# HP Application Lifecycle Management

Software Version: 11.00

Administrator Guide

Document Release Date: November 2010 Software Release Date: November 2010

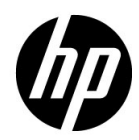

# Legal Notices

### **Warranty**

The only warranties for HP products and services are set forth in the express warranty statements accompanying such products and services. Nothing herein should be construed as constituting an additional warranty. HP shall not be liable for technical or editorial errors or omissions contained herein.

The information contained herein is subject to change without notice.

#### Restricted Rights Legend

Confidential computer software. Valid license from HP required for possession, use or copying. Consistent with FAR 12.211 and 12.212, Commercial Computer Software, Computer Software Documentation, and Technical Data for Commercial Items are licensed to the U.S. Government under vendor's standard commercial license.

Copyright Notices

© Copyright 1992 - 2010 Hewlett-Packard Development Company, L.P.

Trademark Notices

Adobe® is a trademark of Adobe Systems Incorporated.

Java is a registered trademark of Oracle and/or its affiliates.

Microsoft®, and Windows® are U.S registered trademarks of Microsoft Corporation.

Oracle® is a registered trademark of Oracle Corporation and/or its affiliates.

**Acknowledgements** 

This product includes software developed by the Apache Software Foundation (**http:// www.apache.org**).

This product includes software developed by the JDOM Project (**http://www.jdom.org**).

# Documentation Updates

The title page of this document contains the following identifying information:

- Software Version number, which indicates the software version.
- Document Release Date, which changes each time the document is updated.
- Software Release Date, which indicates the release date of this version of the software.

To check for recent updates, or to verify that you are using the most recent edition of a document, go to:

#### **http://h20230.www2.hp.com/selfsolve/manuals**

This site requires that you register for an HP Passport and sign-in. To register for an HP Passport ID, go to:

#### **http://h20229.www2.hp.com/passport-registration.html**

Or click the **New users - please register** link on the HP Passport login page.

You will also receive updated or new editions if you subscribe to the appropriate product support service. Contact your HP sales representative for details.

# Support

Visit the HP Software Support web site at:

#### **http://www.hp.com/go/hpsoftwaresupport**

This web site provides contact information and details about the products, services, and support that HP Software offers.

HP Software online support provides customer self-solve capabilities. It provides a fast and efficient way to access interactive technical support tools needed to manage your business. As a valued support customer, you can benefit by using the support web site to:

- Search for knowledge documents of interest
- Submit and track support cases and enhancement requests
- Download software patches
- Manage support contracts
- Look up HP support contacts
- Review information about available services
- Enter into discussions with other software customers
- Research and register for software training

Most of the support areas require that you register as an HP Passport user and sign in. Many also require a support contract. To register for an HP Passport ID, go to:

#### **http://h20229.www2.hp.com/passport-registration.html**

To find more information about access levels, go to:

#### **http://h20230.www2.hp.com/new\_access\_levels.jsp**

# **Table of Contents**

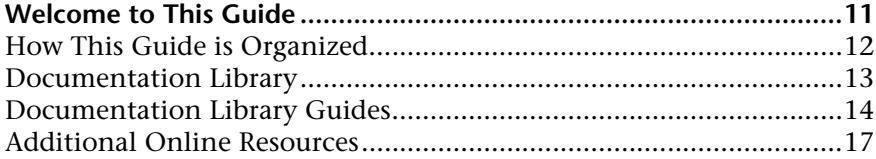

# **[PART I: SITE ADMINISTRATION](#page-18-0)**

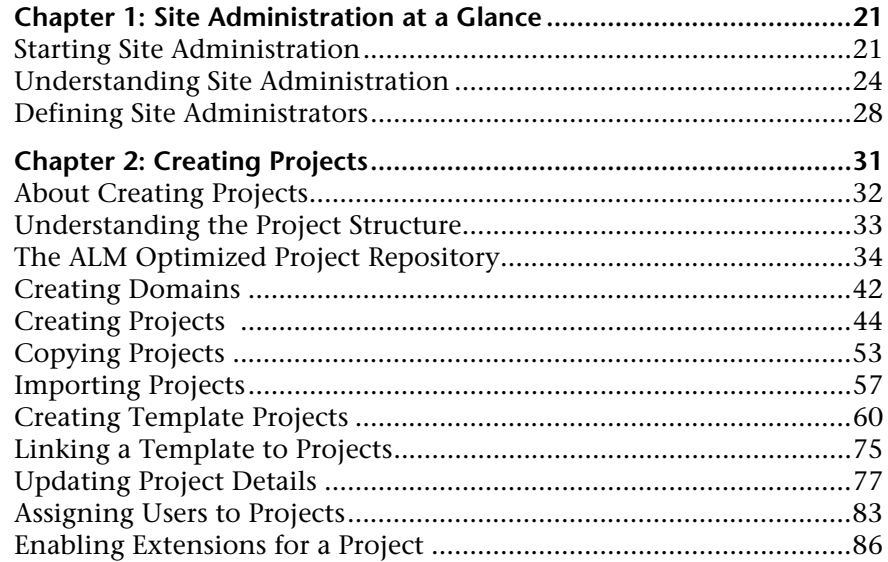

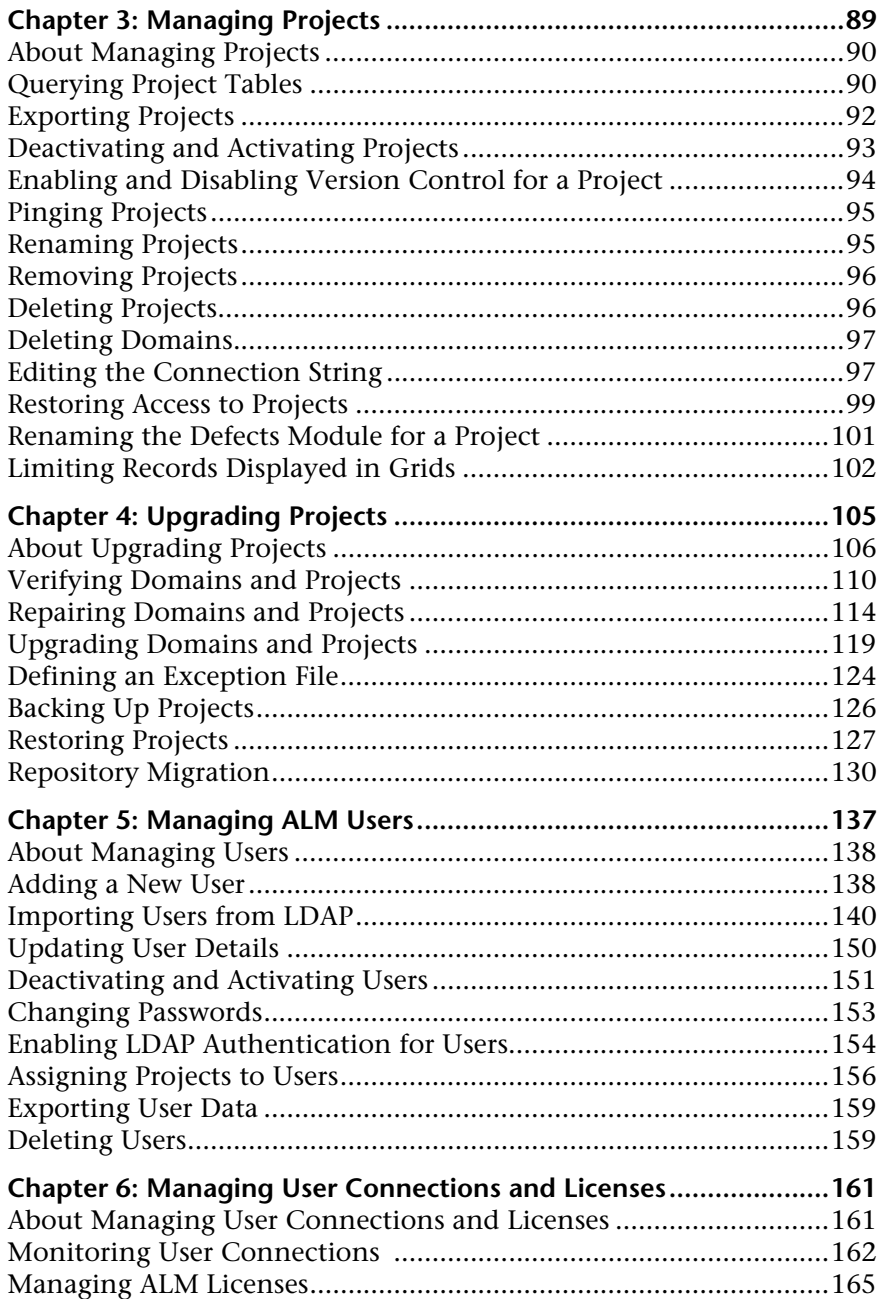

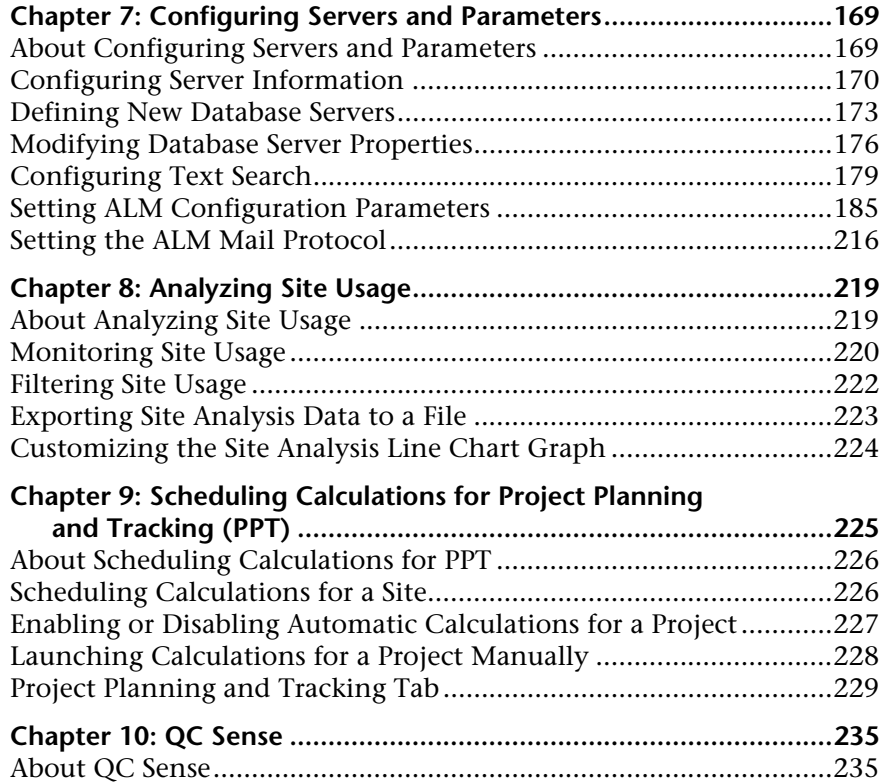

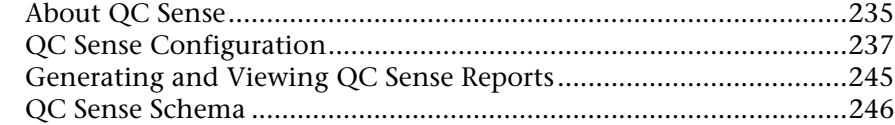

# **[PART II: PROJECT CUSTOMIZATION](#page-258-0)**

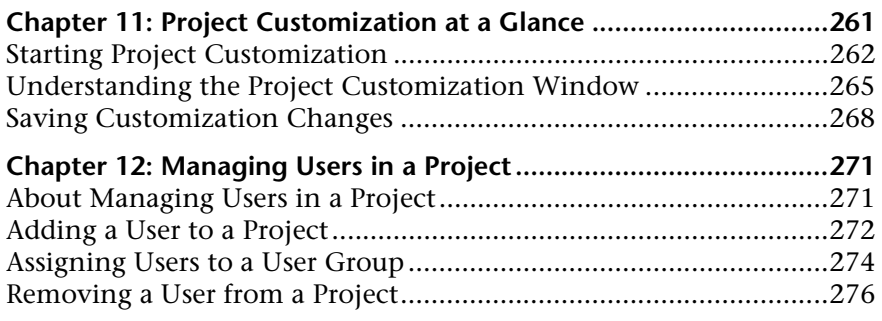

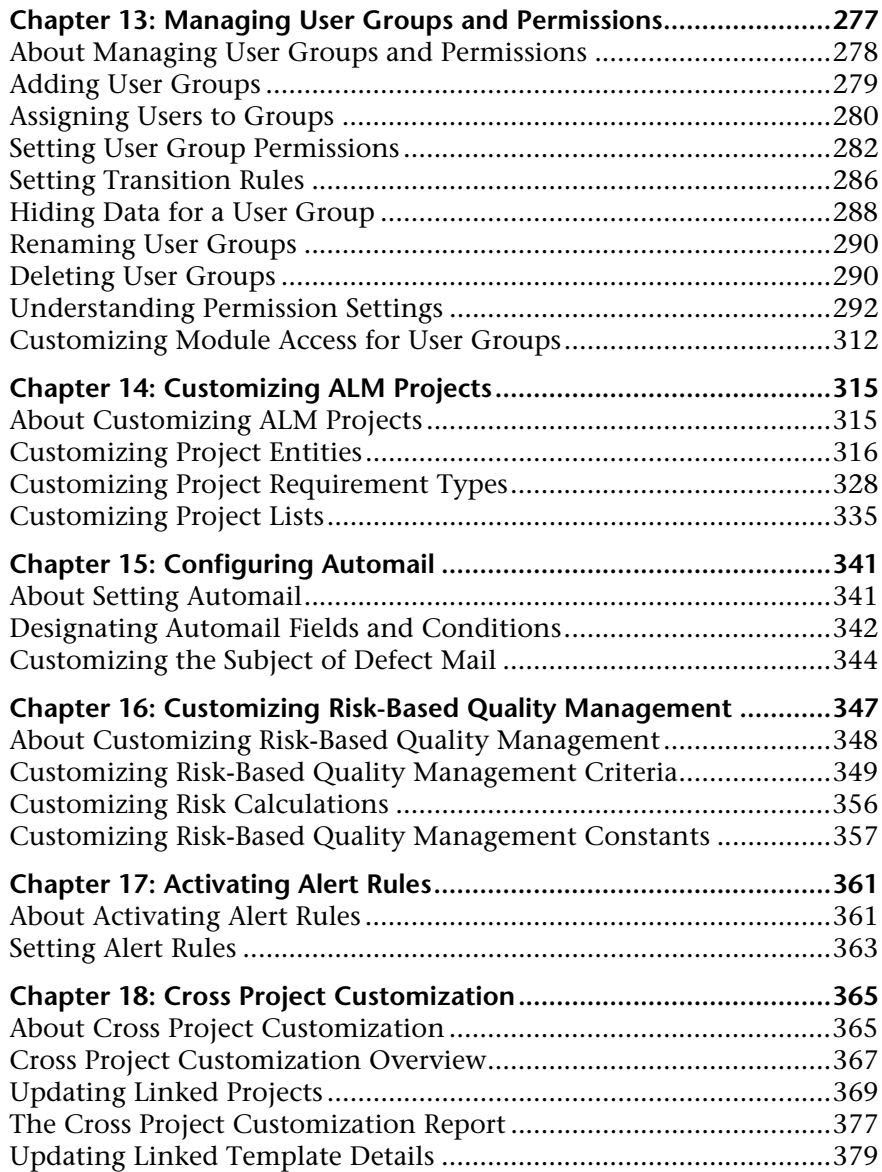

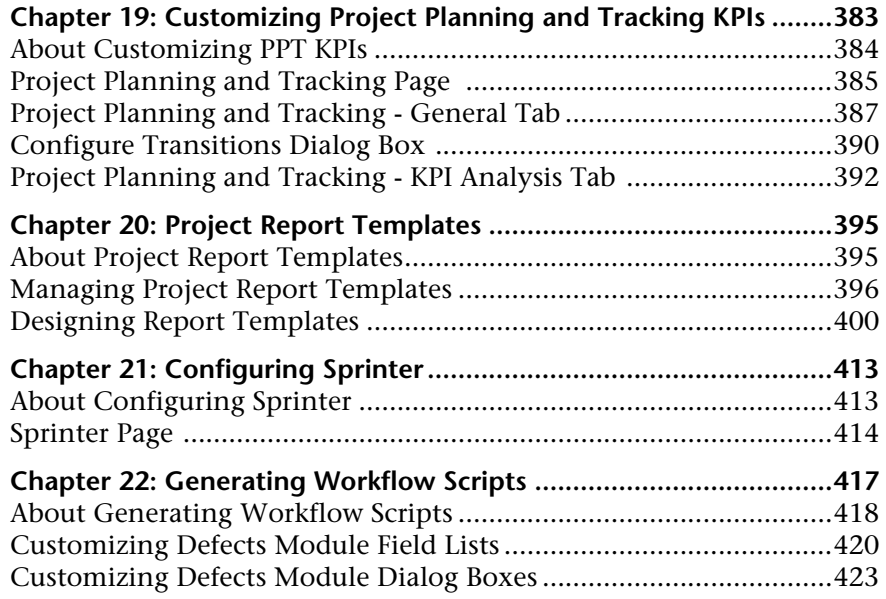

# **[PART III: WORKFLOW CUSTOMIZATION](#page-426-0)**

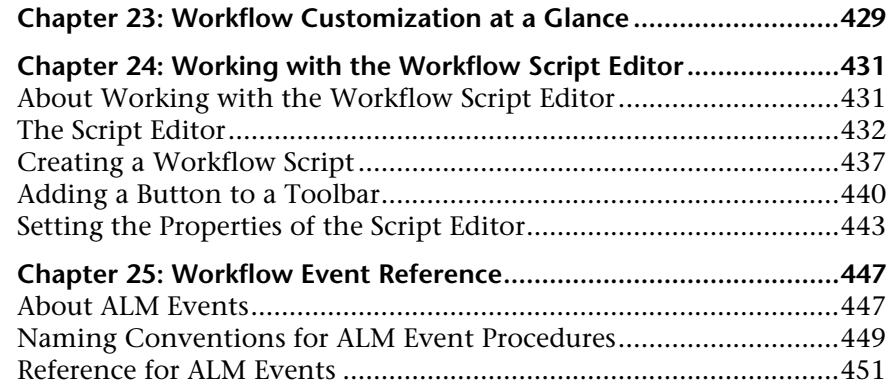

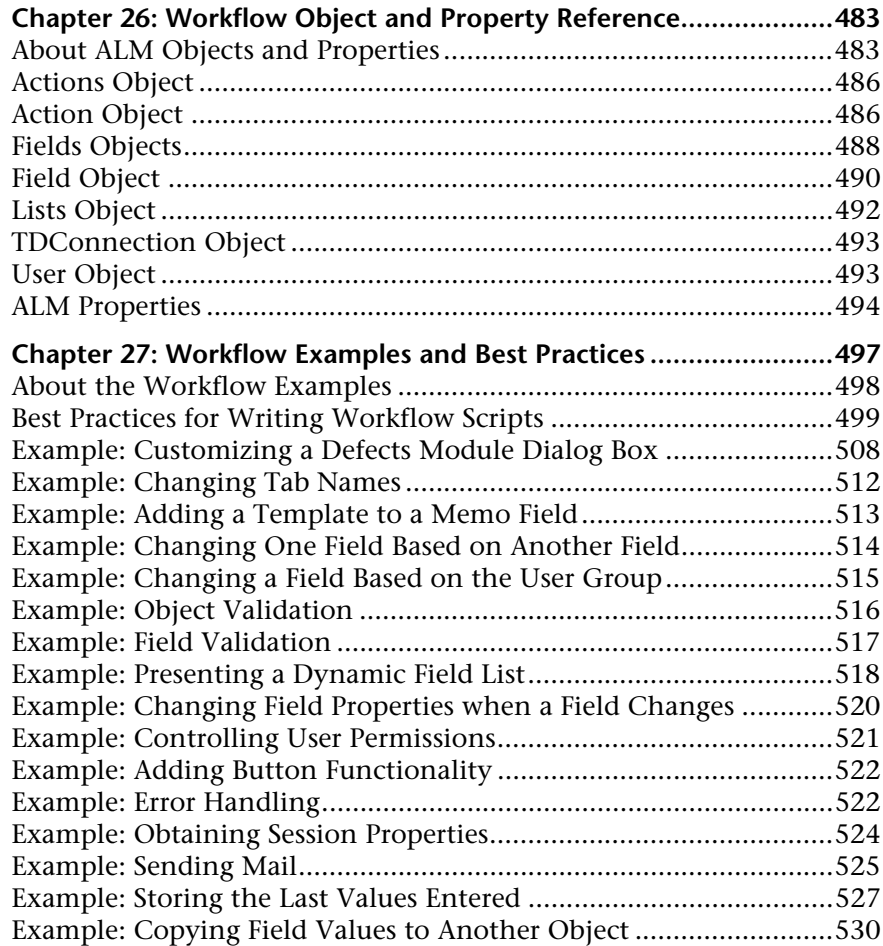

#### **[PART IV: APPENDIX](#page-530-0)**

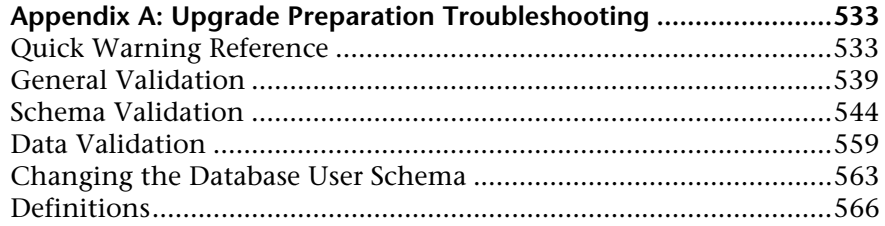

# <span id="page-10-0"></span>**Welcome to This Guide**

Welcome to HP Application Lifecycle Management (ALM). ALM empowers IT to manage the core application lifecycle, from requirements through deployment, granting application teams the crucial visibility and collaboration needed for predictable, repeatable, and adaptable delivery of modern applications.

Throughout the application lifecycle management process, ALM projects are accessed by many users—including developers, testers, business analysts, and quality assurance managers. To protect, maintain, and control information in a project, users are assigned to groups with different access privileges. Only an ALM project administrator (belonging to the TDAdmin user group) has full privileges in an ALM project.

As an ALM site administrator, you use **Site Administration** to create and maintain domains and projects; manage users, connections, and licenses; define database servers; and modify configurations.

As an ALM project administrator, you use **Project Customization** to customize project entities and lists, set up user groups and permissions, configure mail, set alert rules, and configure the workflow in the ALM modules. You use Cross Project Customization to standardize customization across projects in your organization.

ALM is shipped without any passwords defined. To protect your data from unauthorized access, set your password early in the ALM process.

# <span id="page-11-0"></span>**How This Guide is Organized**

The HP Application Lifecycle Management Administrator Guide provides information regarding the administration, maintenance, and customization of ALM.

It contains the following parts:

### **Part I [Site Administration](#page-18-1)**

Describes how the site administrator uses Site Administration to manage ALM projects. This includes maintaining projects, users, connections, licenses, servers, configuration parameters, and site analysis.

### **Part II [Project Customization](#page-258-1)**

Describes how the project administrator uses the Project Customization window to control access to a project by defining the project users and their privileges. It also describes how to customize a project to meet the specific needs of the project users.

### **Part III [Workflow Customization](#page-426-1)**

Describes how to create workflow scripts to customize the ALM user interface and to control the actions that users can perform.

## **Part IV [Appendix](#page-530-1)**

The Upgrade Preparation Troubleshooting appendix describes the errors detected while verifying and repairing your projects, and provides information on how to fix these errors before upgrade.

# <span id="page-12-0"></span>**Documentation Library**

The Documentation Library is an online help system that describes how to use ALM. You can access the Documentation Library in the following ways:

- ➤ Click **Documentation Library** in the ALM Help menu to open the Documentation Library home page. The home page provides quick links to the main help topics.
- ➤ Click **Help on this page** in the ALM Help menu to open the Documentation Library to the topic that describes the current page.

# <span id="page-13-0"></span>**Documentation Library Guides**

The Documentation Library consists of the following guides and references, available online, in PDF format, or both. PDFs can be read and printed using Adobe Reader, which can be downloaded from the Adobe Web site *(*<http://www.adobe.com>*)*.

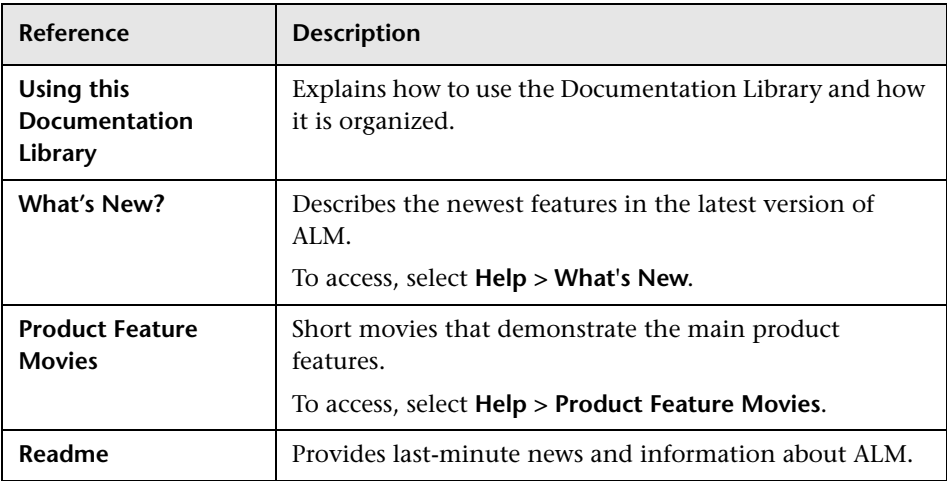

### **Application Lifecycle Management Guides**

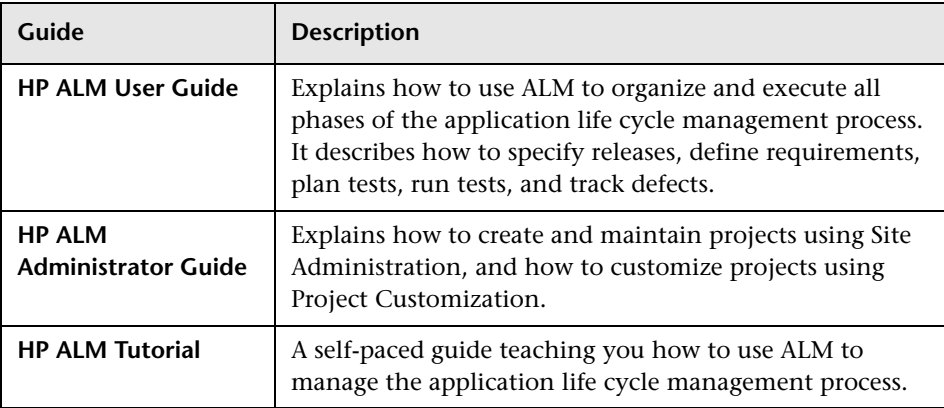

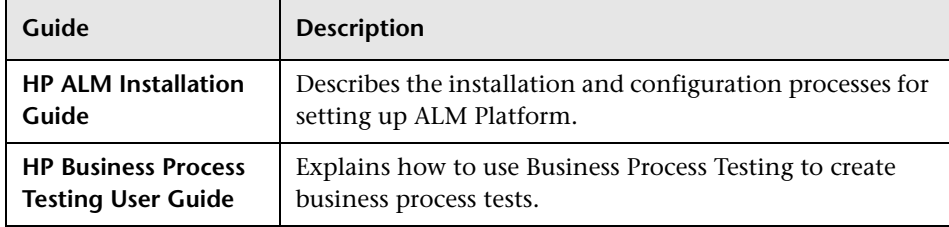

# **ALM Performance Center Guides**

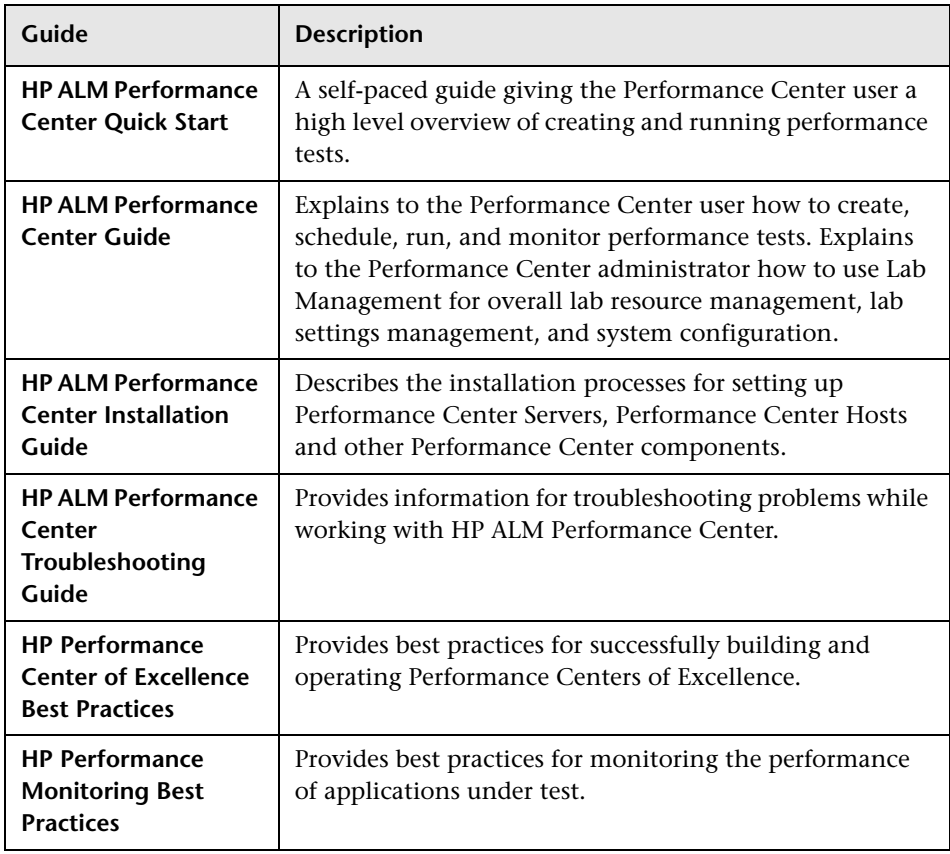

# **ALM Best Practices**

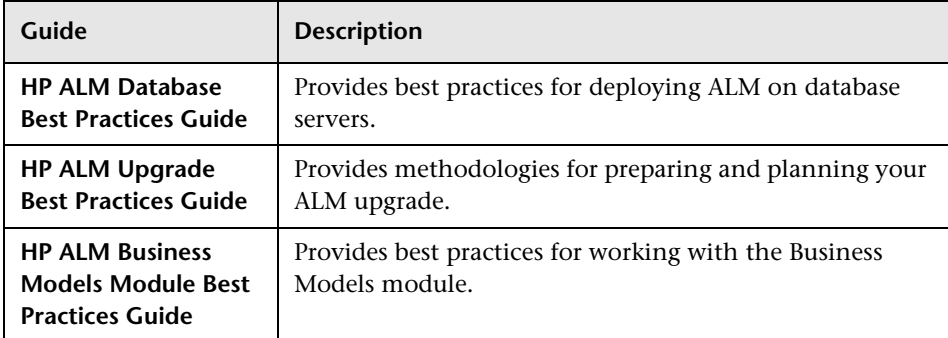

# **ALM API References**

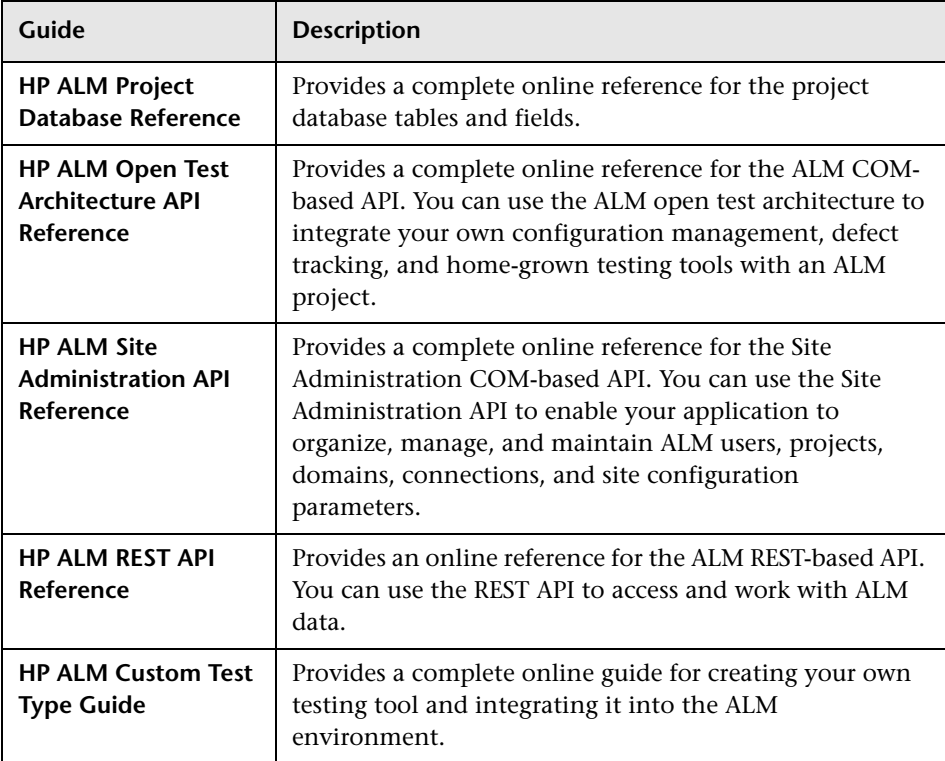

# <span id="page-16-1"></span><span id="page-16-0"></span>**Additional Online Resources**

The following additional online resources are available from the ALM **Help** menu:

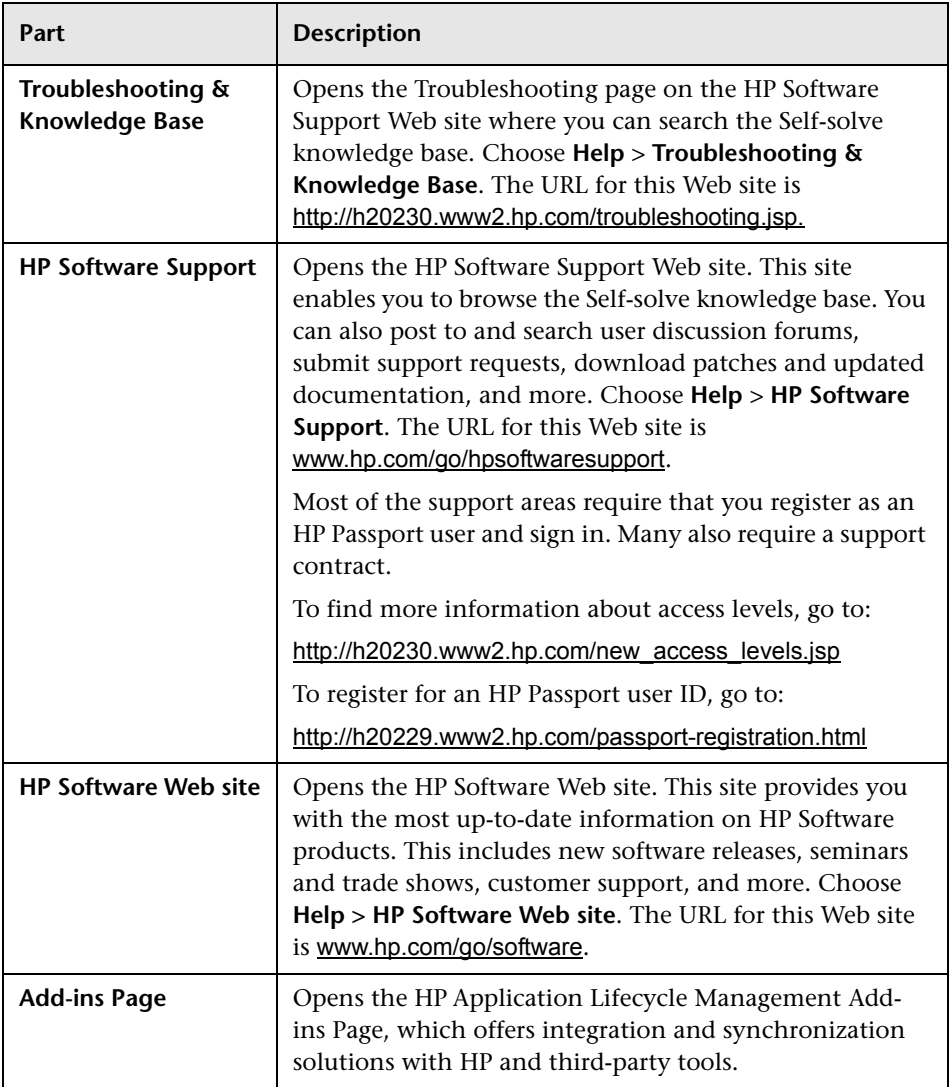

Welcome to This Guide

# **Part I**

# <span id="page-18-1"></span><span id="page-18-0"></span>**Site Administration**

**1**

# <span id="page-20-0"></span>**Site Administration at a Glance**

Using HP Application Lifecycle Management (ALM) Site Administration, you create and maintain projects, users, servers, site connections, license usage, and parameters. You can also define site administrators and change site administrator passwords.

#### **This chapter includes:**

- ➤ [Starting Site Administration on page 21](#page-20-1)
- ➤ [Understanding Site Administration on page 24](#page-23-0)
- ➤ [Defining Site Administrators on page 28](#page-27-0)

# <span id="page-20-1"></span>**Starting Site Administration**

Using Site Administration, you create and maintain your ALM projects.

#### **To start Site Administration:**

- **1** You can work with only one version of Site Administration on a workstation simultaneously. Close other versions of Site Administration and Quality Center running on the workstation.
- **2** Select one of the following:
	- ➤ Open your Web browser and type your ALM URL: http://<ALM Platform server name>[<:port number>]/qcbin. The HP Application Lifecycle Management Options window opens. Click the **Site Administration** link.
	- ➤ Alternatively, open your Web browser and type your Site Administration URL: http://<ALM Platform server name> [<:port number>]/qcbin/SiteAdmin.jsp.

The first time you start Site Administration, files are downloaded to your workstation. ALM then carries out a version check on the client files installed on your workstation. If there is a newer version on the server, updated files are downloaded to your workstation.

**Note:** To download files to your computer, you must log in with administrator privileges.

After the ALM version has been checked and updated if necessary, the HP Application Lifecycle Management Site Administration Login window opens.

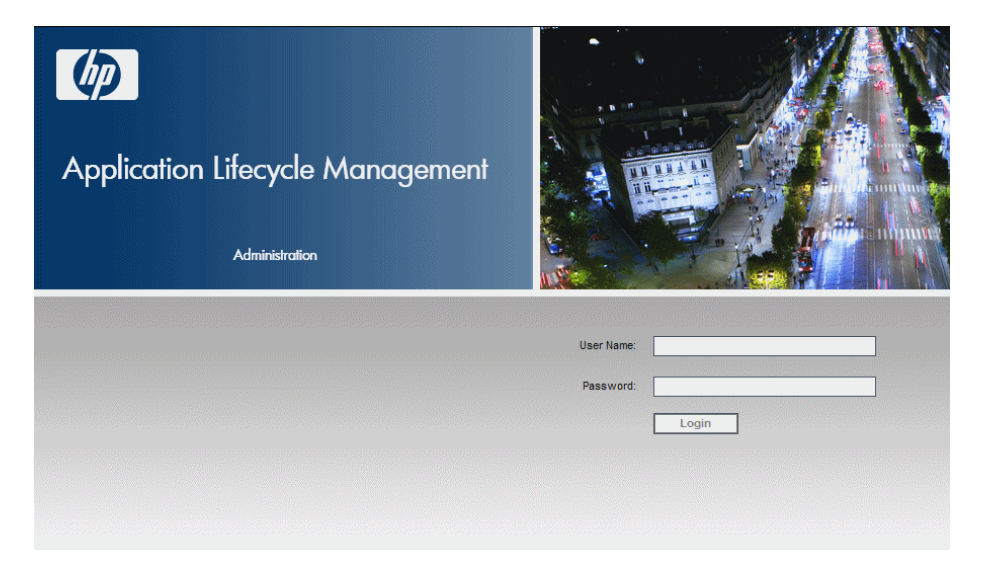

 **3** In the **User Name** box, type the name of a user who is defined as a site administrator. The first time you log in to Site Administration, you must use the site administrator name that you specified during the installation of ALM. After you log in to Site Administration, you can define additional site administrators. For more information, see ["Defining Site](#page-27-0)  [Administrators" on page 28.](#page-27-0)

 **4** In the **Password** box, type your site administrator password. The first time you log in to Site Administration, you must use the site administrator password that you specified during the installation of ALM.

To define or change the site administrator password, see ["Changing](#page-152-1)  [Passwords" on page 153](#page-152-1).

 **5** Click **Login**. Site Administration opens.

# <span id="page-23-0"></span>**Understanding Site Administration**

As an ALM site administrator, you create and maintain projects, users, and servers using Site Administration.

**ALM Editions**: Some functionality in Site Administration is unavailable for some editions. This includes the following:

- ➤ **Quality Center Starter Edition:** Supports Microsoft SQL only. The DB Servers tab is unavailable.
- ➤ **Quality Center Starter Edition and Quality Center Enterprise Edition:**  ALM template projects and Performance Center functionality are not available.
- ➤ **Quality Center Starter Edition, Quality Center Enterprise Edition, and Performance Center Edition:** Functionality related to project planning and tracking is not available.

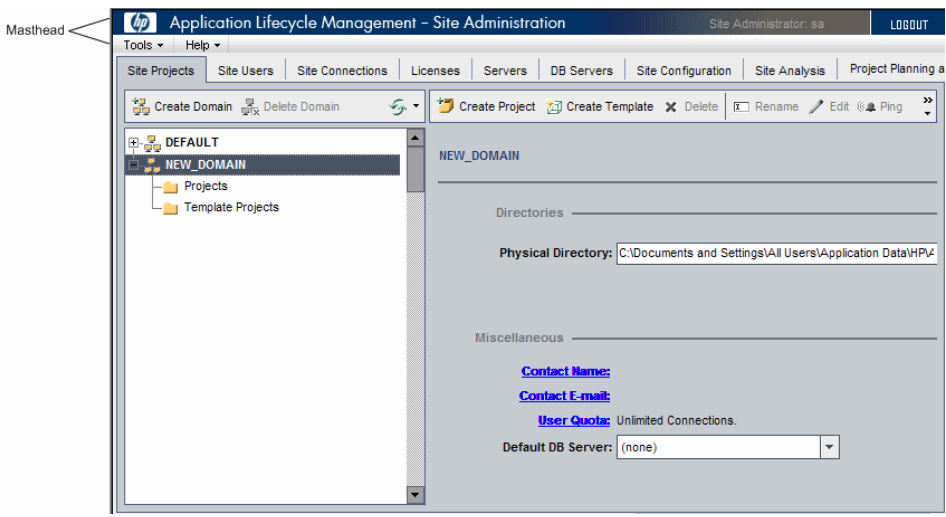

This section includes:

- ➤ ["Masthead" on page 25](#page-24-0)
- ➤ ["Tools Menu" on page 26](#page-25-0)
- ➤ ["Site Administration Tabs" on page 27](#page-26-0)

## <span id="page-24-0"></span>**Masthead**

The masthead includes options you can use throughout Site Administration.

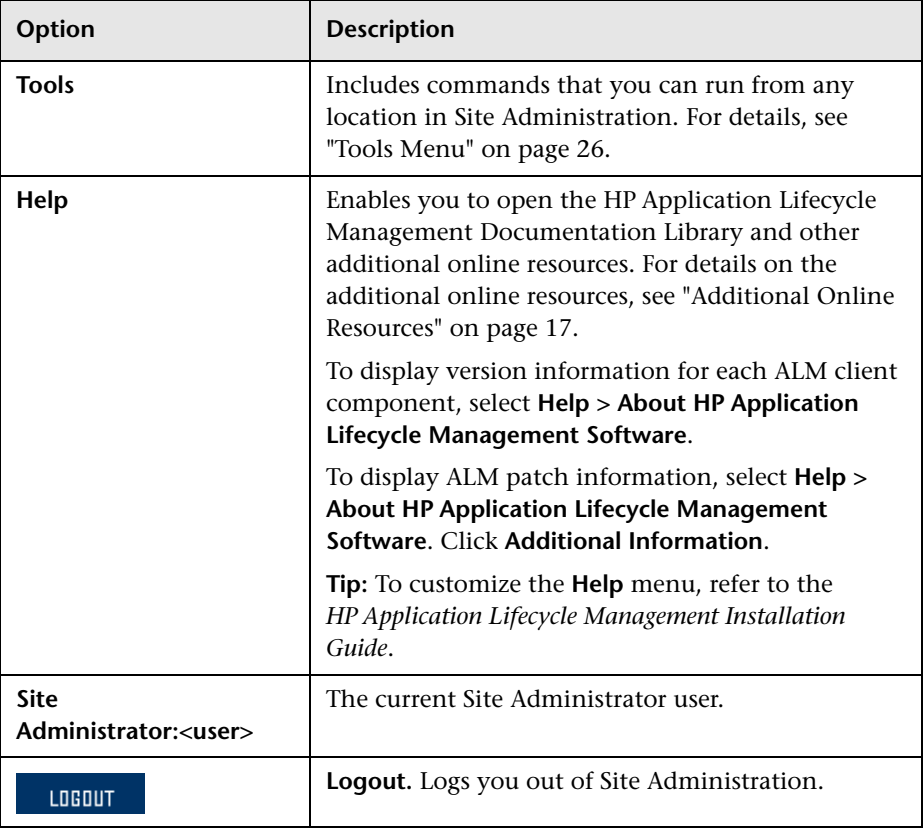

## <span id="page-25-0"></span>**Tools Menu**

The **Tools** menu, located on the masthead, contains the following options:

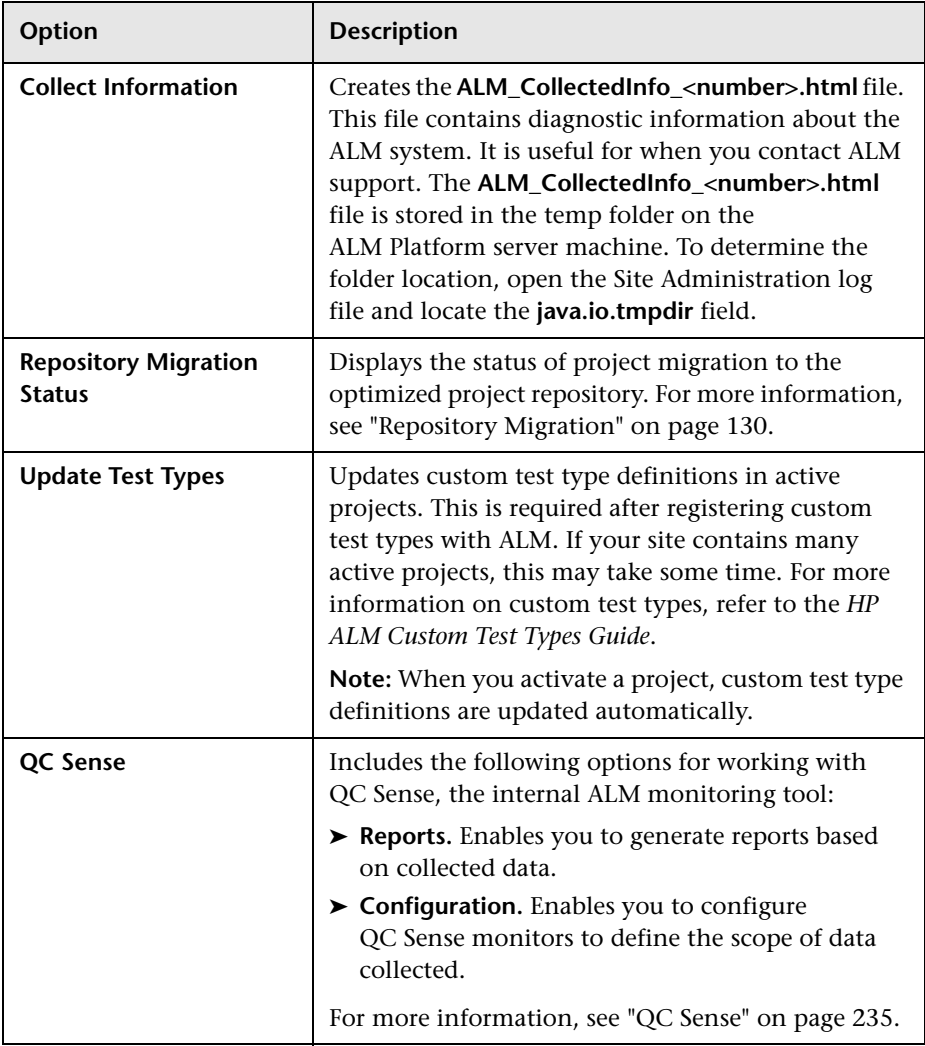

# <span id="page-26-0"></span>**Site Administration Tabs**

Site Administration contains the following tabs:

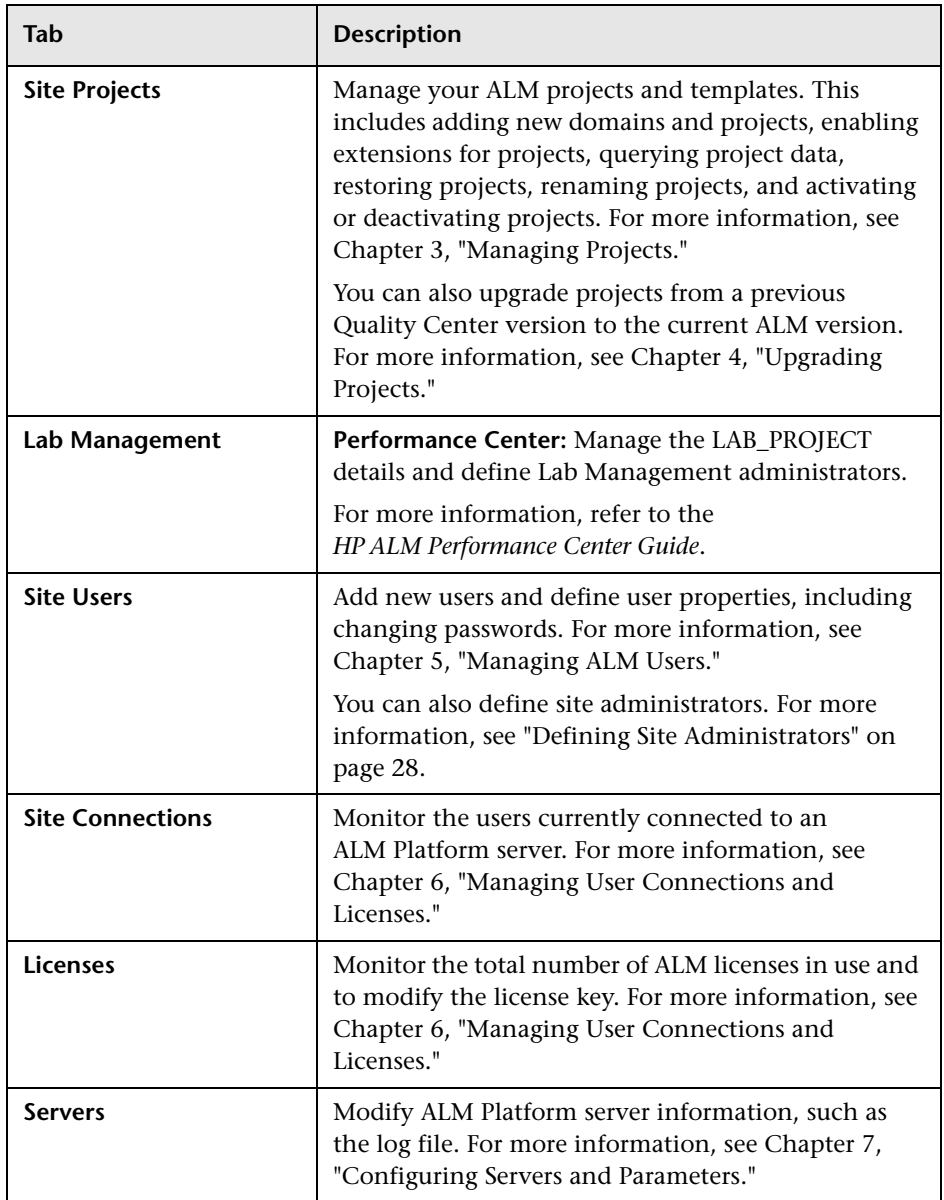

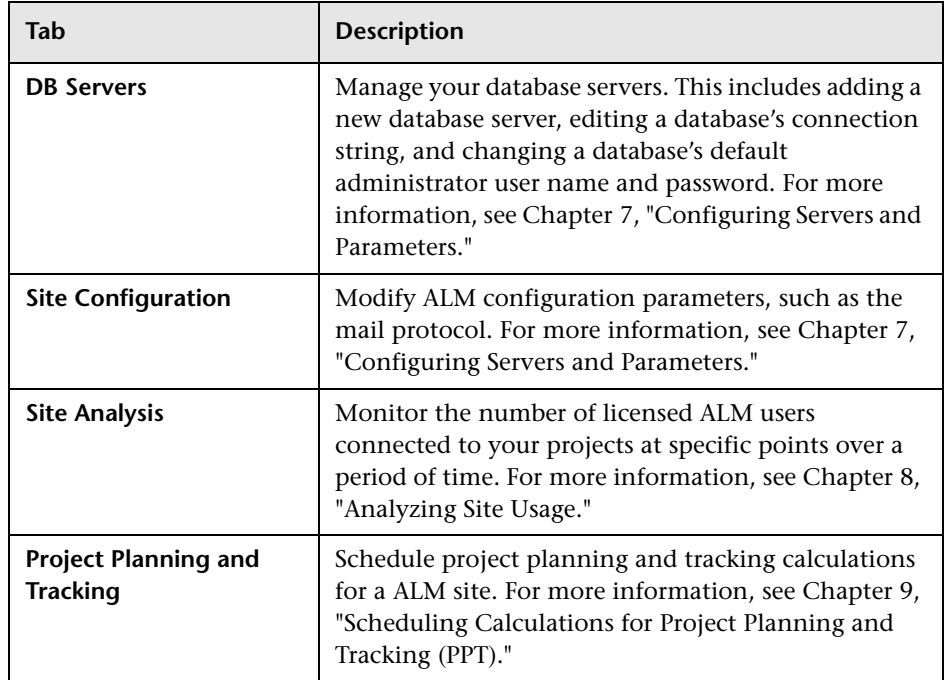

# <span id="page-27-0"></span>**Defining Site Administrators**

You can define ALM users as site administrators. Only users defined as site administrators can access Site Administration.

To secure the information in Site Administration, ensure that each user you add as a site administrator has a password defined. For more information, see ["Changing Passwords" on page 153](#page-152-1).

#### **To define site administrators:**

- **1** In Site Administration, click the **Site Users** tab.
- **2** Click the **Site Administrators** button. The Site Administrators dialog box opens displaying the Site Administrators list.

To change the sort order of the Site Administrators list from ascending to descending, click the **UserName** or **FullName** column heading. Click the column heading again to reverse the sort order.

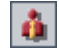

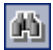

You can search for a user in the Site Administrators list by typing the name of a user in the **Find** box, and clicking the **Find** button.

 **3** Click the **Add Site Administrators** button. The Users list is displayed in the right pane.

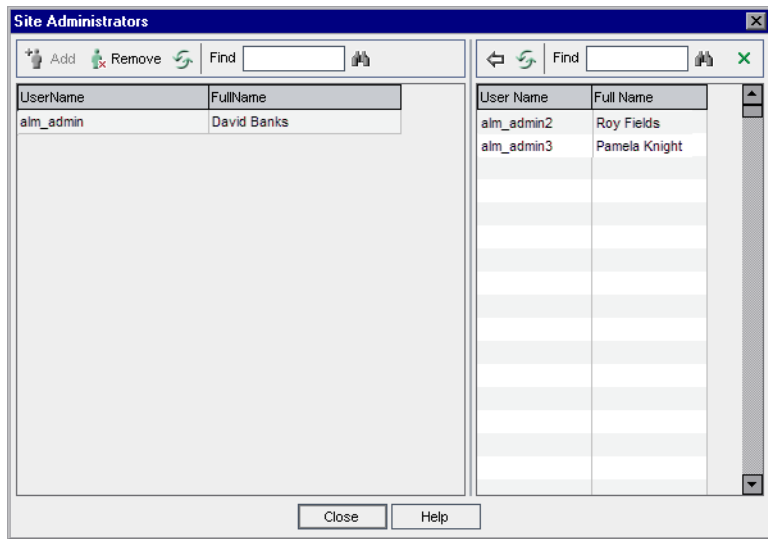

- 郔
- **4** Select the users that you want to assign as site administrators. You can search for users by typing a search string in the **Find** box above the Users list, and clicking the **Find** button.
- 勻
- **5** Click the **Add Selected Users** button. Alternatively, double-click a user. The selected users are moved to the Site Administrators list in the left pane.
- **6** To remove a site administrator from the Site Administrators list, select the user and click the **Remove Selected Site Administrators** button. Click **OK** to confirm. The user is removed from the Site Administrators list.

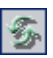

 **7** To refresh the Site Administrators list or Users list, click the **Refresh** button above the appropriate list.

#### **Chapter 1** • Site Administration at a Glance

**2**

# <span id="page-30-0"></span>**Creating Projects**

You can create and configure HP Application Lifecycle Management (ALM) domains and projects in Site Administration.

For information on managing existing projects, see [Chapter 3, "Managing](#page-88-1)  [Projects."](#page-88-1) This includes querying project data, restoring projects, renaming projects, exporting projects, and activating or deactivating projects.

For information on upgrading projects from a previous Quality Center version, see [Chapter 4, "Upgrading Projects."](#page-104-1)

#### **This chapter includes:**

- ➤ [About Creating Projects on page 32](#page-31-0)
- ➤ [Understanding the Project Structure on page 33](#page-32-0)
- ➤ [The ALM Optimized Project Repository on page 34](#page-33-0)
- ➤ [Creating Domains on page 42](#page-41-0)
- ➤ [Creating Projects on page 44](#page-43-0)
- ➤ [Copying Projects on page 53](#page-52-0)
- ➤ [Importing Projects on page 57](#page-56-0)
- ➤ [Creating Template Projects on page 60](#page-59-0)
- ➤ [Linking a Template to Projects on page 75](#page-74-0)
- ➤ [Updating Project Details on page 77](#page-76-0)
- ➤ [Assigning Users to Projects on page 83](#page-82-0)
- ➤ [Enabling Extensions for a Project on page 86](#page-85-0)

# <span id="page-31-0"></span>**About Creating Projects**

To start working in ALM, you need to create a **project**. A project collects and stores data relevant to the application management process. You can select from the following:

- ➤ create an empty project
- ➤ create a project based on a template project
- ➤ copy the contents of an existing project to a new project

You can also create a template project. You can link a template project to other projects to enable cross project customization. For more information, see [Chapter 18, "Cross Project Customization."](#page-364-2)

After you create a project, you can add and remove users from the project.

Projects are grouped by **domain**. A domain contains a group of related projects and assists you in organizing and managing a large number of projects. Each domain contains a **Projects** folder and a **Template Projects** folder to organize your projects and template projects.

**ALM Editions:** Some functionality in Site Administration is unavailable for Quality Center Starter Edition and Quality Center Enterprise Edition. This includes the following:

- ➤ **Quality Center Starter Edition and Quality Center Enterprise Edition:** ALM template projects are not available.
- ➤ **Quality Center Starter Edition:** Supports Microsoft SQL only.

# <span id="page-32-0"></span>**Understanding the Project Structure**

When you install ALM, the installation program creates a **project repository**  on the application server's file system. By default, the project repository is located under the application deployment directory, at **C:\Documents and Settings\All Users\Application Data\HP\ALM\repository**.

The project repository contains the **sa** and **qc** subfolders. The **sa** directory stores global XML files, style sheets, templates, and reports to be used by all projects in the project repository.

The **qc** directory is a working area for a group of domains that are shared by multiple users. Each domain stores projects. When you create a new project, you can add it to the default domain or to a user-defined domain.

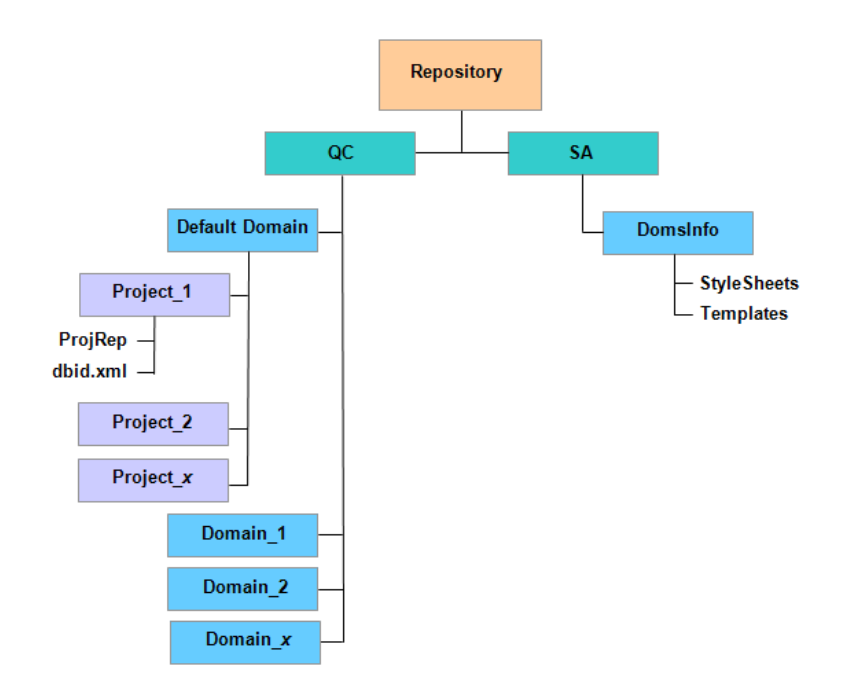

The following diagram shows the structure of the repository.

Under the **qc** directory, each project directory contains the following subdirectories:

- ➤ **ProjRep.** A subdirectory that contains a repository of all project files, such as test scripts, reports, and attachments. For more information on the project repository, see ["The ALM Optimized Project Repository" on](#page-33-0)  [page 34.](#page-33-0)
- ➤ **dbid.xml.** An initialization file that stores project information required for restoring a connection to a project. For more information on restoring a connection to a project, see ["Restoring Access to Projects" on page 99](#page-98-1).

Under the **sa** directory, the **DomsInfo** subdirectory contains the following information:

- ➤ **StyleSheets.** A subdirectory for storing global style sheets.
- ➤ **Templates.** A subdirectory for storing database templates used when creating new projects.

# <span id="page-33-0"></span>**The ALM Optimized Project Repository**

ALM stores all project files in a project repository located under the **ProjRep** directory. The files in this directory are stored in an optimized folder structure that allows maximum storage space. In addition, any two files with identical content are stored only once in the **ProjRep** directory. This results in a significant reduction in disk space. For example, if you attach the same file to several ALM records, the file is stored only once in the project repository. Periodically, ALM clears the repository of duplicate files.

This section includes:

- ➤ ["Project Repository Cleanup" on page 34](#page-33-1)
- ➤ ["Browsing the Project Repository" on page 35](#page-34-0)
- ➤ ["Realigning Repositories" on page 38](#page-37-0)

# <span id="page-33-1"></span>**Project Repository Cleanup**

When you add a file to an entity, ALM checks whether an identical file exists in the project repository. If an identical file is located, no physical file is added to the repository.

When you delete a file from an entity, the file is not immediately deleted from the project directory, as it may still be used by other entities.

At regular intervals, the project repository is scanned for files that are no longer used by any entity. Any such files are deleted from the project repository. By default, each project repository is scanned once every seven days.

You can promote or postpone a project's repository cleanup. For more details, see ["Updating Project Details" on page 77](#page-76-0).

You can define the following site configuration parameters to regulate the project repository cleanup process:

- ➤ **REPOSITORY\_GC\_PROJECT\_CLEANUP\_INTERVAL.** Defines the time interval between cleanup processes of each project repository. For more details, see "[REPOSITORY\\_GC\\_ PROJECT\\_CLEANUP\\_ INTERVAL](#page-208-0)" on page 209.
- ► **REPOSITORY GC\_JOB\_PRIORITY.** Defines the speed at which the cleanup process is performed. For more details, see "[REPOSITORY\\_GC\\_JOB](#page-209-0)  \_PRIORITY[" on page 210](#page-209-0).
- ➤ **SUSPEND\_REPOSITORY\_GC.** Enables you to stop the project repository cleanup process. For more details, see "[SUSPEND\\_REPOSITORY\\_ GC](#page-212-0)" on [page 213](#page-212-0).

# <span id="page-34-0"></span>**Browsing the Project Repository**

You can browse and edit files in the project repository by using an FTP client. Most standard FTP clients are compatible. The following clients are verified:

- ➤ Filezilla
- ➤ Total Commander Built-in FTP client
- ➤ FlashFXP

You can configure the FTP service for a secure connection. For more information, see ["Enabling Secure FTP Connections" on page 37.](#page-36-0)

**Caution:** Making changes to the folders, files or file content directly in the **ProjRep** directory, not via an FTP client, can cause irreversible damage to the project repository.

When making changes to repository files via an FTP client, consider the following:

- ➤ It is safe to edit repository files via an FTP client. This will not damage the integrity of the optimized repository.
- ➤ Deleting a file will result in missing content in ALM entities.
- ➤ Renaming folders and files may result in missing content in ALM entities.

#### **To browse the project repository:**

- **1 Start the FTP service.** Add and configure the FTP PORT parameter in the **Site Configuration** tab. For more information, see "[FTP\\_PORT](#page-201-0)" on [page 202](#page-201-0).
- **2 Connect to the FTP server.** In an FTP client, use the following connection values:

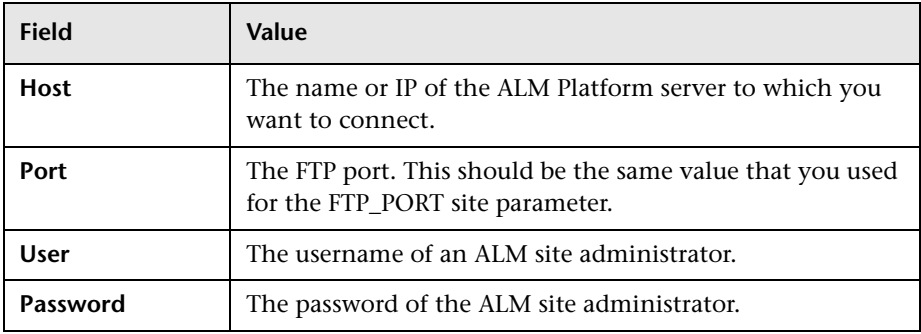

 **3 Browse and edit repository files.** After you connect to the FTP service, a list of the site domains is displayed. Select a domain, and then select a project. The FTP client displays the project repository directories.
# **Enabling Secure FTP Connections**

You can connect to the FTP server using a secure connection.

## **To enable a secure FTP connection:**

- **1** On the ALM Platform machine, generate a **keystore** file.
- **2** Create an XML file, using the following format:

```
<ssl><keystore file="<keystore file path>" password="<keystore password>"/> 
</ssl>
```
where <keystore file path> is the directory and file name of the keystore file, and <keystore password> is the password you defined for the keystore.

Save the XML file as **sslkeystore.xml**.

 **3** Add **sslkeystore.xml** to the **qcbin** application.

**JBoss users:** Place the file in the following locations:

- ➤ **<ALM deployment path>\application\qcbin.war**
- ➤ **<ALM deployment path>\jboss\server\default\deploy\20qcbin.war**

**WebLogic and WebSphere users:** 

- **a** Save the file in: **<ALM deployment path>\application\qcbin.war**
- **b** Run the **Server Deployment Wizard**:

On **Windows** systems: Choose one of the following:

- ➤ **Start** > **HP ALM Platform** > **Server Deployment Wizard**
- ➤ **<installation path>\bin\run\_server\_deploy\_tool.bat**

On **Unix** systems: **<installation path>/bin/run\_server\_deploy\_tool.sh**

- **c** Manually deploy the updated **war** file from the **<deployment path>\deployment** folder. For more information, refer to the *HP Application Lifecycle Management Installation Guide*.
- **4** Restart the FTP server by restarting the ALM Platform service, or reconfiguring the **FTP\_PORT** site parameter.

 **5** In the FTP client, select the FTPS or SSL option.

# **Realigning Repositories**

ALM project repositories consist of the physical files that are stored in the file system, and database tables that index the files. When you create a backup of a project that is active, the time gap between the database and file system backups can cause discrepancies between the database file index and the physical files.

If you restore a project for online work from a backup that was performed while the project was active, you must realign the file system and database tables.

The realigning process performs the following actions:

- ➤ If a file is indexed in the database but is not located in the file system, the index of the file is removed from the database.
- ➤ If a file is stored in the file system but is not indexed in the database, the file is deleted from the file system.

In addition, the realigning process verifies the integrity of the relationship between the following database tables: **SMART\_REPOSITORY\_LOGICAL\_FILE** and **SMART\_REPOSITORY\_PHYSICAL\_FILE**.

If an irrecoverable problem is detected, the project **Maintenance State** is changed to Corrupted. Check the log for details, and examine the database tables.

By default, the realigning process runs in non-silent mode. When running the process in non-silent mode, ALM may pause and prompt you for input when an error occurs. Instead, you can choose to run the process in silent mode. When an error occurs, ALM will abort the process without prompting you for input.

## **Realigning a Project**

This section describes how to realign a single project.

### **To realign a project:**

 **1** In Site Administration, click the **Site Projects** tab.

 **2** In the Projects list, select a project.

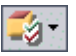

 **3** Click the **Maintain Project** button and choose **Realign Repository**. The Realign Project dialog box opens.

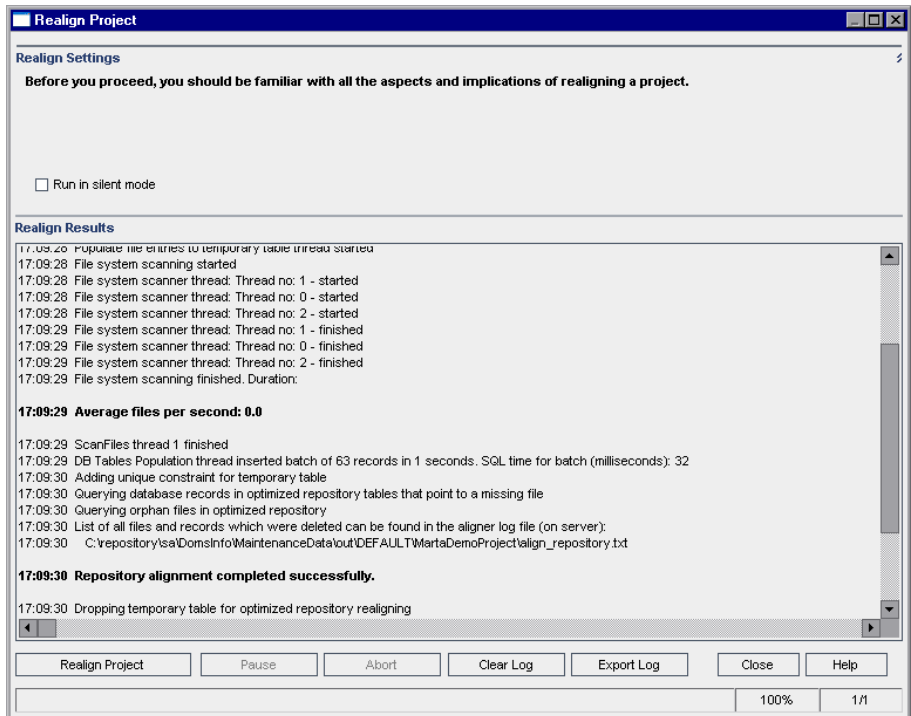

- **4** To run the realigning process without any user interaction, select **Run in Silent Mode**.
- **5** To start the realigning process, click the **Realign Project** button. If the project is active, you are prompted to deactivate it. For more information, see ["Deactivating and Activating Projects" on page 93.](#page-92-0)
- **6** To save the messages displayed in the Realign Results pane to a text file, click the **Export Log** button. In the Export Log to File dialog box, choose a location and type a name for the file. Click **Save**.
- **7** To clear the messages displayed in the Realign Results pane, click the **Clear Log** button.
- **8** Click **Close** to close the Realign Project dialog box.

# **Realigning a Domain**

This section describes how to realign all projects in a domain.

### **To realign a domain:**

- **1** In Site Administration, click the **Site Projects** tab.
- **2** In the Projects list, select a domain.
- **3** Click the **Maintain Domain** button and choose **Realign Repository**. The Realign Domain dialog box opens.

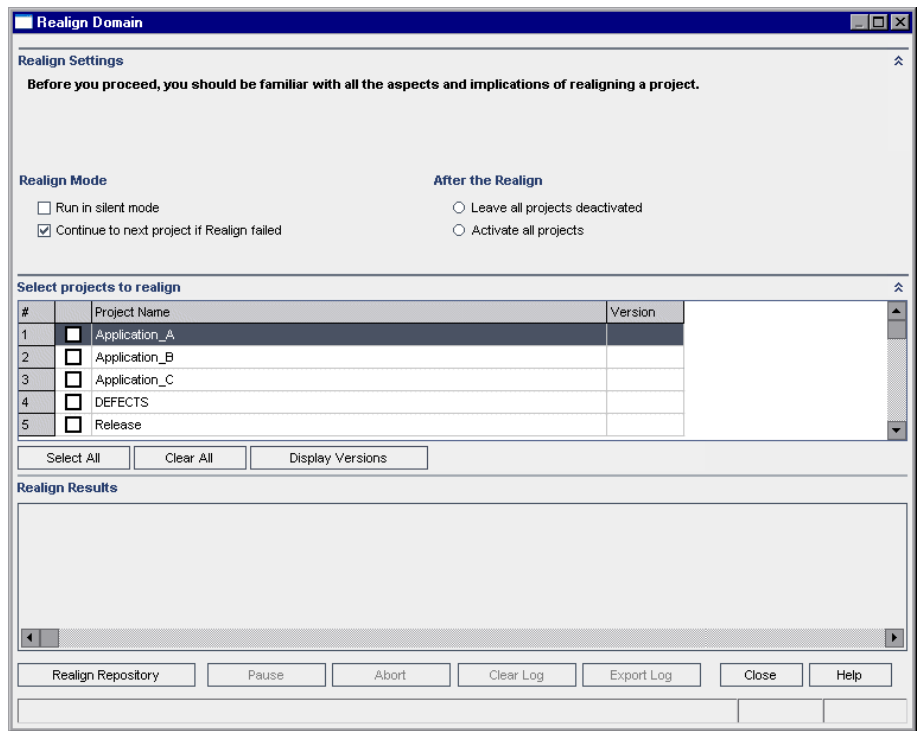

- **4** In the **Realign Settings** area, under **Realign Mode**, you can select the following options:
	- ➤ **Run in Silent Mode.** Runs the process without any user interaction.
	- ➤ **Continue to next project if realign failed.** Proceeds to the next project if the realign process fails. This is the default option.
- **5** In the **Realign Settings** area, under **After the Realign**, you can select one of the following options:
	- ➤ **Leave all projects deactivated.** Leaves all projects deactivated after the realign process completes.
	- ➤ **Activate all projects.** Activates all projects after the realign process completes.
- **6** To view the current version numbers of your projects, select the project names, or click **Select All** to view version numbers for all projects. Click the **Display Versions** button.

The project version number is displayed in the **Version** column.

- **7** To realign your projects, select the project names, or click **Select All** to realign all projects. Click the **Realign Repository** button.
- **8** To save the messages displayed in the Realign Results pane in a text file, click the **Export Log** button. In the Export Log to File dialog box, choose a location and type a name for the file. Click **Save**.
- **9** To clear the messages displayed in the Realign Results pane, click the **Clear Log** button.
- **10** Click **Close** to close the Realign Domain dialog box.

# **Creating Domains**

You can add new domains to Site Administration. You organize projects in the Projects list by domain.

## **To create a domain:**

- **1** In Site Administration, click the **Site Projects** tab.
- **2** Click the **Create Domain** button. The Create Domain dialog box opens.
- **3** Type a **Domain Name** and click **OK**.

The new domain is added to the Projects list in alphabetical order. In the right pane, under **Directories**, you can view the location of the domain.

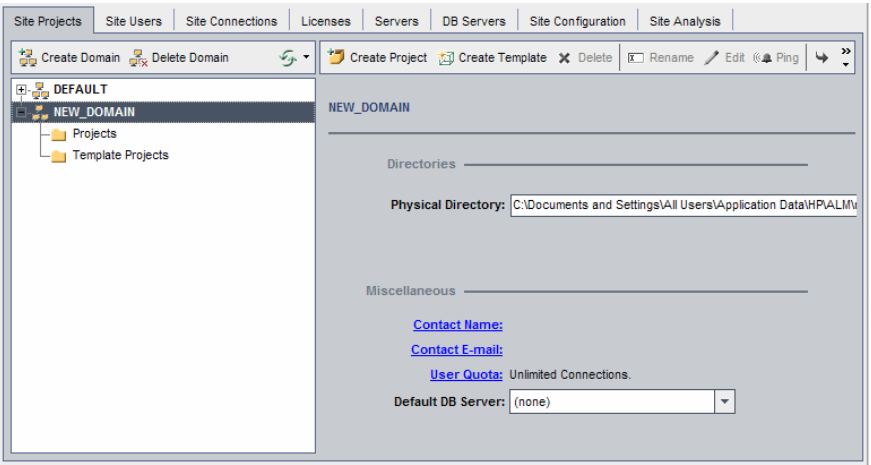

- **4** To add a person's name as a contact when there are questions or problems with the domain or its projects, click the **Contact Name** link. In the Set Contact Name dialog box, type the name of the contact person and click **OK**.
- **5** To add the email address of the contact person for the domain, click the **Contact Email** link. In the Set Contact Email dialog box, type the email address and click **OK**.

 **6** To change the number of users allowed to connect concurrently to the domain, click the **User Quota** link. The Domain User Quota dialog box opens.

Choose **Maximum Connections** and type the maximum number of concurrent connections allowed. Click **OK**.

**Note:** In addition to changing the number of users allowed to connect concurrently to a domain, you can also change:

- ➤ the number of users allowed to connect concurrently to a project. For more information, see ["Updating Project Details" on page 77](#page-76-0).
- ➤ the number of concurrent connections that can be opened on the database server by the ALM Platform for each project. For more information, see ["Configuring Server Information" on page 170.](#page-169-0)
- **7** To select a default database server when creating projects in the domain, select a default database server from the **Default DB Server** list.

# <span id="page-43-0"></span>**Creating Projects**

You can create ALM projects in Oracle or Microsoft SQL. You can create a project in any of the following ways:

- ➤ Create an empty project.
- ➤ Create a project from a template. This option copies the customization of an existing template project. It does not copy project data from the template project. **ALM Editions:** This option is not available for Quality Center Starter Edition and Quality Center Enterprise Edition.
- ➤ Copy the contents of an existing project. For more information, see ["Copying Projects" on page 53](#page-52-0).
- ➤ Import data from an exported project file. For more information, see ["Importing Projects" on page 57.](#page-56-0)

For information on creating template projects, see ["Creating Template](#page-59-0)  [Projects" on page 60](#page-59-0).

**Note:** For information on the Oracle or Microsoft SQL permissions required by ALM, refer to the *HP Application Lifecycle Management Installation Guide*.

## **To create a project:**

- **1** In Site Administration, click the **Site Projects** tab.
- **2** Select the domain in which you want to create the project.

 **3** Click the **Create Project** button. The Create Project dialog box opens.

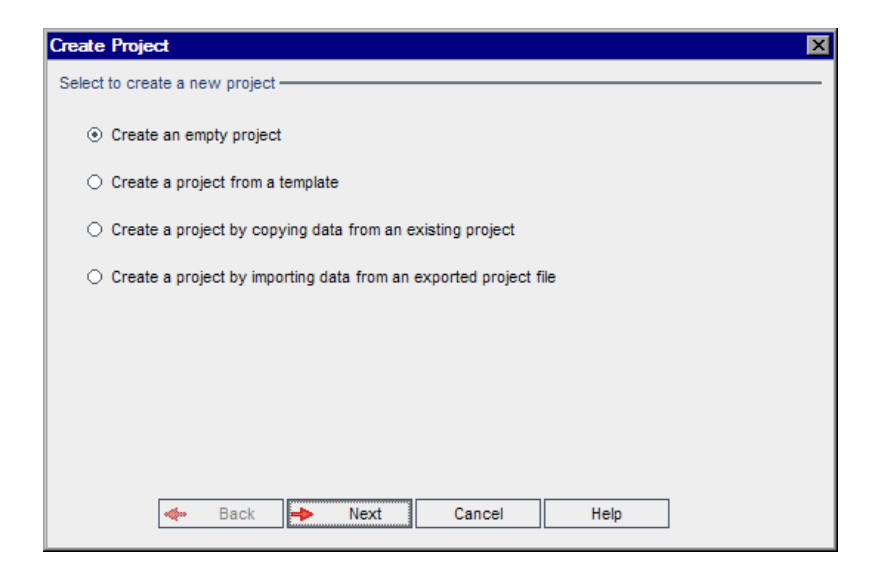

- **4** Select one of the following options:
	- ➤ **Create an empty project**. Creates a new project.
	- ➤ **Create a project from a template**. Creates a new project by copying the customization of an existing template project, but not the project data. **ALM Editions:** This option is not available for Quality Center Starter Edition and Quality Center Enterprise Edition.
	- ➤ **Create a project by copying data from an existing project**. For more information, see ["Copying Projects" on page 53.](#page-52-0)
	- ➤ **Create a project by importing data from an exported project file**. For more information, see ["Importing Projects" on page 57](#page-56-0).

 **5** If you selected **Create an empty project**, proceed to step [7.](#page-46-0)

If you selected **Create a project from a template**, the Use Template Customization dialog box opens. **ALM Editions:** This dialog box is not available for Quality Center Starter Edition and Quality Center Enterprise Edition.

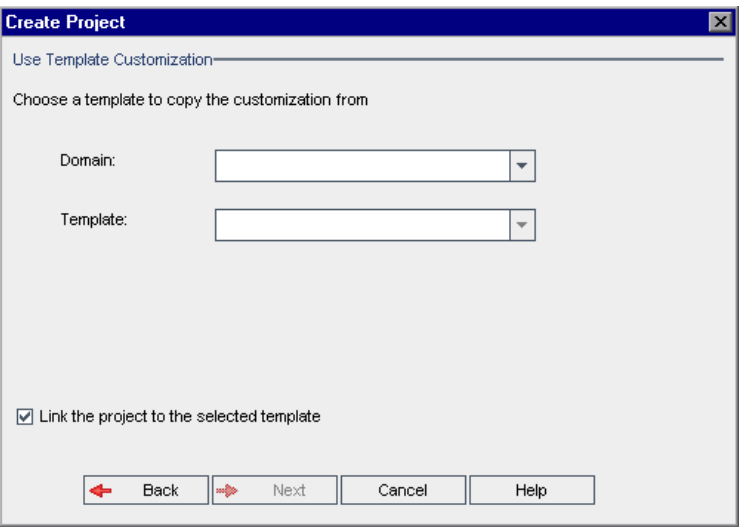

Select the **domain** and **template** you want to use to create the project.

 **6** Select **Link the project to the selected template** to link the new project to the template. **ALM Editions:** This option is not available for Quality Center Starter Edition and Quality Center Enterprise Edition.

This option enables the template administrator to apply template customization changes to the linked project. You can also link a project to a template after the project is created. For more information, see ["Linking](#page-74-0)  [a Template to Projects" on page 75.](#page-74-0)

**Note:** After you link a project to a template, the template administrator must apply template customization to the project. This applies the customization from the template to the linked project, and sets the applied customization to read-only in the project. For more information, see ["Applying Template Customization to Linked Projects" on page 374](#page-373-0).

<span id="page-46-0"></span> **7** Click **Next**. The following dialog box opens.

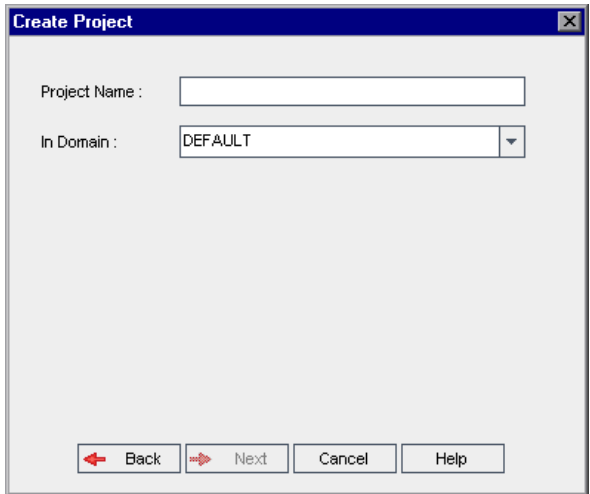

- <span id="page-46-1"></span> **8** In the **Project Name** box, type a name for your project. The project name cannot be longer than 30 characters and cannot include any of the following characters: = ~'!@ #  $\frac{6}{9}$  ^ & \* ( ) + | { } [ ] :';" < > ?, . / \ -
- **9** In the **In Domain** box, select a domain.

**Tip:** After the project has been created, you can move it to a different domain in the Projects list using a drag-and-drop operation.

 **10** Click **Next**. The following dialog box opens.

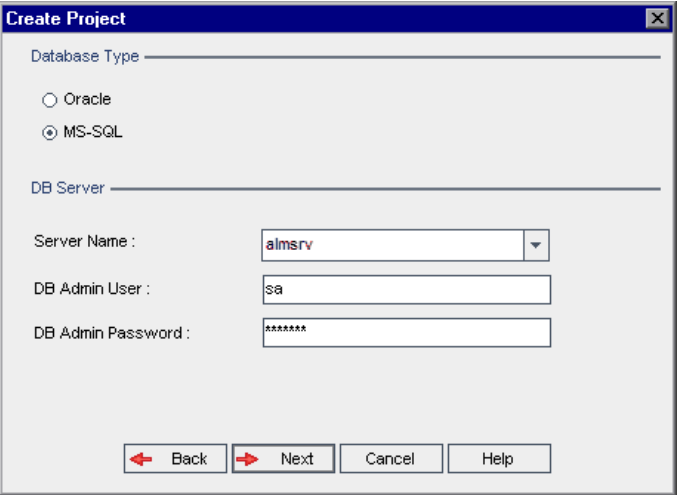

- **11** Under **Database Type**, select **Oracle** or **MS-SQL**.
- **12** By default, the default values defined for the domain are displayed for **Server Name**, **DB Admin User**, and **DB Admin Password**. If additional database servers are defined, you can select another name from the **Server Name** list.

**Note:** For more information on defining database servers, see ["Defining](#page-172-0)  [New Database Servers" on page 173.](#page-172-0)

## **13** Click **Next**.

If your selected database server does not have the text search feature enabled, a message box opens. The message indicates that after this process completes, you can enable the text search feature. For more information on enabling the text search feature, see ["Configuring Text](#page-178-0)  [Search" on page 179](#page-178-0).

 **14** If you are creating a Microsoft SQL project, proceed to ste[p 15.](#page-49-0) For an Oracle project, the following dialog box opens.

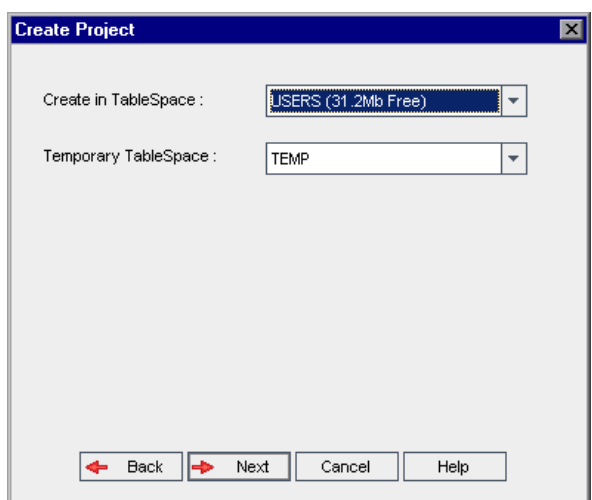

In the **Create in TableSpace** box, select a storage location that has sufficient space to store the new project. You should not use **UNDO** as the storage location.

In the **Temporary TableSpace** box, select a temporary storage location that has sufficient space to store the new project.

<span id="page-49-0"></span> **15** Click **Next**. The Add Project Administrators dialog box opens.

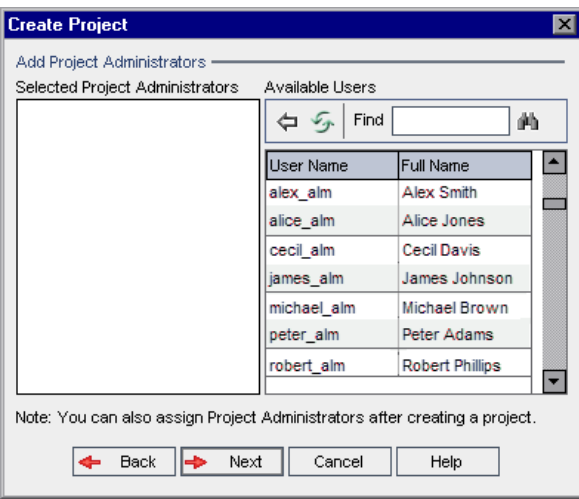

**Selected Project Administrators** lists users that are assigned as project administrators. **Available Users** lists users available in the project. When you assign project administrators, they are moved from the Available Users list to the Selected Project Administrators list. Project administrator users can add and administer other users in the project.

- ➤ **Refresh.** Click the **Refresh** button to refresh the list of available users.
- ➤ **Find.** Type the name of a user in the **Find** box, and click the **Find** button to search the Available Users list.
- ➤ **Add Selected Users.** Select the users you want to assign as project administrators, and click the **Add Selected Users** button. Alternatively, double-click a user name. The selected users are moved to the Selected Project Administrators list.
- ➤ **Delete.** To remove a user from the Selected Project Administrators list, right-click the user name and click **Delete**.

You can also assign project administrators after you have created the project. For more information, see ["Assigning Project Administrators" on](#page-84-0)  [page 85.](#page-84-0)

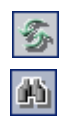

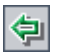

 **16** Click **Next**. If there are one or more extensions installed on your ALM Platform, the following dialog box opens.

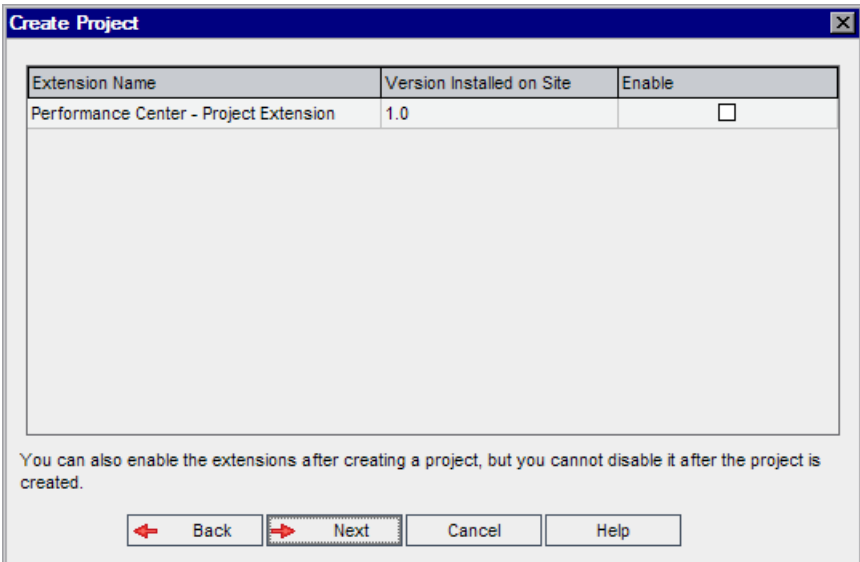

In the Extensions list, select the **Enable** check box for the extensions you want to enable.

**Performance Center:** To work with Performance Center, select **Performance Center - Project Extension**. For more information, refer to the *HP ALM Performance Center Guide*.

You can also enable extensions for a project after you have created the project. For more information, see ["Enabling Extensions for a Project" on](#page-85-0)  [page 86.](#page-85-0)

 **17** Click **Next**. The following dialog box opens.

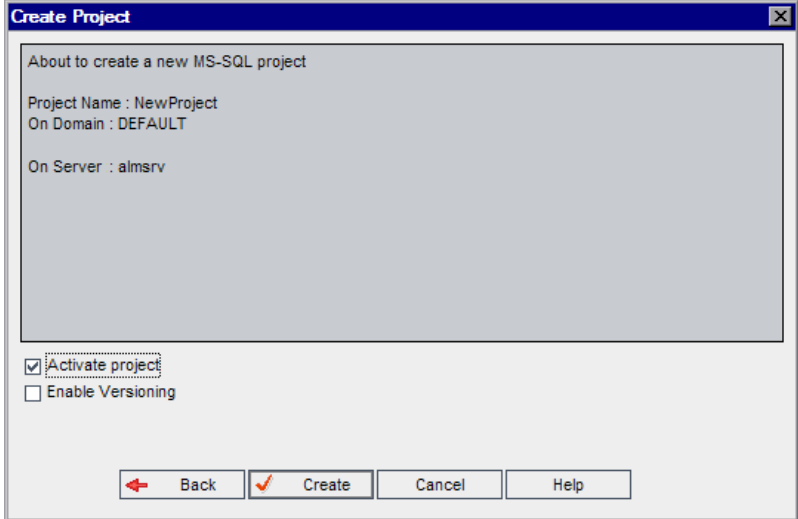

Verify the project details. To change any of the details, click **Back**.

- **18** Select **Activate Project** to activate the new project. Only activated projects are available to users in the HP Application Lifecycle Management Login window when they log in to a project. For more information, see ["Deactivating and Activating Projects" on page 93.](#page-92-0)
- **19** Select **Enable Versioning** to enable version control for the project. You can also enable version control after you have created the project. For more information, see ["Enabling and Disabling Version Control for a Project"](#page-93-0)  [on page 94.](#page-93-0)
- <span id="page-51-0"></span> **20** Click **Create**. The new project is added to the Projects list.

# <span id="page-52-0"></span>**Copying Projects**

You can create a new project by copying the contents of an existing project.

**Version Control:** If you copy a version control enabled project, the new project is created with version control enabled. Version history is also copied. Entities that are checked out in the source project are checked out in the new project. An administrator in the new project can undo those checkouts. For more information, see the *HP Application Lifecycle Management User Guide*.

**Note:** If your ALM Platform server becomes unavailable while copying, you can resume the copying process at a later stage. To resume copying, reopen Site Administration and select the project from the Projects list. In the right pane, click the **Click Here** link.

## **To copy a project:**

- **1** Deactivate the project you want to copy. For more information, see ["Deactivating and Activating Projects" on page 93.](#page-92-0)
- **2** In Site Administration, click the **Site Projects** tab.
- **3** Select the domain in which you want to create the project.

 **4** Click the **Create Project** button. The Create Project dialog box opens.

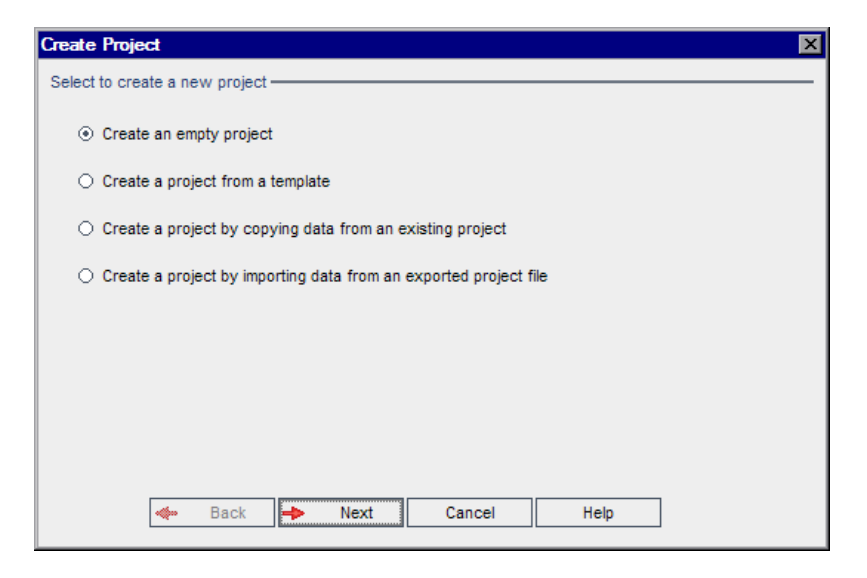

 **5** Choose the **Create a project by copying data from an existing project** option and click **Next**. The following dialog box opens.

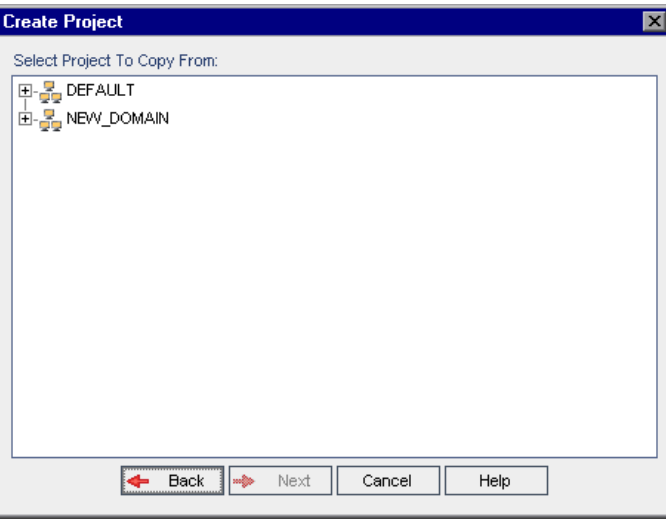

 **6** Under **Select Project To Copy From**, select the domain and project you want to copy and click **Next**. The following dialog box opens.

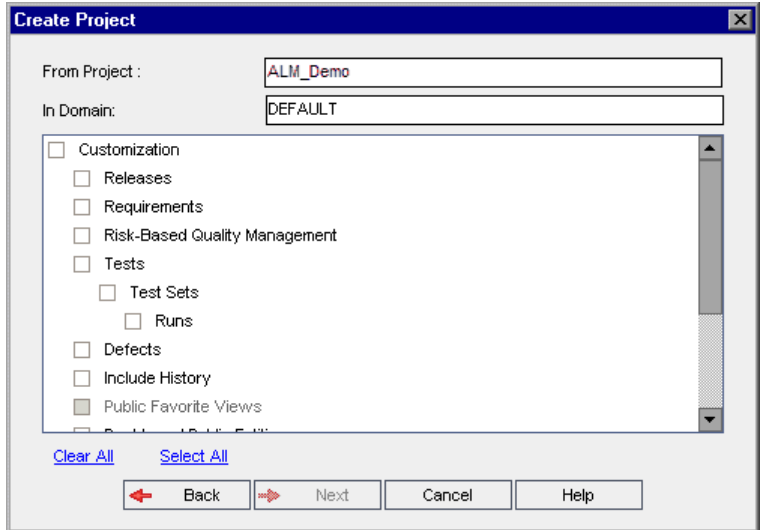

 **7** Select **Customization** to copy project lists, host data, system and user-defined fields, module access, workflow, and transition rules to the new project. If this option is selected, you can also choose to copy any of the following:

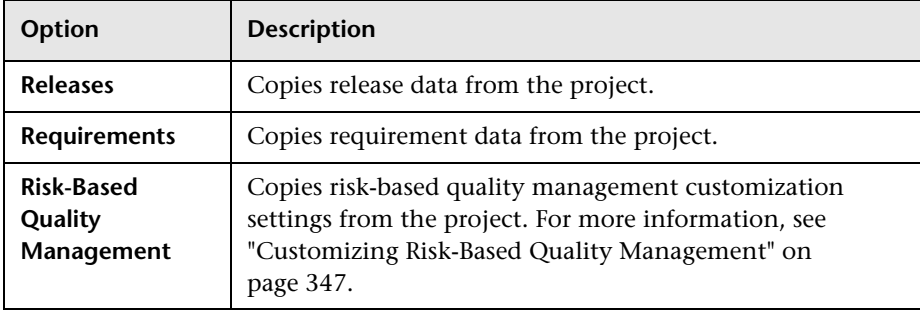

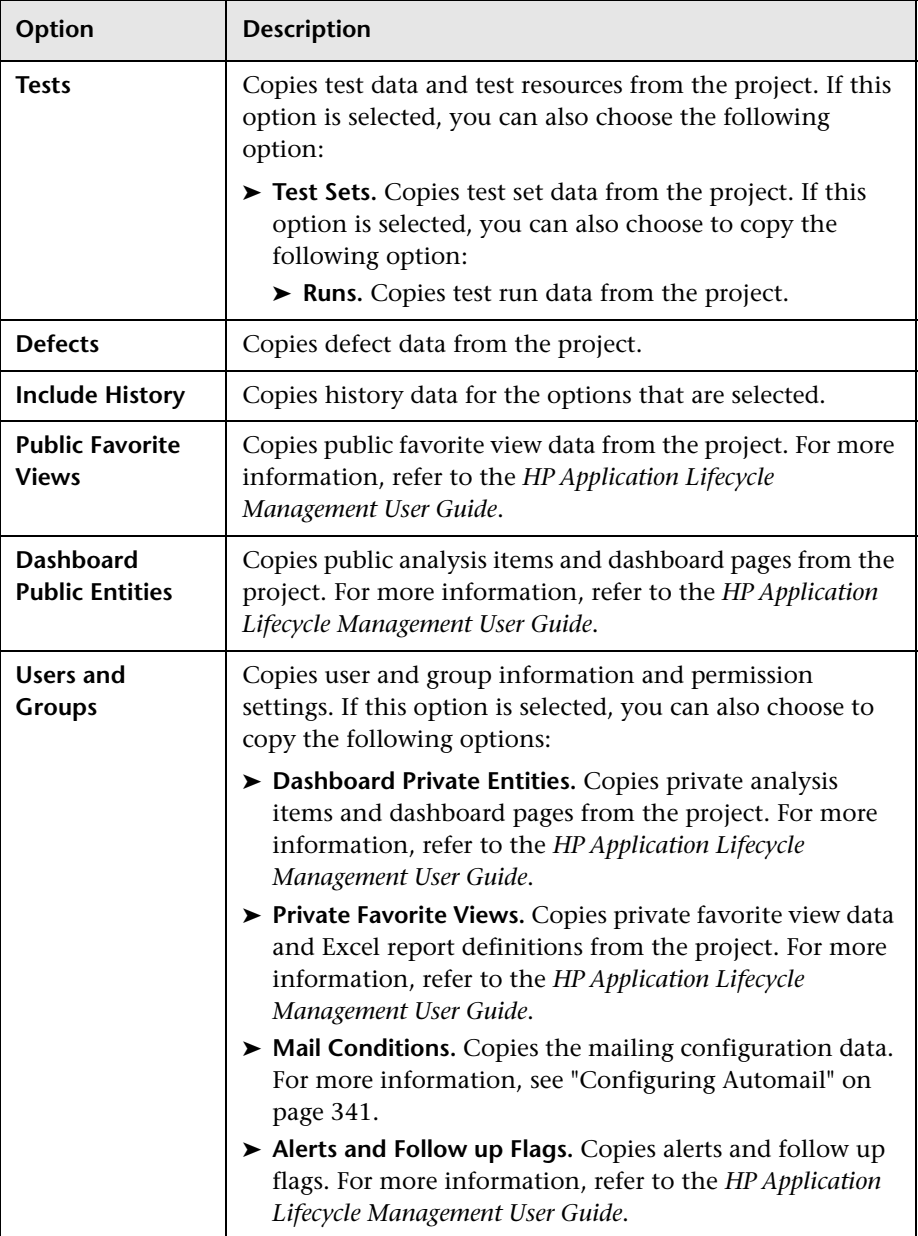

#### **Note:**

- ➤ If the project from which you are copying has extensions enabled, the extensions and their associated data are also copied to the new project.
- ➤ If the project from which you are copying contains libraries, the libraries are not copied to the new project. For information on importing libraries, see the *HP Application Lifecycle Management User Guide*.
- **8** To clear all options, click **Clear All**.
- **9** To select all options, click **Select All**.
- **10** Click **Next** to continue, and perform steps [8](#page-46-1) t[o 20](#page-51-0) in ["Creating Projects"](#page-43-0)  [on page 44](#page-43-0).

After you successfully complete these steps, the contents of the existing project are copied to a new project, and the new project is added to the Projects list.

# <span id="page-56-0"></span>**Importing Projects**

You can import data from exported ALM project files created in the same ALM version. You can also import data from customized projects created by content providers. For example, you can import customized tests, requirements, and test sets for SAP testing, Siebel testing, and SOX compliance testing created by HP content providers.

If you import a project that was previously exported from the same server, ALM recognizes that the same project already exists on the server, based on the project ID. You can choose to replace the existing project, or cancel the import process.

**Version Control:** If you import an exported version control enabled project, the project is imported with version control enabled. Version history is also copied.

You can also import data from template projects. For more information, see ["Importing a Template Project" on page 72.](#page-71-0)

For more information on exporting projects, see ["Exporting Projects" on](#page-91-0)  [page 92](#page-91-0).

## **To import an ALM project:**

 **1** In Site Administration, click the **Site Projects** tab.

- **2** You can do one of the following:
	- ➤ Select the domain to which you want to import a project, and click the **Import Project from Project File** button. Alternatively, right-click the domain and choose **Import Project**.
	- ➤ Click the **Create Project** button. The Create Project dialog box opens.

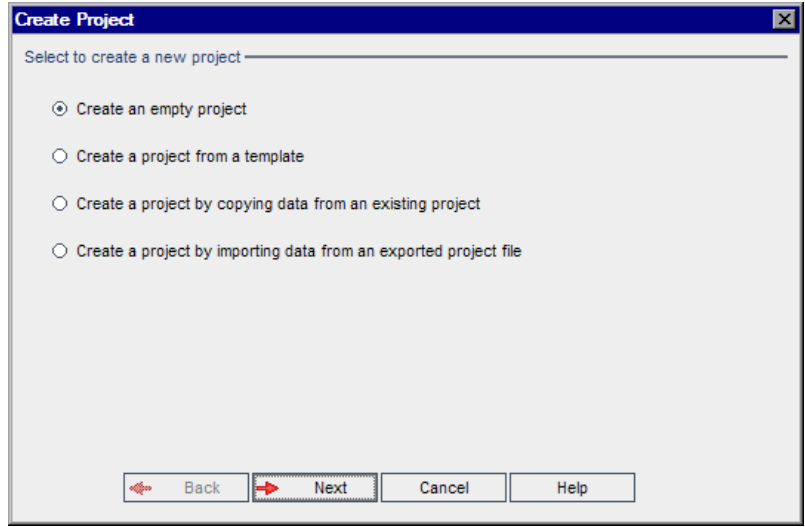

Choose the **Create a project by importing data from an exported project file** option, and click **Next**.

 $\left| \psi_0 \right|$ 

 **3** The Select File for Import dialog box opens.

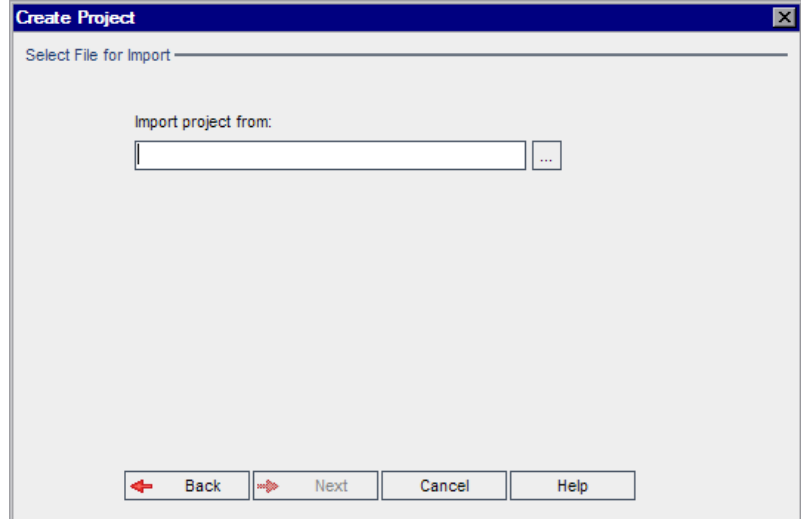

- **4** Click the browse button to the right of the **Import project from** box to locate the project that you want to import. The Open dialog box opens.
- **5** Locate the directory and select the ALM Project Export file that you want to import. Click **Open**. The selected file is displayed in the **Import project from** box.

**Note:** If the selected file is an ALM template project file, a new template project is created. The template project is added to the Projects list under **Template Projects**. **ALM Editions:** Template projects are not available for Quality Center Starter Edition and Quality Center Enterprise Edition.

 **6** Click **Next** to continue, and perform steps [8](#page-46-1) t[o 20](#page-51-0) on [page 47](#page-46-1) in ["Creating](#page-43-0)  [Projects."](#page-43-0)

After you successfully complete these steps, the data is imported to a new project, and the new project is added to the Projects list.

# <span id="page-59-0"></span>**Creating Template Projects**

Template projects enable you to define and maintain a common set of project customizations for multiple projects. When you create a template, you can link it to projects. This enables the template administrator to apply template customization changes to the linked projects.

You create a new template project by creating an empty template, by copying an existing template or project, or by importing a template.

**ALM Editions:** Template projects are not available for Quality Center Starter Edition and Quality Center Enterprise Edition.

This section includes:

- ➤ [Creating a Template Project](#page-59-1)
- ➤ [Creating a Template from an Existing Template](#page-66-0)
- ➤ [Creating a Template from an Existing Project](#page-68-0)
- ➤ [Importing a Template Project](#page-71-0)

# <span id="page-59-1"></span>**Creating a Template Project**

You can create a new template project in Oracle or Microsoft SQL.

### **To create a template:**

- **1** In Site Administration, click the **Site Projects** tab.
- **2** Select the domain in which you want to create the template.

 **3** Click the **Create Template** button. The Create Template dialog box opens.

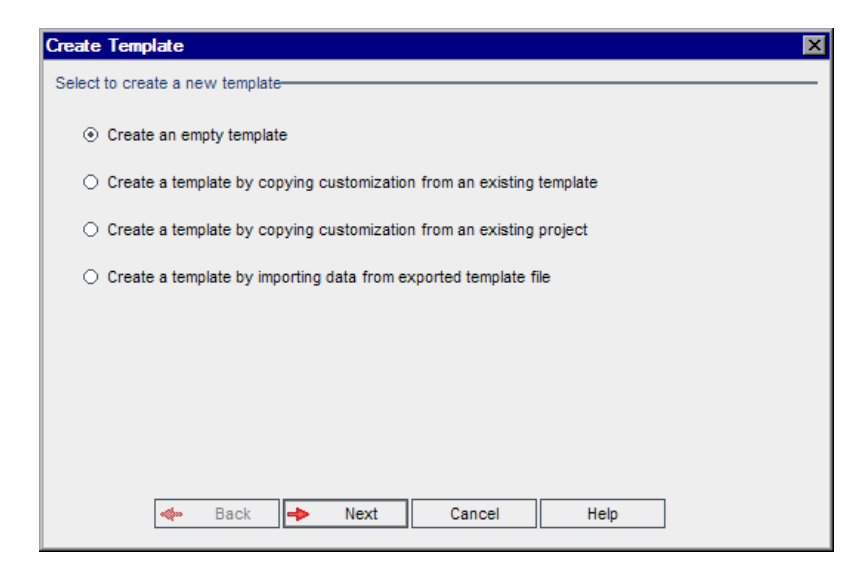

 **4** Select **Create an empty template** and click **Next**. The following dialog box opens.

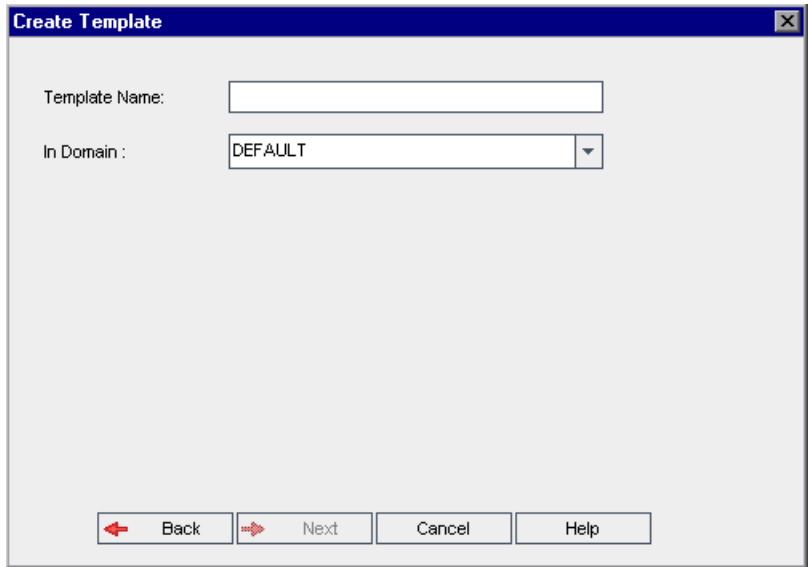

- <span id="page-61-0"></span> **5** In the **Template Name** box, type a name for the template. The template name cannot be longer than 30 characters and cannot include any of the following characters: = ~'!@ #  $\frac{1}{2}$ % ^ & \* ( ) + | { } [ ] :';" < > ?, . / \ -
- **6** In the **In Domain** box, select a domain.

**Tip:** After the template has been created, you can move it to a different domain in the Projects list using a drag-and-drop operation.

 **7** Click **Next**. The following dialog box opens.

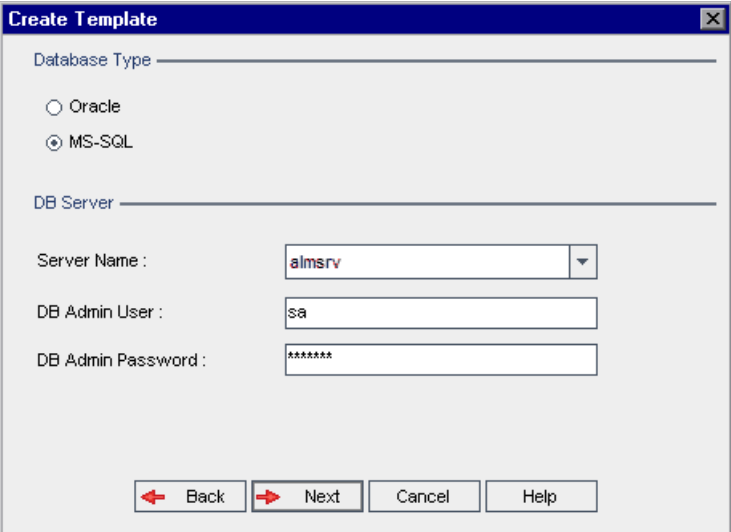

- **8** Under **Database Type**, select **Oracle** or **MS-SQL**.
- **9** The default values defined for the domain are displayed for **Server Name**, **DB Admin User**, and **DB Admin Password**. If additional database servers are defined, you can select another name from the **Server Name** list.

**Note:** For more information on defining database servers, see ["Defining](#page-172-0)  [New Database Servers" on page 173](#page-172-0).

### **10** Click **Next**.

If your selected database server does not have the text search feature enabled, a message box opens. The message indicates that after this process completes, you can enable the text search feature. For more information on enabling the text search feature, see ["Configuring Text](#page-178-0)  [Search" on page 179](#page-178-0).

 **11** If you are creating a Microsoft SQL template, proceed to step [12 on](#page-63-0)  [page 64.](#page-63-0) For an Oracle template, the following dialog box opens.

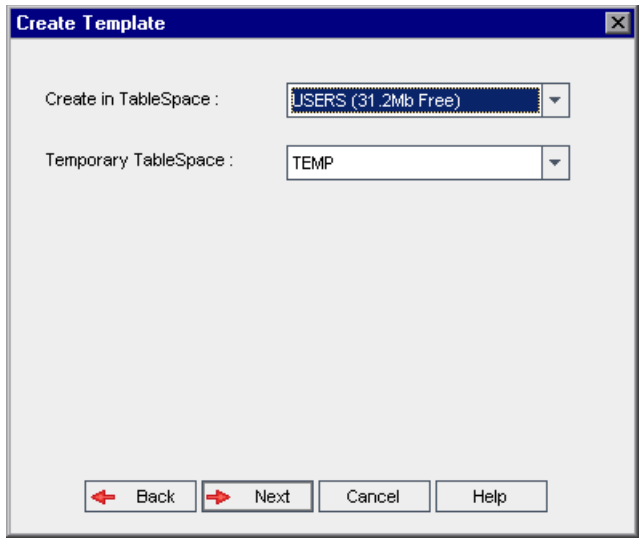

In the **Create in TableSpace** box, select a storage location that has sufficient space to store the new template. You should not use **UNDO** as the storage location.

In the **Temporary TableSpace** box, select a temporary storage location that has sufficient space to store the new template.

<span id="page-63-0"></span> **12** Click **Next**. The Add Template Administrators dialog box opens.

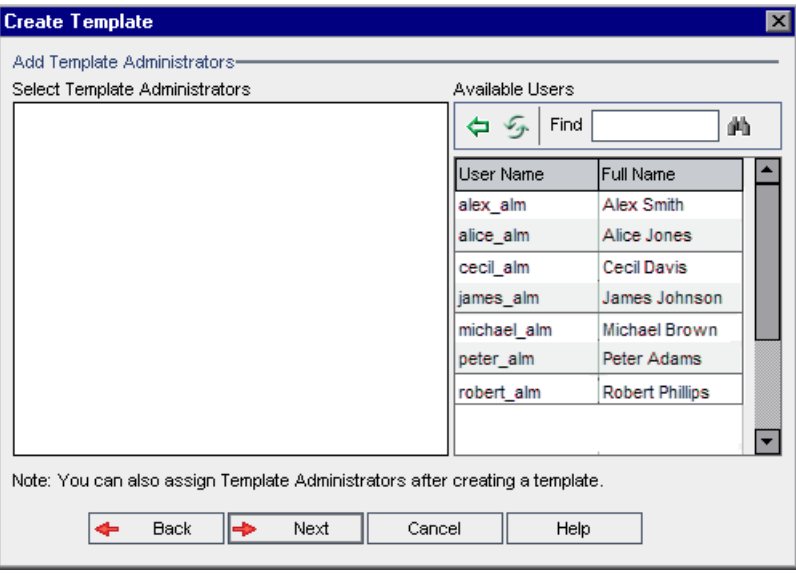

**Selected Template Administrators** lists users that are assigned as template administrators. **Available Users** lists users available in the template. When you assign template administrators, the users are moved from the Available Users list to the Selected Template Administrators list. Template administrator users can customize template projects and apply template customization to linked projects. For more information, see [Chapter 18,](#page-364-0)  ["Cross Project Customization."](#page-364-0)

- ➤ **Refresh.** Click the **Refresh** button to refresh the list of available users.
- ➤ **Find.** Type the name of a user in the **Find** box, and click the **Find** button to search the Available Users list.
- ➤ **Add Selected Users.** Select the users you want to assign as template administrators, and click the **Add Selected Users** button. Alternatively, double-click a user name. The selected users are moved to the Selected Template Administrators list.
- ➤ **Delete.** To remove a user from the Selected Template Administrators list, right-click the user name and click **Delete**.

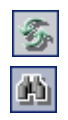

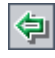

You can also assign template administrators after you have created the template. For more information, see ["Assigning Project Administrators"](#page-84-0)  [on page 85](#page-84-0).

 **13** Click **Next**. If there are one or more extensions installed on your ALM Platform server, the following dialog box opens.

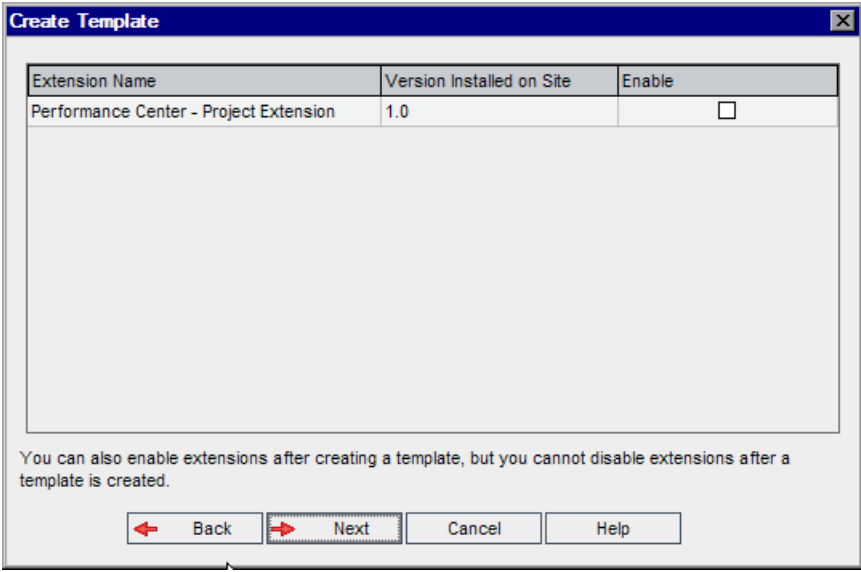

In the Extensions list, select the **Enable** check box for the extensions you want to enable. **Performance Center:** To work with Performance Center, select **Performance Center - Project Extension**. For more information, refer to the *HP ALM Performance Center Guide*.

You can also enable extensions for a template after you have created the template. For more information, see ["Enabling Extensions for a Project"](#page-85-0)  [on page 86](#page-85-0).

 **14** Click **Next**. The following dialog box opens.

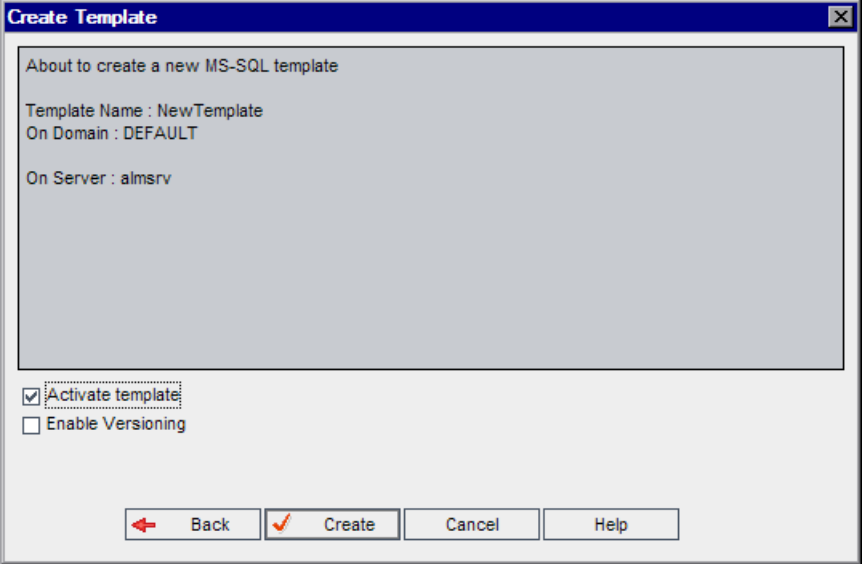

Verify the template details. To change any of the details, click **Back**.

- **15** Select **Activate template** to activate the template. Only activated templates are available in the HP Application Lifecycle Management Login window. For more information, see ["Deactivating and Activating](#page-92-0)  [Projects" on page 93.](#page-92-0)
- **16** Select **Enable Versioning** to enable version control for the template. You can also enable version control after you have created the template. For more information, see ["Enabling and Disabling Version Control for a](#page-93-0)  [Project" on page 94.](#page-93-0)
- <span id="page-65-0"></span> **17** Click **Create**. The new template is added to the Projects list under **Template Projects**.

# <span id="page-66-0"></span>**Creating a Template from an Existing Template**

You can create a template project by copying an existing template. This option copies both customization and project data from the source template.

## **To create a template from an existing template:**

- **1** In Site Administration, click the **Site Projects** tab.
- **2** Select the domain in which you want to create the template.
- **3** Click the **Create Template** button. The Create Template dialog box opens.

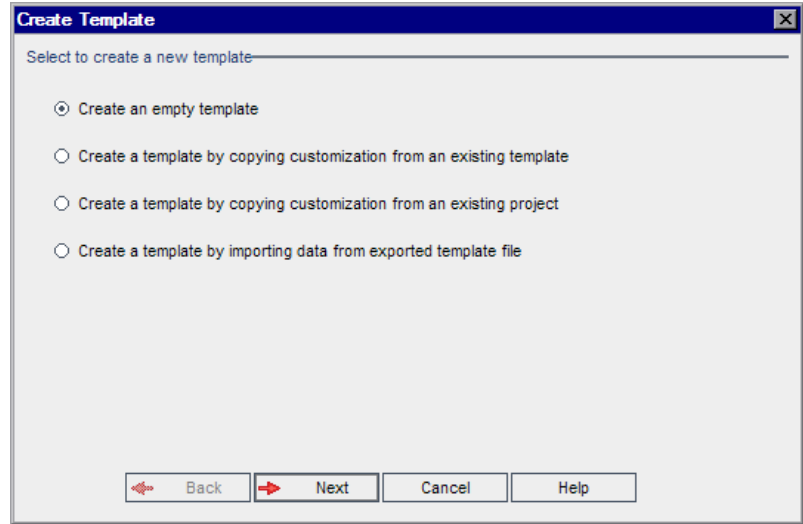

 **4** Select **Create a template by copying customization from an existing template** and click **Next**. The Copy Template dialog box opens.

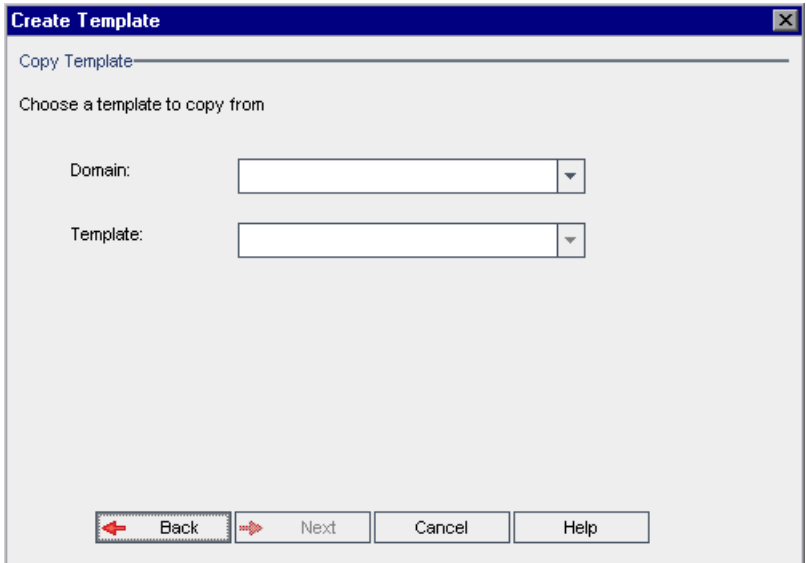

- **5** In the **Domain** box, select the domain where the template you want to copy is located.
- **6** In the **Template** box, select the template you want to copy.

**7** Click Next. The following dialog box opens.

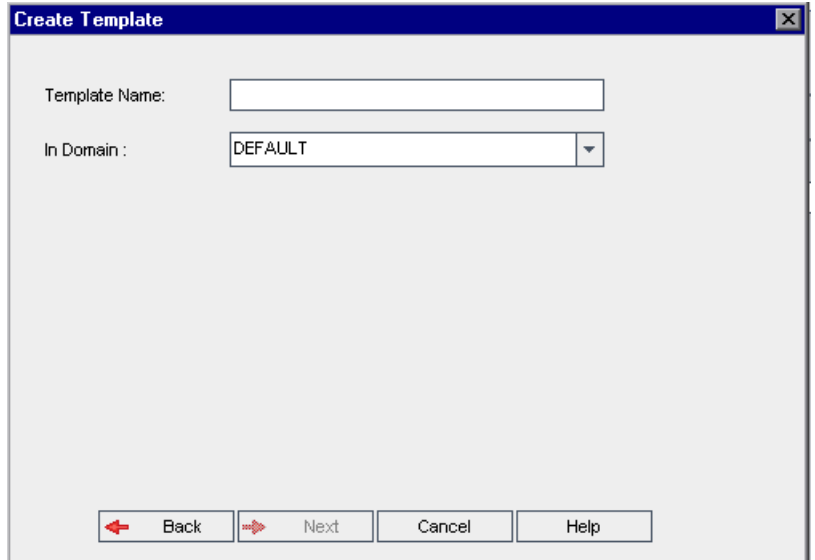

To continue, perform steps [5](#page-61-0) to [17](#page-65-0) on [page 62](#page-61-0) in ["Creating a Template](#page-59-1)  [Project."](#page-59-1) After you successfully complete these steps, the new template is added to the Projects list under **Template Projects**.

# <span id="page-68-0"></span>**Creating a Template from an Existing Project**

You can create a template project by copying the customization of an existing project. This option copies customization from the project but does not copy project data.

You can choose to link the newly created template to the project from which it is copied. This enables the template administrator to apply template customization changes to the linked project.

**Note:** If the project from which you create the template contains workflow scripts, the scripts must be converted after the template is created. This enables the template administrator to apply template workflow customization to linked projects. For more information, see [HP Software](http://h20230.www2.hp.com/selfsolve/document/KM494331)  [Self-solve knowledge base article KM494331](http://h20230.www2.hp.com/selfsolve/document/KM494331)  (http://h20230.www2.hp.com/selfsolve/document/KM494331).

## **To create a template from an existing project:**

- **1** In Site Administration, click the **Site Projects** tab.
- **2** Select the domain where you want to create the template.
- **3** Click the **Create Template** button. The Create Template dialog box opens.

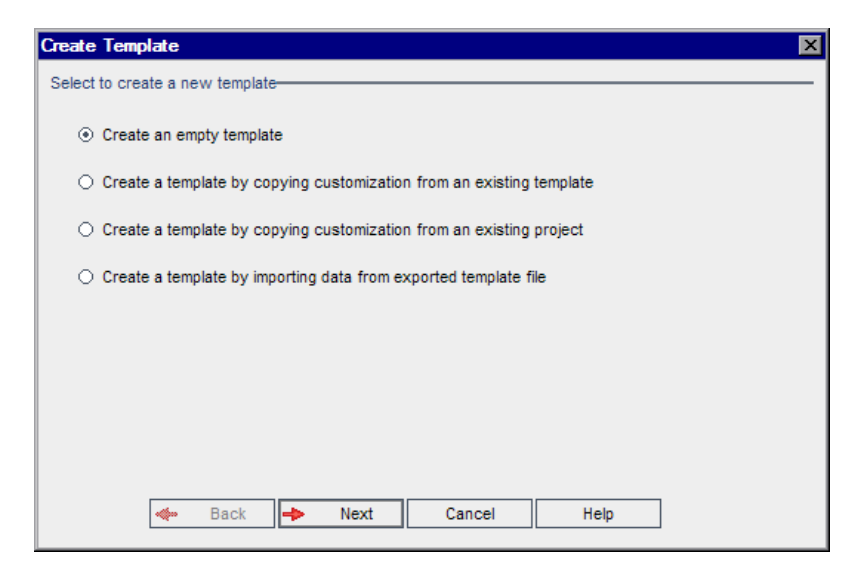

 **4** Select **Create a template by copying customization from an existing project** and click **Next**. The Copy from Project Customization dialog box opens.

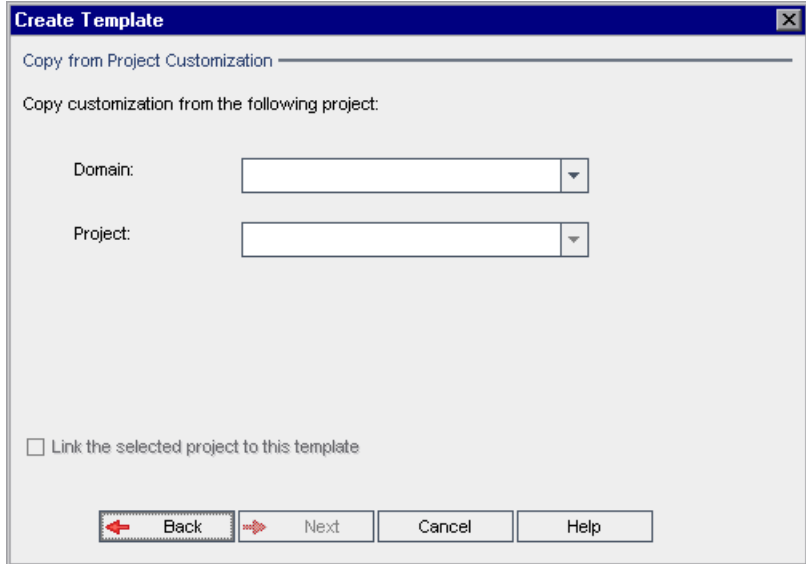

- **5** In the **Domain** box, select the domain where the project you want to copy is located.
- **6** In the **Project** box, select the project you want to copy.
- **7** Select **Link the selected project to this template** to link the project to the newly created template. This enables the template administrator to apply template customization changes to the linked project.

**Note:** After you link a project to a template, the template administrator must apply template customization to the project. This applies the customization from the template to the linked project, and sets the applied customization to read-only in the project. For more information, see ["Applying Template Customization to Linked Projects" on page 374](#page-373-0).

 **8** Click **Next**. The following dialog box opens.

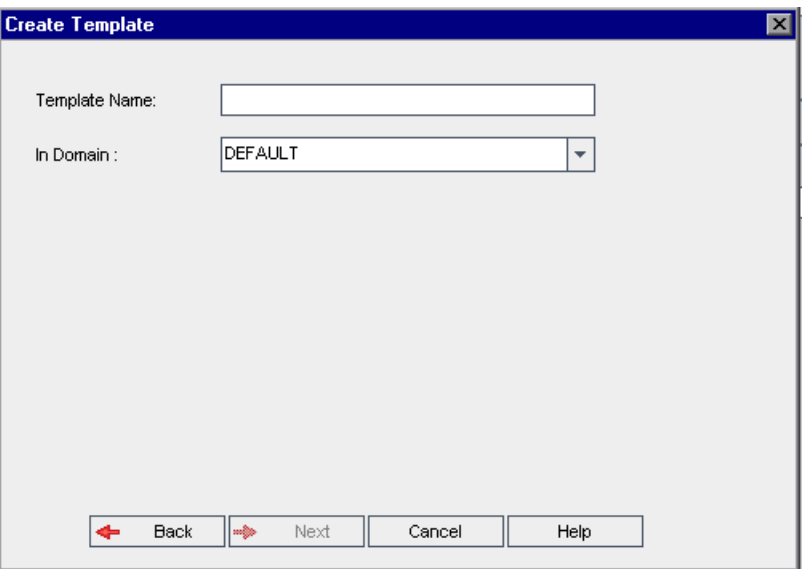

To continue, perform steps [5](#page-61-0) to [17](#page-65-0) in ["Creating a Template Project" on](#page-59-1)  [page 60.](#page-59-1) After you successfully complete these steps, the new template is added to the Projects list under **Template Projects**.

# <span id="page-71-0"></span>**Importing a Template Project**

You can create a template project by importing data from an exported template project file created in the current version. For more information on exporting projects, see ["Exporting Projects" on page 92](#page-91-0).

If you import a template that was previously exported from the same server, ALM recognizes that the same template already exists on the server, based on the template ID. You can choose to replace the existing template, or cancel the import process. If you choose to replace the existing template when prompted, ALM overwrites the template, but does not overwrite connections to linked projects. The new template remains linked to the same projects.
### **To import a template project:**

- In Site Administration, click the **Site Projects** tab.
- Select the domain where you want to create the template.
- Click the **Create Template** button. The Create Template dialog box opens.

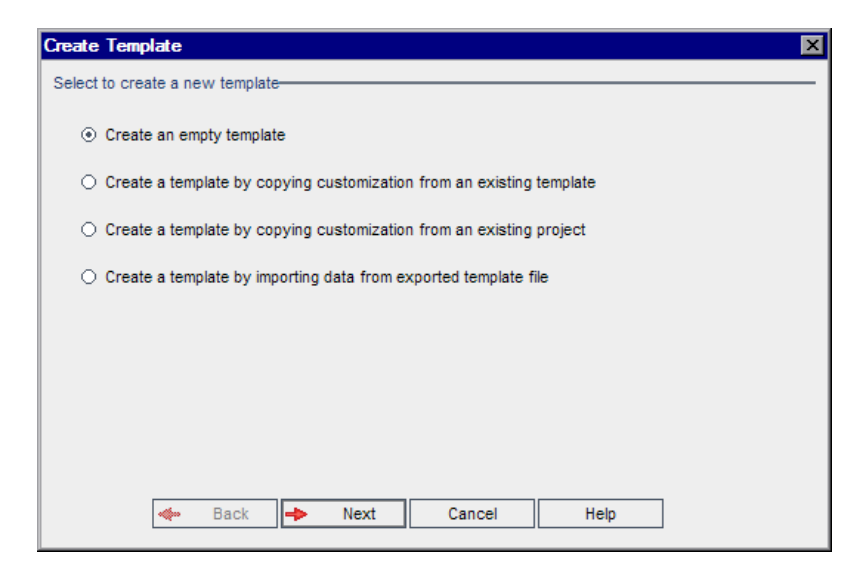

 **4** Select **Create a template by importing data from exported template file**. The Create Template: Select File for Import dialog box opens.

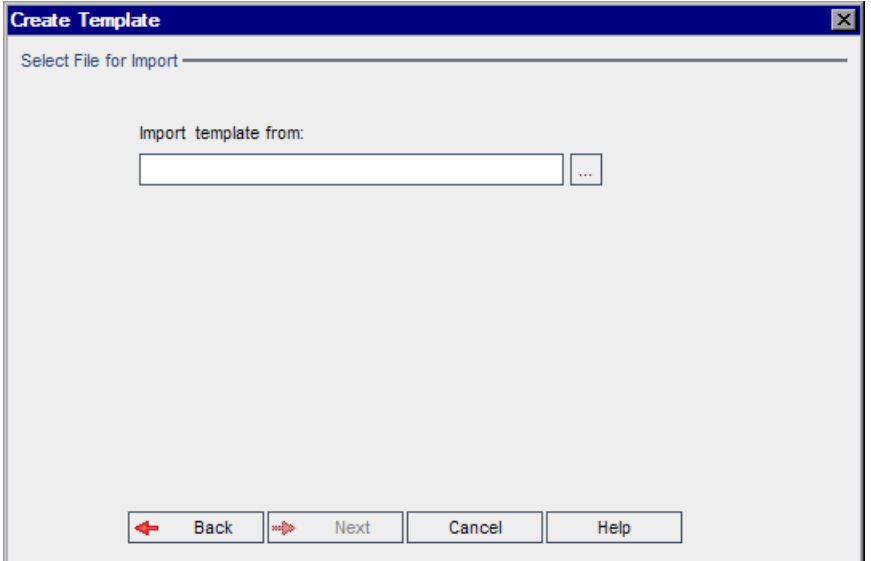

- **5** Click the browse button to the right of the **Import template from** box to locate the template project that you want to import. The Open dialog box opens.
- **6** Locate the directory and select the ALM Project Export file that you want to import. Click **Open**. The selected file is displayed in the **Import template from** box.
- **7** Click **Next** to continue, and perform steps [7](#page-46-0) to [17](#page-65-0) in ["Creating a Template](#page-59-0)  [Project" on page 60.](#page-59-0) After you successfully complete these steps, the new template is added to the Projects list under **Template Projects**.

# **Linking a Template to Projects**

You link a template to projects as part of cross project customization. The template administrator uses cross project customization to apply template customization to the linked projects. You can link a template to multiple projects, but you can link a project to only one template. For more information, see [Chapter 18, "Cross Project Customization."](#page-364-0)

**Note:** After you link a template to a project, the template administrator must apply template customization to the project. This applies the customization from the template to the linked project, and sets the applied customization to read-only in the project. For more information, see ["Applying Template Customization to Linked Projects" on page 374](#page-373-0).

You can also link a template to a project when you create a project. For more information, see ["Creating Projects" on page 44](#page-43-0). To link a template to a project when you create the template from an existing project, see ["Creating](#page-68-0)  [a Template from an Existing Project" on page 69](#page-68-0).

### **To link a template to projects:**

- **1** In Site Administration, click the **Site Projects** tab.
- **2** In the Projects list, select a template project. In the right pane, click the **Linked Projects** tab. The Linked Projects list is displayed.

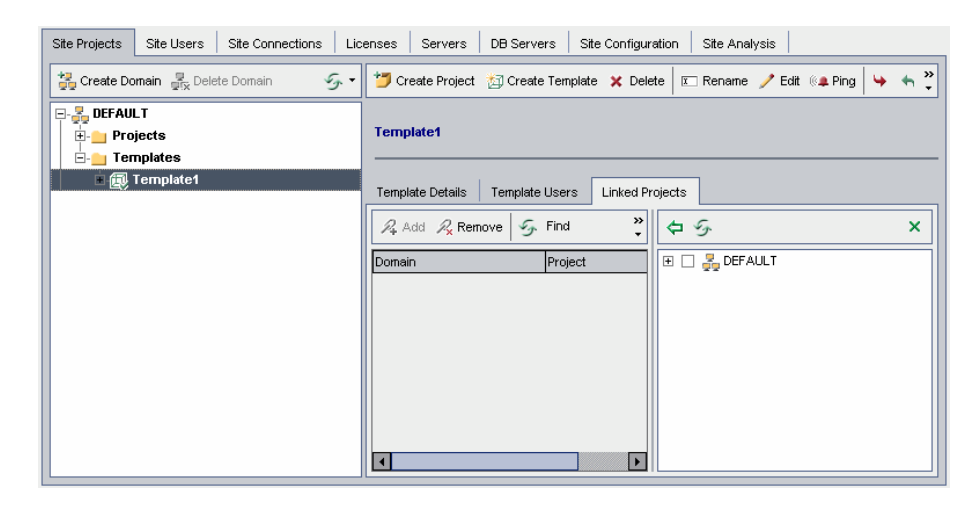

 **3** Click the **Add** button. The Projects list is displayed in the right pane.

- **4** Select projects from the Projects list, and click the **Add Selected Projects** button. The selected projects are displayed in the Linked Projects list.
- **5** You can search for a project in the Linked Projects list by typing the name of a project in the **Find** box, and clicking the **Find** button. You can also click on a column heading to change the sort order of the projects in the Linked Projects list.
- **6** To remove a project from a template, in the Linked Projects list, select the project. To remove more than one project, press the CTRL key and select the projects. Click **Remove**. Click **OK** to confirm. This removes the project from the Linked Projects list, and the project is no longer linked to the template.
- **7** To refresh the Linked Projects list or the Projects list, click the **Refresh** button above the appropriate list.

### **Updating Project Details**

You can view project details such as database type and project directory from the Project Details tab. You can also edit various settings for the project. For example, you can edit the connection string, change the number of users allowed to connect concurrently to the project, and enable the automatic sending of defect email. Updated project details are written to the **dbid.xml** file, so that if a project is restored, the updated project data is used. For more information, see ["Restoring Access to Projects" on page 99.](#page-98-0)

**Tip:** You can move a project to a different domain in the Projects list using a drag-and-drop operation. This does not change the physical location of the project.

**Cross Project Customization:** If you are working with a template project, you update template details from the Template Details tab. **ALM Editions:** Template projects are not available for Quality Center Starter Edition and Quality Center Enterprise Edition.

### **To update project details:**

- **1** In Site Administration, click the **Site Projects** tab.
- **2** In the Projects list, select a project. In the right pane, select the **Project Details** tab. The project's details are displayed.

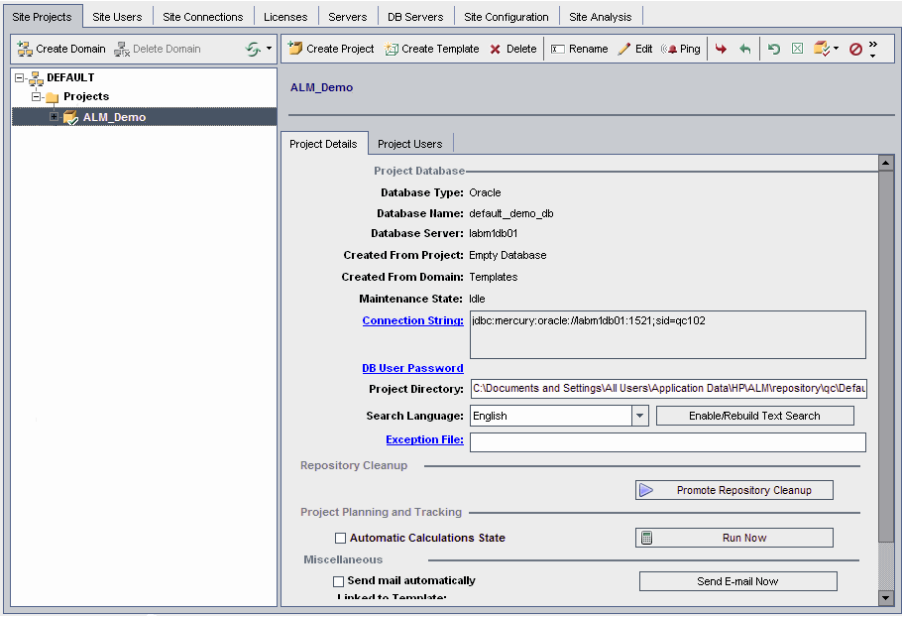

**Note:** If a project is inactive, the project icon is displayed in red. To activate, see ["Deactivating and Activating Projects" on page 93](#page-92-0).

 **3** Under **Project Database**, view the following project details:

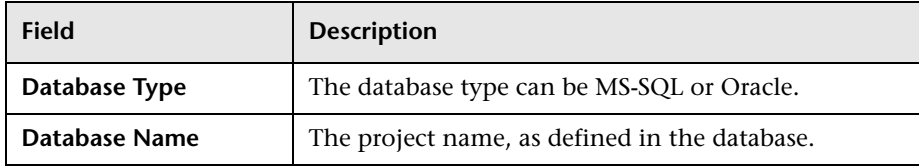

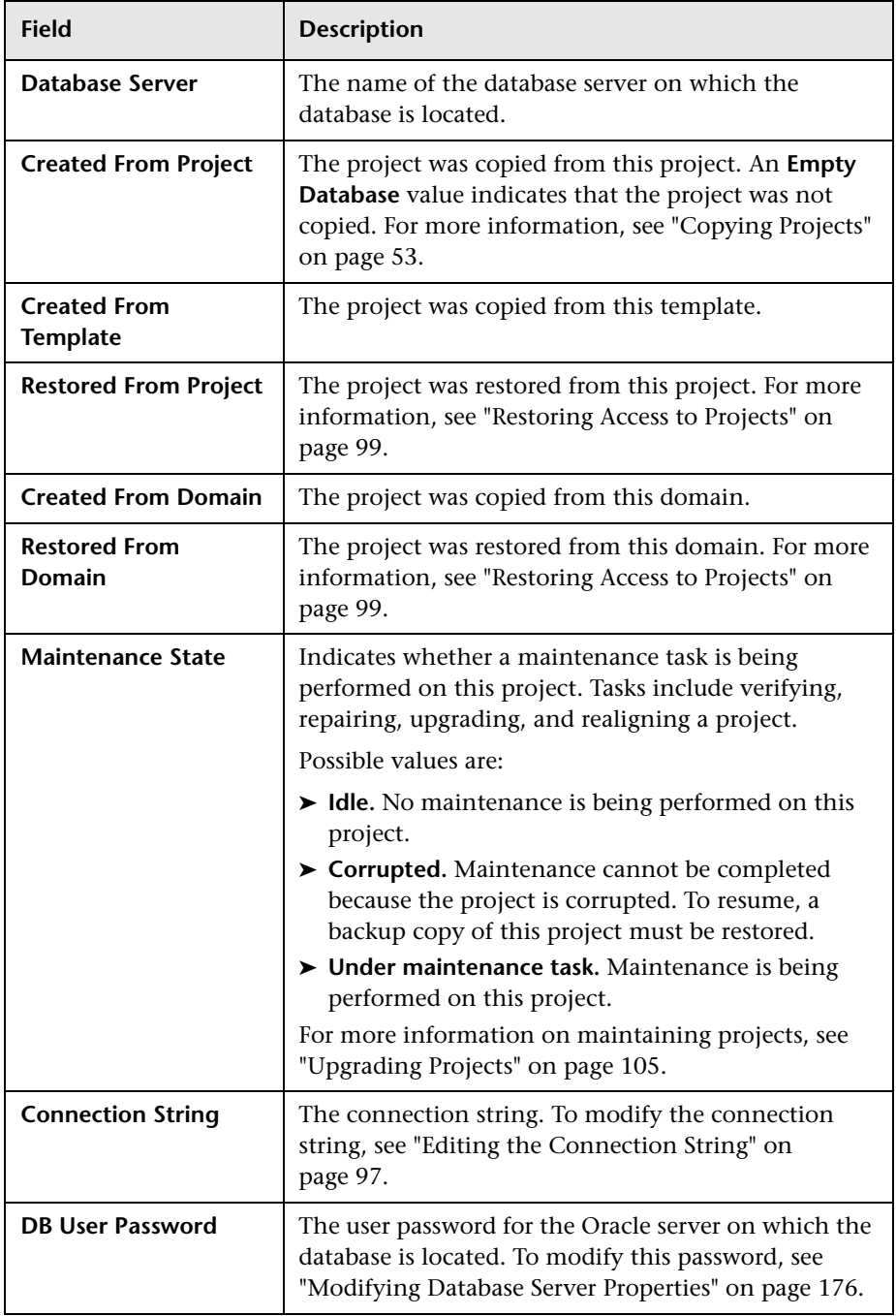

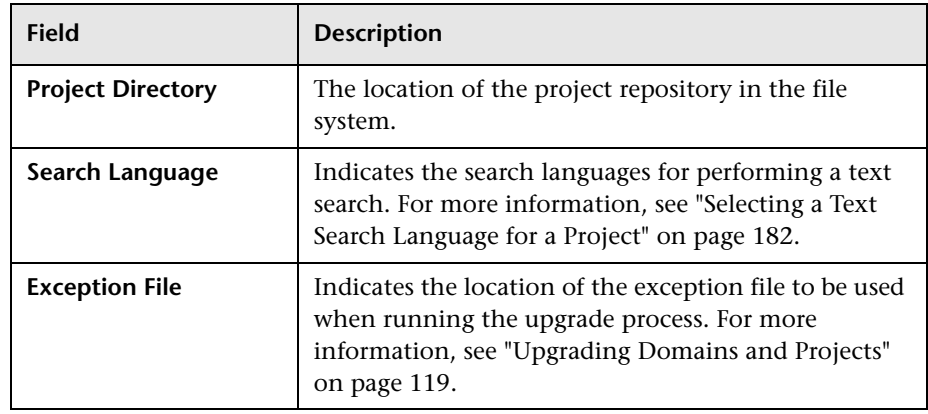

 **4** Under **Repository Cleanup**, promote or delay the scheduled project repository cleanup. For more details on the project repository cleanup, see ["Project Repository Cleanup" on page 34.](#page-33-0)

Click the available button:

- ➤ **Promote Repository Cleanup.** Instructs ALM to cleanup the repository of the current project as soon as possible.
- ➤ **Postpone Repository Cleanup.** Instructs ALM to postpone the repository cleanup of the current project, or to stop a cleanup that is in progress.
- **5** Under **Project Planning and Tracking**, view the following project details:

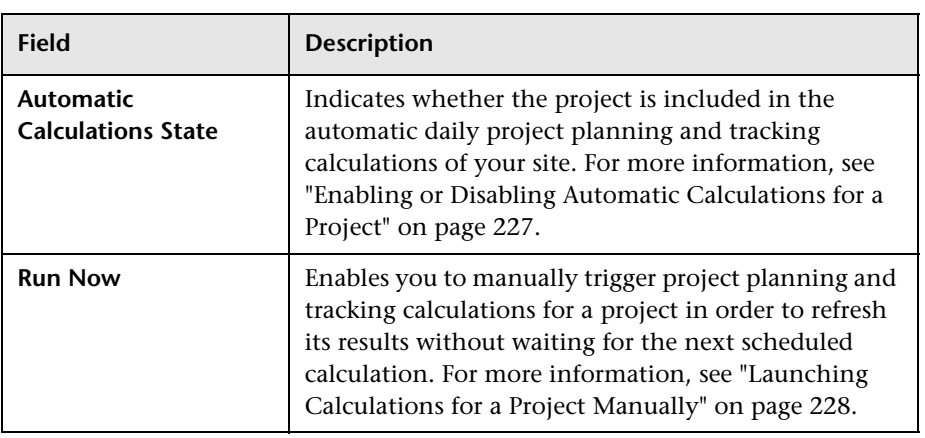

**ALM Editions:** Functionality related to project planning and tracking is not available for Quality Center Starter Edition, Quality Center Enterprise Edition, or Performance Center Edition.

 **6** Under **Miscellaneous**, select **Send mail automatically** to enable the mail configuration settings for a project. This sends email to specified users every time set defect fields are updated. If this check box is not selected, mail configuration settings for the project have no effect and email is not sent. For more information on configuring mail, see [Chapter 15,](#page-340-0)  ["Configuring Automail."](#page-340-0)

The defect messages are sent automatically, at specified time intervals. You can edit the time interval using the [MAIL\\_INTERVAL](#page-188-0) parameter in the **Site Configuration** tab. You can also specify if you want the email to include attachments and/or history. For more information, see ["Setting](#page-184-0)  [ALM Configuration Parameters" on page 185](#page-184-0).

To manually send the defect messages that have accumulated during the current time interval, click the **Send Email Now** button. If the **Send mail automatically** check box is not selected, defect messages do not accumulate, so this button has no effect.

- **7** If you enable the **Text Search** link in the **DB Servers** tab after you have added a project to the Projects list in the Site Projects tab (for example, after creating, upgrading, or migrating a project), you must also click the **Enable/Rebuild Text Search** button. For more information, see ["Enabling](#page-179-0)  [Text Search in ALM" on page 180.](#page-179-0)
- **8** The **Linked to Template** field displays the name of the template that the project is linked to. For more information on linked templates, see ["Updating Linked Template Details" on page 379.](#page-378-0)
- **9** To change the number of users allowed to connect concurrently to the project, click the **User Quota** link. The Project User Quota dialog box opens.

Choose **Maximum connections** and type the maximum number of concurrent connections allowed. Click **OK**.

**Note:** The maximum number of users allowed to connect concurrently to the project should not exceed the number of users allowed to connect to its domain. For more information, see ["Creating Domains" on page 42](#page-41-0).

- **10** To add a description for the project, click the **Description** link. In the Edit Project Description dialog box, type your description and click **OK**. By default, the project creation date is displayed.
- **11** Click the **Refresh Projects List** button to refresh the projects in the selected domain. To refresh projects in all domains, click the **Refresh Projects List** arrow and choose **Refresh All Domains**.
- **12** To assign users to a project, see ["Assigning Users to Projects" on page 83](#page-82-0).

### <span id="page-82-0"></span>**Assigning Users to Projects**

As a site administrator, you can control access to projects or template projects by defining the users that can log on to the project. You can assign users to projects from the Users list, or copy users from existing projects. You can also assign users as project administrators. For more information on assigning project administrators, see ["Assigning Project Administrators" on](#page-84-0)  [page 85](#page-84-0).

When a user is no longer working on a project, remove the user from the project to ensure project security. Removing a user from a project does not delete the user from the Users list. To remove the user from the Users list, you must delete the user from the Site Users tab, as described in ["Deleting](#page-158-0)  [Users" on page 159.](#page-158-0)

#### **Notes:**

- ➤ As a project administrator, you can assign and remove users from projects, and change user privileges from the Project Customization window. For more information, see [Chapter 12, "Managing Users in a](#page-270-0)  [Project."](#page-270-0)
- ➤ You can assign projects to users from the Site Users tab. For more information, see ["Assigning Projects to Users" on page 156](#page-155-0).
- ➤ Automatic email notification is sent to project administrators when users are assigned or removed from a project in Site Administration. You can make automatic notification unavailable by adding the **AUTO\_MAIL\_USER\_ NOTIFICATION** parameter in the Site Configuration tab. For more information, see "[AUTO\\_MAIL\\_USER\\_ NOTIFICATION](#page-193-0)" on [page 194](#page-193-0).

**Cross Project Customization:** If you are working with a template project, you assign users from the Template Users tab. **ALM Editions:** Template projects are not available for Quality Center Starter Edition and Quality Center Enterprise Edition.

### **To assign users to a project:**

- **1** In Site Administration, click the **Site Projects** tab.
- **2** In the Projects list, select a project. In the right pane, select the **Project Users** tab.

The users for the selected project are displayed.

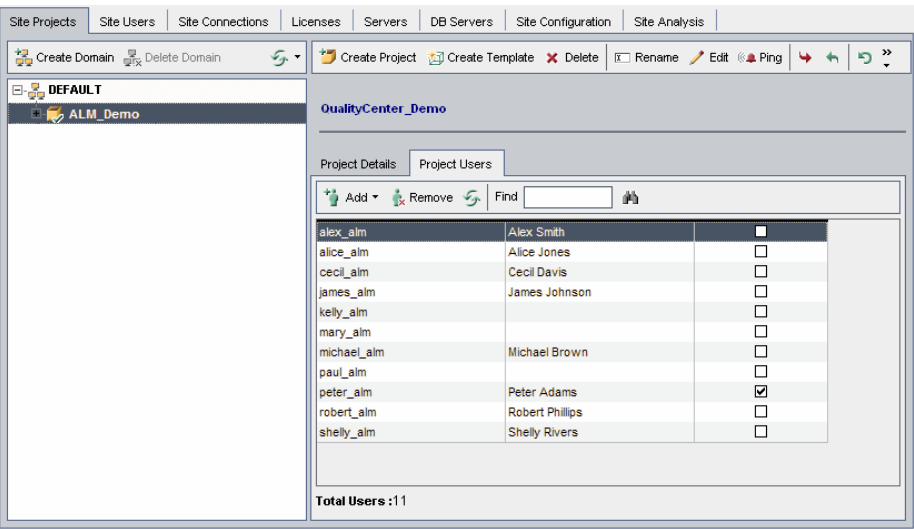

You can click the **User Name** or **Full Name** column headers to change the sort order of user names or full names in the Project Users list from ascending to descending. You can also click the **Project Administrator** column header to group users by project administrators.

- **3** Click the **Add** button, and choose one of the following options:
	- ➤ **Add From The Users List.** The Users list is displayed to the right of the Project Users tab. Select the users that you want to assign to the project. You can search for users by typing a search string in the **Find** box above the Users list, and clicking the **Find** button.
	- ➤ **Copy From Another Project.** The Projects list is displayed to the right of the Project Users tab. To copy a user, click a project to expand the project directory, and select the user name check box. To copy all users from a project, select the project's check box. To clear all selected users, click **Clear All**.
- **4** Select users from the Users list or Projects list, and click the **Add Selected Users** button. Alternatively, double-click a user. The selected users are displayed in the Project Users list.
- **5** To remove a user from a project, select the user in the Project Users list and click the **Remove** button. Click **Yes** to confirm. The user is removed from the Project Users list.
- **6** To refresh the Project Users list or Users list, click the **Refresh** button above the appropriate list.

### <span id="page-84-0"></span>**Assigning Project Administrators**

After you add users to projects you can assign users as project administrators (belonging to the **TDAdmin** user group). Project administrators have full privileges in the project from the Project Customization window. For more information, see [Chapter 13, "Managing User Groups and Permissions."](#page-276-0)

When you copy users from other projects, they are added with the same user group privileges they had in the project from which they were copied, provided the user group exists in this project. If the user group does not exist in this project, the users are added with **Viewer** group privileges. If you copy a user from another project in which the user is a project administrator, the user is automatically assigned as a project administrator in this project.

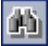

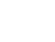

勻

When you add users to the project from the Users list, those users are added with Viewer group privileges (read-only privileges).

**Note:** You can also assign project administrators when you create a new project. For more information, see ["Creating Projects" on page 44](#page-43-0).

**Cross Project Customization:** If you are working with a template project, you assign users as template administrators from the **Template Users** tab. **ALM Editions:** Template projects are not available for Quality Center Starter Edition and Quality Center Enterprise Edition.

### **To assign Project Administrator privileges to a user:**

- **1** In Site Administration, click the **Site Projects** tab.
- **2** In the Projects list, select a project. In the right pane, select the **Project Users** tab.
- **3** In the Project Users list, select the **Project Administrator** check box for each user you want to assign as a project administrator.
- **4** To remove a user from the Project Administrator group, clear the **Project Administrator** check box, and confirm you want to remove the user from the group.

## **Enabling Extensions for a Project**

If you have a license for an ALM extension and the extension is installed on your ALM Platform server, you must enable the extension for a project before you can use it with the project. Extensions add extra functionality to ALM. You cannot disable an extension for a project after you enable it.

**Performance Center:** To work with Performance Center in your project, you must enable the **Performance Center - Project Extension**. For more information, refer to the *HP ALM Performance Center Guide*.

**Cross Project Customization:** If an extension is enabled for a template project, the extension must also be enabled for the template's linked projects. Linked projects can have additional extensions enabled. **ALM Editions:** Template projects are not available for Quality Center Starter Edition and Quality Center Enterprise Edition.

You can also enable extensions for a project when you create a project. For more information, see ["Creating Projects" on page 44](#page-43-0).

#### **To enable extensions for a project:**

- **1** In Site Administration, click the **Site Projects** tab.
- **2** In the Projects list, select a project. In the right pane, click the **Project Extensions** tab. This tab is available only if you have a license for at least one extension and the extension is installed on the ALM Platform server.

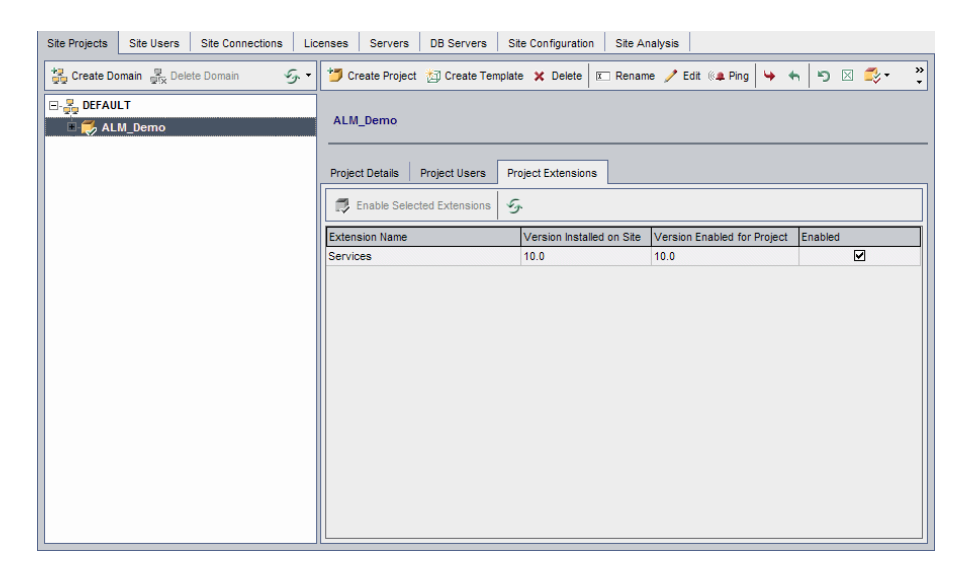

The Project Extensions tab includes the following fields:

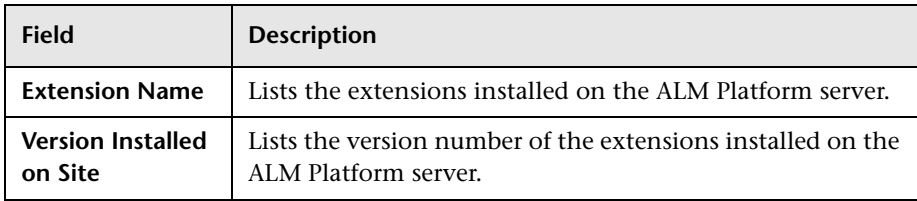

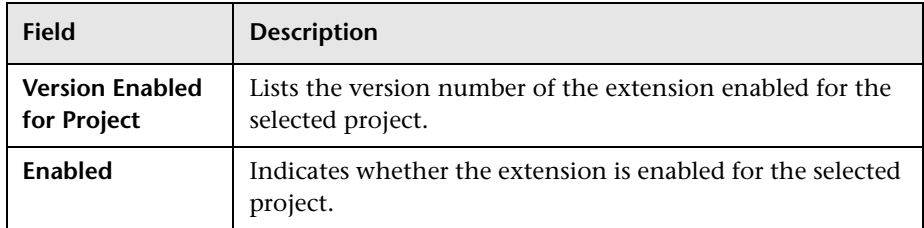

- **3** To enable a single extension for the project, in the Extensions list, select the **Enabled** check box for the extension you want to enable.
- **4** To enable more than one extension for the project, press the CTRL key and select the extension names you want to enable. Click the **Enable Selected Extensions** button, and click **Yes** to confirm. The selected extensions are enabled for the project.

 **5** To refresh the Extensions list, click the **Refresh** button.

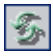

**3**

# **Managing Projects**

Site Administration enables you to manage and maintain HP Application Lifecycle Management (ALM) domains and projects.

### **This chapter includes:**

- ➤ [About Managing Projects on page 90](#page-89-0)
- ➤ [Querying Project Tables on page 90](#page-89-1)
- ➤ [Exporting Projects on page 92](#page-91-0)
- ➤ [Deactivating and Activating Projects on page 93](#page-92-1)
- ➤ [Enabling and Disabling Version Control for a Project on page 94](#page-93-0)
- ➤ [Pinging Projects on page 95](#page-94-0)
- ➤ [Renaming Projects on page 95](#page-94-1)
- ➤ [Removing Projects on page 96](#page-95-0)
- ➤ [Deleting Projects on page 96](#page-95-1)
- ➤ [Deleting Domains on page 97](#page-96-1)
- ➤ [Editing the Connection String on page 97](#page-96-2)
- ➤ [Restoring Access to Projects on page 99](#page-98-1)
- ➤ [Renaming the Defects Module for a Project on page 101](#page-100-0)
- ➤ [Limiting Records Displayed in Grids on page 102](#page-101-0)

### <span id="page-89-0"></span>**About Managing Projects**

You manage ALM projects and template projects using Site Administration. After you create a project, you can export the project, query the contents of the project by defining and running SQL statements, deactivate/activate access to the project, and enable or disable version control for the project. You can also remove a project, and restore access to an existing project.

For more information on creating projects, see [Chapter 2, "Creating](#page-30-0)  [Projects."](#page-30-0)

#### **ALM Editions:**

- ➤ **Quality Center Starter Edition:** Supports Microsoft SQL only.
- ➤ **Quality Center Starter Edition and Quality Center Enterprise Edition:** ALM template projects are not available.

## <span id="page-89-1"></span>**Querying Project Tables**

You can query specific data that is stored in your project or template project. You query a project by defining and running SQL queries. The following examples show SQL queries and the results that they return.

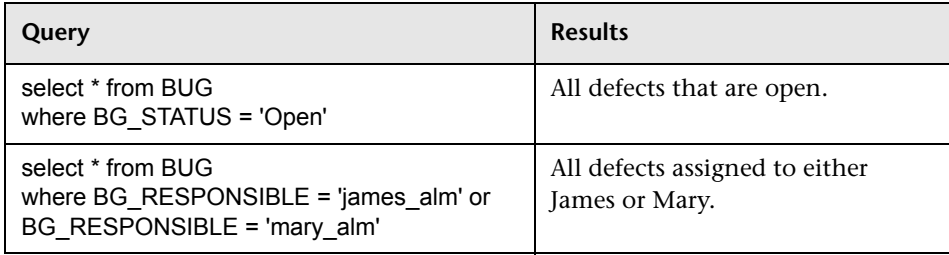

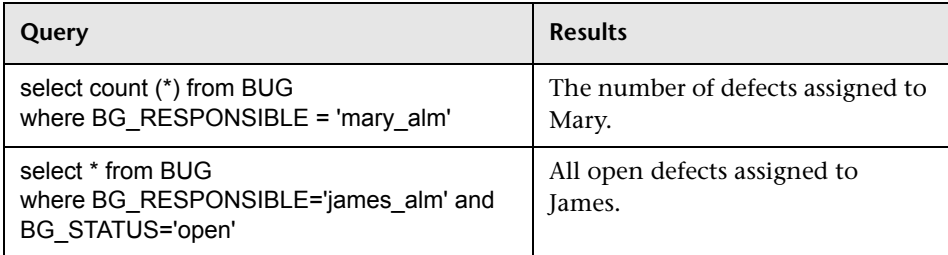

Using the first query example, the SQL query returns the following:

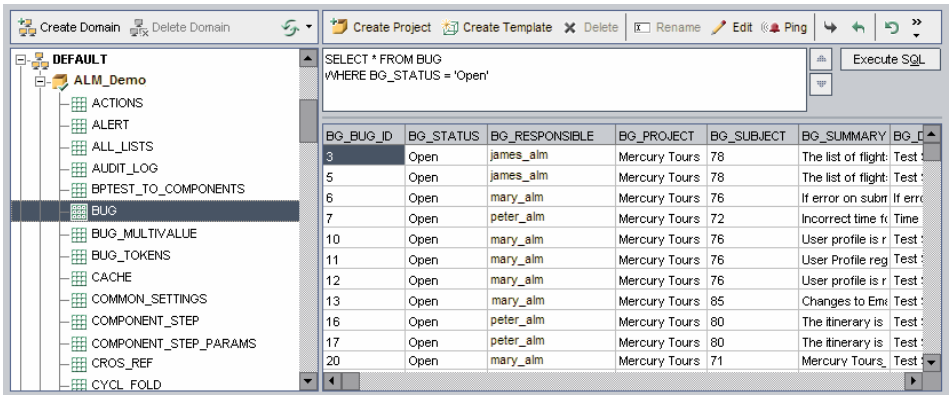

### **To query a project:**

 $\blacktriangle$ 

 $\Rightarrow$ 

- **1** In Site Administration, click the **Site Projects** tab.
- **2** In the Projects list, double-click a project.
- **3** Select a table. ALM automatically runs the "SELECT \*" query for this table and displays all the data for the table in the SQL Query Results grid.
- **4** Define a query by typing an SQL statement in the SQL pane.

To navigate back to your previous SQL statement in the SQL pane, click the **Up** button.

To navigate forward to your next SQL statement in the SQL pane, click the **Down** button.

 **5** Click the **Execute SQL** button. The data returned by the query appears in the SQL Query Results grid.

To export query results, your database administrator can run the same queries on the project database and export the results for you.

# <span id="page-91-0"></span>**Exporting Projects**

Exporting ALM projects or template projects enables you to take project data from an ALM Platform server, and back it up to another location or another media device. For example, you may want to create self-contained project image files that are backed up on a USB storage device or DVD. You can send the media device to an ALM Platform server in another location, and import the project files. When you export a project file, it is saved and exported in ZIP format.

Before exporting a project, consider the following guidelines:

- ➤ If you export an ALM project that has extensions installed, all data from the project is exported, including data for the extensions. You can only import such an exported project to a server that has the relevant extensions installed.
- ➤ You can only import ALM project files created in the same ALM version. For more information on importing projects, see ["Importing Projects" on](#page-56-0)  [page 57.](#page-56-0)
- ➤ The project database schema and project file system repository combined should not exceed 4 gigabytes.
- ➤ There must be adequate disk space available in your home directory on the ALM client machine to temporarily store the exported project file, even if you choose an alternate location for saving the file.

### **To export a project:**

- **1** In Site Administration, click the **Site Projects** tab.
- **2** In the Projects list, select a project, and click the **Export Project to Project File** or **Export Template to Project File** button. Alternatively, right-click the project and choose **Export Project** or **Export Template**. If the project is active, you are prompted to deactivate it. For more information, see ["Deactivating and Activating Projects" on page 93.](#page-92-1)
- **3** The Save As dialog box opens. Select the directory where you want to save the project data. Type a name for the project in the **File name** box. By default, the data is saved as an ALM Project Export file (**.qcp**).
- **4** Click **Save** to save the project data as a ALM Project Export file.

# <span id="page-92-1"></span>**Deactivating and Activating Projects**

<span id="page-92-0"></span>You can deactivate or activate a project or template project. When you deactivate a project, the project name is removed from the **Projects** box in the ALM Login window. The project is not deleted from the server. Any users currently connected to the project are forced to log out when you deactivate.

**Note:** It is recommended that you deactivate a project before you change any data that may cause inconsistency for connected users.

### **To deactivate a project:**

- **1** In Site Administration, click the **Site Projects** tab.
- **2** In the Projects list, select a project.
- Ø
- **3** Click the **Deactivate Project** or **Deactivate Template** button. A message box indicates that all connected users will be disconnected.
- **4** Click **OK** to confirm. The project is deactivated and the project icon is changed in the Projects list.

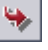

#### **To activate a project:**

- **1** In Site Administration, click the **Site Projects** tab.
- **2** In the Projects list, select a project.
- $\checkmark$
- **3** Click the **Activate Project** or **Activate Template** button. The project is activated and the project icon is changed in the Projects list.

### <span id="page-93-0"></span>**Enabling and Disabling Version Control for a Project**

You can enable version control for a project or template project. For more information on version control, refer to the *HP Application Lifecycle Management User Guide*.

You can also disable version control for a project. When you disable version control for a project, ALM no longer stores previous versions, and deletes all version history for the project. If you enable version control for the project again, previous history is not available.

**Note:** After enabling version control for a project, you should review all its workflow scripts and make adjustments for each checked in entity. This includes the following entities: **Req**, **Test**, **Resource**, and **Component**. For each checked in entity that includes a **Post** function in its script, you must modify the script. To modify, add a **Checkout** function before every **Post** function. Making this modification prevents the Check Out dialog box from opening each time a call to a **Post** function is made. For more information, see ["Workflow Event Reference" on page 447.](#page-446-0)

#### **To enable version control for a project:**

- **1** In Site Administration, click the **Site Projects** tab.
- **2** In the Projects list, select a project.
- **3** Click the **Enable Versioning** button.
- **4** If the project is active, click **Yes** to deactivate it. Click **OK** to confirm.

 $\mathbf{R}$ 

 **5** When the process completes, click **OK**. Version control is enabled. ALM displays a lock icon  $\mathbb{R}^n$  next to the project name in the Projects list.

### **To disable version control for a project:**

- **1** In Site Administration, click the **Site Projects** tab.
- **2** In the Projects list, select a project.
- **3** Click the **Disable Versioning** button.
- **4** If the project is active, click **Yes** to deactivate it. Click **OK** to confirm.
- **5** A message displays, indicating that when you disable version control, ALM deletes all version history. Click **OK** to confirm.
- **6** Click **Yes** to disable version control. Version control is disabled. ALM removes the lock icon next to the project name in the Projects list.

### <span id="page-94-0"></span>**Pinging Projects**

You can check whether a project database or template project database is accessible from Site Administration.

### **To ping a project:**

- **1** In Site Administration, click the **Site Projects** tab.
- **2** In the Projects list, select a project.
- **3** Click the **Ping Project** or **Ping Template** button.
- **4** Click **OK** when prompted with a message that the ping was successful.

## <span id="page-94-1"></span>**Renaming Projects**

You can rename a project or template project in the Projects list.

#### **To rename a project:**

- **1** In Site Administration, click the **Site Projects** tab.
- **2** In the Projects list, select a project.

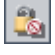

**Let Ping** 

- **3** Click the **Rename Project** or **Rename Template** button. If the project is active, you are prompted to deactivate it. For more information, see ["Deactivating and Activating Projects" on page 93.](#page-92-1)
- **4** In the Rename Project dialog box, type the new name for the project and click **OK**. The project is renamed in the Projects list.

# <span id="page-95-0"></span>**Removing Projects**

You can remove a project or a template project from the Projects list in Site Administration. This does not delete the project from the server and you can restore the project if necessary. For more information on restoring access to a project, see ["Restoring Access to Projects" on page 99](#page-98-1).

### **To remove a project from the Projects list:**

- **1** In Site Administration, click the **Site Projects** tab.
- **2** In the Projects list, select a project.
- **3** Click the **Remove Project** or **Remove Template** button.
- **4** Click **OK** to confirm. If the project is still active, you are prompted to deactivate it. For more information, see ["Deactivating and Activating](#page-92-1)  [Projects" on page 93.](#page-92-1)
- **5** Click **OK**.

## <span id="page-95-1"></span>**Deleting Projects**

 $\boxed{\boxtimes}$ 

You can delete a project or template project from the Projects list in Site Administration. This deletes the contents of the project from the server and you cannot restore the project.

### **To delete a project:**

- **1** In Site Administration, click the **Site Projects** tab.
- **2** In the Projects list, select a project.
- **3** Click the **Delete Project** or **Delete Template** button.

 **4** Click **OK** to confirm. If there are active users connected to the project, you are prompted to disconnected them.

The Database Admin Password dialog box opens. If you did not specify a database administrator user name or password, enter the database administrator's user name and password and click **OK**. If you previously specified a database administrator user name or password, these credentials are already entered in the dialog box.

 **5** Click **OK**.

### <span id="page-96-1"></span>**Deleting Domains**

You can delete a domain. It is removed from the Projects list, and its contents are deleted from the server.

**Note:** You cannot delete a domain if it contains projects or template projects. To delete the domain, you must first delete the projects. For more information, see ["Deleting Projects" on page 96](#page-95-1).

### **To delete a domain:**

- **1** In Site Administration, click the **Site Projects** tab.
- **2** In the Projects list, select a domain.
- **3** Click the **Delete Domain** button.
- **4** Click **Yes** to confirm.

### <span id="page-96-2"></span><span id="page-96-0"></span>**Editing the Connection String**

You can edit a project's or a template project's connection string. For more information on connection strings, see ["Defining New Database Servers" on](#page-172-0)  [page 173](#page-172-0).

#### **To edit the connection string:**

- **1** In Site Administration, click the **Site Projects** tab.
- **2** In the Projects list, select a project.
- $E$ dit
- **3** Click the **Edit Connection String** button or the **Connection String** link. If the project is still active, you are prompted to deactivate it. For more information, see ["Deactivating and Activating Projects" on page 93.](#page-92-1)

The Connection String Editor dialog box opens.

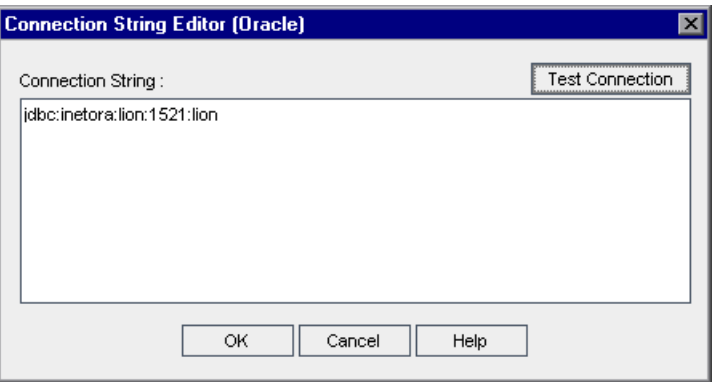

- **4** In the **Connection String** box, modify the attributes of the connection string, such as the database server name and port number.
- **5** To test the connection string, click **Test Connection**. In the Ping Database Server dialog box, type the database administrator user name and password and click **OK**. If the connection is successful, a confirmation message displays. Otherwise, an error message displays.
- **6** Click **OK** to save your connection string modification and close the Connection String Editor.

# <span id="page-98-1"></span><span id="page-98-0"></span>**Restoring Access to Projects**

You can restore access to an ALM project or template project that is not in your current Projects list in Site Administration. For example, you may want to access a project from another server. After you restore access to a project, it is added to the Projects list in Site Administration.

#### **Note:**

- ➤ Before restoring the project, make sure that the database where the project resides exists in the **DB Servers** tab in Site Administration on your ALM Platform server. The ALM Platform server needs to access the contents of the restored project from the project's database. For more information, see [Chapter 4, "Upgrading Projects."](#page-104-0)
- ➤ When restoring a project, you should select the **dbid.xml** file located in the project repository. This ensures that the project retains its original ID. If a project does not have its original ID, the following cross project features may not function properly: cross project customization, importing and synchronizing libraries, and cross project graphs.
- ➤ If a project has extensions installed, the server to which you restore it must also have the same extensions installed.

### **To restore access to an ALM project:**

- **1** In Site Administration, click the **Site Projects** tab.
- **2** Click the **Restore Project** or **Restore Template** button. The Restore Project dialog box opens.
- **3** To locate the file that includes the project that you want to restore, click the browse button to the right of the **dbid.xml file location** box. The Open File dialog box opens.
- **4** Locate the file. For information on the location of the **dbid.xml** file, see ["Understanding the Project Structure" on page 33](#page-32-0).

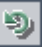

 **5** Select the **dbid.xml** file and click **Open**. The Restore Project dialog box opens and displays the database type, name, server, and the directory path of the project.

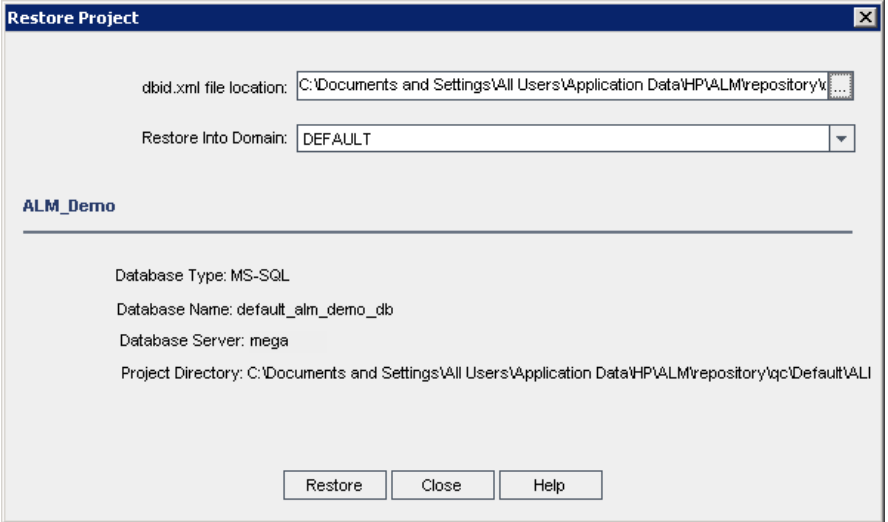

- **6** In the **Restore Into Domain** box, select the domain in which you want the restored project to be located.
- **7** Click **Restore**.
- **8** If your database server does not have the text search feature enabled, a message box opens. You can enable the text search feature before or after this process completes.
	- ➤ Click **Yes** to continue this process. After the process completes, you can enable the text search feature.
	- ➤ Click **No** to stop this process. Enable the text search feature and then restart the process.

For more information on enabling the text search feature, see ["Configuring Text Search" on page 179](#page-178-0).

- **9** When the restore process completes, click **OK**.
- **10** Click **Close** to close the Restore Project dialog box and view the restored project in the Projects list.

### <span id="page-100-0"></span>**Renaming the Defects Module for a Project**

You can rename the Defects module for a specific project or template project. For example, you can change the name of the Defects module from Defects to Bugs. You rename the Defects module by adding a parameter to the **DATACONST** table of the project. For more information on modifying project tables, see ["Querying Project Tables" on page 90.](#page-89-1)

**Note:** You can rename any ALM module for all your projects by adding the **REPLACE\_TITLE** parameter in the **Site Configuration** tab. For more information, see "[REPLACE\\_TITLE](#page-208-0)" on page 209.

#### **To rename the Defects module for a project:**

- **1** In Site Administration, click the **Site Projects** tab.
- **2** In the Projects list, double-click the project for which you want to rename the Defects module.
- **3** Select the **DATACONST** table.
- **4** In the SQL pane, type an SQL INSERT statement to insert a row into the table with the following values:
	- ➤ In the **DC\_CONST\_NAME** column, insert the parameter name REPLACE\_TITLE.
	- ➤ In the **DC\_VALUE** column, insert a string that defines the new name for the Defects module, in the following format:

original title [singular];new title [singular];original title [plural];new title [plural]

For example, to change the name of the module from Defects to Bugs, type the following SQL statement into the SQL pane:

insert into dataconst values ('REPLACE\_TITLE', 'Defect;Bug;Defects;Bugs')

 **5** Click the **Execute SQL** button. The new row is added to the **DATACONST** table. The ALM project displays the new Defects module name.

# <span id="page-101-0"></span>**Limiting Records Displayed in Grids**

To optimize performance, the number of records retrieved and displayed in ALM grids is limited. The limits include:

- ➤ Maximum number of records displayed in a grid.
- ➤ Maximum number of records displayed for each group when a **group by** filter is applied to a grid.

To bypass the limit and display all relevant records, users can click the **Retrieve all <x> results** link in the window or dialog box.

You can change the default limits for all site projects, or individually for each project. When you change the limits for a project, they override default limits, or the values defined by the FETCH\_LIMIT or GROUP\_FETCH\_LIMIT parameters.

**To change the default number of records displayed in grids for all site projects:**

Add and configure the **FETCH\_LIMIT** and **GROUP\_FETCH\_LIMIT** parameters in the **Site Configuration** tab. For more information, see "[FETCH\\_LIMIT](#page-200-0)" on [page 201,](#page-200-0) and "[GROUP\\_FETCH\\_LIMIT](#page-201-0)" on page 202.

### **To change the default number of records displayed in grids per project:**

- **1** In Site Administration, click the **Site Projects** tab.
- **2** In the Projects list, double-click the project for which you want to change the default limits for records displayed in a grid.
- **3** Select the **DATACONST** table.
- **4** In the SQL pane, type an SQL INSERT statement to insert a row into the table with the following values:
	- ➤ In the **DC\_CONST\_NAME** column, insert the parameter name FETCH\_LIMIT or GROUP\_FETCH\_LIMIT.
	- ➤ In the **DC\_VALUE** column, insert a value for the parameter.

For example, to change the value of the FETCH\_LIMIT parameter to 50, type the following SQL statement into the SQL pane:

```
insert into dataconst values ('FETCH_LIMIT', '50')
```
 **5** Click the **Execute SQL** button. The new row is added to the **DATACONST** table.

**Chapter 3** • Managing Projects

**4**

# <span id="page-104-0"></span>**Upgrading Projects**

To work in HP Application Lifecycle Management (ALM) 11.00 with projects created in previous Quality Center versions, you must upgrade your projects to align them with the required configurations of the current version of ALM. Before upgrading, verify and repair your projects to detect and correct errors in your database user schema and data.

**Performance Center:** To work with projects created in previous Performance Center versions, you must migrate your projects to align them with the required configurations of ALM. For details, see the *HP Application Lifecycle Management Installation Guide*.

#### **This chapter includes:**

- ➤ [About Upgrading Projects on page 106](#page-105-0)
- ➤ [Verifying Domains and Projects on page 110](#page-109-0)
- ➤ [Repairing Domains and Projects on page 114](#page-113-0)
- ➤ [Upgrading Domains and Projects on page 119](#page-118-1)
- ➤ [Defining an Exception File on page 124](#page-123-0)
- ➤ [Backing Up Projects on page 126](#page-125-0)
- ➤ [Restoring Projects on page 127](#page-126-0)
- ➤ [Repository Migration on page 130](#page-129-0)

# <span id="page-105-0"></span>**About Upgrading Projects**

This section describes the process required for working with previously created Quality Center projects.

#### **Note:**

- ➤ **Upgrade Methodology:** To upgrade from a previous Quality Center version with the minimum possible interruption to your system operations, you should be familiar with the considerations and recommendations involved in the upgrade process. For information on upgrade methodology, see the *HP Application Lifecycle Management Upgrade Best Practices Guide*.
- ➤ **Product Feature Movie:** To view a movie that presents the methodologies for upgrading to HP ALM from a previous version, choose **Help > Product Feature Movies** in the ALM main window and select **Upgrading**.

This section includes:

- ➤ ["Upgrade Versions" on page 106](#page-105-1)
- ➤ ["Upgrade Steps" on page 107](#page-106-0)
- ➤ ["Before You Upgrade to ALM 11.00" on page 108](#page-107-0)

### <span id="page-105-1"></span>**Upgrade Versions**

The following table describes how to upgrade projects from previous Quality Center versions:

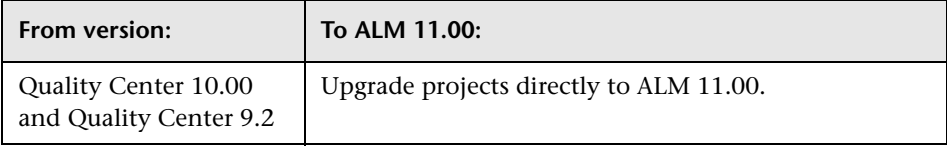

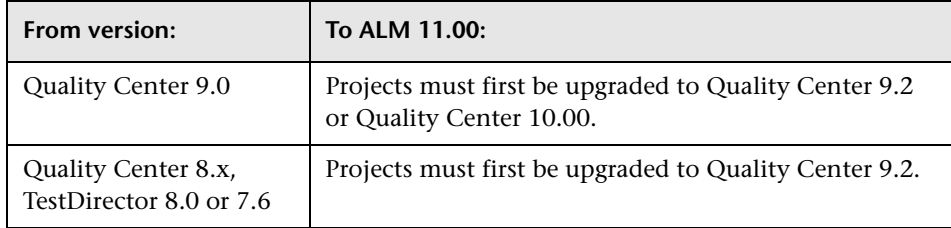

### <span id="page-106-0"></span>**Upgrade Steps**

The upgrade workflow consists of the following steps:

 **1 Verify project.** Detects problems in your environment, schema structure, and data integrity that could cause the project upgrade to fail.

The verification process generates a report which indicates problems that can be repaired by ALM and problems that you should repair manually. For more information, see ["Verifying Domains and Projects" on page 110](#page-109-0).

 **2 Repair project.** Fixes data and schema issues found by the verification process. If the verification process finds problems that can cause data loss, the repair process does not fix them automatically. You need to repair these problems manually. For more information, see ["Repairing Domains](#page-113-0)  [and Projects" on page 114](#page-113-0).

Before you start the repair process, you should back up your project. For more information, see ["Backing Up Projects" on page 126.](#page-125-0)

In the event that the repair fails, you must restore backed up projects before trying the repair process again. For more information, see ["Restoring Projects" on page 127.](#page-126-0)

 **3 Upgrade project.** Upgrades your project to the current version of ALM. For more information, see ["Upgrading Domains and Projects" on](#page-118-1)  [page 119](#page-118-1).

In the event that the upgrade fails, you must restore backed up projects before trying the upgrade process again. For more information, see ["Restoring Projects" on page 127.](#page-126-0)

 **4 Manage project repository migration.** After upgrading a project to ALM 11.00, ALM migrates the project repository directories to a new file structure in the default project repository location. If the migration process fails, you must fix the problems manually in the project repository. You can also configure the speed at which the migration is performed. For more information, see ["Repository Migration" on](#page-129-0)  [page 130](#page-129-0).

For detailed information on the problems detected and fixed by the verification and repair processes, and help with repairing problems that cannot be fixed by ALM, see ["Upgrade Preparation Troubleshooting" on](#page-532-0)  [page 533.](#page-532-0)

### <span id="page-107-0"></span>**Before You Upgrade to ALM 11.00**

Review the following before you upgrade projects to ALM 11.00:

- ➤ **Extensions:** Before upgrading a project for which a Quality Center extension is enabled, you must first install the updated version of the extension on the ALM Platform 11.00 server. Upgrading a project before installing the updated extension may render the project unusable.
- ➤ **Version Control:**
	- ➤ **Upgrading Quality Center 10.00 version control enabled projects.** Version control enabled projects from Quality Center 10.00 cannot be upgraded to ALM 11.00 while there are checked out entities. All entities must be checked in in Quality Center 10.00.
	- ➤ **Upgrading from legacy version control projects.** To work with projects from Quality Center 9.0 or Quality Center 9.2 that use version control, you must first upgrade to Quality Center 10.00, migrate legacy version control data, and then upgrade to ALM 11.00. For information on migrating legacy version control data to Quality Center 10.00, see [HP](http://h20230.www2.hp.com/selfsolve/
	document/KM632120)  [Software Self-solve knowledge base article KM632120](http://h20230.www2.hp.com/selfsolve/
	document/KM632120) (http://h20230.www2.hp.com/selfsolve/document/ KM632120).
If the project you are upgrading includes QuickTest Professional assets, such as QuickTest tests, components, function libraries, and shared object repositories, you must use the HP QuickTest Professional Asset Upgrade Tool for Quality Center to upgrade these assets. You must run the tool after you upgrade to Quality Center 10.00, and then again after you upgrade to ALM 11.00. For more information, see the *HP QuickTest Professional Asset Upgrade Tool for Quality Center Help* (available from [HP Software Self-solve knowledge base article](http://h20230.www2.hp.com/selfsolve/
document/KM910435)  [KM910435](http://h20230.www2.hp.com/selfsolve/
document/KM910435) (http://h20230.www2.hp.com/selfsolve/document/ KM910435)).

- ➤ **Repository over Database Feature:** This feature is not available in ALM 11.00. If you used this feature in Quality Center 9.0 or 9.2, you must migrate the repository from the database to the file system before upgrading the project. To perform this migration, you must install Quality Center 9.0 Patch 26 or later or Quality Center 9.2 Patch 12 or later. You can download these patches from [HP Software Support Online](http://www.hp.com/go/hpsoftwaresupport)  (http://www.hp.com/go/hpsoftwaresupport).
- ➤ **Migration to optimized project file repository:** File repositories of projects that you upgrade are migrated to a new optimized folder structure. For more details, see ["Repository Migration" on page 130.](#page-129-0) During the upgrade process, an index of all current project files is created. Review the following to ensure the index is created correctly:
	- ➤ Make sure that all project files, including tests and test resources, are saved in the default project directory.

To find out whether project files are outside the default project directory, log in to Site Administration. In the **Site Projects** tab, expand each project and click the **DATACONST** table. For each of the **\*\_directory** entries in the **DC\_CONST\_NAME** column, verify that the corresponding **DC\_VALUE** is a folder name in the default project directory, and not a path to another directory. For example, verify that the **DC\_VALUE** for tests\_directory is set as **tests**, and the **DC\_VALUE** for resources\_directory is set as **resources**.

➤ Remove any folders or files from the project repository that are not connected to ALM (for example, backup folders, and scripts that are not part of workflow). Any unrelated files will be inaccessible after migration to the new file structure.

- ➤ Make sure ALM Platform has full permissions to the file server.
- ➤ For information on configuring the resources allocated to building the index, see [HP Software Self-solve knowledge base article KM862600](http://h20230.www2.hp.com/selfsolve/
document/KM862600)  (http://h20230.www2.hp.com/selfsolve/document/ KM862600).
- ➤ **Server Locales:** Before upgrading a project, ensure that the system locale on the ALM Platform, database, and file servers, all match.

# **Verifying Domains and Projects**

Before you upgrade a project, you run the verification process to check the correctness of your database user schema and data. Although your database user schema and data may be correct for your previous Quality Center version, they may not be consistent with the specifications for the current version of ALM.

The verification process detects problems in your environment, settings, schema structure, and data integrity that could cause the upgrade to fail. It generates a verification report which alerts you to problems that can be repaired by ALM and problems that you should manually repair.

By default, the verification report is saved on the ALM Platform server machine. The **VERIFY\_REPORT\_FOLDER** parameter enables you to change this default location. For more information, see "[VERIFY\\_REPORT\\_FOLDER](#page-213-0)" on [page 214.](#page-213-0)

After the project has been verified, you can still use it with a previous version of Quality Center.

For detailed information on the problems detected by the verification process, see ["Upgrade Preparation Troubleshooting" on page 533](#page-532-0).

You can define an exception file to instruct ALM to ignore errors detected while running the verification, repair, or upgrade process. For more information, see ["Defining an Exception File" on page 124](#page-123-0).

This section includes:

- ➤ [Verifying a Project](#page-110-0)
- ➤ [Verifying a Domain](#page-111-0)

### <span id="page-110-0"></span>**Verifying a Project**

This section describes how to verify a single project.

#### **To verify a project:**

- **1** In Site Administration, click the **Site Projects** tab.
- **2** In the Projects list, select a project.

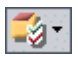

 **3** Click the **Maintain Project** button and choose **Verify Project**. The Verify Project dialog box opens.

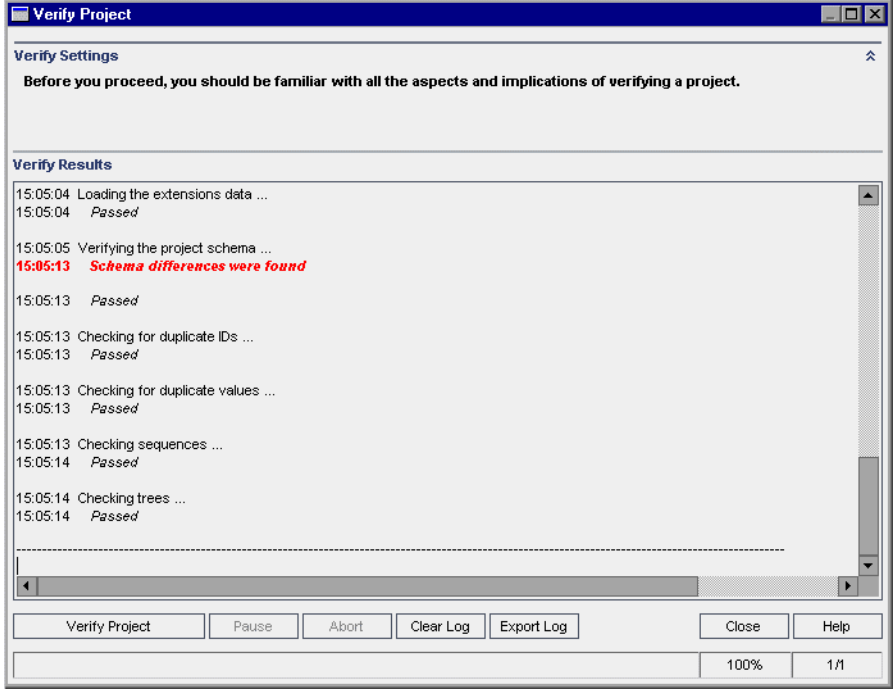

 **4** Click the **Verify Project** button to start the verification process. In the Verify Results pane, log messages are displayed.

If an error occurs while running the process, a message box opens. Click the **Abort** or **Retry** buttons accordingly.

- **5** To pause the verification process, click the **Pause** button. To continue, click the **Resume** button.
- **6** To abort the verification process, click the **Abort** button. Click **Yes** to confirm.
- **7** To save the messages displayed in the Verify Results pane to a text file, click the **Export Log** button. In the Export Log to File dialog box, choose a location and type a name for the file. Click **Save**.
- **8** To clear the messages displayed in the Verify Results pane, click the **Clear Log** button.
- <span id="page-111-1"></span> **9** When the verification process completes, the Verify Results pane displays the location of the verification report. By default, the file is located in the following directory: **<ALM repository path>\sa\DomsInfo\ MaintenanceData\out\<Domain Name>\<Project Name>**.
- **10** Analyze the verification report. The report indicates both problems that can be repaired by ALM automatically, and the problems that you need to repair manually.
- **11** Click **Close** to close the Verify Project dialog box.

#### <span id="page-111-0"></span>**Verifying a Domain**

This section describes how to verify all projects in a domain.

#### **To verify a domain:**

- **1** In Site Administration, click the **Site Projects** tab.
- **2** In the Projects list, select a domain.

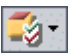

 **3** Click the **Maintain Domain** button and choose **Verify Domain**. The Verify Domain dialog box opens.

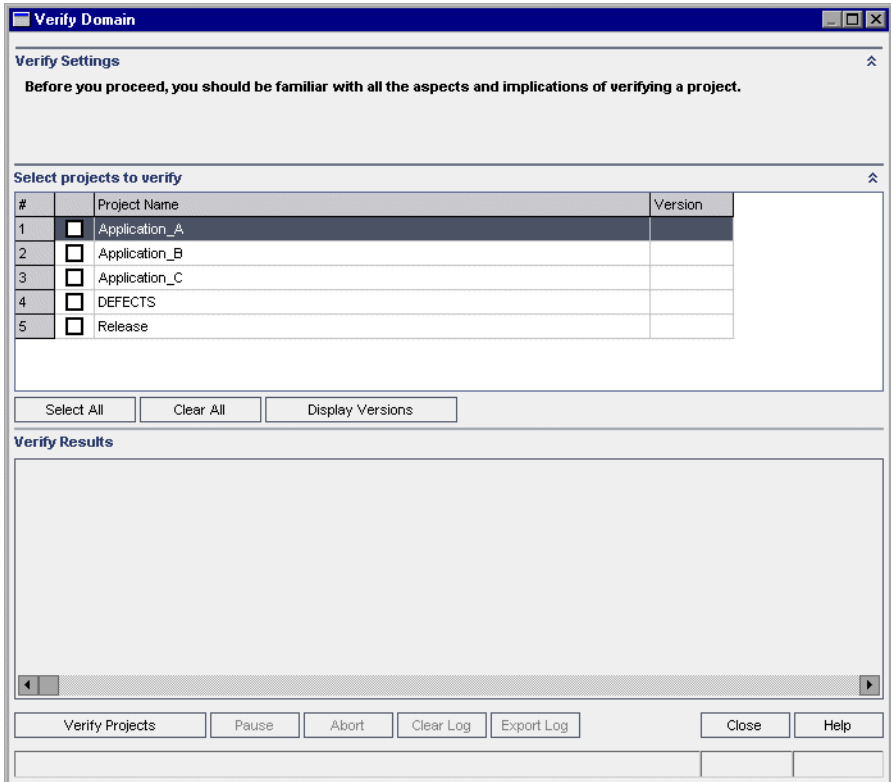

 **4** To view the current version numbers of your projects, select the project names, or click **Select All** to view version numbers for all projects. Click the **Display Versions** button.

The project version number is displayed in the **Version** column.

 **5** To verify your projects, select the project names, or click **Select All** to verify all projects. Click the **Verify Projects** button.

If an error occurs while running the process, a message box opens. Click the **Abort** or **Retry** buttons accordingly.

 **6** To pause the verification process, click the **Pause** button. To continue, click the **Resume** button.

- **7** To abort the verification process, click the **Abort** button. Click **Yes** to confirm.
- **8** To save the messages displayed in the Verify Results pane to a text file, click the **Export Log** button. In the Export Log to File dialog box, choose the location and type the name for the file. Click **Save**.
- **9** To clear the messages displayed in the Verify Results pane, click the **Clear Log** button.
- <span id="page-113-0"></span> **10** When the verification process completes, the Verify Results pane displays the location of each verification report. By default, the files are located in the following directory: **<ALM repository path>\repository\sa\ DomsInfo\MaintenanceData\out\<Domain Name>\<Project Name>**.
- **11** Analyze the verification report. The report indicates problems that can be repaired by ALM and the problems that you need to repair manually.
- **12** Click **Close** to close the Verify Domain dialog box.

# <span id="page-113-1"></span>**Repairing Domains and Projects**

The repair process fixes most data and schema issues found by the verification process. If the verification process finds problems that can cause data loss, the repair process does not fix these automatically. You need to repair these problems manually. To find out whether a particular issue is handled automatically or manually, refer to the verification report.

By default, the repair process runs in non-silent mode. When running the process in non-silent mode, ALM may pause and prompt you for input when an error occurs. Instead, you can choose to run the process in silent mode. When an error occurs, ALM will abort the process without prompting you for input.

After the project has been repaired, you can still use it with a previous Quality Center version.

For detailed information on the problems fixed by the repair process, and help with repairing problems that cannot be fixed by ALM, see ["Upgrade](#page-532-0)  [Preparation Troubleshooting" on page 533](#page-532-0).

### **Repairing a Project**

This section describes how to repair a single project.

#### **To repair a project:**

- **1** Back up your project. For more information, see ["Backing Up Projects" on](#page-125-0)  [page 126](#page-125-0).
- **2** Repair problems that cannot be fixed by ALM, as indicated in your verification report (see Ste[p 9](#page-111-1) of ["Verifying a Project" on page 111\)](#page-110-0).
- **3** In Site Administration, click the **Site Projects** tab.
- **4** In the Projects list, select a project.

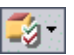

 **5** Click the **Maintain Project** button and choose **Repair Project**. The Repair Project dialog box opens.

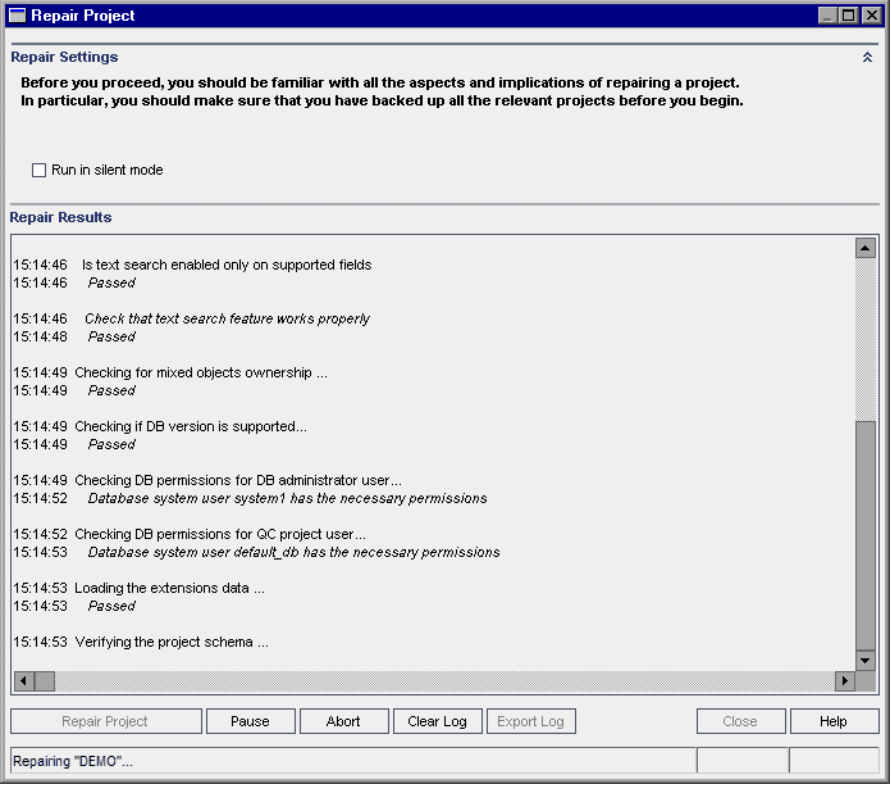

- **6** To run the repair process without any user interaction, select **Run in Silent Mode**.
- **7** To start the repair process, click the **Repair Project** button. If the project is active, you are prompted to deactivate it. For more information, see ["Deactivating and Activating Projects" on page 93.](#page-92-0)

If an error occurs while running the process in non-silent mode, a message box opens. Click the **Abort** or **Retry** buttons accordingly.

- **8** To pause the repair process, click the **Pause** button. To continue, click the **Resume** button.
- **9** To abort the repair process, click the **Abort** button. Click **Yes** to confirm.
- **10** To save the messages displayed in the Repair Results pane to a text file, click the **Export Log** button. In the Export Log to File dialog box, choose a location and type a name for the file. Click **Save**.
- **11** To clear the messages displayed in the Repair Results pane, click the **Clear Log** button.
- **12** Click **Close** to close the Repair Project dialog box.

### **Repairing a Domain**

This section describes how to repair all projects in a domain.

#### **To repair a domain:**

- **1** Back up your projects. For more information, see ["Backing Up Projects" on](#page-125-0)  [page 126](#page-125-0).
- **2** Repair problems that cannot be fixed by ALM, as indicated in your verification report (see Ste[p 10](#page-113-0) of ["Verifying a Domain" on page 112](#page-111-0)).
- **3** In Site Administration, click the **Site Projects** tab.
- **4** In the Projects list, select a domain.

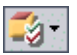

 **5** Click the **Maintain Domain** button and choose **Repair Domain**. The Repair Domain dialog box opens.

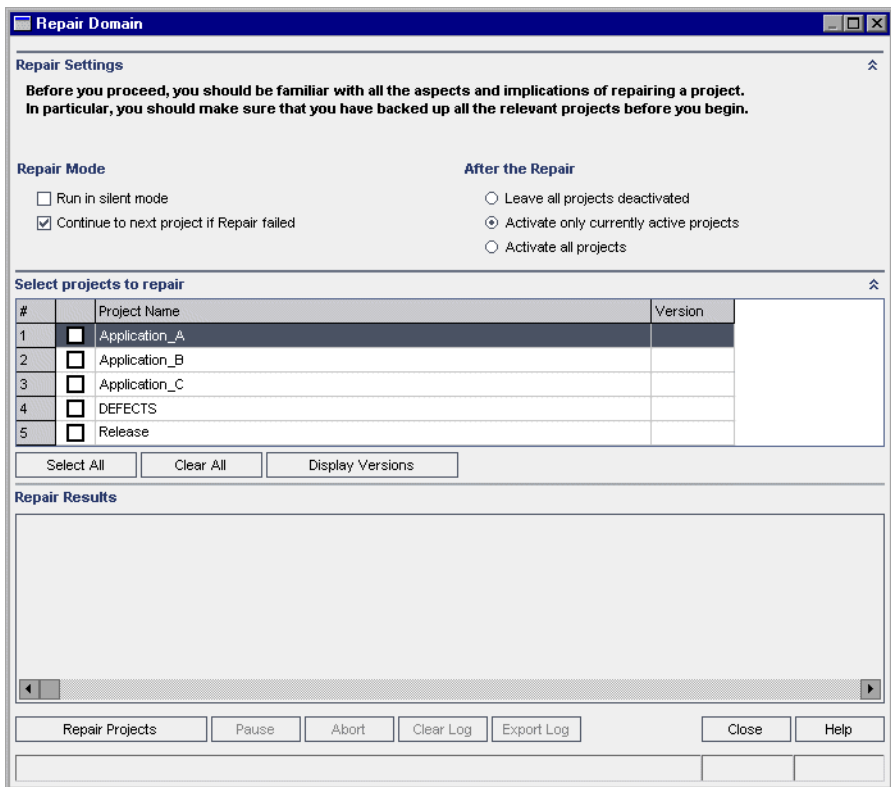

- **6** In the **Repair Settings** area, under **Repair Mode**, you can select the following options:
	- ➤ **Run in Silent Mode.** Runs the process without any user interaction.
	- ➤ **Continue to next project if repair failed.** Proceeds to the next project if the repair process fails. This is the default option.
- **7** In the **Repair Settings** area, under **After the Repair**, you can select one of the following options:
	- ➤ **Leave all projects deactivated.** Leaves all projects deactivated after the repair process completes.
	- ➤ **Activate only currently active projects.** Reactivates previously-activated projects after the repair process completes. This is the default option.
	- ➤ **Activate all projects.** Activates all projects after the repair process completes.
- **8** To view the current version numbers of your projects, select the project names, or click **Select All** to view version numbers for all projects. Click the **Display Versions** button.

The project version number is displayed in the **Version** column.

 **9** To repair your projects, select the project names, or click **Select All** to verify all projects. Click the **Repair Projects** button.

If an error occurs while running the process in non-silent mode, a message box opens. Click the **Abort** or **Retry** buttons accordingly.

- **10** To pause the repair process, click the **Pause** button. To continue, click the **Resume** button.
- **11** To abort the repair process, click the **Abort** button. Click **Yes** to confirm.
- **12** To save the messages displayed in the Repair Results pane in a text file, click the **Export Log** button. In the Export Log to File dialog box, choose a location and type a name for the file. Click **Save**.
- **13** To clear the messages displayed in the Repair Results pane, click the **Clear Log** button.
- **14** Click **Close** to close the Repair Domain dialog box.

# **Upgrading Domains and Projects**

After the project has been verified and repaired, you can proceed to upgrade your project to the current version of ALM.

By default, the upgrade process runs in non-silent mode. When running the process in non-silent mode, ALM may pause and prompt you for input when an error occurs. Instead, you can choose to run the process in silent mode. When running the process in silent mode, ALM aborts the process without prompting you for input.

After the project has been upgraded, you can no longer use the project with a previous version of Quality Center.

#### **Notes:**

- ➤ During the upgrade process, the project directory must be accessible. For example, if your project directory is located on a file server, ensure that the server is running.
- ➤ If the project you are upgrading includes QuickTest Professional assets, such as QuickTest tests, components, function libraries, and shared object repositories, you must use the HP QuickTest Professional Asset Upgrade Tool for Quality Center to upgrade these assets to the current version. For more information, see the *HP QuickTest Professional Asset Upgrade Tool for Quality Center Help* (available from [HP Software Self-solve](http://h20230.www2.hp.com/selfsolve/
document/KM910435)  [knowledge base article KM910435](http://h20230.www2.hp.com/selfsolve/
document/KM910435) (http://h20230.www2.hp.com/selfsolve/document/ KM910435)).

### **Upgrading a Project**

This section describes how to upgrade a single project.

#### **To upgrade a project:**

 **1** If you have backed up your project during the repair process (see ["Repairing Domains and Projects" on page 114](#page-113-1)), proceed to ste[p 3.](#page-119-0)

- **2** Back up your projects. For more information, see ["Backing Up Projects" on](#page-125-0)  [page 126](#page-125-0).
- **3** In Site Administration, click the **Site Projects** tab.
- **4** In the Projects list, select a project.

<span id="page-119-0"></span>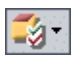

 **5** Click the **Maintain Project** button and choose **Upgrade Project**. The Upgrade Project dialog box opens.

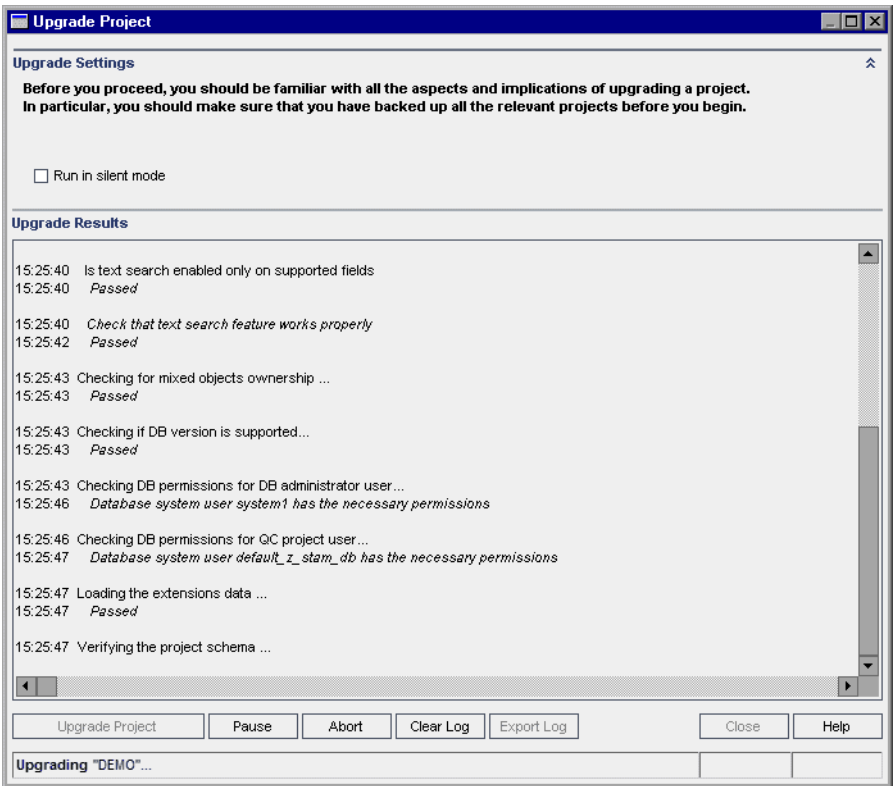

 **6** To run the upgrade process without any user interaction, select **Run in Silent Mode**.

 **7** To start the upgrade process, click the **Upgrade Project** button. If the project is active, you are prompted to deactivate it. For more information, see ["Deactivating and Activating Projects" on page 93.](#page-92-0)

If an error occurs while running the process in non-silent mode, a message box opens. Click the **Abort** or **Retry** buttons accordingly.

If the upgrade fails, ALM displays an error message with reasons for the failure and refers you to the log file. You must restore the backed up project before you try to upgrade again. For more information, see ["Restoring Projects" on page 127.](#page-126-0)

- **8** To pause the upgrade process, click the **Pause** button. To continue, click the **Resume** button.
- **9** To abort the upgrade process, click the **Abort** button. Click **Yes** to confirm.
- **10** To save the messages displayed in the Upgrade Results pane to a text file, click the **Export Log** button. In the Export Log to File dialog box, choose a location and type a name for the file. Click **Save**.
- **11** To clear the messages displayed in the Upgrade Results pane, click the **Clear Log** button.
- **12** Click **Close** to close the Upgrade Project dialog box.

### **Upgrading a Domain**

This section describes how to upgrade all projects in a domain.

#### **To upgrade a domain:**

- **1** If you have backed up your project during the repair process (see ["Repairing Domains and Projects" on page 114](#page-113-1)), proceed to ste[p 3.](#page-120-0)
- **2** Back up your projects. For more information, see ["Backing Up Projects" on](#page-125-0)  [page 126](#page-125-0).
- <span id="page-120-0"></span> **3** In Site Administration, click the **Site Projects** tab.
- **4** In the Projects list, select a domain.

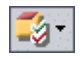

 **5** Click the **Maintain Domain** button and choose **Upgrade Domain**. The Upgrade Domain dialog box opens.

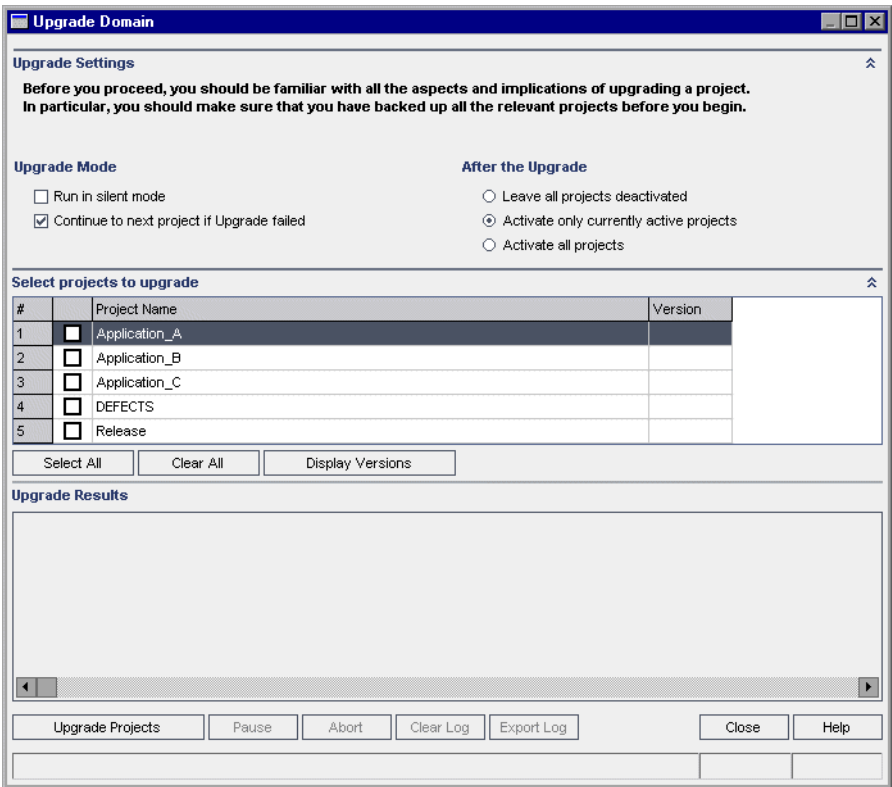

- **6** In the **Upgrade Settings** area, under **Upgrade Mode**, you can select the following options:
	- ➤ **Run in Silent Mode.** Runs the process without any user interaction.
	- ➤ **Continue to next project if upgrade failed.** Proceeds to the next project if the upgrade process fails. This is the default option.
- **7** In the **Upgrade Settings** area, under **After the Upgrade**, you can select one of the following options:
	- ➤ **Leave all projects deactivated.** Leaves all projects deactivated after the upgrade process completes.
	- ➤ **Activate only currently active projects.** Reactivates previously-activated projects after the upgrade process completes. This is the default option.
	- ➤ **Activate all projects.** Activates all projects after the upgrade process completes.
- **8** To view the current version numbers of your projects, select the project names, or click **Select All** to view version numbers for all projects. Click the **Display Versions** button.

The project version number is displayed in the **Version** column.

 **9** To upgrade your projects, select the project names, or click **Select All** to verify all projects. Click the **Upgrade Projects** button.

If an error occurs while running the process in non-silent mode, a message box opens. Click the **Abort** or **Retry** buttons accordingly.

If the upgrade fails, ALM displays an error message with reasons for the failure and refers you to the log file. You must restore the backed up projects before you try to upgrade again. For more information, see ["Restoring Projects" on page 127.](#page-126-0)

- **10** To pause the upgrade process, click the **Pause** button. To continue, click the **Resume** button.
- **11** To abort the upgrade process, click the **Abort** button. Click **Yes** to confirm.
- **12** To save the messages displayed in the Upgrade Results pane in a text file, click the **Export Log** button. In the Export Log to File dialog box, choose a location and type a name for the file. Click **Save**.
- **13** To clear the messages displayed in the Upgrade Results pane, click the **Clear Log** button.
- **14** Click **Close** to close the Upgrade Domain dialog box.

# <span id="page-123-0"></span>**Defining an Exception File**

You can define an exception file to instruct ALM to ignore warnings for objects that are added manually to the database user schema, and are not defined in the schema configuration file.

You can use the exception file to ignore warnings for extra tables, views, columns, and sequences. For any other problem that requires manual repair, consult with your database administrator.

You must use the same exception file when running the verification, repair, or upgrade process.

You can set an exception file for a single project or for all projects in Site Administration.

**Caution:** Using the exception file to ignore warnings for objects that are added manually to the schema may compromise the stability of your project upgrade and the validity of the database user schema.

#### **To define an exception file:**

- **1** Copy the **SchemaExceptions.xml** file from the ALM installation directory. By default, the file is located in **<ALM installation path>\sa\DomsInfo\MaintenanceData**.
- **2** In the ALM repository directory, under the **customerData** folder, create the sub-folders **DomsInfo\MaintenanceData**, if they do not already exist.
- **3** Save a copy of **SchemaExceptions.xml** under **<ALM repository path>\customerData\DomsInfo\MaintenanceData**.
- **4** Edit the file in the ALM repository directory, and define the exceptions. For example:
	- ➤ For an extra table:

```
<TableMissing>
        <object pattern="MY_Table" type="extra"/> 
</TableMissing>
```
➤ For an extra view:

```
<ViewMissing>
        <object pattern="MY_VIEW" type="extra"/> 
</ViewMissing>
```
➤ For an extra column:

```
<ColumnMissing>
        <object pattern="MY_COLUMN" type="extra"/> 
</ColumnMissing>
```
➤ For an extra sequence:

```
<SequenceMissing>
        <object pattern="MY_SEQUENCE" type="extra"/> 
</SequenceMissing>
```
 **5** Run the **Server Deployment Wizard**:

On **Windows** systems, choose one of the following:

- ➤ **Start** > **HP ALM Platform** > **Server Deployment Wizard**
- ➤ **<installation path>\bin\run\_server\_deploy\_tool.bat**

On **Unix** systems: **<installation path>/bin/run\_server\_deploy\_tool.sh**

- **6** To set an exception file for a single project:
	- **a** In Site Administration, click the **Site Projects** tab.
	- **b** In the Projects list, select a project. In the right pane, select the **Project Details** tab. The project's details are displayed.
	- **c** Under **Project Database**, click **Exception File**. The Edit Exception File dialog box opens.
	- **d** Type the file location. The file is located under **<ALM deployment path>\sa\DomsInfo\MaintenanceData**.
- **7** To set an exception file for all projects:
	- **a** In Site Administration, click the **Site Configuration** tab.
	- **b** Add the **UPGRADE EXCEPTION** FILE parameter to the list of parameters and define the exception file location. The file is located under **<ALM deployment path>\sa\DomsInfo\MaintenanceData**. For more information on setting parameters, see ["Setting ALM](#page-184-0)  [Configuration Parameters" on page 185](#page-184-0).

# <span id="page-125-0"></span>**Backing Up Projects**

When you run the repair or upgrade process, ALM performs changes on your projects to align them with the specifications for the current version of ALM. You should back up your projects before you start to repair or upgrade them.

#### **Note:**

- ➤ The repair process makes changes to the project database schema only. Before running the repair process, you should back up the project database schema on the database server, but you do not need to back up the project data in the file system.
- ➤ Before you run the upgrade process, perform a full backup of your projects that includes the project database schema and the project data.

#### **To back up the project database schema on the database server:**

- ➤ **Microsoft SQL database.** For information on backing up a schema on a Microsoft SQL database, see [HP Software Self-solve knowledge base article](http://h20230.www2.hp.com/selfsolve/
document/KM169526)  [KM169526](http://h20230.www2.hp.com/selfsolve/
document/KM169526) (http://h20230.www2.hp.com/selfsolve/document/ KM169526).
- ➤ **Oracle database.** For information on backing up a schema on an Oracle database, see [HP Software Self-solve knowledge base article KM205839](http://h20230.www2.hp.com/selfsolve/
document/KM205839) (http://h20230.www2.hp.com/selfsolve/document/KM205839).

#### **To back up the project data in the file system:**

- $\triangleright$  In the file system, ensure that all data, including automated tests scripts and results, and attachments, is saved in the project directory under the repository defined during the installation of ALM. Make a copy of this project directory including all subdirectories and files.
- ➤ If your automated tests are stored outside the project directory, make a copy of them.

**Tip:** To find out whether your tests are outside the project directory, log in to Site Administration. In the **Site Projects** tab, expand the project you want to back up and click the **DATACONST** table. Select the **DC\_CONST\_NAME** parameter with the value **tests\_directory** and verify the corresponding **DC\_VALUE**. If it is not set as **tests** but is set instead to some other location, then your tests are outside of the project folder.

# <span id="page-126-0"></span>**Restoring Projects**

If the repair or upgrade process fails, you must restore the backed up projects before trying the process again. You can restore projects that were backed up on an Oracle or Microsoft SQL database server, and in the file system. A project you restore can be used only in the ALM/Quality Center version from which it was backed up.

This section includes:

- ➤ [Restoring Projects from a Microsoft SQL Database Server](#page-127-0)
- ➤ [Restoring Projects from an Oracle Database Server](#page-127-1)
- ➤ [Restoring a Repository from the File System](#page-128-0)

### <span id="page-127-0"></span>**Restoring Projects from a Microsoft SQL Database Server**

This section describes how to restore a project backed up on a Microsoft SQL database server.

For more information, see [HP Software Self-solve knowledge base article](http://h20230.www2.hp.com/selfsolve/
document/KM169526)  [KM169526](http://h20230.www2.hp.com/selfsolve/
document/KM169526) (http://h20230.www2.hp.com/selfsolve/document/KM169526).

#### **To restore a project from a Microsoft SQL database server:**

- **1** From the SQL Server Enterprise Manager, navigate to the database and select **Tools > Restore Database**.
- **2** Navigate to the backup file, and follow the restore procedure to complete the data restore process.
- **3** In Site Administration, restore the project. If you are restoring your project from a different directory, or if you renamed your schema, you must update the **dbid.xml** file accordingly. For more information on restoring access to projects, see ["Restoring Access to Projects" on page 99.](#page-98-0)
- **4** If the backup was performed while the project was active, realign the project repository. For more information, see ["Realigning Repositories" on](#page-37-0)  [page 38.](#page-37-0)

### <span id="page-127-1"></span>**Restoring Projects from an Oracle Database Server**

This section describes how to restore a project backed up on an Oracle database server.

For more information, see [HP Software Self-solve knowledge base article](http://h20230.www2.hp.com/selfsolve/
document/KM205839)  [KM205839](http://h20230.www2.hp.com/selfsolve/
document/KM205839) (http://h20230.www2.hp.com/selfsolve/document/KM205839).

#### **To restore a project from an Oracle database server:**

- **1** Copy the backup file to the Oracle server machine.
- **2** Using the SQL\*Plus utility, log in to the Oracle server using the **system** account.

 **3** Create a user for the ALM project. Make sure you create it with the same name as the project name (or the Oracle user name) when the project was exported.

Use these SQL statements:

CREATE USER [<project name>] IDENTIFIED BY tdtdtd DEFAULT TABLESPACE TD\_data TEMPORARY TABLESPACE TD\_TEMP;

GRANT CONNECT,RESOURCE TO [<project name>];

- **4** On the ALM installation DVD, locate the **\Utilities\Databases\Scripts** directory. Open the **qc\_project\_db\_\_\_oracle.sql** file and follow the instructions.
- **5** Using the command line, type imp to run the import utility.
- **6** Follow the prompt, and log in to the Oracle server using the **system** account. Make sure you import all the dump files.

After all tables have been successfully imported, a confirmation message displays.

- **7** In Site Administration, restore the project. If you are restoring your project from a different directory, or if you renamed your schema, you must update the **dbid.xml** file accordingly. For more information on restoring access to projects, see ["Restoring Access to Projects" on page 99.](#page-98-0)
- **8** If the backup was performed while the project was active, realign the project repository. For more information, see ["Realigning Repositories" on](#page-37-0)  [page 38.](#page-37-0)

#### <span id="page-128-0"></span>**Restoring a Repository from the File System**

This section describes how to restore a repository backed up in the file system.

#### **To restore a repository from the file system:**

- **1** Copy the backed up repository to the ALM repository.
- **2** In Site Administration, restore the project. If you are restoring your project from a different directory, or if you renamed your schema, you must update the **dbid.xml** file accordingly. For more information on restoring access to projects, see ["Restoring Access to Projects" on page 99.](#page-98-0)

 **3** If the backup was performed while the project was active, realign the project repository. For more information, see ["Realigning Repositories" on](#page-37-0)  [page 38.](#page-37-0)

# <span id="page-129-0"></span>**Repository Migration**

ALM 11.00 uses a new project repository architecture, that is optimized to allow maximum storage space. For details on the new repository, see ["The](#page-33-0)  [ALM Optimized Project Repository" on page 34.](#page-33-0) After you upgrade projects to ALM 11.00, project files are gradually migrated to the new project repository structure.

The migration is carried out in the background, and you can continue working on the projects while it is running. New files that you add to a project after upgrade are saved in the new project repository.

#### **Note:**

- ➤ Until the migration process for a project is complete, you cannot export or copy the project.
- ➤ To back up a project before its migration is complete, you must suspend the migration process. For more details, see ["Configure Migration](#page-133-0)  [Priority" on page 134.](#page-133-0)

Monitor the migration progress in the Repository Migration Status window, and troubleshoot any problems that may occur.

In Site Administration, you can track the status of file migration for each project, and configure the amount of resources allocated to performing the migration.

### **Repository Migration Status Window**

This window lists all the site projects and displays the status of their migration to the optimized project repository.

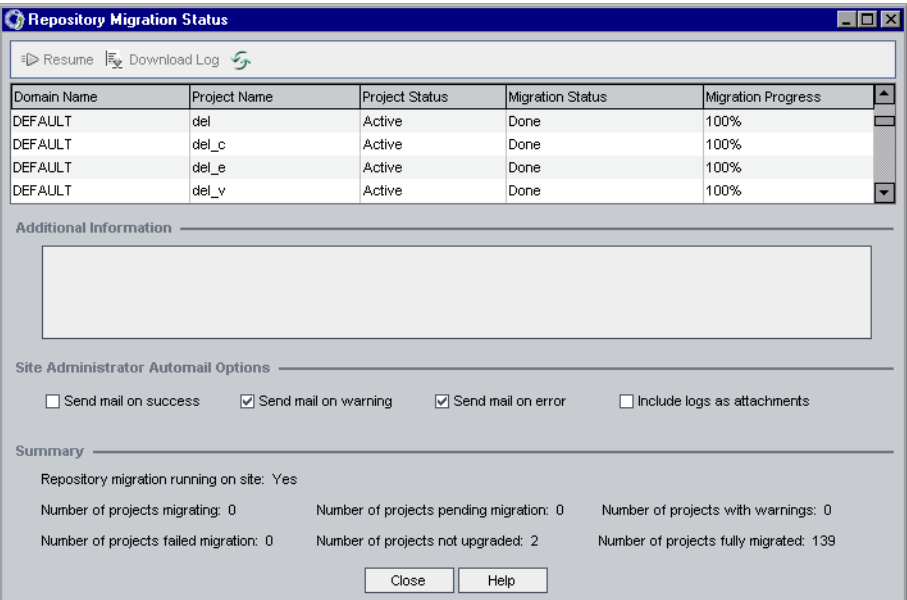

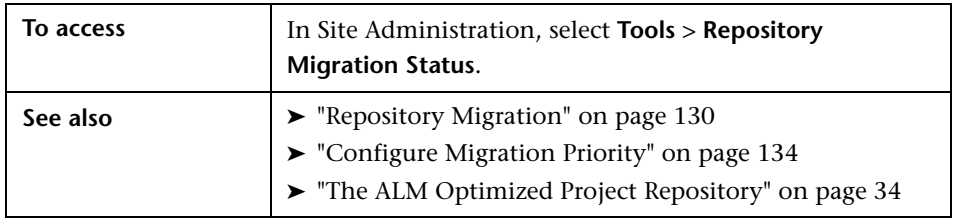

User interface elements are described below:

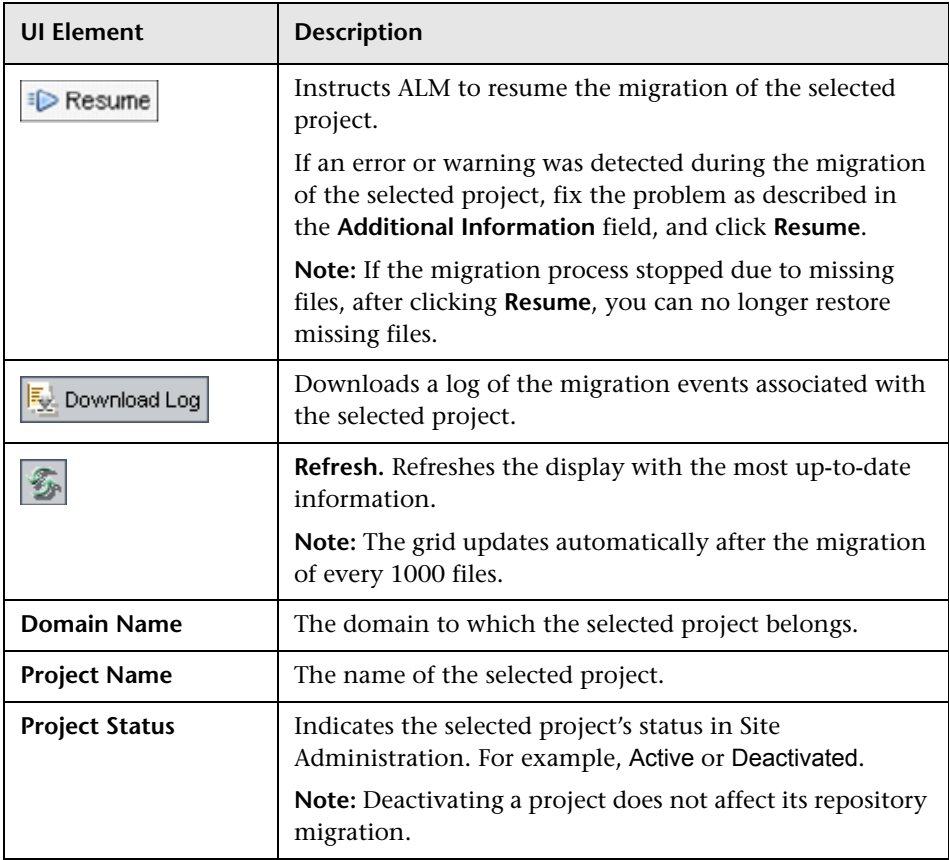

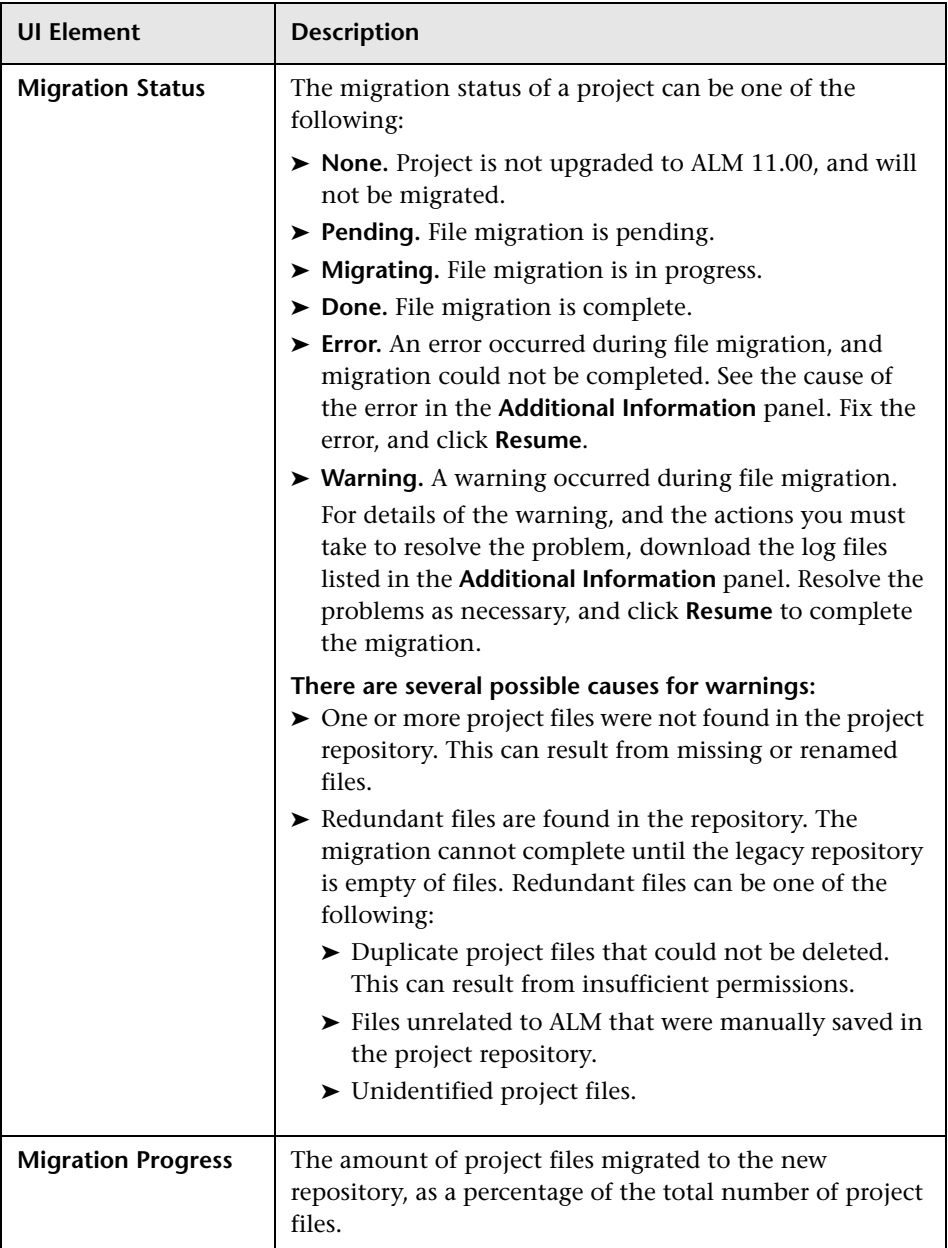

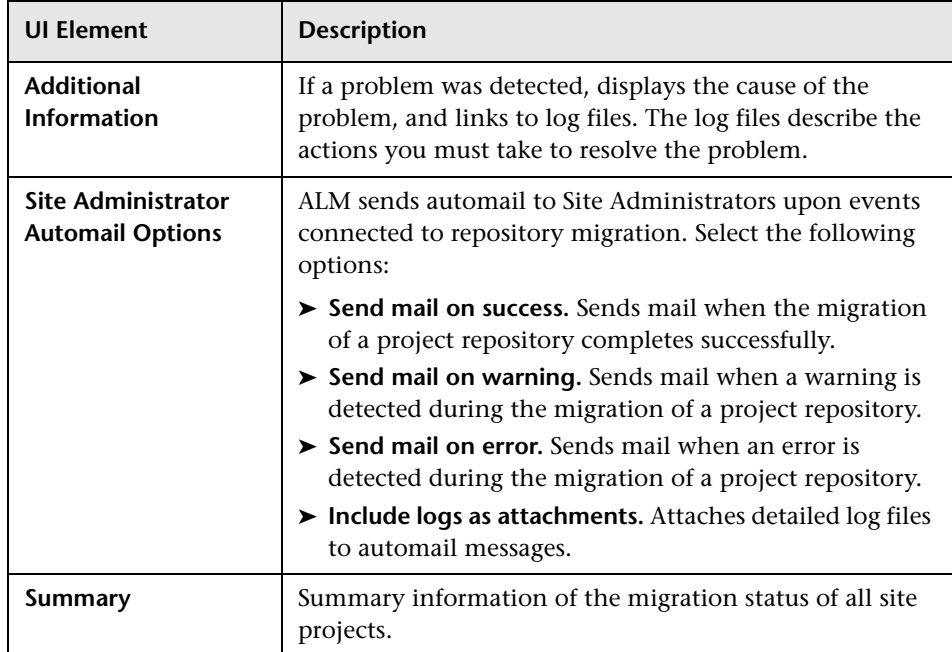

### <span id="page-133-0"></span>**Configure Migration Priority**

While the migration process does not interfere with your work on projects, the process may affect system performance as a whole. Use the following site configuration parameters to control the amount of system resources used by the migration process.

- ► **REPOSITORY MIGRATION JOB PRIORITY.** Determines the speed at which files are copied from the old to the new project repository. For more details, see "[REPOSITORY\\_MIGRATION \\_JOB\\_PRIORITY](#page-209-0)" on page 210.
- ➤ **SUSPEND\_REPOSITORY\_MIGRATION.** Stops the repository migration on the entire site. Use this parameter temporarily, and only in special circumstances. For example, if you suspect that the migration process disrupts your system. For more details, see "[SUSPEND\\_REPOSITORY\\_](#page-212-0)  MIGRATION[" on page 213.](#page-212-0)

Additional parameters are available for configuring the resources allocated to the migration process. For more information, see [HP Software Self-solve](http://h20230.www2.hp.com/selfsolve/
document/KM862600)  [knowledge base article KM862600](http://h20230.www2.hp.com/selfsolve/
document/KM862600) (http://h20230.www2.hp.com/ selfsolve/document/KM862600).

#### **Consider the following when configuring the migration priority:**

- ➤ Allocating more resources to the migration process may slow down other processes.
- ➤ Allocating less resources extends the time in which the process is completed.
- ➤ Projects that are pending migration or in the process of migration cannot be exported or copied.

**Chapter 4** • Upgrading Projects

**5**

# **Managing ALM Users**

You manage HP Application Lifecycle Management (ALM) users in Site Administration. You can add new users, define user details, change user passwords, and define site administrators. You can also import users from LDAP and enable LDAP authentication for users. After you add users, you can assign projects to users.

#### **This chapter includes:**

- ➤ [About Managing Users on page 138](#page-137-0)
- ➤ [Adding a New User on page 138](#page-137-1)
- ➤ [Importing Users from LDAP on page 140](#page-139-0)
- ➤ [Updating User Details on page 150](#page-149-0)
- ➤ [Deactivating and Activating Users on page 151](#page-150-0)
- ➤ [Changing Passwords on page 153](#page-152-0)
- ➤ [Enabling LDAP Authentication for Users on page 154](#page-153-0)
- ➤ [Assigning Projects to Users on page 156](#page-155-0)
- ➤ [Exporting User Data on page 159](#page-158-0)
- ➤ [Deleting Users on page 159](#page-158-1)

### <span id="page-137-0"></span>**About Managing Users**

You use Site Administration to manage the users connected to your ALM projects. You begin by adding or importing new users to the Users list in Site Administration. You can then define user details and change or override a user's password. You can also enable users to log in to ALM using their LDAP passwords.

For each ALM user, you can select projects that the user can access. You can also define ALM users as site administrators. For more information, see ["Defining Site Administrators" on page 28.](#page-27-0)

**Note:** You can monitor the users currently connected to an ALM Platform server. For more information, see [Chapter 6, "Managing User Connections](#page-160-0)  [and Licenses."](#page-160-0)

### <span id="page-137-1"></span>**Adding a New User**

You can add new users to the Users list in Site Administration. After the user is added, you can view users and define user details. For more information on updating user details, see ["Updating User Details" on page 150](#page-149-0).

You can also import new users from LDAP directories. For more information, see ["Importing Users from LDAP" on page 140](#page-139-0).

**Note:** Creating a new user for an ALM project consists of two steps:

- ➤ Adding the user to the Users list in Site Administration (as described in this section).
- ➤ Assigning the user to a user group using Project Customization. Each user group has access to certain ALM tasks. For more information, see [Chapter 12, "Managing Users in a Project,"](#page-270-0) and [Chapter 13, "Managing](#page-276-0)  [User Groups and Permissions."](#page-276-0)

#### **To add a new user:**

 **1** In Site Administration, click the **Site Users** tab.

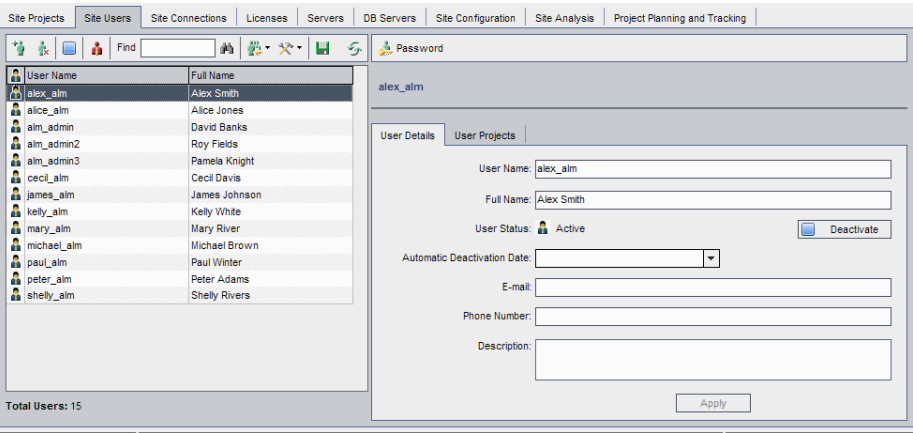

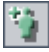

- **2** Click the **New User** button. The New User dialog box opens.
- **3** Type a **User Name** (maximum length 60 characters) and **Full Name**. A user name cannot include the following characters: **( )**  $\mathcal{Q} \setminus / :$  \* ? "' < >  $|+ = ;$ **%**
- **4** Type additional user information: **Email**, **Phone Number**, and a **Description**. The email information is important, as it enables users to receive project information directly to their mailboxes.

**Note:** You can update user information in the User Details tab. For more information, see ["Updating User Details" on page 150](#page-149-0).

 **5** Click **OK**. The new user is added to the Users list.

## <span id="page-139-0"></span>**Importing Users from LDAP**

You can import users from an LDAP directory to the Users list in Site Administration.

#### **Notes:**

- ➤ Verify that the LDAP import settings are defined. For more information, see ["Defining LDAP Settings for Importing Users" on page 144.](#page-143-0)
- ➤ Working with LDAP through SSL requires that you perform additional steps. For more information, see [HP Software Self-solve knowledge base](http://h20230.www2.hp.com/selfsolve/
document/KM188096)  [article KM188096](http://h20230.www2.hp.com/selfsolve/
document/KM188096) (http://h20230.www2.hp.com/selfsolve/document/ KM188096).
- ➤ The **LDAP\_TIMEOUT** parameter enables you to define a connection timeout between ALM and an LDAP server. By default, the value is set to 10 minutes. For more information, see "[LDAP\\_TIMEOUT](#page-202-0)" on page 203.

You select users either by filtering and browsing the LDAP directory base, or by searching for users by keyword.

#### **To browse the LDAP directory base:**

- **1** In Site Administration, click the **Site Users** tab.
- **2** Click the **Import LDAP Users** button, and select **Import LDAP Users by Filter**. The Import LDAP Users by Filter dialog box opens.

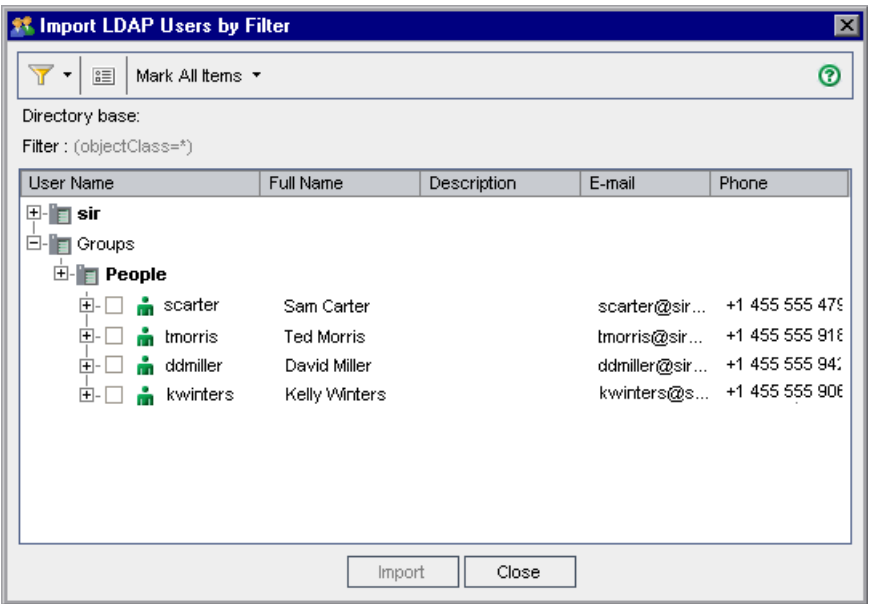

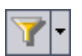

国

- **3** To filter the LDAP directory base, click the **Filter All** button. If you have preselected users, a warning message box opens. Click **OK** to clear all selections and continue. The Filter dialog box opens. Type a filter condition to display specific records from your LDAP directory base and click **OK**.
- **4** To view LDAP details for a user, select an item and click the **Show LDAP Details** button. The LDAP User Details dialog box opens and displays the user attributes.

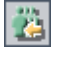

- **5** You can use the following options to import users:
	- ➤ To import a user, expand a directory and mark the user name by selecting the check box.
	- ➤ To import a group of users, use CTRL or SHIFT to highlight users to be included. Click the **Mark All Items** arrow and choose **Mark Selected Items** to select the check boxes of the highlighted users.
	- ➤ To import all users, click **Mark All Items**.
- **6** To clear the check boxes of highlighted users, click the **Mark All Items**  arrow and choose **Clear Selected Items**. To clear all check boxes, click the **Mark All Items** arrow and choose **Clear All**.
- **7** Click **Import**. A confirm message box opens. Click **Yes** to continue.
	- ➤ If the users were imported successfully, a message box opens. Click **OK**. Proceed to ste[p 8.](#page-141-0)
	- ➤ If the same user names exist in the Users list, the Handle Conflict dialog box opens. For more information, see ["Handling User Name](#page-146-0)  [Conflicts" on page 147.](#page-146-0)
- <span id="page-141-0"></span> **8** Click **Close** to close the Import LDAP Users dialog box.

#### **To search for users by keyword:**

- **1** In Site Administration, click the **Site Users** tab.
- **2** Click the **Import LDAP Users** arrow, and select **Import LDAP Users by Keyword**. The Import LDAP Users by Keyword dialog box opens.

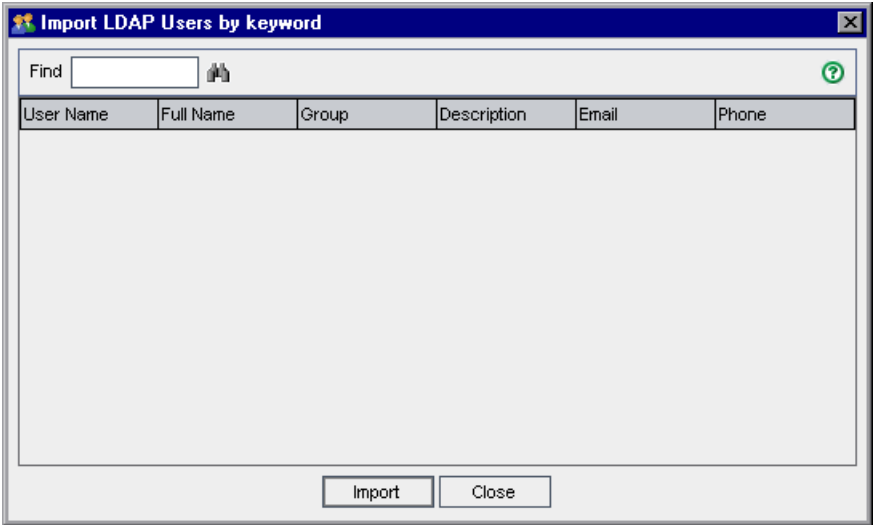

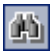

 **3** In the **Find** box, type a keyword, and click the **Find** button.

ALM searches for the keyword in the following fields: **User Name**, **Full Name**, **Group**, **Description**, **Email**, **Phone**.

**Tip:** To broaden your search, enter partial values. For example, enter Mi to search for Michael and Mikhael.

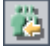

- **4** Click **Import**. A confirm message box opens. Click **Yes** to continue.
	- ➤ If the users were imported successfully, a message box opens. Click **OK**. Proceed to ste[p 8.](#page-141-0)
	- ➤ If the same user names exist in the Users list, the Handle Conflict dialog box opens. For more information, see ["Handling User Name](#page-146-0)  [Conflicts" on page 147.](#page-146-0)
- **5** Click **Close** to close the Search LDAP Users dialog box.

### <span id="page-143-0"></span>**Defining LDAP Settings for Importing Users**

To enable you to import users from an LDAP directory to the Users list in Site Administration, you must define your LDAP import settings.

When you import users from an LDAP directory, ALM copies attribute values from an LDAP directory into ALM. For each imported user, the following attribute values are copied:

➤ **Distinguished name (DN).** A unique name that is made up of a sequence of relative distinguished names (RDN) separated by commas.

For example: CN=John Smith, OU=QA, O=HP

where CN is the common name; OU is the organizational unit; and O is the organization.

- ➤ **Userid (UID).** The name that identifies a user as an authorized user. The UID attribute value is mapped to the **User Name** field in ALM.
- ➤ **Full Name, Description, Email and Phone.** Optional attributes that are used to populate the Full Name, Description, Email, and Phone Number fields for each user imported from an LDAP directory.

**Note:** The optional **LDAP\_IMPORT\_ATTRIBUTE\_MASK** parameter enables you to define a regular expression that can be used to distinguish between different values for an LDAP attribute. For more information, see ["Setting](#page-184-0)  [ALM Configuration Parameters" on page 185.](#page-184-0)
#### **To define LDAP settings for importing users:**

- **1** In Site Administration, click the **Site Users** tab.
- **2** Click the **User Settings** button and choose **LDAP Import Settings**. The LDAP Import Settings dialog box opens.

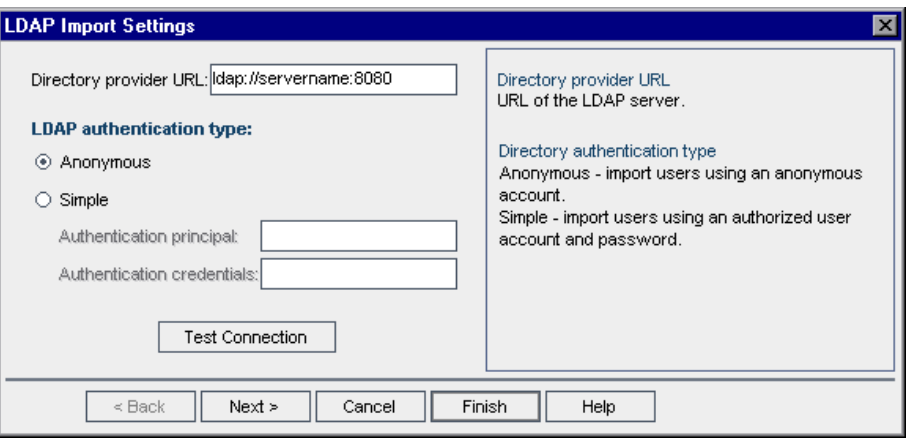

- **3** In the **Directory provider URL** box, type the URL of the LDAP server (Idap://<server name>:<port number>).
- **4** Under **LDAP authentication type**:
	- ➤ Select **Anonymous** to enable you to import users from the LDAP server using an anonymous account.
	- ➤ Select **Simple** to enable you to import users from the LDAP server using an authorized user account and password.
- **5** If you select **Simple**, the following options are enabled:
	- ➤ In the **Authentication principal** box, type the authorized user name.
	- ➤ In the **Authentication credentials** box, type the password.
- **6** Click the **Test Connection** button to test the URL of the LDAP server.
- **7** Choose one of the following options:
	- ➤ To define additional LDAP settings, proceed to step [8](#page-145-0).
	- ➤ To close the LDAP Import Settings dialog box, click **Finish**.

<span id="page-145-0"></span> **8** To define additional LDAP settings, click **Next**. The following dialog box opens:

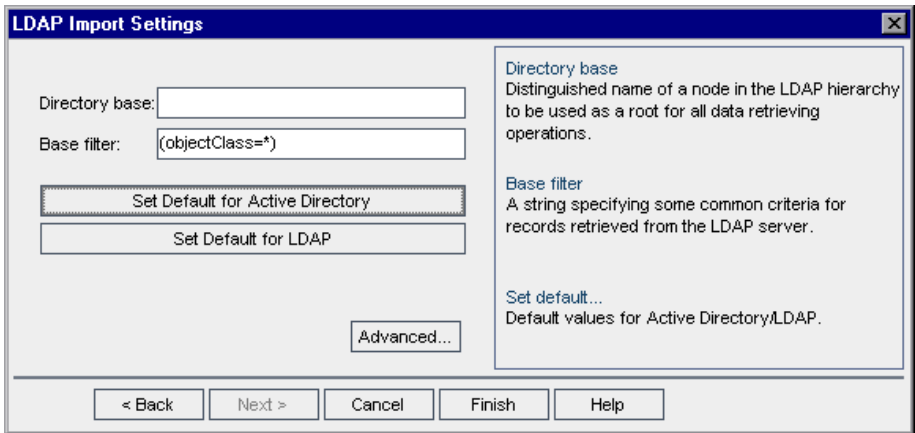

- **9** In the **Directory base** box, type the LDAP directory name.
- **10** In the **Base filter** box, define filter criteria.
- **11** To set the default values for the Active Directory, click the **Set Default for Active Directory** button.
- **12** To set the default values for LDAP, click the **Set Default for LDAP** button.
- **13** Choose one of the following options:
	- ➤ To populate optional attributes in ALM for each user imported from an LDAP directory, proceed to step [14.](#page-146-0)
	- ➤ To close the LDAP Import Settings dialog box, click **Finish**.

<span id="page-146-0"></span>**14** To populate optional attributes in ALM for each user imported from an LDAP directory, click **Advanced**. The following dialog box opens.

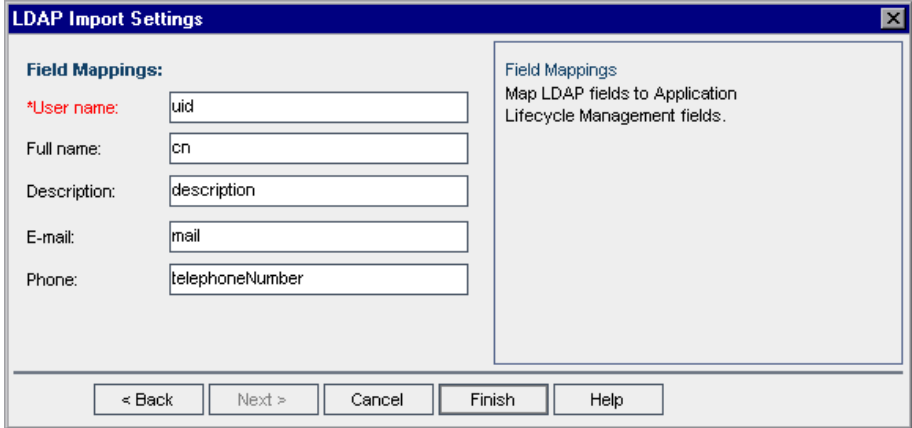

- **15** Define the corresponding LDAP field names. Note that **User Name** is a required field.
- **16** Click **Finish** to close the LDAP Import Settings dialog box.

### **Handling User Name Conflicts**

When importing users from an LDAP directory to the Users list in Site Administration, you may encounter the following conflicts:

- ➤ **Same user.** A user with the same LDAP distinguished name already exists.
- ➤ **Same user name.** A user with the same user name already exists.

To resume the process of importing users, you can choose to skip the user, rename a user name, or update user information.

#### **To handle user name conflicts:**

 **1** Import users (see ["Importing Users from LDAP" on page 140](#page-139-0)). If conflicts occur, the Handle Conflict dialog box opens.

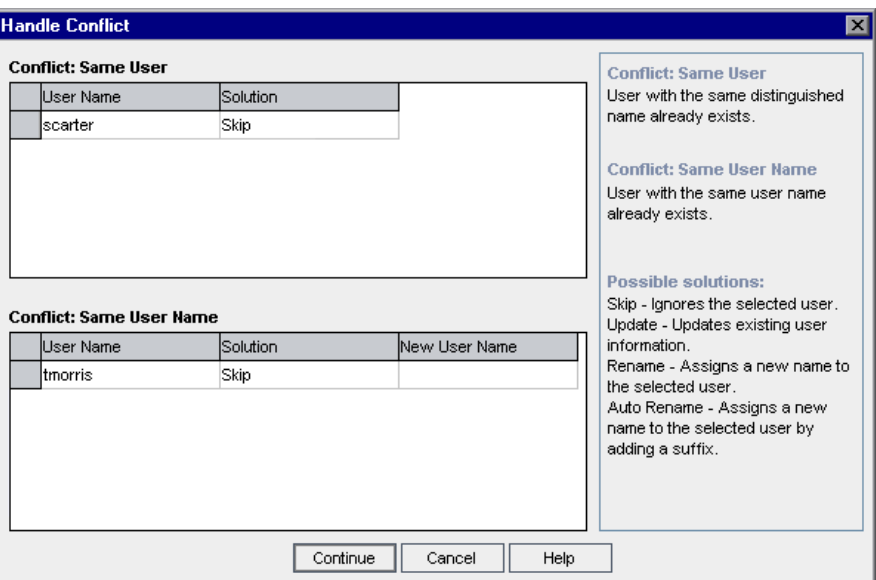

 **2** If the conflict is listed under **Conflict: Same User**, you can choose one of the following options to resume the process:

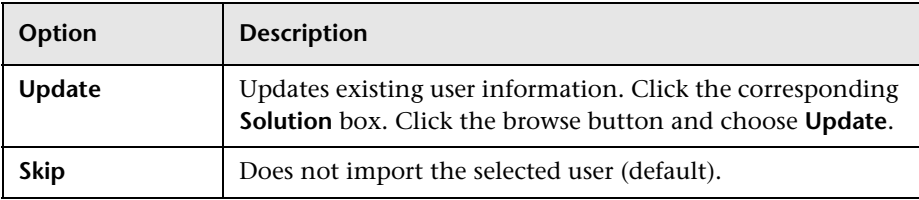

 **3** If the conflict is listed under **Conflict: Same User Name**, you can choose one of the following options to resume the process:

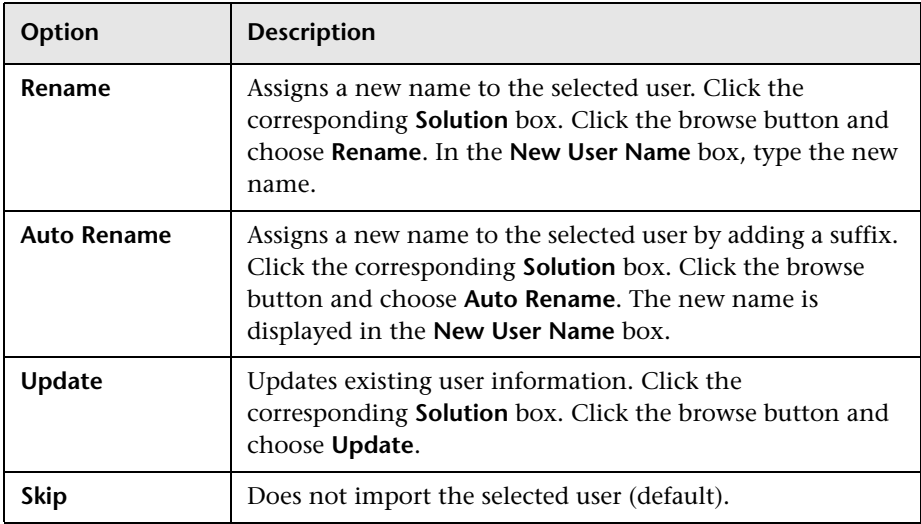

 **4** Click **Continue**.

# **Updating User Details**

After you add a user, you can update user details. For example, you may need to update a user's full name or contact details. You can also define ALM users as site administrators. For more information, see ["Defining Site](#page-27-0)  [Administrators" on page 28](#page-27-0).

#### **To update user details:**

 **1** In Site Administration, click the **Site Users** tab. In the right pane, click the **User Details** tab.

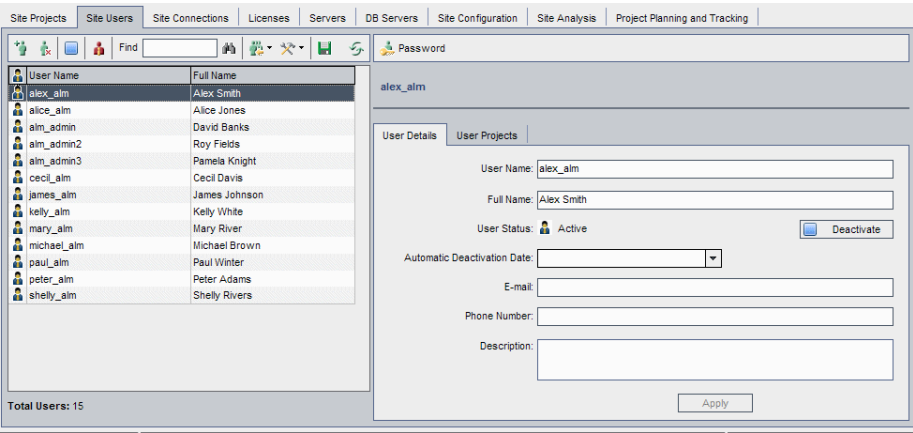

 **2** Select a user from the Users list.

You can search for a user in the Users list by typing the name of a user in the **Find** box, and clicking the **Find** button. The first user that matches the searched text is highlighted. Click the button again to search for other users containing the searched text.

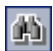

 **3** Edit the user detail fields.

**Note:** If the user was imported from an LDAP directory to Site Administration, the **Domain Authentication** box displays the LDAP authentication properties of the imported user. If the user was not imported, the **Domain Authentication** box is not displayed. For more information, see ["Importing Users from LDAP" on page 140](#page-139-0).

- **4** To set user status, click the **Deactivate** or **Activate** button. For more information on user status, see ["Deactivating and Activating Users" on](#page-150-0)  [page 151](#page-150-0).
- **5** To assign projects to a user, click the **User Projects** tab. For more information, see ["Assigning Projects to Users" on page 156.](#page-155-0)
- **6** Click **Apply** to save your changes.

# <span id="page-150-0"></span>**Deactivating and Activating Users**

You can deactivate or activate an ALM user. A deactivated user cannot log in to any project. The user is not deleted from the Users list, and all user permissions and settings are saved. This can be useful, for example, for contract workers that work intermittently for a set period of time.

**Caution:** A deactivated site administrator user cannot log in to Site Administration.

#### **To deactivate a user:**

- **1** In Site Administration, click the **Site Users** tab.
- **2** Choose one of the following:
	- ➤ To deactivate users as of the next attempted login, select one or more Active users from the Users list, and click the **Deactivate User** button on the toolbar. The user status is set to **Inactive**, and the user icon is changed in the Users list. In addition, the **Automatic Deactivation Date** box is cleared.

If a user is currently logged in to an ALM project, this does not terminate the user session. When the user next attempts to log in to a project, a message box displays stating that the user is deactivated and cannot log in.

➤ To deactivate a user on a set date in the future, select an Active user from the Users list. Click the **User Details** tab. In the **Automatic Deactivation Date** box, click the drop-down arrow and select a date.

#### **To activate a user:**

- **1** In Site Administration, click the **Site Users** tab.
- **2** Select one or more Inactive users from the Users list.
- **3** Click the **Activate User** button on the toolbar. The user status is set to **Active**, and the user icon is changed in the Users list.

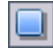

## **Changing Passwords**

The site administrator can change or override a user's password.

#### **Notes:**

- ➤ You can only change passwords for users that are set to log in to ALM using their ALM passwords. If LDAP passwords are in use, this option is unavailable. For more information on LDAP authentication, see ["Defining LDAP Settings for Importing Users" on page 144](#page-143-0).
- ➤ Users who are not administrators can change their passwords using the **User Properties** link in the Project Customization window. For more information, refer to the *HP Application Lifecycle Management User Guide*.

#### **To change a password:**

- **1** In Site Administration, click the **Site Users** tab.
- **2** Select a user from the Users list.
- **3** Click the **Password** button. The Set User Password dialog box opens.
- **4** In the **New Password** box, type a new password (maximum length 20 characters).
- **5** In the **Retype Password** box, retype the user's new password.
- **6** Click **OK**.

# **Enabling LDAP Authentication for Users**

You can allow users to log in to ALM using their LDAP passwords, instead of ALM passwords.

Working with LDAP through SSL requires that you perform additional steps. For more information, see [HP Software Self-solve knowledge base article](http://h20230.www2.hp.com/selfsolve/
document/KM188096)  [KM188096](http://h20230.www2.hp.com/selfsolve/
document/KM188096) (http://h20230.www2.hp.com/selfsolve/document/ KM188096).

This section includes:

- ➤ ["Extending LDAP Authentication" on page 154](#page-153-0)
- ➤ ["Considerations" on page 155](#page-154-0)
- ➤ ["Enabling LDAP Authentication for Users" on page 155](#page-154-1)

### <span id="page-153-0"></span>**Extending LDAP Authentication**

When users attempt to log in to ALM, they are authenticated against LDAP using the distinguished names (DN) that are stored in the Domain Authentication property in the ALM database. When the user attempts to log in, and the DN information in ALM is invalid, the user cannot log in to ALM.

You can enhance the search so that when the DN information is invalid, ALM also searches on the LDAP server, using the LDAP import settings defined in Site Administration. If the user is found, the DN is updated in ALM, and an automatic login attempt is performed.

To set this extended search, define a comma-separated list for the **LDAP\_SEARCH\_USER\_CRITERIA** Site Configuration parameter. The possible values are **username**, **email**, **fullname**, **phone**, **description**. The order of the properties defines their priority if multiple results are found.

For example, if the parameter is set to username and email, and two users are found with the same user name on the LDAP server, their email addresses are checked. If more than one user is found answering the criteria, an error message is returned. If the search for the user succeeds, the user is logged in to ALM. For more information, see ["Setting ALM Configuration Parameters"](#page-184-0)  [on page 185](#page-184-0).

### <span id="page-154-0"></span>**Considerations**

- ➤ After LDAP authentication is enabled, authentication will be performed against the LDAP server. Make sure that the site administrator is set up as an LDAP user before switching to LDAP authentication, otherwise the site administrator will not be able to log in after the authentication type is switched.
- ➤ After you enable LDAP authentication, you need to disable the password reset option, by defining the **PASSWORD\_RESET\_DISABLE** Site Configuration parameter. For more information, see ["Setting ALM](#page-184-0)  [Configuration Parameters" on page 185](#page-184-0).

#### **Enabling LDAP Authentication for Users**

- **1** In Site Administration, click the **Site Users** tab.
- **2** Click the **User Settings** button and choose **Authentication Settings**. The Authentication Settings dialog box opens.

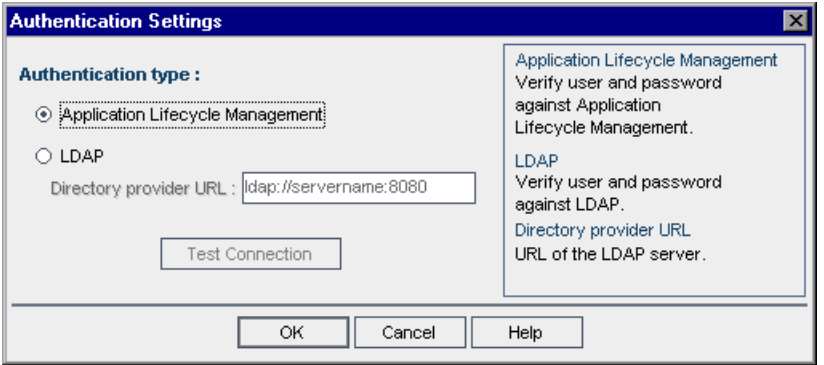

- **3** Under **Authentication type**, select **LDAP** to set the authentication type as LDAP for all users.
- **4** In the **Directory provider URL** box, type the URL of the LDAP server (Idap://<server name>:<port number>).
- **5** Click the **Test Connection** button to test the URL of the LDAP server.
- **6** Click **OK**.

<span id="page-154-1"></span>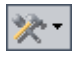

# <span id="page-155-0"></span>**Assigning Projects to Users**

As an ALM site administrator, you can control user access to ALM projects by defining the projects to which a user can log on. When a user is no longer working on a project, remove the user from the User Projects list.

When you add a user to a project, the user is automatically assigned to the project with Viewer privileges. For more information on user groups and group privileges, see [Chapter 12, "Managing Users in a Project,"](#page-270-0) and [Chapter 13, "Managing User Groups and Permissions."](#page-276-0)

#### **Notes:**

- ➤ You can assign users to projects from the Site Projects tab. For more information, see ["Assigning Users to Projects" on page 83.](#page-82-0)
- ➤ ALM sends automatic email notification to project administrators when users are assigned or removed from a project in Site Administration. You can make automatic notification unavailable by adding the **AUTO\_MAIL\_USER\_ NOTIFICATION** parameter in the Site Configuration tab. For more information, see "[AUTO\\_MAIL\\_USER\\_ NOTIFICATION](#page-193-0)" on [page 194](#page-193-0).

#### **To assign projects to a user:**

 **1** In Site Administration, click the **Site Users** tab. In the right pane, select the **User Projects** tab. The Projects list for the selected user is displayed.

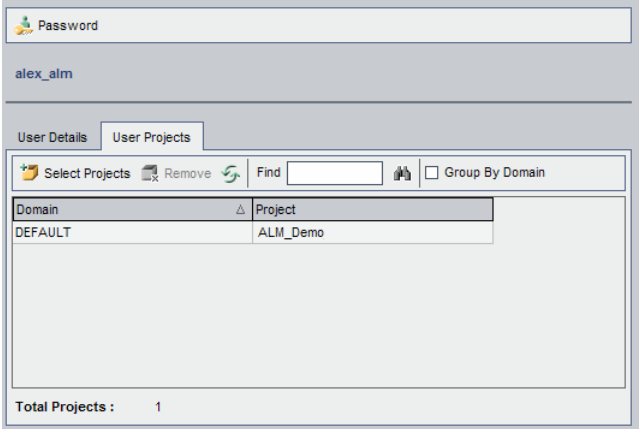

You can click the **Domain** column to change the sort order from ascending to descending domain names. You can also click the **Project** column to sort according to project instead of domain name.

 **2** In the Users list in the left pane, select a user. You can search for a user by typing the name of a user in the **Find** box, and clicking the **Find** button.

The selected user's projects are displayed in the User Projects list.

To group user projects by domain, select **Group By Domain**. Clear the check box to remove the group by settings.

 **3** In the User Projects tab, click the **Select Projects** button. The ALM Projects list is displayed in a new pane to the right of the User Projects tab.

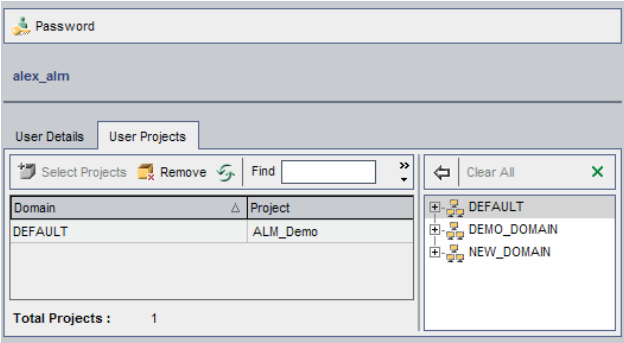

 **4** To select projects from the Projects list, expand the directory, and select the projects that you want to assign to the user.

To clear all selected projects, click **Clear All**.

- **5** Click the **Add current user to the selected projects** button. The selected projects are added to the User Projects list.
- **6** To remove a project from the User Projects list, select the project and click the **Remove** button. Click **OK** to confirm. The project is removed from the User Projects list. Note that this does not delete the project from the server.

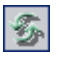

勻

 **7** To refresh the User Projects list, click the **Refresh Users List** button.

# **Exporting User Data**

You can export the user name and full name of all site users from the Users list to a text file.

#### **To export user data:**

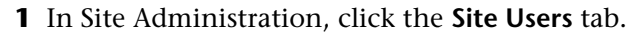

- **2** Click the **Export User Data To File** button. A confirm message box opens. Click **Yes** to continue. The Export Data To File dialog box opens.
- **3** Select the directory where you want to save the parameters, and type a name for the file in the **File name** box.
- **4** Click **Save** to export the data to a text file.

# **Deleting Users**

u

You can delete a user from the Users list.

#### **To delete a user:**

- **1** In Site Administration, click the **Site Users** tab.
- **2** Select a user from the Users list.

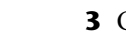

 $\mathbf{k}$ 

- **3** Click the **Delete User** button.
- **4** Click **Yes** to confirm.

**Chapter 5** • Managing ALM Users

# **Managing User Connections and Licenses**

In Site Administration, you can monitor user connections and modify license information.

#### **This chapter includes:**

- ➤ [About Managing User Connections and Licenses on page 161](#page-160-0)
- ➤ [Monitoring User Connections on page 162](#page-161-0)
- ➤ [Managing ALM Licenses on page 165](#page-164-0)

### <span id="page-160-0"></span>**About Managing User Connections and Licenses**

You use the **Site Connections** tab in Site Administration to monitor and manage the users connected to your HP Application Lifecycle Management (ALM) projects. For more information, see ["Monitoring User Connections"](#page-161-0)  [on page 162](#page-161-0).

You use the **Licenses** tab in Site Administration to view ALM license information and modify the license key. For more information, see ["Managing ALM Licenses" on page 165.](#page-164-0)

# <span id="page-161-0"></span>**Monitoring User Connections**

You can use the Site Connections tab to perform the following:

- ➤ Monitor the users currently connected to an ALM Platform server. For each user, you can view the domain and project being used, the user's machine name, the time the user first logged in to the project, and the time the most recent action was performed. You can also view the client type connection to the ALM Platform server.
- ➤ View the licenses that are used by each user.
- ➤ Send messages to users connected to your ALM projects. You can also disconnect users from projects.
- ➤ Modify access to an ALM project using the **Module Access** link. For more information, see ["Customizing Module Access for User Groups" on](#page-311-0)  [page 312](#page-311-0).

#### **Notes:**

- ➤ To view the total number of licenses that are in use for each ALM module, click the **Licenses** tab. For more information, see ["Managing](#page-164-0)  [ALM Licenses" on page 165](#page-164-0).
- ➤ To view and analyze the number of licensed ALM users connected to your projects at specific points over a period of time, click the **Site Analysis** tab. For more information, see ["Monitoring Site Usage" on](#page-219-0)  [page 220](#page-219-0).

#### **To monitor user connections:**

 **1** In Site Administration, click the **Site Connections** tab.

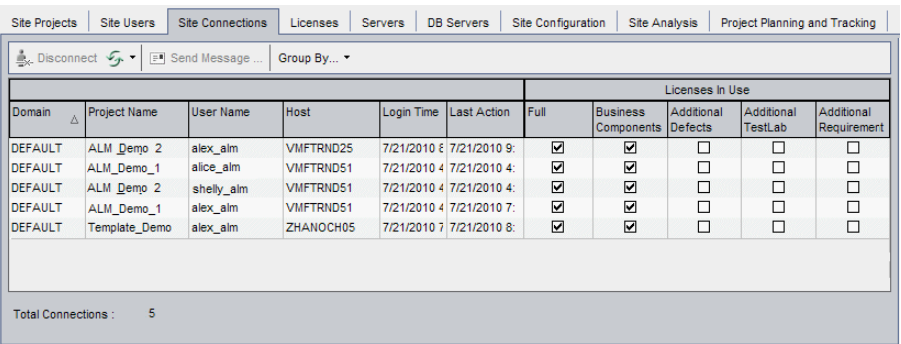

You can click any column heading to change the sort order of the column from ascending to descending.

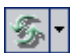

 **2** To refresh the Connections list, click the **Refresh Connections List** button.

To instruct ALM to automatically refresh the Connections list, click the **Refresh Connections List** arrow and choose **Automatic Refresh**. By default, the Connections list is automatically refreshed every 60 seconds. To change the automatic refresh rate, click the **Refresh Connections List**  arrow and choose **Set Refresh Rate**. In the Set Refresh Rate dialog box, specify a new refresh rate in seconds.

- **3** You can group connected users by clicking the **Group By** arrow, and choosing a Group By option. To group connected users by project, choose **Group By Project**. To group connected users by user, choose **Group By User**. To clear the Group By settings, click the **Group By** arrow and choose **Clear Group By**.
- **4** You can send a message to a connected user or group of users by clicking the **Send Message** button. For more information on sending messages, see ["Sending Messages to Connected Users" on page 164](#page-163-0).
- **5** To disconnect a user or group of users from a project, select the row of the x Disconnect user or group and click the **Disconnect Users** button. Click **Yes** to confirm.

### <span id="page-163-0"></span>**Sending Messages to Connected Users**

You can send messages to users connected to your ALM projects. This enables you to routinely inform connected users about important maintenance activities. For example, disconnecting a project, or restarting an ALM Platform server.

When you send a message, a pop-up window automatically opens on the user's machine displaying the message text. The message box is displayed until the user closes it or disconnects from ALM. For more information, refer to the *HP Application Lifecycle Management User Guide*.

#### **To send messages to connected users:**

- **1** In Site Administration, click the **Site Connections** tab.
- **2** Select the users to whom you want to send a message:
	- ➤ To send a message to a user or group of users, select the row of the user or group.
	- ➤ To send a message to multiple users, use **Ctrl** or **Shift** to highlight users to include.
- **3** Click the **Send Message** button. The Send Message dialog box opens.

The **To** box displays the intended recipients of the message in the format [DOMAIN:Project Name:User Name]. For example, [DEFAULT:ApplicationLifecycleManagement\_Demo:peter\_alm].

- **4** In the **Message Text** box, type a message.
- **5** Click **Send**. ALM sends the message to user machines within five minutes.

## <span id="page-164-0"></span>**Managing ALM Licenses**

You can view the total number of licenses in use, the maximum number of licenses that you have for each ALM module, and the expiration date of those licenses. When other HP tools, such as QuickTest Professional, are connected to an ALM project, you can view the total number of licenses in use for these tools. You can also modify and export your license file. In addition, you can view the ALM edition installed on your server.

#### **Notes:**

- ➤ To view the ALM licenses that are currently being used by each user, click the **Site Connections** tab. For more information, see ["Monitoring User](#page-161-0)  [Connections" on page 162.](#page-161-0)
- ➤ To view and analyze the number of licensed ALM users connected to your projects at specific points over a period of time, click the **Site Analysis** tab. For more information, see ["Monitoring Site Usage" on](#page-219-0)  [page 220](#page-219-0).
- ➤ **Performance Center:** You view additional Performance Center license information in Lab Management. For more information, refer to the *HP ALM Performance Center Guide*.

#### **To manage ALM licenses:**

 **1** In Site Administration, click the **Licenses** tab.

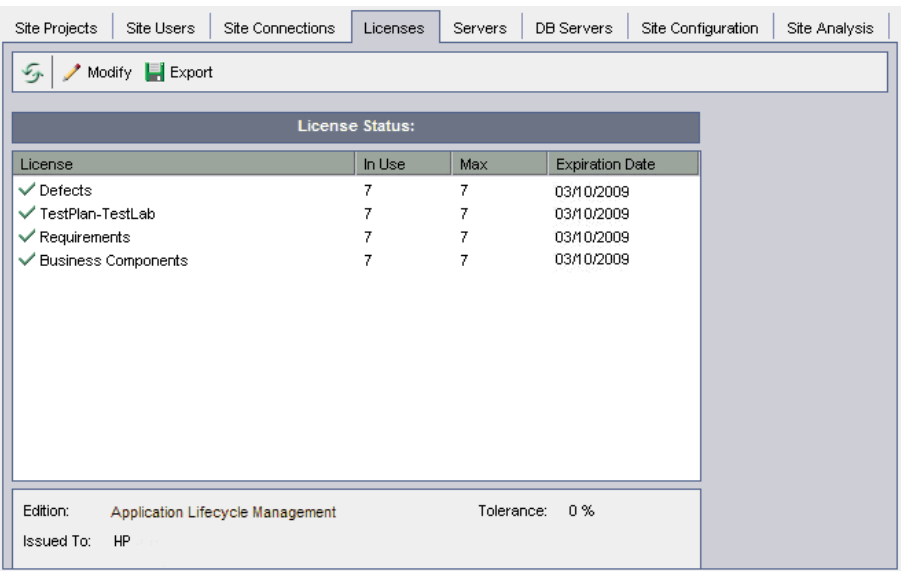

The Licenses tab includes the following fields:

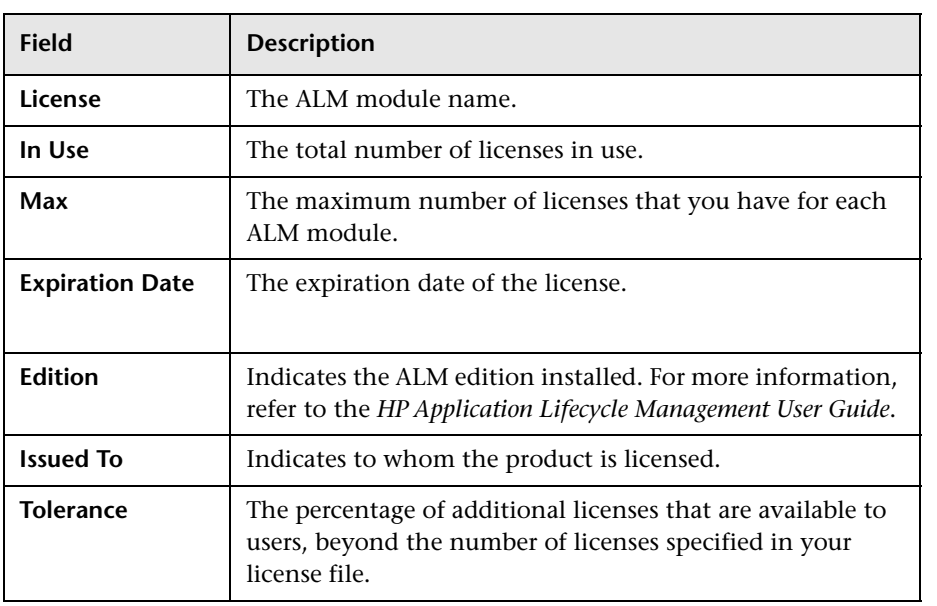

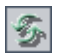

- **2** To refresh the license information displayed in the Licenses tab, click **Refresh Licenses List**.
- $\blacktriangleright$  Modify

 $\left| \rule{0pt}{2.5pt} \right|$  Export

 **3** To modify the license, click **Modify License**.

The License Edit dialog box opens. To load the license file, click **Load License** and select the file. Alternatively, copy the content of the license file and click **Paste License**. Click **OK**.

 **4** To export your license key to a file, click the **Export License to File** button. The Save As dialog box opens. In the **File name** box, type the file name.

Click **Save**.

**Chapter 6** • Managing User Connections and Licenses

**7**

# **Configuring Servers and Parameters**

You use Site Administration to configure HP Application Lifecycle Management (ALM) Platform servers, define and modify database servers, configure the text search, set configuration parameters, and define the ALM mail protocol.

#### **This chapter includes:**

- ➤ [About Configuring Servers and Parameters on page 169](#page-168-0)
- ➤ [Configuring Server Information on page 170](#page-169-0)
- ➤ [Defining New Database Servers on page 173](#page-172-0)
- ➤ [Modifying Database Server Properties on page 176](#page-175-0)
- ➤ [Configuring Text Search on page 179](#page-178-0)
- ➤ [Setting ALM Configuration Parameters on page 185](#page-184-1)
- ➤ [Setting the ALM Mail Protocol on page 216](#page-215-0)

### <span id="page-168-0"></span>**About Configuring Servers and Parameters**

You use the **Servers** tab to configure ALM Platform server information. You can set the server log files and maximum number of database handles. For more information, see ["Configuring Server Information" on page 170](#page-169-0).

You use the **DB Servers** tab to define database servers that were not defined during installation. For each database server, you enter the database type, database name, default connection string, and administrator user and password. For more information, see ["Defining New Database Servers" on](#page-172-0)  [page 173](#page-172-0).

You also use the **DB Servers** tab to modify existing database server definitions. For more information, see ["Modifying Database Server](#page-175-0)  [Properties" on page 176.](#page-175-0) In addition, you can configure the text search option for a specified database server that has the text search feature installed and configured. For more information, see ["Configuring Text](#page-178-0)  [Search" on page 179](#page-178-0).

**Quality Center Starter Edition:** The DB Servers tab is not available.

You use the **Site Configuration** tab to add and modify ALM configuration parameters. For more information, see ["Setting ALM Configuration](#page-184-1)  [Parameters" on page 185.](#page-184-1) In addition, you can set the mail protocol to be used by all the server nodes in your ALM site. For more information, see ["Setting the ALM Mail Protocol" on page 216.](#page-215-0)

# <span id="page-169-0"></span>**Configuring Server Information**

You can configure ALM Platform server information. This includes:

- ➤ **Setting the ALM Platform server log files.** ALM Platform can write all ALM and Site Administration events to log files. The log files display the date and time a function was run. This is useful for when you contact ALM support.
- ➤ **Setting the maximum number of database connections.** ALM Platform can open a number of connections for each project on a database server. You can set the maximum number of concurrent connections that can be opened by ALM Platform for each project.

**ALM Editions:** Functionality related to project planning and tracking (PPT) is not available for Quality Center Starter Edition, Quality Center Enterprise Edition, or Performance Center Edition.

**To configure ALM Platform server information:**

 **1** In Site Administration, click the **Servers** tab.

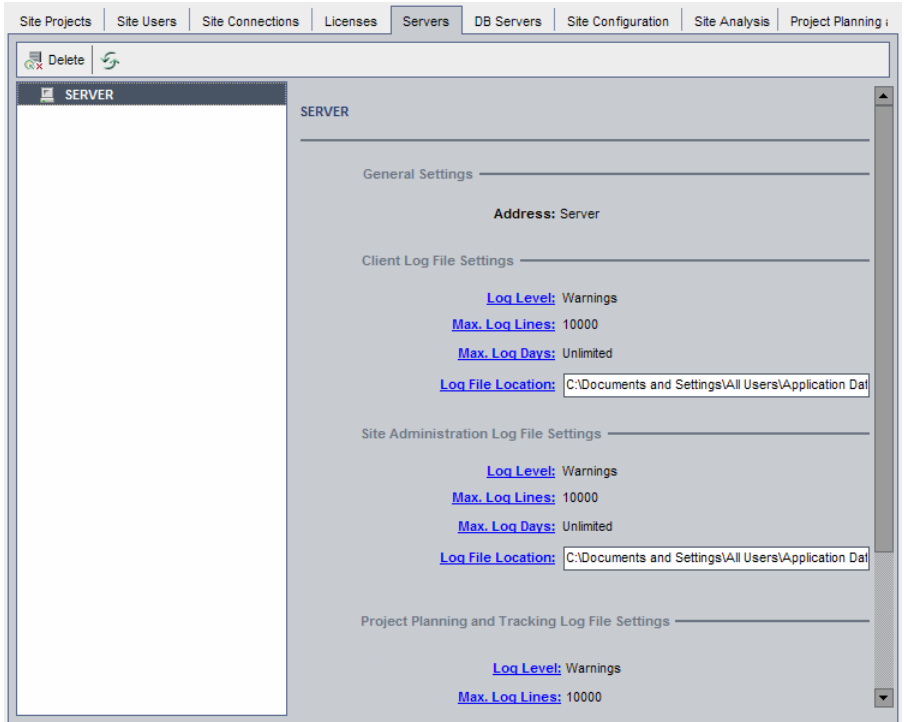

 **2** In the Server list, select a server.

The **General Settings** area displays the server name.

 **3** You configure ALM and Site Administration log file settings under the **Client Log File Settings**, **Site Administration Log File Settings**, and **Project Planning and Tracking Log File Settings** sections, respectively.

Click the **Log Level** link to configure the type of log file you want the server to create. Select one of the following options in the Log Level dialog box:

- ➤ **None.** Does not create a log file.
- ➤ **Errors.** Records error events.
- ➤ **Warnings.** Records potentially harmful situations.
- ➤ **Flow.** Records informational messages that highlight the application flow.
- ➤ **Debug.** Records events that are most useful for debugging.
- **4** Click the **Max. Log Lines** link to open the Maximum Log Lines dialog box and configure the maximum number of lines that ALM Platform can write to the log file. ALM creates a new log file after the log file reaches the maximum number of lines. The default value is **10,000**.
- **5** Click the **Max. Log Days** link to open the Maximum Log Days dialog box and configure the maximum number of days that the ALM Platform server keeps the log file. ALM automatically deletes the log files once the maximum number of days is reached. The default value is **Unlimited**.
- **6** Click the **Log File Location** link to change the directory path of the log file. In the Log File Location dialog box, type the new location for the log file.
- **7** You can set the maximum number of concurrent connections that can be opened on the database server by the ALM Platform server for each project. Click the **Max. Database Connections** link to open the Maximum Database Connections dialog box and set the maximum number of concurrent connections.

**Note:** In addition to changing the number of connections that can be opened on the database server for each project, you can also change:

- ➤ the number of users allowed to connect concurrently to a domain. For more information, see ["Creating Domains" on page 42.](#page-41-0)
- ➤ the number of users allowed to connect concurrently to a project. For more information, see ["Updating Project Details" on page 77](#page-76-0).

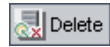

 **8** To remove an ALM Platform server from the Server list, select it and click the **Delete Server** button. Click **Yes** to confirm.

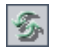

 **9** Click the **Refresh Servers List** button to refresh the servers list.

### <span id="page-172-0"></span>**Defining New Database Servers**

You can define additional database servers that were not defined during the installation process.

#### **Notes:**

- ➤ For information on the Oracle or Microsoft SQL permissions required by ALM, refer to the *HP Application Lifecycle Management Installation Guide*.
- ➤ To make text search unavailable on a new database server, you must disable text search on the database server before you define the new database server in ALM.
- ➤ **Quality Center Starter Edition:** The DB Servers tab is not available.

#### **To define a new database server:**

 **1** In Site Administration, click the **DB Servers** tab.

 **2** Click the **New Database Server** button. The Create Database Server dialog <sup>\*</sup>1 New box opens.

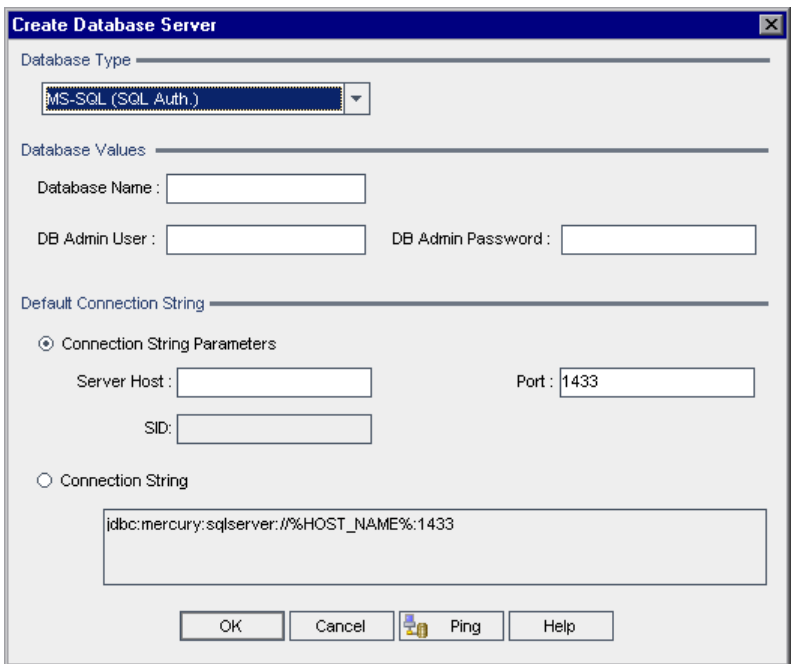

- **3** Under **Database Type**, select the type of database server you want to define:
	- ➤ **MS-SQL (SQL Auth.).** Uses SQL authentication.
	- ➤ **MS-SQL (Win Auth.).** Uses Microsoft Windows authentication.
	- ➤ **Oracle.**
- **4** Under **Database Values**, in the **Database Name** box, type the database name.
- <span id="page-174-0"></span> **5** In the **DB Admin User** box, type the login name of the database administrator.
	- ➤ For Oracle database type, the default administrator user account enabling you to create ALM projects is **system**.
	- ➤ For MS-SQL (SQL Auth.) database type, the default administrator user account enabling you to create ALM projects is **sa**.
	- ➤ For MS-SQL (Win Auth.) database type, the **DB Admin User** box is unavailable. The login name of the database administrator is the Windows user that is set to run ALM as a service.
- **6** In the **DB Admin Password** box, type the password of the database administrator. This field is unavailable if you selected the **MS-SQL (Win Auth.)** database type.
- **7** Under **Default Connection String**, you can edit the default connection string parameters or the connection string, as follows:
	- ➤ To edit the default connection string parameters, choose **Connection String Parameters** and define the following parameters:

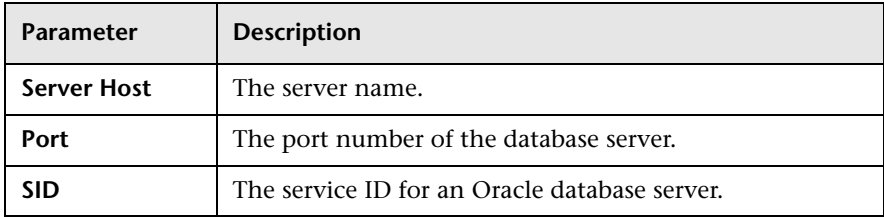

- ➤ To edit the connection string, choose **Connection String** and edit the connection string.
- ➤ For Oracle RAC support, enter a connection string, using the following example:

jdbc:mercury:oracle:TNSNamesFile=<ALM Platform server>\tnsnames.ora; TNSServerName=OrgRAC

- ➤ **tnsnames.ora** is a file containing Oracle database addresses. For more details, refer to *HP Application Lifecycle Management Installation Guide*.
- ➤ **OrgRAC** is the address of the TNS server ALM should refer to.

**Note:** To enable Oracle RAC support, you must set the **ORACLE\_RAC\_SUPPORT** site administration parameter to "Y". For more information, see ["Setting ALM Configuration Parameters" on](#page-184-1)  [page 185](#page-184-1).

- ➤ To check whether you can connect to the database server, click the **Ping Database Server** button. The DB admin user and password you entered are displayed in the Ping Database Server dialog box. Click **OK**.
- **8** Click **OK** to close the Create Database Server dialog box. The new database server you defined appears in the Database Servers list.

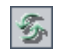

 **9** Click the **Refresh Database Servers List** button to refresh the database servers list.

# <span id="page-175-0"></span>**Modifying Database Server Properties**

You can modify the database server properties.

#### **Notes:**

- ➤ For information on the Oracle or Microsoft SQL permissions required by ALM, refer to the *HP Application Lifecycle Management Installation Guide*.
- ➤ You can configure the site administration database schema for Oracle RAC support. For more information, refer to the *HP Application Lifecycle Management Installation Guide*.
- ➤ **Quality Center Starter Edition:** The DB Servers tab is not available.

**To modify database server properties:**

 **1** In Site Administration, click the **DB Servers** tab.

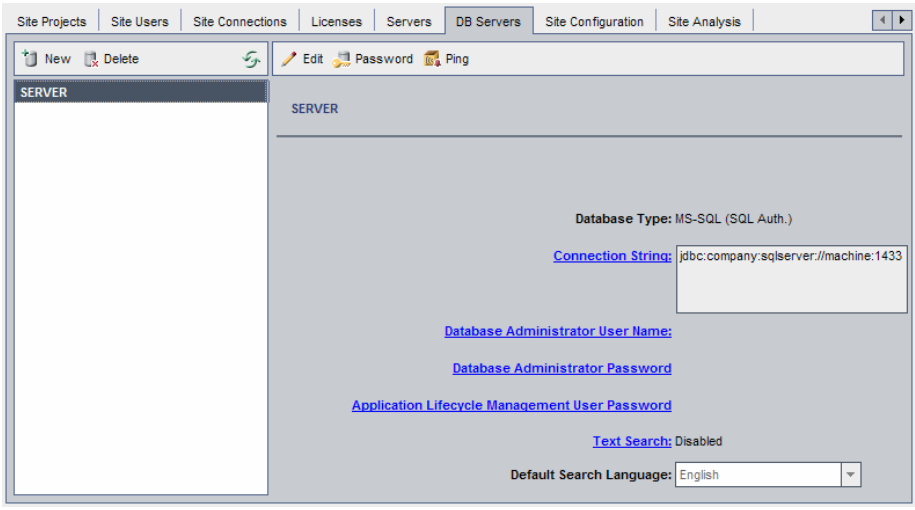

- **2** Select a database server in the Database Servers list.
- **3** To modify the connection string, click the **Edit Connection String** button, or click the **Connection String** link. Edit the connection string in the Connection String Editor and click **OK**. For more information on connection strings, see ["Defining New Database Servers" on page 173.](#page-172-0)
- **4** To modify the database administrator's login name, click the **Database Administrator User Name** link. In the Database Administrator User Name dialog box, type the new login name and click **OK**.

For more information on defining a new login name for a database administrator, see ["Defining New Database Servers"](#page-172-0) (step [5](#page-174-0)) on pag[e 175](#page-174-0).

Password

Edit

 **5** To modify the database administrator's password, click the **Database Administrator Password** button, or click the **Database Administrator Password** link. In the Database Administrator Password dialog box, type the new password and then retype it. Click **OK**.

 **6** To modify the default ALM user password for accessing the database schema, click the **Application Lifecycle Management User Password** link. In the User Password dialog box, type the new password and retype it. Click **OK**.

**Note:** If you have existing ALM projects on your MS-SQL server, after you change the ALM user password, you must also update the password for each project.

 **7** To enable text search capabilities in ALM, click the **Text Search** link.

If the text search is enabled, you can set the default text search language for the database server in the **Default Search Language** list.

For more information on text search, see ["Configuring Text Search" on](#page-178-0)  [page 179](#page-178-0).

 **8** To check whether you can connect to the database server, click the **Ping Database Server** button. The DB admin user and password you entered are displayed in the Ping Database Server dialog box. Click **OK**.

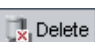

 **9** To delete a database server from the Database Servers list, select it and click the **Delete Database Server** button. Click **Yes** to confirm.

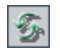

 **10** Click the **Refresh Database Servers List** button to refresh the database servers list.

# <span id="page-178-0"></span>**Configuring Text Search**

Text search allows users to enter keywords and search specific project fields in the Requirements, Test Plan and Defects modules. For information on working with the text search feature, refer to the *HP Application Lifecycle Management User Guide*.

**Quality Center Starter Edition:** Text search is not available.

#### **To configure text search, perform the following steps:**

- ➤ Perform setups on each database user schema on which you want to enable text search. For more information, see ["Enabling Text Search on](#page-179-0)  [Database User Schemas" on page 180](#page-179-0).
- ➤ In Site Administration, enable text search and define the default search language for a specified database server in the DB Servers tab. For more information, see ["Enabling Text Search in ALM" on page 180](#page-179-1).
- ➤ To specify a different search language for a specific project, change the search language from the Site Projects tab. For more information, see ["Selecting a Text Search Language for a Project" on page 182](#page-181-0).
- ➤ For a specific project, define the project fields to be included in the search from Project Customization. For more information, see ["Defining](#page-182-0)  [Searchable Fields" on page 183.](#page-182-0)

### <span id="page-179-0"></span>**Enabling Text Search on Database User Schemas**

Before you enable text search in ALM, you must perform a set up step on each database user schema on which you want to enable text search.

#### **To enable text search on an Oracle database user schema:**

As Admin user, run the following command:

```
GRANT CTXAPP to <database user schema>
```
#### **To enable text search on an SQL database user schema:**

Enable full text indexing:

EXEC sp\_fulltext\_database 'enable'

### <span id="page-179-1"></span>**Enabling Text Search in ALM**

In Site Administration, you can enable text search for a specified database server that has the text search feature installed and configured. You can enable text search on a database server before or after you add projects to your Projects list.

If you enable text search on a database server before you add projects, the projects that you add afterwards are text search enabled. If you enable text search on a database server after you have added projects, you must manually enable text search for each existing project.

After you have enabled the text search for a specified database server, you set the default search language for the database server. You can change the default search language for a specific project from the Site Projects tab. For more information, see ["Selecting a Text Search Language for a Project" on](#page-181-0)  [page 182.](#page-181-0)
#### **To enable text search on a database server before adding projects:**

- **1** In Site Administration, click the **DB Servers** tab.
- **2** In the Database Servers list, select a database server.
- **3** Click the **Text Search** link and click **Yes** to confirm.

The **Text Search** value changes from **Disabled** to **Enabled**. You cannot disable the text search after you have enabled it.

 **4** In the **Default Search Language** list, set the default text search language for the database server.

#### **To enable text search on a database server after adding projects:**

- **1** In Site Administration, click the **DB Servers** tab.
- **2** In the Database Servers list, select a database server.
- **3** Click the **Text Search** link and click **Yes** to confirm.

The **Text Search** value changes from **Disabled** to **Enabled**. You cannot disable the text search after you have enabled it.

- **4** In the **Default Search Language** list, set the default text search language for the database server.
- <span id="page-180-0"></span> **5** Click the **Site Projects** tab, and select a project for which you want to enable text search.
- <span id="page-180-1"></span> **6** In the **Project Details** tab, click the **Enable/Rebuild Text Search** button to enable and rebuild the text search indexes. Click **Yes** to confirm.

If the operation of enabling and rebuilding the text search indexes times out before it completes, you can change the default timeout value by defining the **TEXT\_SEARCH\_TIMEOUT** parameter. For more information, see ["Setting ALM Configuration Parameters" on page 185](#page-184-0).

**7** To enable text search for additional projects, repeat steps [5](#page-180-0) and [6.](#page-180-1)

## **Selecting a Text Search Language for a Project**

For each project, you can specify a search language other than the default search language you set for the database server. For more information on enabling the text search and setting the default search language, see ["Enabling Text Search in ALM" on page 180](#page-179-0).

**Note:** Search languages are not available for a project created on a database server that does not have the text search feature enabled.

### **To select a search language for a project:**

- **1** In Site Administration, click the **Site Projects** tab.
- **2** In the Projects list, select a project. In the right pane, click the **Project Details** tab.
- **3** In the **Search Language** field, select a language for the project. For more information on updating project details in the Project Details tab, see ["Updating Project Details" on page 77.](#page-76-0)

# **Defining Searchable Fields**

For each project, you must define the fields to be included in the search. The searchable option is only available in the Requirement, Test, Test Step (for design steps only), and Defect entities. Note that only user-defined fields with field type **Memo** or **String**, or the following system fields are available as searchable fields:

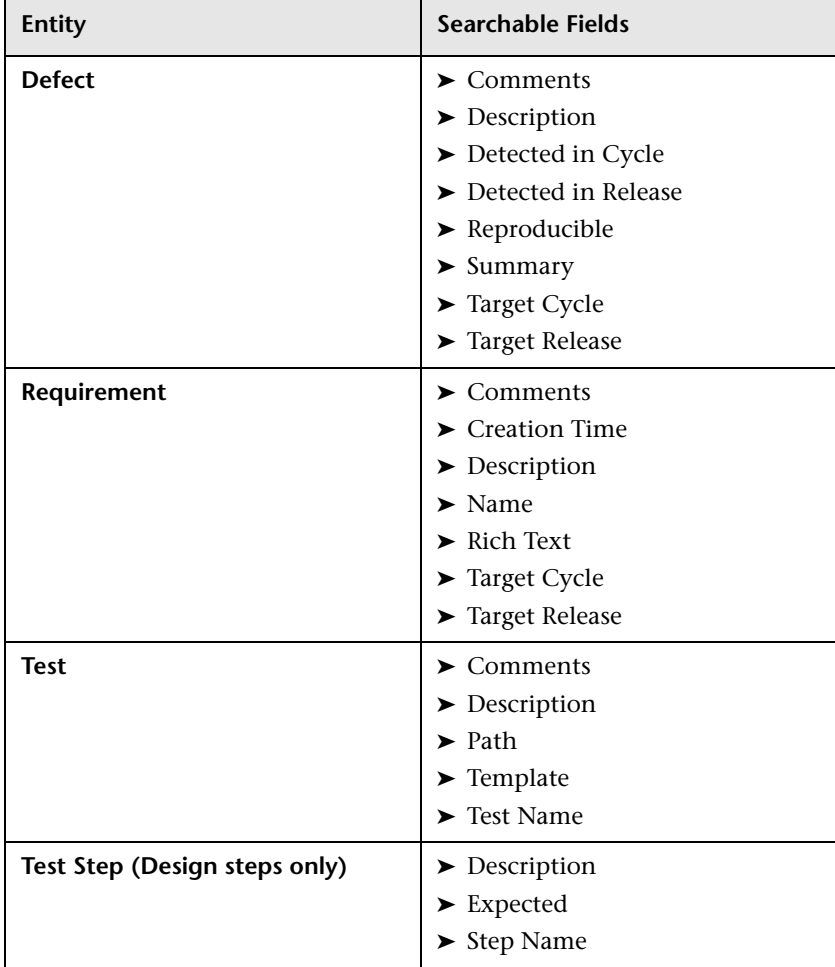

### **To define a searchable field:**

- **1** In the ALM main window, select **Tools > Customize** from the common toolbar. The Project Customization window opens.
- **2** Click the **Project Entities** link. The Project Entities page opens. For more information on customizing project entities, see ["Customizing Project](#page-315-0)  [Entities" on page 316](#page-315-0).
- **3** Expand an entity, and select a system or user-defined field that can be made searchable.

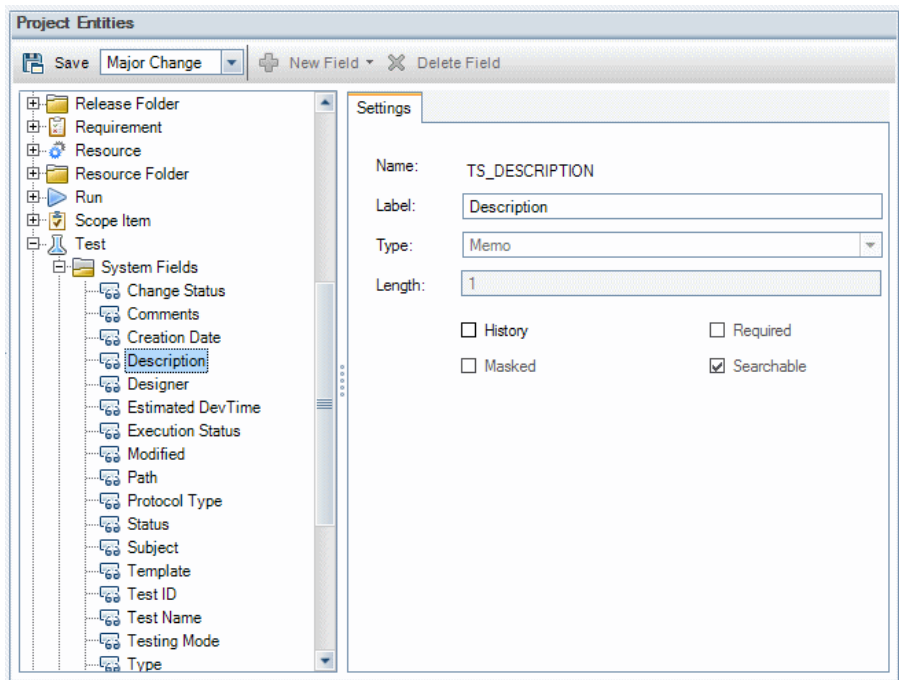

- **4** Select the **Searchable** check box.
- **5** Click **Save** to save your changes to the Project Entities page.

# <span id="page-184-0"></span>**Setting ALM Configuration Parameters**

You can set the default ALM configuration parameters and add optional ones.

This section includes:

- ➤ [Default ALM Parameters](#page-184-1)
- ➤ [Optional ALM Parameters](#page-191-0)
- ➤ [Setting ALM Parameters](#page-214-0)

## <span id="page-184-1"></span>**Default ALM Parameters**

You can set the following default site configuration parameters:

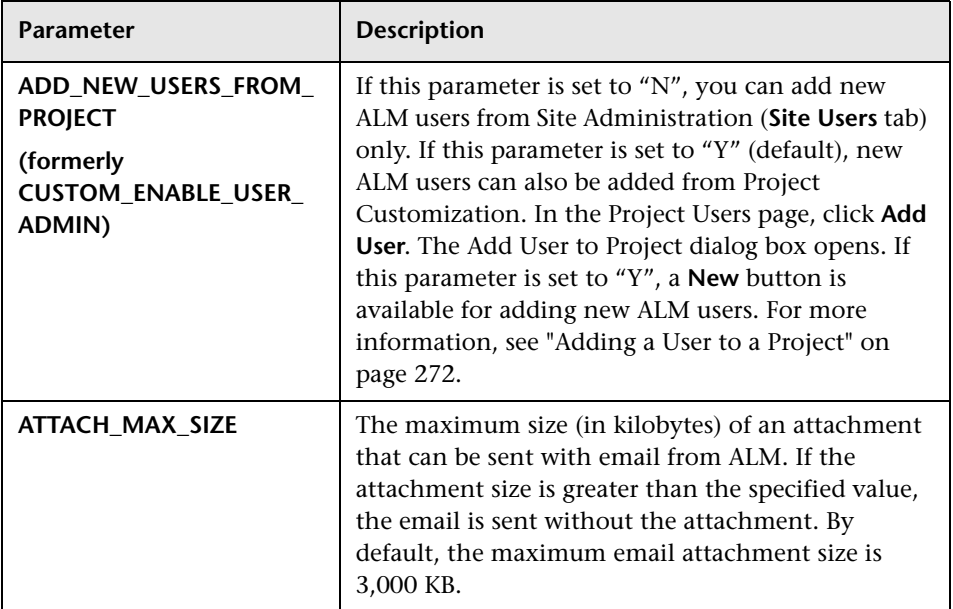

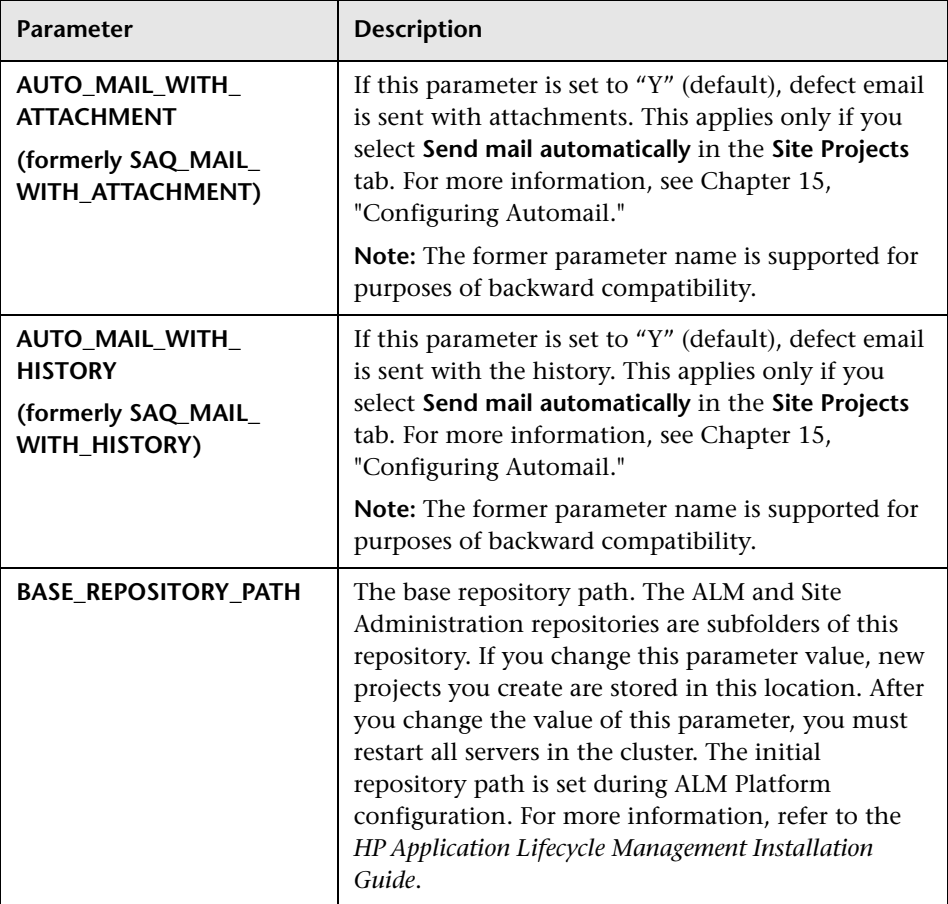

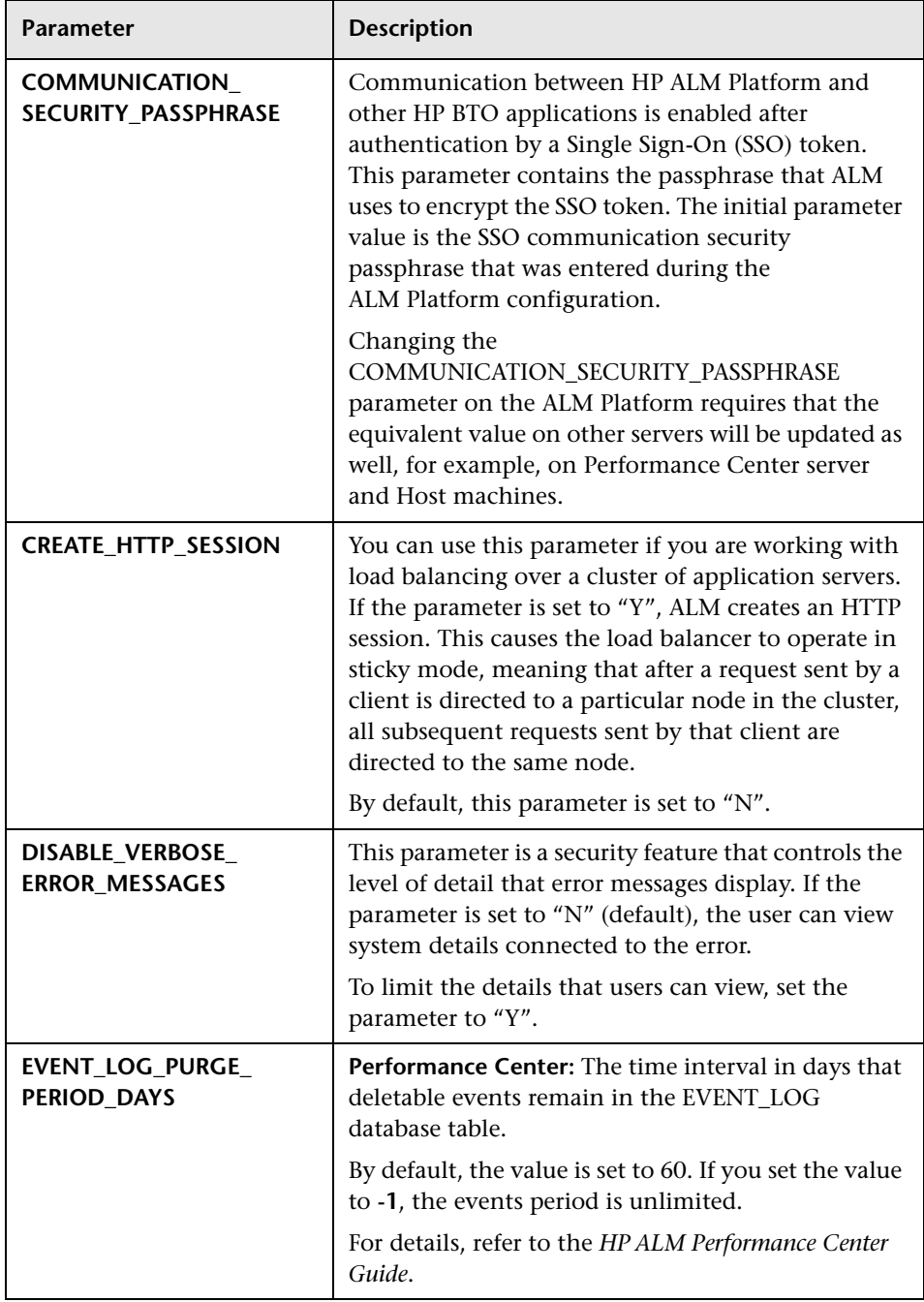

<span id="page-187-0"></span>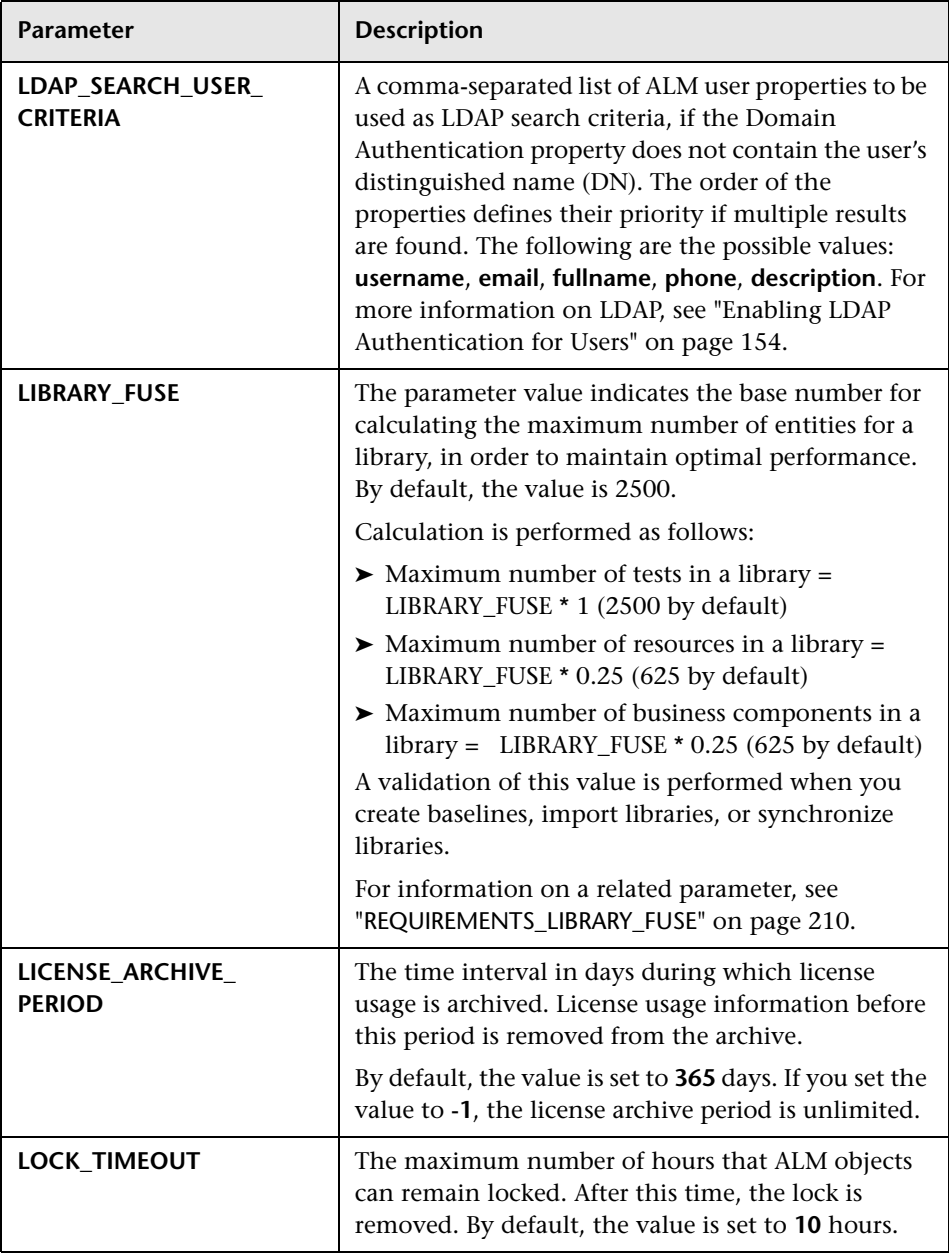

<span id="page-188-0"></span>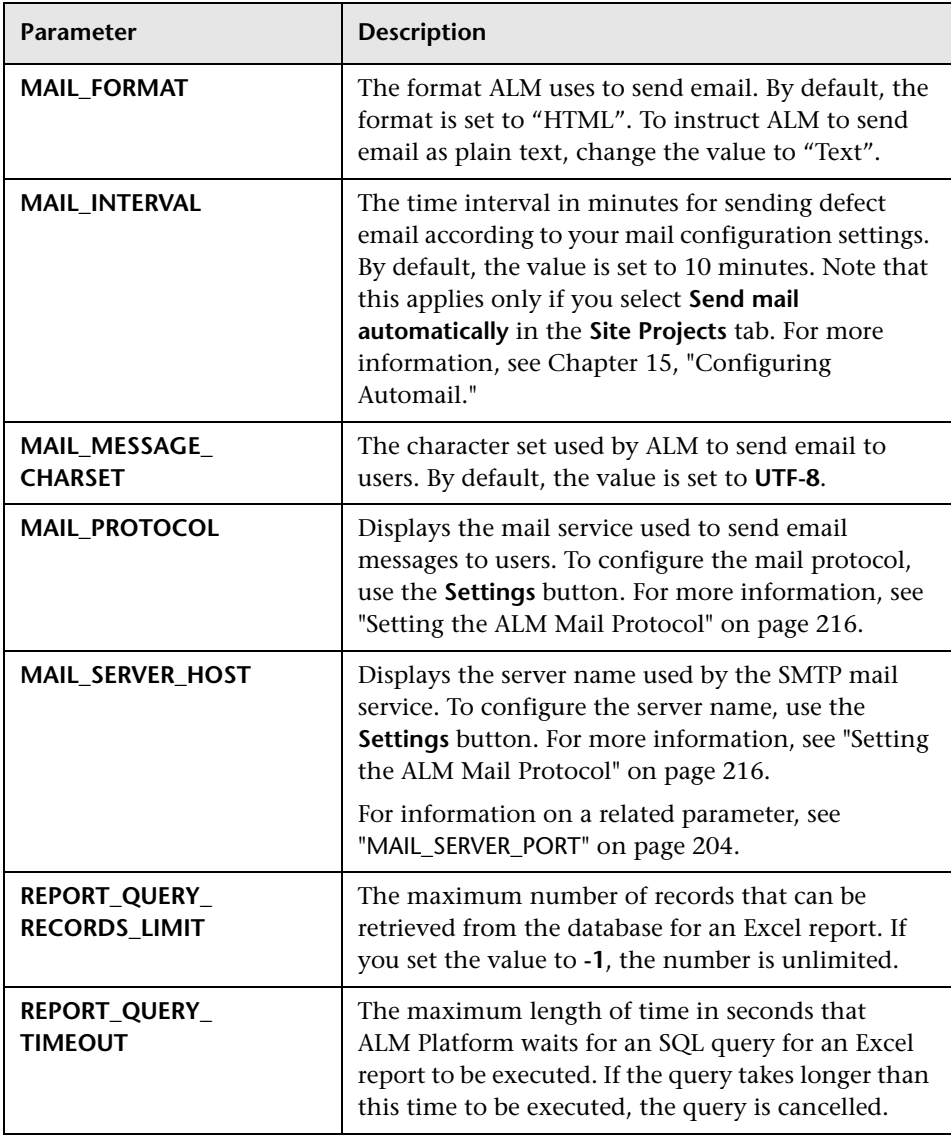

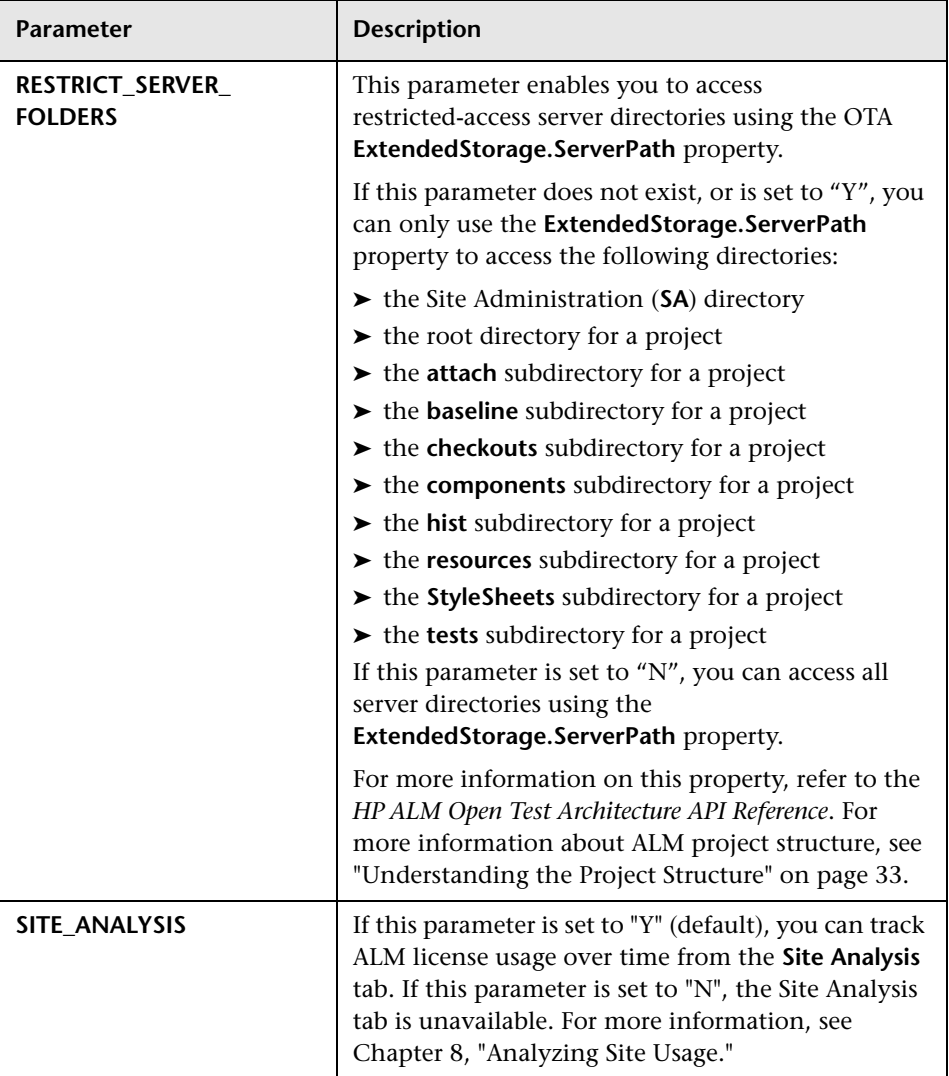

<span id="page-190-0"></span>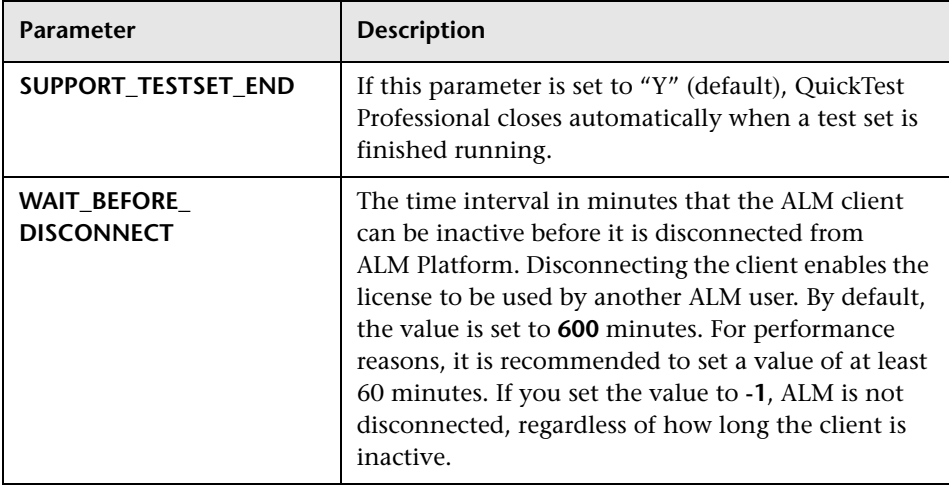

## <span id="page-191-0"></span>**Optional ALM Parameters**

You can add the following optional site configuration parameters:

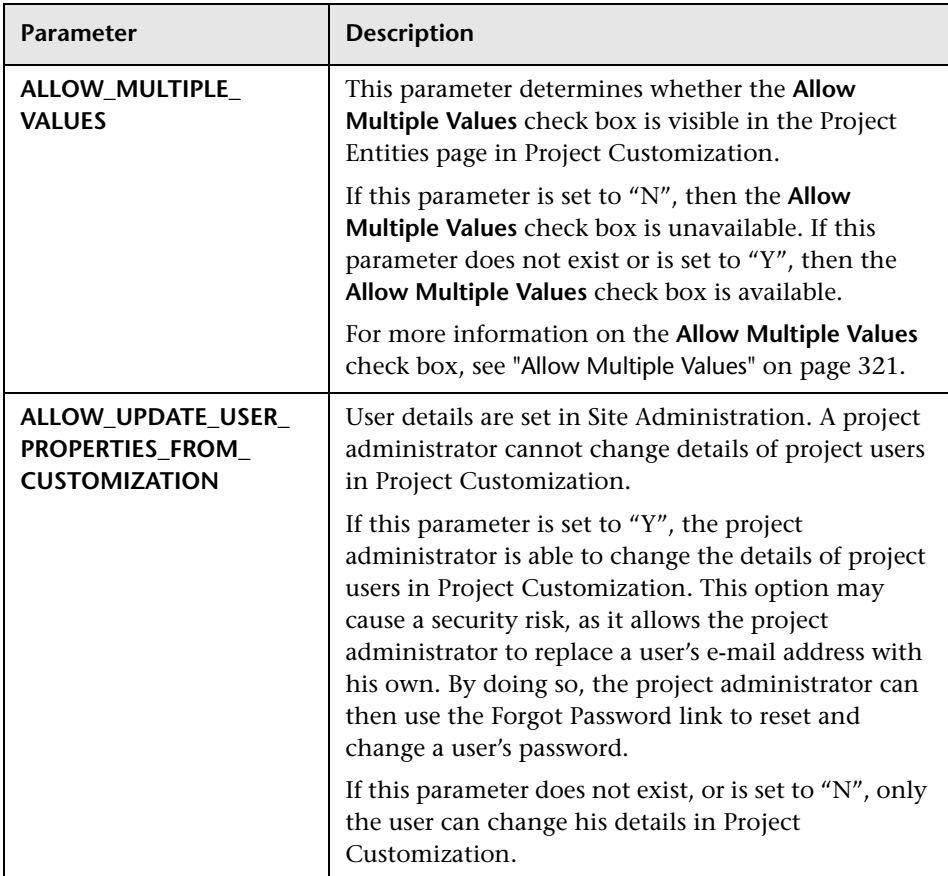

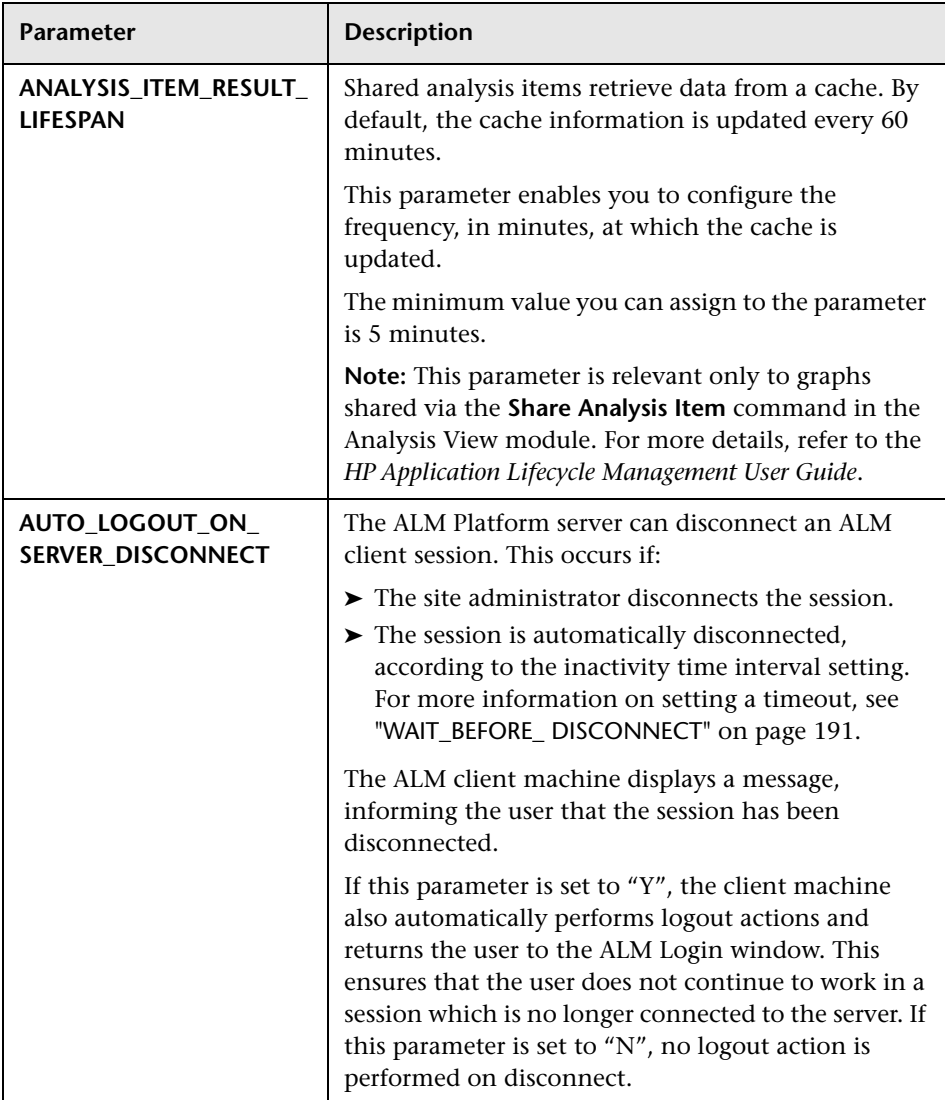

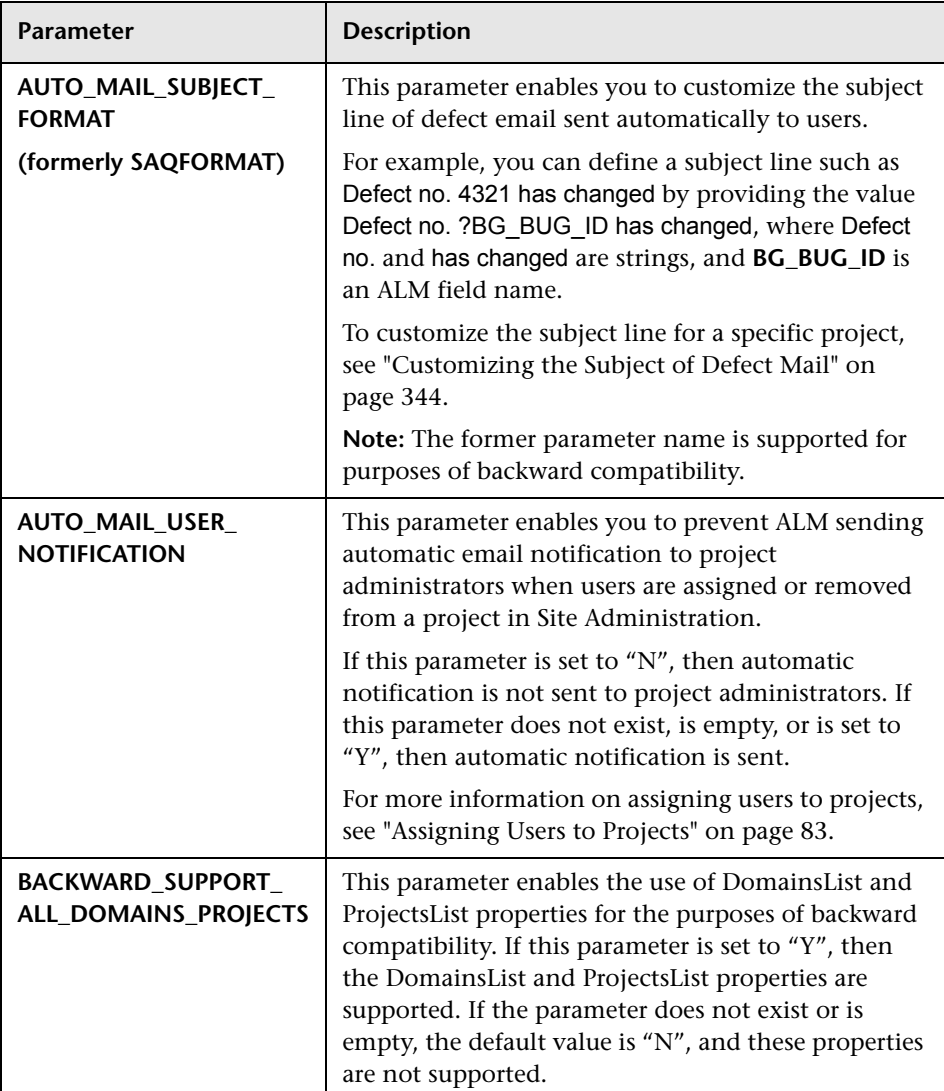

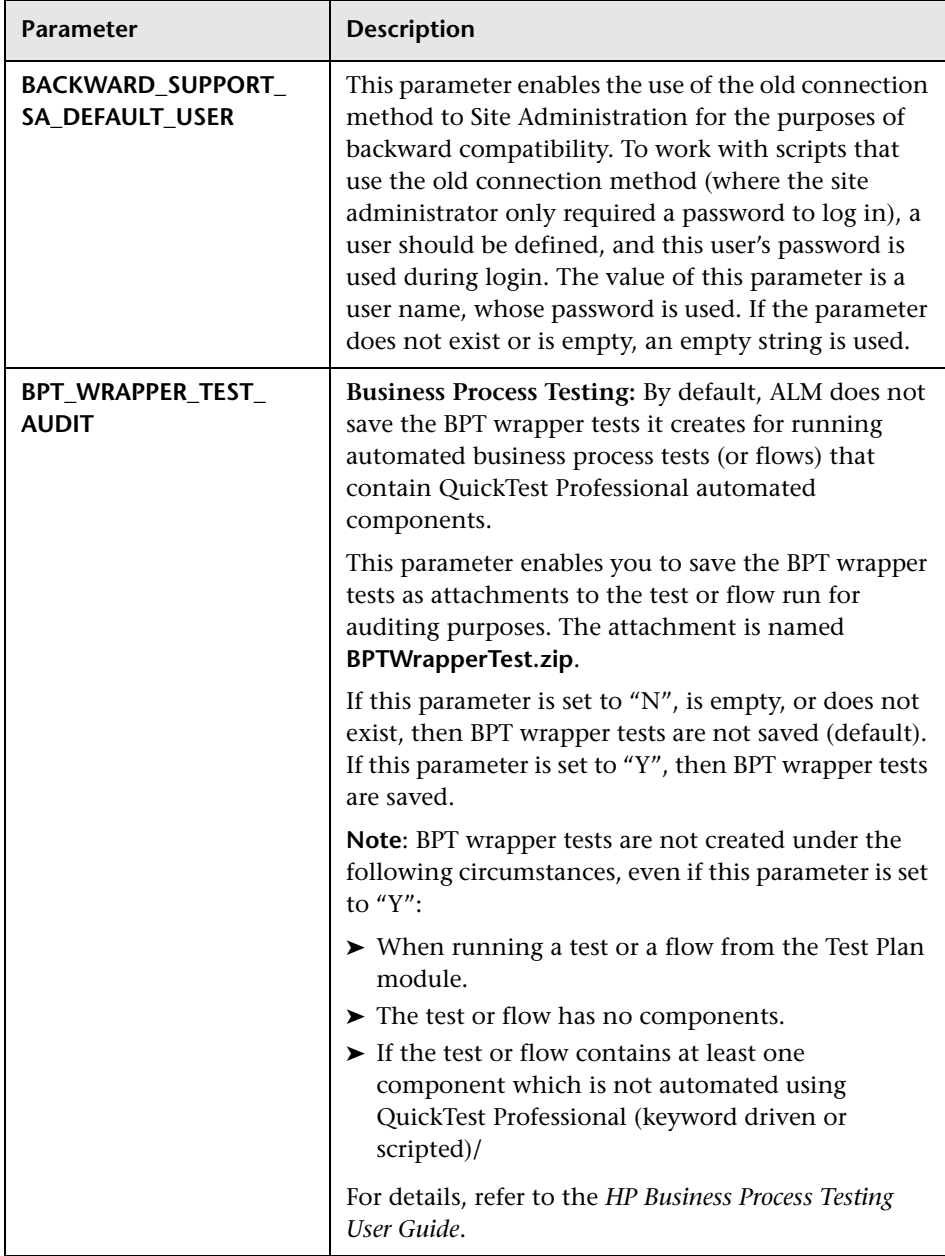

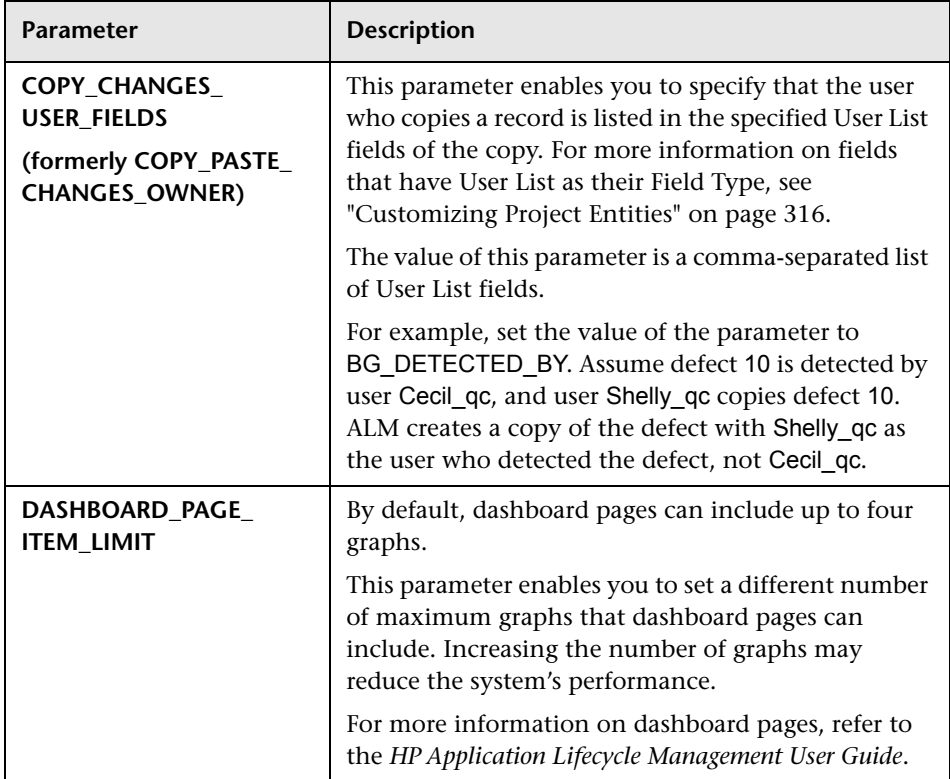

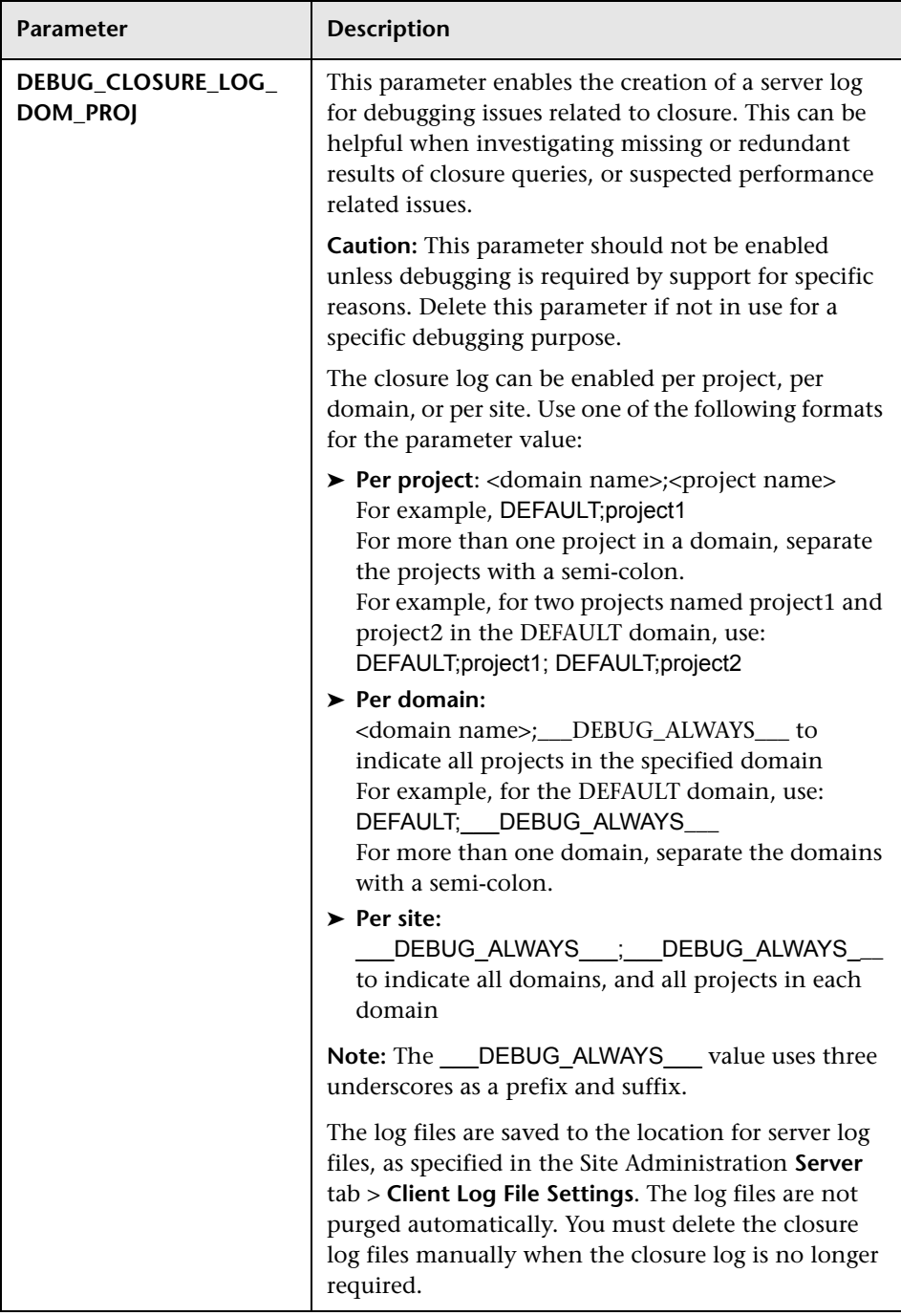

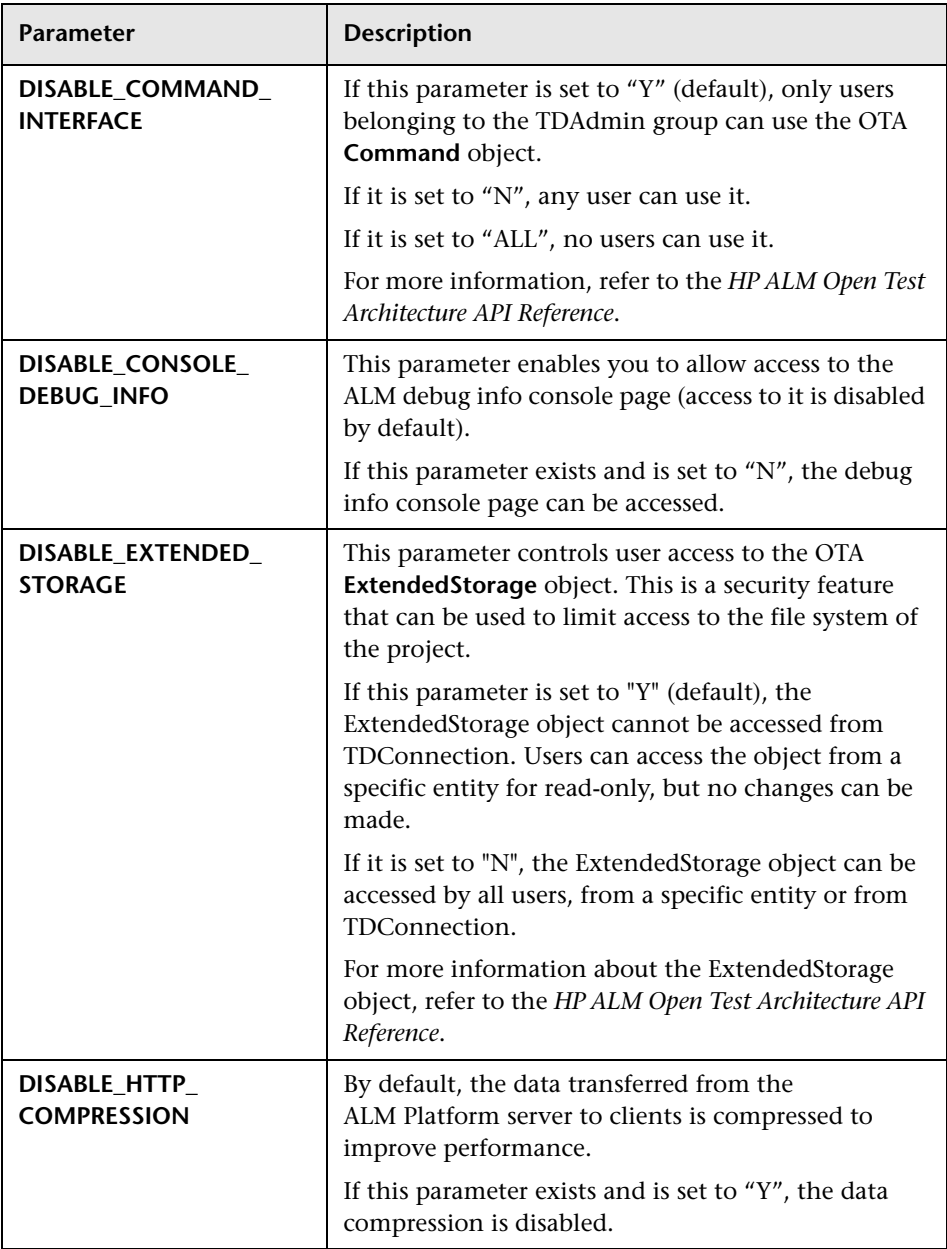

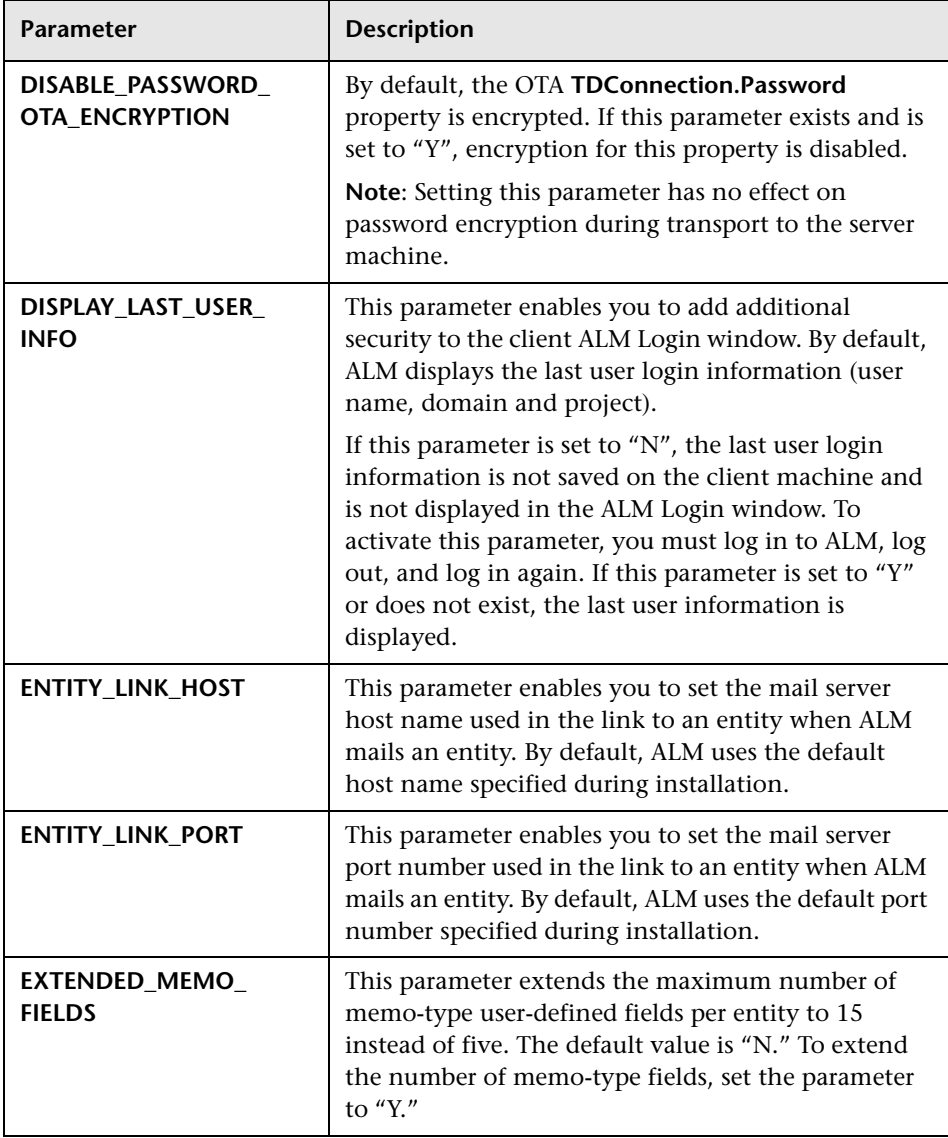

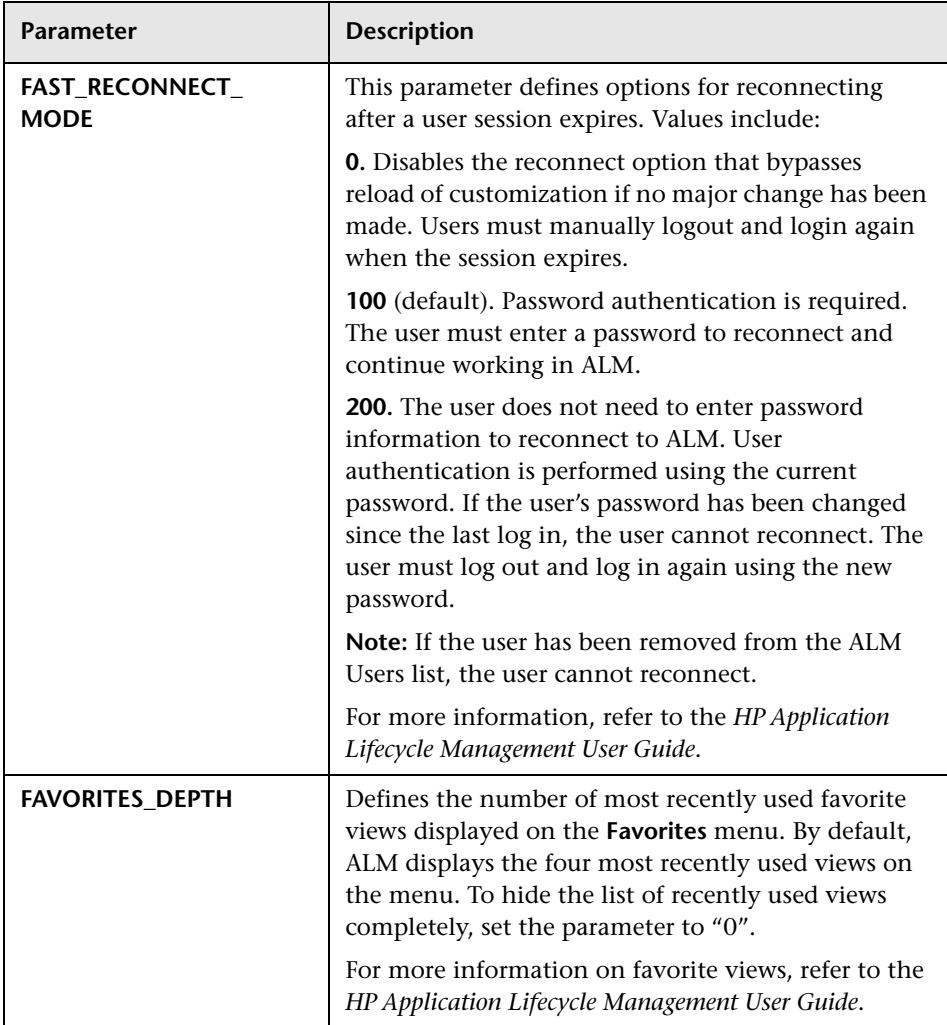

<span id="page-200-0"></span>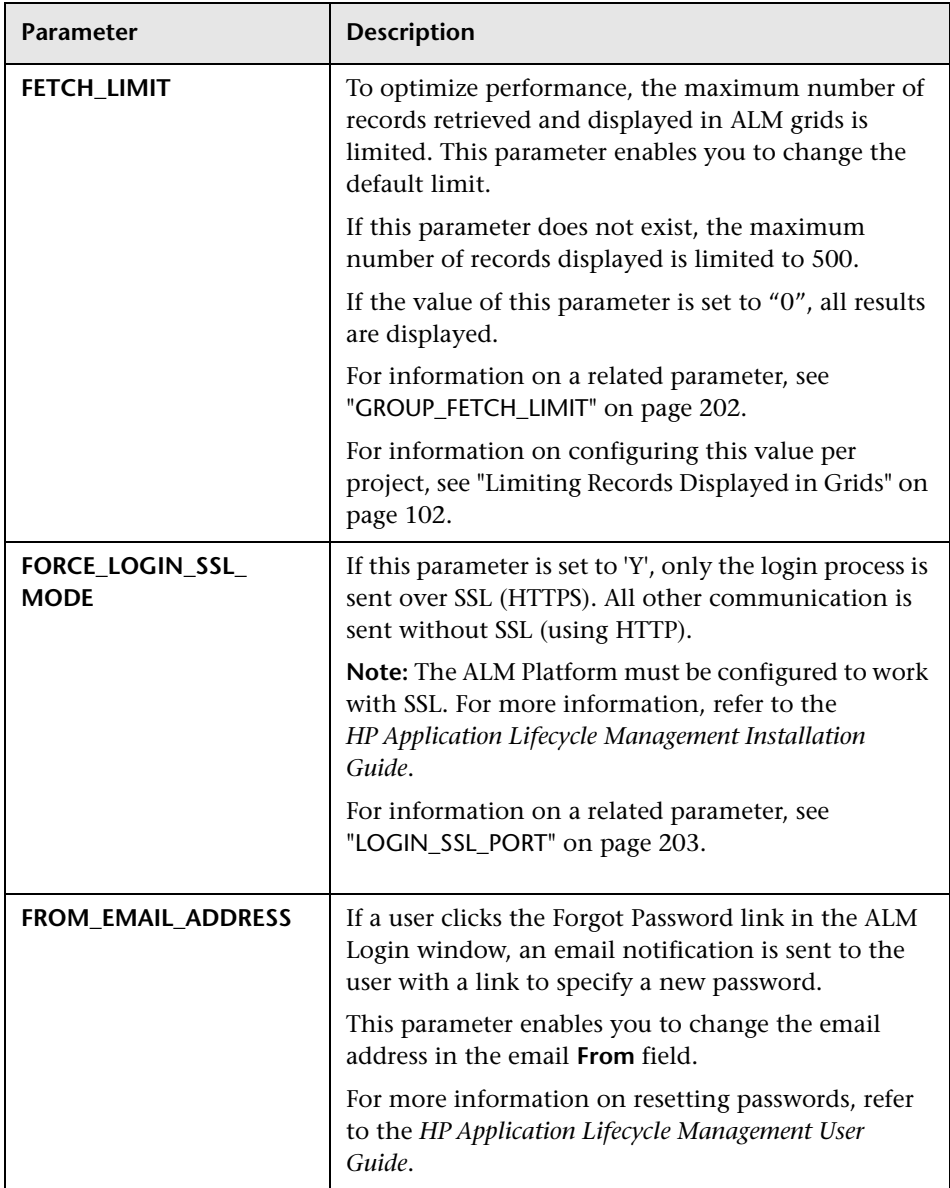

<span id="page-201-0"></span>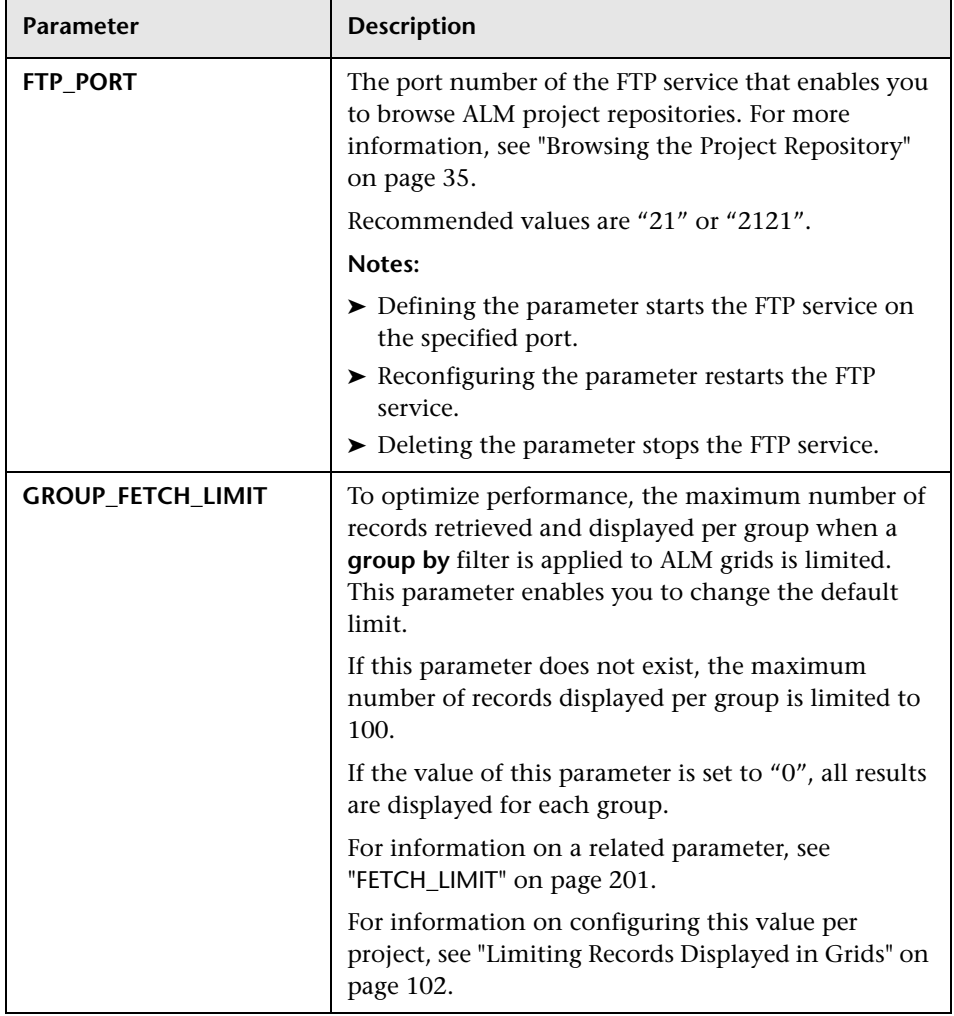

<span id="page-202-0"></span>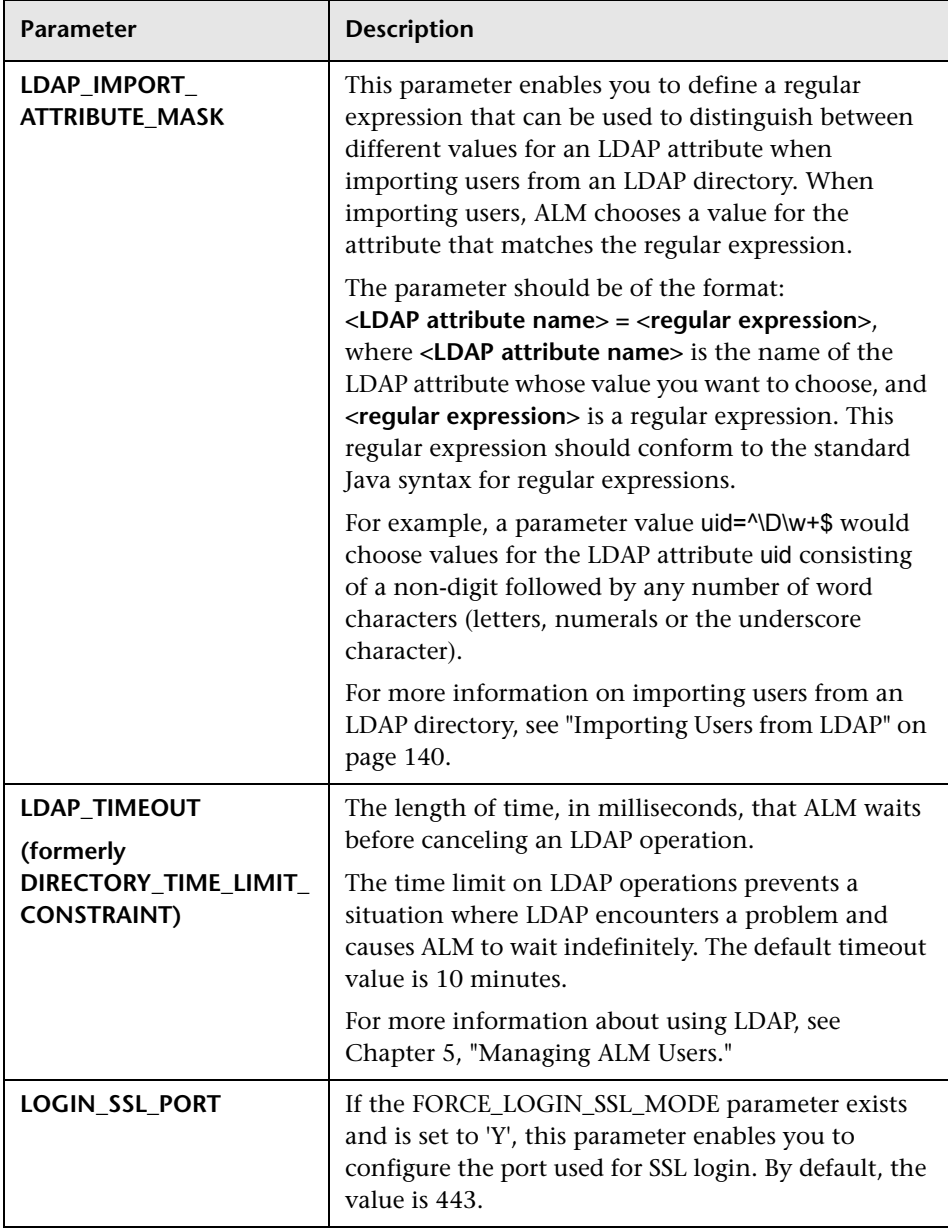

<span id="page-203-0"></span>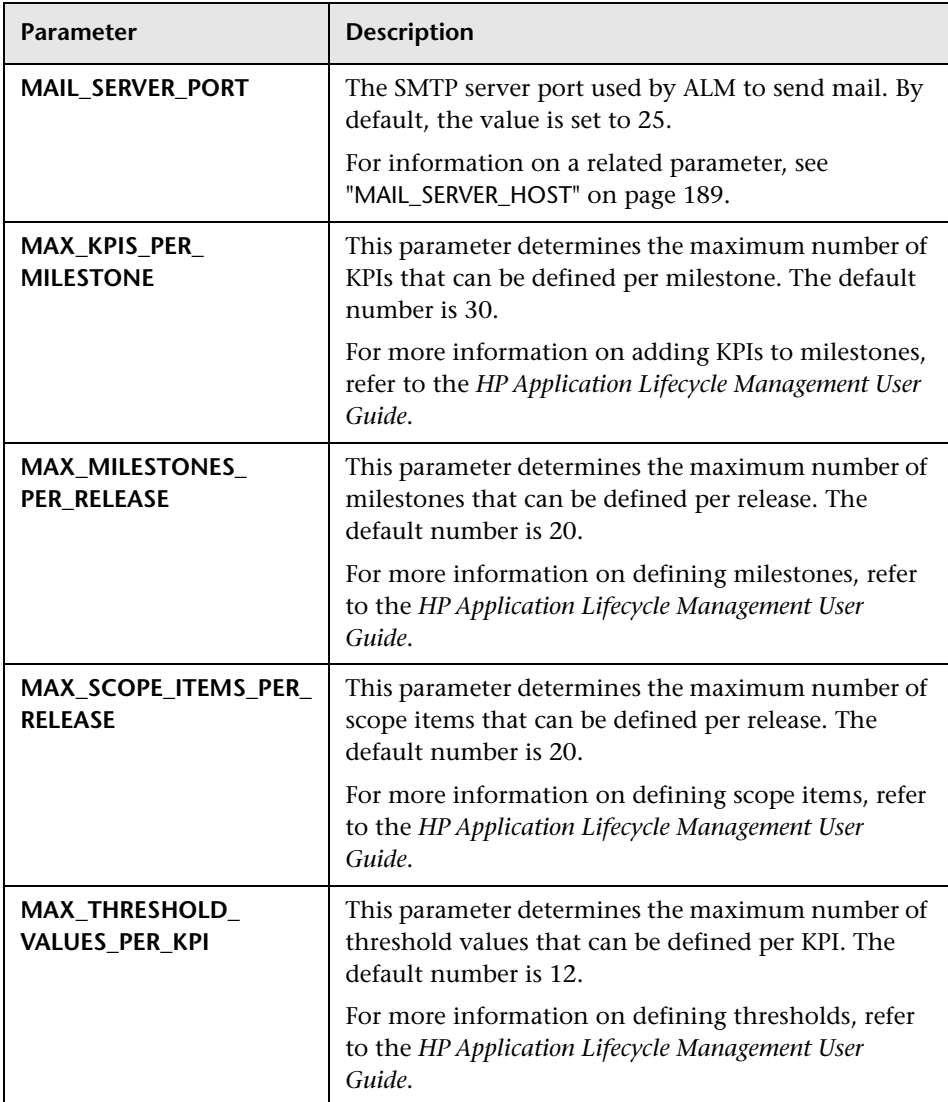

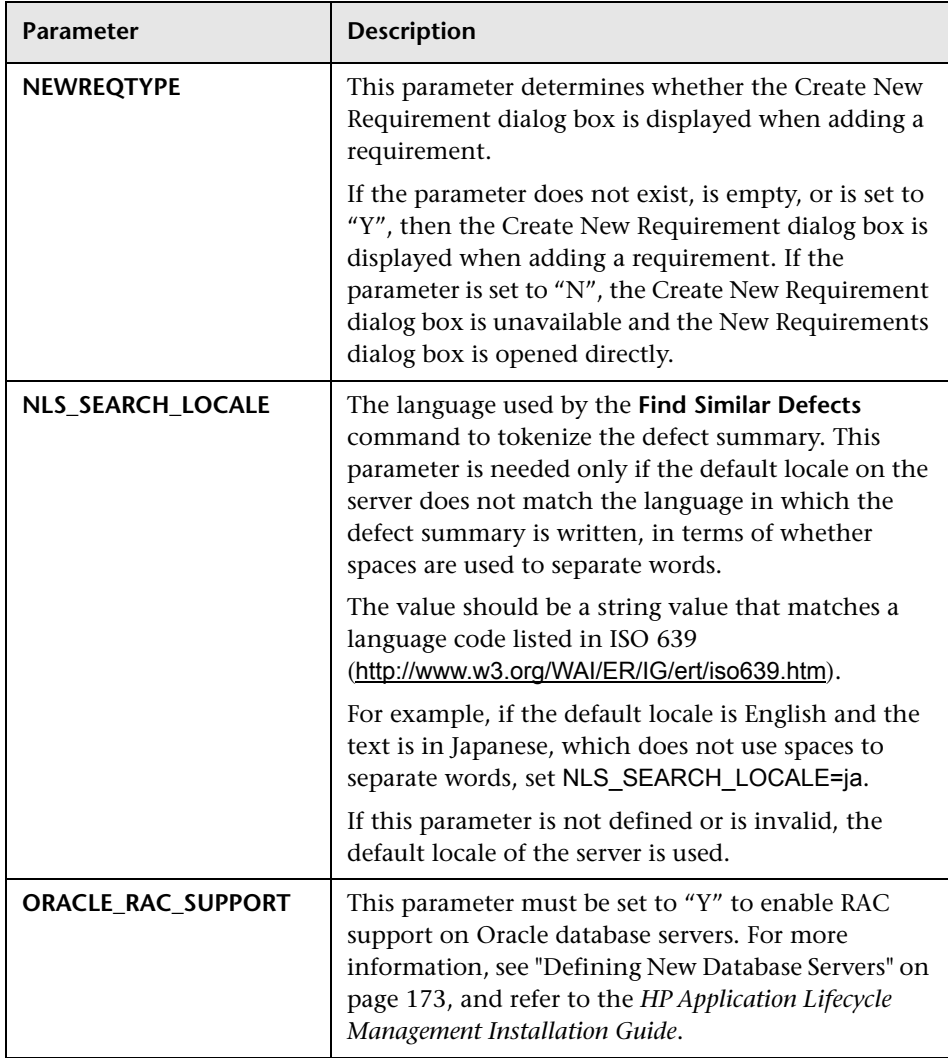

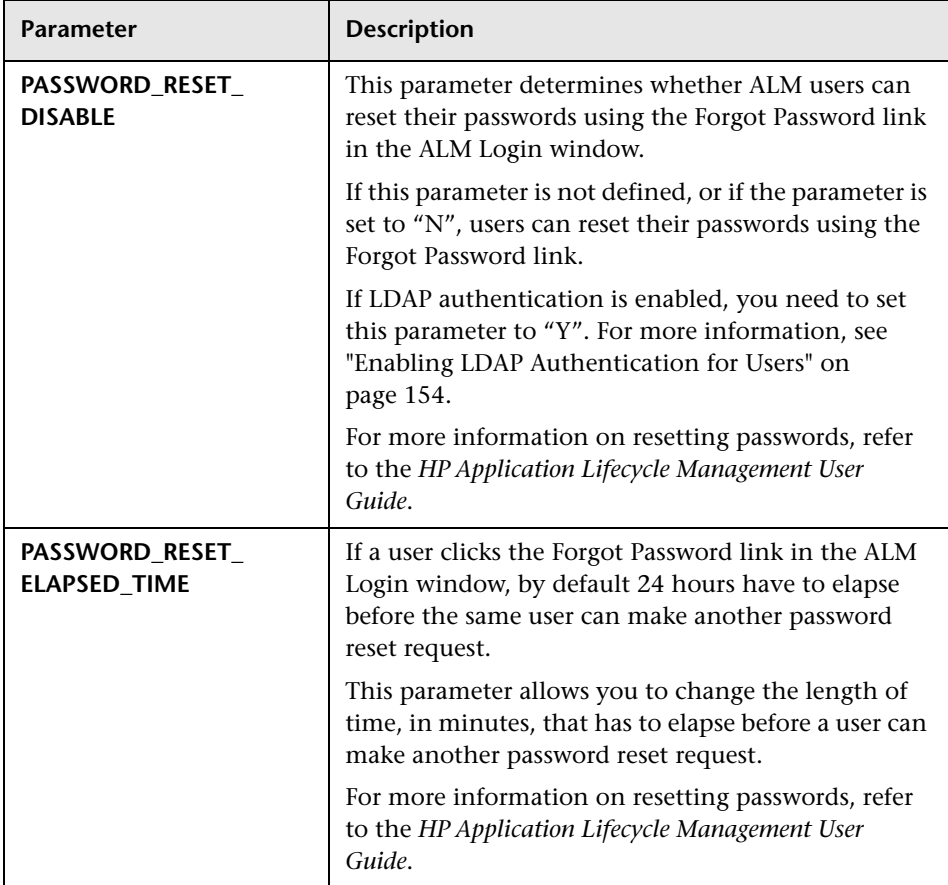

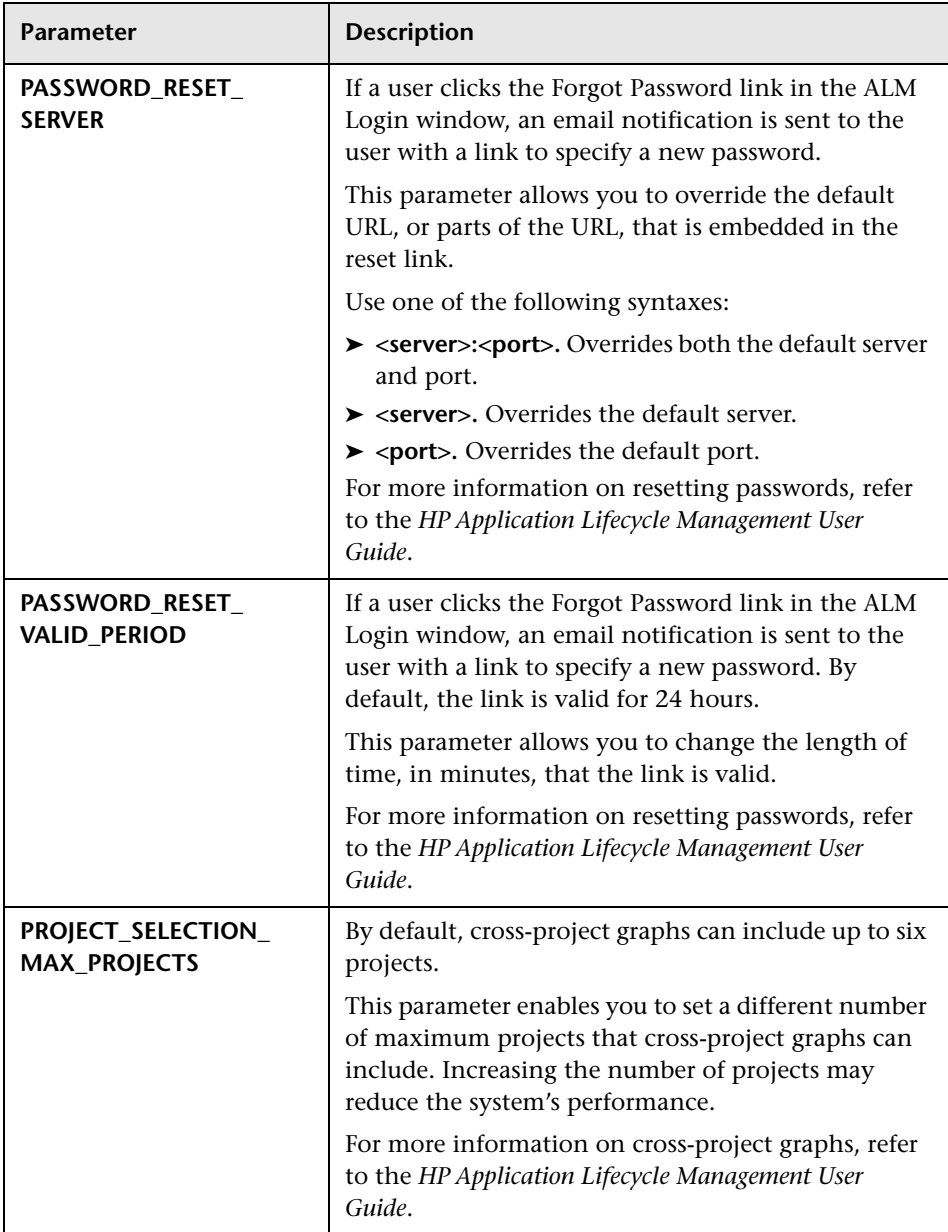

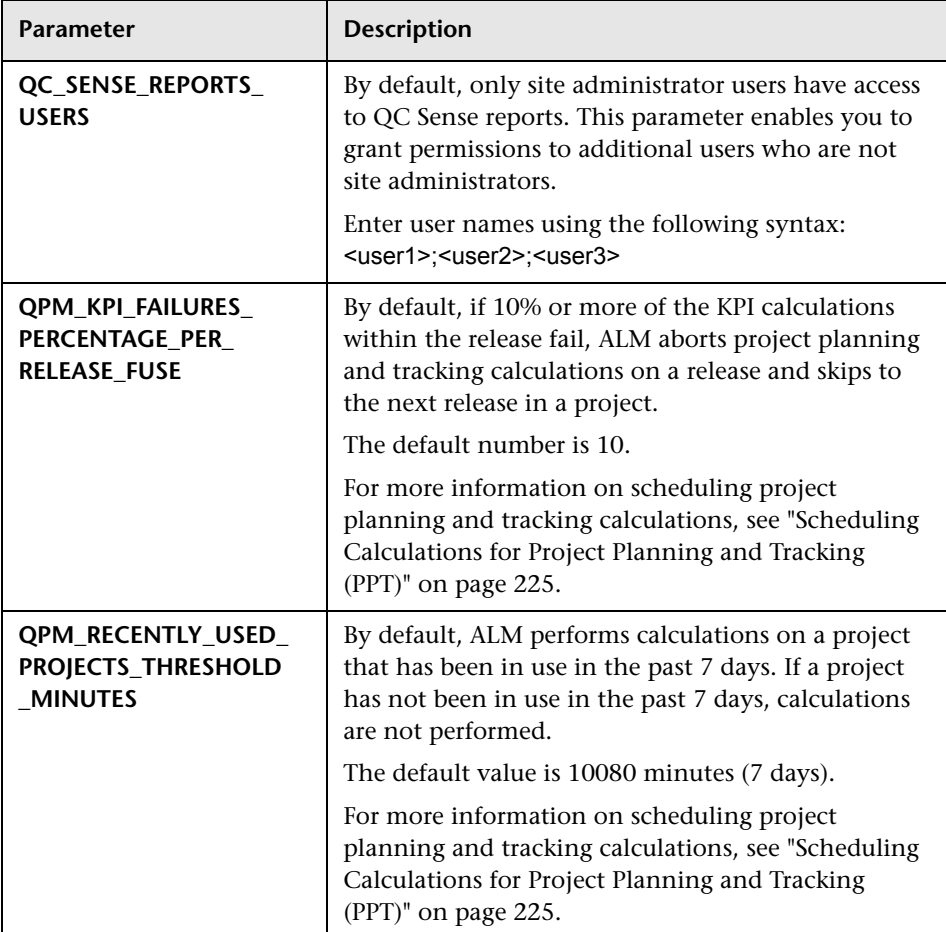

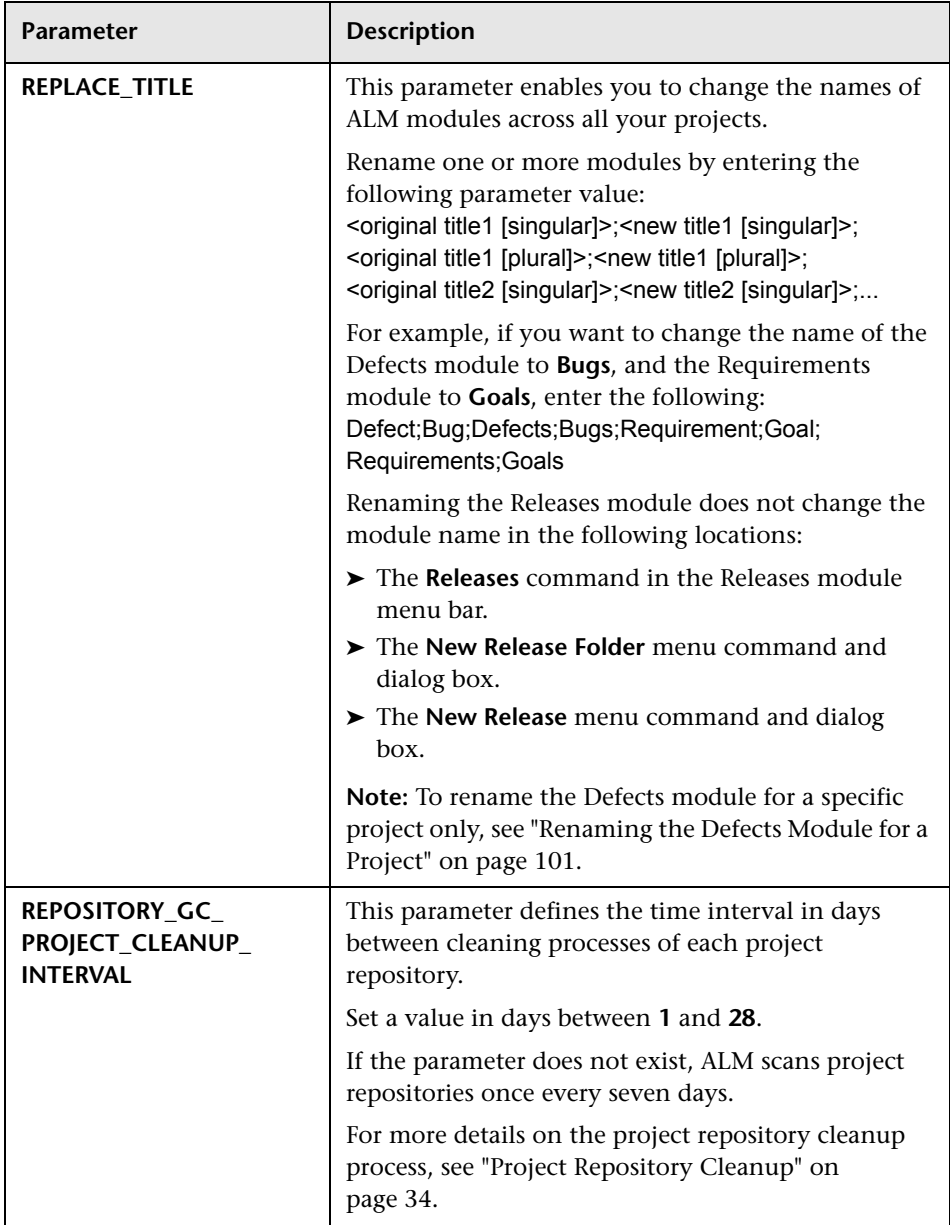

<span id="page-209-0"></span>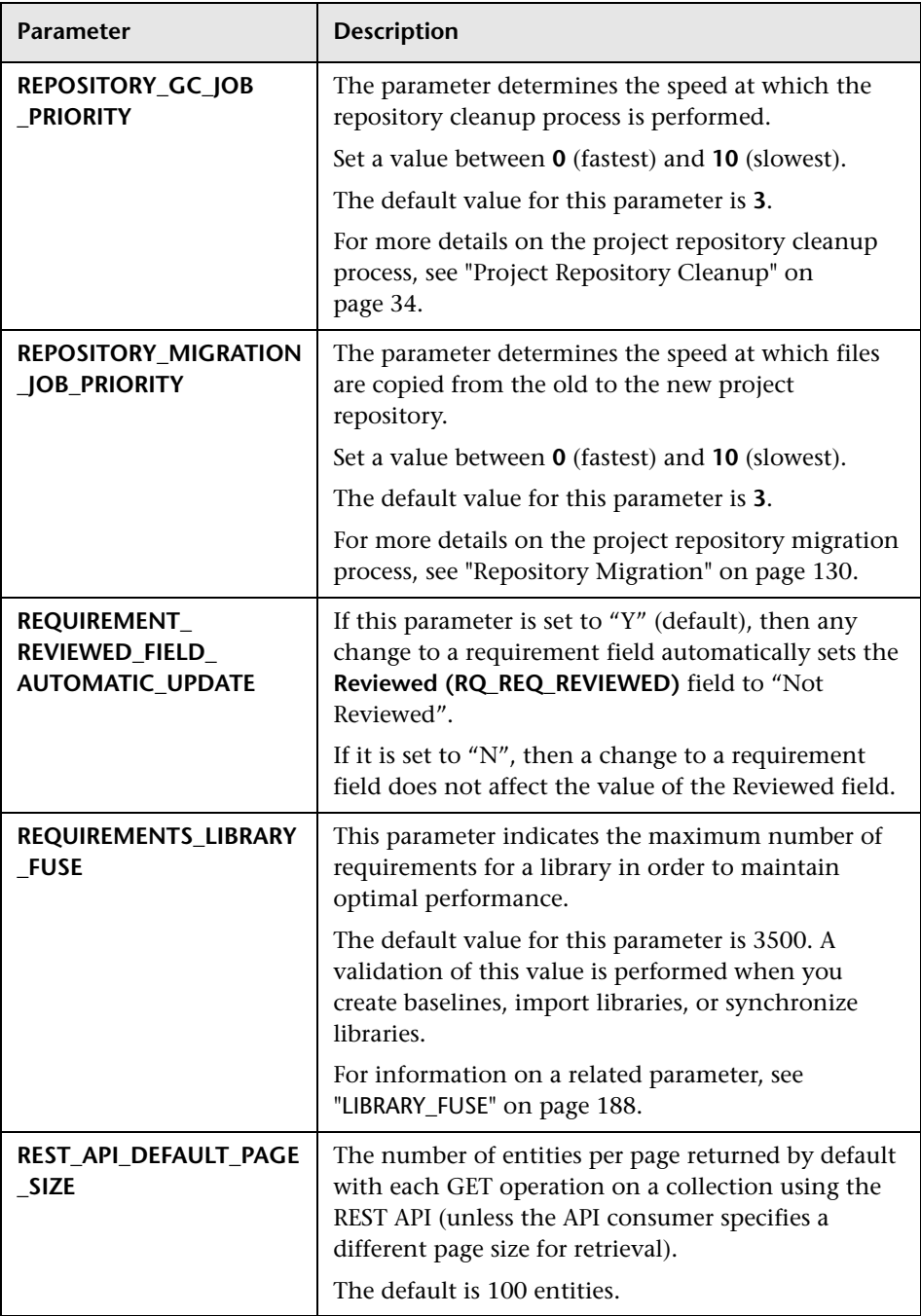

<span id="page-210-1"></span><span id="page-210-0"></span>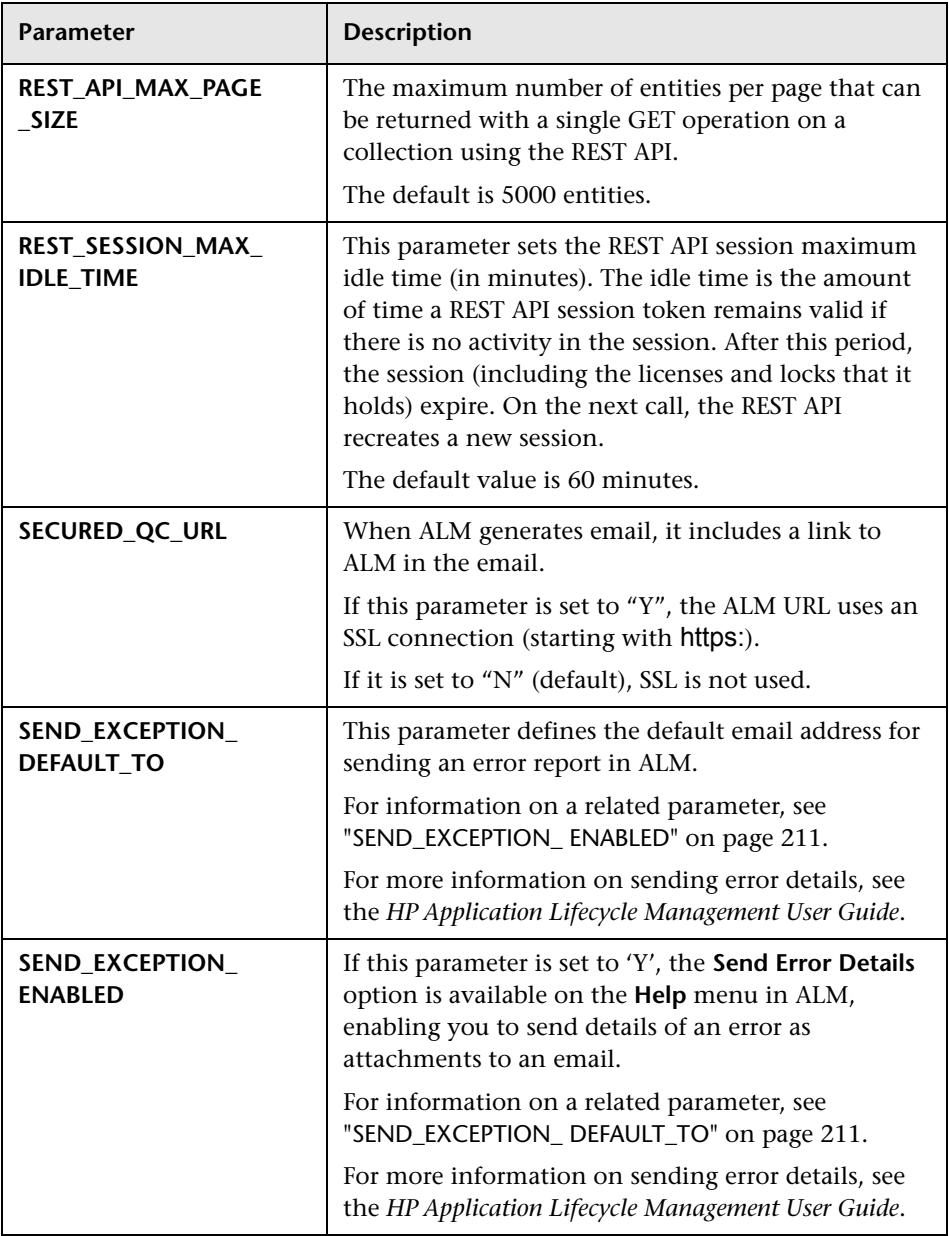

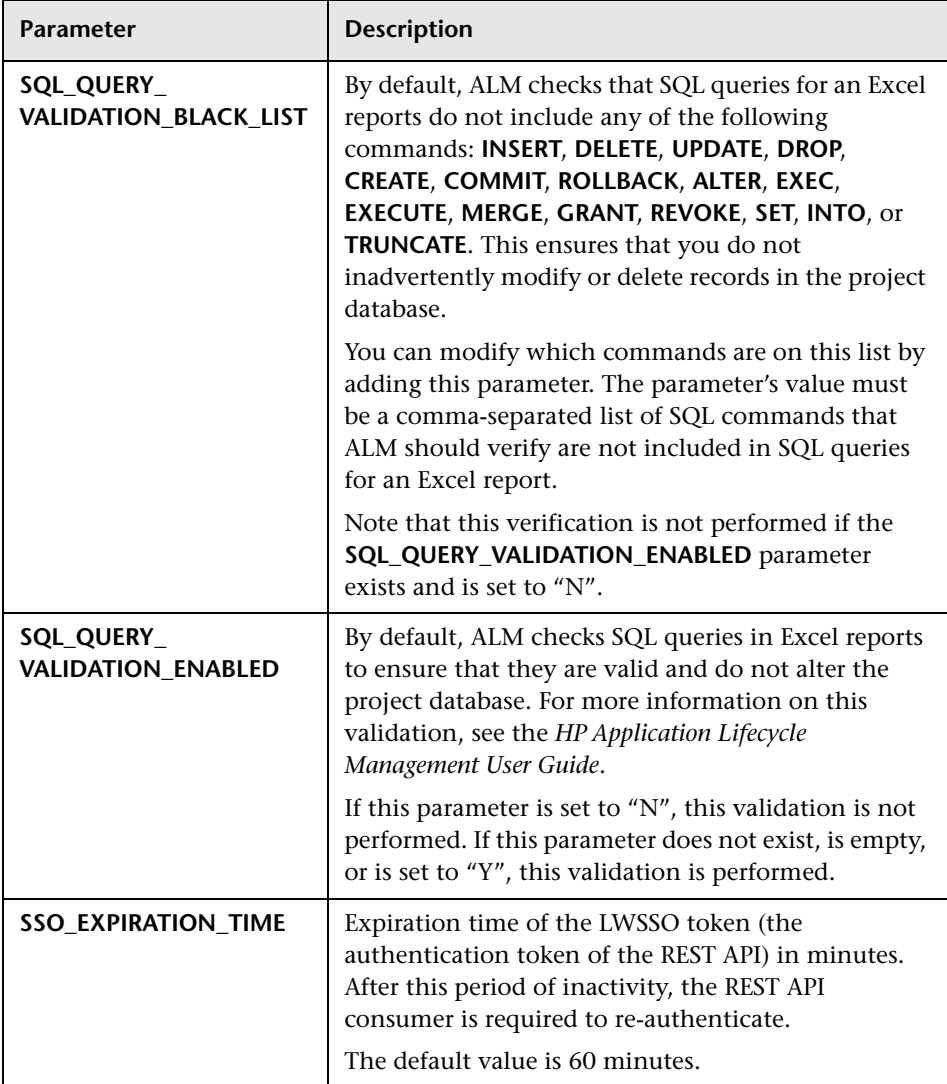

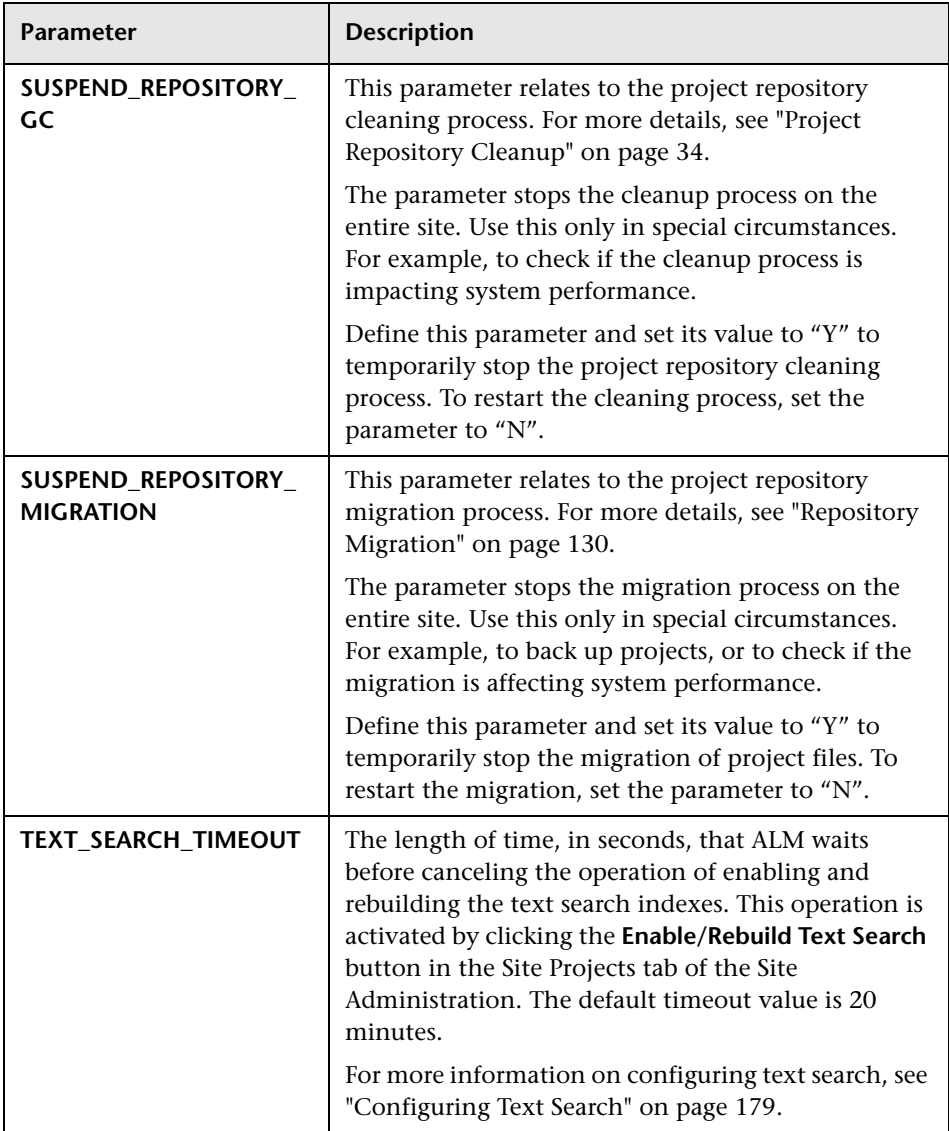

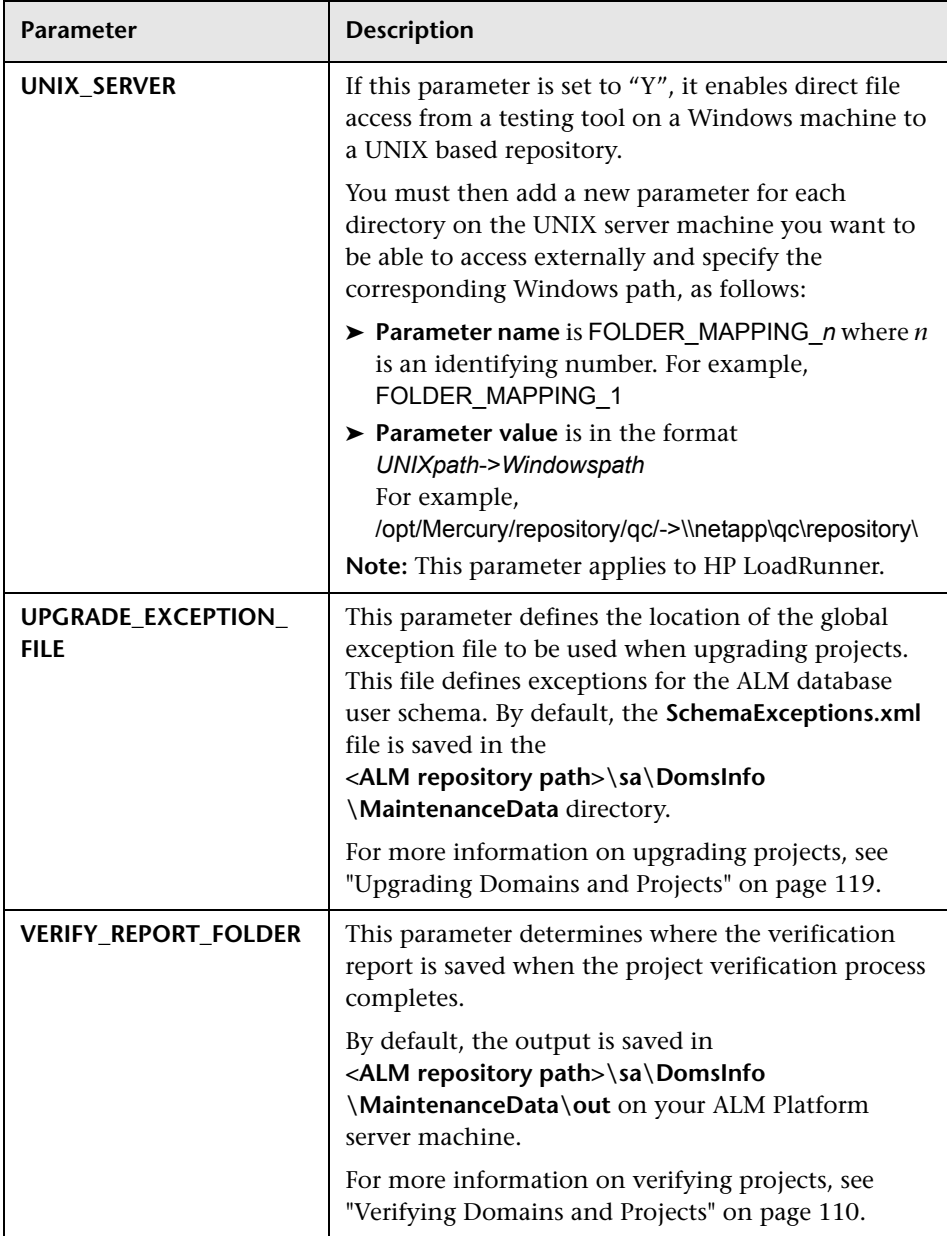

## <span id="page-214-0"></span>**Setting ALM Parameters**

You can add, modify, and delete parameters in the Site Configuration tab. You can also export parameters to a text file.

### **Note:**

- ➤ You cannot add or delete default parameters, you can only modify them.
- ➤ You must reconnect to any open projects to work with the new settings.

### **To set ALM parameters:**

 **1** In Site Administration, click the **Site Configuration** tab.

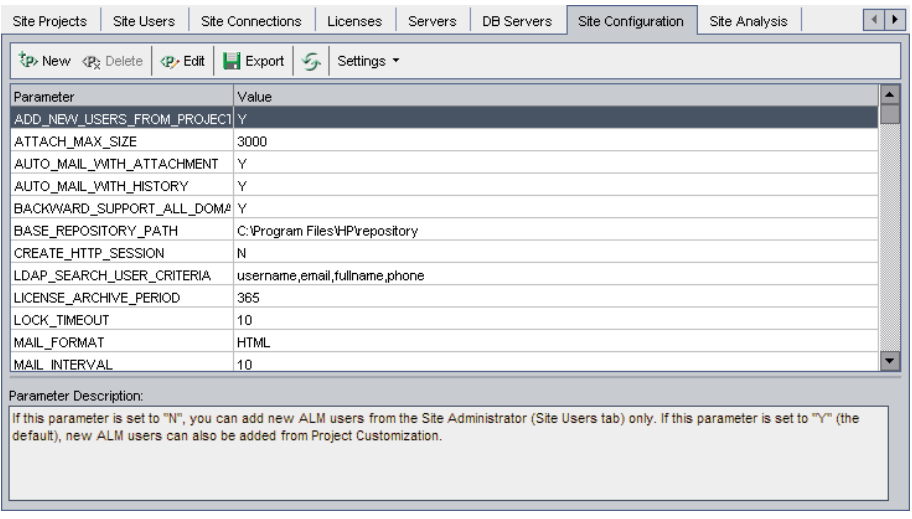

- **2** To add a new parameter to the list, click the **New Parameter** button. The New Parameter dialog box opens. Type a name, value, and description for the parameter you want to add. Click **OK**.
- **3** To delete a parameter from the list, select it and click the **Delete Parameter** button. Click **Yes** to confirm.
- **4** To edit a parameter, select it from the list and click the **Edit Parameter**  button. The Edit Parameter dialog box opens. Type a new value and value description, and click **OK**.
- **5** To export parameters from the site configuration grid to a text file, click the **Export** button. The Export Data To File dialog box opens. Select the directory where you want to save the parameters, and type a name for the file in the **File name** box. Click **Save**.
- $\mathcal{F}$
- **6** You can click the **Refresh Parameters List** button to refresh the parameter list.

# <span id="page-215-0"></span>**Setting the ALM Mail Protocol**

ALM uses email to send project information to users. You can select the mail service to be used by all the server nodes in your ALM site. ALM supports the SMTP mail protocols.

For more information on setting the ALM mail protocol, refer to the *HP Application Lifecycle Management Installation Guide*.

### **To set the ALM mail protocol:**

- **1** In Site Administration, click the **Site Configuration** tab.
- **2** Click the **Settings** button and choose **Set Mail Protocol**. The Set Mail Protocol dialog box opens.
- **3** Select one of the following options:
	- ➤ **None.** ALM does not send email.
	- ➤ **SMTP Server.** ALM sends email from an SMTP server on the network. Type the address of an SMTP server available on your local area network.
	- ➤ **Microsoft IIS SMTP Service.** ALM sends email from the ALM Platform server machines. This option is available if you installed Microsoft IIS SMTP Service on your ALM Platform server machines during IIS installation.
- **4** Click **Test** to send a test email to your mailbox. The Test Mail dialog box opens. Type your email address and click **Send**. A pop-up message confirms whether the mail was sent successfully.
- **5** Click **OK** to close the Set Mail Protocol dialog box.

#### **Chapter 7** • Configuring Servers and Parameters

**8**

# **Analyzing Site Usage**

In Site Administration, you can track the number of licensed users that have connected to your HP Application Lifecycle Management (ALM) site at specific points over a period of time. You can also analyze ALM usage by filtering the number of licensed users by projects, users or license types.

#### **This chapter includes:**

- ➤ [About Analyzing Site Usage on page 219](#page-218-0)
- ➤ [Monitoring Site Usage on page 220](#page-219-0)
- ➤ [Filtering Site Usage on page 222](#page-221-0)
- ➤ [Exporting Site Analysis Data to a File on page 223](#page-222-0)
- ➤ [Customizing the Site Analysis Line Chart Graph on page 224](#page-223-0)

#### <span id="page-218-0"></span>**About Analyzing Site Usage**

You use the **Site Analysis** tab in Site Administration to monitor license usage for each time interval displayed. You can specify the time interval displayed along the x-axis. You can also specify what information appears in the graph by filtering the graph content by projects, users or license types.

For example, you may want to charge each department in your organization according to license usage. You can filter by projects in a specific department to view license usage for the department. You can also view license usage for a specific group of users by filtering according to selected users.

If the **Site Analysis** tab is not displayed, you can make it available by changing the **SITE\_ANALYSIS** parameter in the **Site Configuration** tab. For more information, see "[SITE\\_ANALYSIS](#page-189-0)" on page 190.

## <span id="page-219-0"></span>**Monitoring Site Usage**

You can monitor the number of licensed users that have connected to an ALM site over a selected period of time. You can analyze the usage level of each module and extension, and track the peak usage level in the current month. The data can be displayed in line graphs or data grids. In addition, you can filter records by projects, users, or license type, and save data to a file.

**Note:** You can monitor the users currently connected to an ALM Platform server. For more information, see [Chapter 6, "Managing User Connections](#page-160-0)  [and Licenses."](#page-160-0)

#### **To monitor site usage:**

 **1** In Site Administration, click the **Site Analysis** tab.

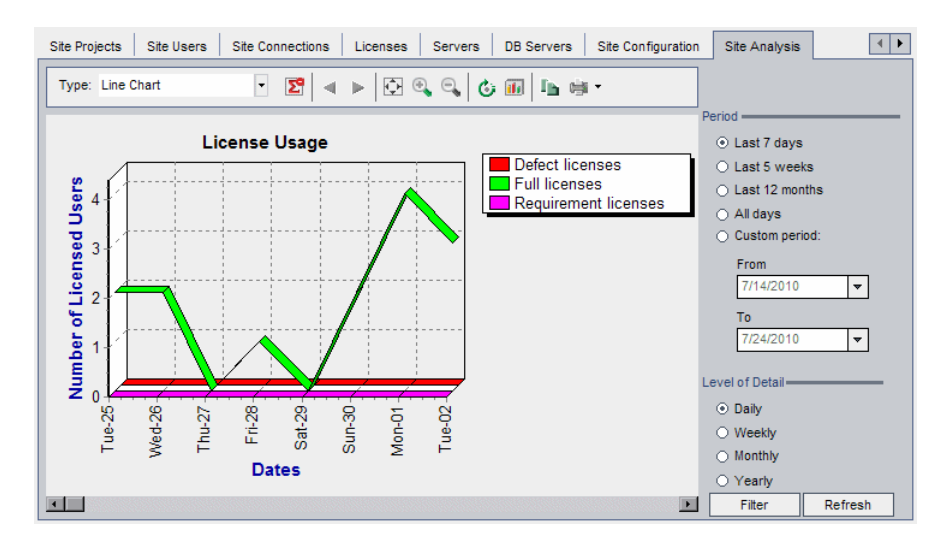

 **2** In the **Type** box, select a display type:

- ➤ **Line Chart.** Displays the data as a line graph.
- ➤ **Data Grid.** Displays the data as a grid.
- **3** In the right pane under **Period**, select a set or custom period of time you want the line graph or data grid to show.
- **4** Under **Level of Detail**, select the time period between each measurement.
- **5** Click the **Filter** button to open the Set Filter dialog box and filter the graph contents. For more information, see ["Filtering Site Usage" on](#page-221-0)  [page 222](#page-221-0).
- **6** To customize the appearance of a Line Chart graph, see ["Customizing the](#page-223-0)  [Site Analysis Line Chart Graph" on page 224](#page-223-0).
- **7** If you chose Data Grid, you can save the contents of a data grid as a text file, Microsoft Excel spreadsheet, Microsoft Word document, or HTML document. To save, click the **Save As** button. For more information, see ["Exporting Site Analysis Data to a File" on page 223](#page-222-0).
- **8** To refresh data in the graph, click the **Refresh** button.

## <span id="page-221-0"></span>**Filtering Site Usage**

You can analyze the number of users that have connected to your ALM site at specific points over time by filtering by projects, users, or license types.

#### **To filter site usage:**

- **1** In Site Administration, click the **Site Analysis** tab.
- **2** Click the **Filter** button in the bottom right corner. The Set Filter dialog box opens.

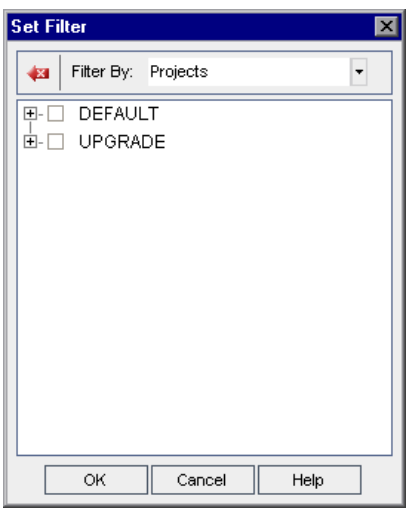

- **3** Under **Filter By**, select the category that you want to filter:
	- ➤ **Projects.** Displays all the ALM domains and projects.
	- ➤ **Users.** Displays all the ALM site users.
	- ➤ **License Types.** Displays all the available license types.
- **4** Click the items you want to include in the filter.
	- ➤ For **Projects**, double-click the domain folder to display the domain's projects, and select the projects you want to include. To filter all projects in the domain, select the domain folder.
	- ➤ For **Users**, select the users you want to include.
	- ➤ For **License Types**, select the licenses you want to include.

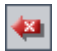

- **5** To clear the selected filter conditions, click the **Clear** button.
- **6** Click **OK** to apply the filter and close the Set Filter dialog box. The new line chart or data grid is displayed.

# <span id="page-222-0"></span>**Exporting Site Analysis Data to a File**

You can export site analysis data in a Data Grid as a text file, Microsoft Excel spreadsheet, Microsoft Word document, or HTML document.

#### **To export Site Analysis data to a file:**

- **1** In Site Administration, click the **Site Analysis** tab.
- **2** In the **Type** field, select the **Data Grid** display type.
- **3** Select the analysis period and define a filter.
- **4** Click **Save as**, and select one of the following formats:
	- ➤ **Text Format.** Saves the data as a Text file.
	- ➤ **Excel Sheet.** Saves the data as an Excel sheet.
	- ➤ **Word Document.** Saves the data as a Word document.
	- ➤ **HTML Document.** Saves the data as an HTML document.
- **5** In the **Save in** box, choose a location for the file.
- **6** In the **File name** box, type a name for the file.

The **Save as type** box is automatically filled according to the format you selected.

 **7** Click **Save**.

# <span id="page-223-0"></span>**Customizing the Site Analysis Line Chart Graph**

You can determine how information appears in the Line Chart graph using the line chart toolbar. The toolbar includes the following buttons:

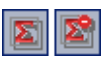

**Show Total Values.** Toggles between displaying and hiding a total value in the graph.

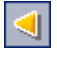

**Scroll to the Left.** Scrolls the graph to the left. (This button is enabled when the Zoom In and Zoom Out buttons are in use.)

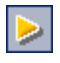

**Scroll to the Right.** Scrolls the graph to the right. (This button is enabled when the Zoom In and Zoom Out buttons are in use.)

圆

 $\mathbf{Q}_\mathbf{q}$ 

 $\boxed{\mathbf{R}}$ 

 $|\mathbf{c}_i|$ 

画

 $\blacksquare$ 

 $\Rightarrow$ 

**Show All.** Returns the graph to its normal size. (This button is enabled when the Zoom In and Zoom Out buttons are in use.)

**Zoom In.** Increases the magnification of the selected portion of the graph.

**Zoom Out.** Decreases the magnification of the selected portion of the graph.

**Rotate Bottom Labels.** Toggles between displaying the text on the x-axis vertically and horizontally.

**Set 2D/3D Graph.** Toggles the graph from two to three dimensions.

**Copy Graph to Clipboard.** Copies the graph to the Clipboard.

**Print Graph.** You can choose to print the graph in portrait or landscape view.

**9**

# **Scheduling Calculations for Project Planning and Tracking (PPT)**

In Site Administration, you can schedule project planning and tracking (PPT) calculations for your HP Application Lifecycle Management (ALM) projects.

**ALM Editions:** Functionality related to PPT is not available for Quality Center Starter Edition, Quality Center Enterprise Edition, or Performance Center Edition.

#### **This chapter includes:**

- ➤ [About Scheduling Calculations for PPT on page 226](#page-225-1)
- ➤ [Scheduling Calculations for a Site on page 226](#page-225-0)
- ➤ [Enabling or Disabling Automatic Calculations for a Project on page 227](#page-226-0)
- ➤ [Launching Calculations for a Project Manually on page 228](#page-227-0)
- ➤ [Project Planning and Tracking Tab on page 229](#page-228-0)

# <span id="page-225-1"></span>**About Scheduling Calculations for PPT**

PPT tracks application readiness and displays the status of your release in the form of a scorecard. The scorecard monitors and tracks how well each milestone is being met on a daily basis.

To view progress in the scorecard, you must run PPT calculations for your project. You can schedule calculations for your ALM site, and enable scheduled calculations for specific projects and include them in your daily progress calculations. In addition, you can manually trigger calculations for a selected project in order to refresh its results without waiting for an upcoming scheduled calculation.

For more details on PPT, refer to the *HP Application Lifecycle Management User Guide*.

**Note:** For information on configuring PPT log files, see ["Configuring Server](#page-169-0)  [Information" on page 170](#page-169-0).

# <span id="page-225-0"></span>**Scheduling Calculations for a Site**

This section describes how to schedule PPT calculations for an ALM site.

**To schedule calculations for a site:**

- **1** In Site Administration, click the **Project Planning and Tracking** tab.
- **2** Schedule calculations in the Project Planning and Tracking tab. For user interface details, see ["Project Planning and Tracking Tab" on page 229](#page-228-0).
- **3** Enable projects for automatic calculations. For more details, see ["Enabling](#page-226-0)  [or Disabling Automatic Calculations for a Project" on page 227.](#page-226-0)

# <span id="page-226-0"></span>**Enabling or Disabling Automatic Calculations for a Project**

This section describes how to enable PPT calculations for a project in order to include it in the automatic daily calculations of your site. When your business needs change, you can disable calculations for a project.

**Note:** PPT is enabled by default when creating a new project.

#### **To enable or disable automatic calculations for a project:**

 **1** In Site Administration, click the **Site Projects** tab.

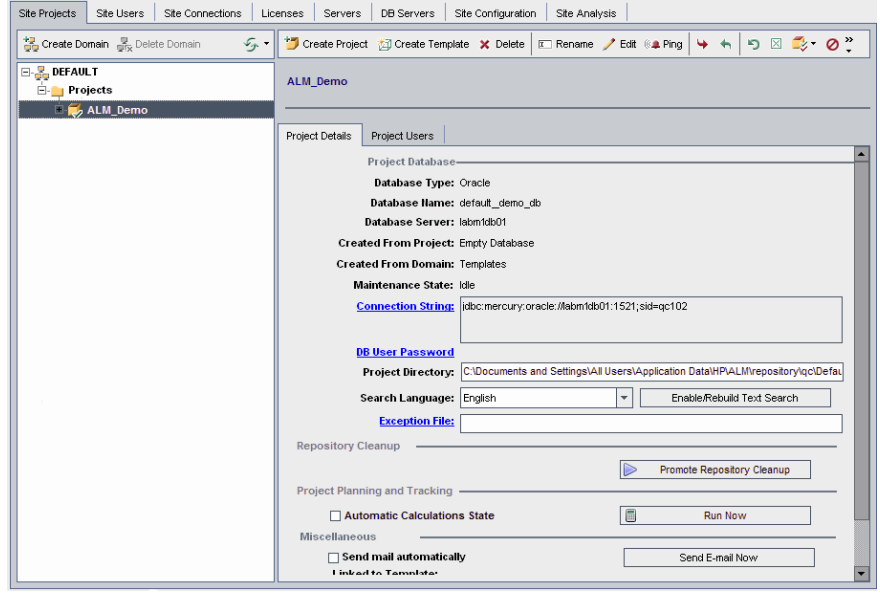

- **2** In the Projects list, select a project.
- **3** In the Project Details tab, under **Project Planning and Tracking**, click **Automatic Calculations State**. Click **OK** to confirm.

# <span id="page-227-0"></span>**Launching Calculations for a Project Manually**

This section describes how to manually trigger PPT calculations for a project in order to refresh its results without waiting for the next scheduled calculation.

#### **To launch calculations for a project manually:**

- **1** In Site Administration, click the **Site Projects** tab.
- **2** In the Projects list, select a project.
- **3** In the Project Details tab, under **Project Planning and Tracking**, click the **Run Now** button.

# <span id="page-228-0"></span>**Project Planning and Tracking Tab**

This tab enables you to manage PPT calculations for your entire site.

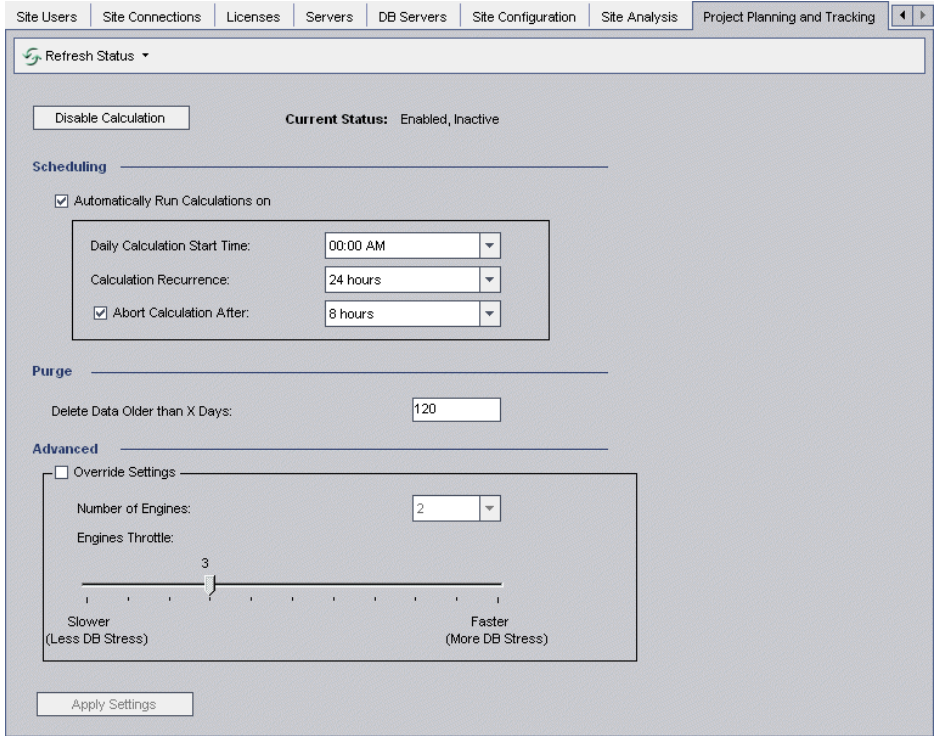

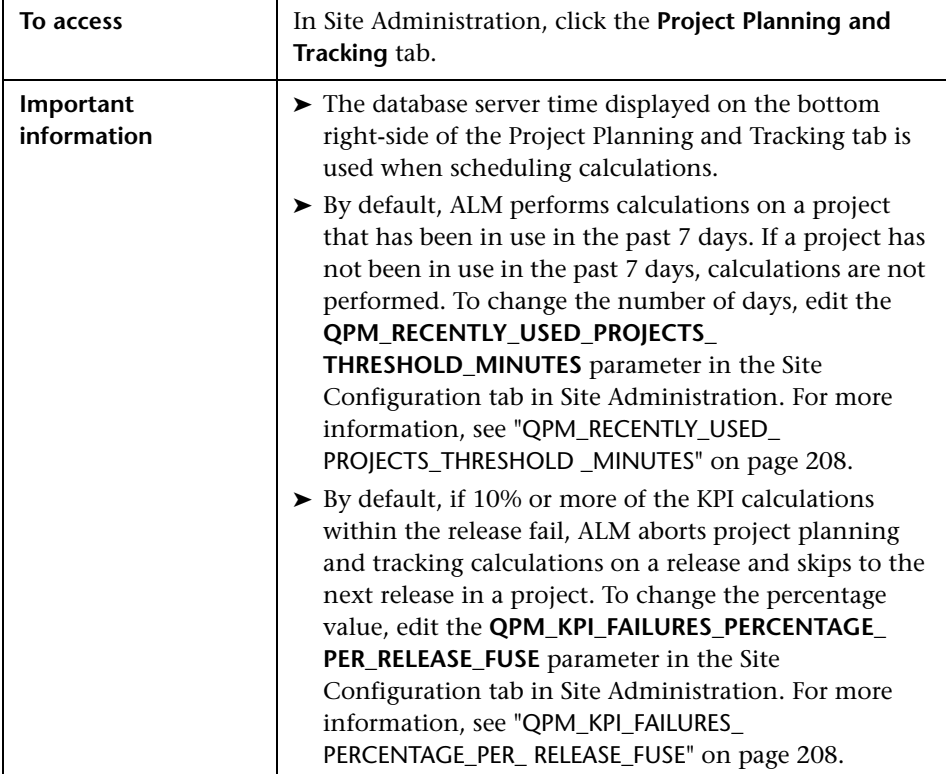

## **Miscellaneous Elements**

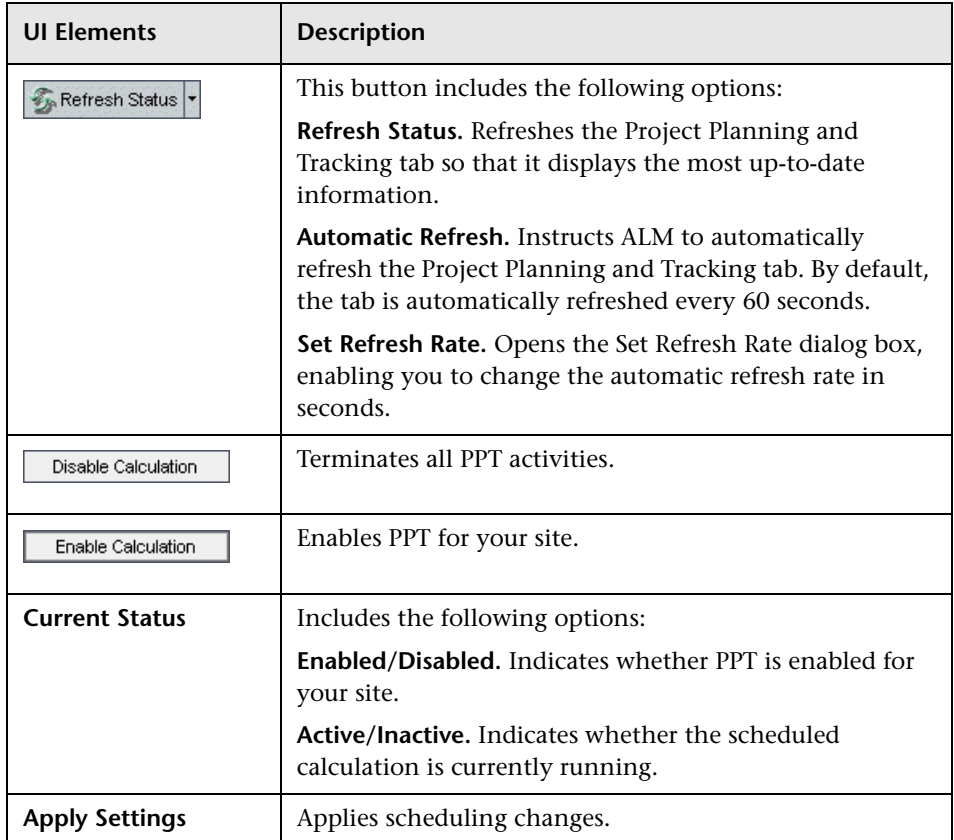

#### **Scheduling Area**

This area enables you to schedule PPT calculations for your entire site.

User interface elements are described below:

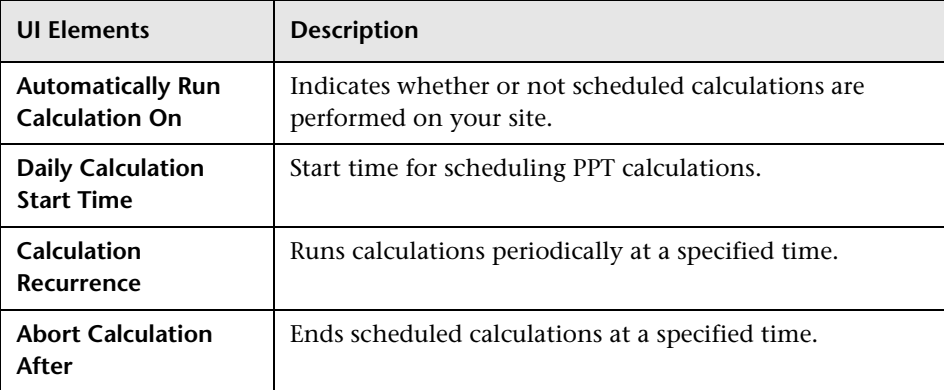

#### **Purge Area**

This area enables you to purge calculations after a specific time period.

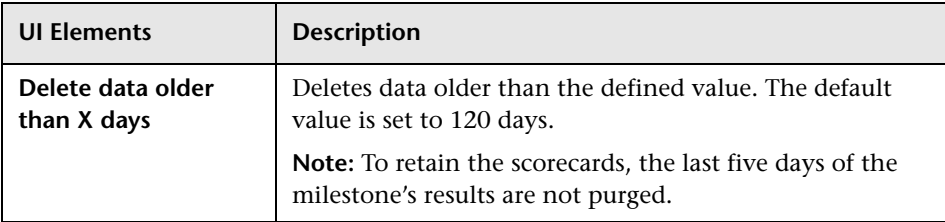

## **Advanced Area**

This area enables you to increase the number of parallel calculations that are being performed on an entire site. You can also change the speed of scheduled calculations.

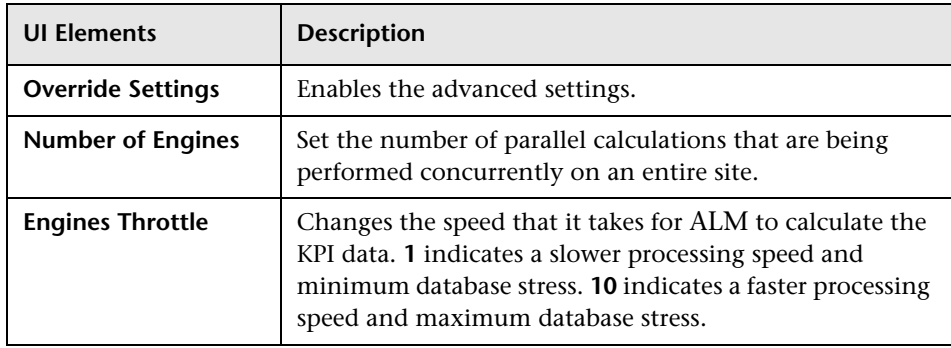

**Chapter 9** • Scheduling Calculations for Project Planning and Tracking (PPT)

# **10**

# **QC Sense**

This chapter describes QC Sense, the internal monitoring tool for collecting and analyzing HP Application Lifecycle Management (ALM) usage and performance data.

#### **This chapter includes:**

- ➤ [About QC Sense on page 235](#page-234-0)
- ➤ [QC Sense Configuration on page 237](#page-236-0)
- ➤ [Generating and Viewing QC Sense Reports on page 245](#page-244-0)
- ➤ [QC Sense Schema on page 246](#page-245-0)

# <span id="page-234-0"></span>**About QC Sense**

As an ALM site administrator, you can utilize usage and performance data collected by QC Sense to analyze ALM performance behaviors from the user perspective. For example, you can look at the time it takes from the user's click of a button until the desired response is received.

QC Sense collects data on user actions performed in the ALM user interface, and monitors all client and server activity resulting from those actions. You can examine a single user activity and its resulting server and database activities, as well as comparing average system response analyzed by user action, server transaction and many other parameters.

You can configure QC Sense to collect data based on a wide variety of actions and measures. This enables you to examine performance as it relates to different aspects of ALM, such as projects, users, types of actions, and workflow impact. You can examine and compare performance between components of the system, including application servers, database servers, the network, and the file system.

In addition to data on single user activity, you can configure QC Sense to collect information on the ALM Platform servers in your site. QC Sense can collect data on server and network activity such as server threads, memory usage, active sessions, database access time, and file system access time.

QC Sense includes client and server monitors. Each **monitor** collects usage and performance data on a specific area within ALM. As an ALM site administrator, you can configure each monitor to customize the scope of data collected. All data collected by QC Sense is stored centrally in a site database so you can easily connect between client activity and the resulting server activity. For more information, see ["QC Sense Configuration" on](#page-236-0)  [page 237.](#page-236-0)

QC Sense reports enable you to examine and compare performance to help identify the source of a problem. You can compare data between users who are experiencing different levels of performance, or you can clarify actions or behaviors that may be causing a sudden slowing in system responsiveness. For example, you can identify especially long operations, or examine which long operations occurred just before the general slowness on your site. For more information, see ["Generating and Viewing QC Sense](#page-244-0)  [Reports" on page 245.](#page-244-0)

The data collected by the QC Sense monitors is stored in the QC Sense schema. For more information, see ["QC Sense Schema" on page 246](#page-245-0).

### <span id="page-236-0"></span>**QC Sense Configuration**

You can configure QC Sense to meet your needs. You access the QC Sense Server Configuration window from Site Administration.

The configuration options enable you to:

- ➤ set filters for each client and server monitor to define the scope of data that QC Sense collects
- ➤ enable or disable a QC Sense monitor
- ➤ define the location for storing QC Sense data
- ➤ define the maximum number of records stored per monitor
- ➤ set the frequency for transferring updated data to the database
- ➤ define the frequency at which the QC Sense tables are purged

This section includes:

- ➤ ["QC Sense Monitors" on page 238](#page-237-0)
- ➤ ["Configuring QC Sense" on page 239](#page-238-0)
- ➤ ["QC Sense Server Configuration Window" on page 240](#page-239-0)

#### <span id="page-237-0"></span>**QC Sense Monitors**

The following table lists the QC Sense monitors and describes the data that each monitor collects by default. For more information on the QC Sense database tables that store the collected data, see ["QC Sense Schema" on](#page-245-0)  [page 246.](#page-245-0)

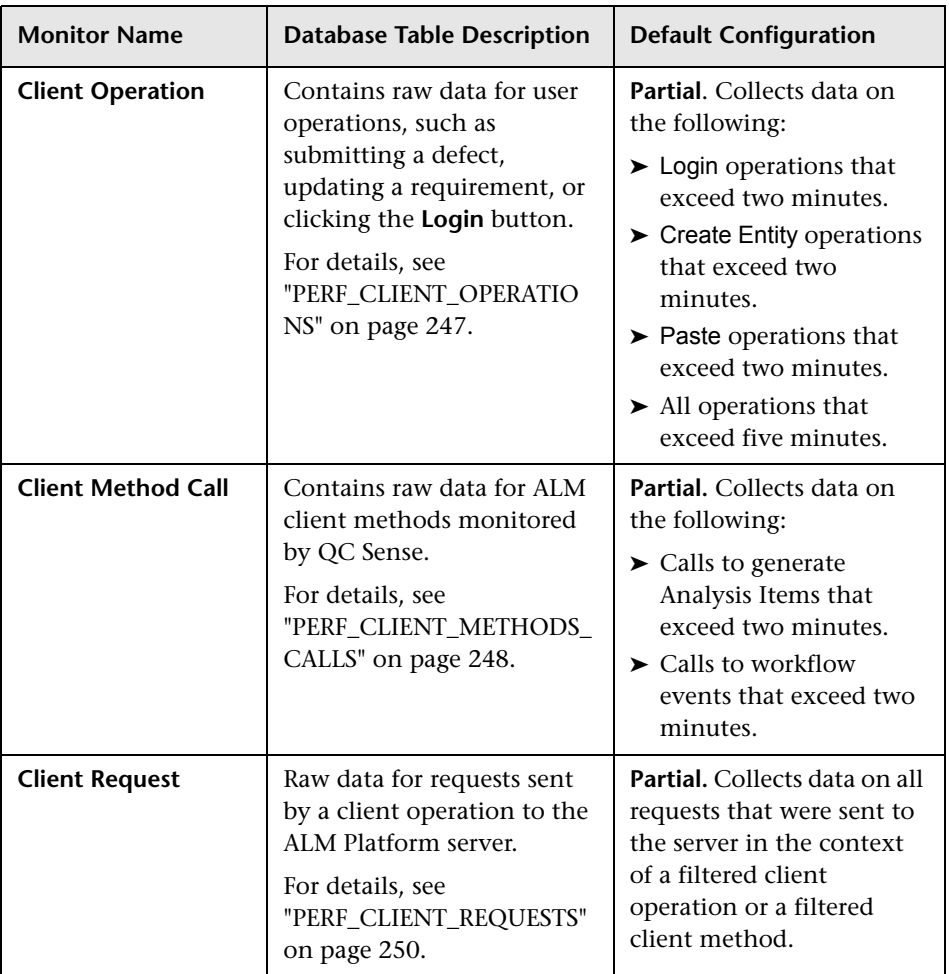

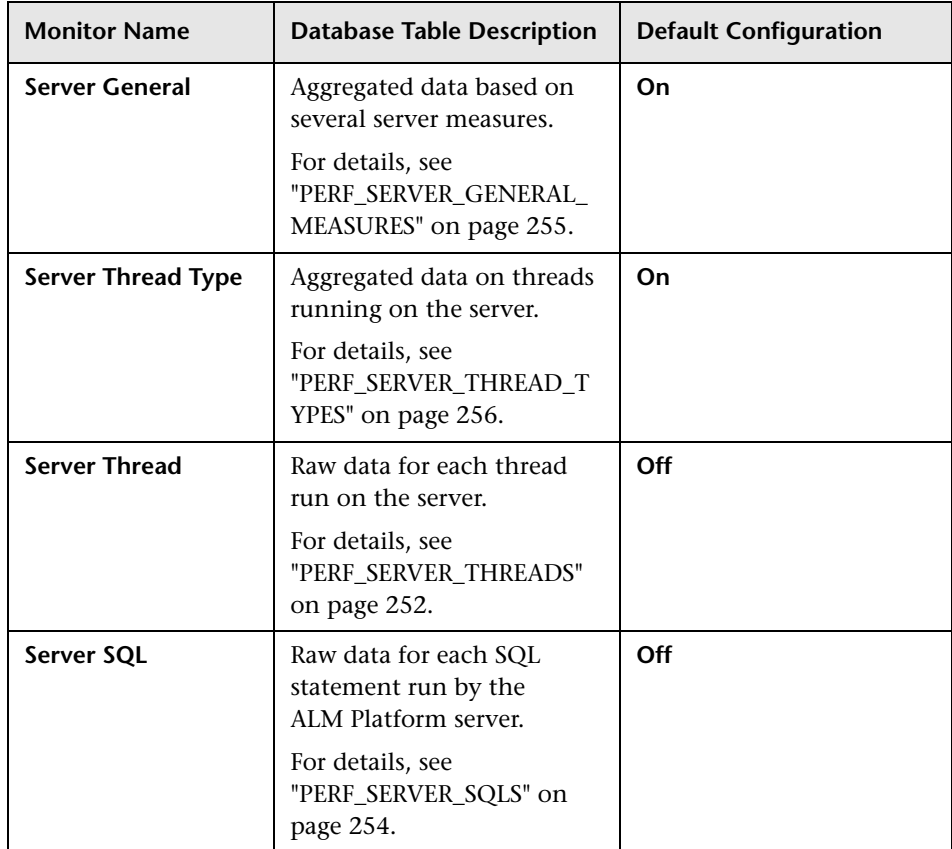

#### <span id="page-238-0"></span>**Configuring QC Sense**

You can configure the global settings for QC Sense, such as specifying an alternate location for the QC Sense schema. You can also configure settings for each monitor to define the scope of data collected, and the maximum number of records stored for the monitor.

#### **To configure QC Sense:**

- **1** In Site Administration, select **Tools > QC Sense > Configuration**. The Login to <server> dialog box opens.
- **2** Enter login credentials for a site administrator user and click **OK**. The QC Sense Server Configuration window opens. For user interface details, see ["QC Sense Server Configuration Window" on page 240.](#page-239-0)

#### <span id="page-239-0"></span>**QC Sense Server Configuration Window**

This window enables you to configure QC Sense settings for an ALM Platform server.

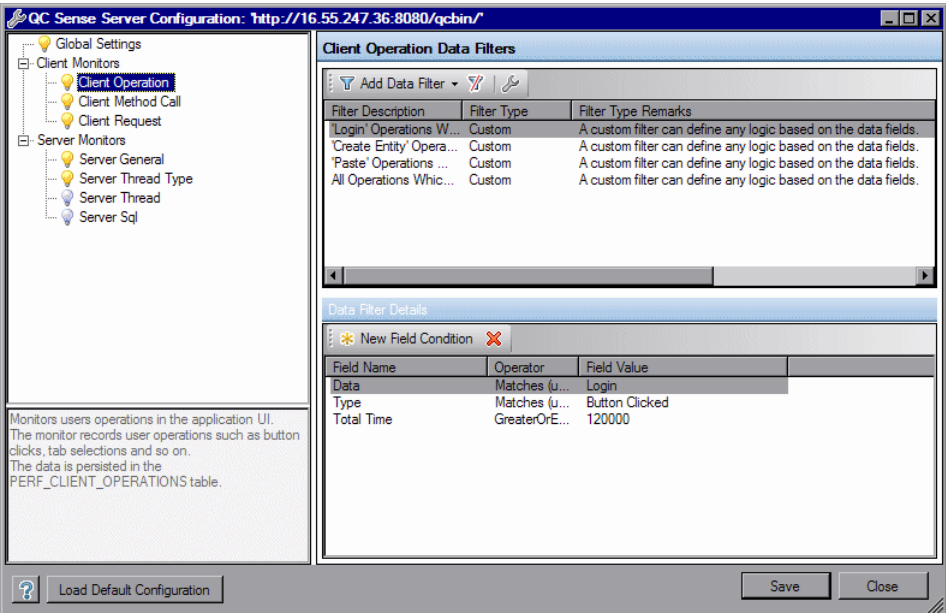

QC Sense configuration includes global settings, as well as settings you can configure for each monitor individually.

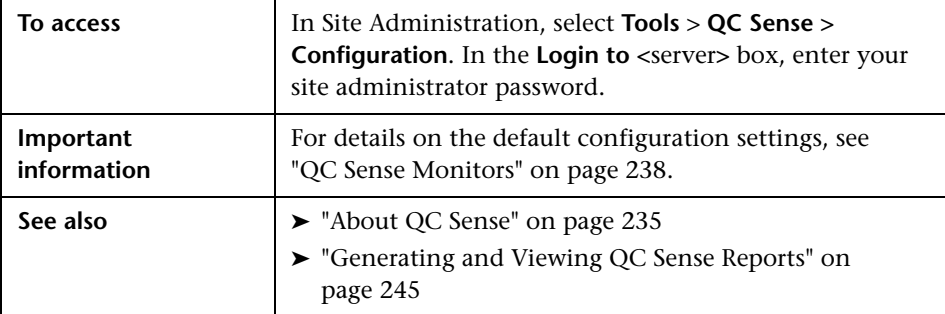

#### **Global Settings**

Enables you to define general settings for QC Sense.

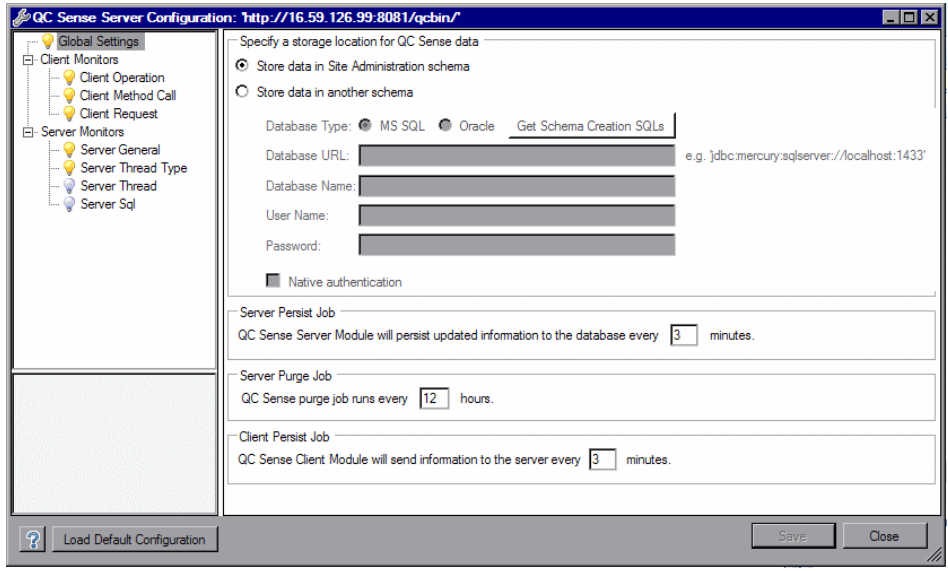

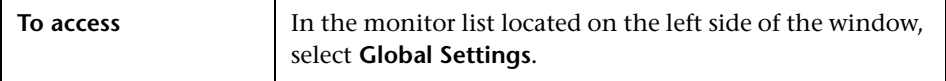

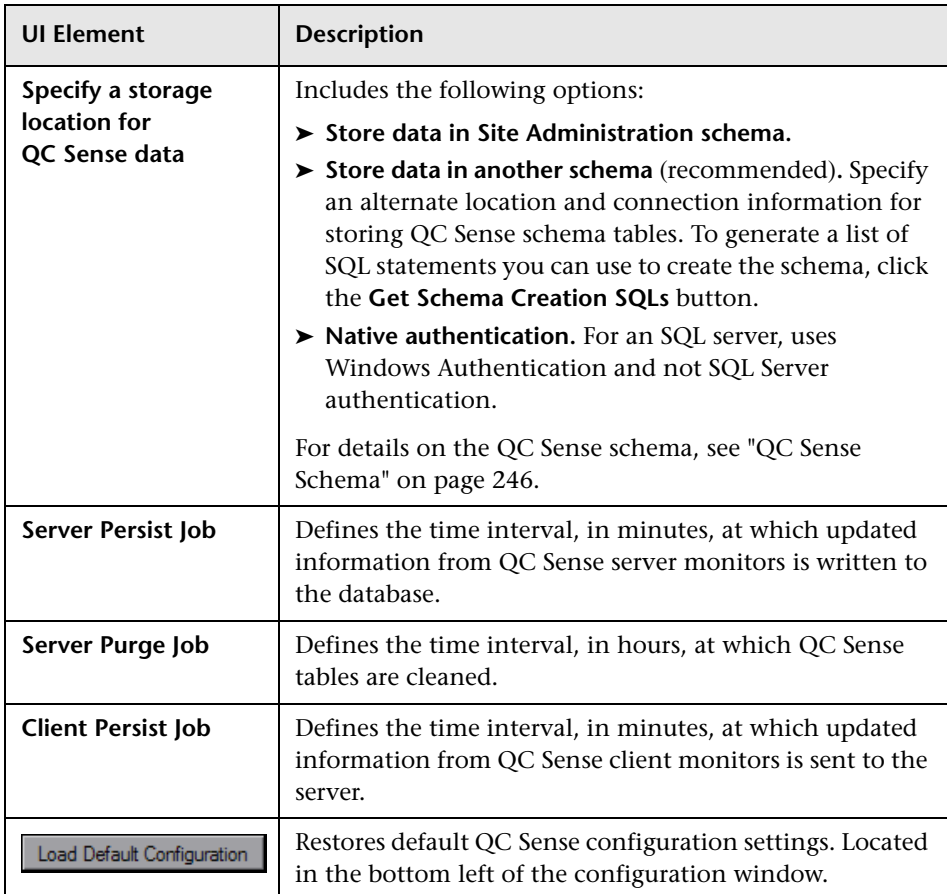

#### **Monitor Settings**

Enables you to define settings for QC Sense monitors. For details on the monitors, see ["QC Sense Monitors" on page 238](#page-237-0).

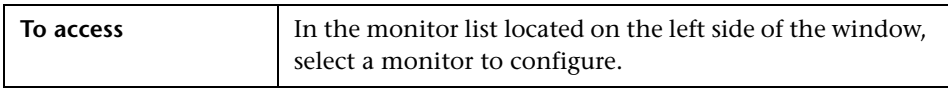

User interface elements are described below (unlabeled elements are shown in angle brackets):

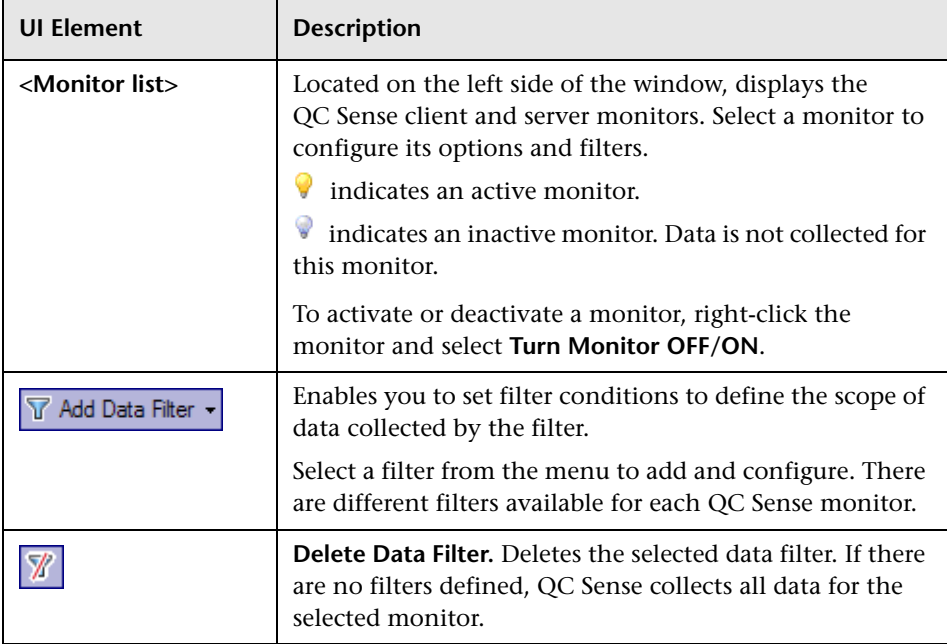

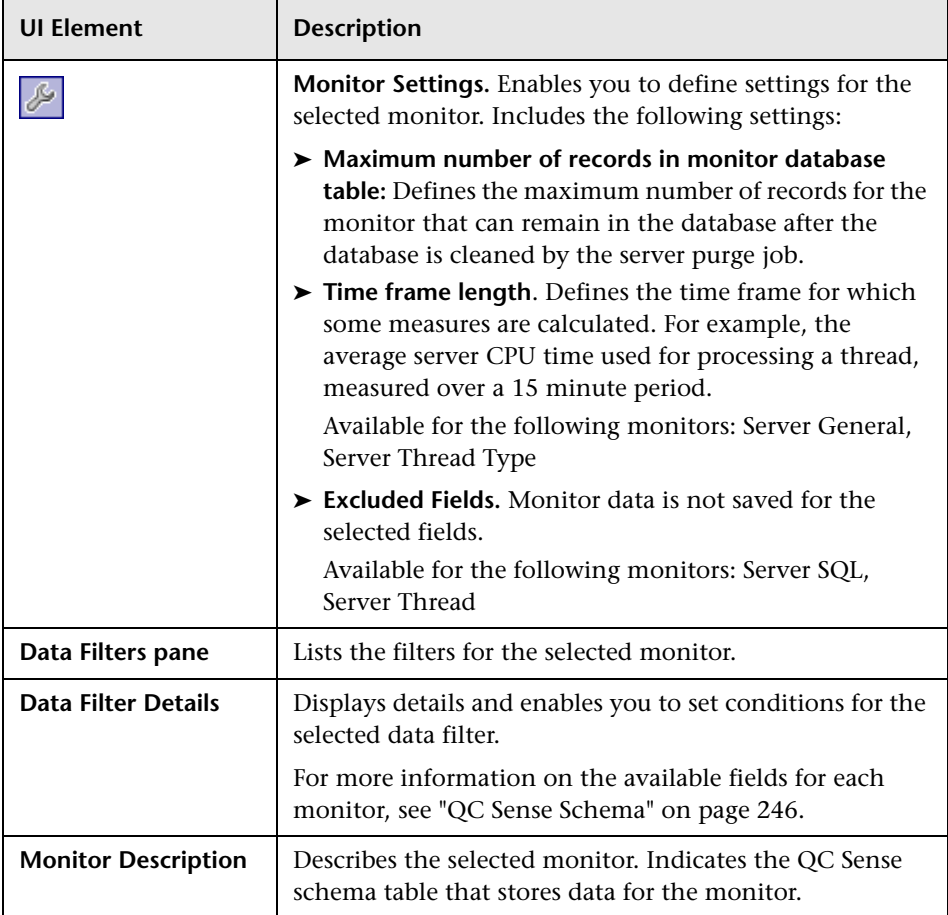

# <span id="page-244-0"></span>**Generating and Viewing QC Sense Reports**

You can generate reports based on the data collected by QC Sense. For example, to examine the user experience, you can generate reports on the following:

- ➤ all operations performed by a specific user
- ➤ transactions of a specific type for all users, such as creating a requirement or clicking the Login button
- ➤ transactions longer than a set amount of time
- ➤ compare users who are experiencing different levels of performance

After you generate a report, you can print the report, export the report, or save the report in a variety of formats.

The following types of reports are available:

- ➤ **Client reports.** Based on data collected by the QC Sense client monitors. Reports provide information from the user experience perspective, representing user operations in the ALM user interface.
- ➤ **Server reports.** Based on data collected by the QC Sense server monitors.
	- ➤ Represent server activities invoked by user operations.
	- ➤ Server reports on general server activity.
- ➤ **Database table reports.** Enable you to access information in the QC Sense schema tables using standard SQL syntax.

#### **To generate and view reports:**

- **1** In Site Administration, select **Tools > QC Sense > Reports**. The Login to <server> dialog box opens.
- **2** Enter login credentials for a site administrator user and click **OK**. The QC Sense Report page opens.
- **3** Click a report link. In the login window that opens, enter login credentials for a site administrator user.

**Note:** You can grant permissions to additional users who are not site administrators by configuring the QC\_SENSE\_REPORTS\_USERS parameter in the Site Configuration tab. For more information, see "[QC\\_SENSE\\_REPORTS\\_ USERS](#page-207-2)" on page 208.

 **4** In the report viewer, enter parameters to define the scope of the report you want to generate.

#### <span id="page-245-0"></span>**QC Sense Schema**

QC Sense has a single database schema per ALM site. The schema is created during the ALM installation, and stored by default, in the Site Administration schema. However, the QC Sense schema is independent of the ALM Site Administration schema, and the tables can be stored in any database schema. For enterprise sites, we recommend storing the schema on another database server. For details on defining an alternate location for the QC Sense schema, see ["QC Sense Configuration" on page 237.](#page-236-0)

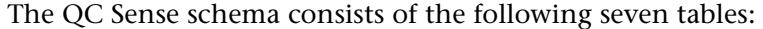

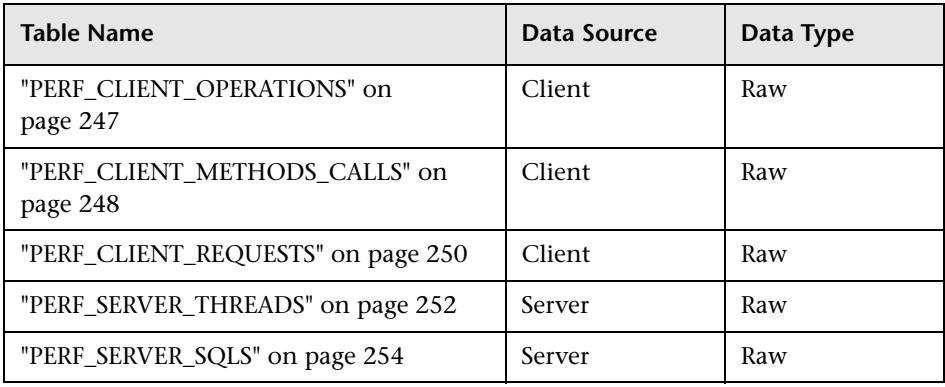

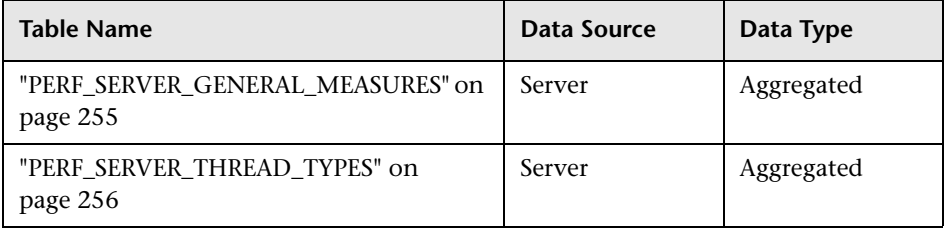

#### <span id="page-246-0"></span>PERF CLIENT OPERATIONS

This table stores the data collected by the **Client Operation** monitor.

The table contains one record for each client operation. A **client operation** is an action performed by the user in the ALM user interface. For example:

- ➤ clicking the **Authenticate** button in the Login window
- ➤ selecting the **Attachments** tab in the Defects module
- ➤ expanding a folder in the test plan tree

A client operation type is described by **type**, **data**, and **context**. The column prefix for the table is PCO. For example, PCO\_OPERATION\_ID.

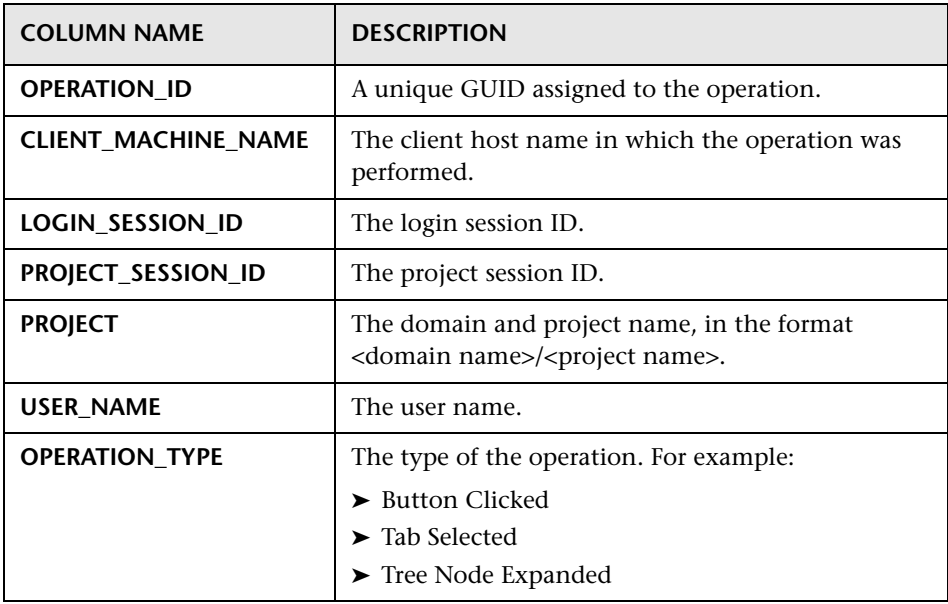

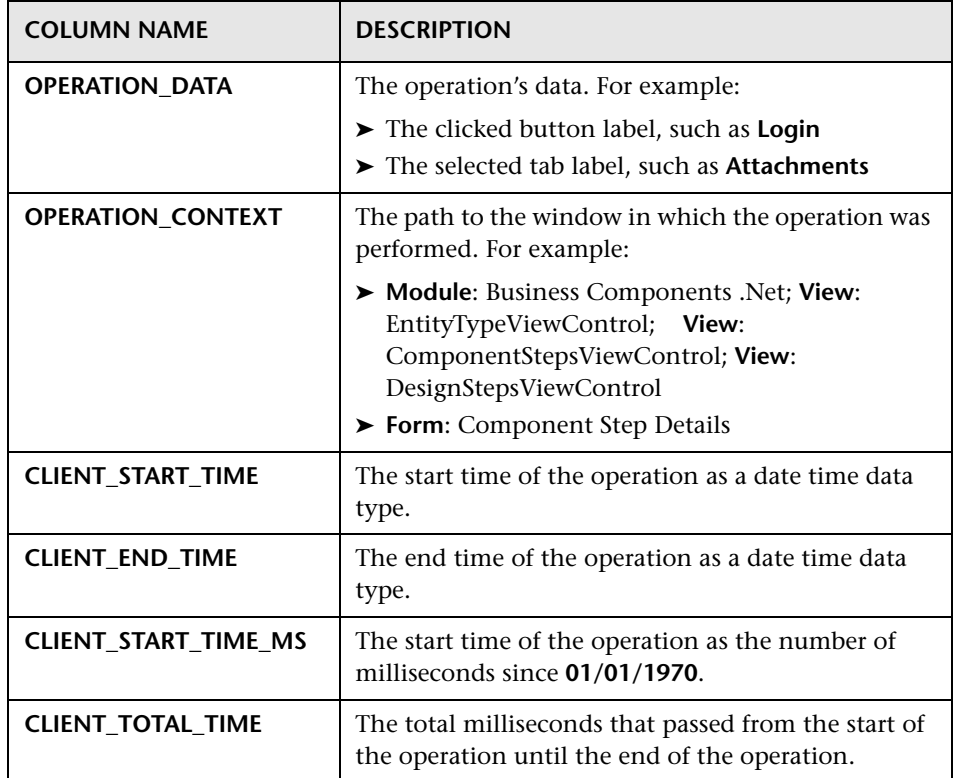

#### <span id="page-247-0"></span>**PERF\_CLIENT\_METHODS\_CALLS**

This table stores the data collected by the **Client Method Call** monitor.

The table contains one record for each method call monitored by QC Sense. The methods that are monitored are predefined by QC Sense. Each method call is linked to the following related records:

- ➤ Owner Operation. The active operation when this method call was ran.
- ➤ Owner Method Call. The active monitored method when this method call ran. It can be null.
- ➤ Called Methods. Another monitored method called from this method call, directly or indirectly.
- ➤ Requests. Requests sent to the server from this method call, directly or indirectly.

The column prefix for the table is PCMC. For example, PCMC\_METHOD\_CALL\_ID.

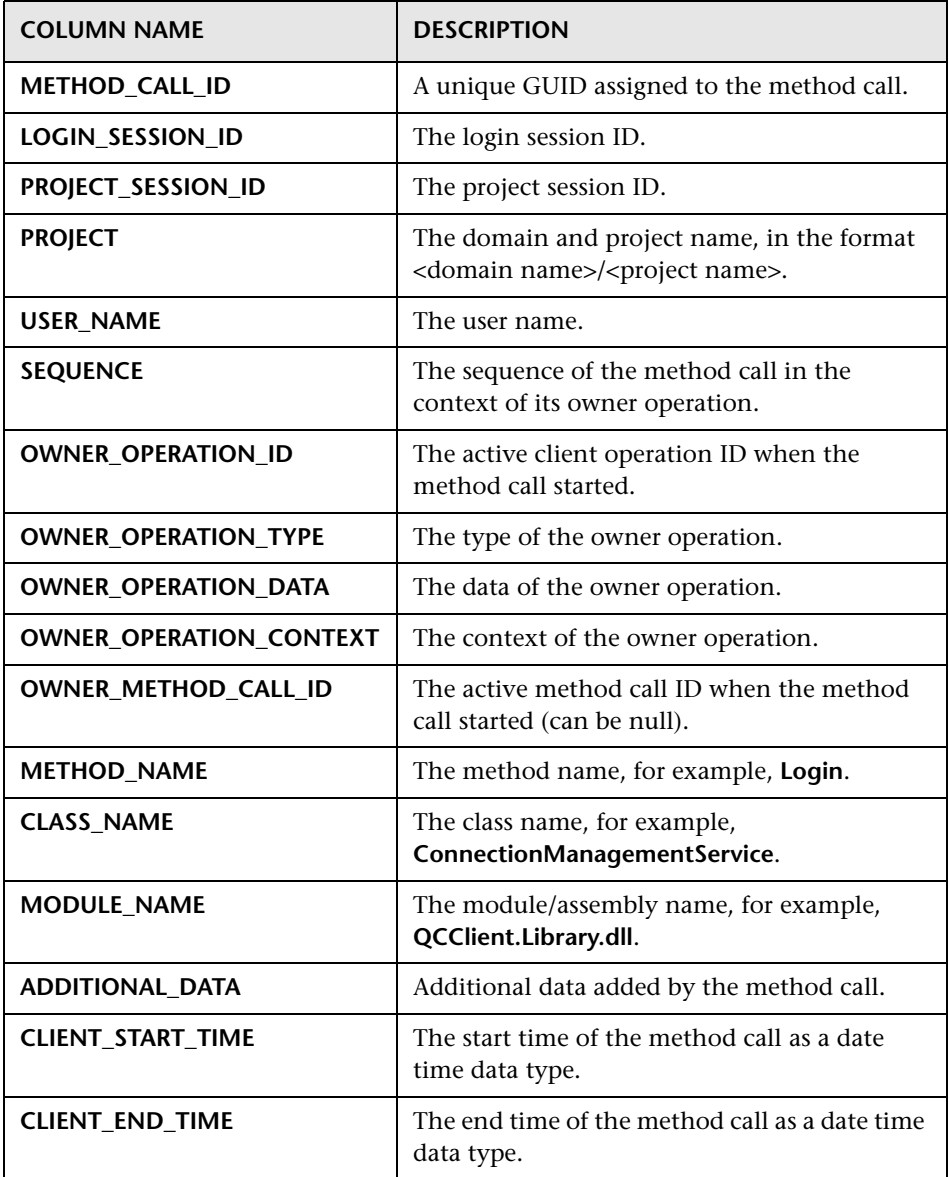

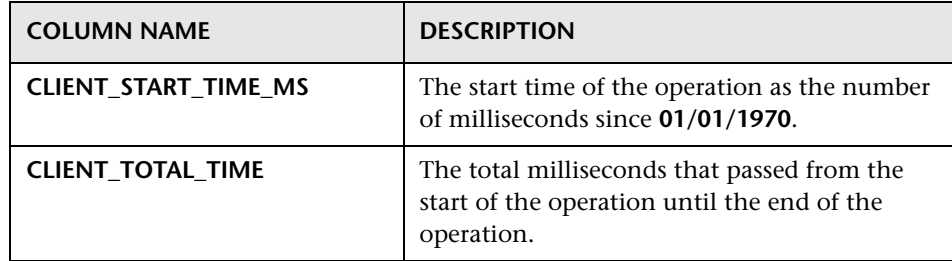

#### <span id="page-249-0"></span>**PERF\_CLIENT\_REQUESTS**

This table stores the data collected by the **Client Request** monitor.

The table contains one record for each request sent from the client to the server. Each request is linked to the following related records:

- ➤ Owner Operation. The active operation when the request was sent to the server.
- ➤ Owner Method Call. The active monitored method when the request was sent to the server. It can be null.

The request record contains the following:

- ➤ client performance data, such as the time the client sent the request to the server
- ➤ server performance data, such as the time the request arrived at the server

The column prefix for the table is PCR. For example, PCR\_REQUEST\_ID.

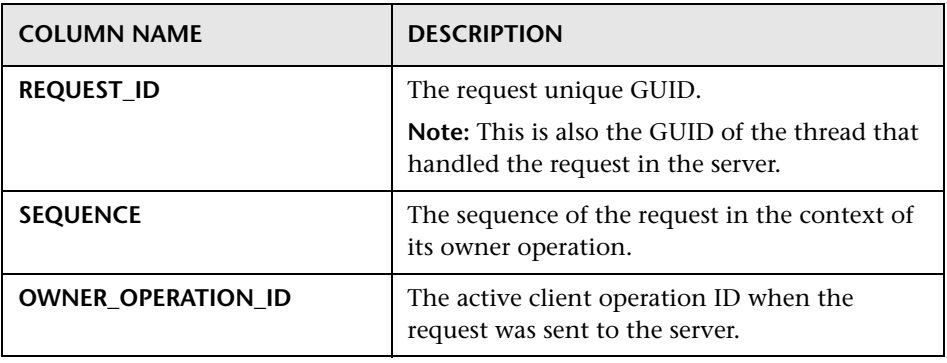

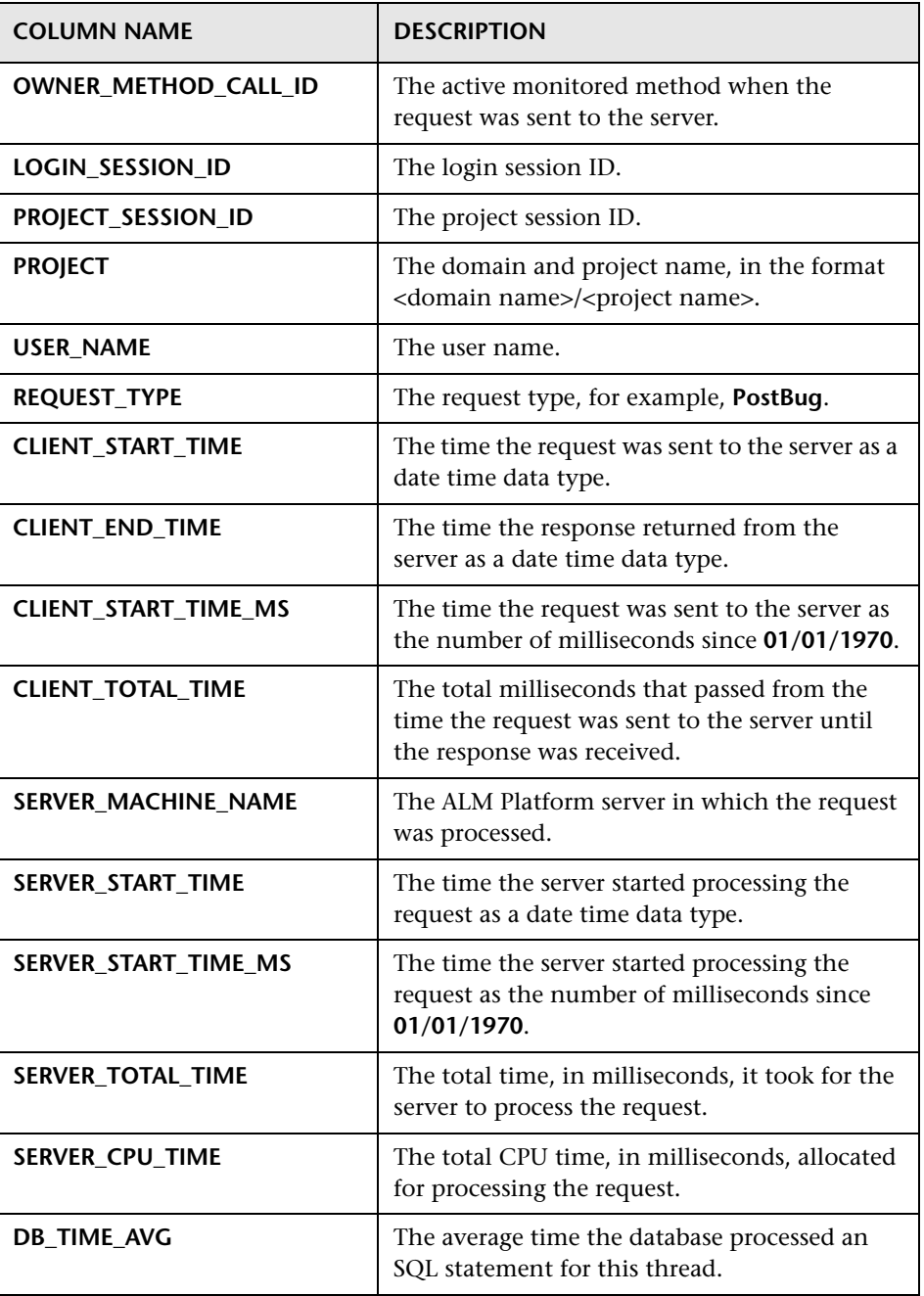

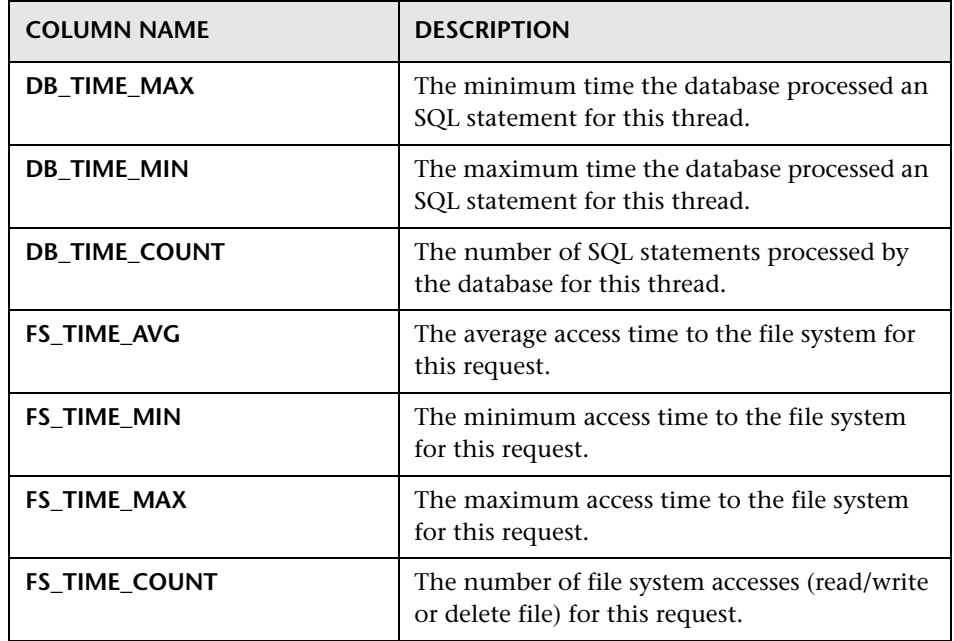

#### <span id="page-251-0"></span>**PERF\_SERVER\_THREADS**

This table stores the data collected by the **Server Thread** monitor.

The table contains one record for each thread run on the server. There are four thread categories:

- ➤ REQUEST. Thread processing webgate requests.
- ➤ JOB. Threads running ALM jobs.
- ➤ ASYNC\_TASK. Threads running ALM asynchronous tasks.
- ➤ NONE. All other threads, such as threads running the repository migration process.
The column prefix for the table is PCT. For example, PCT\_THREAD\_ID.

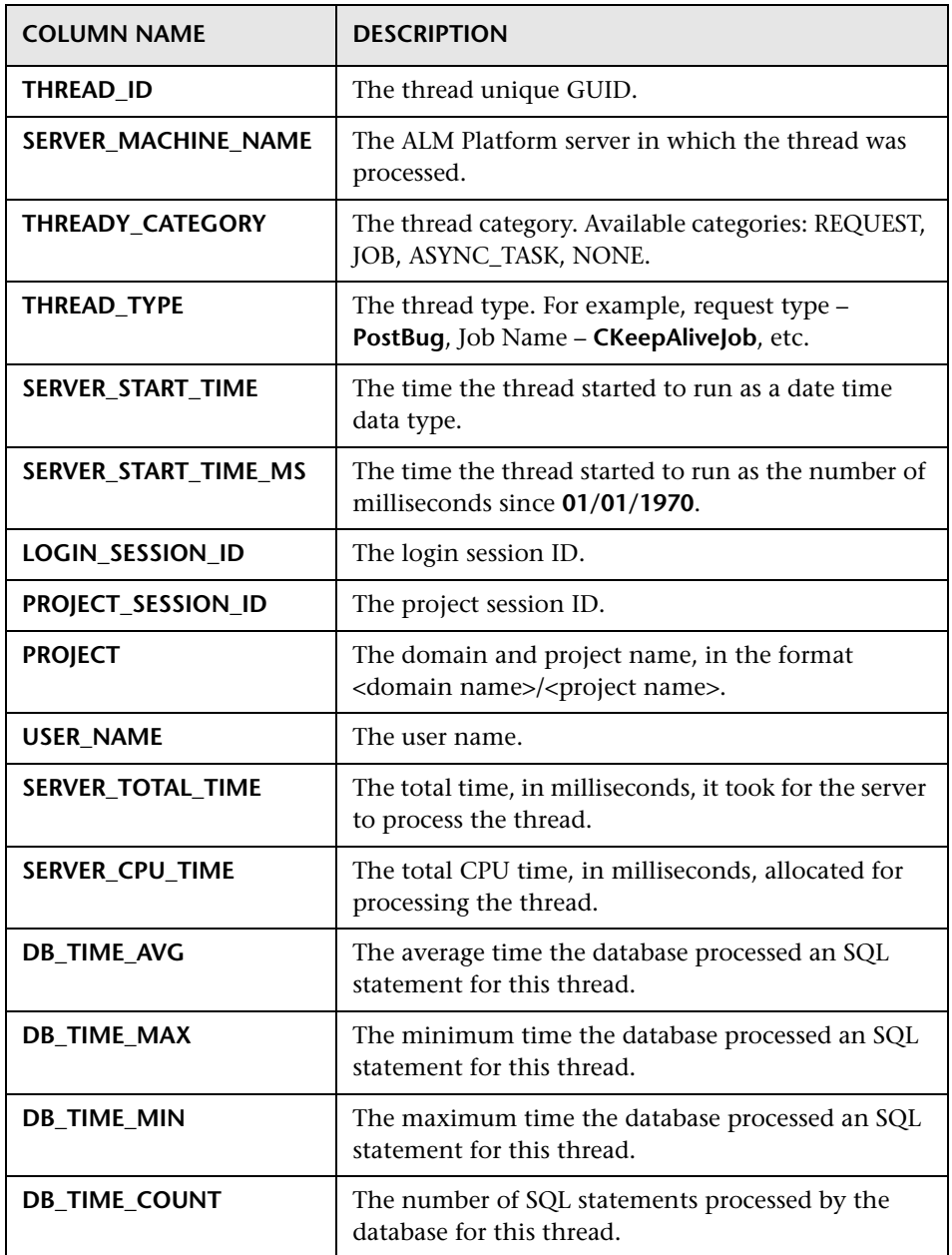

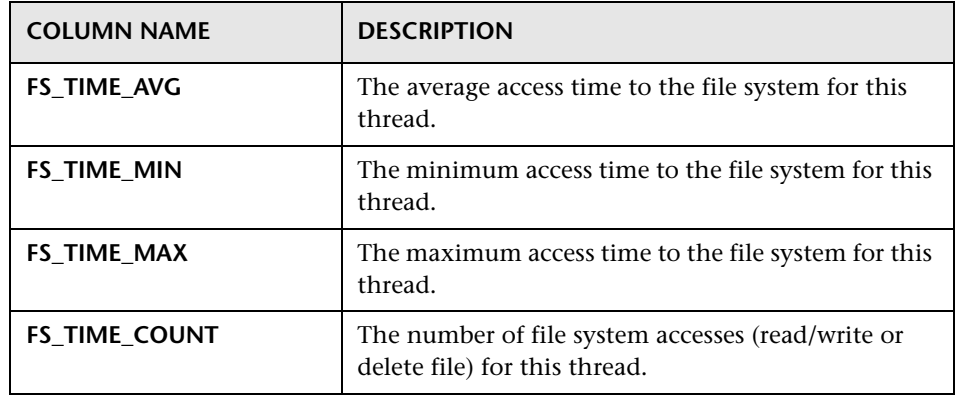

## **PERF\_SERVER\_SQLS**

This table stores the data collected by the **Server SQL** monitor.

You can examine the data in this table as it relates to the user actions that are performed (stored in the PERF\_CLIENT\_OPERATIONS table) and the resulting requests that are generated (stored in the PERF\_CLIENT\_REQUESTS table).

The table contains one record for each SQL statement run on the server. The column prefix for the table is PSS. For example, PSS\_SQL\_ID.

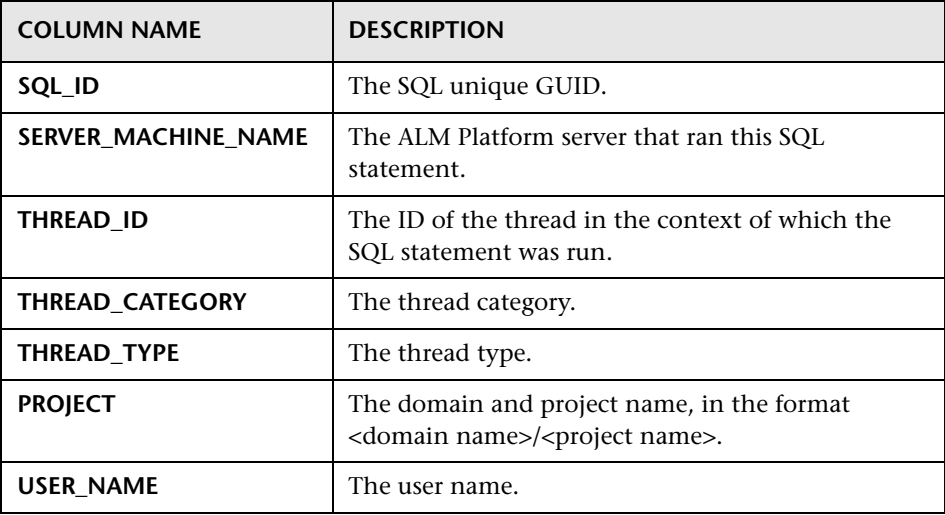

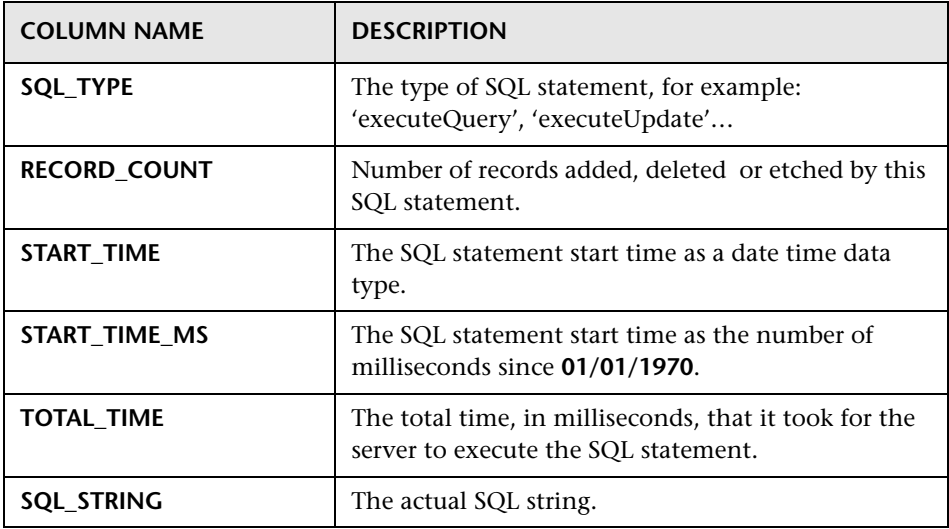

## **PERF\_SERVER\_GENERAL\_MEASURES**

This table stores the data collected by the **Server General** monitor.

The table stores aggregated data about ALM Platform server behavior. Each record describes a single measure on a single ALM Platform node in a specific time frame. The column prefix for the table is PSGM. For example, PSGM\_SERVER\_MACHINE\_NAME.

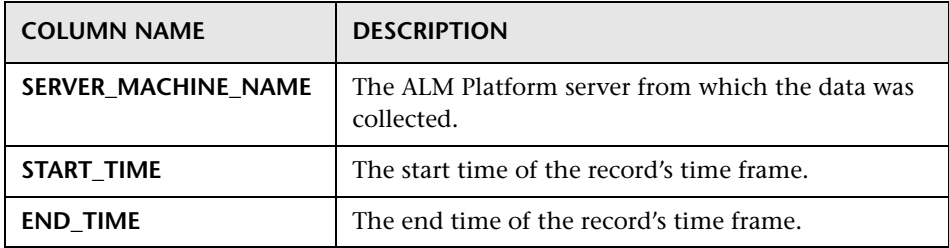

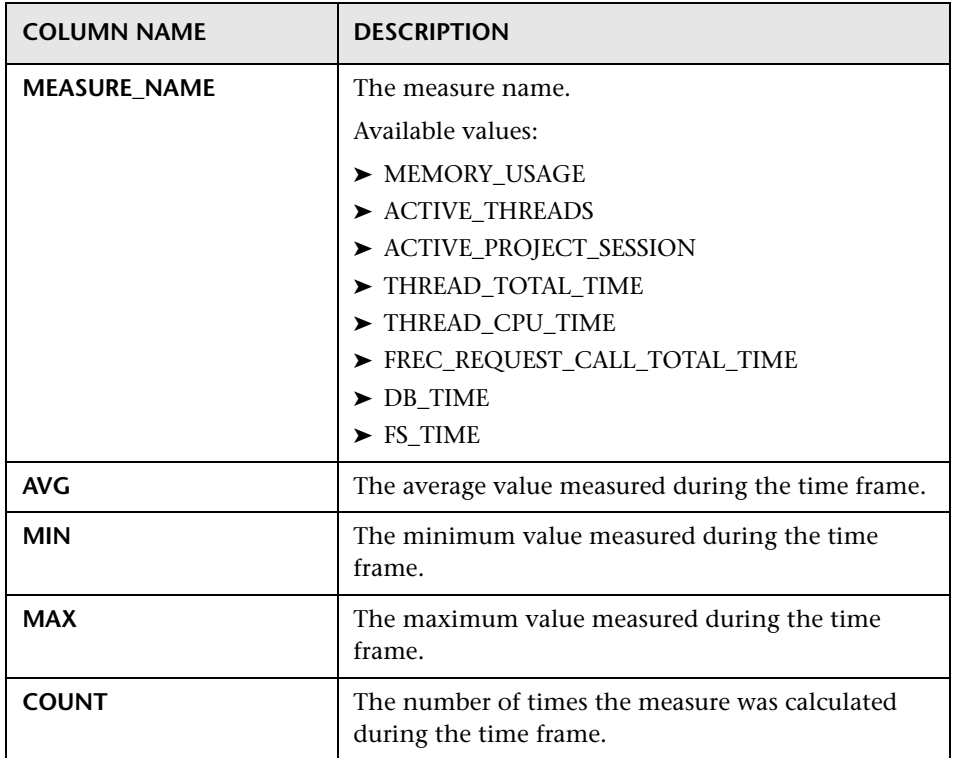

### **PERF\_SERVER\_THREAD\_TYPES**

This table stores the data collected by the **Server Thread Type** monitor.

The table stores aggregated data about server threads. Each record describes a single thread type behavior on a single ALM Platform node in a specific time frame in a a specific ALM project. The column prefix for the table is PSTT. For example, PSTT\_SERVER\_MACHINE\_NAME.

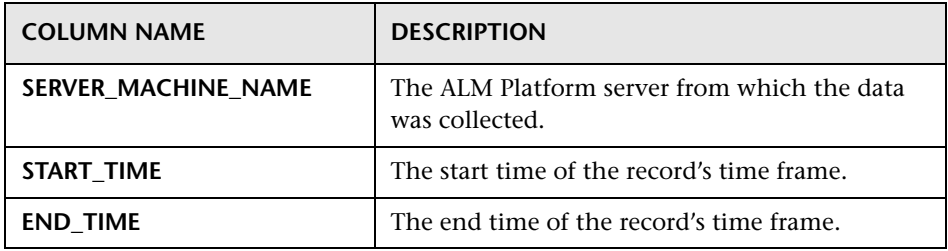

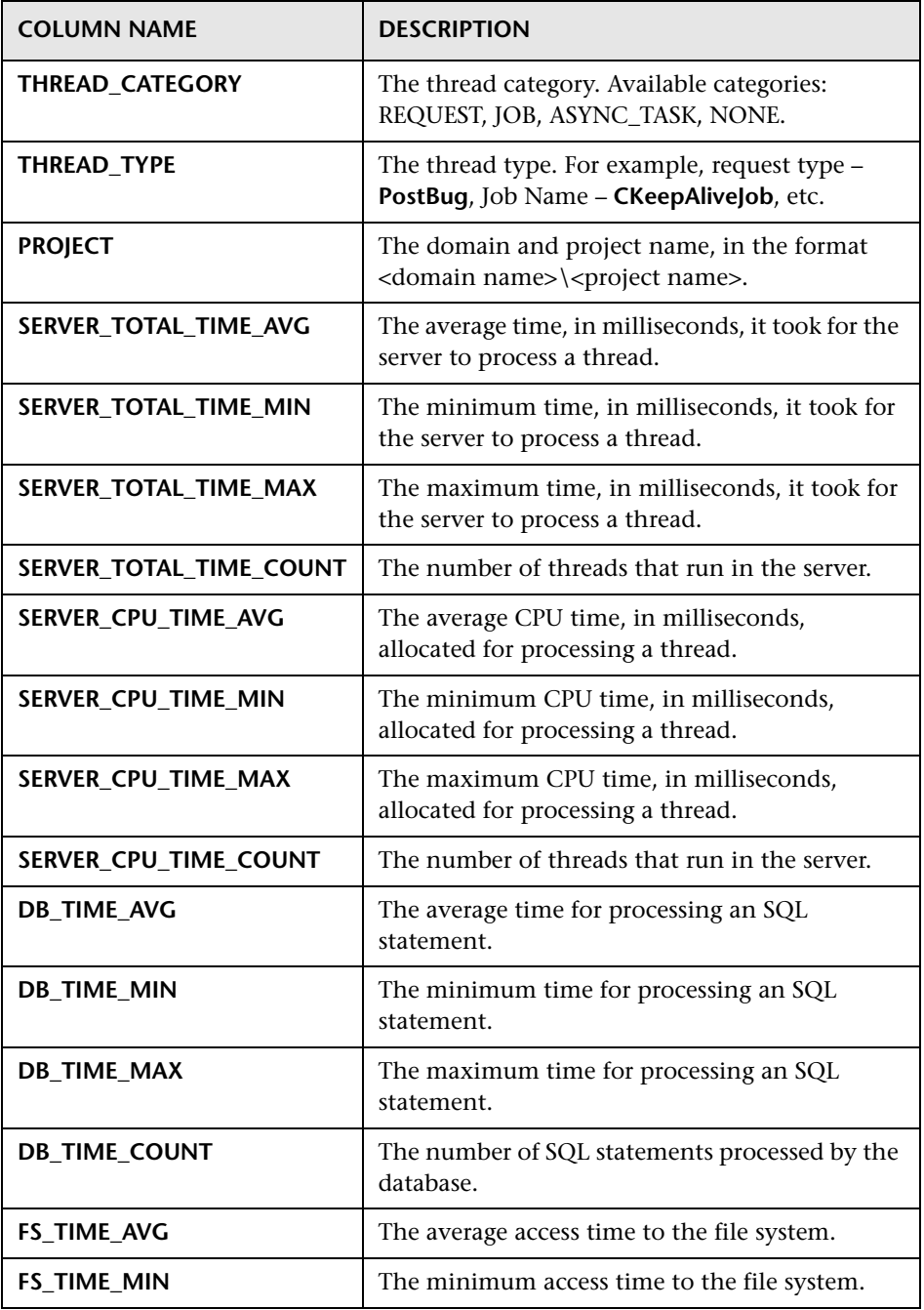

#### **Chapter 10** • QC Sense

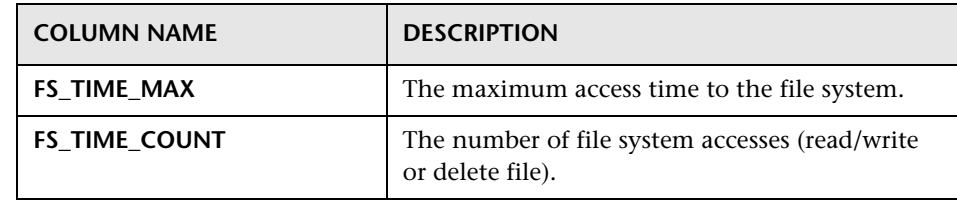

# **Part II**

# **Project Customization**

# **11**

# **Project Customization at a Glance**

As an HP Application Lifecycle Management (ALM) project administrator, you use Project Customization to control access to a project by defining the users who can access the project and by determining the types of tasks each user can perform. You can also customize a project to meet the specific requirements of your organization.

**Cross Project Customization:** As an ALM template administrator, you can customize a template project and apply the customization to one or more ALM projects using cross project customization. This enables you to standardize policies and procedures across projects in your organization. For more information, see [Chapter 18, "Cross Project Customization."](#page-364-0)  **ALM Editions:** This feature is not available for Quality Center Starter Edition and Quality Center Enterprise Edition.

#### **This chapter includes:**

- ➤ [Starting Project Customization on page 262](#page-261-0)
- ➤ [Understanding the Project Customization Window on page 265](#page-264-0)
- ➤ [Saving Customization Changes on page 268](#page-267-0)

# <span id="page-261-0"></span>**Starting Project Customization**

You can customize your ALM projects using the Project Customization window.

**Note:** Users belonging to the Viewers group cannot view or change any settings in the Project Customization window, except settings on the User Properties page.

#### **To start project customization:**

 **1** Open your Web browser and type your ALM URL http://<ALM Platform server name>[<:port number>]/qcbin. The HP Application Lifecycle Management Options window opens.

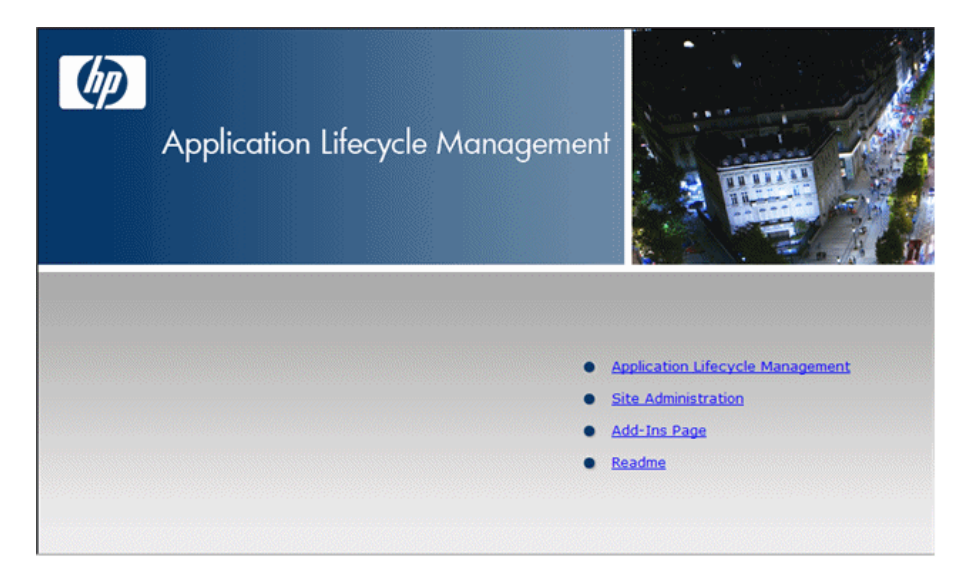

#### **2** Click the **Application Lifecycle Management** link.

The first time you run ALM, files are downloaded to your workstation. Subsequently, ALM carries out a version check. If there is a newer version on the server, updated files are downloaded to your workstation.

After the ALM version has been checked and files have been updated if necessary, the ALM Login window opens.

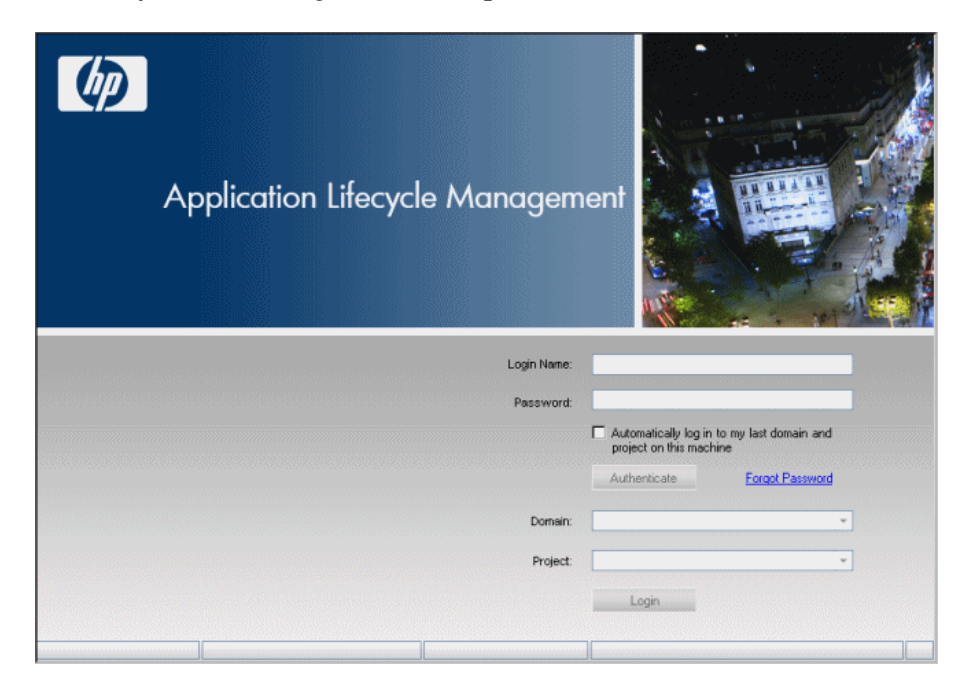

 **3** In the **Login Name** box, type your user name.

If you type a user name that does not have administrator privileges for a particular project, you are restricted to the customization functions available for that user group. For more information, see ["About Managing](#page-277-0)  [User Groups and Permissions" on page 278](#page-277-0).

 **4** In the **Password** box, type your password. If you cannot remember your password, click the **Forgot Password** link. For more information, refer to the *HP Application Lifecycle Management User Guide*.

After you log in to ALM, you can change your password from the Project Customization window. For more information, refer to the *HP Application Lifecycle Management User Guide*. In addition, site administrators can change a user's password from Site Administration. For more information, see ["Changing Passwords" on page 153.](#page-152-0)

- **5** Select the **Automatically log in to my last domain and project on this machine** check box if you want ALM to automatically log in to the last project in which you were working.
- **6** Click **Authenticate**. ALM verifies your user name and password and determines which domains and projects you may access. If you specified automatic login, ALM opens.
- **7** In the **Domain** list, select a domain. By default, the last domain in which you were working is displayed.
- **8** In the **Project** list, select a project. By default, the last project in which you were working is displayed.
- **9** Click **Login**. ALM opens and displays the module in which you last worked during your previous session.
- **10** Choose **Tools > Customize**. For more information, see ["Understanding the](#page-264-0)  [Project Customization Window" on page 265.](#page-264-0)
- **11** To exit the Project Customization window and return to your ALM project, click the **Return** button located on the upper-right corner of the window.

If you have made changes to Project Customization, the Customization Changes dialog box opens. For more information, see ["Saving](#page-267-0)  [Customization Changes" on page 268.](#page-267-0)

## <span id="page-264-0"></span>**Understanding the Project Customization Window**

As an ALM project administrator, you can customize a project to meet the specific requirements of your organization in the Project Customization window.

For important considerations when making changes to project customization, see ["Saving Customization Changes" on page 268.](#page-267-0)

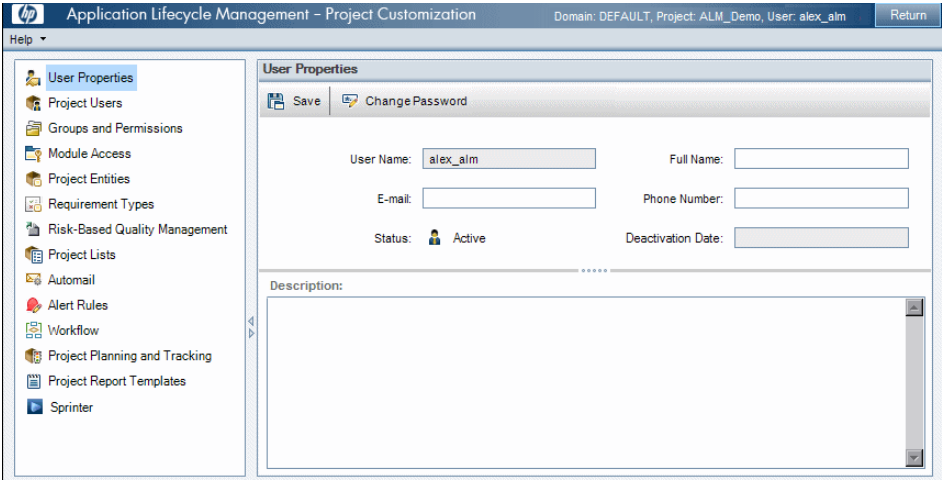

The Project Customization window contains the following links:

➤ **User Properties.** All users can use this option to change their user properties and password. For more information, refer to the *HP Application Lifecycle Management User Guide*.

In Site Administration, a site administrator can override and change a user's properties and password from the **Site Users** tab. For more information, see ["Updating User Details" on page 150](#page-149-0), and ["Changing](#page-152-0)  [Passwords" on page 153](#page-152-0).

➤ **Project Users.** You can add and remove users from an ALM project. You can also assign users to user groups to restrict user access privileges. For more information, see [Chapter 12, "Managing Users in a Project."](#page-270-0)

**Note:** You create ALM users and define user properties from Site Administration. For more information, see [Chapter 5, "Managing ALM](#page-136-0)  [Users."](#page-136-0)

- ➤ **Groups and Permissions.** You can assign privileges to user groups by specifying permission settings. This includes specifying transition rules and hiding data. For more information, see [Chapter 13, "Managing User](#page-276-0)  [Groups and Permissions."](#page-276-0)
- ➤ **Module Access.** You can control the modules that each user group can access. By preventing users from accessing unnecessary modules, you can better utilize your ALM licenses. For more information, see ["Customizing](#page-311-0)  [Module Access for User Groups" on page 312.](#page-311-0)
- ➤ **Project Entities.** You can customize your ALM project to suit your environment. A project can contain system fields and user-defined fields. System fields can be modified. User-defined fields can be added, modified, and deleted. For more information, see ["Customizing Project Entities" on](#page-315-0)  [page 316](#page-315-0).
- ➤ **Requirement Types.** You can add requirement types to your ALM project and define which fields are available and which fields are required for each requirement type. For more information, see ["Customizing Project](#page-327-0)  [Requirement Types" on page 328](#page-327-0). **ALM Editions**: The Requirement Types link in Project Customization is not available for Quality Center Starter Edition.
- ➤ **Risk-Based Quality Management.** You can customize criteria and criterion values for risk-based testing, and customize default testing efforts and testing levels. For more information, see [Chapter 16, "Customizing Risk-](#page-346-0)[Based Quality Management."](#page-346-0) **ALM Editions**: The Risk-Based Quality Management link in Project Customization is not available for Quality Center Starter Edition.
- ➤ **Project Lists.** You can add customized field lists to a project. A field list contains values that the user can enter in system fields or user-defined fields. For more information, see ["Customizing Project Lists" on page 335.](#page-334-0)
- ➤ **Automail.** You can set up automatic mail notification rules to inform users via email about defect repair activity. For more information, see [Chapter 15, "Configuring Automail."](#page-340-0)
- ➤ **Alert Rules.** You can activate alert rules for your project. This instructs ALM to create alerts and send email when changes occur in the project. For more information, see [Chapter 17, "Activating Alert Rules."](#page-360-0)
- ➤ **Workflow.** You can generate scripts to perform commonly needed customizations on the fields of the Defects module dialog boxes. For more information, see [Chapter 22, "Generating Workflow Scripts."](#page-416-0)

In addition, you can write scripts to customize dialog boxes in any module, and to control the actions that users can perform. For more information, see [Chapter 23, "Workflow Customization at a Glance."](#page-428-0)

- ➤ **Project Planning and Tracking.** You can create and customize the project planning and tracking (PPT) KPIs. For more information, see [Chapter 19,](#page-382-0)  ["Customizing Project Planning and Tracking KPIs."](#page-382-0) **ALM Editions:** The Project Planning and Tracking link in Project Customization is not available for Quality Center Starter Edition and Quality Center Enterprise Edition.
- ➤ **Project Report Templates.** You can create and customize report templates that project users can assign to template based reports. For more information, see [Chapter 20, "Project Report Templates."](#page-394-0)
- ➤ **Sprinter.** You can configure settings for working with HP Sprinter for manual testing in ALM. For more information, see [Chapter 21,](#page-412-0)  ["Configuring Sprinter."](#page-412-0) **ALM Editions:** The Sprinter link in Project Customization is not available for Quality Center Starter Edition and Performance Center Edition.

#### **Cross Project Customization**

If you are working in a template project, some links are displayed with **(Shared)** after the name. This indicates that the customization on that page is applied to linked projects. For more information, see [Chapter 18, "Cross](#page-364-0)  [Project Customization."](#page-364-0) **ALM Editions**: Cross project customization is not available for Quality Center Starter Edition and Quality Center Enterprise Edition.

# <span id="page-267-0"></span>**Saving Customization Changes**

As a project administrator, you can save a customization change as a major change or a minor change. The option you select determines if customization is reloaded when a user reconnects after a session expires.

➤ **Major change** (default)**.** When a user session expires and the user reconnects, customization reloads.

We recommend that you use this option only for critical changes that must be made available to users as soon as possible. Limiting major changes enables users to quickly reconnect without reloading customization. For example, you might use this option when adding a required user-defined field.

➤ **Minor change.** When a user session expires and the user reconnects, customization does not reload.

This option makes the change available to users the next time they log on from the ALM Login window. Use this option when a change does not affect all users, or does not require immediate availability. For example, modifying a user-defined field, or editing a report template.

If at least one major customization change has been made since the last login, customization is reloaded when a user reconnects. This includes all major and minor customization changes that have been made between the last time the user logged in and the current login time.

**To select a save option for a customization change:**

 **1** After making changes to Project Customization, click the **Return** button to exit the Project Customization window. The Customization Changes dialog box opens.

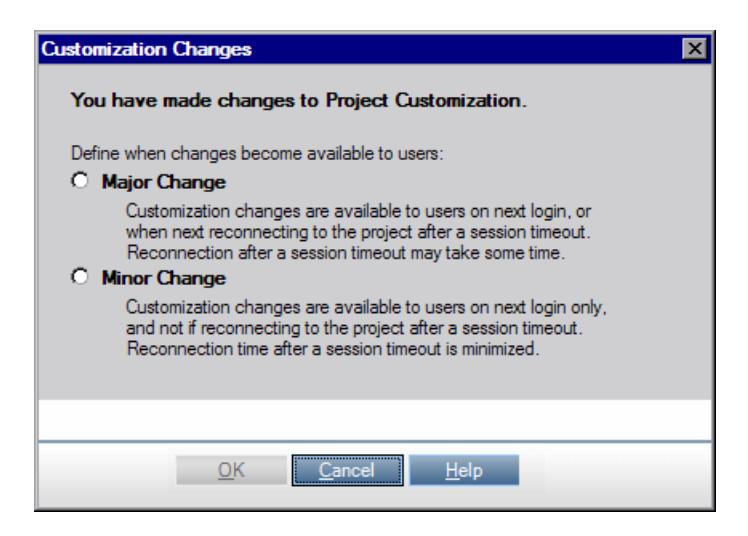

 **2** Select a save option and click **OK** to exit Project Customization and return to your ALM project.

**Chapter 11** • Project Customization at a Glance

**12**

# <span id="page-270-0"></span>**Managing Users in a Project**

As an HP Application Lifecycle Management (ALM) project administrator, you can control access to a project by defining the users who can log in to the project and by specifying the types of tasks each user may perform.

#### **This chapter includes:**

- ➤ [About Managing Users in a Project on page 271](#page-270-1)
- ➤ [Adding a User to a Project on page 272](#page-271-0)
- ➤ [Assigning Users to a User Group on page 274](#page-273-0)
- ➤ [Removing a User from a Project on page 276](#page-275-0)

## <span id="page-270-1"></span>**About Managing Users in a Project**

For each ALM project, you must select a list of valid users from the overall ALM users list.

**Note:** The users list is created in Site Administration. For more information, see [Chapter 5, "Managing ALM Users."](#page-136-0)

You then need to assign each project user to a user group. Each group has permissions to perform certain ALM tasks.

# <span id="page-271-0"></span>**Adding a User to a Project**

You add new users to an ALM project.

#### **To add a user to a project:**

 **1** In the Project Customization window, click the **Project Users** link. The Project Users page opens.

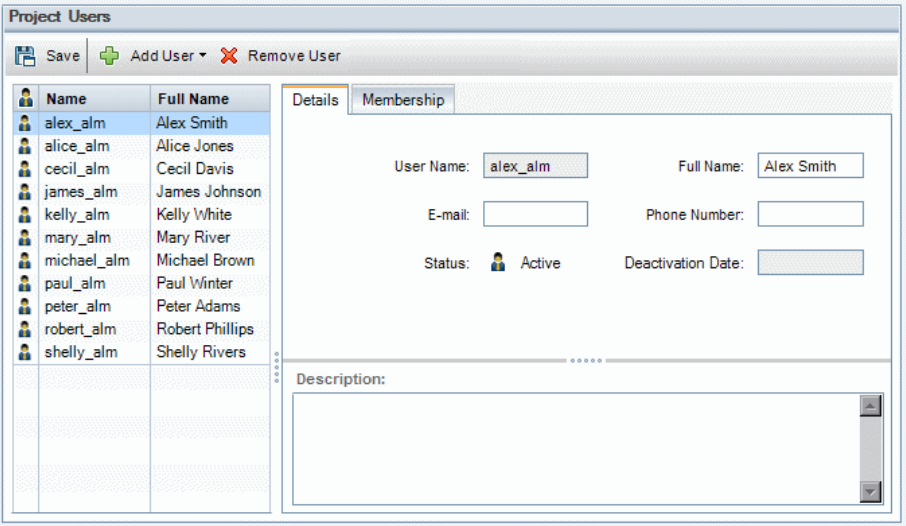

You can click the **Name** column to change the sort order from ascending to descending user names. You can also click the **Full Name** column to sort according to full names instead of user names.

- **2** Click the arrow to the right of the **Add User** button. Add users to the project using one of the following options:
	- ➤ To add an existing user by typing a user name, select **Add User By Name**. The New User dialog box opens. Type the user name of a user that is defined in Site Administration for this project. Click **OK**.
	- ➤ To create a new user in the Site Users list and add the user to the project, select **Add New User to Site**. In the Add New User to Site dialog box, type the details for the new user and click **OK**. If this option is not available, you can enable it by setting the **ADD\_NEW\_USERS\_FROM\_PROJECT** parameter in Site Administration. For more information, see "ADD\_NEW\_USERS\_FROM\_PROJECT" on [page 185.](#page-184-0)
	- ➤ To add existing users from the Site Users list, select **Add Users from Site**. In the Add Users from Site dialog box, select the users you want to add to the project. You can refresh the list of the user with the **Refresh** button and you can search for existing users by name with the **Find** button. Click **OK**.

The users are added to the Project Users list and the user details are displayed in the Details tab. User details are defined in Site Administration. For more information, see ["Updating User Details" on](#page-149-0)  [page 150](#page-149-0).

 **3** Click **Save** to save your changes to the Project Users page.

# <span id="page-273-0"></span>**Assigning Users to a User Group**

After you add a user to the project, you can assign the user to one or more user groups. By default, new users are assigned to the project as members of the **Viewer** user group.

You can assign a user to a default user group, or to a customized user group. For more information on customizing a user group, see [Chapter 13,](#page-276-0)  ["Managing User Groups and Permissions."](#page-276-0) You can change the access privileges for existing users at any time by changing the user group to which they are assigned.

**Tip:** You can also assign users to user groups from the **Groups and Permissions** page. For more information, see ["Assigning Users to Groups" on](#page-279-0)  [page 280](#page-279-0)

#### **To assign a user to a user group:**

- **1** In the Project Customization window, click the **Project Users** link. The Project Users page opens.
- **2** In the **Project Users** list, select the user you want to assign to a user group. The user properties are displayed (name, email, phone, and description) in the Details tab. The email information is important as it enables a user to receive defects, tests, requirements, and test set notifications directly to their mailbox.

The user details are defined in Site Administration. For more information, see ["Updating User Details" on page 150.](#page-149-0)

#### **3** Select the **Membership** tab.

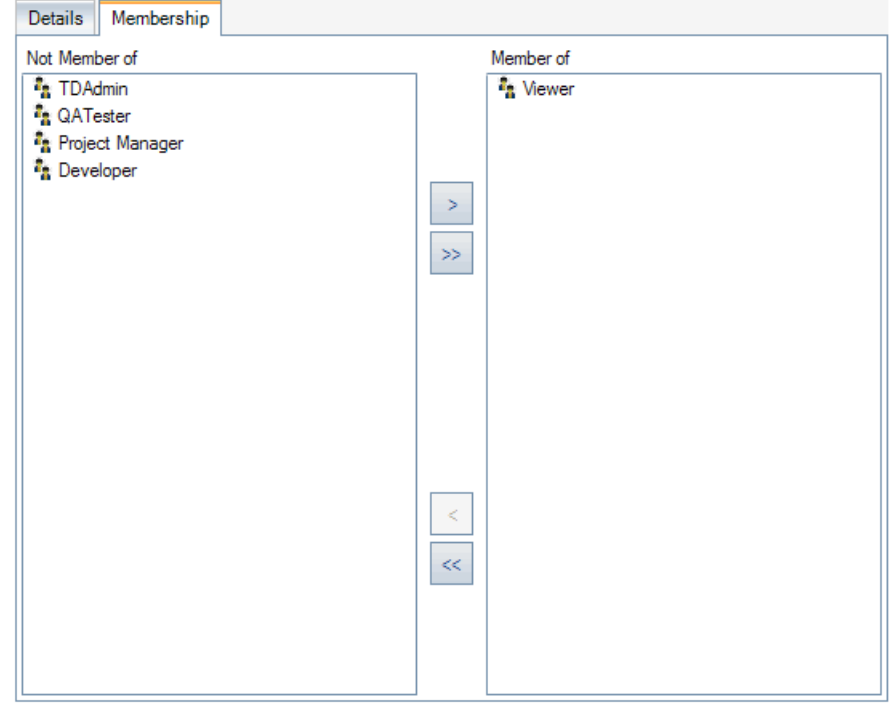

- **4** To assign the selected user to a user group, click a user group name in the **Not Member of** list and click the right arrow button.
- **5** To remove the user from the currently selected user group, click a user group name in the **Member of** list and click the left arrow button.

**Note:** The **Member of** list can never be empty. A user must always belong to at least one user group.

# $|\ll|$   $\gg$

 $\vert$ 

 $\left\vert \cdot \right\rangle$ 

- **6** To move all the user groups from one list to the other, click the double arrow buttons.
- **7** Click **Save** to save your changes to the Project Users page.

# <span id="page-275-0"></span>**Removing a User from a Project**

To ensure the security of a project, remove any users who are no longer working on the project. Removing a user from a project does not delete the user from the ALM users list in Site Administration.

#### **To remove a user from a project:**

- **1** In the Project Customization window, click the **Project Users** link. The Project Users page opens.
- **2** In the **Project Users** list, select the user you want to remove and click the **Remove User** button.
- **3** Click **OK** to confirm. The user is removed from the Project Users list.
- **4** Click **Save** to save your changes to the Project Users page.

**13**

# <span id="page-276-0"></span>**Managing User Groups and Permissions**

You can control access to HP Application Lifecycle Management (ALM) projects and modules by defining the user groups that can enter them, and by determining the types of tasks each user group performs according to permission levels.

#### **This chapter includes:**

- ➤ [About Managing User Groups and Permissions on page 278](#page-277-1)
- ➤ [Adding User Groups on page 279](#page-278-0)
- ➤ [Assigning Users to Groups on page 280](#page-279-1)
- ➤ [Setting User Group Permissions on page 282](#page-281-0)
- ➤ [Setting Transition Rules on page 286](#page-285-0)
- ➤ [Hiding Data for a User Group on page 288](#page-287-0)
- ➤ [Renaming User Groups on page 290](#page-289-0)
- ➤ [Deleting User Groups on page 290](#page-289-1)
- ➤ [Understanding Permission Settings on page 292](#page-291-0)
- ➤ [Customizing Module Access for User Groups on page 312](#page-311-1)

# <span id="page-277-1"></span><span id="page-277-0"></span>**About Managing User Groups and Permissions**

To protect a project from unauthorized access, ALM enables you to assign each user to one or more groups. ALM includes predefined groups with default privileges. Each group has access to certain ALM tasks. The default user groups include: TDAdmin, QATester, Project Manager, Developer, and Viewer.

#### **Performance Center:**

- ➤ The following additional default user groups are available: Performance Advisor, Performance Tester, Performance Test Specialist.
- ➤ For information on permission levels specific to Performance Center, refer to the *HP ALM Performance Center Guide*.

When a project requires that certain user groups have privileges that are outside the scope of their default permissions, you can add your own customized user groups and assign each group a unique set of privileges.

After you set user group permissions, you can also define the ALM modules to which you want to give a user group access. When a user group member logs in to a project, only the authorized modules are displayed.

#### **Cross Project Customization**

**ALM Editions**: Cross project customization is not available for Quality Center Starter Edition and Quality Center Enterprise Edition.

If you are working with cross project customization, consider the following:

➤ **Working with a Template Project:** If you are working with a template project, in Project Customization, you use the **Groups (Shared)** link to manage user groups and permissions. User groups created in a template project are created in the linked projects when you apply the template customization. The users assigned to the user group in the template project are not applied to linked projects. For more information on applying template customization, see ["Applying Template Customization](#page-373-0)  [to Linked Projects" on page 374.](#page-373-0)

➤ **Working with a Linked Project:** User groups defined by a template project are displayed with a template icon in the linked project. You can assign users to user groups defined by the template project. You cannot modify, rename, or delete a user group defined by the template project. You can, however, limit the records that the user group can view. For more information, see ["Hiding Data for a User Group" on page 288.](#page-287-0)

For more information on cross project customization, see [Chapter 18, "Cross](#page-364-0)  [Project Customization."](#page-364-0)

# <span id="page-278-0"></span>**Adding User Groups**

If you determine that the default user groups do not meet the needs of your project, you can create additional user groups for your project. When you add a new user group, you set the group's permissions according to an existing user group.

#### **To add a user group:**

 **1** In the Project Customization window, click the **Groups and Permissions**  link. The Groups and Permissions page opens.

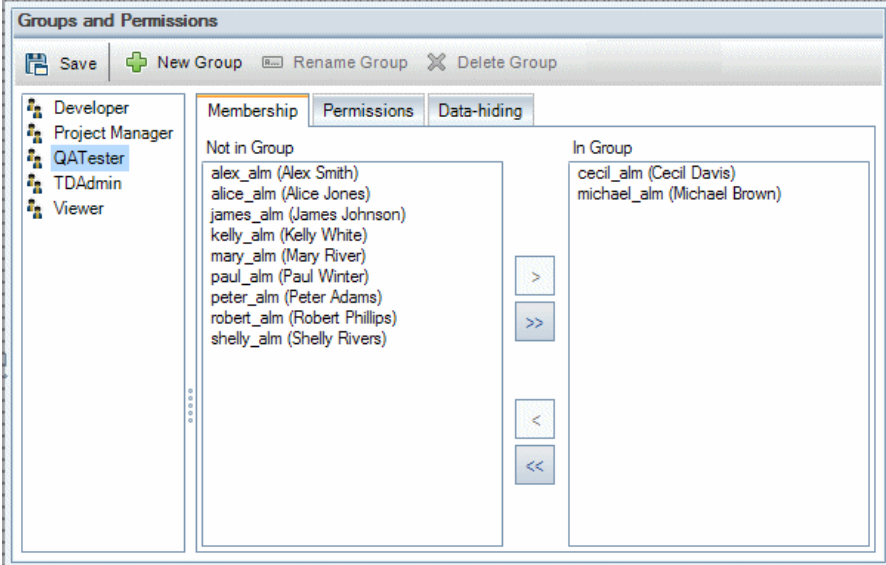

- **2** Click the **New Group** button. A confirm message box opens. Click **Yes** to continue. The New Group dialog box opens.
- **3** In the **New Group Name** box, type a name for the group. A group name cannot include the following characters: **( )**  $\omega \setminus \cdot$  **:** \* ? "' < >  $|+$  = ; , %
- **4** In the **Set As** list, assign the privileges of an existing user group to the new group.

Choose an existing user group that has similar access privileges to the new user group you want to create. This minimizes the level of customization you need to do.

- **5** Click **OK**. The new group name is added to the group list in the Groups and Permissions page.
- **6** Click **Save** to save your changes to the Groups and Permissions page.

# <span id="page-279-1"></span><span id="page-279-0"></span>**Assigning Users to Groups**

After you add a user to the project, you can assign the user to one or more user groups. By default, new users are assigned to the project as members of the **Viewer** user group.

You can assign a user to a default user group, or to a customized user group. You can change the access privileges for existing users at any time by changing the user group to which they are assigned.

**Tip:** You can also assign users to user groups from the **Project Users**  customization module. For more information, see [Chapter 12, "Managing](#page-270-0)  [Users in a Project."](#page-270-0)

#### **To assign a user to a user group:**

- **1** In the Project Customization window, click the **Groups and Permissions**  link. The Groups and Permissions page opens.
- **2** In the group list, select the group to which you want to assign a user.

 **3** Select the **Membership** tab to see which users belong to the group.

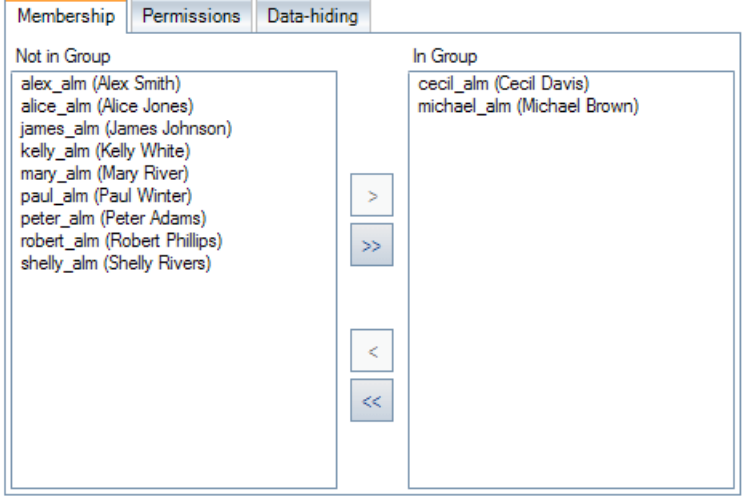

The users assigned to the group are displayed in the **In Group** pane of the Membership tab. Users not assigned to the group are displayed in the **Not in Group** pane of the Membership tab.

- **4** To assign a user to the currently selected user group, select a user in the **Not in Group** list and click the right arrow button.
- **5** To remove a user from the currently selected user group, select a user in the **In Group** list and click the left arrow button.
- **6** To move all the user groups from one list to the other, click the double arrow buttons.
- **7** Click **Save** to save your changes to the Groups and Permissions page.

 $\langle \cdot |$ 

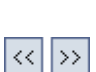

281

# <span id="page-281-0"></span>**Setting User Group Permissions**

Every user group has a set of privileges, or permissions, which are defined by the ALM project administrator. For example, suppose a group of users called DOC has Viewer permissions. To work more effectively on the project, they need to add, modify, and delete defects. As the ALM project administrator, you can assign these privileges to the DOC group by specifying permission settings.

**Note:** You cannot modify the privileges of a default user group. To view permissions for these groups, in the Groups and Permissions page, select the user group in the group list and click the **Permissions** tab. For more information, see ["Understanding Permission Settings" on page 292.](#page-291-0)

**Cross Project Customization - Working with a Linked Project:** User groups defined by a template project are displayed with a template icon  $\left|\mathbf{m}\right|$  in the linked project. If you are working with a project that is linked to a template project, you cannot modify the permissions of a user group defined by the template project. You can, however, limit the records that the user group can view. For more information, see ["Hiding Data for a User Group" on](#page-287-0)  [page 288.](#page-287-0) **ALM Editions**: Cross project customization is not available for Quality Center Starter Edition and Quality Center Enterprise Edition.

#### **To set user group permissions:**

- **1** In the Project Customization window, click the **Groups and Permissions**  link. The Groups and Permissions page opens.
- **2** In the group list, select the user group for which you want to set permissions.
- **3** Click the **Permissions** tab.

A set of tabs are displayed in alphabetical order, one tab for each ALM module plus tabs for specific purposes, such as for administration. Permission levels (such as Create, Update, and Delete) for the entities available in each module are listed under the Permission Level column.

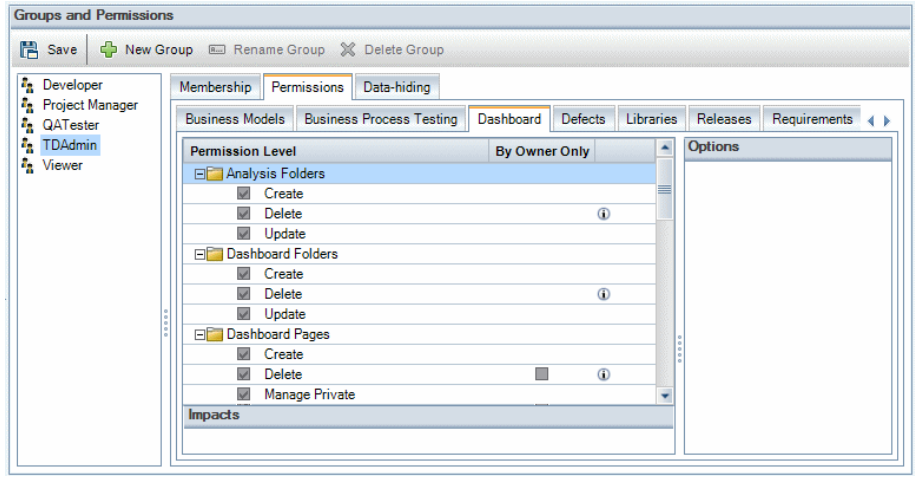

- **4** Click a module tab. If necessary, to see the permission levels for each entity, expand the entity.
	- ➤ If the permissions of an entity is dependent on, or impacts, the permissions of another entity, an icon is displayed to the right of the By Owner Only column, and the Impacts pane at the bottom of the window displays information about the impact.
	- ➤ If additional options are available for a permission level, they are displayed in the Options pane at the right of the window.
	- ➤ If an entity's permission levels can only be modified by its owner, a check appears in the By Owner Only column. For more information, see ["Owning ALM Objects" on page 284](#page-283-0).
- **5** Select the checkbox for the permission levels that the selected user group should have for each entity. For more information on the available permissions, see ["Understanding Permission Settings" on page 292.](#page-291-0)
- **6** If a permission level has sublevels, expand the permission level to display the list of associated fields. Then select the fields that the selected user group can use.

 $\odot$ 

- **7** To limit the capabilities of modifying a field:
	- ➤ To limit the entities whose permission levels can only be modified by their owners, check the checkbox for the permission level in the **By Owner Only** column. For example, for deleting, you can ensure that only the person who owns the record can delete the value by selecting **By Owner Only**. For more information, see ["Owning ALM Objects" on](#page-283-0)  [page 284](#page-283-0).
	- $\triangleright$  To limit the values a user group can select from a lookup list type field, set transition rules of permissible field values in the Options pane. For more information, see ["Setting Transition Rules" on page 286.](#page-285-0)

**Tip:** You can click the **Data-hiding** tab to hide data from the current user group in the Requirements, Test Plan, Test Resources, Test Lab, and Defects modules and Libraries. For more information, see ["Hiding Data for](#page-287-0)  [a User Group" on page 288.](#page-287-0)

 **8** Click **Save** to save your changes to the Groups and Permissions page.

## <span id="page-283-0"></span>**Owning ALM Objects**

When setting group permissions, you can limit the capabilities of modifying or deleting a field value so that only the user who owns the record can change or delete the value. The following table describes the objects in ALM and the users that are defined as the default owners of the objects.

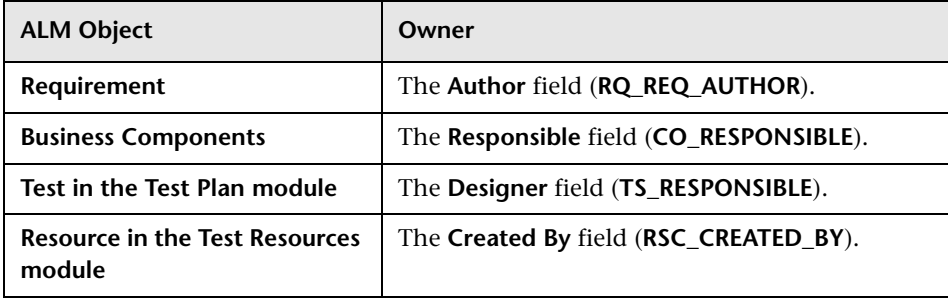

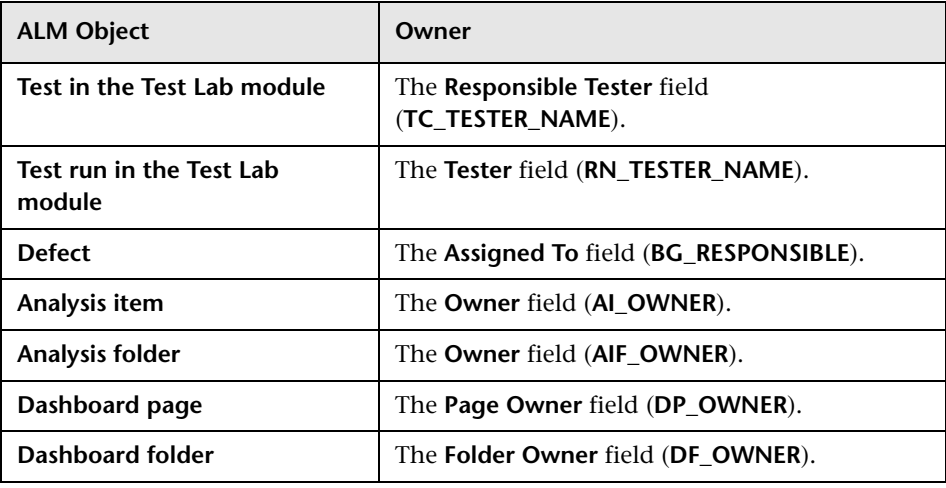

**Note:** You can change the owner of an ALM object by modifying the value of **TB\_OWNER\_FIELD\_NAME** in the **Tables** table. For more information on the **Tables** table, refer to the *HP ALM Project Database Reference*.

# <span id="page-285-0"></span>**Setting Transition Rules**

You can limit a group's modifying privileges by setting transition rules for modifying values in fields. These rules determine the values that the group can modify in fields that you specify. Transition rules can be set only for lookup and user list fields.

For example, when modifying defect information, you can limit the items a user group can select in the Status field of a defect record. You can set a transition rule that only allows a user group to edit the Status field from "Fixed" to "Closed".

**Note:** When Workflow has been used to change a list of values for a field that is set with transition rules, the field may only be modified in a way that satisfies both the workflow script and the transition rules. For more information, see [Chapter 25, "Workflow Event Reference."](#page-446-0)

#### **To set transition rules:**

- **1** In the Project Customization window, click the **Groups and Permissions**  link. The Groups and Permissions page opens.
- **2** In the group list, choose the user group for which you want to set permissions.
- **3** Click the **Permissions** tab.
- **4** Click a permission tab. For example, click **Defects**. The tab displays the entities available in the Defects module and their corresponding permission levels.
- **5** Expand **Defects**.
- **6** Expand and select an entity and its permission level. For example, expand **Defect** and then expand **Update**. The permission level expands and lists available fields.

For more information on the available entities and permission levels, see ["Understanding Permission Settings" on page 292.](#page-291-0)

 **7** Select a field. For example, select **Status.** The Transition Rules grid appears in the Options pane on the right side of the window.

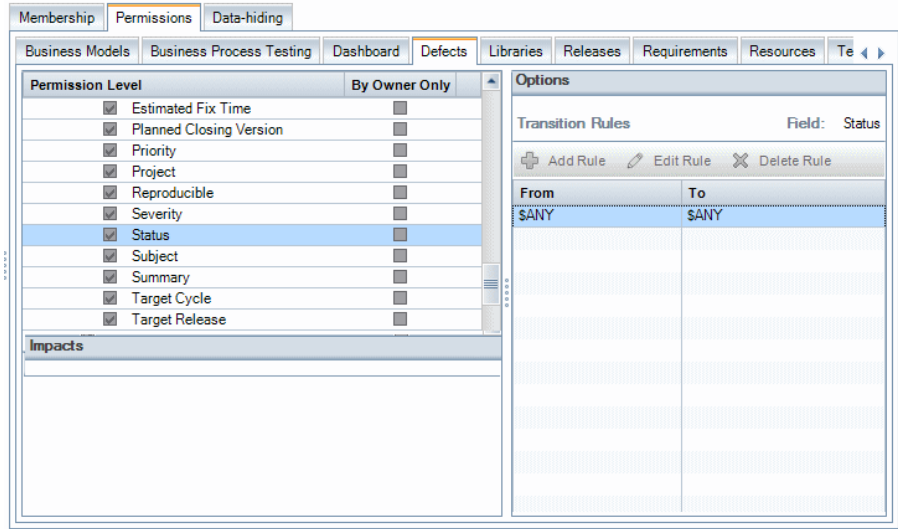

- **8** Click **Add Rule** to add a transition rule. The Add Transition Rules dialog box opens.
- **9** Under **From**, you can:
	- ➤ Select **\$ANY** to allow a user group to modify the field, irrespective of the currently displayed value.
	- ➤ Select a value from the list. A user group is able to modify the selected field only when the field displays the value you select. For example, to allow a user group to edit the Status field of a defect only if "Fixed" is the current value, select **Fixed**.
- **10** Under **To**, you can:
	- ➤ Select **\$ANY** to allow a user group to change the field to any value.
	- ➤ Select a value from the list. A user group is able to change the value of the selected field to only the value that you specify. For example, to allow a user group to change the value of the Status field only to "Closed", select **Closed**.
- **11** Click **OK** to save and close the Add Transition Rules dialog box. The new rules are displayed in the Transition Rules grid.
- **12** To modify a transition rule, select a rule from the Transition Rules grid and click the **Edit Rule** button. In the Edit Transition Rules dialog box, modify the rule. Click **OK**.
- **13** To delete a transition rule, select a rule from the Transition Rules grid and click the **Delete Rule** button. Click **OK** to confirm if prompted.
- **14** Click **Save** to save your changes to the Groups and Permissions page.

# <span id="page-287-0"></span>**Hiding Data for a User Group**

You can instruct ALM to hide specific records that a user group can view. You can hide records related to defects, libraries, requirements, business components, resources, tests, and test sets. Hiding records includes the following options:

➤ **Filtering Data.** You can set filters for specific fields, limiting the records that the user group can view. For example, you can set the filter for the field **Assigned To** to "[CurrentUser]". This instructs ALM to display only the records that are assigned to the current user.

**Note:** If you are filtering requirements for a user group according to the **Req Parent** field, all requirements under the selected parent are displayed in the requirements grid. The requirements tree does not display any requirements.

For more information on filtering, refer to the *HP Application Lifecycle Management User Guide*.
➤ **Defining Visible Fields.** You can select which fields in a module the user group can see and which should be hidden. Users belonging to a specific user group need to view only data that relates to their work. For example, you may want to hide the Path field in the Test Plan module from user groups that should not be able to access test scripts from the file system. You cannot hide required fields.

#### **To hide data:**

 $\nabla$ 

 $|\mathbb{R}|$ 

- **1** In the Project Customization window, click the **Groups and Permissions**  link. The Groups and Permissions page opens.
- **2** In the group list, choose the user group for which you want to hide data.
- **3** Click the **Data-hiding** tab.
- **4** Click the entity for which you want to hide data. For example, click **Defect**. The pane at the right displays the filters currently set and the fields currently visible in the Defects module to the users of the selected group.
- **5** Click the **Set Filter/Sort** button. The Filter <entity> dialog box opens.
- **6** Set one or more filters. The filter determines the records that a user group can view in ALM. For more information, refer to the *HP Application Lifecycle Management User Guide*.
- **7** Click OK to close the Filter <entity> dialog box. The filters you set are displayed.
- **8** Click the **Set Visible Fields** button. The Select Fields dialog box opens.
- **9** Click the arrows to hide or display each field.
- **10** Click **OK** to close the Select Fields dialog box. The fields you set as visible are displayed.
- **11** Click **Save** to save your changes to the Groups and Permissions page.

### **Cross Project Customization**

**ALM Editions**: Cross project customization is not available for Quality Center Starter Edition and Quality Center Enterprise Edition.

If you are working with a project that is linked to a template project, you cannot hide data for any field defined by the template project.

For user groups defined by the template project, you can hide the data of user-defined fields defined by the project. In the Groups and Permissions page, select the user group in the group list, and click the **Data-hiding** tab to determine which data is visible.

# **Renaming User Groups**

You can rename a user group. All customization performed on the group remains.

**Cross Project Customization - Working with a Linked Project:** If you are working with a project that is linked to a template project, you cannot rename a user group defined by the template project. **ALM Editions**: Cross project customization is not available for Quality Center Starter Edition and Quality Center Enterprise Edition.

### **To rename a user group:**

- **1** In the Project Customization window, click the **Groups and Permissions**  link. The Groups and Permissions page opens.
- **2** In the group list, select a group name.
- **3** Click the **Rename Group** button. The Rename Group dialog box opens.
- **4** Type a new name for the group.
- **5** Click **OK** to save your changes.

# **Deleting User Groups**

You can delete user groups that were added to an ALM project.

**ALM Editions**: Cross project customization is not available for Quality Center Starter Edition and Quality Center Enterprise Edition.

**Cross Project Customization.** If you are working with cross project customization, consider the following:

- ➤ **Working with a Template Project:** If you delete a user group from a template project, ALM does not delete the group from the linked projects. After you next apply template customization to the linked projects, the user group is no longer read-only in the project and can be modified, renamed, or deleted by the project administrator.
- ➤ **Working with a Linked Project:** If you are working with a project that is linked to a template project, you cannot delete a user group defined by the template project.

#### **To delete a user group:**

- **1** In the Project Customization window, click the **Groups and Permissions**  link. The Groups and Permissions page opens.
- **2** In the group list, select a group name.
- **3** Click the **Delete Group** button.
- **4** Click **Yes** to confirm.

# **Understanding Permission Settings**

You can display the permissions of user groups in the Permissions tab. You can modify the permissions of custom user groups at any time. You cannot modify the permissions of the default user groups (TDAdmin, QATester, Project Manager, Developer, and Viewer).

#### **Note:**

- ➤ **ALM Editions:** Some permission settings may not be applicable, according to the available functionality with each edition.
- ➤ **Cross Project Customization Working with a Linked Project:** If you are working with a project that is linked to a template project, you cannot modify the permissions of user groups defined in the template. You can, however, limit the records that the user group can view. For more information, see ["Hiding Data for a User Group" on page 288](#page-287-0). **ALM Editions**: Cross project customization is not available for Quality Center Starter Edition and Quality Center Enterprise Edition.
- ➤ **Performance Center:** The following additional default user groups are available: Performance Advisor, Performance Tester, Performance Test Specialist.
- ➤ **Performance Center:** For information on permission levels specific to Performance Center, refer to the *HP ALM Performance Center Guide*.

To display permissions for a user group, in the Groups and Permissions page, select the user group in the group list, and click the **Permissions** tab.

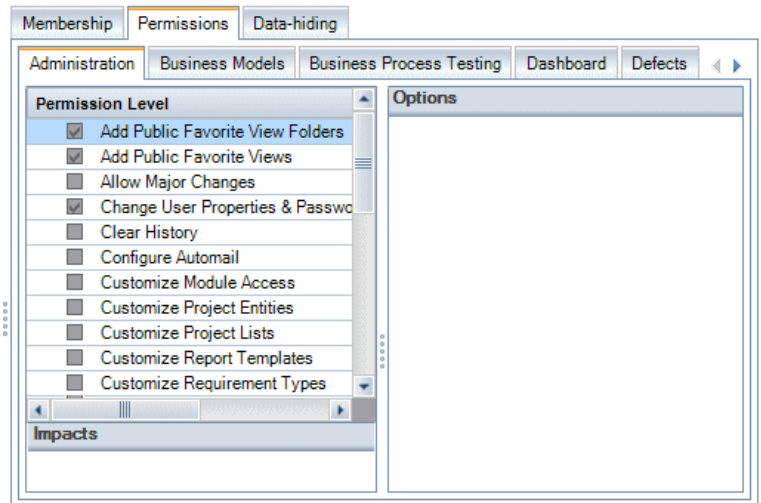

The Permissions tab contains the following tabs:

- ➤ [Administration Permission Levels on page 294](#page-293-0)
- ➤ [Business Process Testing Permission Levels on page 297](#page-296-0)
- ➤ [Business Models Permission Levels on page 296](#page-295-0)
- ➤ [Dashboard Permission Levels on page 299](#page-298-0)
- ➤ [Defects Permission Levels on page 301](#page-300-0)
- ➤ [Libraries Permission Levels on page 302](#page-301-0)
- ➤ [Releases Permission Levels on page 304](#page-303-0)
- ➤ [Requirements Permission Levels on page 305](#page-304-0)
- ➤ [Resources Permission Levels on page 307](#page-306-0)
- ➤ [Test Lab Permission Levels on page 308](#page-307-0)
- ➤ [Test Plan Permission Levels on page 310](#page-309-0)
- ➤ [Resources Permission Levels on page 307](#page-306-0)

# <span id="page-293-0"></span>**Administration Permission Levels**

The Administration tab displays the following administrative tasks available in ALM.

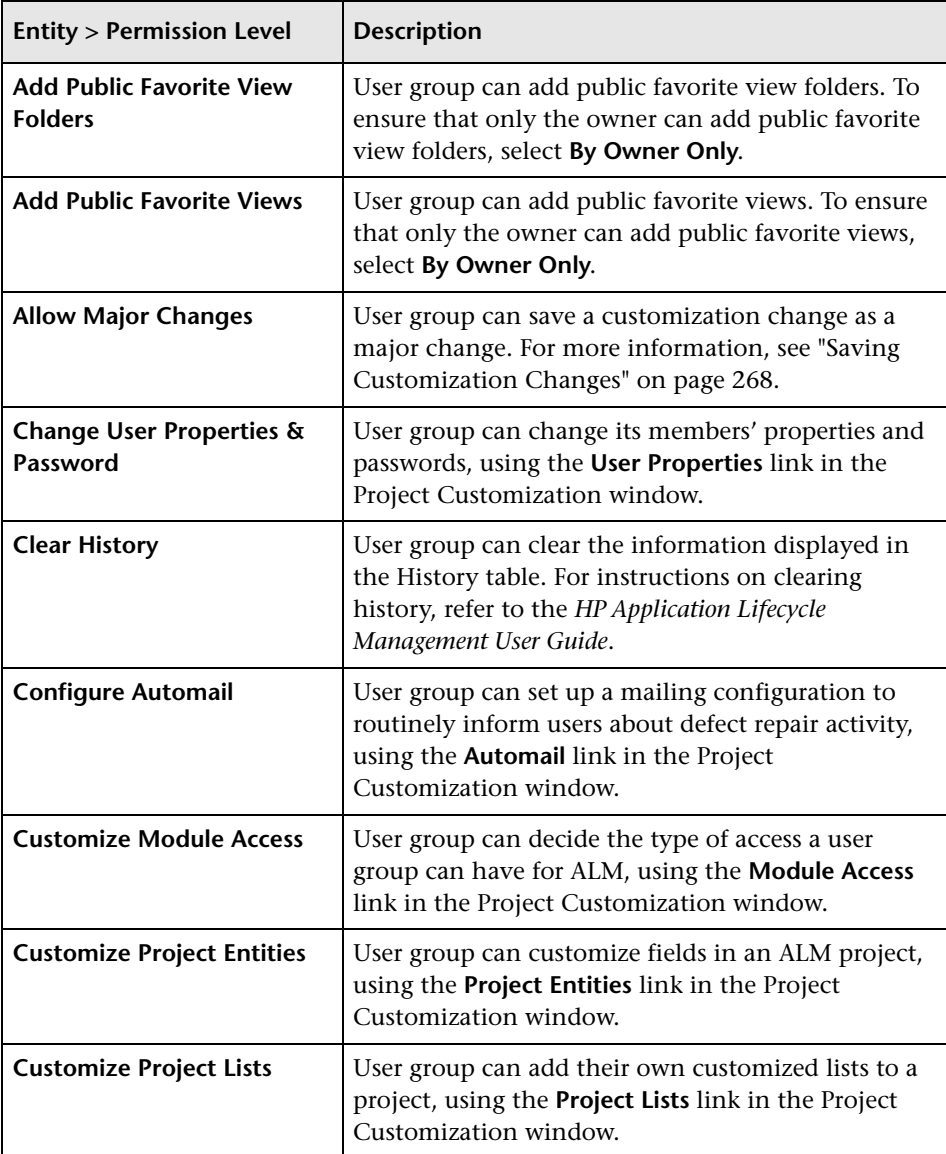

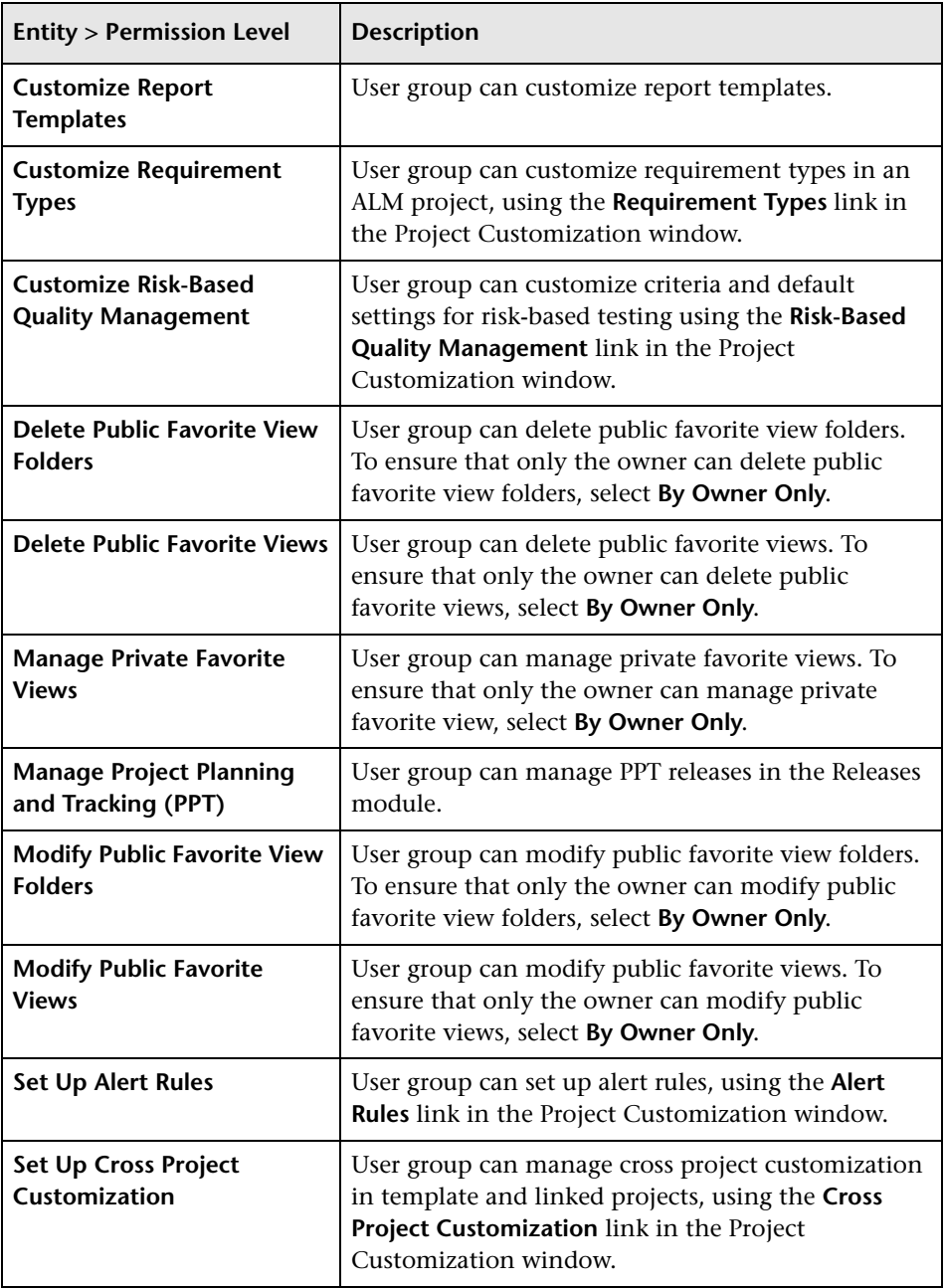

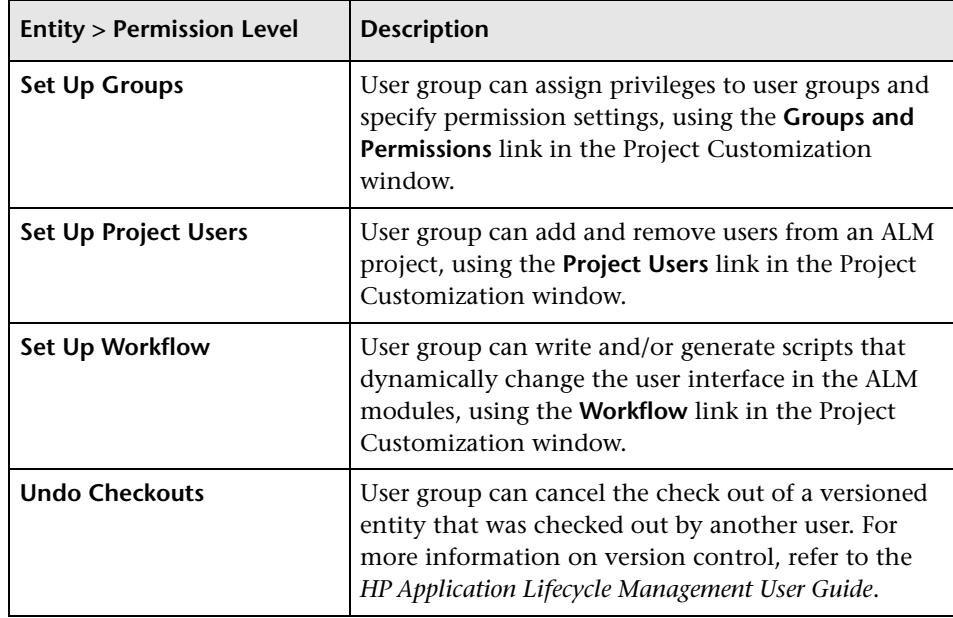

# <span id="page-295-0"></span>**Business Models Permission Levels**

The Business Models tab displays the entities available in the Business Models module and their corresponding permission levels. The entities are listed below in alphabetical order.

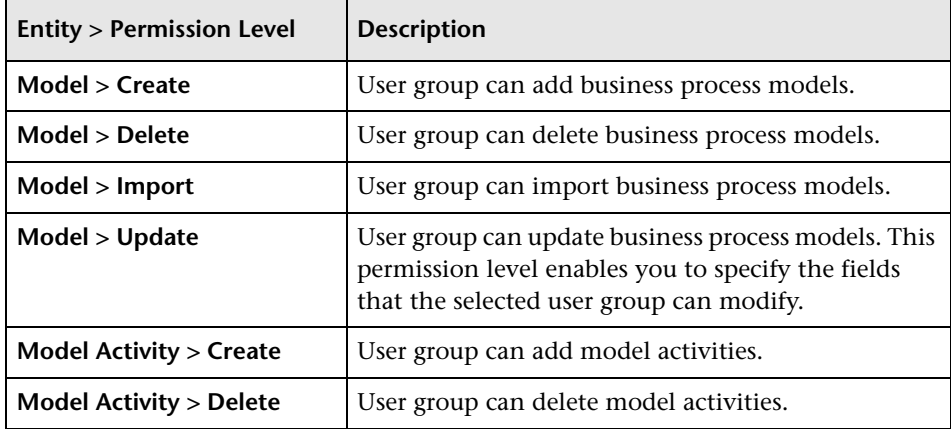

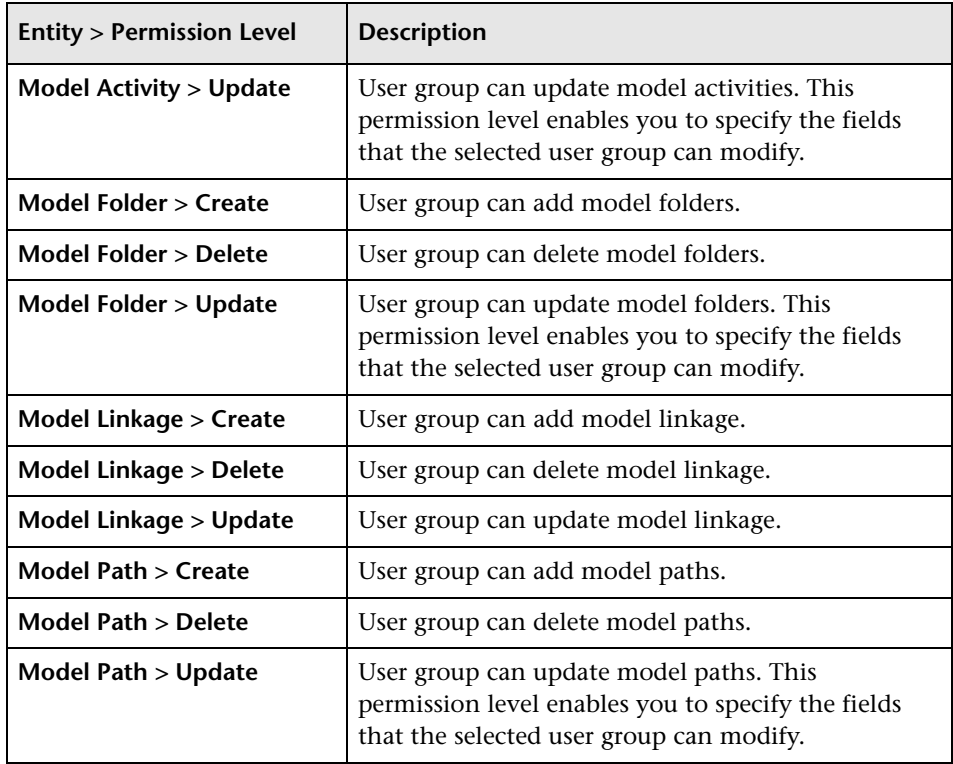

### <span id="page-296-0"></span>**Business Process Testing Permission Levels**

The Business Components tab displays the entities available in the Business Components module and their corresponding permission levels. The entities are listed below in alphabetical order.

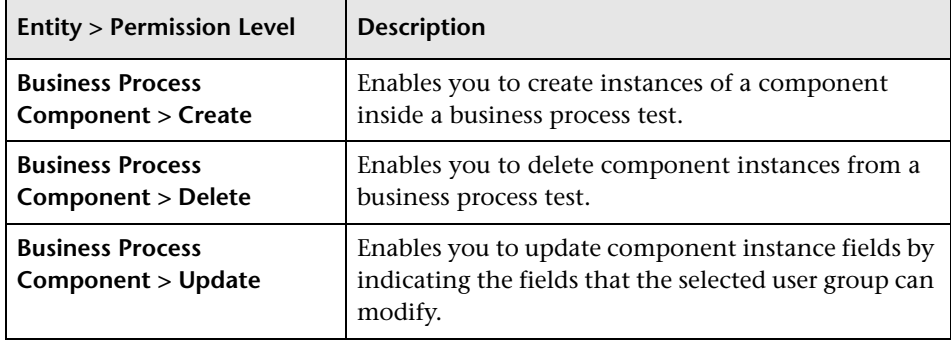

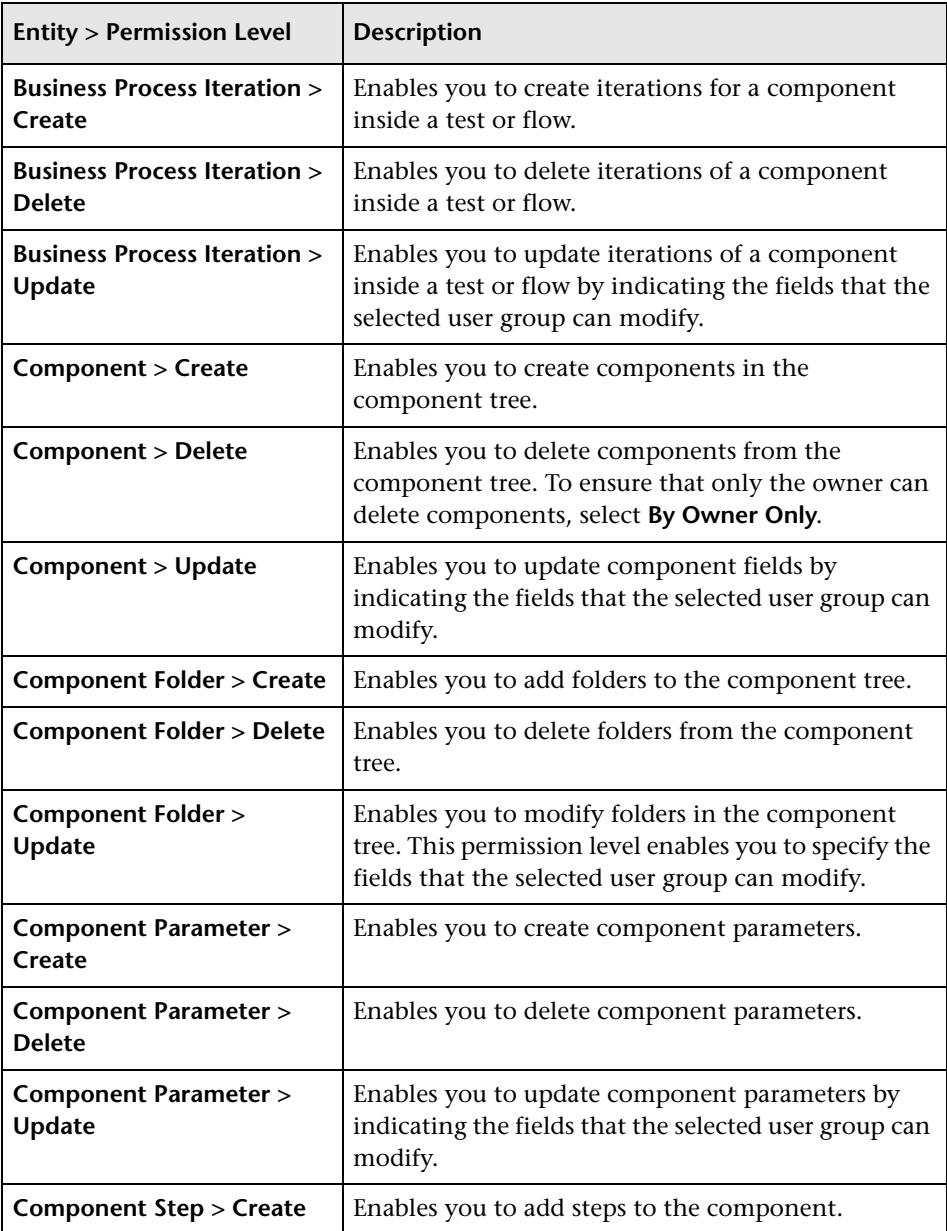

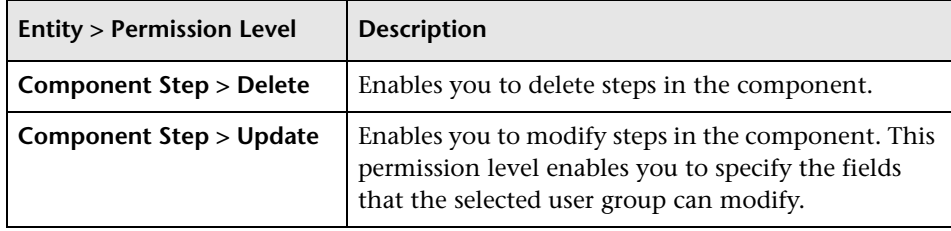

### <span id="page-298-0"></span>**Dashboard Permission Levels**

The Dashboard tab displays the entities available in the Dashboard module and their corresponding permission levels.

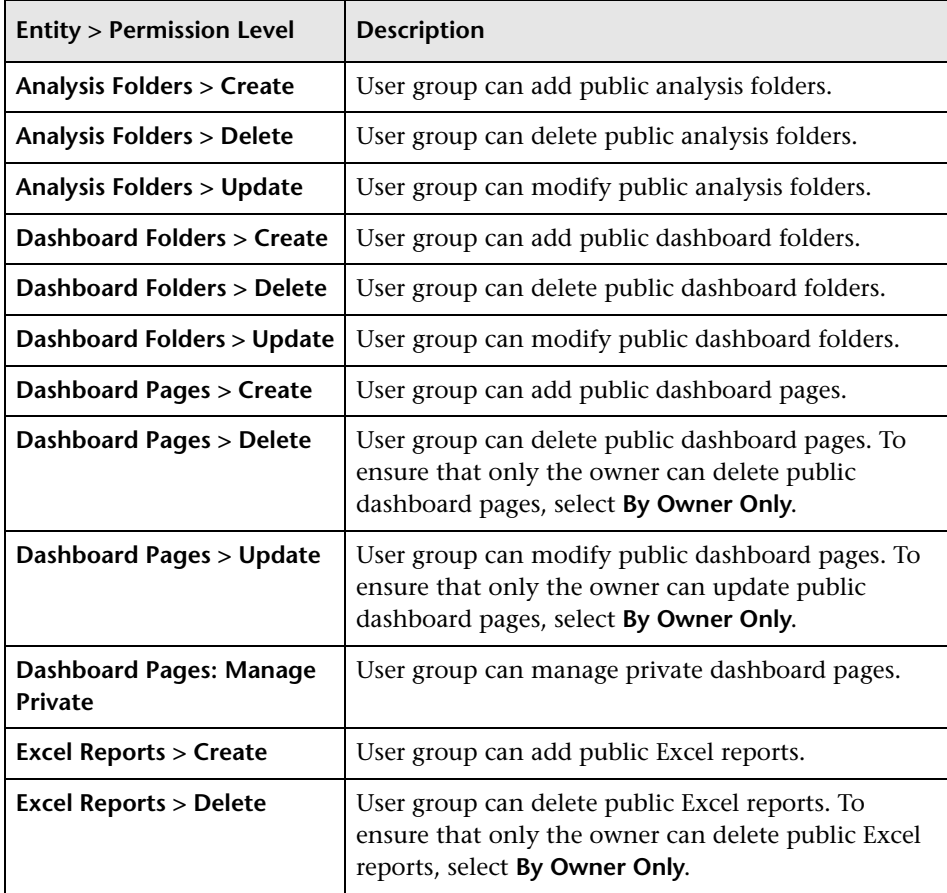

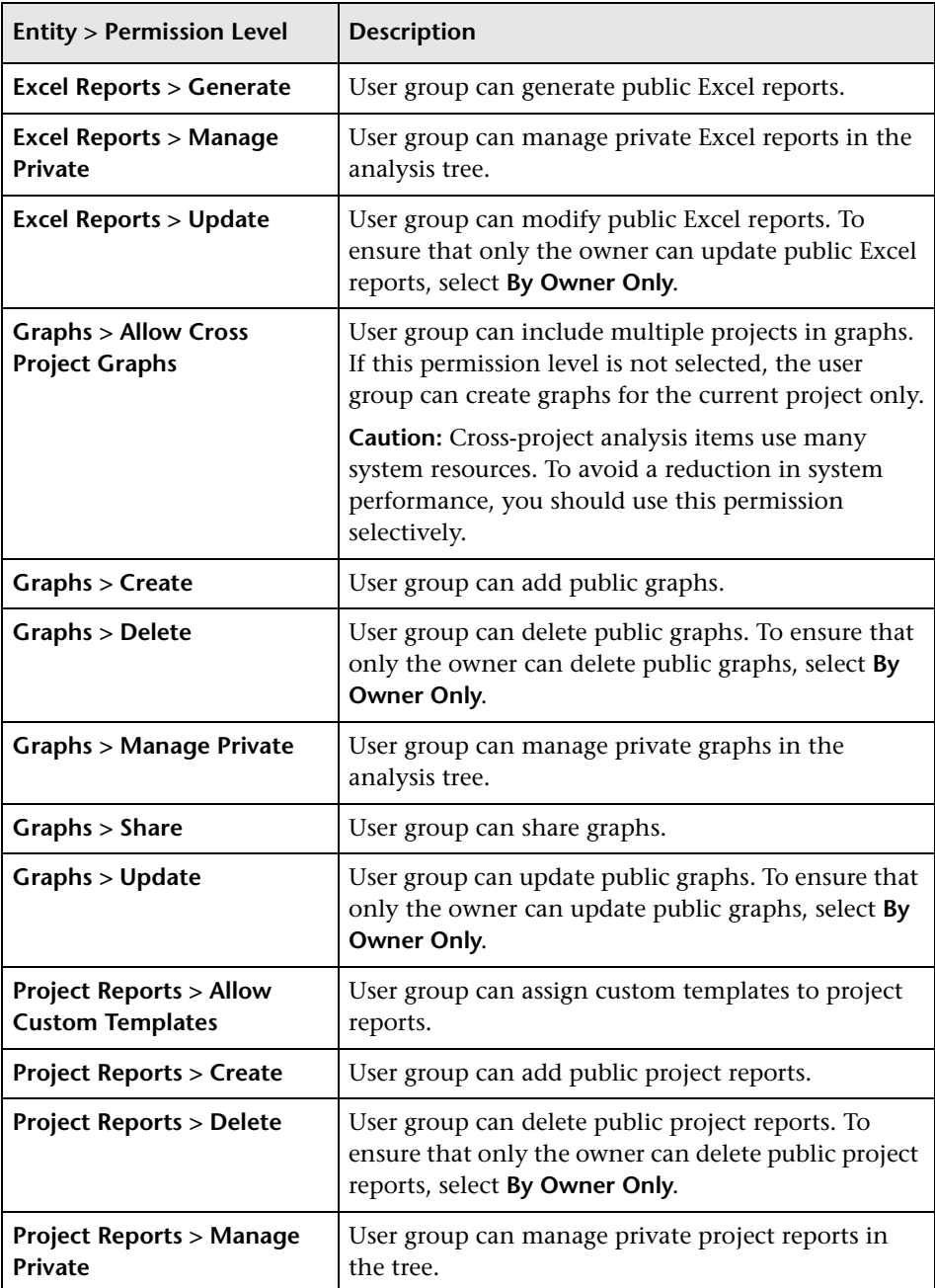

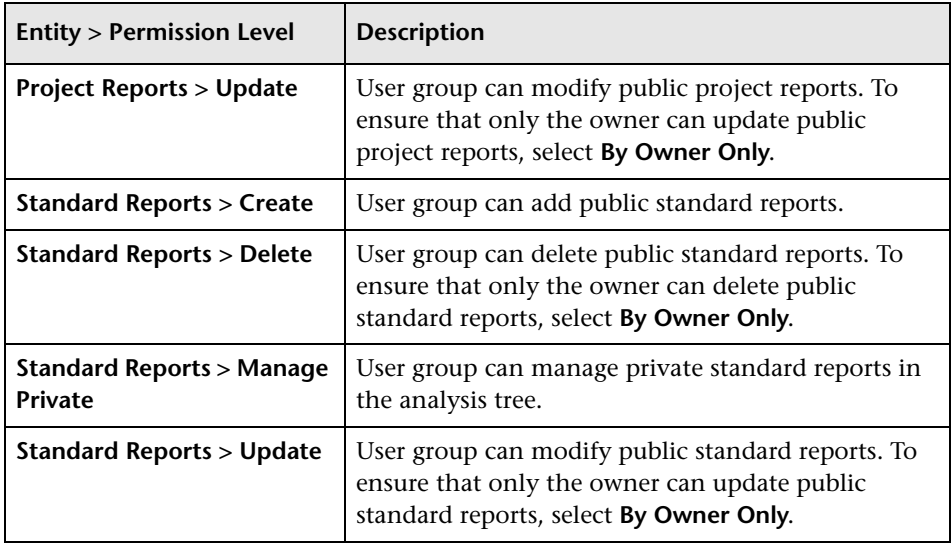

### <span id="page-300-0"></span>**Defects Permission Levels**

The Defects tab displays the entities available in the Defects module and their corresponding permission levels. The entities are listed below in alphabetical order.

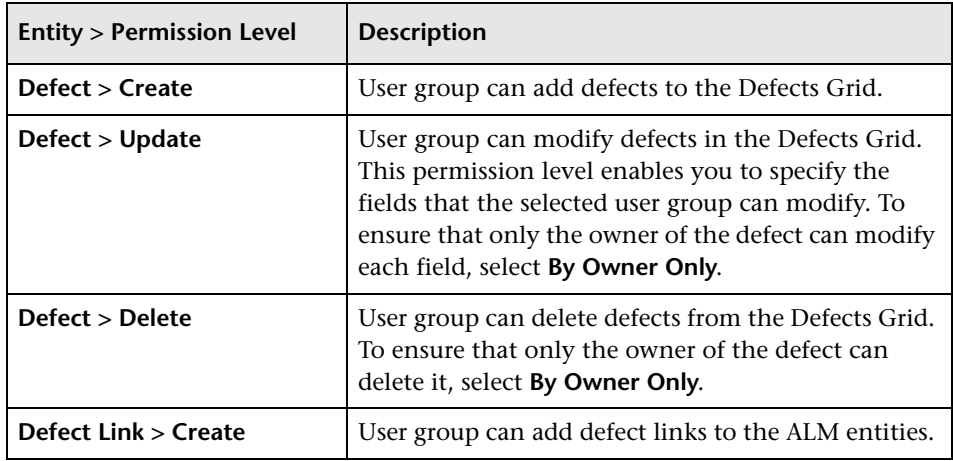

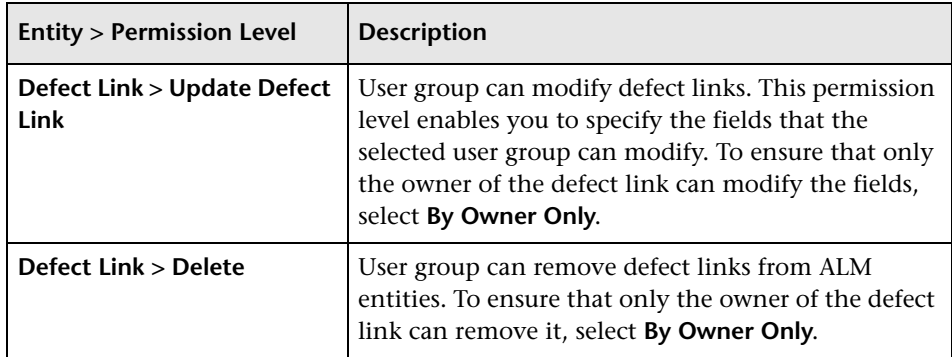

### <span id="page-301-0"></span>**Libraries Permission Levels**

The Libraries tab displays the entities available in the Libraries module and their corresponding permission levels. The entities are listed below in alphabetical order.

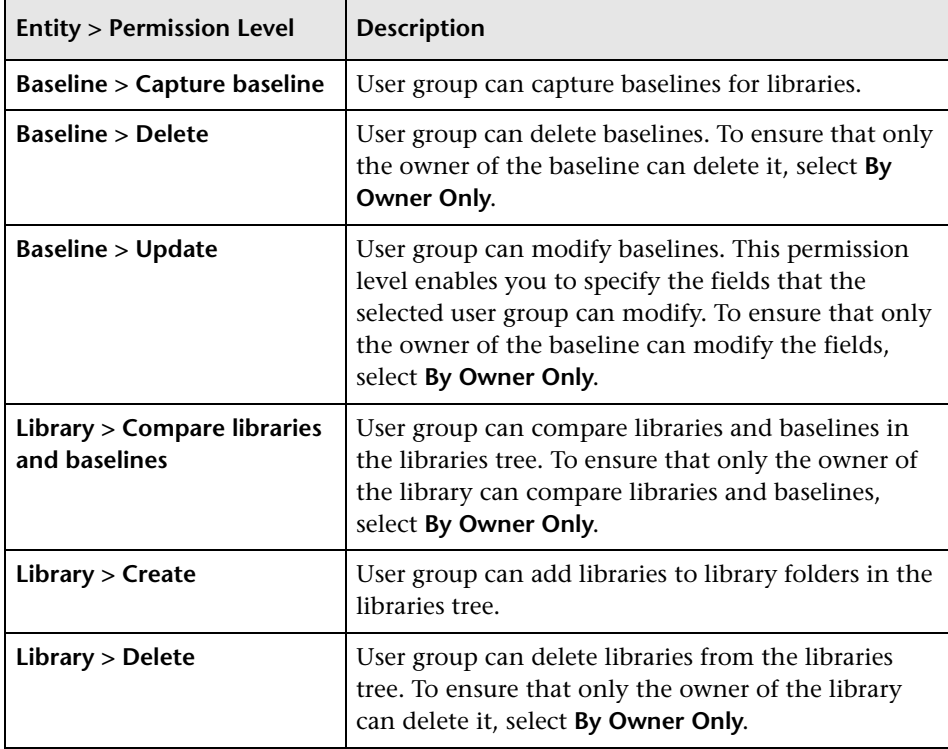

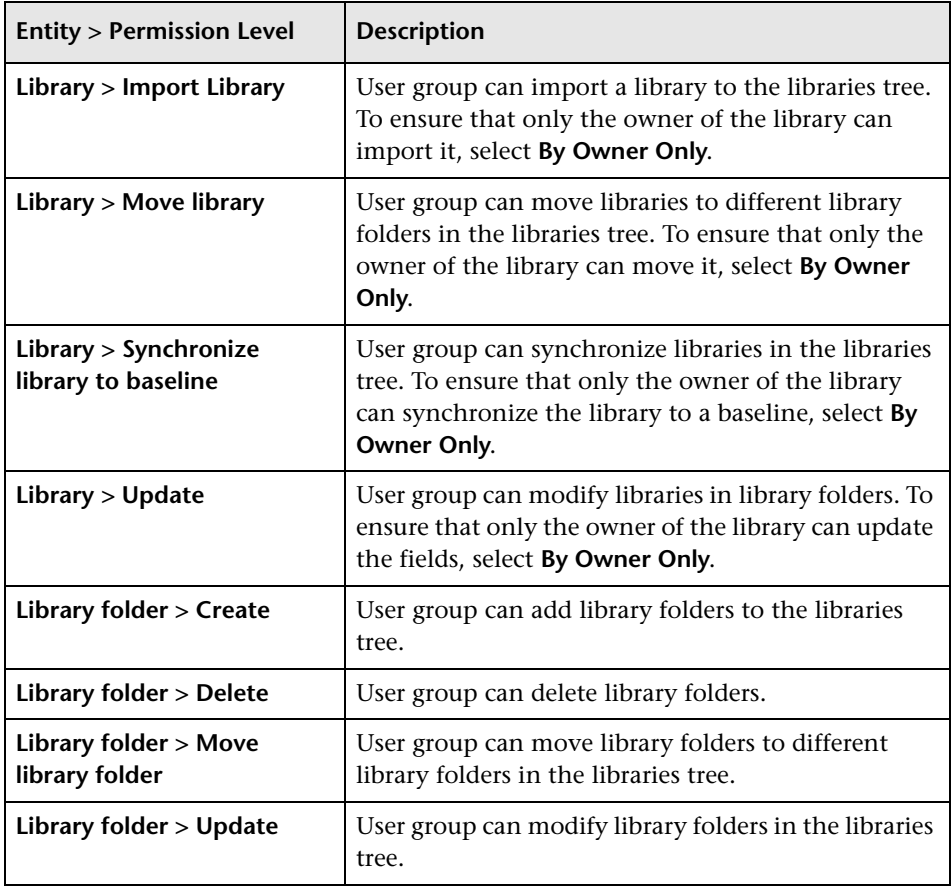

# <span id="page-303-0"></span>**Releases Permission Levels**

The Releases tab displays the entities available in the Releases module and their corresponding permission levels. The entities are listed below in alphabetical order.

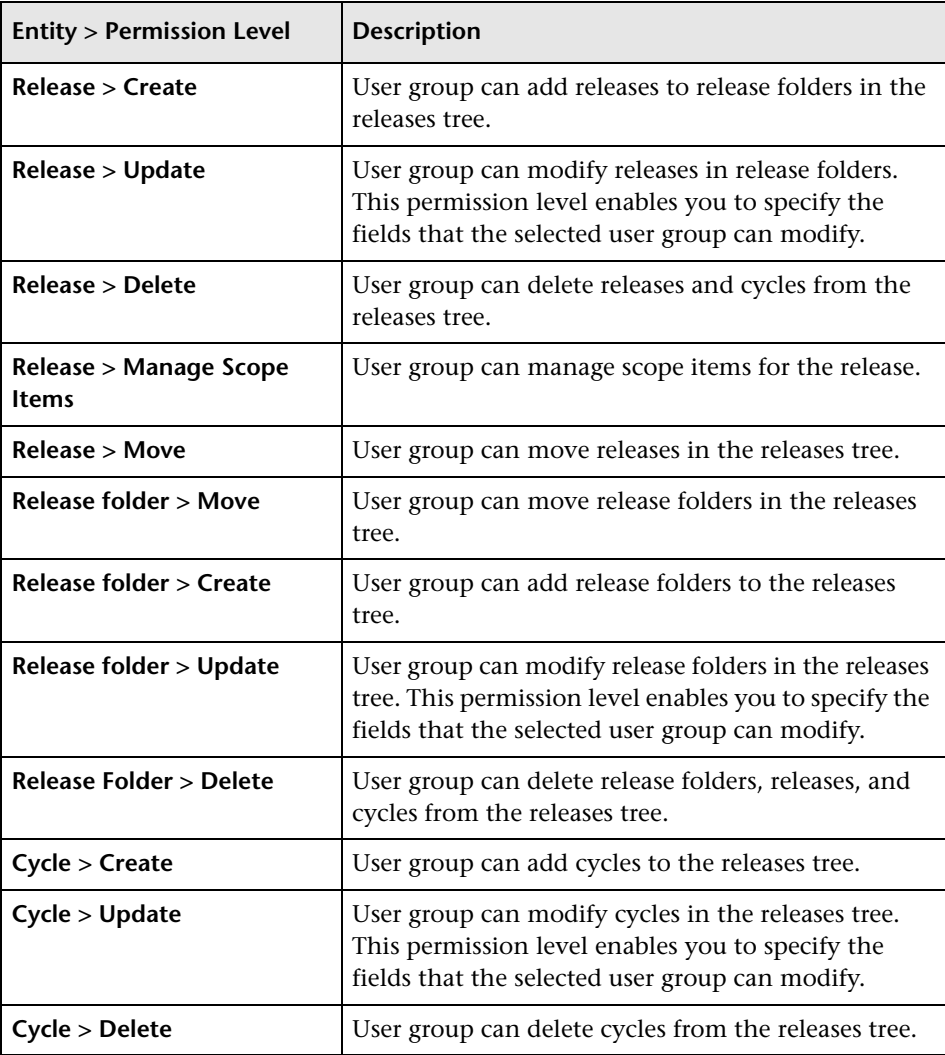

## <span id="page-304-0"></span>**Requirements Permission Levels**

The Requirements tab displays the entities available in the Requirements module and their corresponding permission levels. The entities are listed below in alphabetical order.

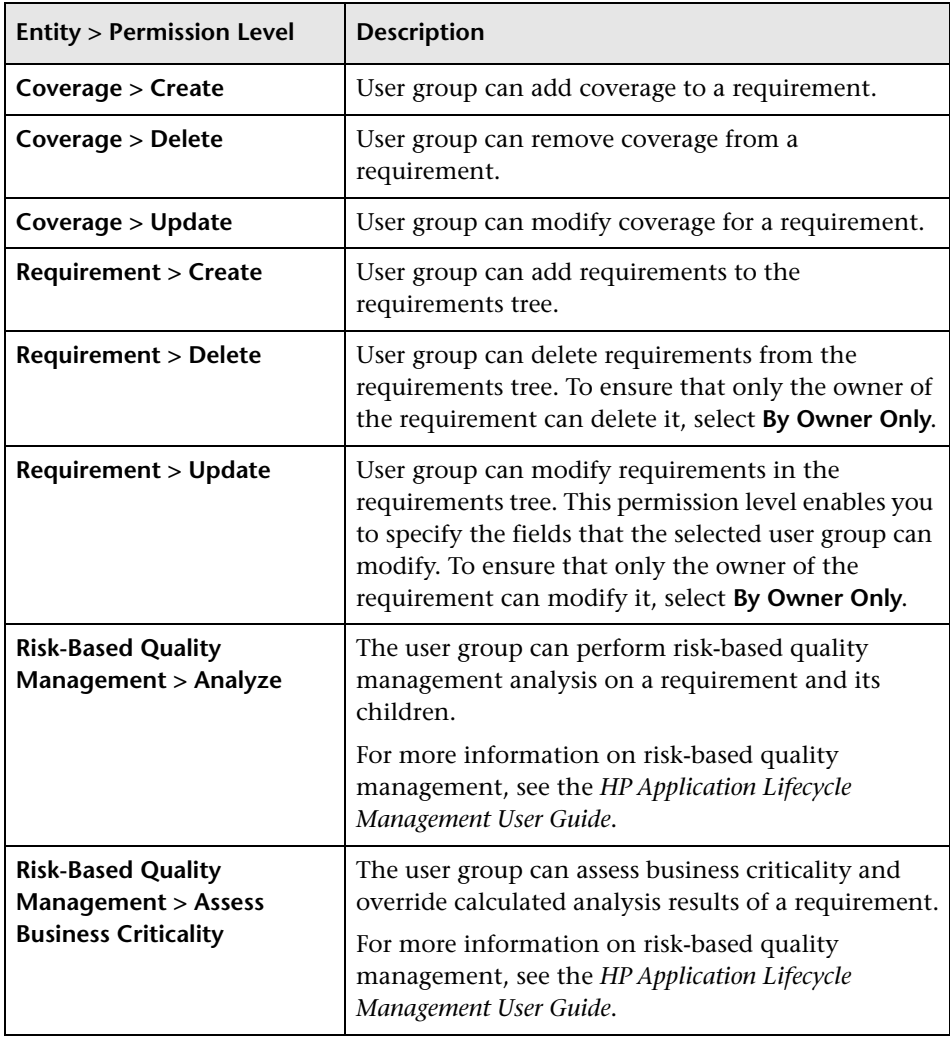

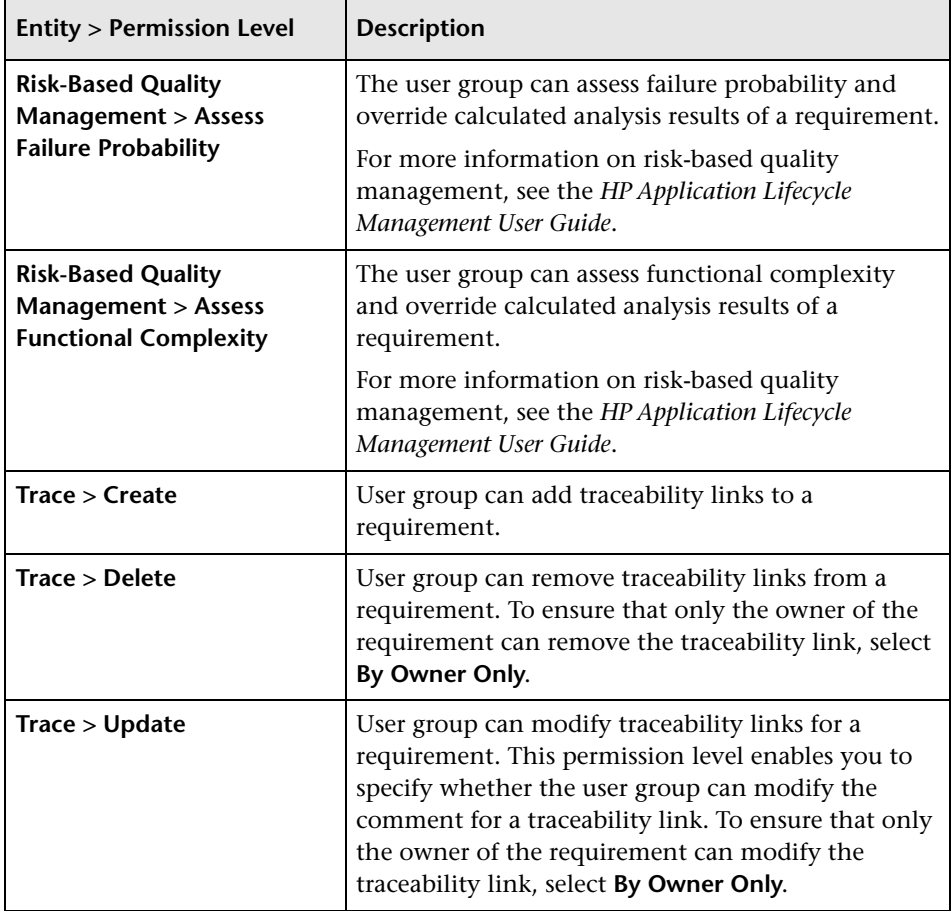

# <span id="page-306-0"></span>**Resources Permission Levels**

The Test Resources tab displays the entities available in the Test Resources module and their corresponding permission levels. The entities are listed below in alphabetical order.

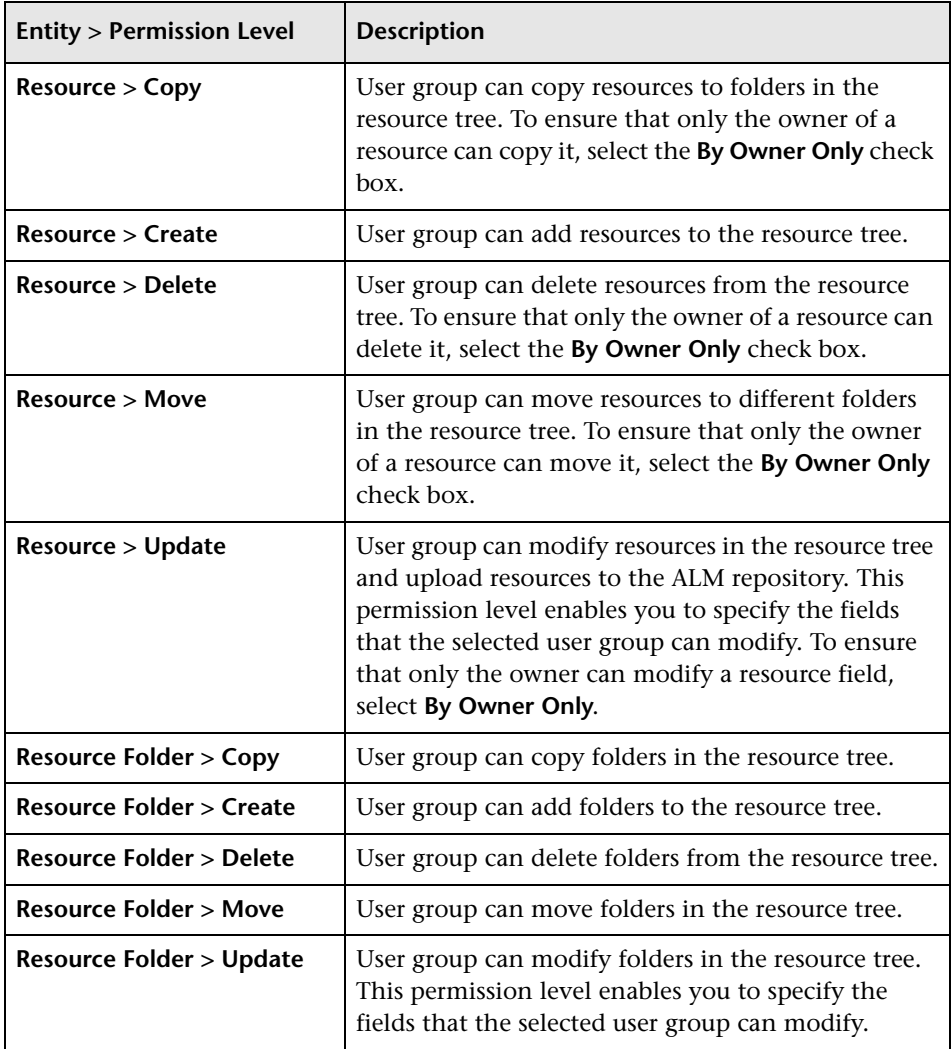

# <span id="page-307-0"></span>**Test Lab Permission Levels**

The Test Lab tab displays the entities available in the Test Lab module and their corresponding permission levels. The entities are listed below in alphabetical order.

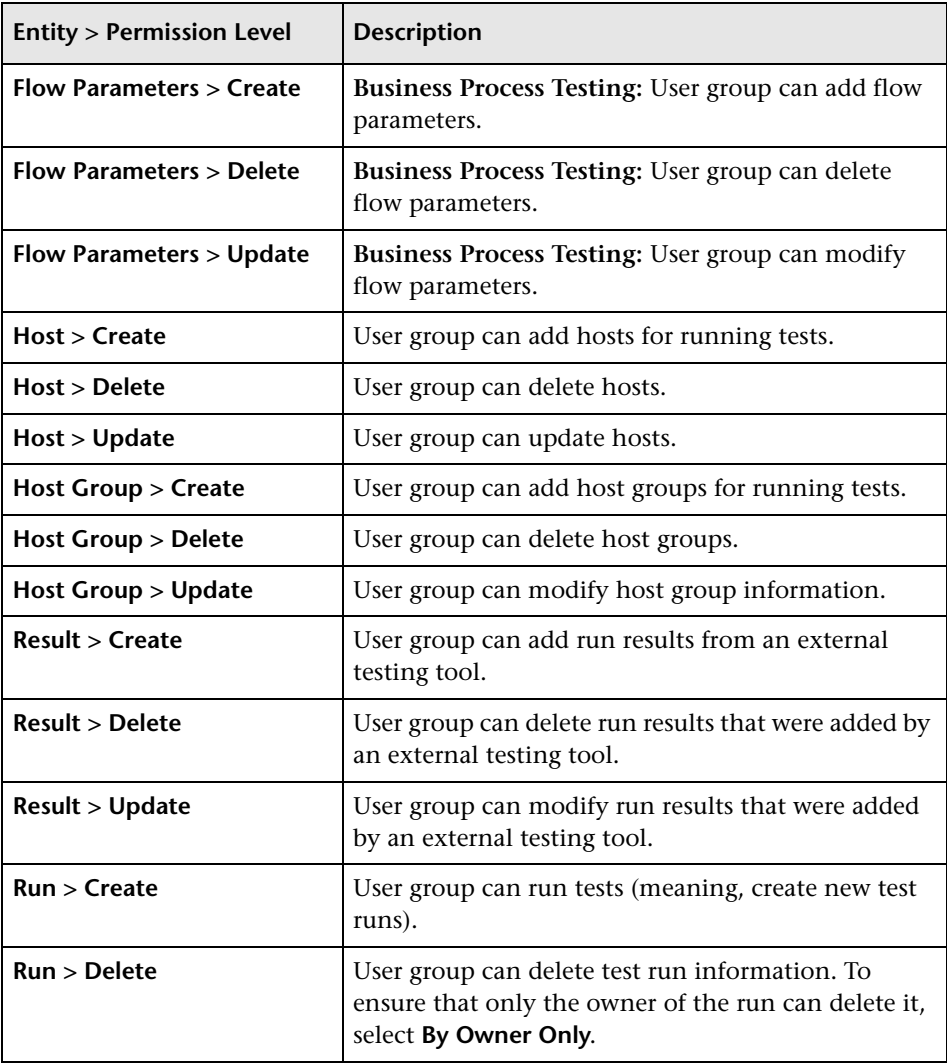

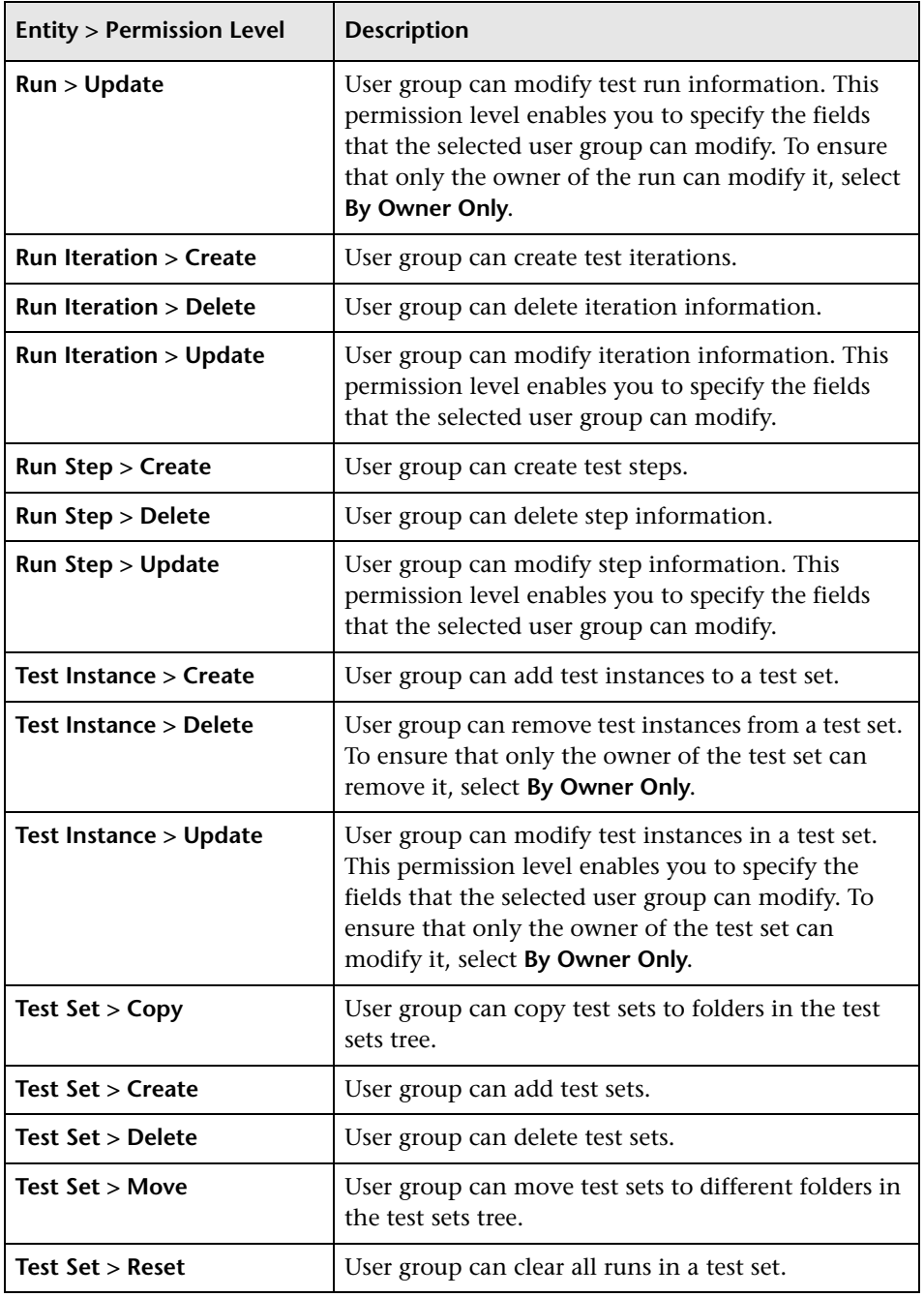

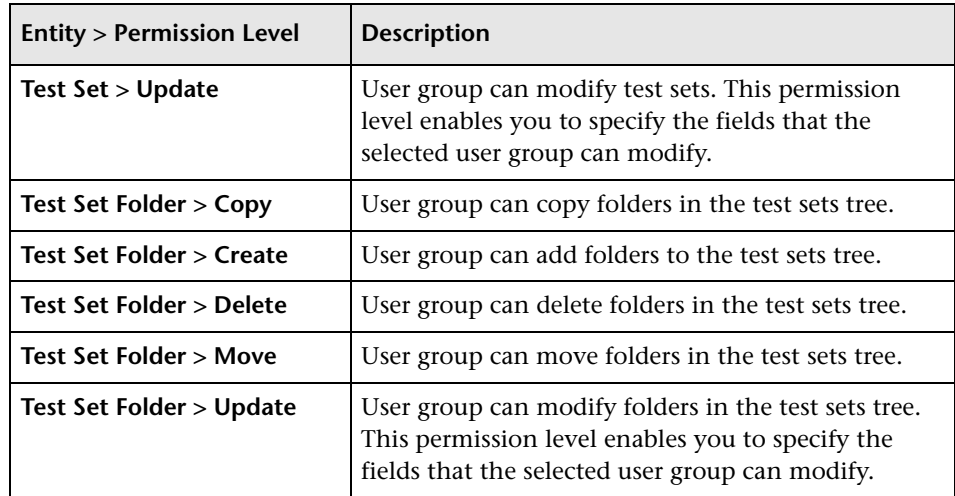

### <span id="page-309-0"></span>**Test Plan Permission Levels**

The Test Plan tab displays the entities available in the Test Plan module and their corresponding permission levels. The entities are listed below in alphabetical order.

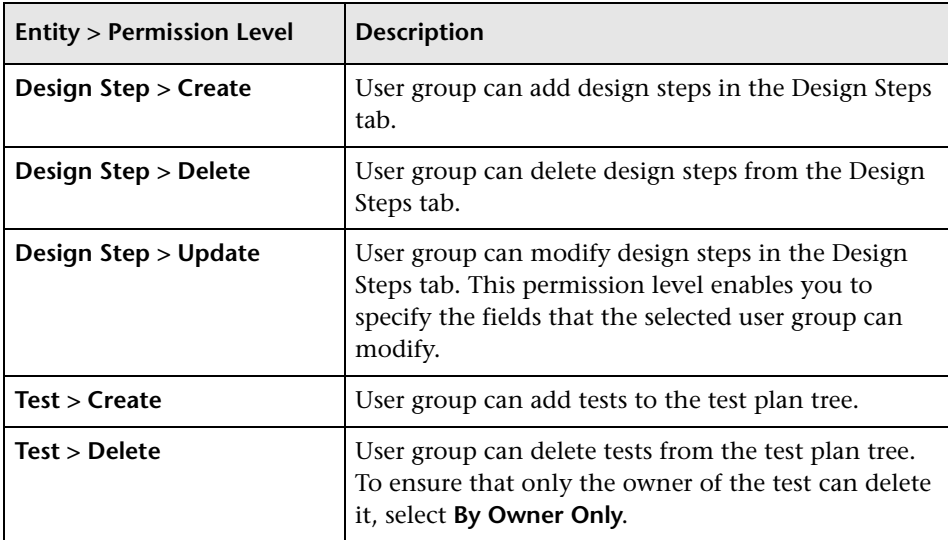

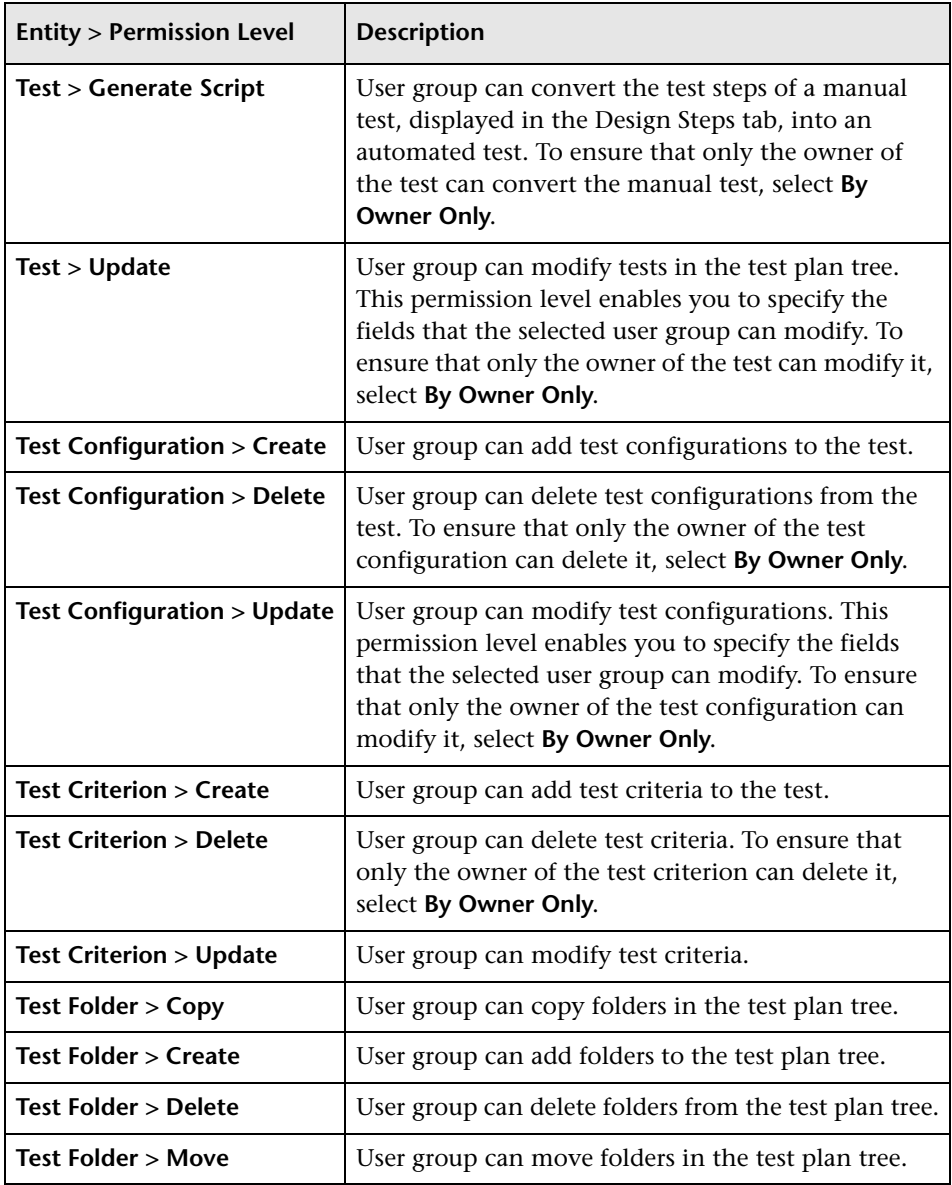

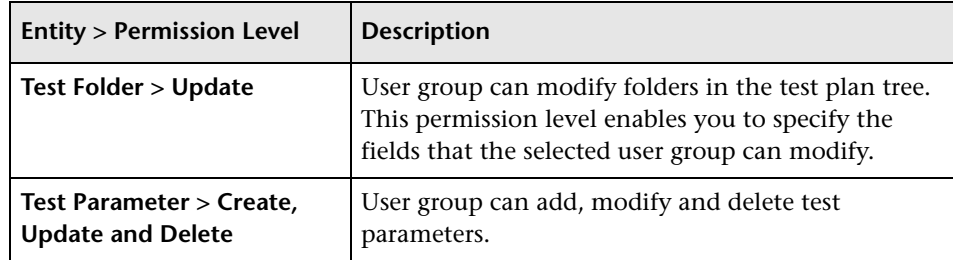

# **Customizing Module Access for User Groups**

For each ALM project, you can control the modules that each user group can access. By preventing users from accessing unnecessary modules, you can better utilize your ALM licenses. For example, if a user group uses ALM only to add defects to a project, you can limit the group's access to the Defects module only.

You can specify module access for the following modules: Defects, Test Plan, Test Lab, Requirements, Dashboard, Business Components, Releases, Business Process Models, and Libraries.

If access to the Business Components module is not enabled for a user group, those users can still view existing business process tests in read-only mode.

#### **Note:**

- ➤ **Quality Center Starter Edition:** Some modules may not be applicable.
- ➤ **Performance Center:** Module access is not supported in Lab Management.

#### **To customize module access for user groups:**

 **1** In the Project Customization window, click the **Module Access** link. The Module Access page opens.

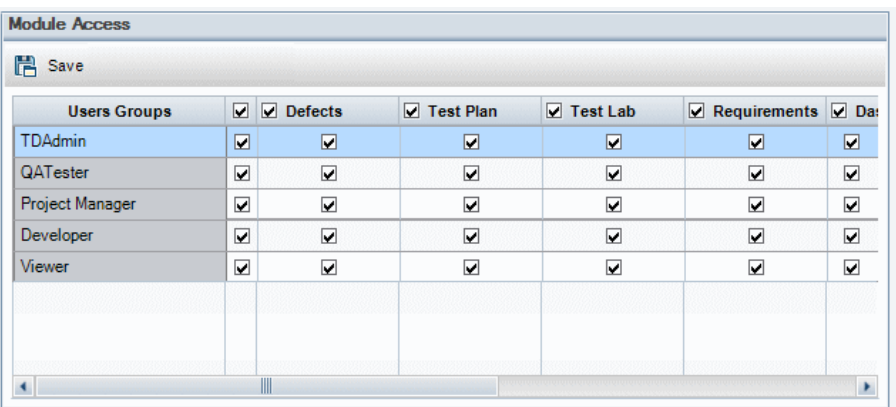

Checkmarks indicate the modules that a user group can access.

- **2** To select or clear a cell in the table, click the cell's checkbox.
- **3** To select or clear all modules for a user group, click the checkbox in the column to the right of the user group name.
- **4** To select or clear all user groups for a module, click the checkbox to the left of the module name (in the same cell).
- **5** To select or clear all user groups for all modules, click the checkbox in the column to the right of the heading "User Groups."
- **6** Click **Save** to save your changes.

**Chapter 13** • Managing User Groups and Permissions

**14**

# **Customizing ALM Projects**

As an HP Application Lifecycle Management (ALM) project administrator, you can customize a project to meet the specific needs of your organization. For example, you can add or customize fields, customize requirement types, and create categories and lists that reflect the needs of your project.

#### **This chapter includes:**

- ➤ [About Customizing ALM Projects on page 315](#page-314-0)
- ➤ [Customizing Project Entities on page 316](#page-315-0)
- ➤ [Customizing Project Requirement Types on page 328](#page-327-0)
- ➤ [Customizing Project Lists on page 335](#page-334-0)

# <span id="page-314-0"></span>**About Customizing ALM Projects**

Before you begin a project, you can customize your project to reflect your unique requirements. As a project progresses, you can further adjust the project to meet its changing needs.

ALM contains system fields in which you enter information about ALM entities. You can modify the behavior of these fields by restricting users to selecting values only from associated lists, by making entry in certain fields mandatory, and by preserving a history of values entered in the field. In addition, you can include data unique to your project by creating userdefined fields. You can associate these fields with ALM system and userdefined lists.

For example, if you are running tests on several builds of an application, you can add a **Detected in Build** field to the Add Defect dialog box. You can then create a selection list containing the values **Build1**, **Build2**, and **Build3**, and associate the list with the **Detected in Build** field.

In the Requirements module, you can also assign each requirement to a requirement type. A requirement type defines which fields are available and which fields are required for a requirement of that type. This enables you to make available for a requirement only the fields relevant to the type to which it is assigned.

# <span id="page-315-0"></span>**Customizing Project Entities**

Using the Project Entities page, you can customize your ALM project to suit your environment.

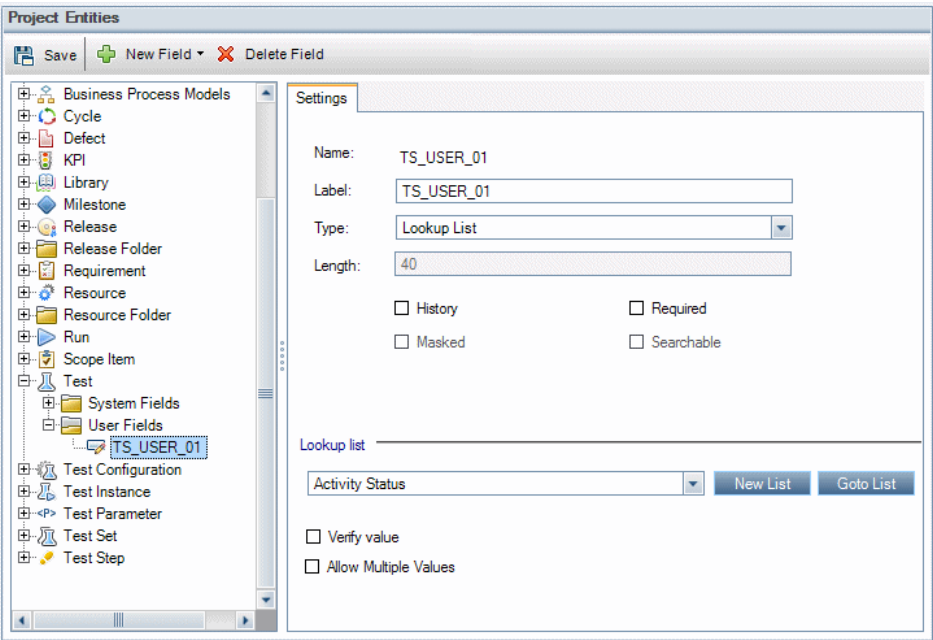

**Quality Center Starter Edition:** Some entities are not available.

Each ALM project is divided into project entities. **Entities** contain data entered by users for a specific application management process and the data is stored in tables.

### **Available Entities**

The following entities are available:

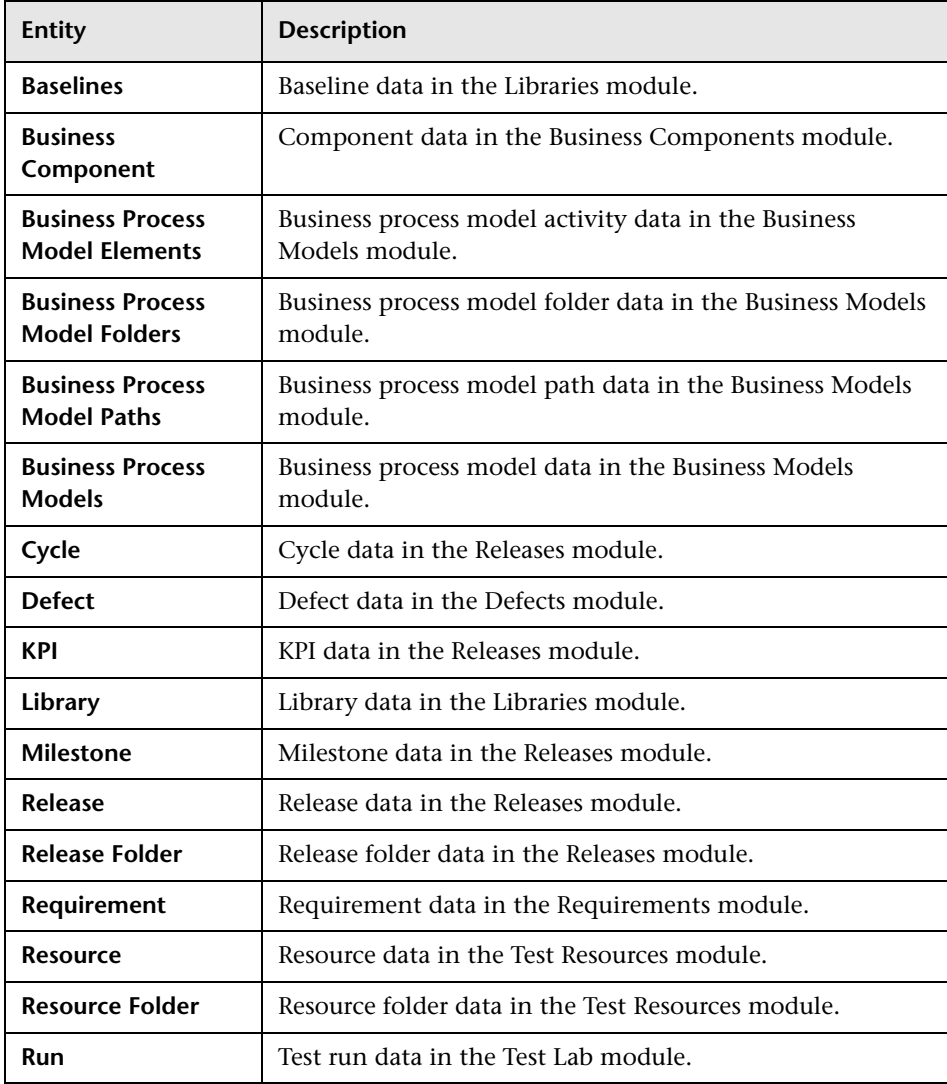

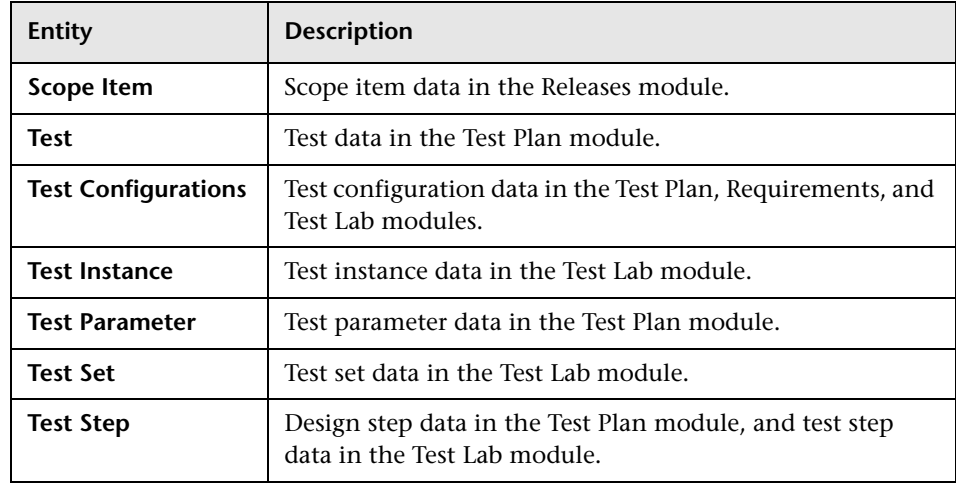

Each entity contains system fields and user-defined fields:

- ➤ **System fields.** These are ALM default fields. You cannot add or delete system fields, you can only [modify](#page-322-0) them.
- ➤ **User fields.** These are fields that you can define and include in an ALM project to customize for your specific project needs. You can [add](#page-321-0), [modify](#page-322-0), and [delete](#page-323-0) user-defined fields.

For detailed information on ALM entities and fields, refer to the *HP ALM Project Database Reference*.

### <span id="page-317-0"></span>**The Settings Tab**

The **Settings** tab displays the field properties. The following properties are available:

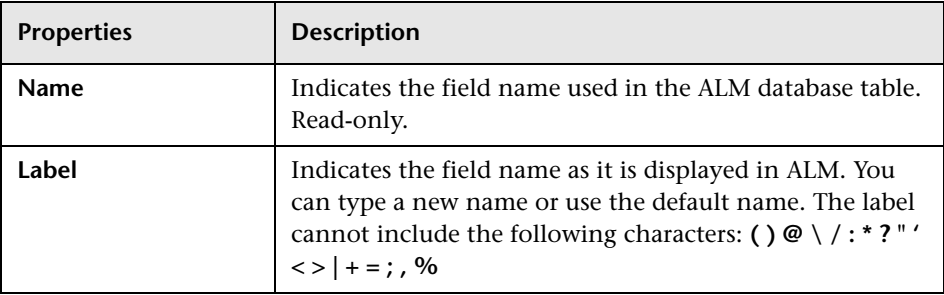

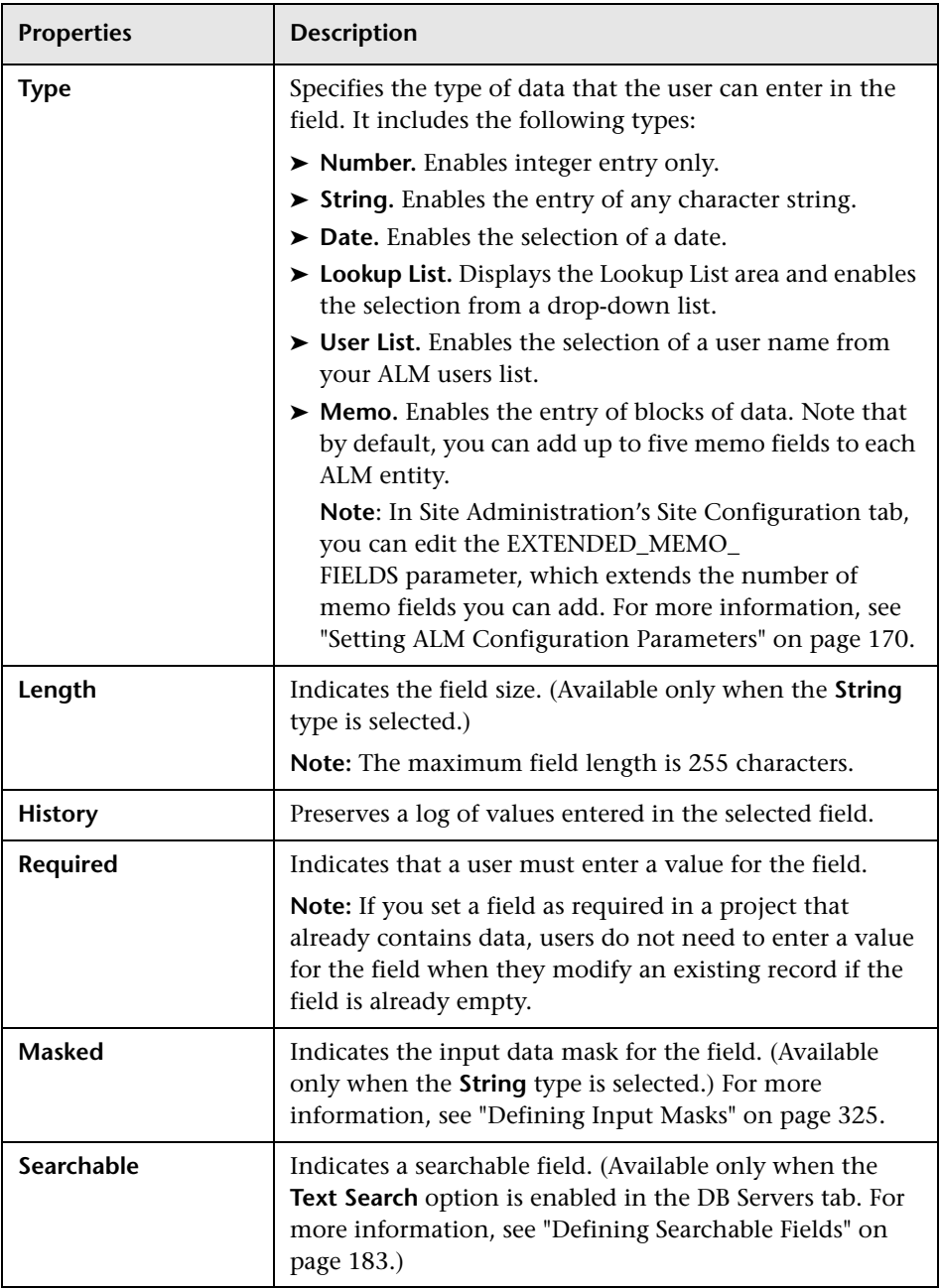

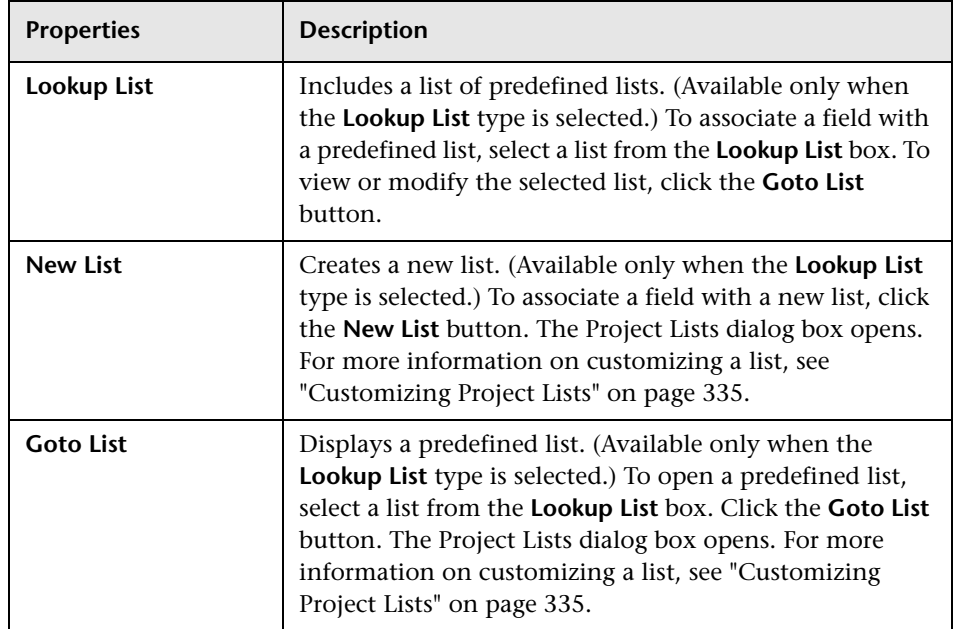

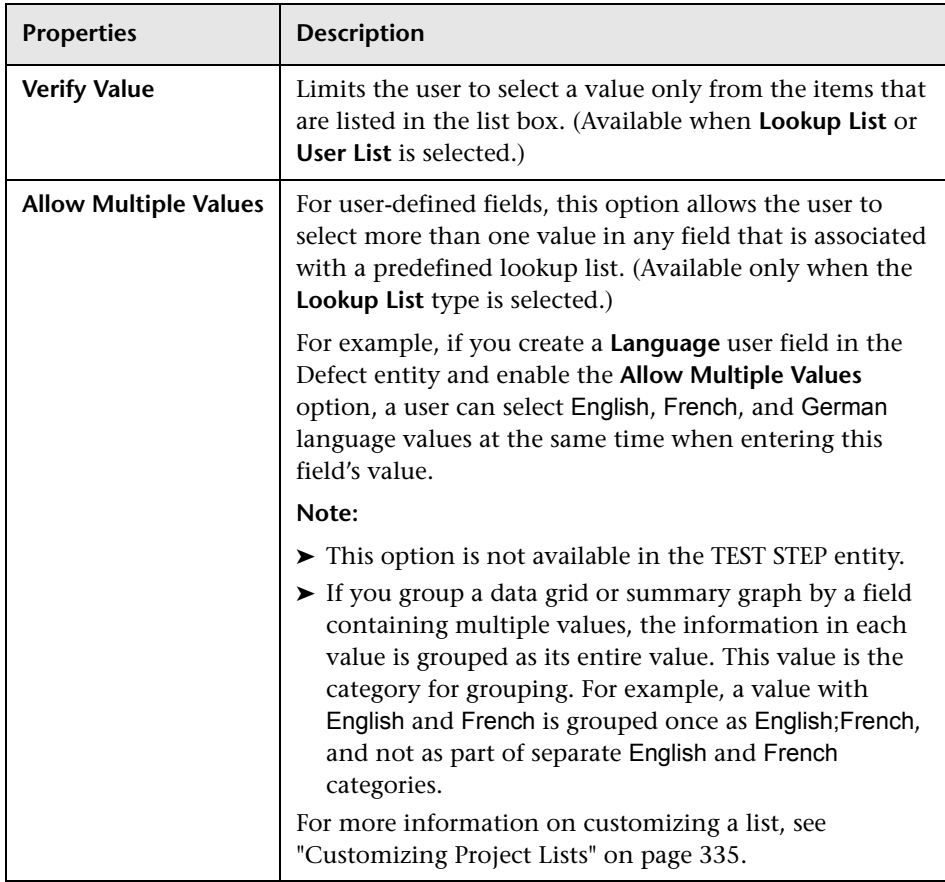

### **Cross Project Customization**

**ALM Editions**: Cross project customization is not available for Quality Center Starter Edition and Quality Center Enterprise Edition.

If you are working with cross project customization, consider the following:

- ➤ **Working with a Template Project:** If you are working with a template project, you use the **Project Entities (Shared)** link to customize system fields and create user-defined fields. System and user-defined fields in a template project are applied to the linked projects when you apply the template customization. For more information on applying template customization, see ["Applying Template Customization to Linked Projects"](#page-373-0)  [on page 374.](#page-373-0)
- ➤ **Working with a Linked Project:** If you are working with a project that is linked to a template project, you cannot modify system or user-defined fields that are defined by the template project.

This section also includes the following topics:

- ➤ ["Adding User-Defined Fields" on page 322](#page-321-0)
- ➤ ["Modifying System and User-Defined Fields" on page 323](#page-322-0)
- ➤ ["Deleting User-Defined Fields" on page 324](#page-323-0)
- ➤ ["Defining Input Masks" on page 325](#page-324-0)

### <span id="page-321-0"></span>**Adding User-Defined Fields**

You can customize an ALM project by adding up to 99 user-defined fields to each ALM entity.

**Cross Project Customization:** The template project and linked projects can each contain up to 99 user-defined fields for each ALM entity. **ALM Editions**: Cross project customization is not available for Quality Center Starter Edition and Quality Center Enterprise Edition.

### **To add a user-defined field:**

- **1** In the Project Customization window, click the **Project Entities** link. The Project Entities page opens.
- **2** Under **Project Entities**, expand an entity.
- **3** Click the **User Fields** folder.
- **4** To add a user-defined field, you can:
	- ➤ Click the **New Field** button to add a number, string, date, or list type field.
	- ➤ Click the **New Field** arrow and choose **New Memo Field** to add a memo field. You can add up to 5 memo fields to each ALM entity.

**Note:** In Site Administration's Site Configuration tab, you can edit the EXTENDED\_MEMO\_FIELDS parameter, which extends the number of memo fields you can add. For more information, see "Setting ALM Configuration Parameters" on page 170.

- **5** In the **Settings** tab, set properties for the field. For more information, see ["The Settings Tab" on page 318](#page-317-0).
- **6** Click **Save** to save your changes to the Project Entities page.

### <span id="page-322-0"></span>**Modifying System and User-Defined Fields**

You can modify the properties of system and user-defined fields in your ALM project.

**Note:** You cannot modify the **Type** or **Length** properties for system fields. In addition, for system fields of type **Lookup List**, you cannot modify which list is associated with the field, or allow multiple values to be selected. For more information, see ["The Settings Tab" on page 318](#page-317-0).

**Cross Project Customization:** If you are working with a project that is linked to a template project, you cannot modify system or user-defined fields that are defined by the template project. Fields defined by a template project are displayed with a template icon . **ALM Editions**: Cross project customization is not available for Quality Center Starter Edition and Quality Center Enterprise Edition.

#### **To modify a system or user-defined field:**

- **1** In the Project Customization window, click the **Project Entities** link. The Project Entities page opens.
- **2** Under **Project Entities**, expand an entity.
- **3** Expand the **System Fields** folder or the **User Fields** folder.
- **4** Click the field that you want to customize. The settings for that field appear in the Settings tab.
- **5** Modify the properties for the selected field. For more information, see ["The Settings Tab" on page 318](#page-317-0).
- **6** Click **Save** to save your changes to the Project Entities page.

### <span id="page-323-0"></span>**Deleting User-Defined Fields**

You can delete user-defined fields from your ALM project.

**Cross Project Customization - Working with a Linked Project:** If you are working with a project that is linked to a template project, you cannot delete user-defined fields defined by the template project. **ALM Editions**: Cross project customization is not available for Quality Center Starter Edition and Quality Center Enterprise Edition.

#### **To delete a user-defined field:**

- **1** In the Project Customization window, click the **Project Entities** link. The Project Entities page opens.
- **2** Under **Project Entities**, expand an entity.
- **3** Expand the **User Fields** folder.
- **4** Click the field that you want to delete and click the **Delete Field** button.
- **5** Click **OK** to confirm. The field is removed from the **User Fields** folder.
**6** Click **Save** to save your changes to the Project Entities page.

# **Defining Input Masks**

The input mask option is used to prompt users for data input using a mask pattern. If the user attempts to enter a character that conflicts with the input mask, an error occurs. For example, to prompt the user to enter a phone number, you can define the following input mask:

!\(000\)000-0000

This input mask limits the user to numeric characters only. It is displayed in an edit box as follows:

 $(\_\_\_\_\_$  -  $\_\_$ 

**Note:** You can define input masks for string type fields only.

### **To define an input mask:**

- **1** In the Settings tab, select **Masked**. For more information, see ["The Settings](#page-317-0)  [Tab" on page 318.](#page-317-0)
- **2** Under **Masked Edit Attributes**, click the **Define** button. The Input Mask Editor dialog box opens.

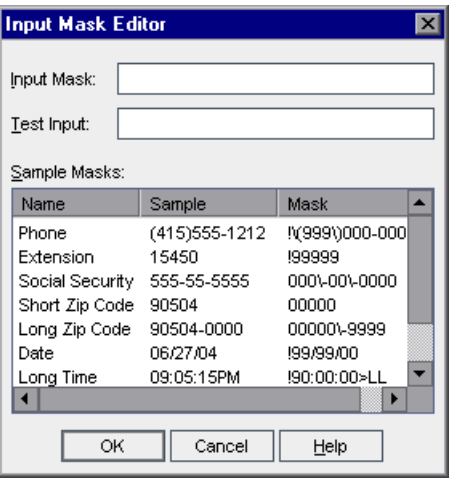

 **3** In the **Input Mask** box, type an input mask or select a predefined mask.

You can use the following characters when defining input masks:

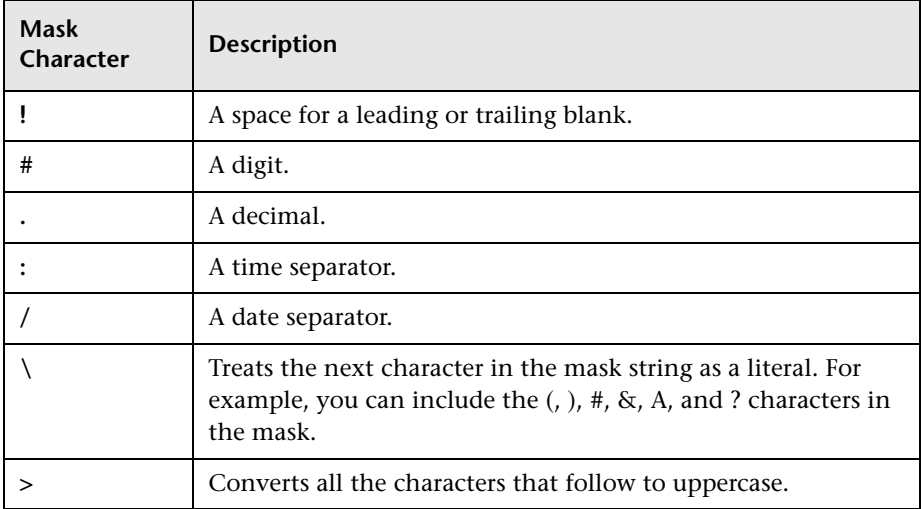

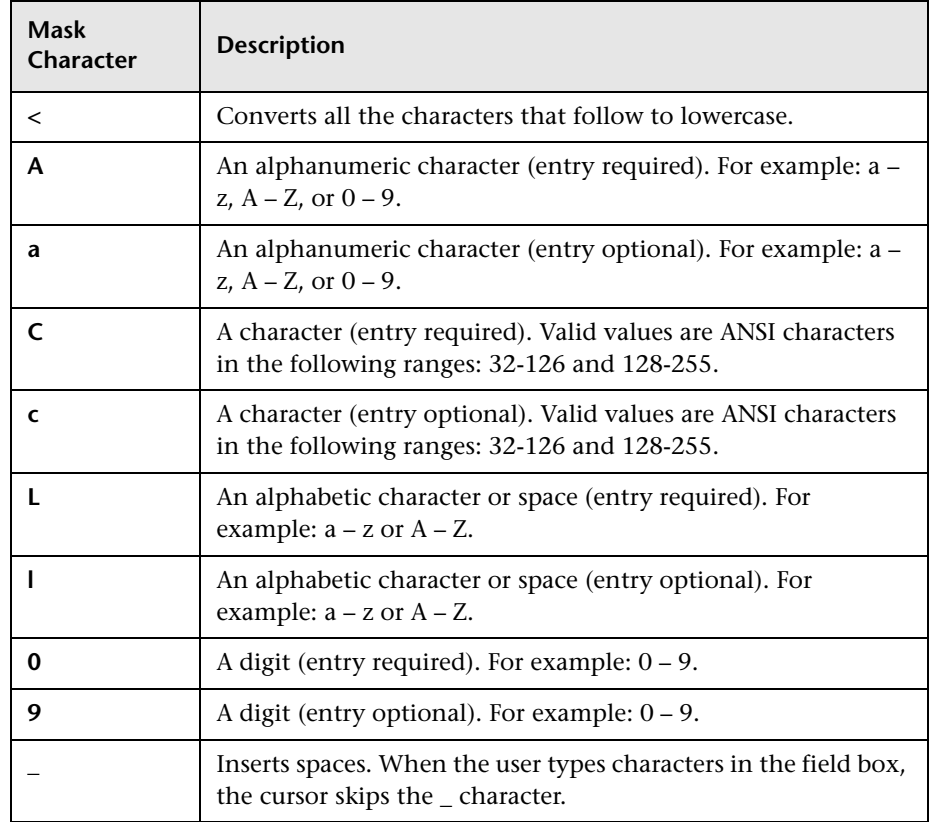

- **4** In the **Test Input** box, you can test the input mask.
- **5** Click **OK** to close the Input Mask Editor dialog box.
- **6** Click **Save** to save your changes to the Project Entities page.

# **Customizing Project Requirement Types**

Using the Requirement Types page, you can create requirement types for your project, and customize their properties.

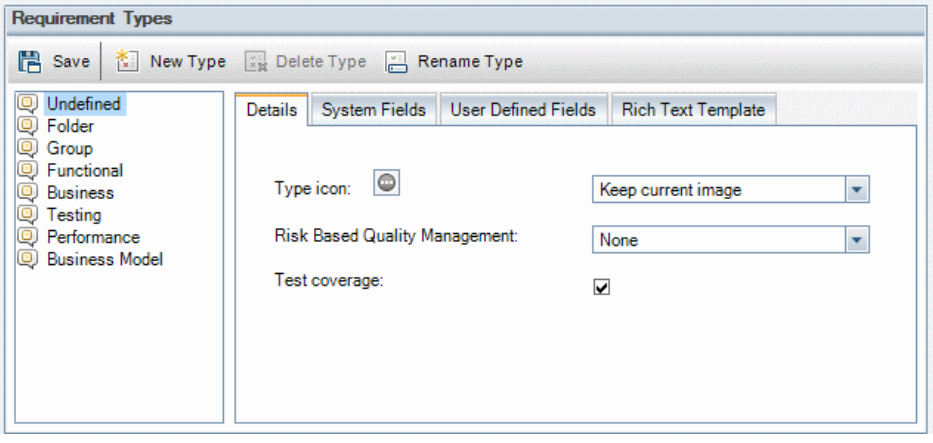

**Quality Center Starter Edition:** Requirement Types are not available.

You can assign each requirement in the Requirements module to a requirement type. A **requirement type** defines which fields are optional and which user-defined fields are available. This enables you to create user-defined fields that are only available for requirements of a specific type.

For example, you might create a requirement type Security Requirement for requirements connected to security. You could then create a user-defined field Security Hazards containing a list of possible security hazards a requirement might cover. This field is not relevant for requirements of types other than Security Requirement, so you would not make it available for any type except for Security Requirement.

Each requirement type has an associated icon, which is displayed next to the requirement in Requirements module tree views, enabling you to easily identify to which type a requirement belongs. For each requirement type you can determine whether test coverage and risk-based quality management are available.

In addition, for each requirement type, you can define a rich text template to be used when adding or editing rich text within the Requirements module.

# **Cross Project Customization**

If you are working with cross project customization, consider the following: (**ALM Editions**: Cross project customization is not available for Quality Center Starter Edition and Quality Center Enterprise Edition.)

- ➤ **Working with a Template Project:** If you are working with a template project, you use the **Requirement Types (Shared)** link to create and customize requirement types. Requirement types defined in a template project are applied to the linked projects when you apply the template customization.
- ➤ **Working with a Linked Project:** If you are working with a project that is linked to a template project, you cannot modify the default requirement types or requirement types that are defined by the template project.

# **Creating Requirement Types**

You can create a requirement type. ALM provides the default requirement types **Undefined, Folder**, **Group**, **Functional**, **Business**, **Testing**, and **Business Model**. For more information on these types, refer to the *HP Application Lifecycle Management User Guide*.

#### **To create a requirement type:**

- **1** In the Project Customization window, click the **Requirement Types** link. The Requirement Types page opens.
- **2** Click the **New Type** button. The New Type dialog box opens.
- **3** In the **Name** box, type a name for the type.

 **4** In the **Create As** list, assign properties of an existing requirement type.

**Tip:** Choose an existing requirement type that has similar properties to the new type you want to create. This minimizes the level of customization you need to do.

- **5** Click **OK**. The New Type dialog box closes and the new type is added to the Types list.
- **6** Click **Save** to save your changes to the Requirement Types page.

# <span id="page-329-0"></span>**Customizing Requirement Types**

You can customize a requirement type by changing its icon, by setting options for test coverage and risk analysis, and by defining which fields are available and which are required for each requirement type. You can also define a rich text template for each requirement type.

**Cross Project Customization - Working with a Linked Project:** If you are working with a project that is linked to a template project, you cannot modify the default requirement types or requirement types defined by the template project. For requirement types defined by the template project, you can choose which user-defined fields defined in the project are available to requirements of the type. **ALM Editions**: Cross project customization is not available for Quality Center Starter Edition and Quality Center Enterprise Edition.

#### **To customize a requirement type:**

- **1** In the Project Customization window, click the **Requirement Types** link. The Requirement Types page opens.
- **2** Select a requirement type.
- **3** In the **Details** tab, you can set the following:
	- $\triangleright$  To change the icon that is displayed next to requirements of the type in Requirements module tree views, select an icon from the **Type Icon** list. The icon is changed.

**Note:** You cannot change the icon for the default requirement types **Folder** and **Group**.

- ➤ To set risk-based quality management for requirements of the type, in the **Risk-Based Quality Management** box, you can select whether to **Perform Analysis** or **Perform Assessment** on requirements of the type. You can select **None** if you do not want to enable risk-based quality management for requirements of the type. For more information on risk-based quality management, see the *HP Application Lifecycle Management User Guide*.
- ➤ To enable adding test coverage to requirements of the type, select or clear the **Test Coverage** check box.

**Note:** You cannot clear the **Testing Coverage** check box for a requirement type if there are requirements of that type which already have test coverage. To clear, you must either delete the requirements of that type with test coverage, remove the test coverage from those requirements, or change their type.

 **4** In the **System Fields** tab, you can make a system field a required field for the type. Select the check box in the **Required** column for the field. Note that all system fields are automatically included in every type, and that some system fields cannot be set as optional.

**Tip:** To set all system fields as required fields at one time, select the check box next to the Required column heading.

- **5** In the **User Defined Fields** tab, you can choose which user fields are available for requirements of the type, and which of these fields are required:
	- ➤ To make a user-defined field available for the type, select the check box in the **In Type** column for the field. For more information on userdefined fields, see ["Customizing Project Entities" on page 316.](#page-315-0)
	- ➤ To make a user-defined field that is available for the type a required field, select the check box in the **Required** column for the field.
- **6** In the **Rich Text Template** tab, use the HTML editor to define a page layout to be displayed as the initial view in the Rich Text tab of the Requirements module. For more information on the Rich Text tab, see the *HP Application Lifecycle Management User Guide*.

#### **Notes:**

- ➤ You can only define one template per requirement type.
- ➤ You cannot include graphics in the template. You can only add graphics from within the Rich Text tab of the Requirements module.
- ➤ The template is applied automatically to all newly created requirements of the type.
- $\triangleright$  The template can also by applied manually to existing requirements from within the Rich Text tab. Applying the template overwrites any existing content.
- **7** Click **Save** to save your changes to the Requirement Types page.

# **Renaming Requirement Types**

You can rename a requirement type. You cannot rename the following default requirement type: **Folder**.

**Cross Project Customization - Working with a Linked Project:** If you are working with a project that is linked to a template project, you cannot rename the default requirement types or requirement types defined by the template project. **ALM Editions**: Cross project customization is not available for Quality Center Starter Edition and Quality Center Enterprise Edition.

#### **To rename a requirement type:**

- **1** In the Project Customization window, click the **Requirement Types** link. The Requirement Types page opens.
- **2** Select a requirement type.
- **3** Click the **Rename Type** button. The Rename Type dialog box opens.
- **4** Type a new name for the requirement type.
- **5** Click **OK** to close the Rename Type dialog box. The requirement type name is updated.

 **6** Click **Save** to save your changes to the Requirement Types page.

# **Deleting Requirement Types**

You can delete a requirement type. You cannot delete a type if there are requirements of the type in your project. To delete a type, you must first delete all requirements of the type, or change their types. You cannot delete the following default requirement types: **Folder, Group,** and **Undefined**.

**Cross Project Customization - Working with a Linked Project:** If you are working with a project that is linked to a template project, you cannot delete the default requirement types or requirement types defined by the template project. **ALM Editions**: Cross project customization is not available for Quality Center Starter Edition and Quality Center Enterprise Edition.

#### **To delete a requirement type:**

- **1** In the Project Customization window, click the **Requirement Types** link. The Requirement Types page opens.
- **2** Select a requirement type.
- **3** Click the **Remove Type** button.
- **4** Click **OK** to confirm. The requirement type is deleted.
- **5** Click **Save** to save your changes to the Requirement Types page.

# **Customizing Project Lists**

Using the Project Lists page, you can [create,](#page-335-0) [rename](#page-336-0), and [delete](#page-337-0) user-defined lists.

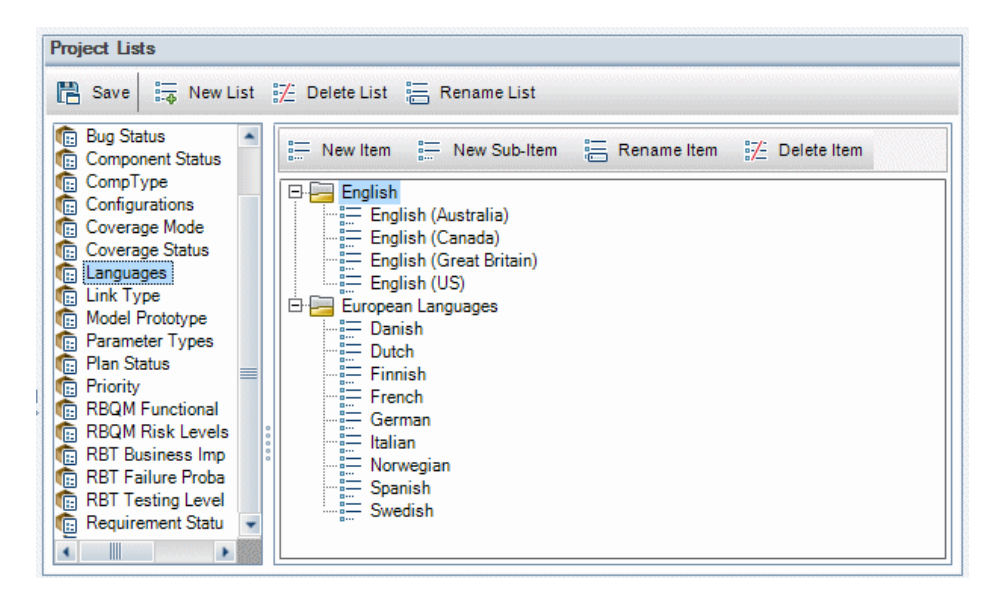

A list contains items, which are values that you can enter in a field. For example, the selection list for the Languages user-defined field may contain the items English and European Languages.

The list can also contain several levels of sub-items. For example, the item English can contain a sublist with the sub-items English (Australia), English (Canada), English (Great Britain), and English (US).

You can allow the user to select more than one value from a list by enabling the **Allow Multiple Values** option for the relevant field in the Project Entities page. For more information, see "[Allow Multiple Values](#page-320-0)" on page 321.

**Note:** To associate a list with a field, see ["Customizing Project Entities" on](#page-315-0)  [page 316](#page-315-0).

# **Cross Project Customization**

If you are working with cross project customization, consider the following: (**ALM Editions**: Cross project customization is not available for Quality Center Starter Edition and Quality Center Enterprise Edition.)

- ➤ **Working with a Template Project:** If you are working with a template project, you use the **Project Lists (Shared)** link to create and customize user-defined lists. Project lists defined in a template project are applied to the linked projects when you apply the template customization.
- ➤ **Working with a Linked Project:** If you are working with a project that is linked to a template project, you cannot modify, rename, or delete userdefined lists that are defined by the template project.

# <span id="page-335-0"></span>**Creating Lists**

You can create a list to be assigned to one or more fields.

## **To create a list:**

- **1** In the Project Customization window, click the **Project Lists** link. The Project Lists page opens.
- **2** Click the **New List** button. The New List dialog box opens.
- **3** Type a name for the new list (maximum length 255 characters) and click **OK**.
- **4** To add an item to the new list or to an existing list, select the list name and click the **New Item** button. The New Item dialog box opens. Type a name for the item and click **OK**.

**Note:** You should not use a semi-colon  $(\cdot, \cdot)$  as part of any list item if the list is to be used in a multiple value field. For more information on multiple value fields, see "[Allow Multiple Values](#page-320-0)" on page 321.

 **5** To create a sub-item, select an item and click the **New Sub-Item** button. The New Sub-Item dialog box opens. Type a name for the sub-item and click **OK**.

 **6** Click **Save** to save your changes to the Project Lists page.

# <span id="page-336-0"></span>**Renaming Lists, Items, or Sub-Items**

You can rename user-defined lists, and system and user-defined items or sub-items.

**Note:** You cannot change some system list items. For example, the Y and N in the **YesNo** list. For more information on system items that cannot be changed, see [HP Software Self-solve knowledge base article KM206085](http://h20230.www2.hp.com/selfsolve/
document/KM206085) (http://h20230.www2.hp.com/selfsolve/document/ KM206085).

**Cross Project Customization - Working with a Linked Project:** If you are working with a project that is linked to a template project, you cannot rename lists, items, or sub-items defined by the template project. **ALM Editions**: Cross project customization is not available for Quality Center Starter Edition and Quality Center Enterprise Edition.

#### **To rename a list:**

- **1** In the Project Customization window, click the **Project Lists** link. The Project Lists page opens.
- **2** Select a list.
- **3** Click the **Rename List** button. The Rename List dialog box opens.
- **4** Type a new name for the list.
- **5** Click **OK** to close the Rename List dialog box.
- **6** Click **Save** to save your changes to the Project Lists page.

#### **To rename an item or sub-item:**

- **1** In the Project Customization window, click the **Project Lists** link. The Project Lists page opens.
- **2** Select a list.
- **3** Select an item.
- **4** Click the **Rename Item** button. The Rename List Item dialog box opens.
- **5** Type a new name for the item. Click **OK**.
- **6** Click **Save** to save your changes to the Project Lists page.

# <span id="page-337-0"></span>**Deleting Lists, Items, or Sub-Items**

You can delete user-defined lists, and system and user-defined items or sub-items.

#### **Note:**

- ➤ You cannot delete a user-defined list that is being used as a lookup list for a field.
- ➤ You cannot delete some system list items. For example, the Y and N in the **YesNo** list. For more information on system items that cannot be deleted, see [HP Software Self-solve knowledge base article KM206085](http://h20230.www2.hp.com/selfsolve/
document/KM206085)  (http://h20230.www2.hp.com/selfsolve/document/KM206085).

**Cross Project Customization - Working with a Linked Project:** If you are working with a project that is linked to a template project, you cannot delete lists, items, or sub-items defined by the template project. **ALM Editions**: Cross project customization is not available for Quality Center Starter Edition and Quality Center Enterprise Edition.

#### **To delete a list:**

- **1** In the Project Customization window, click the **Project Lists** link. The Project Lists page opens.
- **2** Select a user-defined list name.
- **3** Click the **Delete List** button.
- **4** Click **Yes** to confirm.
- **5** Click **Save** to save your changes to the Project Lists page.

### **To delete an item or sub-item:**

- In the Project Customization window, click the **Project Lists** link. The Project Lists page opens.
- In the left pane, select a list name.
- In the right pane, select a list item.
- Click the **Delete Item** button.
- Click **Yes** to confirm.
- Click **Save** to save your changes to the Project Lists page.

# **Chapter 14** • Customizing ALM Projects

**15**

# **Configuring Automail**

As an HP Application Lifecycle Management (ALM) project administrator, you can routinely inform your personnel about defect repair activity. You determine the conditions for sending defect messages to each recipient by defining a mailing configuration.

#### **This chapter includes:**

- ➤ [About Setting Automail on page 341](#page-340-0)
- ➤ [Designating Automail Fields and Conditions on page 342](#page-341-0)
- ➤ [Customizing the Subject of Defect Mail on page 344](#page-343-0)

# <span id="page-340-0"></span>**About Setting Automail**

ALM enables you to automatically notify users through email each time changes are made to specified defect fields. Configuring mail for an ALM project involves the following steps:

- ➤ Click the **Automail** link in the Project Customization window to define the defect fields and specify the users and conditions. See ["Designating](#page-341-0)  [Automail Fields and Conditions" on page 342.](#page-341-0)
- ➤ In Site Administration's **Site Projects** tab, enable the mail configuration for a project by selecting the **Send mail automatically** check box. This check box must be selected for your mail configuration to work. For more information, see ["Updating Project Details" on page 77](#page-76-0).
- ➤ In Site Administration's **Site Configuration** tab, you can edit the [MAIL\\_INTERVAL](#page-188-0) parameter, which defines the time interval for sending defect email in all projects. You can also set parameters to define the format and character set of mail, and whether attachments or history are included in the mail. For more information, see ["Setting ALM](#page-184-0)  [Configuration Parameters" on page 185](#page-184-0).
- ➤ You can customize the subject line of defect email for all projects or for a specific project. For more information, see ["Customizing the Subject of](#page-343-0)  [Defect Mail" on page 344.](#page-343-0)
- ➤ In Site Administration's **Site Users** tab, make sure you have specified the email addresses of the users who should receive defect messages. For more information, see ["Updating User Details" on page 150](#page-149-0).

# <span id="page-341-0"></span>**Designating Automail Fields and Conditions**

When you designate a field as a mail field, any changes made to that field cause ALM to send an email message in the next time interval. For example, suppose you designate Status as a mail field and then update the Status field for a particular defect. In the next time interval, the details of the defect, including the updated status information, are sent to designated users.

Mail conditions determine when various users receive defect messages. For each user, you can define separate mail conditions. For example, you can specify that a user receives messages only for defects assigned an urgent priority.

#### **To designate Automail fields and conditions:**

 **1** In the Project Customization window, click the **Automail** link. The Automail page opens.

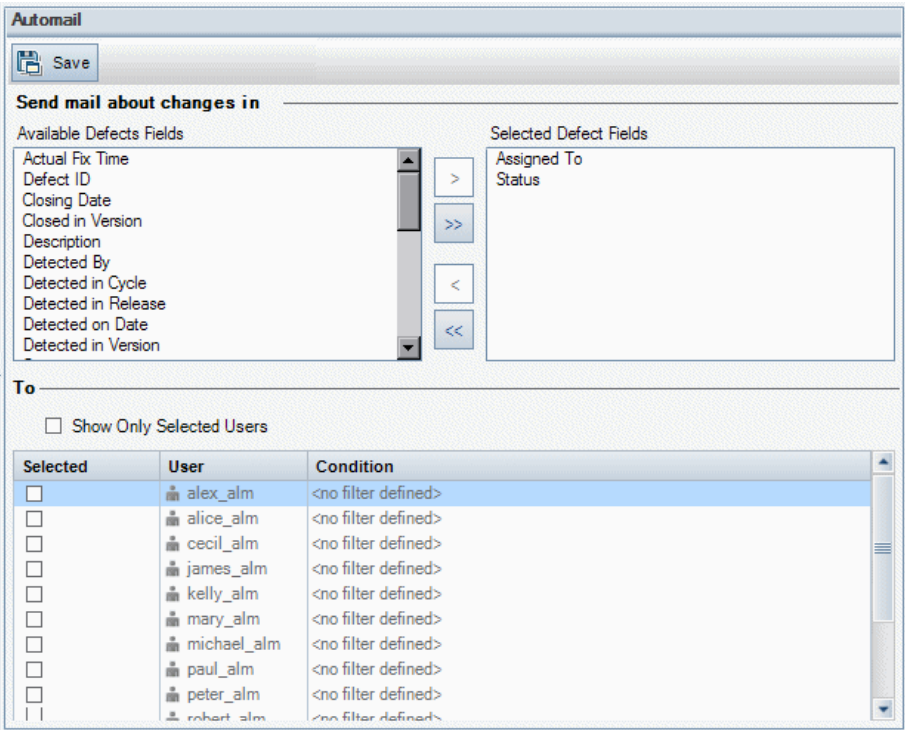

**Available Defects Fields** contains the names of the fields that appear in the Defects Grid. **Selected Defects Fields** contains the names of fields currently assigned as mail fields.

**2** Choose one or more fields and click the arrow buttons ( $>$  and  $<$ ) to move the fields from one list to the other. Click the double arrow buttons (>> and <<) to move all the fields from one list to the other.

 **3** Select the users who should receive the email by clicking the checkbox next to each user name in the **To** area in the lower half of the window.

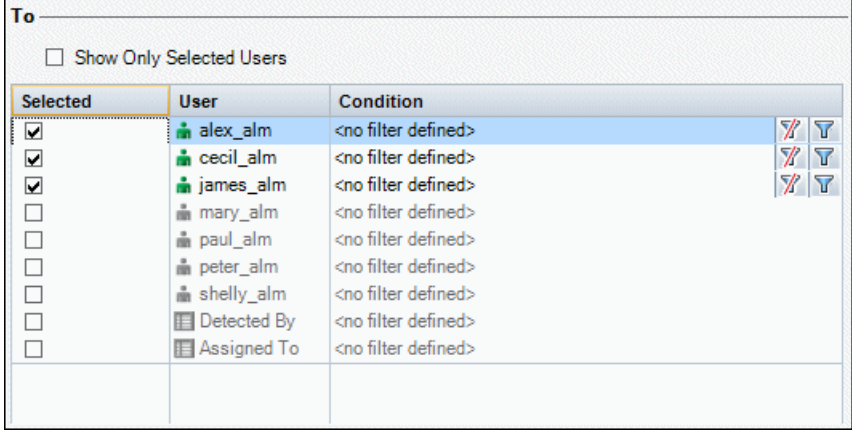

**Tip:** To see only the relevant selected users, select the **Show Only Selected Users** checkbox.

- **4** Click the **Filter** button to define a filter under which the selected user receives mail. If you define multiple filters, the selected user only receives mail if all of the conditions are met. For more information on filtering, refer to the *HP Application Lifecycle Management User Guide*.
- **5** Click **Save** to save your changes.

# <span id="page-343-0"></span>**Customizing the Subject of Defect Mail**

You can customize the subject line of defect email sent automatically to users, for all projects or for a specific project. For example, you can define a subject line such as the following:

Defect # 4321 has been created or updated - Buttons on print dialog are not aligned

The line can contain the values of ALM fields. To include a field value from the defect that is being sent, prefix the field name with a question mark (?). Field names must be upper-case. For example:

Defect # ?BG\_BUG\_ID has been created or updated - ?BG\_SUMMARY

#### **To customize the subject of defect mail for all projects:**

You can customize the subject line for all your projects by adding the **AUTO\_MAIL\_SUBJECT\_FORMAT** parameter in the **Site Configuration** tab. For more information, see "AUTO\_MAIL\_SUBJECT\_FORMAT" on page 194.

#### **To customize the subject of defect mail for a specific project:**

- **1** In Site Administration, click the **Site Projects** tab.
- **2** In the Projects list, double-click the project for which you want to customize the email subject line.
- **3** Select the **DATACONST** table.
- **4** In the SQL pane, type an SQL INSERT statement to insert a row into the table with the following values:
	- ➤ In the **DC\_CONST\_NAME** column, insert the parameter name **AUTO\_MAIL\_SUBJECT\_FORMAT**.
	- ➤ In the **DC\_VALUE** column, insert the strings and the names of fields to be placed in the subject line.

For example, type the following SQL statement into the SQL pane:

```
insert into dataconst values ('AUTO_MAIL_SUBJECT_FORMAT',
'DEFAULT.TESTPROJ - Defect # ?BG_BUG_ID has been created or updated -
?BG_SUMMARY')
```
The subject line you define is specific to the project, so you can include the project name in the line.

For more information on modifying project tables, see ["Querying Project](#page-89-0)  [Tables" on page 90](#page-89-0).

 **5** Click the **Execute SQL** button. The row is added to the **DATACONST** table to set the email subject.

**Chapter 15** • Configuring Automail

# **16**

# **Customizing Risk-Based Quality Management**

This chapter describes how to customize the criteria and the constant values used in risk-based quality management.

**Quality Center Starter Edition:** The Risk-based Quality Management link in Project Customization is not available.

## **This chapter includes:**

- ➤ [About Customizing Risk-Based Quality Management on page 348](#page-347-0)
- ➤ [Customizing Risk-Based Quality Management Criteria on page 349](#page-348-0)
- ➤ [Customizing Risk Calculations on page 356](#page-355-0)
- ➤ [Customizing Risk-Based Quality Management Constants on page 357](#page-356-0)

# <span id="page-347-0"></span>**About Customizing Risk-Based Quality Management**

You use risk-based quality management to determine at which Testing Level to test each requirement in the Requirements module. ALM then calculates the total estimated Testing Time for an analysis requirement based on the Testing Levels of its child assessment requirements. You compare this with the resources you have available to test the analysis requirement, and if necessary make adjustments to the Testing Levels for the requirement and its children. This enables you to plan the testing strategy for your requirements. For more information on risk-based quality management, see the *HP Application Lifecycle Management User Guide*.

The Testing Level is determined by the requirement's Risk and Functional Complexity. Risk is comprised of the Business Criticality and Failure Probability. You determine values for these factors by assigning values to a series of criteria associated with each factor. Each criterion has a number of possible values. You can customize these criteria and values and how ALM uses these to determine the Business Criticality, Failure Probability, and Functional Complexity. For more information, see ["Customizing Risk-Based](#page-348-0)  [Quality Management Criteria" on page 349.](#page-348-0)

You can customize how the Risk is calculated from the Business Criticality and Failure Probability. For more information, see ["Customizing Risk](#page-355-0)  [Calculations" on page 356.](#page-355-0)

You can also customize which Testing Time is associated by default with each Testing Level and Functional Complexity. In addition, you can customize how ALM determines the Testing Level with which to test a requirement based on the requirement's Risk and Functional Complexity. For more information, see ["Customizing Risk-Based Quality Management](#page-356-0)  [Constants" on page 357.](#page-356-0)

In addition, you can customize for each requirement type whether requirements of the type enable risk assessment, risk analysis, or do not enable risk-based quality management. For more information, see ["Customizing Requirement Types" on page 330](#page-329-0).

# <span id="page-348-0"></span>**Customizing Risk-Based Quality Management Criteria**

You can customize the criteria used to determine the Risk and Functional Complexity of a requirement, the possible values for each criterion and the weight assigned to each value. You can then define how the total of these weights determines the Risk and Functional Complexity Categories.

**Note:** If you already calculated the Risk or Functional Complexity for a requirement, modifying these criteria does not automatically recalculate the requirement's Risk or Functional Complexity Category. To recalculate, you must reassess the requirement and change at least one of its criterion values.

This section contains the following topics:

- ➤ [Customizing Criteria and Values](#page-348-1)
- ➤ [Customizing Weight Boundaries](#page-351-0)

# <span id="page-348-1"></span>**Customizing Criteria and Values**

You can customize the criteria, criterion values, and weights used by ALM to determine the Risk and Functional Complexity Categories for each requirement. Risk is comprised of the Business Criticality and Failure Probability.

ALM provides a default set of criteria when you create a new project. You can delete these criteria if you do not want to use them.

#### **To customize criteria and values:**

- **1** In the Project Customization window, click the **Risk-Based Quality Management** link. The Risk-Based Quality Management page opens.
- **2** Click one of the following tabs:
	- ➤ To customize criteria for determining Business Criticality, click the **Business Criticality** tab.
	- ➤ To customize criteria for determining Failure Probability, click the **Failure Probability** tab.

➤ To customize criteria for determining Functional Complexity, click the **Functional Complexity** tab.

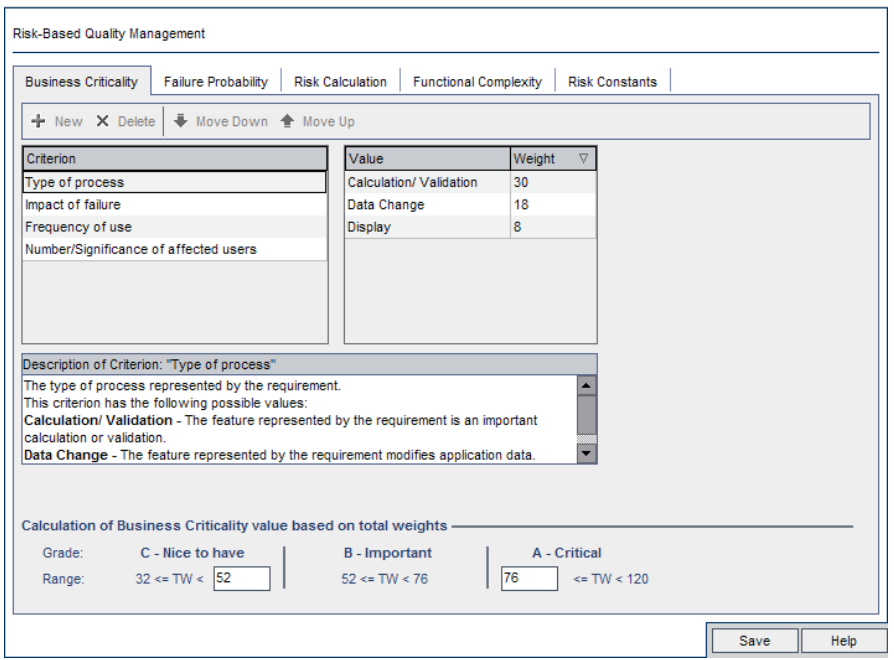

The selected tab displays the relevant criteria.

- **3** To add a new criterion, select the **Criterion** list and click the **New** button. A new row is added to the end of the **Criterion** list. Type a name for the criterion in the new row.
- **4** To add a description for a criterion, select the criterion from the **Criterion** list and type the description in the **Description** box. This description is displayed in the Risk tab of the Requirements module when a user assesses Business Criticality, Failure Probability, and Functional Complexity. By providing a full description of each criterion, including an explanation of its available values, you help the user decide which value to assign to each criterion for a requirement.
- **5** To add a value for a criterion, select the criterion from the **Criterion** list and select the **Value** list. Click the **New** button. A new row is added to the **Value** list. Type a name for the value in the new row.

**Note:** Each value for a criterion must be unique.

 **6** To assign a weight to a criterion value, select the criterion from the **Criterion** list and then select the value from the **Value** list. In the **Weight** column for the value, type the weight to assign to the value.

When ALM calculates the Business Criticality, Failure Probability, or Functional Complexity of a requirement, it checks the values assigned to each criterion and calculates the sum of the corresponding weights for each value. This sum determines the Business Criticality, Failure Probability, or Functional Complexity. For more information, see ["Customizing Weight Boundaries" on page 352.](#page-351-0)

- **7** You can delete a criterion or a value for a criterion:
	- ➤ To delete a criterion, select the criterion from the **Criterion** list and click the **Delete** button. The criterion is deleted.
	- ➤ To delete a criterion's value, select the criterion from the **Criterion** list and the value from the **Value** list. Click the **Delete** button. The value is deleted.

**Note:** Business Criticality, Failure Probability, and Functional Complexity must each have at least one associated criterion defined. In addition, each criterion must have at least one possible value.

- **8** To change the order in which criteria are displayed in the **Criterion** list, select a criterion and click the **Move Up** or **Move Down** buttons. Note that values for a criterion are automatically ordered by their weights.
- **9** Click **Save** to save your changes to the Risk-Based Quality Management page.

# <span id="page-351-0"></span>**Customizing Weight Boundaries**

You can customize how ALM uses the values assigned to risk-based quality management criteria to determine the Business Criticality, Failure Probability, and Functional Complexity for a requirement.

# **Customizing Weight Boundaries for Business Criticality**

For each requirement, ALM calculates the total of the weights (**TW**) of the values assigned to each of the Business Criticality criteria. ALM then uses this total to categorize the Business Criticality of the requirement as either **C- Nice to Have**, **B - Important**, or **A - Critical**. ALM automatically calculates the highest and lowest possible total weight and uses these to define the upper boundary of the **Critical** category and the lower boundary of the **Nice to Have** category. You define the boundaries between the **Nice to Have** and **Important** categories, and between the **Important** and **Critical** categories.

For example, suppose there are two criteria for Business Criticality, each with three possible values whose weights are 20, 60, and 100. The minimum total weight is therefore 40 (if both criteria are assigned the value with weight 20) and the maximum total weight is 200 (if both criteria are assigned the value with weight 100). ALM automatically calculates these totals and uses them to determine the lower and upper boundaries for the categories. You determine the boundaries between the categories by typing 100 in the **Nice to Have** box and 160 in the **Critical** box.

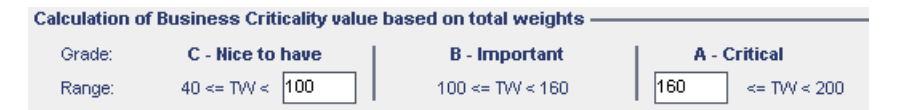

In this example, ALM determines the Business Criticality for a requirement as follows:

- ➤ If the sum of the weights of each of the criteria for a requirement is less than or equal to 100, the requirement will have Nice to Have Business Criticality. This could happen, for example, if the criteria have values with weights 20 and 60, so the total weight is 80.
- ➤ If the sum is greater than 100 but less than 160, the requirement will have Important Business Criticality. This could happen, for example, if the criteria have values with weights 60 and 60, so the total weight is 120.

 $\triangleright$  If the sum is greater than or equal to 160, the requirement will have Critical Business Criticality. This could happen, for example, if the criteria have values with weights 100 and 60, so the total weight is 160.

### **To customize weight boundaries for Business Criticality:**

- **1** In the Project Customization window, click the **Risk-Based Quality Management** link. The Risk-Based Quality Management page opens.
- **2** Click the **Business Criticality** tab. The Business Criticality tab displays criteria used to determine Business Criticality.
- **3** Under **Calculation of Business Criticality value based on total weights**, define the boundaries between different Business Criticality values. To define these boundaries, type the relevant values in the **Nice to Have** and **Critical** boxes.
- **4** Click **Save** to save your changes to the Risk-Based Quality Management page.

# **Customizing Weight Boundaries for Failure Probability**

For each requirement, ALM calculates the total of the weights (**TW**) of the values assigned to each of the Failure Probability criteria. ALM then uses this total to categorize the Probability of the requirement as either **3 - Low**, **2 - Medium**, or **1- High**. ALM automatically calculates the highest and lowest possible total weight and uses these to define the upper boundary of the **High** category and the lower boundary of the **Low** category. You define the boundaries between the **Low** and **Medium** categories, and between the **Medium** and **High** categories.

For example, suppose there are two criteria for Failure Probability, each with three possible values whose weights are 20, 60, and 100. The minimum total weight is therefore 40 (if both criteria are assigned the value with weight 20) and the maximum total weight is 200 (if both criteria are assigned the value with weight 100). ALM automatically calculates these totals and uses them to determine the lower and upper boundaries for the categories. You determine the boundaries between the categories by typing 100 in the **Low** box and 160 in the **High** box.

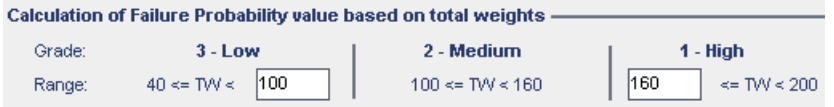

In this example, ALM determines the Failure Probability for a requirement as follows:

- ➤ If the sum of the weights of each of the criteria for a requirement is less than or equal to 100, the requirement will have Low Failure Probability. This could happen, for example, if the criteria have values with weights 20 and 60 so the total weight is 80.
- ➤ If the sum is greater than 100 but less than 160, the requirement will have Medium Failure Probability. This could happen, for example, if the criteria have values with weights 60 and 60 so the total weight is 120.
- ➤ If the sum is greater than or equal to 160, the requirement will have High Failure Probability. This could happen, for example, if the criteria have values with weights 100 and 60 so the total weight is 160.

#### **To customize weight boundaries for Failure Probability:**

- **1** In the Project Customization window, click the **Risk-Based Quality Management** link. The Risk-Based Quality Management page opens.
- **2** Click the **Failure Probability** tab. The Failure Probability tab displays criteria used to determine Failure Probability.
- **3** Under **Calculation of Failure Probability value based on total weights**, define the boundaries between different Failure Probability values. To define these boundaries, type the relevant values in the **Low** and **High** boxes.
- **4** Click **Save** to save your changes to the Risk-Based Quality Management page.

# **Customizing Weight Boundaries for Functional Complexity**

For each requirement, ALM calculates the total of the weights (**TW**) of the values assigned to each of the Functional Complexity criteria. ALM then uses this total to categorize the Functional Complexity of the requirement as either **3 - Low**, **2 - Medium**, or **1- High**. ALM automatically calculates the highest and lowest possible total weight and uses these to define the upper boundary of the **High** category and the lower boundary of the **Low** category. You define the boundaries between the **Low** and **Medium** categories, and between the **Medium** and **High** categories.

For example, suppose there are two criteria for Functional Complexity, each with three possible values whose weights are 20, 60, and 100. The minimum total weight is therefore 40 (if both criteria are assigned the value with weight 20) and the maximum total weight is 200 (if both criteria are assigned the value with weight 100). ALM automatically calculates these totals and uses them to determine the lower and upper boundaries for the categories. You determine the boundaries between the categories by typing 100 in the **Low** box and 160 in the **High** box.

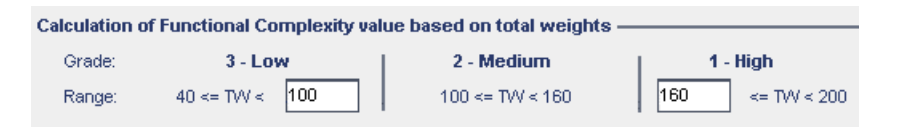

In this example, ALM determines the Functional Complexity for a requirement as follows:

➤ If the sum of the weights of each of the criteria for a requirement is less than or equal to 100, the requirement will have Low Functional Complexity. This could happen, for example, if the criteria have values with weights 20 and 60 so the total weight is 80.

- $\triangleright$  If the sum is greater than 100 but less than 160, the requirement will have Medium Functional Complexity. This could happen, for example, if the criteria have values with weights 60 and 60 so the total weight is 120.
- ➤ If the sum is greater than or equal to 160, the requirement will have High Functional Complexity. This could happen, for example, if the criteria have values with weights 100 and 60 so the total weight is 160.

#### **To customize weight boundaries for Functional Complexity:**

- **1** In the Project Customization window, click the **Risk-Based Quality Management** link. The Risk-Based Quality Management page opens.
- **2** Click the **Functional Complexity** tab. The Functional Complexity tab displays criteria used to determine Functional Complexity.
- **3** Under **Calculation of Functional Complexity value based on total weights**, define the boundaries between different Functional Complexity values. To define these boundaries, type the relevant values in the **Low** and **High** boxes.
- **4** Click **Save** to save your changes to the Risk-Based Quality Management page.

# <span id="page-355-0"></span>**Customizing Risk Calculations**

You can define how ALM calculates the Risk value of an assessment requirement.

#### **To customize risk calculations:**

- **1** In the Project Customization window, click the **Risk-Based Quality Management** link. The Risk-Based Quality Management page opens.
- **2** Click the **Risk Calculation** tab.

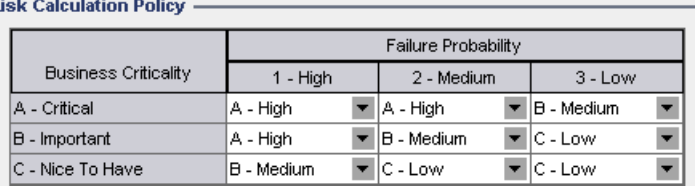

 **3** In the **Risk Calculation Policy** grid, you can define the Risk policy for testing a requirement.

To define Risk calculations based on Business Criticality and Failure Probability, click the arrow next to the cell in the grid corresponding to a particular Business Criticality and Failure Probability value. Select a value. The available values are **A - High**, **B - Medium**, and **C - Low**.

# <span id="page-356-0"></span>**Customizing Risk-Based Quality Management Constants**

You can define the default estimated Testing Times required to test a requirement with each Functional Complexity value at each Testing Level. You can also define the default Testing Level used with each Risk and Functional Complexity Category. If the user does not enter different values for a requirement in the Requirements module, ALM uses these default values when calculating the estimated Testing Time for the requirement during the risk analysis.

**Note:** Modifying these criteria does not automatically affect the results of existing risk analyses. To update the results of a risk analysis, you must perform the analysis again.

#### **To customize risk-based quality management constants:**

- **1** In the Project Customization window, click the **Risk-Based Quality Management** link. The Risk-Based Quality Management page opens.
- **2** Click the **Risk Constants** tab. The Risk tab displays constants used by default when calculating the Testing Time and Testing Level for a requirement.

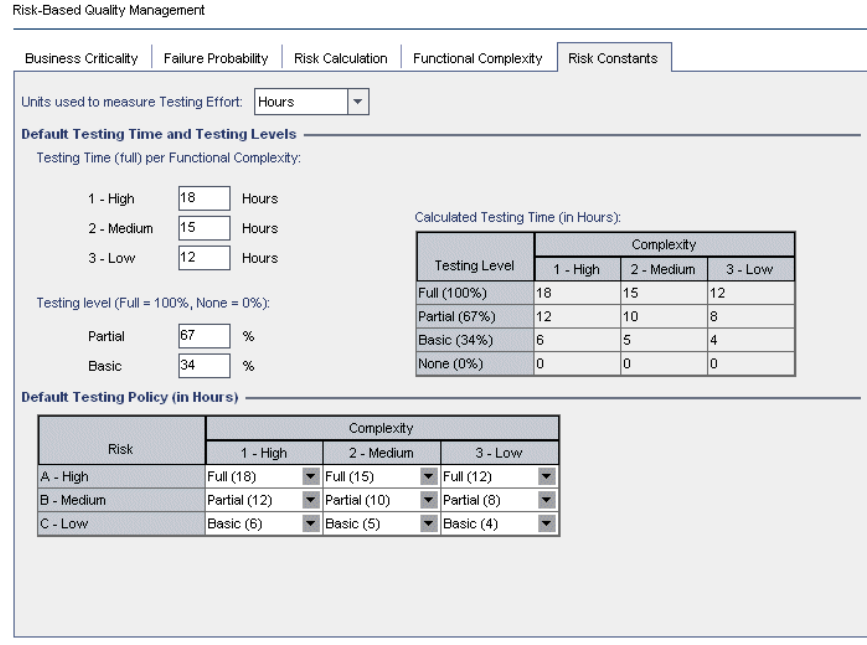

 **3** In the **Units used to measure Testing Effort** box, select the unit of measurement that you want ALM to display when measuring Testing Time. The available units are **Hours**, **Days**, **Weeks**, and **Months**.

**Note:** If you change the units of measurement for a project, the Testing Time values are not updated automatically. For example, if a requirement has Testing Time 48 hours and you change the units of measurement from **Hours** to **Days**, the requirement has Testing Time 48 days and not 2 days.

- **4** Under **Testing Time (full) per Functional Complexity**, for each Functional Complexity value, type the estimated time required to fully test a requirement with the Functional Complexity value. The Calculated Testing Time grid is updated to reflect these changes.
- **5** Under **Testing level**, in the **Partial** and **Basic** boxes, type the default Testing Time required for partial testing and basic testing of a requirement. This should be expressed as a percentage of the time required for full testing. The Calculated Testing Time grid is updated to reflect these changes.
- **6** In the **Default Testing Policy** grid, you can define the default Testing Level for testing a requirement.

To define the default Testing Levels, click the arrow next to the cell in the grid corresponding to a particular Risk and Functional Complexity value. Select a Testing Level from the available Testing Levels. The available Testing Levels are **Full**, **Partial**, **Basic**, and **None**. Next to each Testing Level, you can see the estimated time needed to test a requirement at that level, based on the default Testing Times and Testing Levels you defined.

 **7** Click **Save** to save your changes to the Risk-Based Quality Management page.

**Chapter 16** • Customizing Risk-Based Quality Management
# **17**

## **Activating Alert Rules**

As an HP Application Lifecycle Management (ALM) project administrator, you can activate alert rules for your project. This instructs ALM to create alerts and send email to notify those responsible when changes occur in your project that may impact the application management process.

#### **This chapter includes:**

- ➤ [About Activating Alert Rules on page 361](#page-360-0)
- ➤ [Setting Alert Rules on page 363](#page-362-0)

## <span id="page-360-0"></span>**About Activating Alert Rules**

You can keep track of your requirements, tests and defects as you perform your application management process. When an entity changes, you can instruct ALM to notify those responsible for any associated entities.

The alert rules you can activate are based on the following associations you can create in ALM:

- ➤ You can associate a test in the test plan tree with a requirement. This is performed by creating **requirements coverage** in the Test Plan module, or by creating **tests coverage** in the Requirements module.
- ➤ You can link a test with a defect. This is performed by adding a defect during a manual test run.
- ➤ You can create **traceability links** between requirements in the Requirements module.

After you have established associations in your project, you can then track changes using these associations. When an entity in your project changes, ALM alerts you of any associated entities that may be impacted by the change.

**Version Control:** ALM alerts associated entities only when a new version is checked in. The alert indicates that the version status has changed to **Checked In**. You can then compare the new version with the previous version. For more information on comparing versions, refer to the *HP Application Lifecycle Management User Guide*.

Notification involves two steps. ALM flags the associated entity, which can be seen by all users, and then sends an email to the user responsible for the entity.

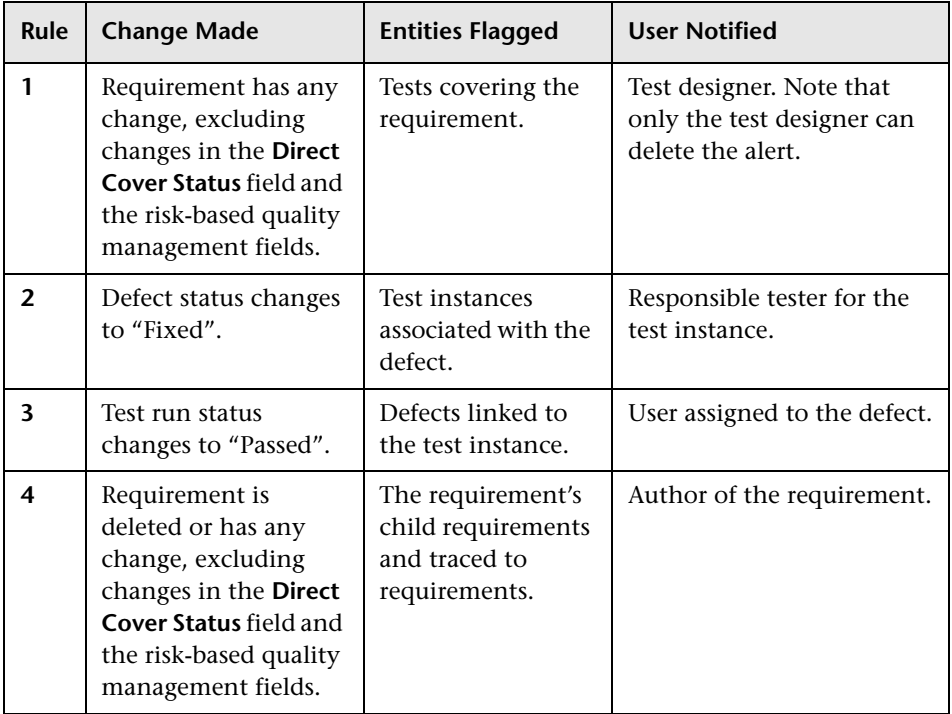

There are four alert rules you can activate:

For more information on alerts, refer to the *HP Application Lifecycle Management User Guide*.

## <span id="page-362-0"></span>**Setting Alert Rules**

You can activate four alert rules. For each rule, you can choose to alert the associated entity. The alert can be seen by all users. You can also choose to send an email notification to the user responsible for the entity.

#### **To set alert rules:**

 **1** In the Project Customization window, click the **Alert Rules** link. The Alert Rules page opens.

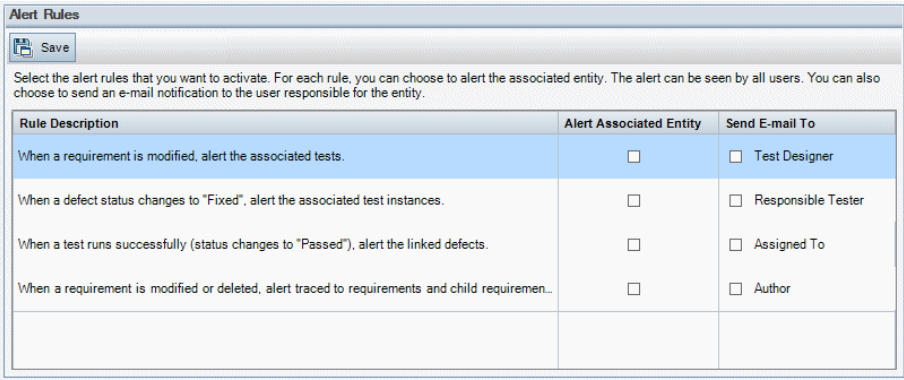

- **2** Select **Alert Associated Entity** to activate a rule. This instructs ALM to flag the entity when the associated entity changes.
- **3** Select **Send E-mail To** to instruct ALM to send notification email to the specified user when the associated entity changes.
- **4** Click **Save** to save your changes.

**Chapter 17** • Activating Alert Rules

**18**

## **Cross Project Customization**

As an HP Application Lifecycle Management (ALM) template administrator, you use **cross project customization** to apply customization from a template project to one or more ALM projects. Cross project customization enables you to standardize policies and procedures across projects in your organization.

**ALM Editions:** Cross project customization is not available for Quality Center Starter Edition and Quality Center Enterprise Edition.

#### **This chapter includes:**

- ➤ [About Cross Project Customization on page 365](#page-364-0)
- ➤ [Cross Project Customization Overview on page 367](#page-366-0)
- ➤ [Updating Linked Projects on page 369](#page-368-0)
- ➤ [The Cross Project Customization Report on page 377](#page-376-0)
- ➤ [Updating Linked Template Details on page 379](#page-378-0)

## <span id="page-364-0"></span>**About Cross Project Customization**

Cross project customization enables you to use a **template project** to define and maintain a common set of project customizations for multiple projects.

A **template administrator** is any user that is assigned project administrator permissions for a template project. As template administrator, you can customize a template project to meet the needs of your organization.

You link a template project to one or more ALM projects. This enables you to apply template customization to the **linked projects**. As the needs of your organization change over time, you can update the customization in your template project, and then reapply the template customization to the linked projects.

A template project can be used to create additional projects or templates. When the Site Administrator creates a project or template based on a template project, the template customization is copied to the newly created project or template.

**Product Feature Movie:** To view a movie that demonstrates how to work with cross project customization, choose **Help > Product Feature Movies** in the ALM main window and select **Cross Project Customization**.

## <span id="page-366-0"></span>**Cross Project Customization Overview**

Implementing cross project customization involves the following steps:

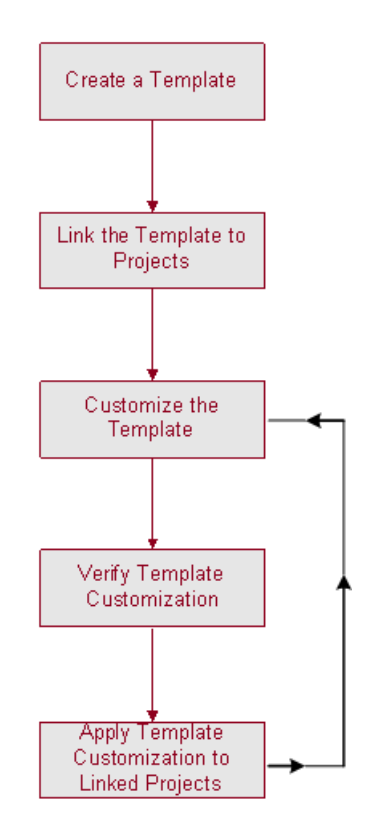

- ➤ **Creating a Template Project**. The site administrator creates template projects and assigns template administrators in Site Administration. For more information, see ["Creating Template Projects" on page 60](#page-59-0).
- ➤ **Linking the Template to Projects**. The site administrator selects projects to link to a template in Site Administration. For more information, see ["Linking a Template to Projects" on page 75](#page-74-0).
- ➤ **Customizing the Template Project**. As template administrator, you customize a template project to meet the policy needs of your organization. The template customizations that are applied to linked projects include: user groups and permissions, module access, project entities, project requirement types, project lists, PPT, report templates, and workflow.
- ➤ **Verifying Cross Project Customization**. Before applying template customization to linked projects, you must verify that ALM can successfully apply customization from the template to the projects. For more information, see ["Verifying Cross Project Customization" on](#page-371-0)  [page 372](#page-371-0).
- ➤ **Applying Customization to Linked Projects**. After defining or updating customization in the template, you apply the customization to the linked projects. For more information, see ["Applying Template Customization to](#page-373-0)  [Linked Projects" on page 374](#page-373-0).

#### **Cross Project Customization Examples**

The following examples demonstrate how you can use cross project customization:

➤ **Set a standard for working with defects**.

The QA manager wants to limit how testers can modify defects. For example, you want to allow testers to modify the status of defects to Fixed, but not to Closed, to allow the QA manager to review the defect before closing it. You can create a customized user group for testers in your template and set transition rules for the group. After applying the template customization to the linked projects, all testers can be assigned to this group.

#### ➤ **Enable consistent reporting by managers**.

Managers in all divisions of your organization are required to report on a standard set of measures, such as defect status or priority, or coverage status of requirements. As template administrator, you can customize project lists and fields, and set required fields in a template. Applying the template customization to the linked projects provides users with a common set of fields and values for consistent reporting.

#### ➤ **Create unique policies for separate sectors of an organization**.

Your organization has acquired a new company. The new company has a standard policy for working with defects, which is different from how your organization currently operates. Both sectors want to maintain their current policies. You can customize a template for each sector of your organization, and link each to the relevant projects for its sector.

## <span id="page-368-0"></span>**Updating Linked Projects**

You manage template customization updates to linked projects in Project Customization.

This section includes:

- ➤ [Updating Linked Project Details](#page-368-1)
- ➤ [Verifying Cross Project Customization](#page-371-0)
- ➤ [Applying Template Customization to Linked Projects](#page-373-0)

## <span id="page-368-1"></span>**Updating Linked Project Details**

You update linked project details in Project Customization.

#### **To update linked project details:**

 **1** Log into ALM using the template project.

 **2** In the Project Customization window, click the **Cross Project Customization** link. The Cross Project Customization - Linked Projects page opens.

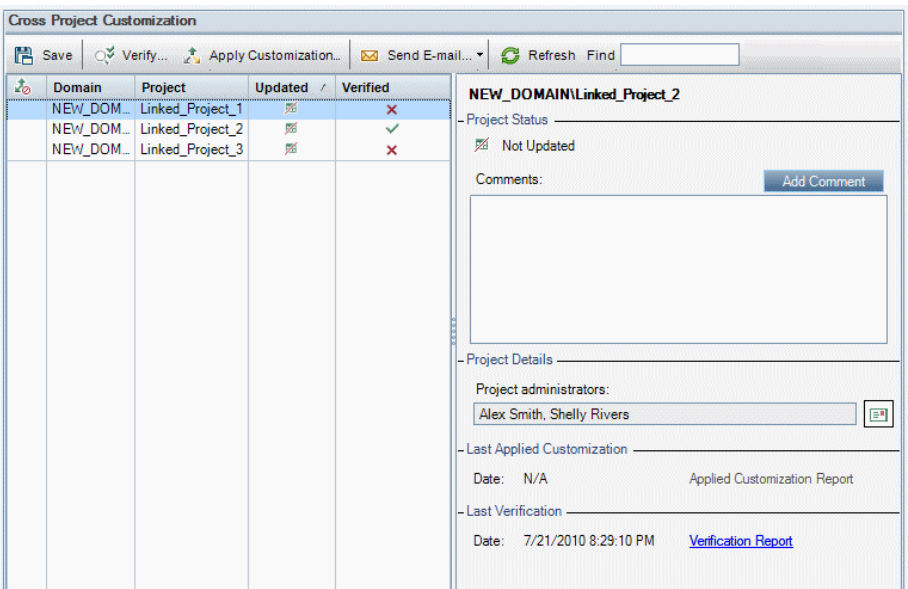

 **3** In the Linked Projects grid, view the projects linked to the template project. The Linked Projects grid contains the following information for each project:

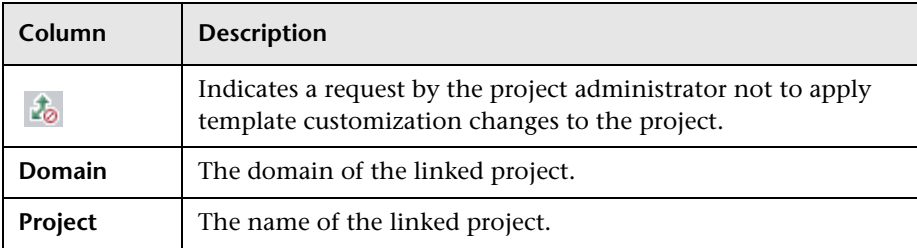

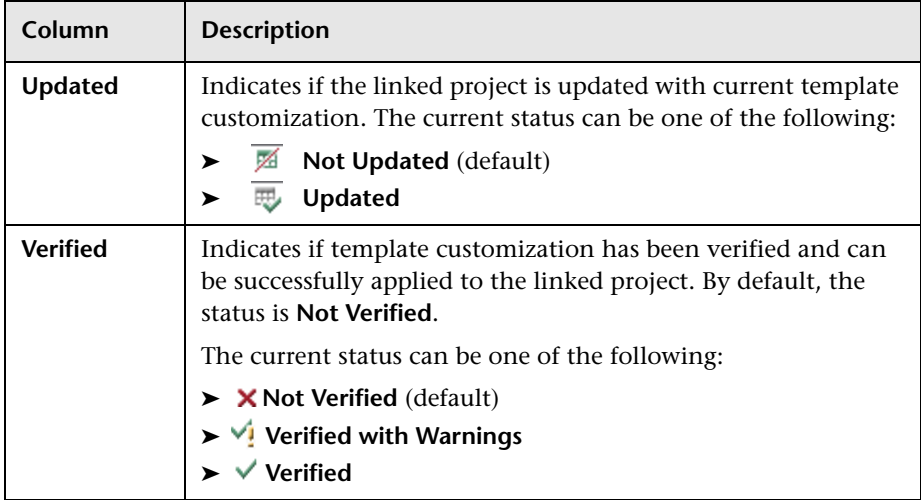

Click on a column heading to change the sort order of the projects in the grid.

- **4** To refresh the data in the Linked Projects grid, click the **Refresh** button.
- **5** View additional details about a selected project on the right side of the Linked Projects page. For example, under **Project Status**, view the status of the project. If the project administrator has selected the **Request Suspension of Apply Customization** option in the linked project, **Requested suspension of Apply Customization** is displayed. The template administrator can choose to exclude the project from template customization updates.
- **6** In the **Comments** box, view comments added by the project administrator. Click **Add Comment** to add a comment to the project. The project administrator can view and add comments when viewing the project details.
- **7** Under **Project Details**, the names of project administrators are displayed. Click the **Send E-mail** button to send mail to project or template administrators.
- **8** Under **Last Applied Customization**, view the date that template customization was last applied to the linked project. Click the **Applied Customization Report** link to view details. For more information, see ["The](#page-376-0)  [Cross Project Customization Report" on page 377](#page-376-0).

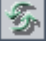

 $\boxed{\equiv \textbf{R}}$ 

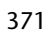

 **9** Under **Last Verification**, view the date of the last verification. Click the **Verification Report** link to view details of the last verification. For more information, see ["The Cross Project Customization Report" on page 377](#page-376-0).

## <span id="page-371-0"></span>**Verifying Cross Project Customization**

Before you can apply template customization to linked projects, you must verify the customization. The verification process checks that ALM can successfully apply template customization to the linked projects. Verification must complete successfully before ALM can apply template customization to a linked project.

**Note:** For verification to complete successfully, the appropriate extensions must be enabled in linked projects. If an extension is enabled for a template project, the extension must also be enabled for the template's linked projects. Linked projects can have additional extensions enabled. For more information on enabling extensions, see ["Enabling Extensions for a Project"](#page-85-0)  [on page 86.](#page-85-0)

#### **To verify cross project customization:**

 **1** In the Project Customization window, click the **Cross Project Customization** link. The Cross Project Customization - Linked Projects page opens.

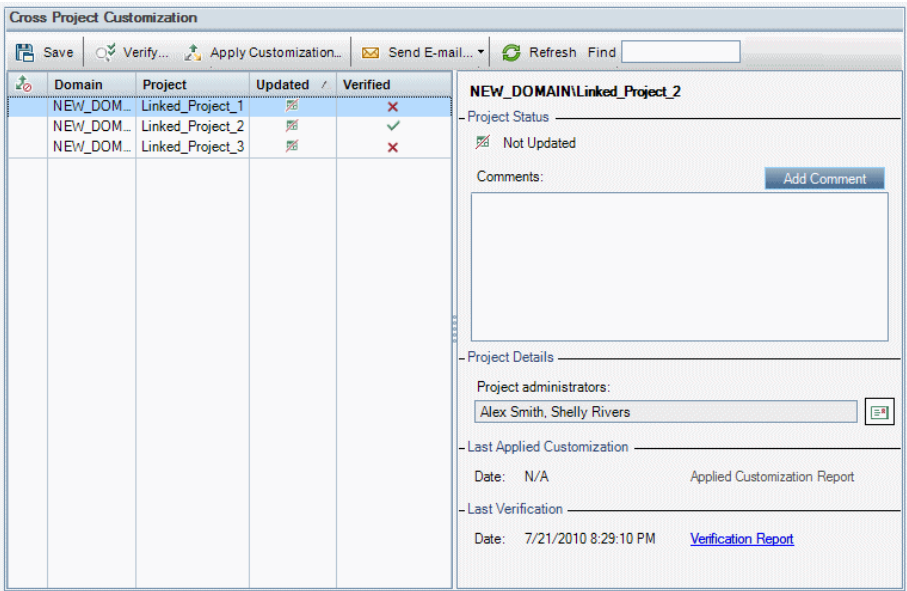

- **2** Select a project from the grid, or press the CTRL key and select multiple projects. Click **Verify**. The Verification dialog box opens and displays progress.
- **3** To stop verification before it completes, click **Stop**. ALM completes the project that it is currently verifying and then stops. The remaining projects are not verified.
- **4** Click **Details** to view additional information during or after verification. When verification completes, click the **Report** link to view detailed results for a project.
- **5** When verification completes, click **Close** to close the Template Verification dialog box. The verification status for the projects is updated in the Linked Projects grid.

 **6** Under **Last Verification**, click the **Verification Report** link to view details of the verification. For more information, see ["The Cross Project](#page-376-0)  [Customization Report" on page 377.](#page-376-0)

## <span id="page-373-0"></span>**Applying Template Customization to Linked Projects**

You can apply template customization to projects linked to the template. This applies the following customization: groups and permissions, module access, project entities, project requirement types, project lists, PPT, report templates, and workflow. When you apply template customization, the applied customization is set to read-only in the linked projects and cannot be edited.

#### **Note:**

- ➤ When a new project is created based on a template and linked to the template, you must apply template customization in order to set the template customization as read-only in the linked project. For more information on creating a project based on a template, see ["Creating](#page-43-0)  [Projects" on page 44.](#page-43-0)
- ➤ The option for setting a report template as default is not applied to linked projects and can be set by a project administrator in the linked project.

Before you can apply template customization, you must verify the customization. For more information, see ["Verifying Cross Project](#page-371-0)  [Customization" on page 372](#page-371-0). Verification must complete successfully before ALM can apply template customization to a linked project.

**To apply template customization to linked projects:**

 **1** In the Project Customization window, click the **Cross Project Customization** link. The Cross Project Customization - Linked Projects page opens.

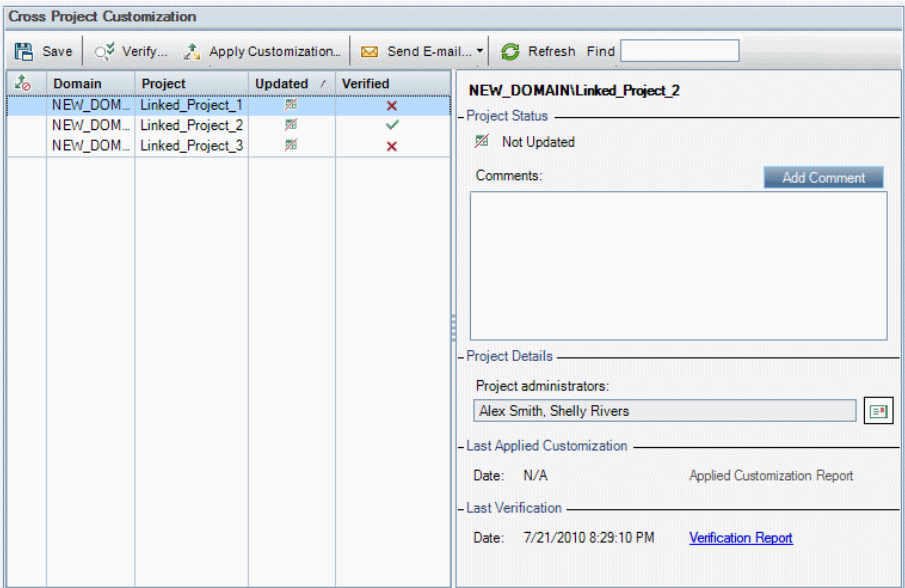

 **2** Select a project from the grid, or press the CTRL key and select multiple projects. Click **Apply Customization**. If the project administrator of any of the selected projects has requested not to apply template customization changes, a warning is displayed. Click **OK** to apply template customization to all selected projects.

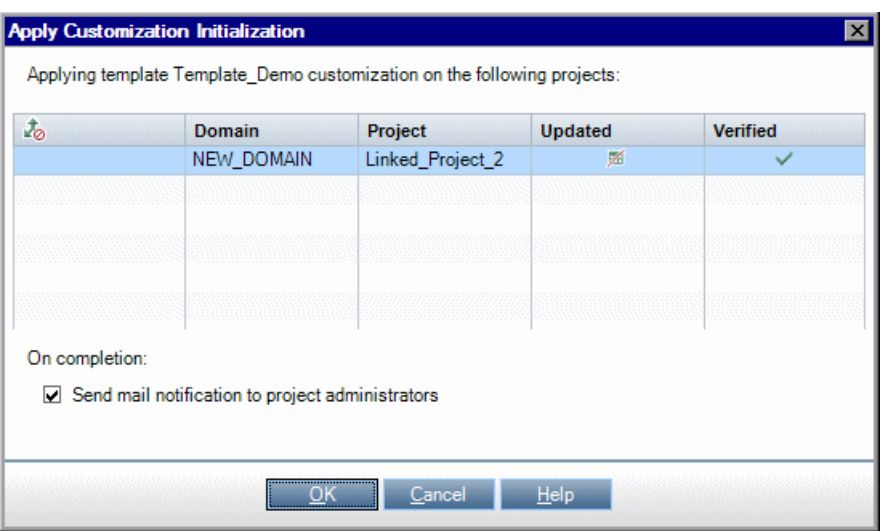

The Apply Customization Initialization dialog box opens.

- **3** Select **Send mail notification to project administrators** to instruct ALM to notify project administrators after the process completes.
- **4** Click **OK**. The Apply Customization dialog box opens and displays progress.
- **5** To cancel the process for projects that ALM did not yet update, click **Stop**. ALM completes the update to the current project and cancels the update to the remaining projects.
- **6** When the process completes, click **Close** to close the Apply Customization dialog box.
- **7** Under **Last Applied Customization**, click the **Applied Customization Report** link to view details of applied template customization. For more information, see ["The Cross Project Customization Report" on page 377](#page-376-0).

## <span id="page-376-0"></span>**The Cross Project Customization Report**

The Cross Project Customization Report provides detailed results of the verification process, or of template customization applied to linked projects. For more information on verification, see ["Verifying Cross Project](#page-371-0)  [Customization" on page 372.](#page-371-0) For more information on applying template customization, see ["Applying Template Customization to Linked Projects"](#page-373-0)  [on page 374](#page-373-0).

There are two types of Cross Project Customization Reports:

- ➤ **Verification Report**. Provides results of verification for the linked project.
- ➤ **Applied Customization Report**. Provides results of template customization applied to the linked project.

The Applied Customization Report includes the following sections:

- ➤ **Report Details**. Contains details about the type of report, the template, the linked project, the number of changes verified or applied to the linked project, and results.
- ➤ **Report by Customization Category**. A listing of all changes verified or applied to the linked project. This section lists changes by customization category including user groups, project entities, project lists, requirement types, and workflow scripts.

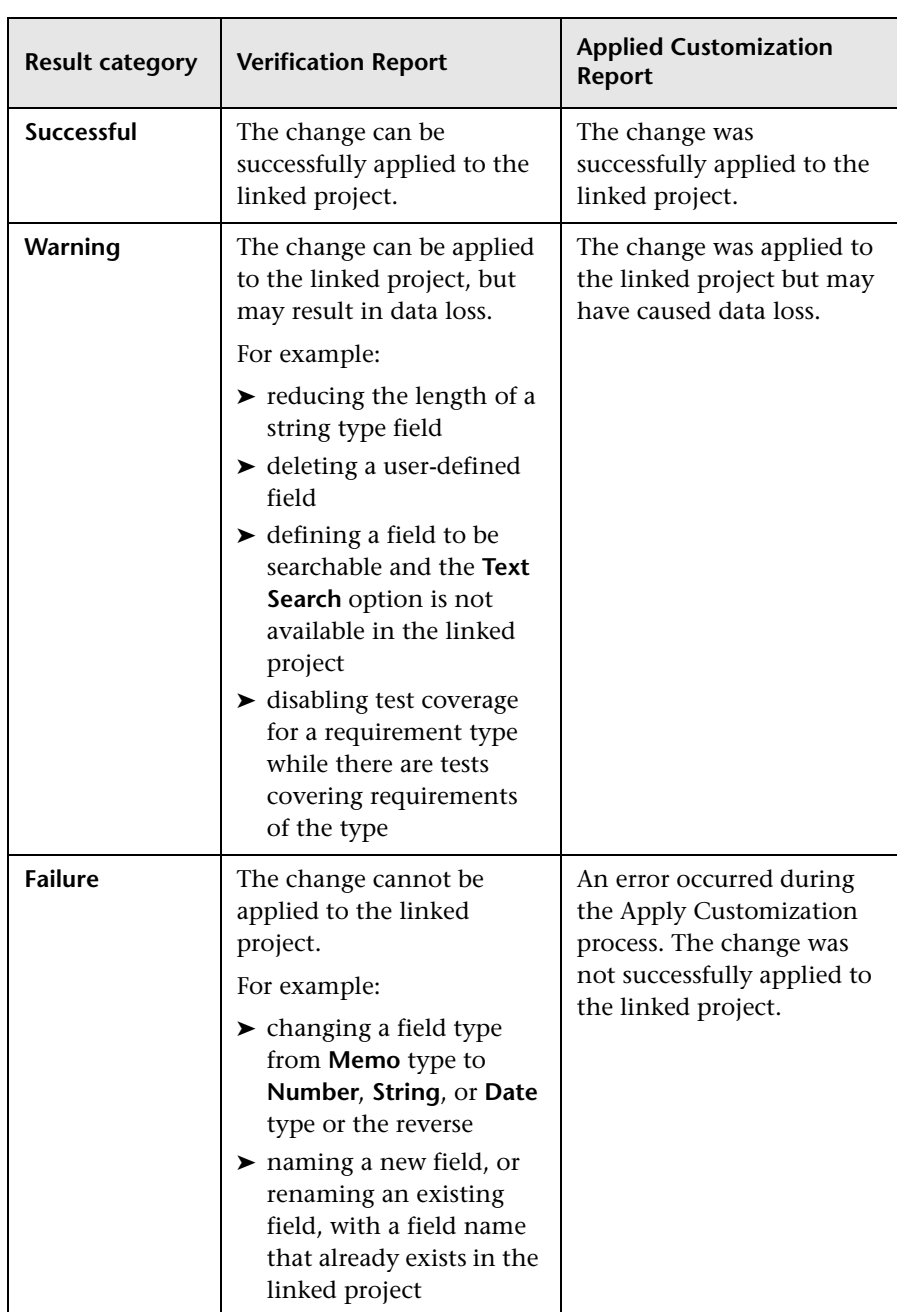

Report results are classified into several categories as follows:

#### **Tips**:

- ➤ To easily locate warnings or errors in the Cross Project Customization Report, click the **Find** button to open the browser's search tool, and search for the word warning or error.
- ➤ To preserve formatting when mailing a report to another user, save the file as an HTML archived web page by saving it with the **.mht** file extension.
- ➤ If transition rules are set for user groups in the linked or template projects, each rule is listed in the **Transition Rule** column in the format <from state>,<to state>. For example, New,Open New,Rejected Open,Fixed Open,Rejected indicates that the user group can change the field value from **New** to **Open** or **Rejected**, and from **Open** to **Fixed** or **Rejected**.

## <span id="page-378-0"></span>**Updating Linked Template Details**

If you are working with a project that is linked to a template project, you can view details about the project and about the template project from the Linked Template page. You can view details about template customization applied to the project, send email to the template administrator, check for conflicts between customization in the project and customization in the template project, or make a request to block template customization updates.

#### **To update linked template details:**

- **1** Log into ALM using the a project that is linked to a template.
- **2** In the Project Customization window, click the **Cross Project Customization** link. The Cross Project Customization - Linked Template page opens.

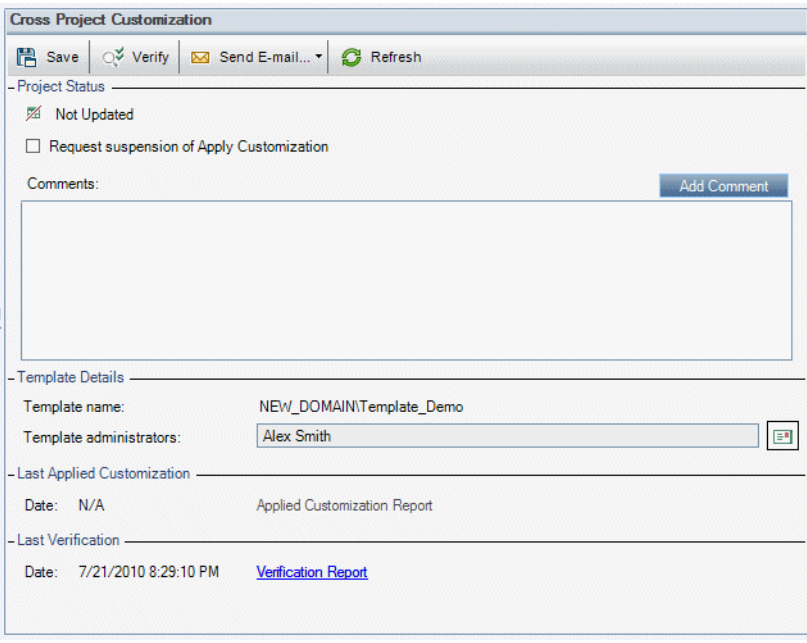

- **3** Under **Project Status**, view the following status information:
	- ➤ **Updated**. Customization in the template project is applied to the project.
	- ➤ **Not Updated**. Changes made to customization in the template project have not been applied to the project.
- **4** Select **Request suspension of Apply Customization** to make a request to block template customization updates. The request is displayed in the template project, and the template administrator can choose to exclude the project from template customization updates.
- **5** Click **Add Comment** to add a comment to the project. The comment is displayed in the Comments box. The Comments box also displays comments made by the template administrator. The template administrator can add and view comments when reviewing linked project details in the template project.
- **6** Under **Template Details**, view the name of the template project linked to the project, and the names of the template administrators. To send email to the project or template administrators, click the **Send E-mail** button.
- **7** Under **Last Applied Customization**, view the date of the last time template customization was applied to the project. Click the **Applied Customization Report** link to view details. For more information, see ["The](#page-376-0)  [Cross Project Customization Report" on page 377](#page-376-0).
- **8** Under **Last Verification**, view the date of the last time customization was verified for the project. Click the **Verification Report** link to view details. For more information, see ["The Cross Project Customization Report" on](#page-376-0)  [page 377](#page-376-0).
- **9** Click the **Verify** button to verify cross project customization for the project. For example, if you make changes to project customization, you can run template verification to check for conflicts between customization in the project and customization in the template project.
- **10** Click **Details** to view additional information during or after verification. When verification completes, you can click the **Report** link to view detailed results for the project.
- **11** When verification completes, click **Close** to close the Verification dialog box.

 $\boxed{\equiv \textbf{R}}$ 

**Chapter 18** • Cross Project Customization

# **19**

## **Customizing Project Planning and Tracking KPIs**

This chapter describes how to customize KPIs for project planning and tracking (PPT).

**ALM Editions:** The Project Planning and Tracking link in Project Customization is not available for Quality Center Starter Edition, Quality Center Enterprise Edition, or Performance Center Edition.

#### **This chapter includes:**

- ➤ [About Customizing PPT KPIs on page 384](#page-383-0)
- ➤ [Project Planning and Tracking Page on page 385](#page-384-0)
- ➤ [Project Planning and Tracking General Tab on page 387](#page-386-0)
- ➤ [Configure Transitions Dialog Box on page 390](#page-389-0)
- ➤ [Project Planning and Tracking KPI Analysis Tab on page 392](#page-391-0)

## <span id="page-383-0"></span>**About Customizing PPT KPIs**

PPT collects data from your release's milestones using key performance indicators (KPIs). A **KPI** is a quantifiable measure designed to track a critical performance variable over time, and measure the essential outcome of quality assurance activities. You can customize each KPI to reflect your needs. You can customize system-defined KPIs or create user-defined KPIs.

When analyzing the overall health and deployment readiness of your release in the PPT scorecard, you can further enhance your output by customizing the KPI graphs displayed in your scorecard.

For more details on PPT, refer to the *HP Application Lifecycle Management User Guide*.

## <span id="page-384-0"></span>**Project Planning and Tracking Page**

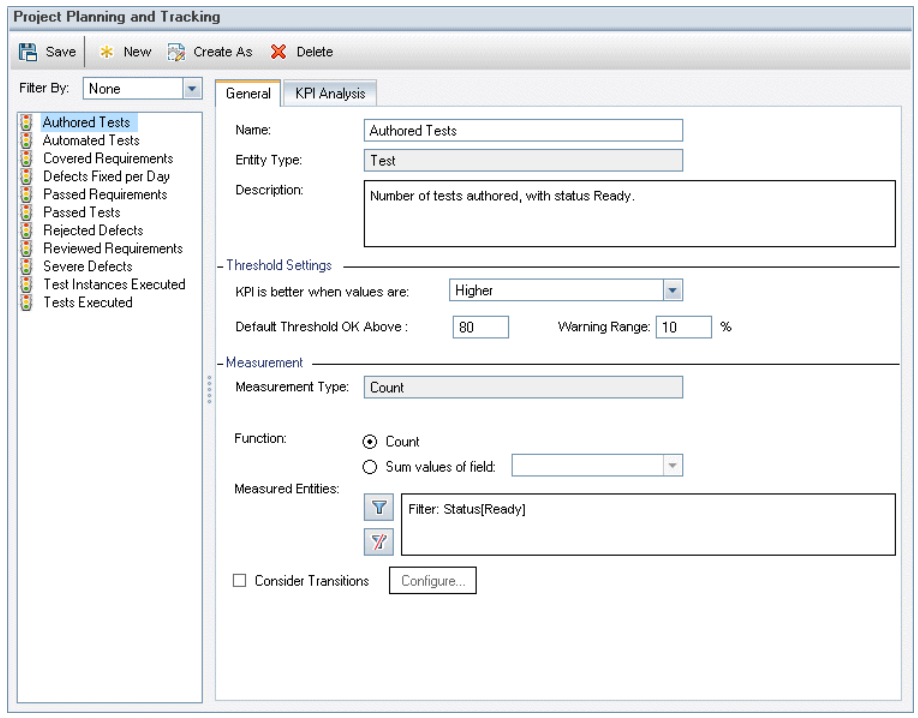

This page enables you to customize the PPT KPIs.

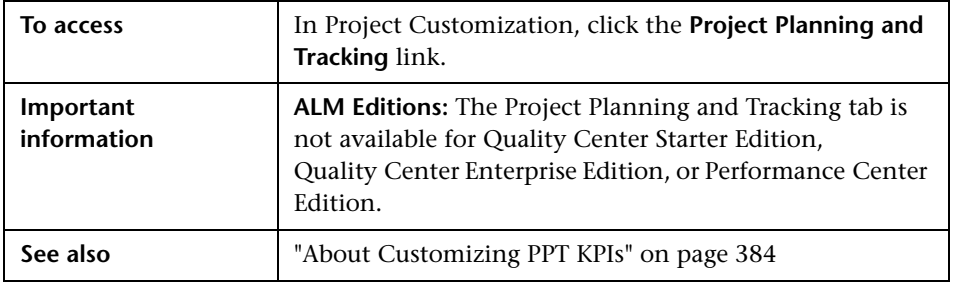

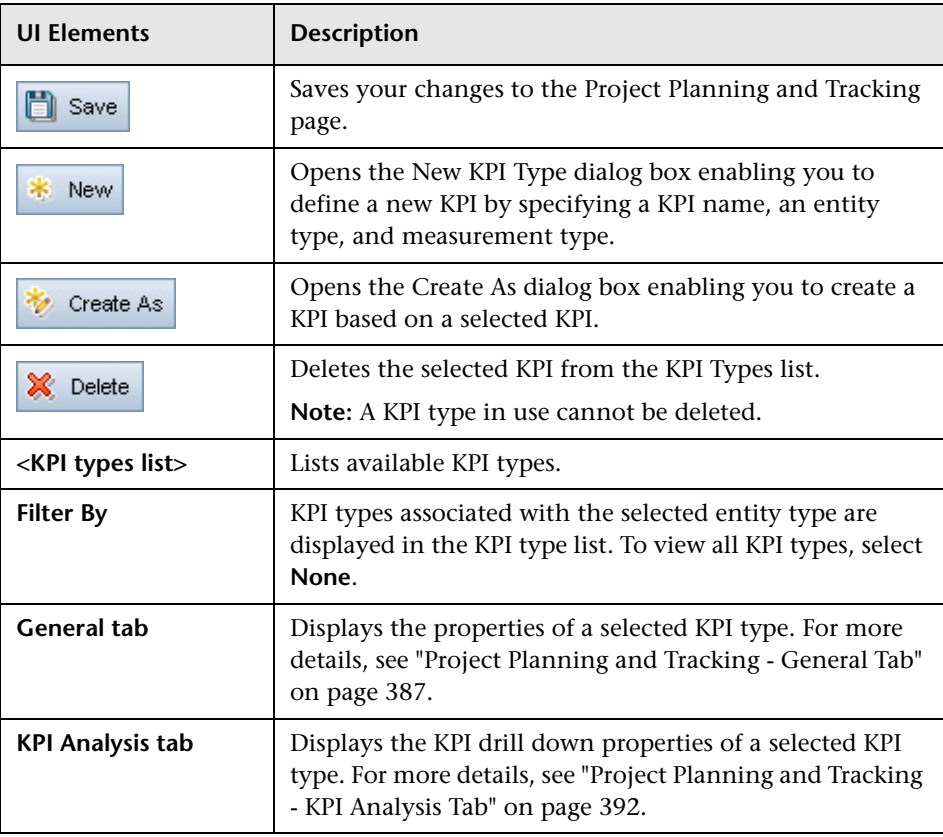

User interface elements are described below:

## <span id="page-386-0"></span>**Project Planning and Tracking - General Tab**

This tab enables you to customize the properties of a selected KPI type.

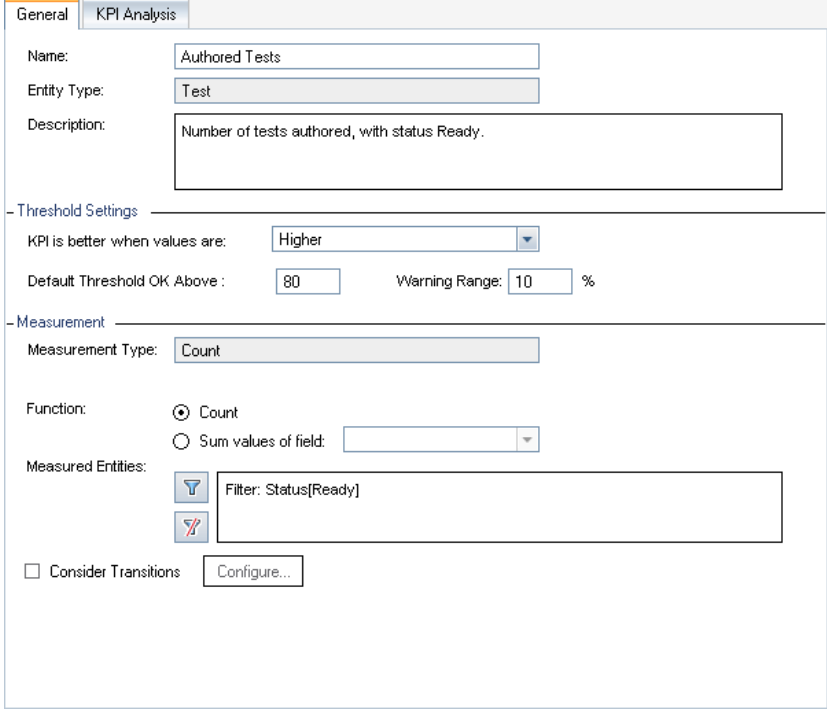

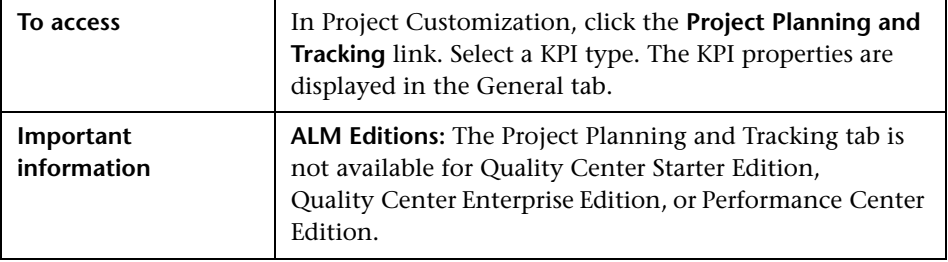

### **General Area**

User interface elements are described below:

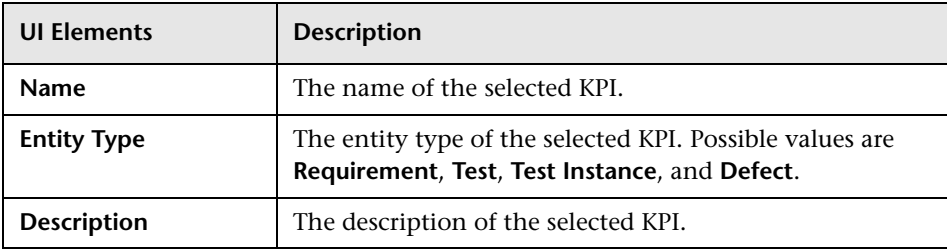

### **Threshold Settings Area**

User interface elements are described below:

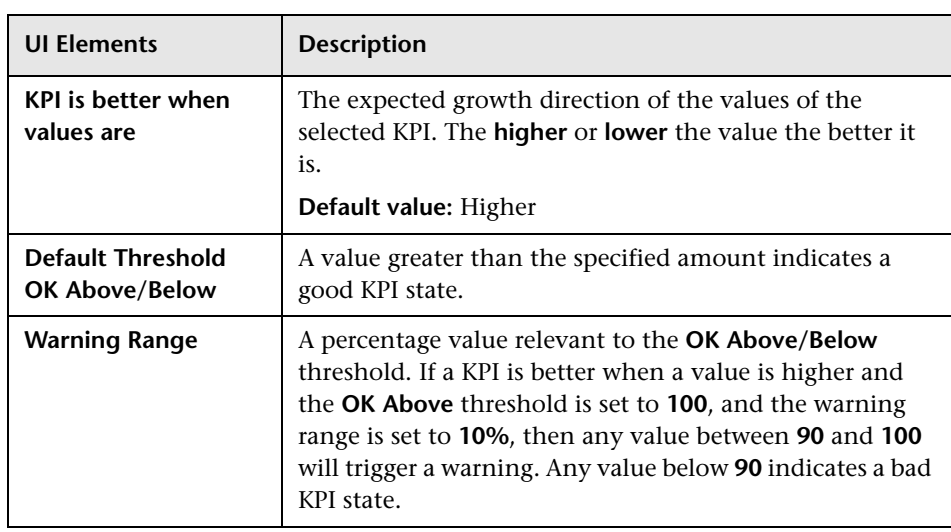

#### **Measurement Area**

This area enables you to define how to measure the KPI values.

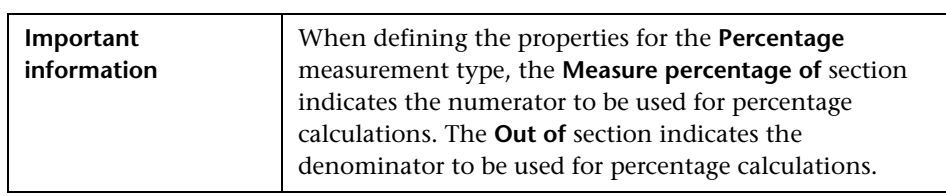

User interface elements are described below:

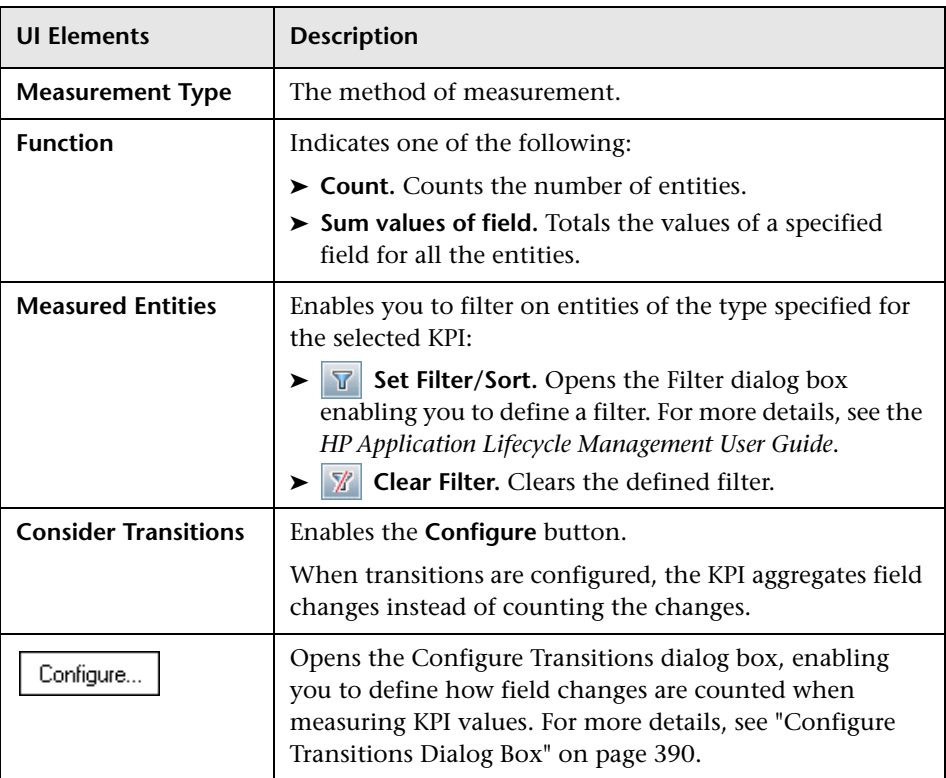

## <span id="page-389-0"></span>**Configure Transitions Dialog Box**

This dialog box enables you to define how field changes are aggregated when measuring KPI values.

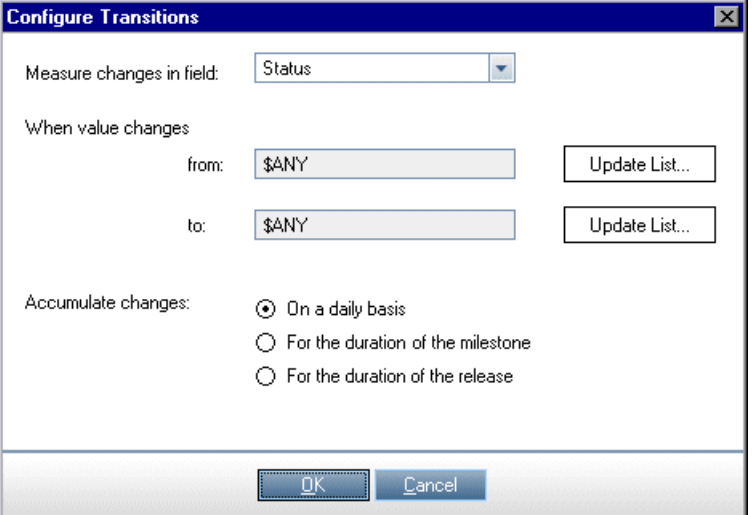

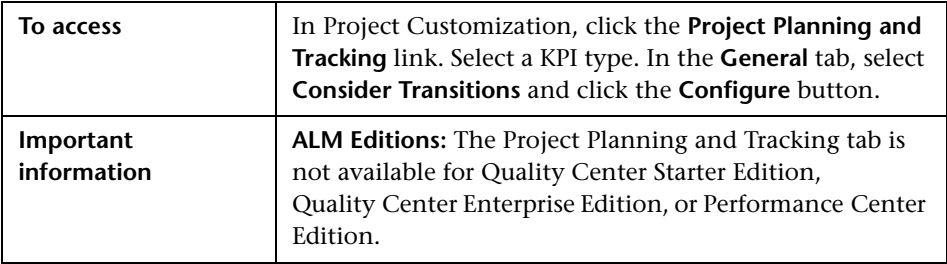

**UI Elements** Description **Measure changes in**  Indicates the field used for aggregating field value **field** changes. **When value changes**  Aggregates when the value changes from the specified **from** field value. The value **\$ANY** aggregates irrespective of the currently displayed value. **When value changes**  Aggregates when the value changes to the specified field value. **to \$ANY** aggregates irrespective of the currently displayed value. Opens the Measure Values dialog box, enabling you to Update List... select the values to be used when measuring changes. **Accumulate changes** | Enables you to aggregate changes on a daily basis; for the duration of a milestone; or for the duration of a release.

User interface elements are described below:

## <span id="page-391-0"></span>**Project Planning and Tracking - KPI Analysis Tab**

This tab enables you to define two additional breakdown graphs for inclusion in the KPI Drilldown graph. For more details, see the *HP Application Lifecycle Management User Guide*.

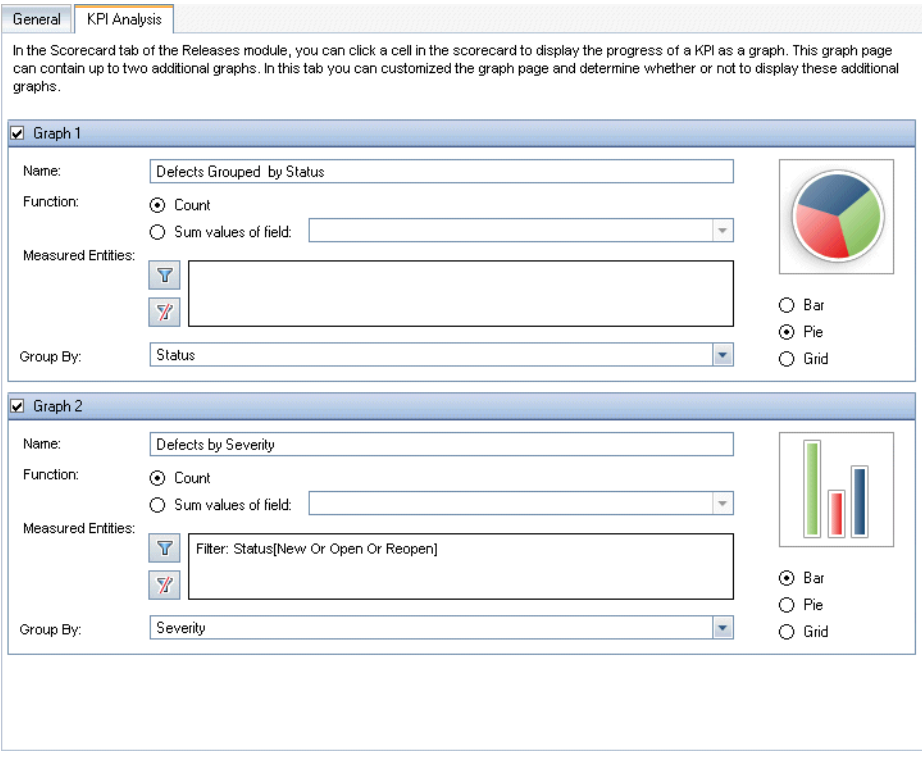

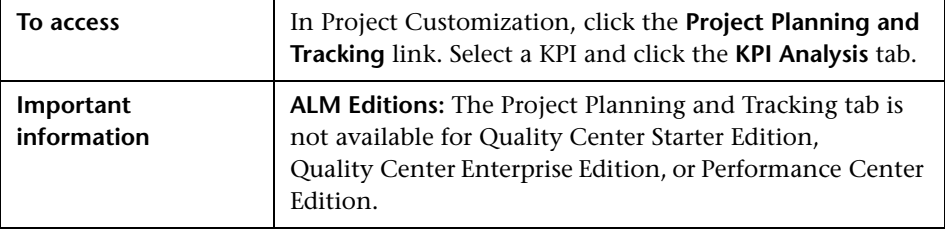

**UI Elements** Description **Graph 1/Graph 2** Enables/disables the graph. **Name** The name of the graph. **Function** Choose one of the following: ➤ **Count.** Counts the number of entities. ➤ **Sum values of field.** Totals the values of a specified field for all the entities. **Measured Entities** Enables you to filter on entities of the type specified for the selected KPI: ➤ **Set Filter/Sort.** Opens the Filter dialog box enabling you to define a filter. For more details, see the *HP Application Lifecycle Management User Guide*. ➤ **Clear Filter.** Clears the defined filter. **Group By** Determines the fields by which ALM groups data in the graph. **Bar/Pie/Grid** Indicates the type of graph.

User interface elements are described below:

**Chapter 19** • Customizing Project Planning and Tracking KPIs

# **20**

# **Project Report Templates**

Project report templates determine the layout and style in which data is displayed in project reports.

For more details on project reports, refer to the *HP Application Lifecycle Management User Guide*.

#### **This chapter includes:**

- ➤ [About Project Report Templates on page 395](#page-394-0)
- ➤ [Managing Project Report Templates on page 396](#page-395-0)
- ➤ [Designing Report Templates on page 400](#page-399-0)

## <span id="page-394-0"></span>**About Project Report Templates**

Project report templates are Microsoft Word files that determine the design of project reports. Users assign templates to project reports in the **Analysis View** module.

In the **Project Report Templates** page, as a project administrator, you manage report templates that are available to all project users.

**Note:** Depending on permissions, users can create and use custom report templates, in addition to the project report templates. For more information on custom templates, refer to the *HP Application Lifecycle Management User Guide*.

There are various types of templates that affect different aspects of template reports:

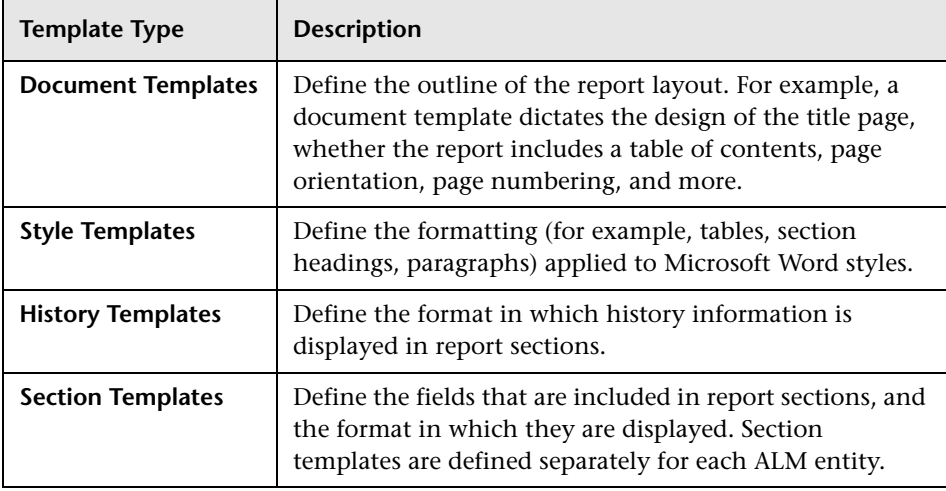

Predefined templates are provided for each of the template types.

For more information on managing project report templates in Project Customization, see ["Managing Project Report Templates" on page 396](#page-395-0)

You design report templates in Microsoft Word using the **Template Creator**. For more information, see ["Designing Report Templates" on page 400.](#page-399-0)

## <span id="page-395-0"></span>**Managing Project Report Templates**

As an ALM project administrator, you manage the templates that are available to project users for creating project reports.

This section includes:

- ➤ [Creating a New Report Template](#page-396-0)
- ➤ [Editing a Report Template](#page-397-0)
- ➤ [Duplicating a Report Template](#page-398-1)
- ➤ [Deleting a Report Template](#page-398-0)
### **Creating a New Report Template**

You can create a new report template, and make it available for users to assign to project reports.

#### **To create a new report template:**

 **1** In Project Customization, click the **Project Report Templates** link. The Project Report Template page opens.

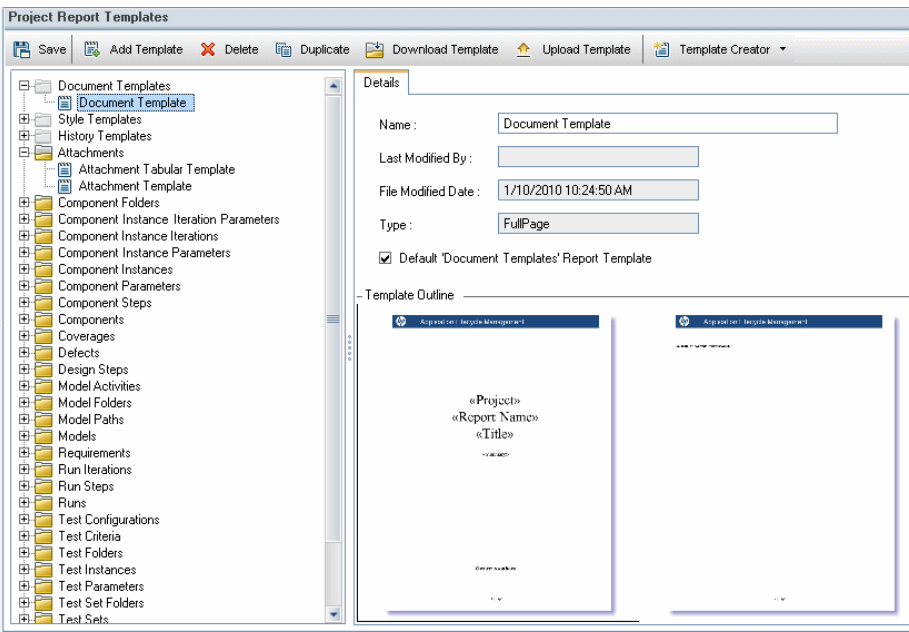

- **2** In the templates tree, select a template type or category of the template you want to create.
- **3** Click the **Template Creator** arrow  $\equiv$  *Template Creator*  $\equiv$  , and select one of the following:
	- ➤ **Create From Default Style Template.** Creates a template file using the the default style template. This is the default option if you click the button.
	- ➤ **Create From Style Template.** Creates a template file using a selected style template.
- **4** Design a new template file in Microsoft Word using the Template Creator tab. For details on designing template files, see ["Designing Report](#page-399-0)  [Templates" on page 400.](#page-399-0)
- **5** Save and close the file.
- **6** In Project Customization, click the **Project Report Templates** link, and select a template category.
- **7** Click **Add Template**  $\left[\frac{m}{2}\right]$  Add Template , and select the template file that you created. The following fields are displayed for the project report template:

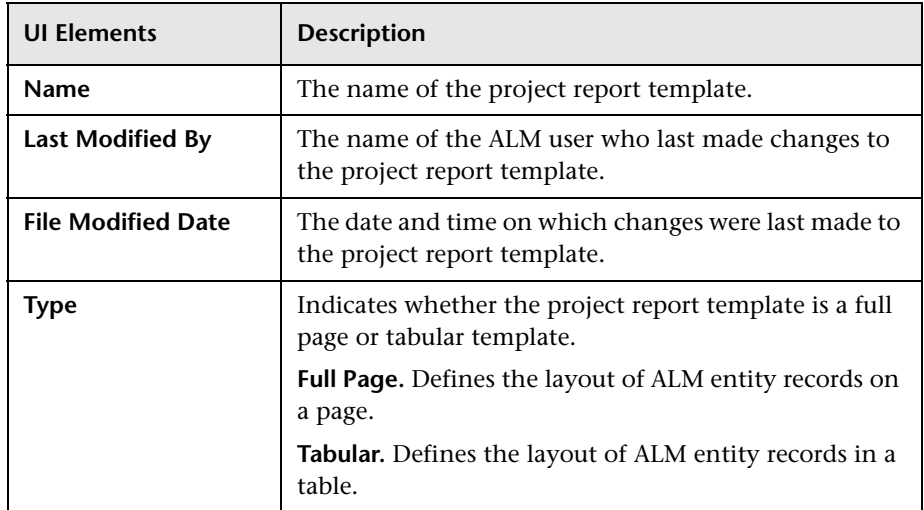

 **8** To set the new template as the default template for the category, select **Default <Category> Report Template**. When a user adds a section to a report, the default project template for the entity is initially selected.

# <span id="page-397-0"></span>**Editing a Report Template**

You can make changes to an existing report template.

### **To edit a report template:**

- **1** In Project Customization, click the **Project Report Templates** link.
- **2** Select the template you want to edit, and click **Download Template**  $\mathbb{P}^{\mathbb{F}}$  Download Template . A copy of the template file is saved on your computer file system, and the file opens in Microsoft Word.
- **3** Edit the template using the Template Creator tab. For details on designing template files, see ["Designing Report Templates" on page 400](#page-399-0).
- **4** Save and close the template file.
- **5** In Project Customization, select the template, and click **Upload Template f** Upload Template .
- **6** Select the template file on your computer file system.

# **Duplicating a Report Template**

You can create a duplicate of a report template, and modify the duplicate template.

### **To duplicate a template:**

- **1** In Project Customization, click the **Project Report Templates** link.
- **2** Select the template you want to duplicate, and click **Duplicate** .
- **3** To edit the duplicated template, see ["Editing a Report Template" on](#page-397-0)  [page 398](#page-397-0).
- **4** To set the new template as the default template for the category, select **Default <Category> Report Template**.

# **Deleting a Report Template**

You can delete a report template.

**Note:** You cannot delete a template that is set as the default template in its category, or that is being used by one or more project reports.

### **To delete a template:**

- **1** In Project Customization, click the **Project Report Templates** link.
- **2** Select the template you want to delete, and click **Delete**  $\mathbb{X}$  Delete.

# <span id="page-399-0"></span>**Designing Report Templates**

Report templates are Microsoft Word files that contain the outline of report sections.

**Note:** Complete examples of report templates are provided in Project Customization. For more information, see ["Managing Project Report](#page-395-0)  [Templates" on page 396.](#page-395-0)

This section includes:

- ➤ [About Designing Report Templates](#page-399-1)
- ➤ [Designing Document Templates](#page-400-0)
- ➤ [Designing Style Templates](#page-401-0)
- ➤ [Designing History Templates](#page-402-0)
- ➤ [Designing Section Templates](#page-404-0)
- ➤ [Guidelines for Creating Full-Page and Tabular Templates](#page-407-0)
- ➤ [Template Creator Tab](#page-408-0)

### <span id="page-399-1"></span>**About Designing Report Templates**

You design report template files in Microsoft Word. Document, history, and section templates are created using the **Template Creator** tab in Microsoft Word.

With the template creator, you select and arrange merge fields in a Microsoft Word document. **Merge fields** represent ALM field labels and values, or contain instructions for building the report. When you generate a report, the merge fields in the report templates are replaced by actual data.

For details on the template creator options, see ["Template Creator Tab" on](#page-408-0)  [page 409.](#page-408-0)

**Note:** To enable the template creator:

- ➤ Microsoft Office 2007 must be installed on your machine.
- ➤ You must allow macros in Microsoft Word. In Word, click the **Office Button**, and then click **Word Options**. Select **Trust Center** > **Trust Center Settings** > **Macro Settings**. Select **Enable all macros**.

### <span id="page-400-0"></span>**Designing Document Templates**

In Document template files you define the outline of the report layout. For example, a Document template dictates the design of the title page, whether the report includes a table of contents, page orientation, page numbering, and more. You design document templates using the Template Creator tab in Microsoft Word.

The following elements are used in Document templates:

- ➤ **«ReportName».** A merge field that is replaced in reports by the value of the report's **Name** field.
- ➤ **Custom fields.** Merge fields that represent information you want users to include in reports, for example «Author», «Project». You can use any string as a custom field. Users type actual values for custom fields when configuring project reports.
- ➤ **«DocumentData».** A merge field that marks the point at which the report sections begin.
- ➤ **Document design.** Document formatting that you define in a Document template is used in project reports that use the Document template. This includes headers and footers, page numbers, and page layout.
- ➤ **Fixed text.** Fixed text that you type in a Document template is displayed in reports. For example, type your organization name on the cover page, or type Created by: before the custom field «Author».

#### **To design a new Document template:**

- **1** Create a new template file using the template creator in Microsoft Word. For more information on accessing the template creator, see ["Template](#page-408-0)  [Creator Tab" on page 409](#page-408-0).
- **2** Click **Template Type**, and select **Document**.
- **3** To include the report name, click **Insert Field Value**, and select **ReportName**. The «ReportName» tag retrieves the report name from the **Name** field of the template based report.
- **4** To include customized information in areas such as the title page, headers and footers, click **Insert Custom Field**. In the Custom Field dialog box, enter a custom field name (for example, Author). When you create a report, you enter actual values that are displayed on the report cover page.

Repeat the step to include additional custom fields.

- **5** Design the document with elements such as headers, footers, and page numbers.
- **6** Place the cursor at the point at which report data should begin, click **Insert Field Value** and select **DocumentData**.

# **Designing Style Templates**

In Style template files you define the formatting that is applied to Microsoft Word styles in all sections of a report.

For example, in a Style template you define the formatting for the Normal style. As a result, text in section templates that is assigned the Normal style, is displayed in the format you defined in the Style template.

Style formatting that is defined in the Style template, overrides the formatting defined in other templates used in a project report.

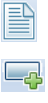

 $\overline{\phantom{a}}$ 

<span id="page-401-0"></span> $\Box$ 

Consider the following for designing Style templates:

- ➤ **Heading styles.** The Heading 1, Heading 2, Heading n styles that you define in a Style template are automatically applied to report sections according to the level of the section in the report. For more details on applying heading styles in section templates, see ["Designing Section Templates" on](#page-404-0)  [page 405](#page-404-0).
- ➤ **Table styles.** To ensure a uniform style for all data tables displayed in a report, define the **Project Report Table Style**. By default, tables you create in tabular templates use this style.
- ➤ **Text.** Any text that you type in a Style template is ignored by project reports.

# <span id="page-402-0"></span>**Designing History Templates**

In History template files you define how history information is displayed in all report sections. You design History templates using the Template Creator tab in Microsoft Word.

### **Notes:**

- ➤ To display History information in project reports, section templates must include **«History»** merge fields.
- ➤ History templates can be only in **tabular** format. For more details, see ["Guidelines for Creating Full-Page and Tabular Templates" on page 408](#page-407-0).

The following elements are used in History templates:

- ➤ **History fields.** Merge fields that represent history field labels and values.
- ➤ **Fixed text.** Fixed text that you type in a history template is displayed in reports. For example, type History in a heading row above the history merge fields.

### **To design a new History template:**

 **1** Create a new template file using the template creator in Microsoft Word. For more information on accessing the template creator, see ["Template](#page-408-0)  [Creator Tab" on page 409](#page-408-0).

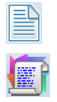

- **2** Click **Template Type**, and select **History**.
- **3** Click **Formatting**, and select **Tabular**, to create a tabular template.

The Select Fields dialog box opens.

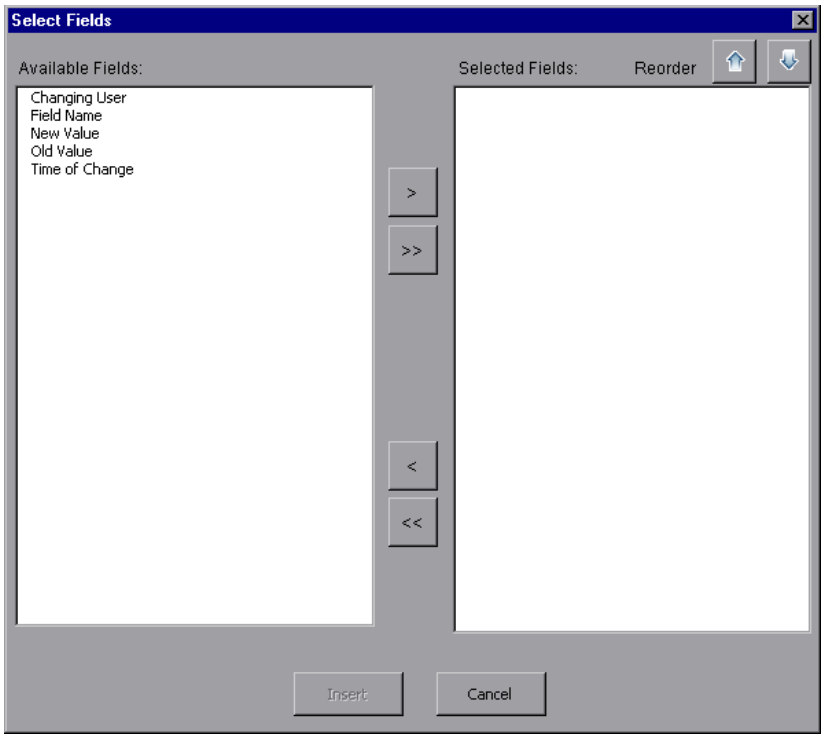

 **4** To include a field in the template, select a field in the Available Fields pane, and click the right arrow.

 $\vert$   $>$ 

**Tip:** Use the CTRL or SHIFT key to select multiple fields.

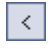

<span id="page-404-0"></span> $\left|\left|\left|\right\rangle\right\rangle\right|$ 

- **5** To remove a field from the template, select a field in Selected Fields pane, and click the left arrow.
- **6** To move all fields from one pane to the other, click the double arrows.
- **7** Click the **Reorder** buttons to change the order of fields in the template.
- **8** Click **Insert**. The fields you selected are inserted in tabular layout.

### **Designing Section Templates**

In section templates you define how information is displayed in report sections. You define separate section templates for each ALM entity that can be included in report sections. You design section templates using the Template Creator tab in Microsoft Word.

**Note:** Section templates can be in either a **full-page** or **tabular** format. For more information, see ["Guidelines for Creating Full-Page and Tabular](#page-407-0)  [Templates" on page 408.](#page-407-0)

The following elements are used in section templates:

- ➤ **«Section Name».** A merge field that is replaced in reports by the value of a section's **Name** field.
- ➤ **«Section Filter».** A merge field that displays the data filter applied to the report section.
- ➤ **Entity fields.** Merge fields that represent entity field labels and values.
- ➤ **«History».** A merge field that inserts history information of the entity record. Use the merge field in full-page templates, within the data area.
- ➤ **Fixed text.** Fixed text that you type in a section template is displayed in reports.

### **To design a new section template:**

 **1** Create a new template file using the template creator in Microsoft Word. For more information on accessing the template creator, see ["Template](#page-408-0)  [Creator Tab" on page 409](#page-408-0).

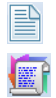

- **2** Click **Template Type**, and select a section.
- **3** Click **Formatting**, and select either **Full Page** or **Tabular**, to create a full-page or a tabular template.

The Select Fields dialog box opens.

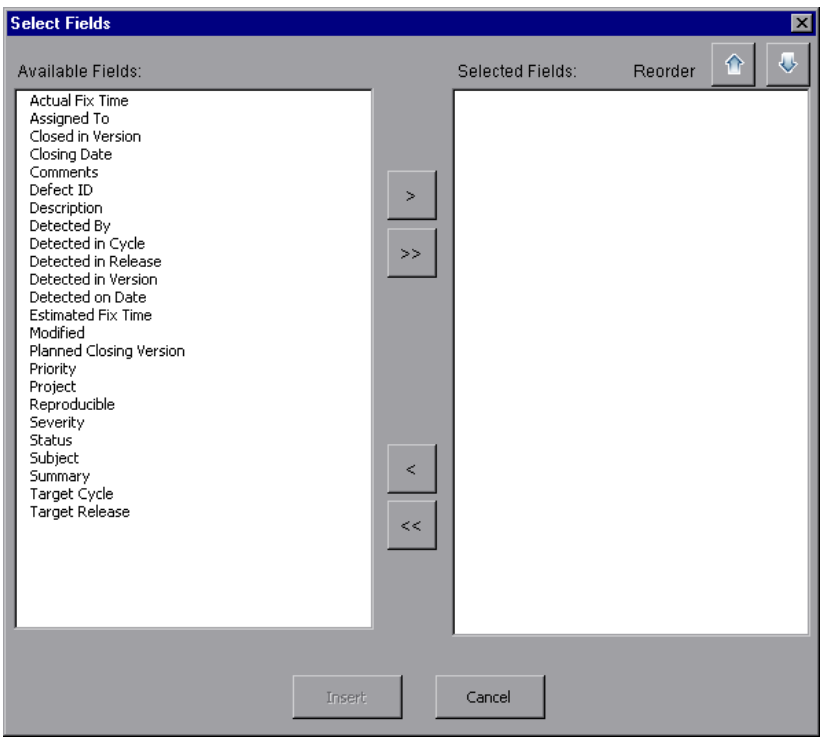

- $\vert$  >  $\vert$
- **4** To include a field in the template, select a field in the Available Fields pane, and click the right arrow.

**Tip:** Use the CTRL or SHIFT key to select multiple fields.

 $\langle$ 

 $\left\langle \left\langle \cdot\right\vert \left\vert \cdot\right\rangle \right\vert$ 

- **5** To remove a field from the template, select a field in Selected Fields pane, and click the left arrow.
- **6** To move all fields from one pane to the other, click the double arrows.
	- **7** Click the **Reorder** buttons to change the order of fields in the template.
- **8** Click **Insert**. The fields you selected are inserted in full-page or tabular layout.
- **9** To include history information of records in a full-page template, place the cursor before the «Data End» tag, click **Insert Field Value**, and select **History**.

**Note:** History information is displayed according to the History template assigned to the report.

- **10** To include the section name, or details of the section filter, click **Insert Field Value**, and select **Section Name** or **Section Filter**. Make sure these fields are placed outside the data area.
- **11** A section template can be used at any level of a report. To ensure that a section header displays in a style appropriate to its level in the report, place the cursor on the **«Section Name»** merge field. Make sure the **Set Auto Heading Style** button is pressed.
	- **12** To ensure that tables use the uniform table style defined in the Style template, place the cursor in the table area. Make sure the **Set Table Style** button is pressed.

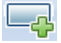

AaBb

芸芸

### <span id="page-407-0"></span>**Guidelines for Creating Full-Page and Tabular Templates**

Section templates can be designed in either full-page or tabular formats.

### **Full-page templates**

In a **full-page** template, you arrange fields of an entity across several lines of a page. Typically, merge fields of a field's label and value are displayed on the same line, separated by a colon or tab. For example: «Detected By Label»: «Detected By»

In full page templates, the section of the template that is repeated for each record must be surrounded by **«Data Start»** and **«Data End»** merge fields.

For example:

#### «Section Name»

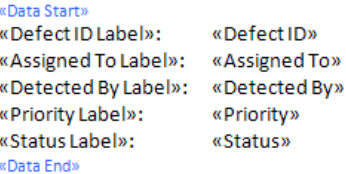

### **Tabular templates**

In a **tabular** template, you arrange fields of an entity in a two-row table. The top row of the table contains merge fields of field labels. The bottom row of the table contains merge fields of the corresponding field values.

In tabular templates, the first cell in the value row must begin with a **«Table Start»** merge field, and the last cell in the value row must end with a **«Table End»** merge field.

For example:

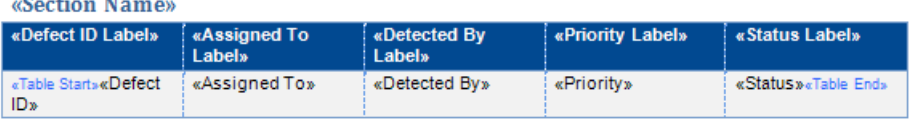

# <span id="page-408-0"></span>**Template Creator Tab**

The template creator enables you to design Document, History, and section templates in Microsoft Word.

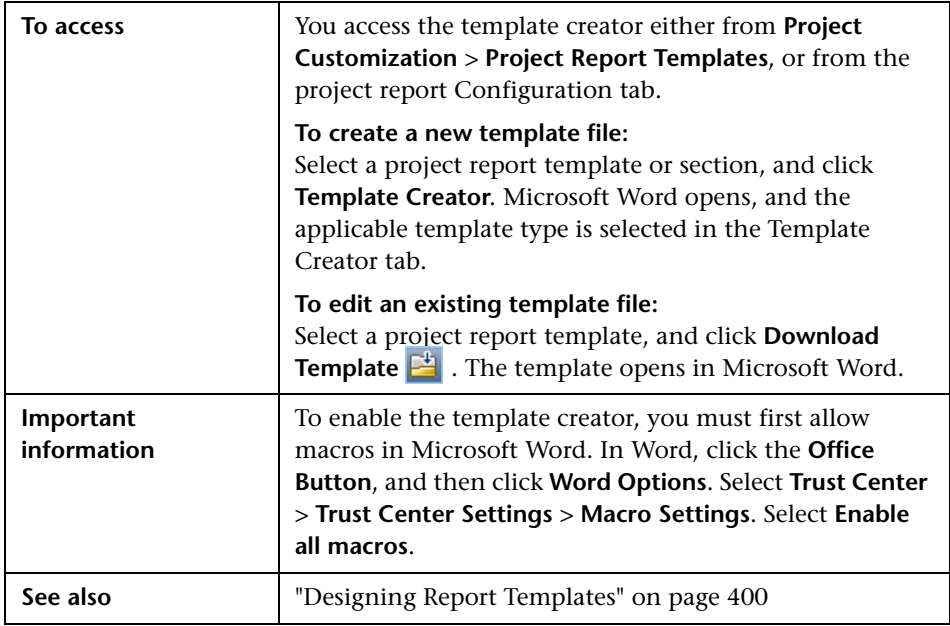

User interface elements are described below:

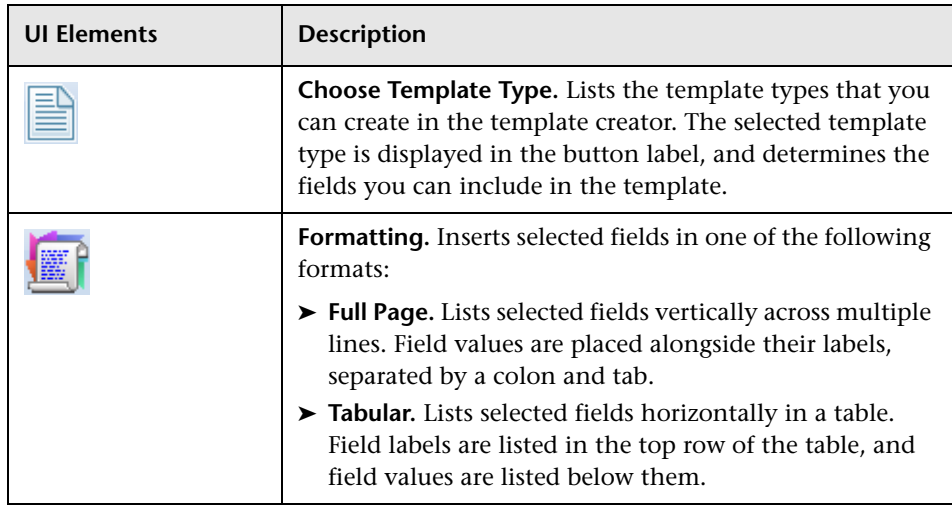

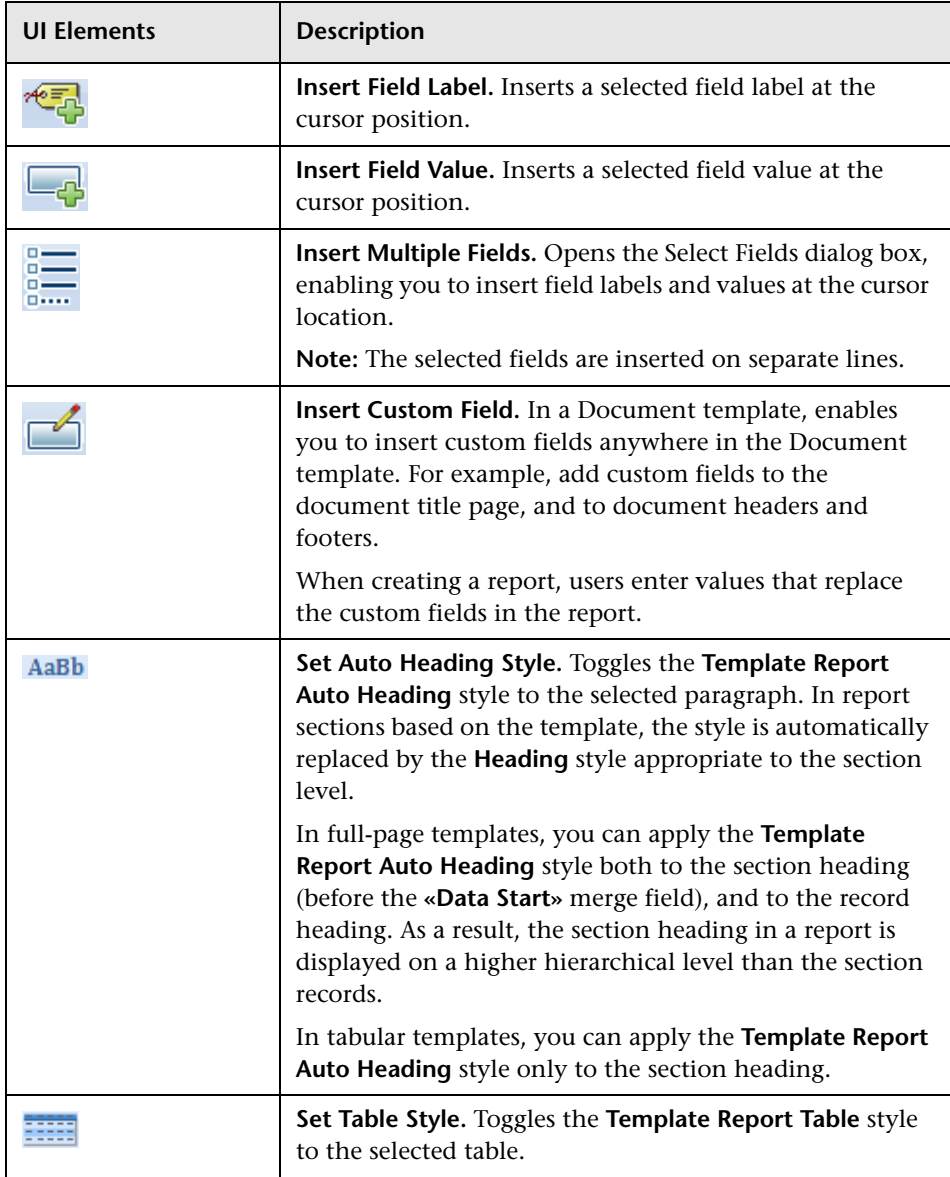

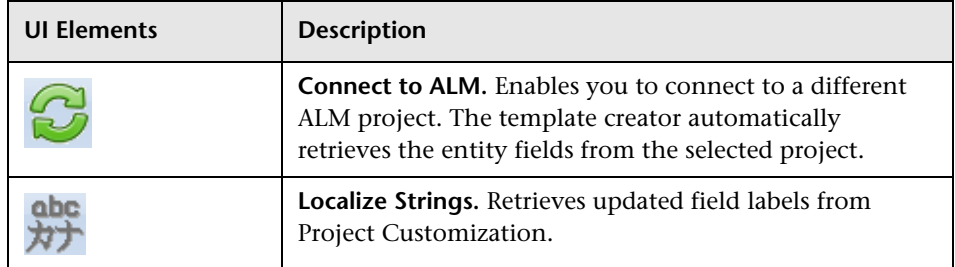

**Chapter 20** • Project Report Templates

# **21**

# **Configuring Sprinter**

This chapter describes how to configure HP Sprinter for running tests manually in HP Application Lifecycle Management (ALM).

**ALM Editions:** Sprinter functionality is not available with Quality Center Starter Edition or Performance Center Edition.

### **This chapter includes:**

- ➤ [About Configuring Sprinter on page 413](#page-412-0)
- ➤ [Sprinter Page on page 414](#page-413-0)

# <span id="page-412-0"></span>**About Configuring Sprinter**

As a project administrator, you can enable running tests manually in your project using Sprinter, using Manual Runner, or both. By default, running tests manually is enabled for both Sprinter and Manual Runner. You can also set additional options for working with Sprinter, such as default screen capture functionality.

For more information on running tests manually in ALM, refer to the *HP Application Lifecycle Management User Guide*. For full details on Sprinter, refer to the *HP Sprinter User Guide*, available from the HP Application Lifecycle Management Add-ins page.

# <span id="page-413-0"></span>**Sprinter Page**

This page enables you to activate or deactivate Sprinter features. Deactivated features are visible in the Sprinter user interface, but are inactive.

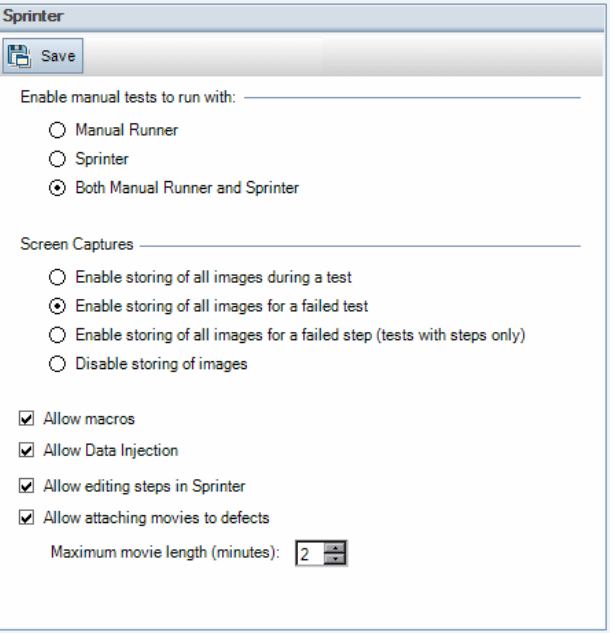

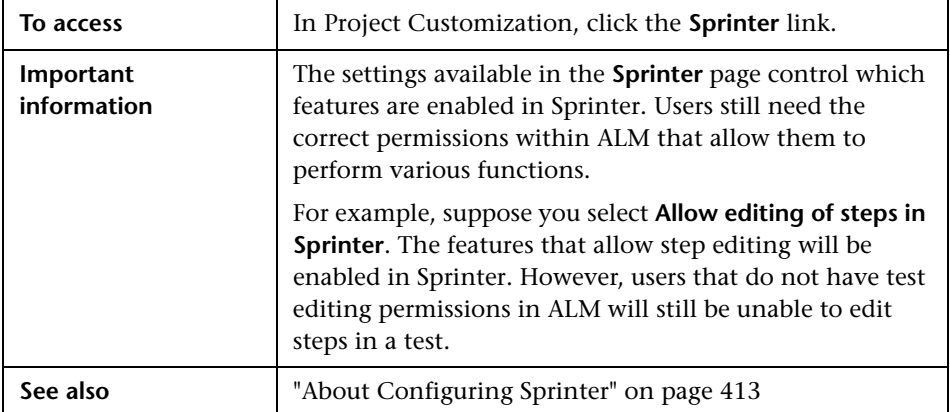

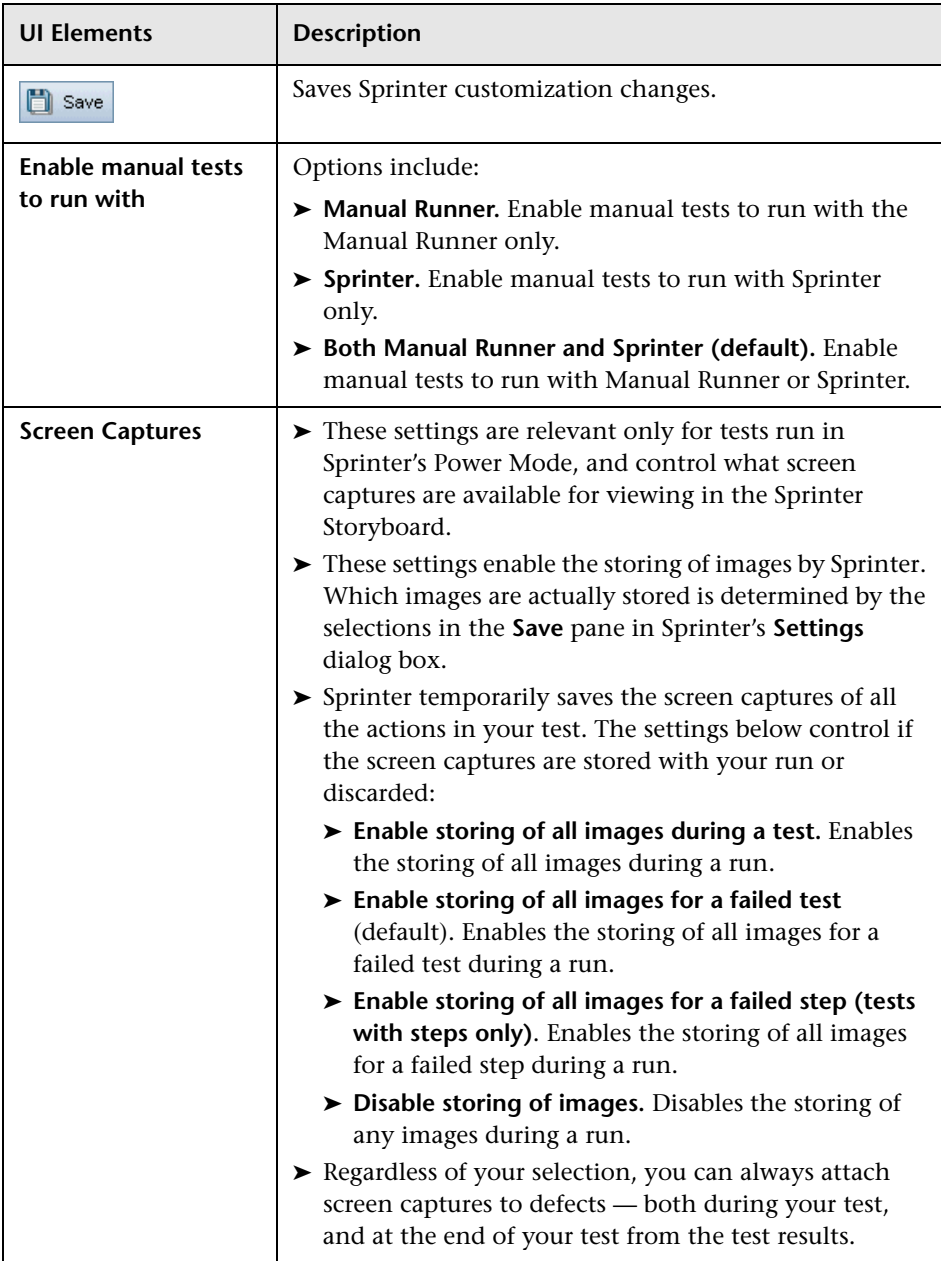

User interface elements are described below:

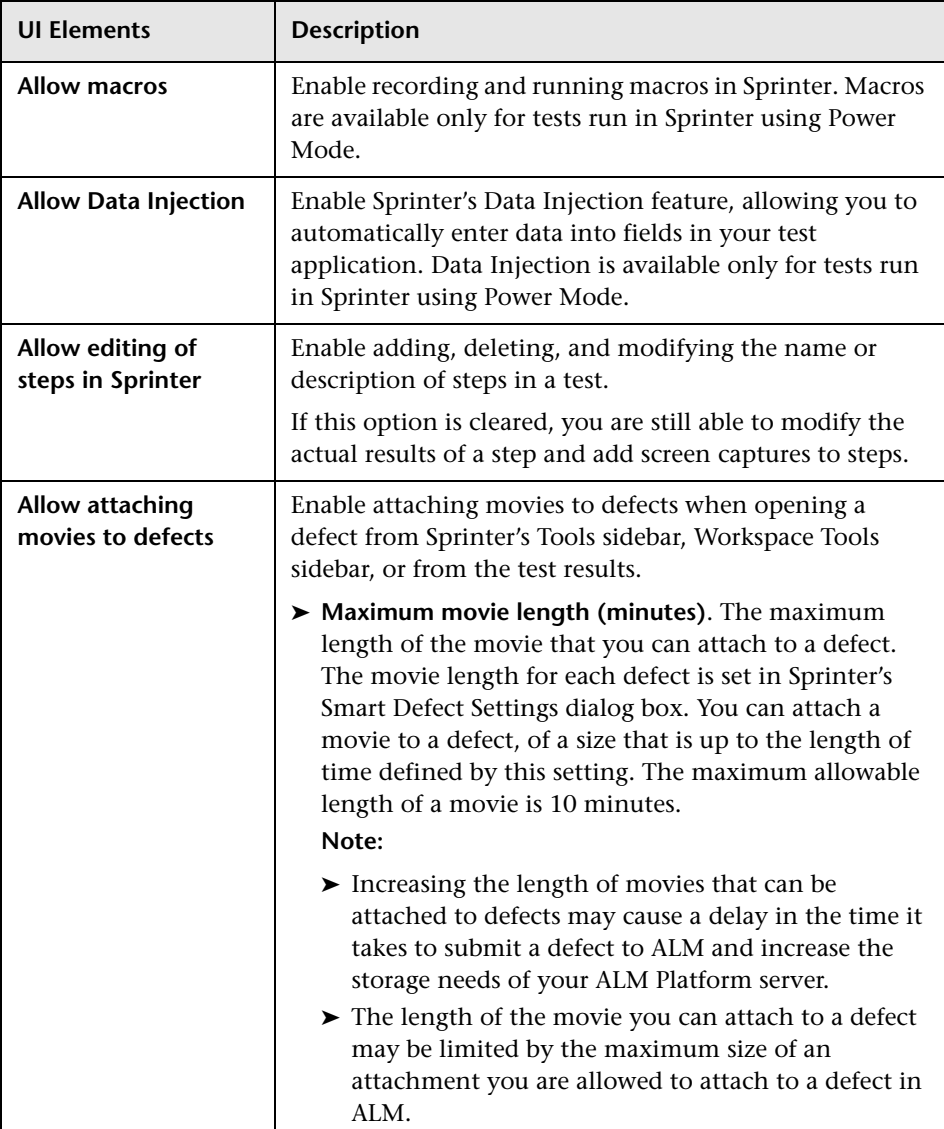

# <span id="page-416-0"></span>**Generating Workflow Scripts**

ALM provides script generators to enable you to perform commonly needed customizations on the Defects module dialog boxes.

For information on writing workflow scripts to customize the user interface and to control user actions in any ALM module, see [Part III, "Workflow](#page-426-0)  [Customization."](#page-426-0)

**Note:** Workflow scripts run with the privileges of the logged-on user, not the privileges of the user who created the script. As a result, a script fails if it attempts any action or data change that the logged-on user is not privileged to perform, or if it accesses any restricted object that the user is not privileged to use. Therefore, a script developed by a privileged user should be tested with users that belong to the groups expected to trigger the script.

#### **This chapter includes:**

- ➤ [About Generating Workflow Scripts on page 418](#page-417-0)
- ➤ [Customizing Defects Module Field Lists on page 420](#page-419-0)
- ➤ [Customizing Defects Module Dialog Boxes on page 423](#page-422-0)

# <span id="page-417-0"></span>**About Generating Workflow Scripts**

The Workflow page provides links to script generators and a script editor. You can use the script generators to perform customizations on the input fields of the Defects module dialog boxes. You can use the script editor to create scripts to control the workflow in any ALM module.

**Performance Center:** The Workflow page is not supported in Lab Management.

To open the Workflow page, click the **Workflow** link in the Project Customization window.

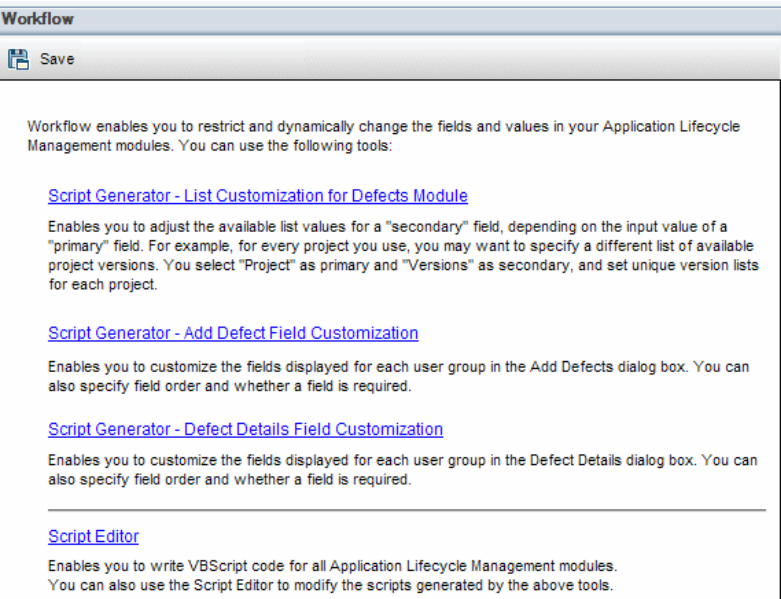

The Workflow page contains the following links:

- ➤ **Script Generator List Customization for Defects Module**. Enables you to customize the field lists displayed for fields on the dialog boxes and in the Defects Grid of the Defects module. For more information, see ["Customizing Defects Module Field Lists" on page 420.](#page-419-0)
- ➤ **Script Generator Add Defect Field Customization**. Enables you to modify the appearance of the New Defect dialog box. For more information, see ["Customizing Defects Module Dialog Boxes" on](#page-422-0)  [page 423](#page-422-0).
- ➤ **Script Generator Defect Details Field Customization**. Enables you to modify the appearance of the Defect Details dialog box. For more information, see ["Customizing Defects Module Dialog Boxes" on](#page-422-0)  [page 423](#page-422-0).
- ➤ **Script Editor**. Enables you to write VBScript code to customize the ALM workflow in any module. You place your code in the appropriate ALM event so that the script is triggered when the relevant user action takes place. You can also use the script editor to modify scripts created by the script generators. For more information, see [Chapter 23, "Workflow](#page-428-0)  [Customization at a Glance."](#page-428-0)

### **Cross Project Customization**

If you are working with a template project, in Project Customization, you use the **Workflow (Shared)** link to customize workflow. Workflow customization created in a template project is applied to the linked projects when you apply the template customization. For more information on customizing workflow scripts as a part of cross process customization, see ["The Script Editor" on page 432](#page-431-0). **ALM Editions**: Cross project customization is not available for Quality Center Starter Edition and Quality Center Enterprise Edition.

# <span id="page-419-0"></span>**Customizing Defects Module Field Lists**

A field list is a list of values displayed in a drop-down list, from which the user can choose a value for the field.

You can specify that a different field list be used for a Defects module field, depending on the value of another field. For example, you can set the **Detected in Versions** list to change depending on the value in the **Project** field.

**Note:** This script generator can be used to customize field lists in the Defects module only.

To customize a field list, you must define the following rules:

- ➤ **Primary/Secondary Rule.** Select the primary and secondary fields. When a primary field value is changed, the list of values in the secondary field changes automatically. For example, you could select **Project** as the primary field and **Detected in Versions** as the secondary field.
- ➤ **List Match Rule.** Select the list that you want to display in the secondary field for each value of the primary field.

**Note:** When workflow customization has been used to change a list of values for a field that has transition rules defined, the field may only be modified in a way that satisfies both the workflow script and the transition rules. For more information, see ["Setting Transition Rules" on page 286.](#page-285-0)

### **To customize a field list:**

 **1** In the Project Customization window, click the **Workflow** link. The Workflow page opens.

 **2** Click the **Script Generator - List Customization for Defects Module** link. The Script Generator - List Customization dialog box opens.

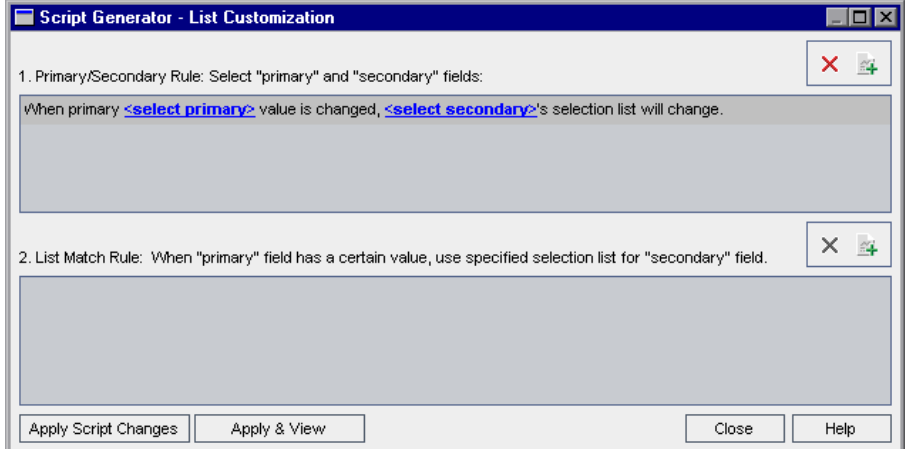

- **3** Under **Primary/Secondary Rule**, select the primary field and the secondary field:
	- ➤ To set a rule, click **<select primary>** and select a field name. Click **<select secondary>** and select a field name.
	- ➤ To add a new rule, click the **Add Primary/Secondary Rule** button. Select field names for **<select primary>** and **<select secondary>**.
	- ➤ To delete a rule, select the rule and click the **Delete Primary/Secondary Rule** button. Click **Yes** to confirm.

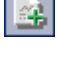

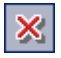

 **4** Under **Primary/Secondary Rule**, select the primary/secondary rule for which you want to set list match rules.

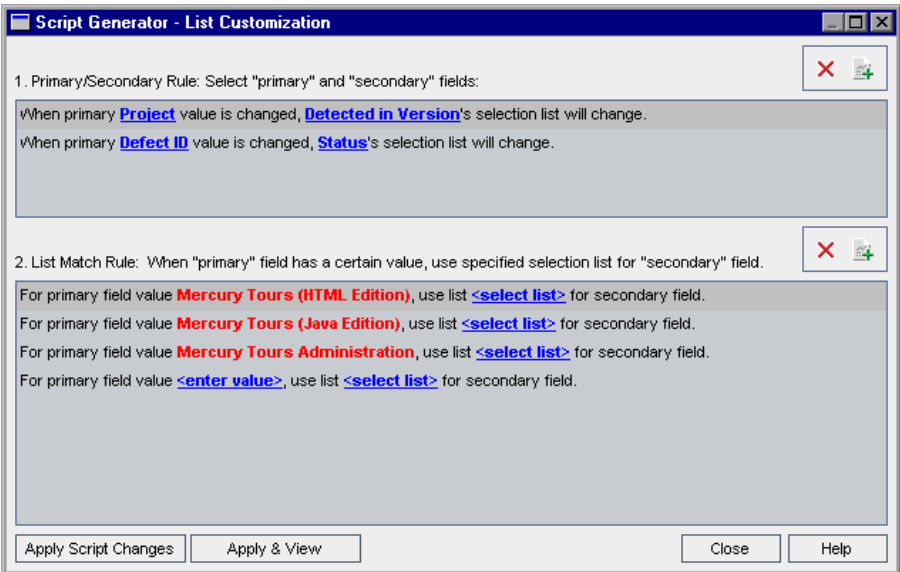

- **5** Under **List Match Rule**, select the field list to be used in the secondary field for specific values entered into the primary field:
	- ➤ To set a rule for a defined primary field value, click **<select list>** and select a list name.
	- ➤ To set a rule for an undefined primary field value, click **<enter value>** and type a primary field value. Press **Enter**. Click **<select list>** and select a list name.
	- ➤ To add a new list match rule, click the **Add List Match Rule** button. Click **<enter value>** and type a primary field value. Click **<select list>** and select a list name.
	- ➤ To delete a list match rule, select the rule and click the **Delete List Match Rule** button. Click **Yes** to confirm.

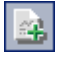

×

- **6** To save your changes, do one of the following:
	- ➤ Click the **Apply Script Changes** button to save your changes and close the script generator.
	- ➤ Click the **Apply & View** button to save your changes and view the generated script in the Script Editor.

If you use the Script Editor to modify a script that was created by a script generator, your modifications are overwritten the next time you run that script generator. It is recommended that your name the generated script before you modify it. For more information on the Script Editor, see [Chapter 24, "Working with the Workflow Script Editor."](#page-430-0)

# <span id="page-422-0"></span>**Customizing Defects Module Dialog Boxes**

You can modify the appearance of the New Defect and Defect Details dialog boxes by setting different fields to be visible for each user group. You can also sort the order in which the fields are displayed on the dialog box for each user group.

For example, you may want the **Assigned To** and **Priority** fields to appear only for a user that has developer privileges. Also, you can customize the **Assigned To** field so that it is displayed before the **Priority** field for this user group.

To perform a customization for all user groups, you can use the script editor to write a script. For more information, see ["Example: Customizing a Defects](#page-507-0)  [Module Dialog Box" on page 508.](#page-507-0)

**Note:** These script generators can be used to customize dialog boxes in the Defects module only.

### **To customize Defects module dialog boxes by user group:**

- **1** In the Project Customization window, click the **Workflow** link. The Workflow page opens.
- **2** To modify the appearance of the New Defect dialog box, click the **Script Generator - Add Defect Field Customization** link. The Script Generator - Add Defect Field Customization dialog box opens.

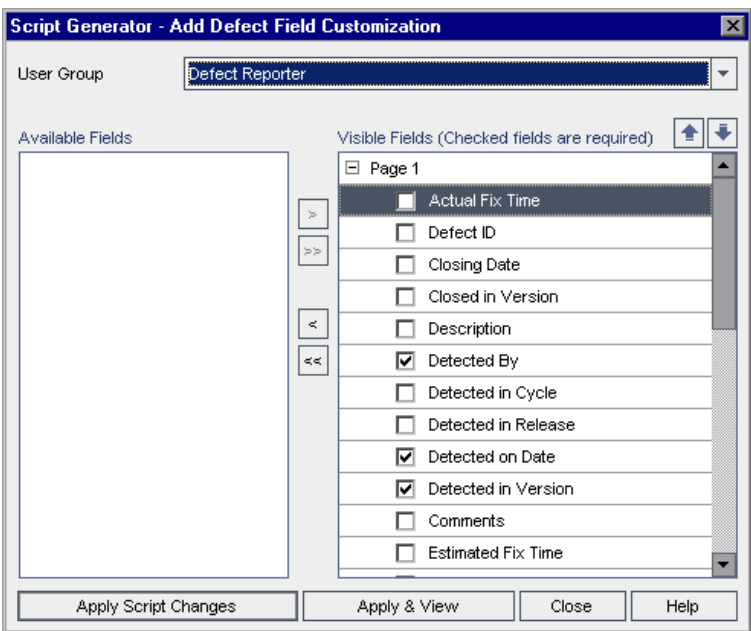

To modify the appearance of the Defect Details dialog box, click the **Script Generator - Defect Details Field Customization** link. The Script Generator - Defect Details Field Customization dialog box opens.

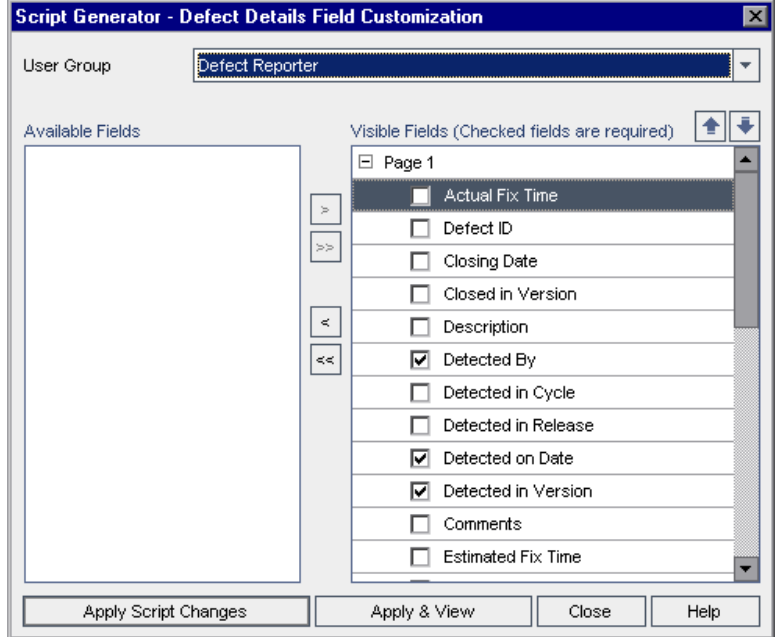

**Available Fields** contains the names of all the fields you can display. **Visible Fields** contains the names of the fields that can currently be seen by the selected user group, and their sorting priority.

- **3** From the **User Group** list, select the user group to which the customizations are to apply.
- **4** Choose field names and click the arrow buttons ( $>$  and  $<$ ) to move a name between **Available Fields** and **Visible Fields**. Click the double arrow buttons (>> and <<) to move all the names from one list to the other. You can also drag the field names between lists.
- **5** In **Visible Fields**, to set a field as a required field, select the check box next to it. For a required field, a value is mandatory. Its title is displayed in red in the Add Defect or Defect Details dialog box.

# $||\cdot||$

- **6** You can set the order in which fields are displayed for the selected user group by using the up and down arrows. You can also drag the field names up or down.
- **7** You can set the Add Defect and Defect Details dialog boxes to include one or more input pages. By default, all fields are displayed on one page. Use the up and down arrows to move fields to the appropriate page.
- **8** To save your changes, do one of the following:
	- ➤ Click the **Apply Script Changes** button to save your changes and close the script generator.
	- ➤ Click the **Apply & View** button to save your changes and view the generated script in the Script Editor.

If you use the Script Editor to modify a script that was created by a script generator, your modifications are overwritten the next time you run that script generator. It is recommended that you rename the generated script before you modify it. For more information on the Script Editor, see [Chapter 24, "Working with the Workflow Script Editor."](#page-430-0)

# **Part III**

# <span id="page-426-0"></span>**Workflow Customization**

# <span id="page-428-0"></span>**Workflow Customization at a Glance**

You can write workflow scripts to customize the HP Application Lifecycle Management (ALM) user interface, and to control the actions that users can perform.

#### **To customize workflow:**

 **1** In the Project Customization window, click the **Workflow** link. The Workflow page opens.

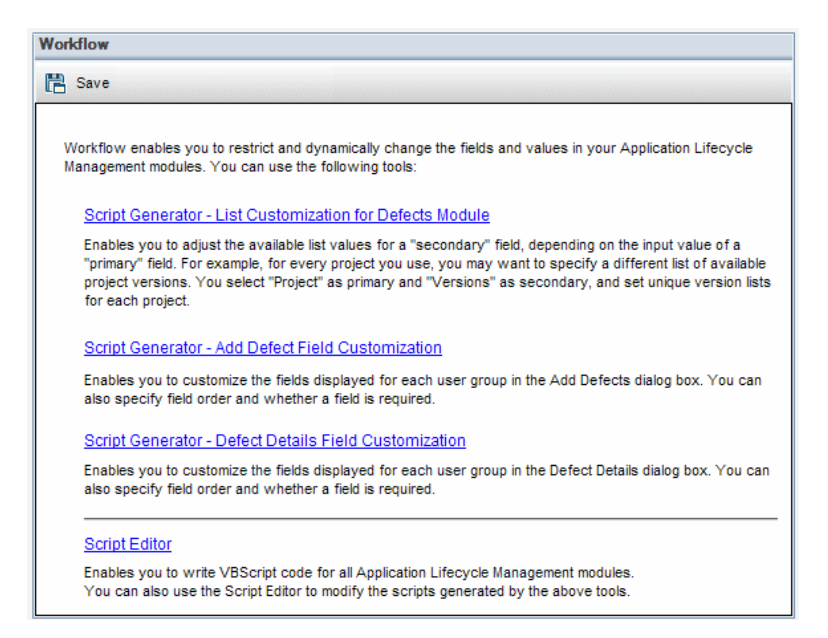

 **2** To customize a Defects module dialog box, click the appropriate **Script Generator** link on the Workflow page. You need not be familiar with VBScript, or with ALM events and objects to use this feature. For more information, see [Chapter 22, "Generating Workflow Scripts."](#page-416-0)

- **3** To write or modify scripts by entering code into the appropriate event procedures, open the Script Editor. To create workflow scripts, you must be familiar with VBScript. You can open the Script Editor either from a script generator or directly:
	- ➤ To write a script that is similar to a script created by a script generator, click the relevant **Script Generator** link and set the customization you want to perform. Click the **Apply & View** button on the script generator dialog box. The Script Editor opens to display the scripts that were generated.
	- ➤ To create your own scripts, click the **Script Editor** link. The Script Editor opens to display a Scripts Tree that lists the existing event procedures.

For more information on the Script Editor, see [Chapter 24, "Working with](#page-430-0)  [the Workflow Script Editor."](#page-430-0)

- **4** Decide which ALM event should trigger your script. You must place your code in the procedure of the appropriate module and event so that it is invoked for the relevant user action. For more information, see [Chapter 25, "Workflow Event Reference."](#page-446-0)
- **5** Decide which ALM objects your script must access. Your script performs customizations based on information obtained from the relevant objects. You customize the workflow by using the methods and properties of the objects. For more information, see [Chapter 26, "Workflow Object and](#page-482-0)  [Property Reference."](#page-482-0)
- **6** Examine the sample scripts to find one that can be adapted for your use. Sample scripts are provided in this guide and in the HP Self-solve knowledge base. Scripts generated by the workflow script generators can also be used as a basis for your scripts.
	- ➤ For examples of common customizations that can be performed by using workflow scripts, see [Chapter 27, "Workflow Examples and Best](#page-496-0)  [Practices."](#page-496-0)
	- ➤ For an index to knowledge base articles that provide examples of workflow scripts, see [HP Software Self-solve knowledge base article](http://h20230.www2.hp.com/selfsolve/
	document/KM183671)  [KM183671](http://h20230.www2.hp.com/selfsolve/
	document/KM183671) (http://h20230.www2.hp.com/selfsolve/document/ KM183671).

# <span id="page-430-0"></span>**Working with the Workflow Script Editor**

You can use the Script Editor to create workflow scripts to customize the user interface, and to control user actions.

### **This chapter includes:**

- ➤ [About Working with the Workflow Script Editor on page 431](#page-430-1)
- ➤ [The Script Editor on page 432](#page-431-1)
- ➤ [Creating a Workflow Script on page 437](#page-436-0)
- ➤ [Adding a Button to a Toolbar on page 440](#page-439-0)
- ➤ [Setting the Properties of the Script Editor on page 443](#page-442-0)

# <span id="page-430-1"></span>**About Working with the Workflow Script Editor**

You can use the Script Editor to create workflow scripts and to add a toolbar button to the window of an HP Application Lifecycle Management (ALM) module.

The Script Editor dialog box contains two tabs:

- ➤ **Script Editor tab.** You use the Script Editor tab to create and edit workflow scripts. The Script Editor assists you in placing your code in the appropriate ALM event procedure. For more information on using the Script Editor, see ["Creating a Workflow Script" on page 437.](#page-436-0)
- ➤ **Toolbar Button Editor tab.** You use the Toolbar Button Editor tab to add a toolbar button to the window of an ALM module. For more information, see ["Adding a Button to a Toolbar" on page 440](#page-439-0).

# <span id="page-431-1"></span><span id="page-431-0"></span>**The Script Editor**

You can use the Script Editor to modify scripts that have been generated by a script generator, or to create a user-defined workflow script. For information on opening the Script Editor, see [Chapter 23, "Workflow Customization at a](#page-428-0)  [Glance."](#page-428-0)

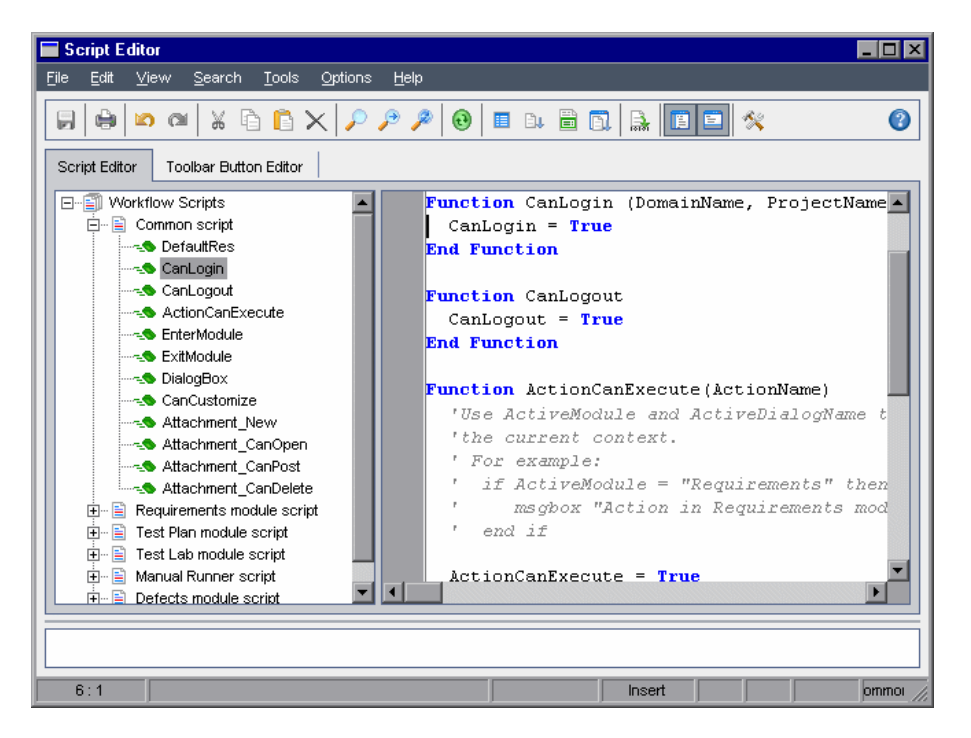

The Script Editor tab contains the following elements:

- ➤ **Script Editor toolbar.** Contains buttons used when creating scripts. For more information, see ["Understanding the Script Editor Commands" on](#page-433-0)  [page 434](#page-433-0).
- ➤ **Scripts Tree.** Lists the event procedures to which you can add code. The event procedures are grouped by the module in which they are triggered. For more information, see [Chapter 25, "Workflow Event Reference."](#page-446-0)
- ➤ **Scripts pane.** Displays the code of the selected event procedure. To create or modify a script, you add VBScript code to the event procedure. For more information, see ["Creating a Workflow Script" on page 437](#page-436-0).
➤ **Messages pane.** Displays any syntax errors encountered when you save or validate a script.

#### **Cross Project Customization**

If you are working in a template or linked project, the Scripts Tree displays two sections under Workflow Scripts: (**ALM Editions**: Cross project customization is not available for Quality Center Starter Edition and Quality Center Enterprise Edition.)

➤ **Template Scripts (Shared).** Workflow scripts listed in this section are the scripts applied from the template to the linked project. For more information on applying template customization, see ["Applying Template](#page-373-0)  [Customization to Linked Projects" on page 374.](#page-373-0)

If you are working with a linked project, this section is displayed only when there are template scripts defined in the template. The template scripts cannot be edited in the linked project. If you remove a project from a template, the template scripts remain in the project and are editable.

➤ **Project Scripts.** Workflow scripts listed in this section apply only to the template or linked project in which you are working. Scripts in this section of a template are not applied to linked projects.

When running workflow scripts for a linked project, ALM combines template scripts and project scripts into one script. Duplicate variables or functions in the template scripts and projects scripts can cause conflicts.

Additional considerations when working in a template project:

- ➤ Scripts generated by one of the script generators are created under **Template Scripts (Shared)**.
- ➤ ALM adds the prefix **Template\_** to events in template scripts. By default, ALM triggers template event procedures. The project event procedure is triggered if the template event procedure does not exist, or if you instruct the template event procedure to call the project event procedure.

Each template event includes a commented call to the parallel project event. For example, the Template\_Bug\_New event in the template script is displayed as follows:

Sub Template\_Bug\_New On Error Resume Next 'call Bug\_New On Error Go To 0 End Sub

To instruct the template script to call the project event, remove the comment marker to activate the call to the project event, as follows:

Sub Template Bug New On Error Resume Next

call Bug\_New On Error Go To 0 End Sub

# **Understanding the Script Editor Commands**

The Script Editor toolbar, menu bar, and right-click menu contain the following buttons and menu commands:

a

 $\oplus$ 

 $\begin{array}{c} \hline \end{array}$ 

 $\bullet$ 

 $\begin{tabular}{|c|c|} \hline \hline \multicolumn{1}{|c|}{\hspace{1.5ex}} \multicolumn{1}{|c|}{\hspace{1.5ex}} \multicolumn{1}{|c|}{\hspace{1.5ex}} \multicolumn{1}{|c|}{\hspace{1.5ex}} \multicolumn{1}{|c|}{\hspace{1.5ex}} \multicolumn{1}{|c|}{\hspace{1.5ex}} \multicolumn{1}{|c|}{\hspace{1.5ex}} \multicolumn{1}{|c|}{\hspace{1.5ex}} \multicolumn{1}{|c|}{\hspace{1.5ex}} \multicolumn{1}{|c|}{\hspace{1.5ex}} \mult$ 

 $\pmb{\hat{\Theta}}$ 

 $\begin{array}{c} \hline \end{array}$ 

 $\overline{\mathbb{X}}$ 

- **Save.** Saves the changes made to scripts in the selected module.
- **Print.** Prints the displayed script.
- **Undo.** Reverses the last command or deletes the last entry you typed.
- **Redo.** Reverses the action of your last **Undo** command.
- **Cut.** Removes the selected text and places it on the Clipboard.
- **Copy.** Copies the selected text to the Clipboard.
- **Paste.** Inserts the contents of the Clipboard at the insertion point.
- **Delete.** Deletes the selected text.
- **Find.** Searches for specified text in the scripts of the selected module.
- **Find Next.** Finds the next occurrence of the text specified in the Find Text  $\mathcal{P}$ dialog box.
- $\mathcal{P}$

**Replace.** Replaces the specified text with replacement text.

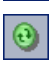

 $\boxplus$ 

**Synchronize Tree with Script.** Refreshes the Scripts Tree to reflect procedures you have added, deleted or renamed.

- **Field Names.** Displays a list of field names in the project that you can insert 画 into your script.
- **Code Complete.** Displays a list of objects, properties, methods, or field  $\mathbf{B}$ names that you can insert into your script.
	- **Code Template.** Displays a list of templates for commonly used VBScript statements that you can insert into your script.
- **List Value.** Opens the Select Value From List dialog box, to enable you to  $\hbox{\bf R}$ choose an item from a project list.
- **Syntax Check.** Validates the syntax of your script and displays any messages  $\frac{1}{n+1}$ in the Messages pane.
	- **Show/Hide Scripts Tree.** Displays or hides the Scripts Tree. If you have opened the Script Editor from a script generator, this is not available.
- $\begin{array}{c} \square \end{array}$

 $\mathcal{R}$ 

 $\qquad \qquad \blacksquare$ 

- **Show/Hide Messages Pane.** Displays or hides the Messages pane.
- **Properties.** Opens the Properties dialog box, enabling you to change the properties of the Script Editor. For more information, see ["Setting the](#page-442-0)  [Properties of the Script Editor" on page 443](#page-442-0).

**Save All.** To save script changes in all modules, choose **File > Save All**.

**Revert to Saved.** To return to a saved version of a module, select a changed module and choose **File > Revert to Saved**.

**Select All.** To select all text in the scripts pane, choose **Edit > Select All**.

**Expand All.** To expand all nodes in the Scripts Tree, choose **View > Expand All**.

**Collapse All.** To collapse all nodes in the Scripts Tree, choose **View > Collapse All**.

**Go to Line Number.** To jump to a specific line in the Script Editor, choose **Search > Go to Line Number**.

**Clear Messages.** To clear syntax messages displayed in the messages pane, choose **Tools > Clear Messages**.

**Sort Field Names by Field Labels.** When you choose the **Field Names** option, the Script Editor sorts the list by the field name used in the ALM database table (for example, **BG\_BUG\_ID**). To sort the fields by the field label (for example, Defect ID) right-click the script pane and choose **Sort Field Names by Field Labels**.

**VBScript Home Page.** To get help for the VBScript language, choose **Help > VBScript Home Page**.

# **Creating a Workflow Script**

You use the Script Editor to add VBScript code to an ALM event procedure, or to create user-defined procedures that can be called from an ALM event procedure.

#### **To create a workflow script:**

 **1** Click the **Script Editor** link on the Workflow window. The Script Editor opens.

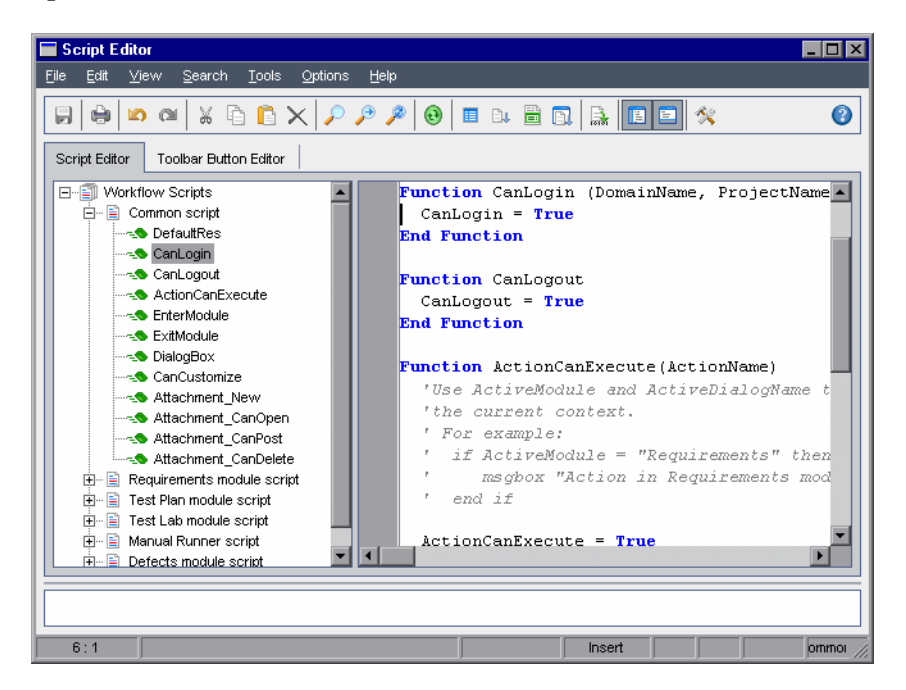

For more information on the Script Editor window, see ["The Script Editor"](#page-431-0)  [on page 432.](#page-431-0)

 **2** In the Scripts Tree, select the node of the module for which you need to customize the workflow.

The Scripts Tree contains the **Common script** node in addition to the nodes for specific modules. When you create user-defined procedures that must be accessible from several modules, place them under the **Common script** node. To declare a global variable that can be used across all modules, declare the variable under the **Common script** node, outside of any function.

 **3** Expand the node and select the event procedure to which you need to add code, depending on when you want your code to be triggered. The existing script for this event procedure is displayed in the Scripts pane.

For a description of ALM event procedures, see [Chapter 25, "Workflow](#page-446-0)  [Event Reference."](#page-446-0)

 **4** Add your VBScript code to the script.

**Note:** A red indicator **b** next to a module name in the Scripts Tree indicates that there are unsaved script changes in that module.

- **5** To use the code complete feature instead of typing in the names of ALM objects, properties, methods, and fields, place the insertion point at the location where you want to insert an object name and click the **Code Complete** button. For information about ALM objects, see [Chapter 26,](#page-482-0)  ["Workflow Object and Property Reference."](#page-482-0)
- **6** To use the code template feature instead of typing in commonly used VBScript statements, place the insertion point where you want to insert the code and click the **Code Template** button. Choose one of the following items from the code template list:

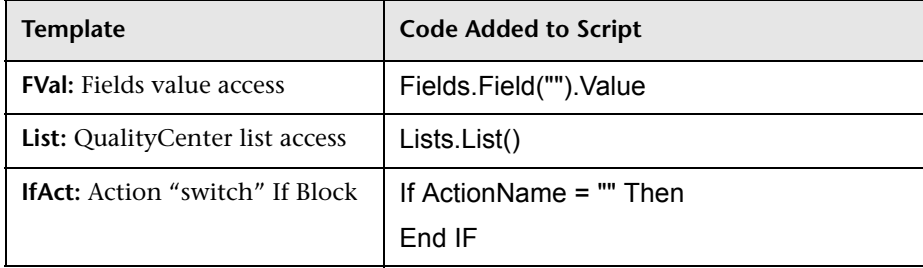

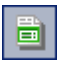

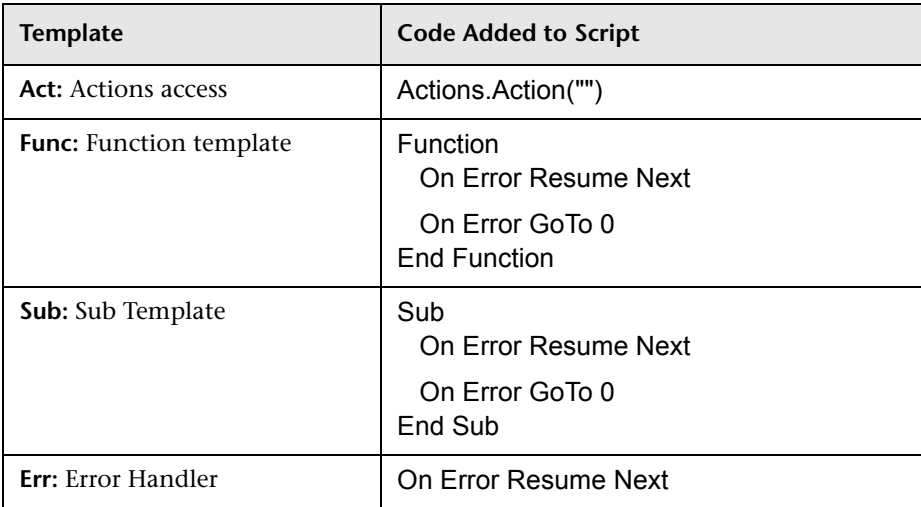

- **7** To insert an item from a field list defined in the project, place the insertion point at the location where you want to add the item. Click the **List Value** button. In the **Lists** box of the Select Value From List dialog box, choose the name of the list. In the **List Items** box, select the list value.
- **8** To insert an ALM field name, place the insertion point at the location where you want to add the field name. Click the **Field Names** button. Select a name from the list of system and user-defined fields in the ALM project.
- **9** To validate the syntax of the script, click **Syntax Check**. Any messages are displayed in the Messages pane.
- **10** Click the **Save** button to save the script.
- **11** Close the Script Editor.

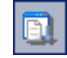

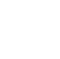

圓

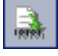

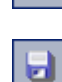

# **Adding a Button to a Toolbar**

You can use the Toolbar Button Editor to define a toolbar button to be displayed on the window of an ALM module, or on the Manual Runner dialog box.

#### **To add a button to a toolbar:**

 **1** In the Script Editor, click the **Toolbar Button Editor** tab.

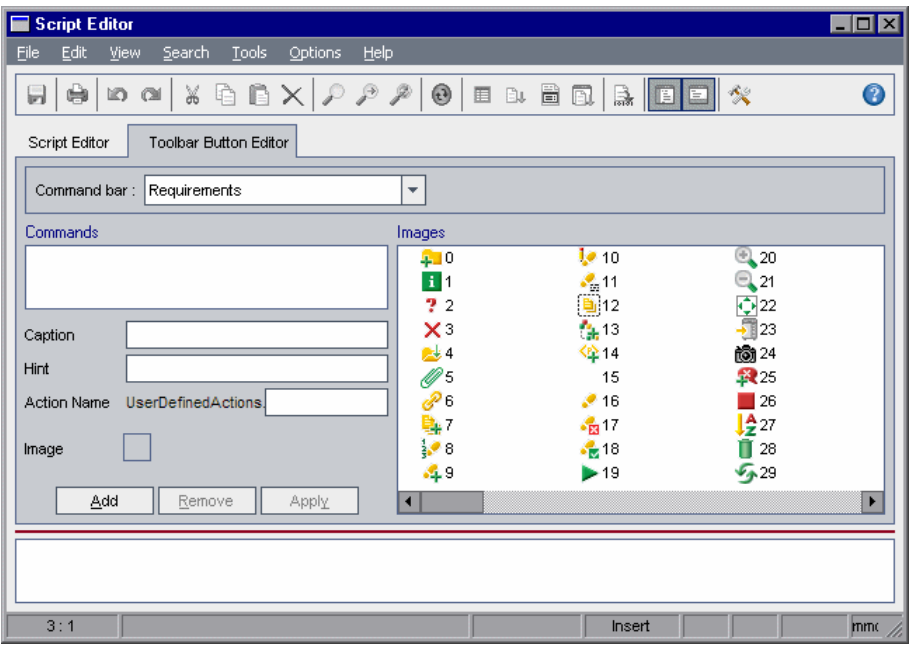

 **2** From the **Command bar** list, select the toolbar to which you want to add a button:

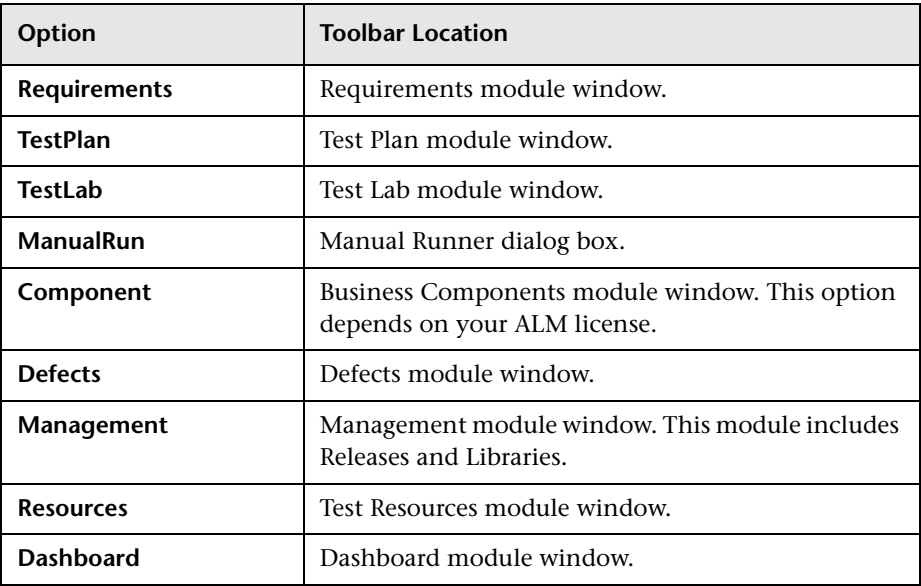

- **3** Click **Add**. A default command name for the button is added to the **Commands** list.
- **4** In the **Caption** box, type a new command name for the button, or use the default name.
- **5** In the **Hint** box, type a tooltip for the button.
- **6** In the **Action Name** box, type a new action name for the button, or use the default name.
- **7** Under **Images**, select an icon for the button.
- **8** Click **Apply** to apply your changes.
- **9** To delete a button that you have created, select its command name in the Commands list, and click **Remove**.

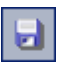

- **10** Click the **Save** button to save the new button definition.
- **11** Click the **Script Editor** tab.
- **12** In the Scripts Tree of the Script Editor, select the **ActionCanExecute** event procedure located in the common script section.
- **13** In the procedure displayed in the scripts pane of the Script Editor, add statements to be performed if the user initiates an action with the action name you defined for the button. Set the return value to True or False.

For example, the following code opens a message box when the user clicks the Requirements\_Action1 button on the tool bar of the Requirements module:

```
Function ActionCanExecute(ActionName)
   On Error Resume Next
   ActionCanExecute = True
      If ActionName = "UserDefinedActions.Requirements_Action1" Then
         MsgBox "You clicked the Action1 button." 
      End If
   On Error GoTo 0
End Function
```
For more information, see ["Example: Adding Button Functionality" on](#page-521-0)  [page 522](#page-521-0).

 **14** Click the **Save** button to save the script.

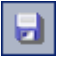

# <span id="page-442-0"></span>**Setting the Properties of the Script Editor**

You can customize the behavior of the Script Editor.

#### **To set the properties of the Script Editor:**

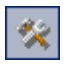

 **1** In the Script Editor, click the **Properties** button or choose **Options > Editor Properties**. The Properties dialog box opens.

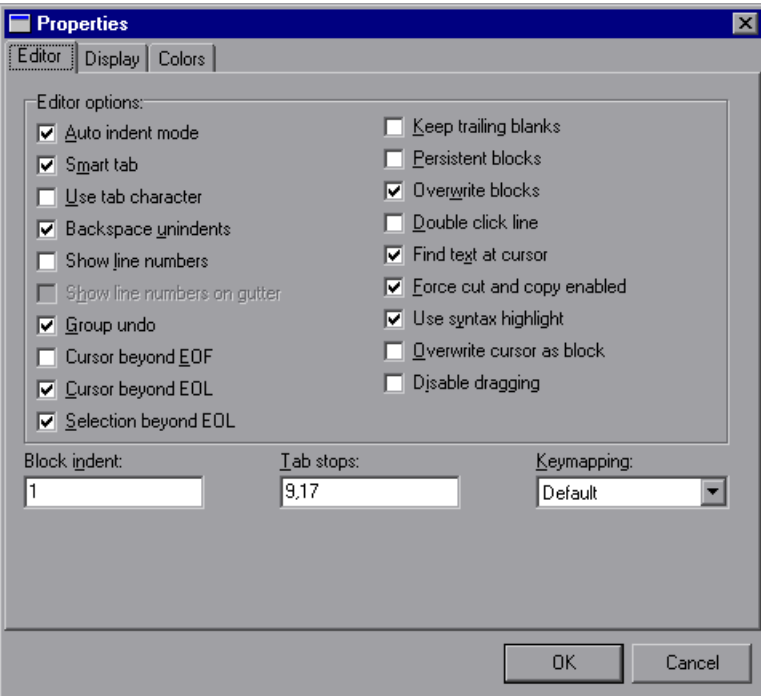

 **2** In the **Editor** tab, you can set the following options:

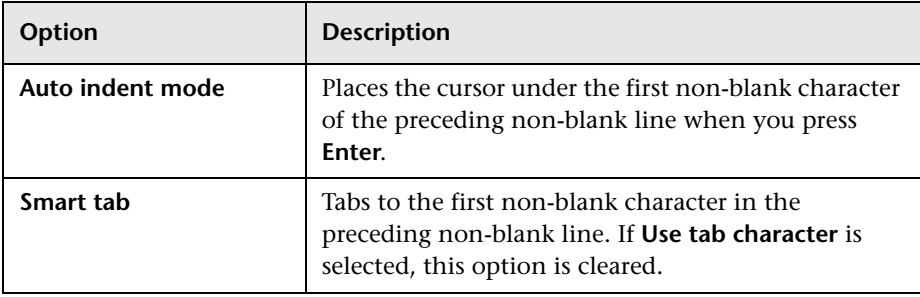

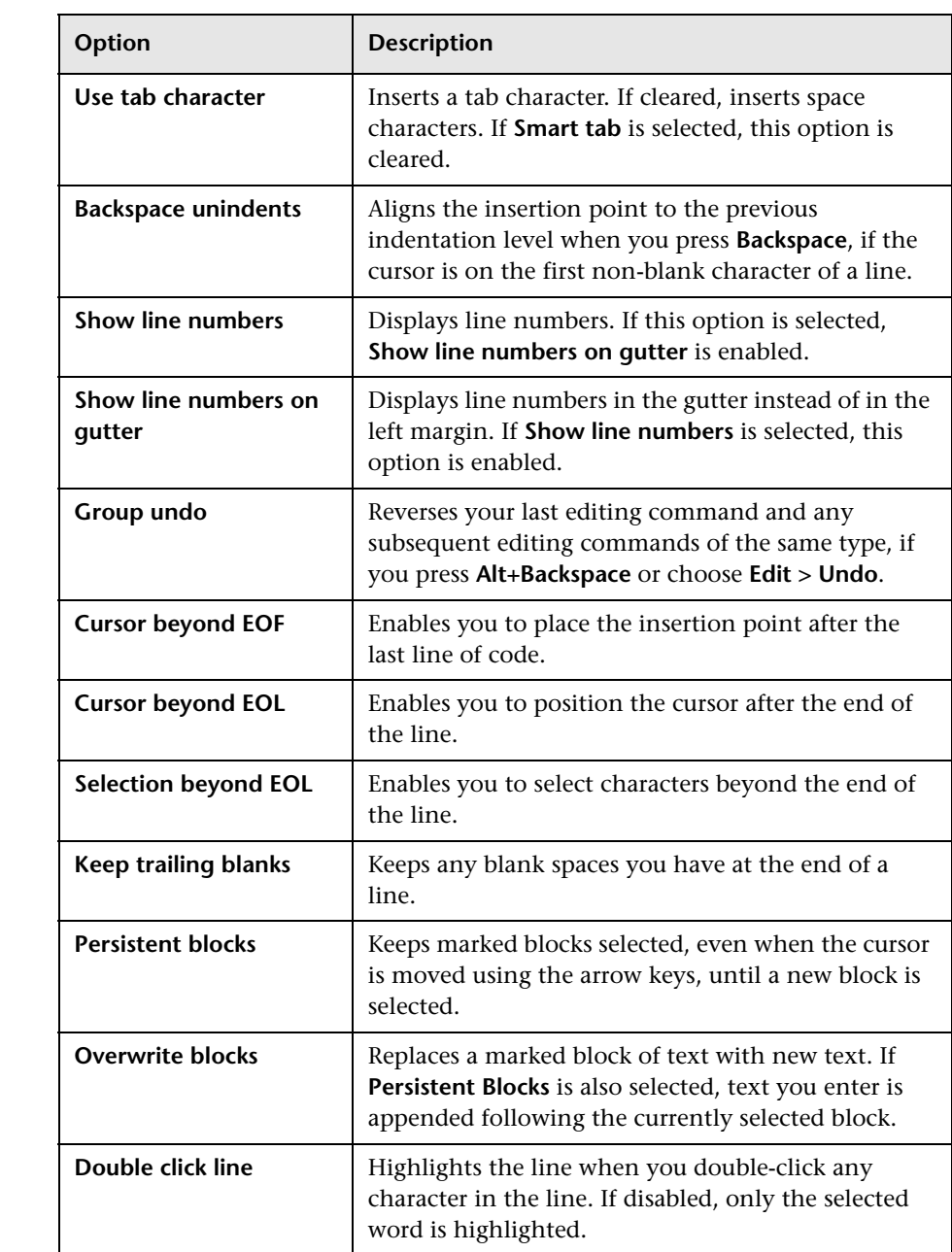

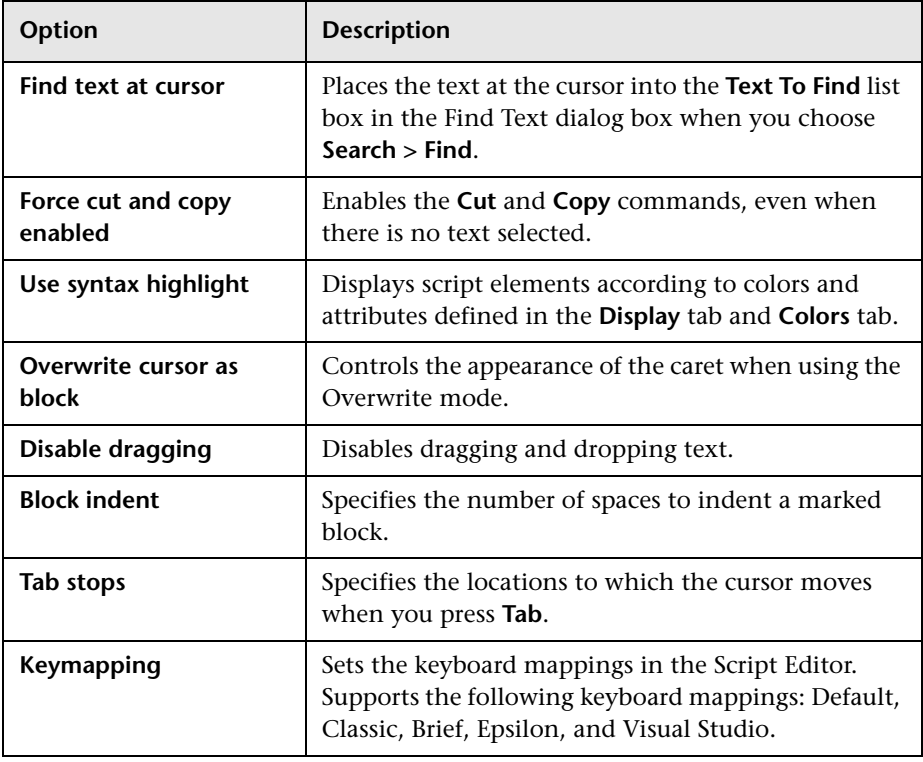

 **3** In the **Display** tab, you can set the following options:

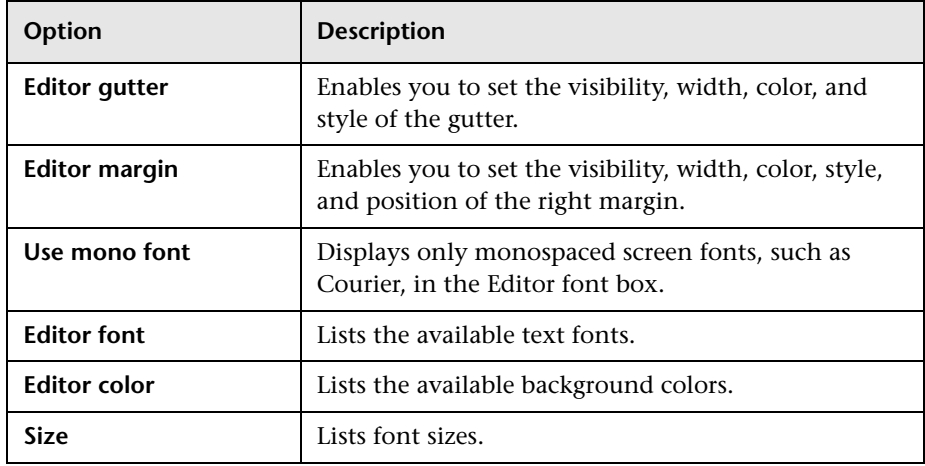

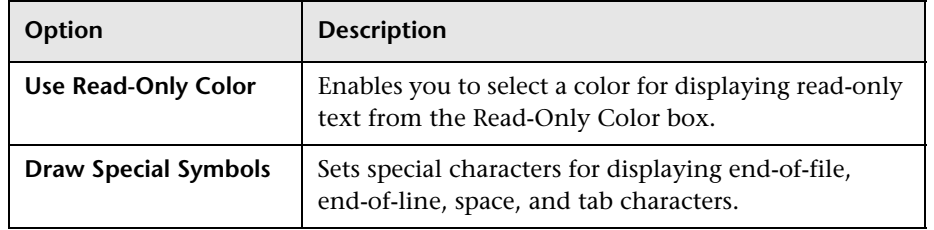

 **4** In the **Colors** tab, you can set the following options:

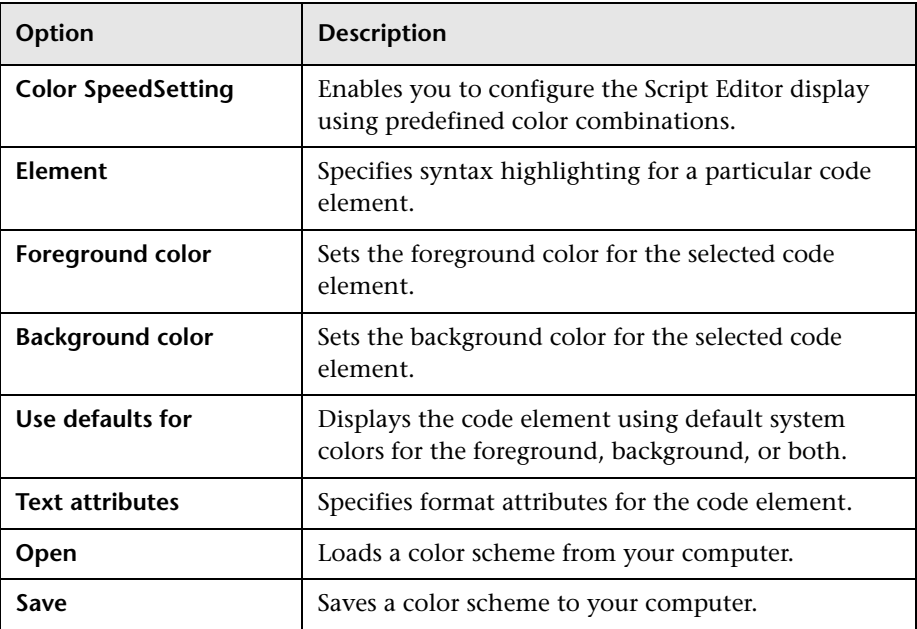

**25**

# <span id="page-446-0"></span>**Workflow Event Reference**

You can write workflow scripts to customize the actions that HP Application Lifecycle Management (ALM) users can perform, and the fields that are available to users in dialog boxes. To write a workflow script, you add VBScript code to event procedures that are triggered by user actions.

#### **This chapter includes:**

- ➤ [About ALM Events on page 447](#page-446-1)
- ➤ [Naming Conventions for ALM Event Procedures on page 449](#page-448-0)
- ➤ [Reference for ALM Events on page 451](#page-450-0)

#### <span id="page-446-1"></span>**About ALM Events**

During an ALM user session, as the user initiates various actions, ALM triggers event procedures. You can place code in these procedures to customize the execution of the associated user actions.

The Script Editor lists the event procedures for each ALM module, and allows you to add your code to the appropriate procedure. For more information, see [Chapter 24, "Working with the Workflow Script Editor."](#page-430-0)

The code you add to the event procedures can access ALM objects. For more information, see [Chapter 26, "Workflow Object and Property Reference."](#page-482-0)

Event procedures can be functions or subroutines:

➤ **Event functions.** These procedures are triggered by ALM to check whether the user's action should be performed. You can place code in these functions to determine whether ALM may execute the user's request. If your code returns a value of False, ALM does not proceed with the action.

For example, when a user clicks the **Submit** button on the Add Defect dialog box, ALM invokes the function Bug\_CanPost before posting the defect to the database on the server. You can add code to the Bug\_CanPost function to control whether ALM posts the defect. For example, you can ensure that a user cannot reject a defect without adding a comment. For example, see ["Example: Object Validation" on page 516.](#page-515-0)

➤ **Event subroutines.** These procedures are triggered to perform actions when an event takes place.

For example, when a user opens the Add Defect dialog box, ALM invokes the subroutine Bug\_New. You can add code to the Bug\_New subroutine to perform actions that should be performed when a user opens the dialog box. For example, you can change the value of the **Detection Mode** field to BTW if the user is not in the QA Tester user group. For example, see ["Example: Changing a Field Based on the User Group" on page 515.](#page-514-0)

**Version Control:** After enabling version control for a project, you should review all its workflow scripts and make adjustments for each checked in entity. This includes the following entities: **Req**, **Test**, **Resource**, and **Component**. For each checked in entity that includes a **Post** function in its script, you must modify the script. To modify, add a **Checkout** function before every **Post** function. Making this modification prevents the Check Out dialog box from opening each time a call to a **Post** function is made. For more information on version control, refer to the *HP Application Lifecycle Management User Guide*.

### <span id="page-448-0"></span>**Naming Conventions for ALM Event Procedures**

The naming convention for an event procedure is as follows:

<[entity](#page-448-1)>\_<[event](#page-449-0)>

Note that some event procedure names do not include an entity name. For example, the GetDetailsPageName event name does not include an entity name.

#### **Notes:**

- ➤ For backwards compatibility, the previous naming convention including the module name is still supported for upgraded projects.
- ➤ You cannot access global variables from the Manual Runner event procedures. A workaround for passing a value to or from Manual Runner is to use the **Settings** object. For example, see ["Example: Storing the Last](#page-526-0)  [Values Entered" on page 527.](#page-526-0)

#### <span id="page-448-1"></span>**Entity**

**Entity** can be one of the following:

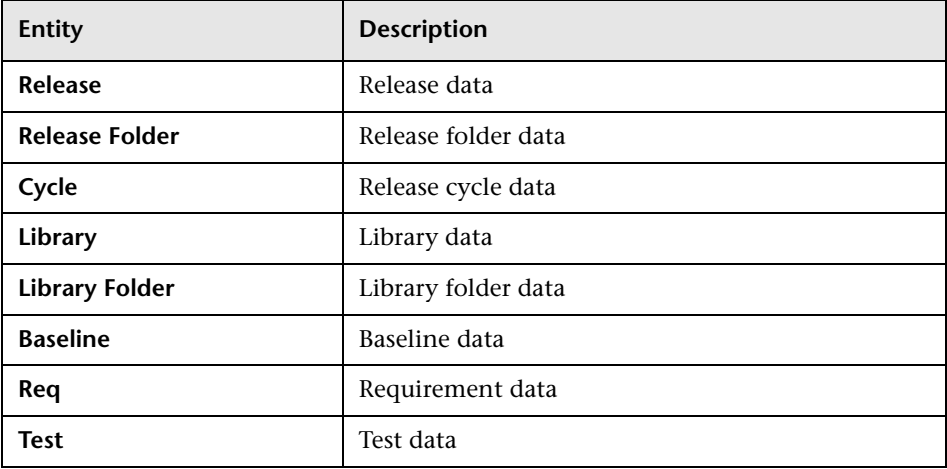

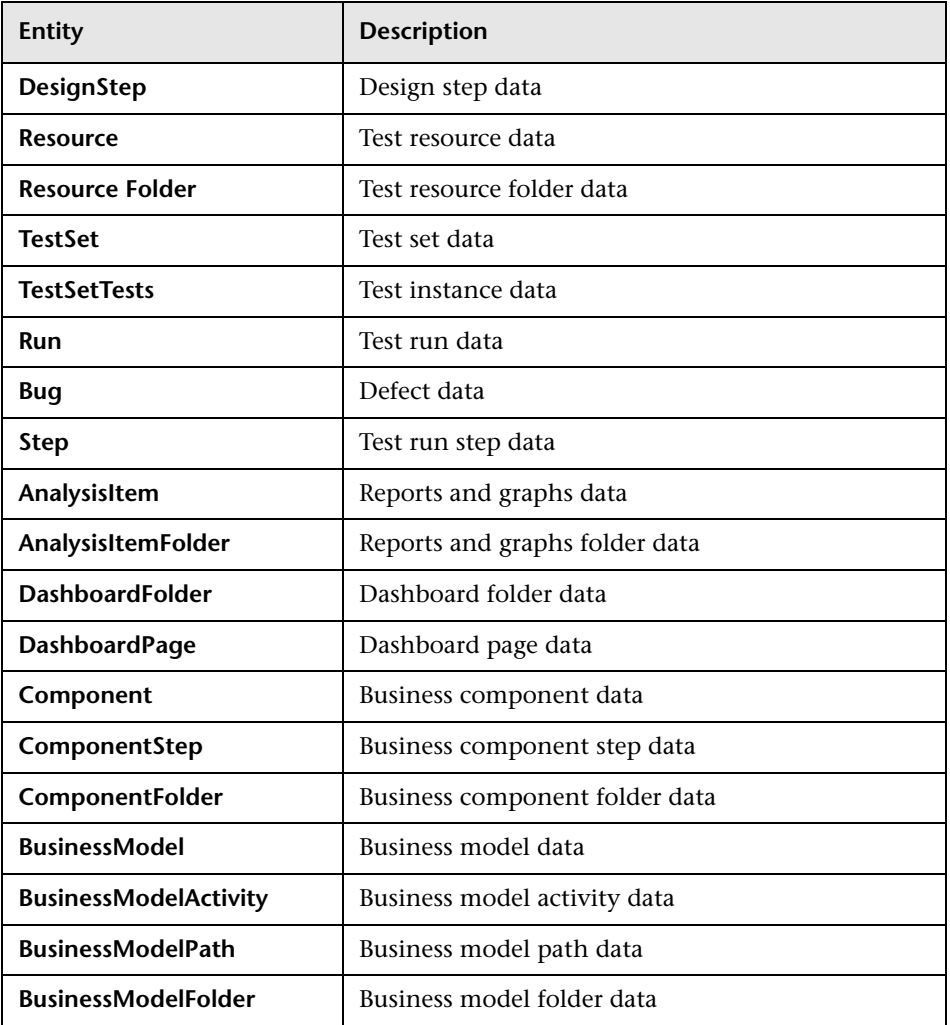

#### <span id="page-449-0"></span>**Event**

The **Event** can be either a function name or a subroutine name. The event names are listed in ["Reference for ALM Events" on page 451](#page-450-0).

# <span id="page-450-0"></span>**Reference for ALM Events**

This section contains an alphabetical reference of the ALM event functions and subroutines. It includes the event name, description, syntax, type (Function or Sub), the value returned by a function, and the entities for which the event procedure is available.

For information on the naming conventions for event procedures, see ["Naming Conventions for ALM Event Procedures" on page 449](#page-448-0).

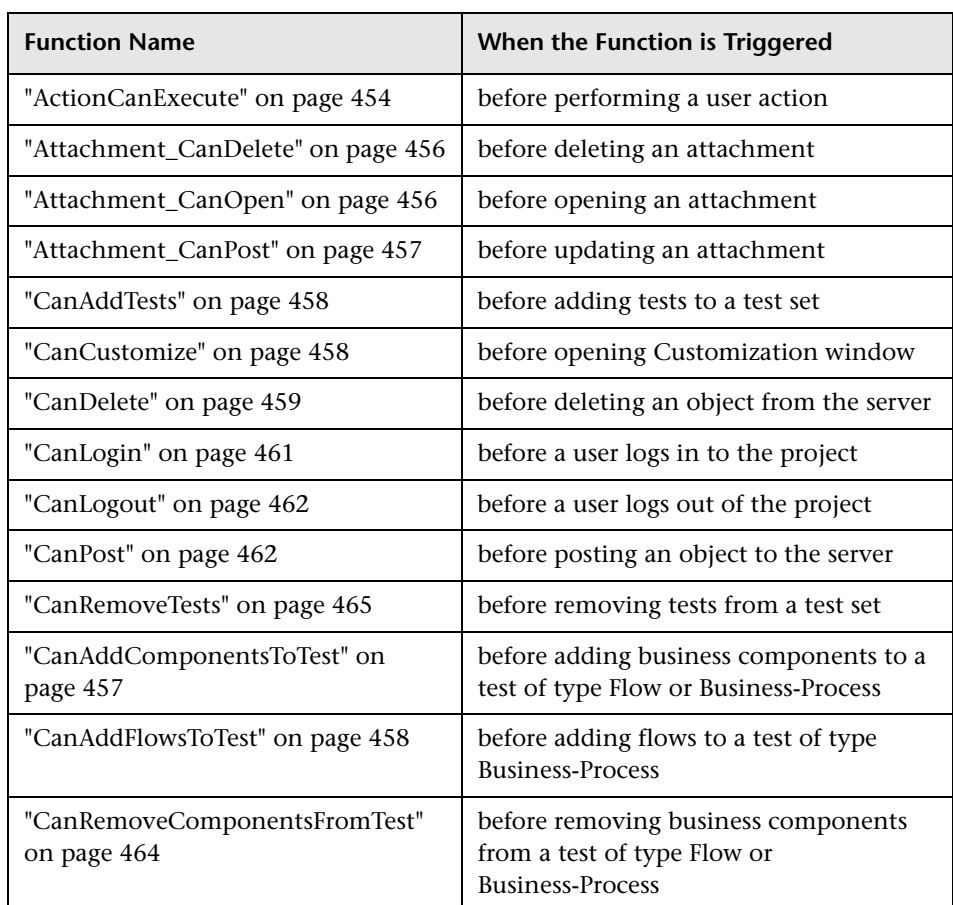

The following event functions are available:

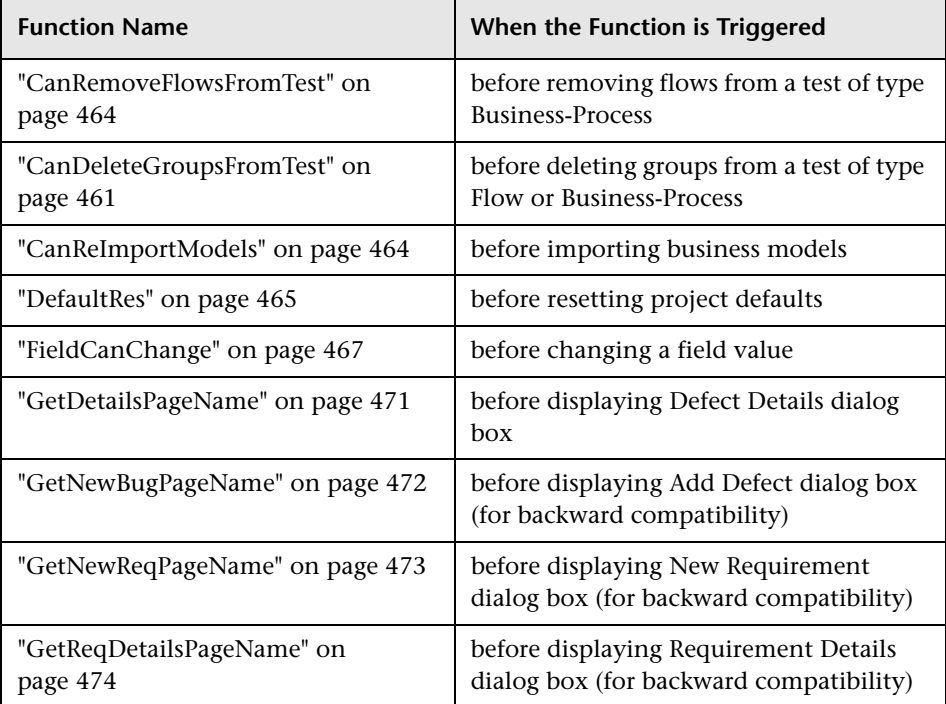

The following event subroutines are available:

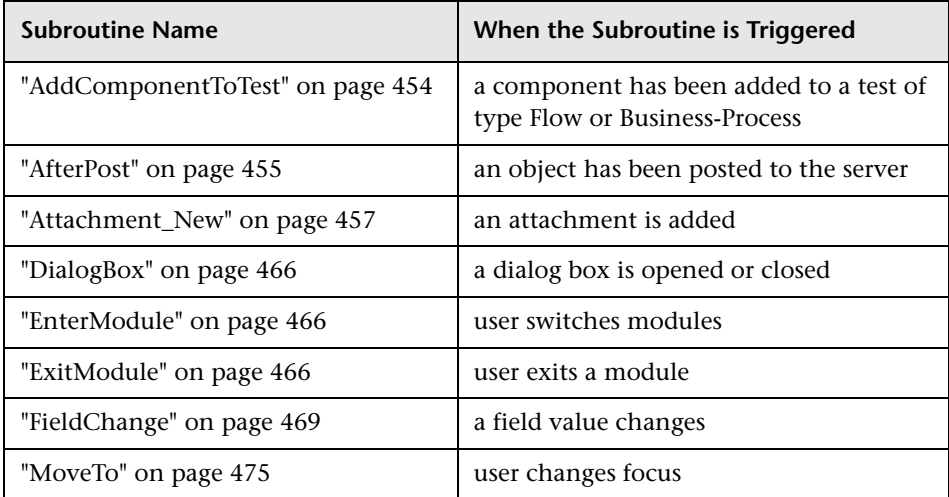

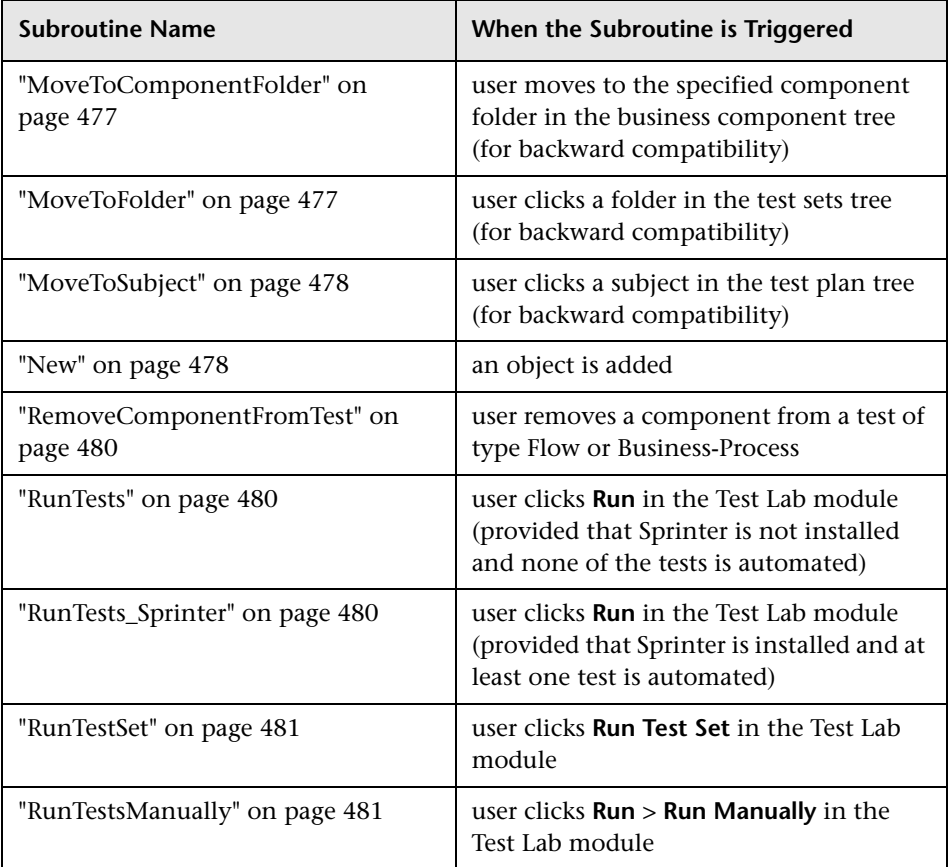

### <span id="page-453-0"></span>**ActionCanExecute**

This event is triggered before ALM performs an action that has been initiated by the user, to check whether the action can be executed.

You can add code to this event procedure to perform actions when the user has initiated a particular action, or to prevent the action from being executed in specific cases. For example, see ["Example: Controlling User](#page-520-0)  [Permissions" on page 521.](#page-520-0)

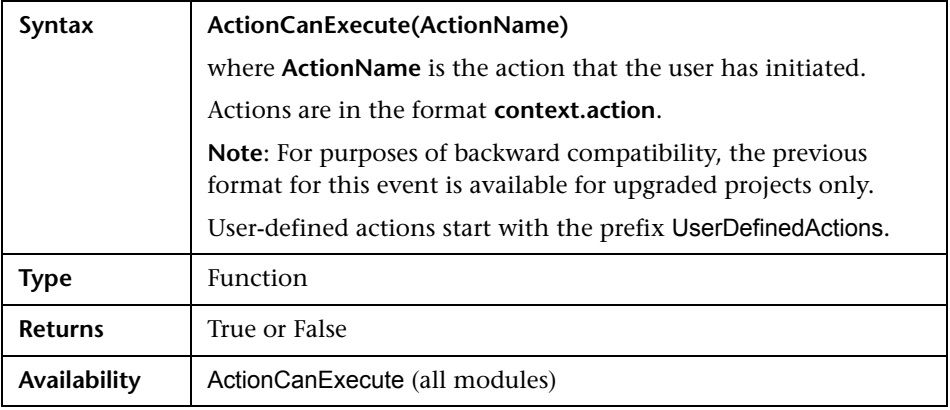

**Tip:** To obtain the name of an action, see the sample code on [page 486.](#page-485-0)

#### <span id="page-453-1"></span>**AddComponentToTest**

This event is triggered when the user adds a component to a test of type Flow or Business-Process in the Test Script tab.

**Version Control:** Changing components checked in or checked out by another user, using the AddComponentToTest event, is not supported.

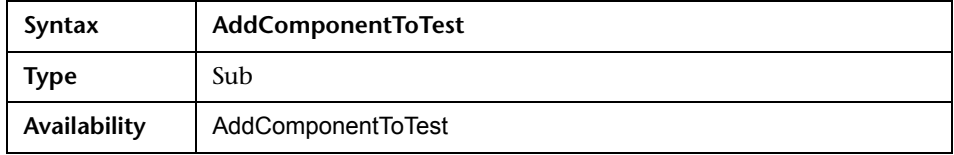

# <span id="page-454-0"></span>**AfterPost**

This event is triggered after an object has been posted to the server.

Project fields should not be changed after they have been posted, because then the new value is not stored in the database.

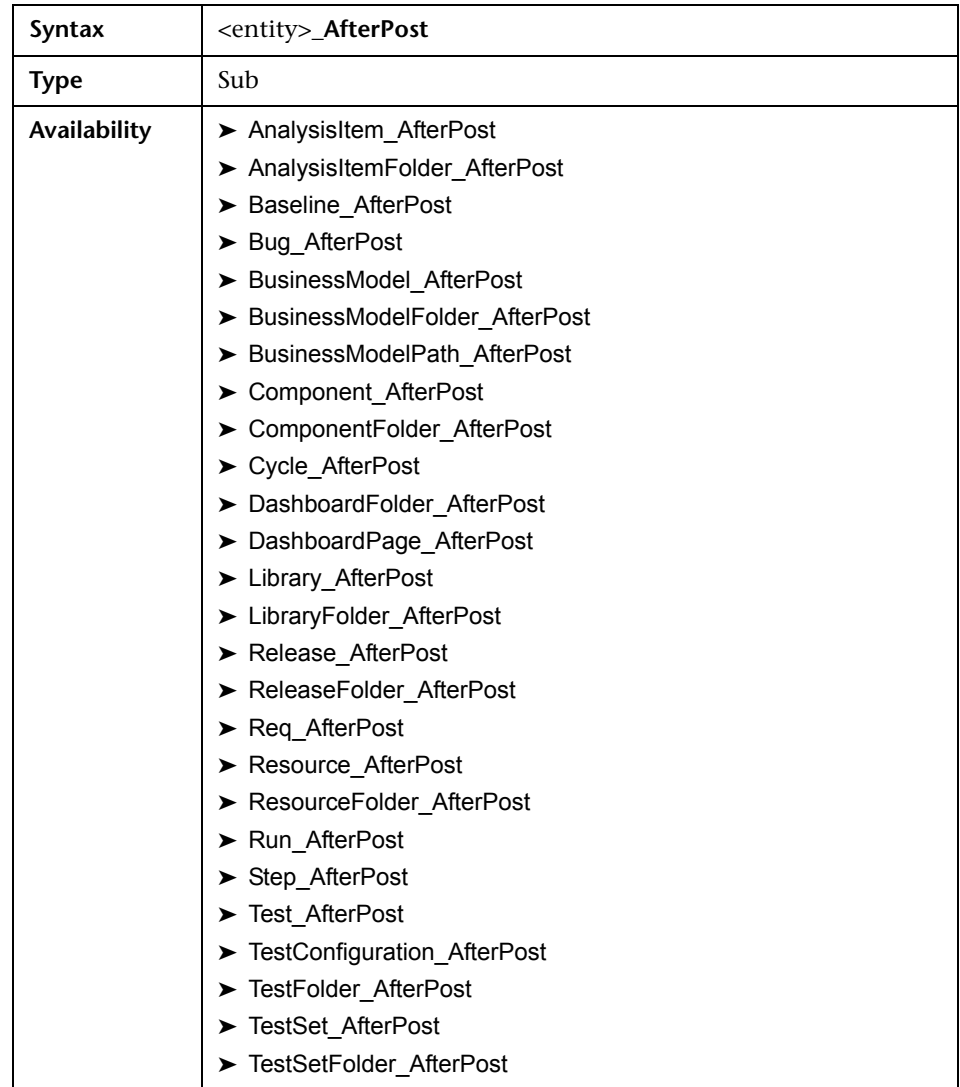

# <span id="page-455-0"></span>**Attachment\_CanDelete**

This event is triggered before ALM deletes an attachment from the server, to check whether that attachment can be deleted.

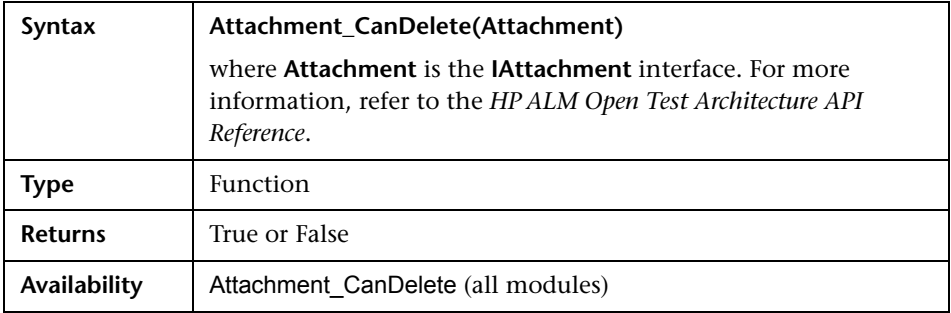

# <span id="page-455-1"></span>**Attachment\_CanOpen**

This event is triggered before ALM opens an attachment from the server, to check whether the attachment can be opened.

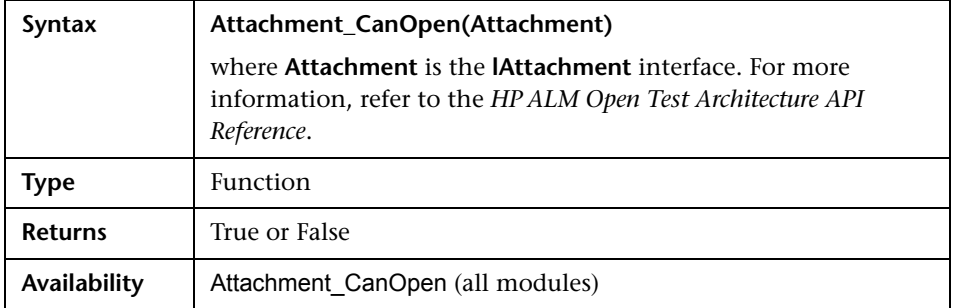

# <span id="page-456-0"></span>**Attachment\_CanPost**

This event is triggered before ALM updates an existing attachment on the server, to check whether the attachment can be updated.

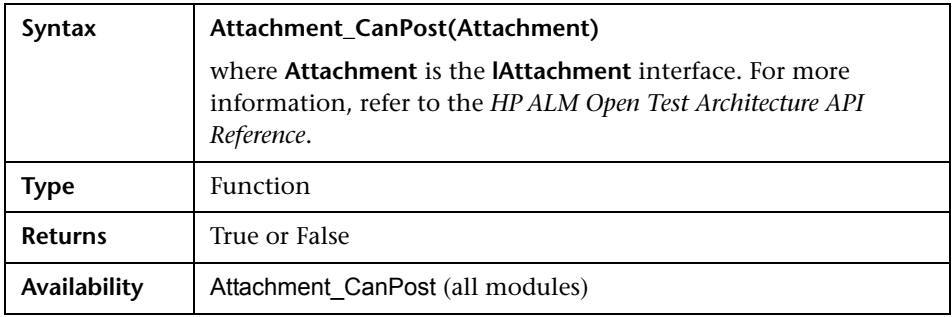

### <span id="page-456-2"></span>**Attachment\_New**

This event is triggered when an attachment is added to ALM.

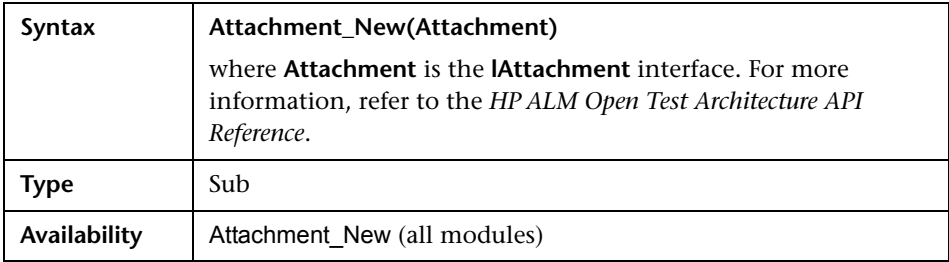

# <span id="page-456-1"></span>**CanAddComponentsToTest**

This event is triggered before ALM adds business components to a test of type Flow or Business-Process, to check whether the specified components can be added.

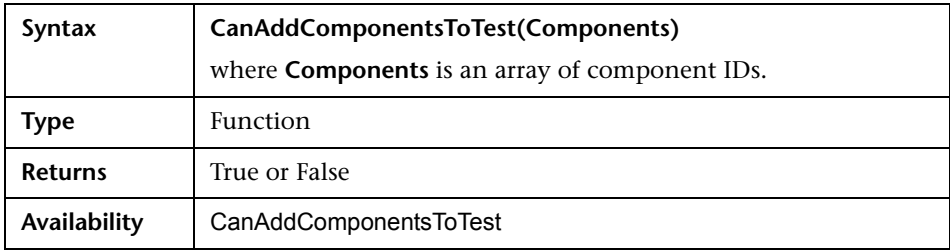

# <span id="page-457-2"></span>**CanAddFlowsToTest**

This event is triggered before ALM adds flows to a test of type Business-Process, to check whether the specified flows can be added.

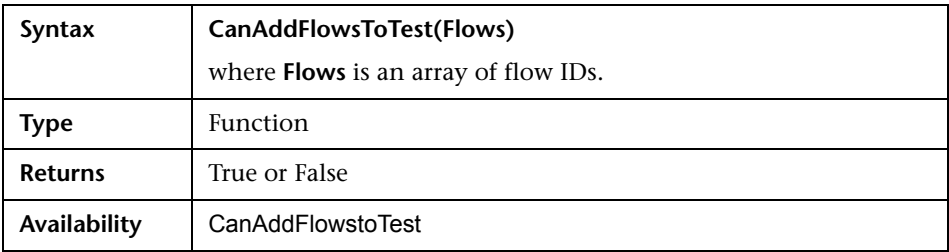

### <span id="page-457-0"></span>**CanAddTests**

This event is triggered before ALM adds tests to a test set, to check whether the specified tests can be added.

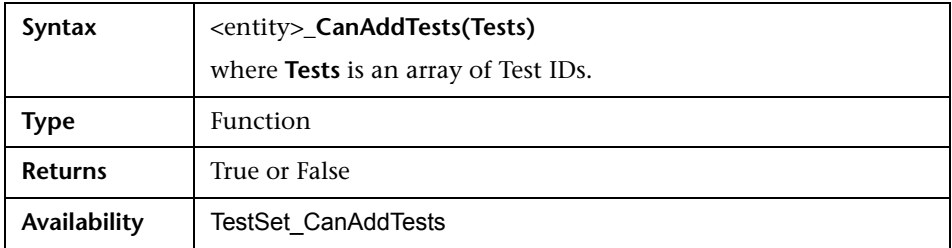

# <span id="page-457-1"></span>**CanCustomize**

This event is triggered when a user attempts to open the Customization window, to check whether the specified user can customize the specified project.

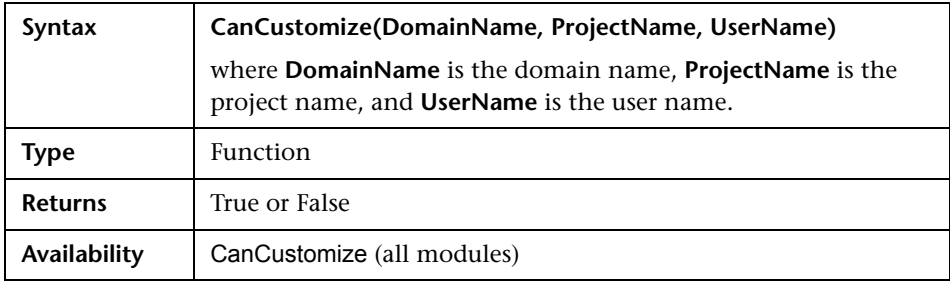

### <span id="page-458-0"></span>**CanDelete**

This event is triggered before ALM deletes an object from the server, to check if the object can be deleted.

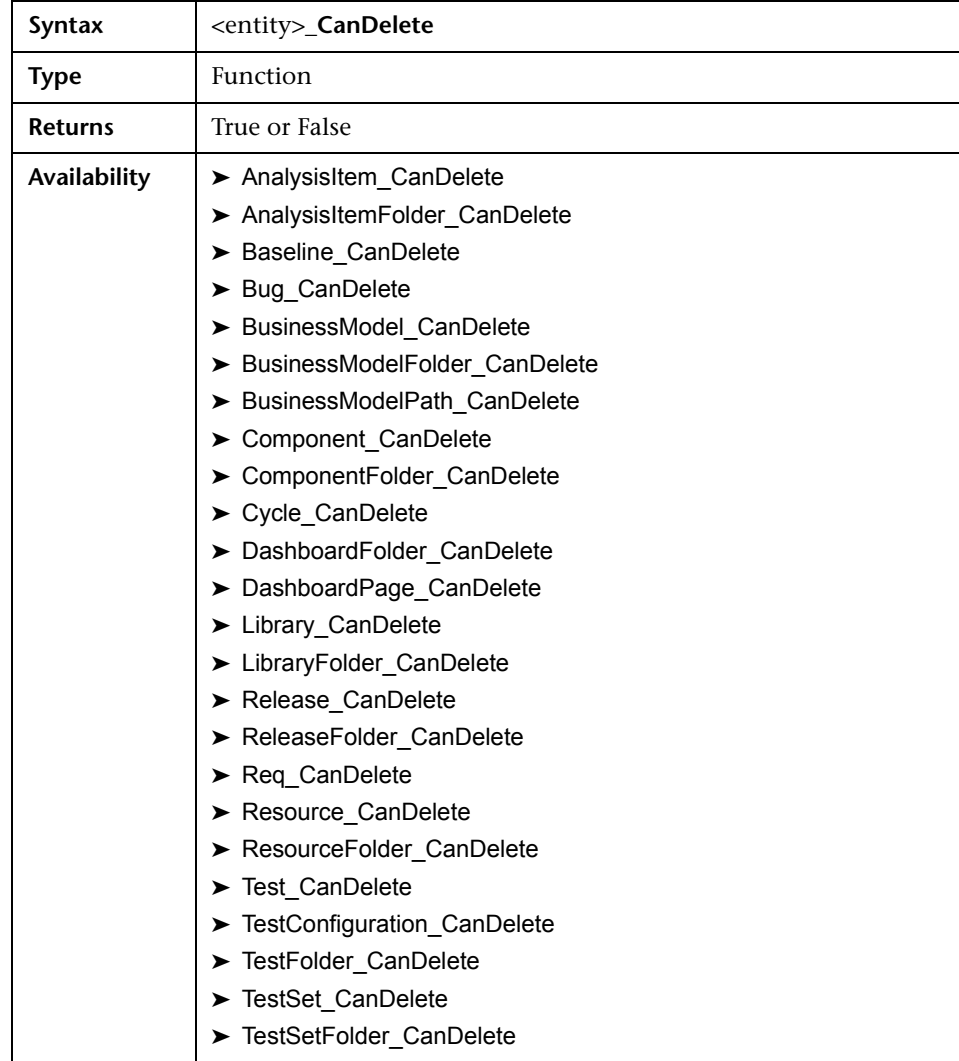

#### **Additional Syntax for Backward Compatibility**

For purposes of backward compatibility, the following syntaxes are also available for certain objects in upgraded projects only.

➤ The syntax for tests or test subject folders:

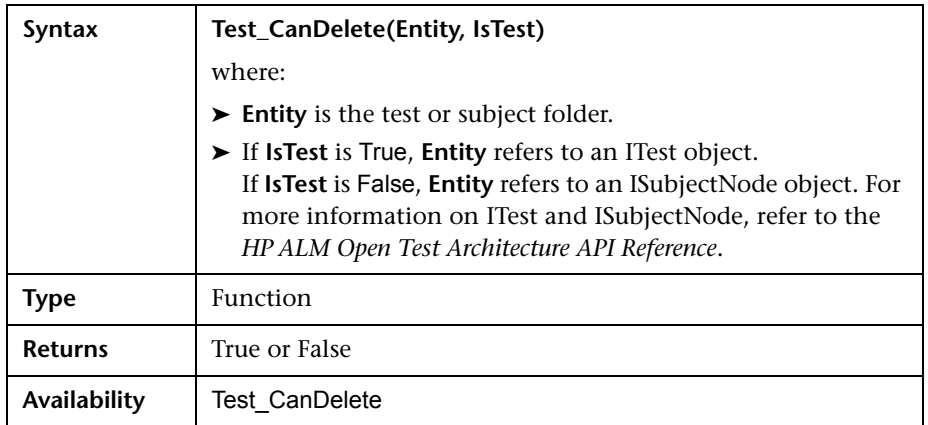

➤ The syntax for test sets or test set folders:

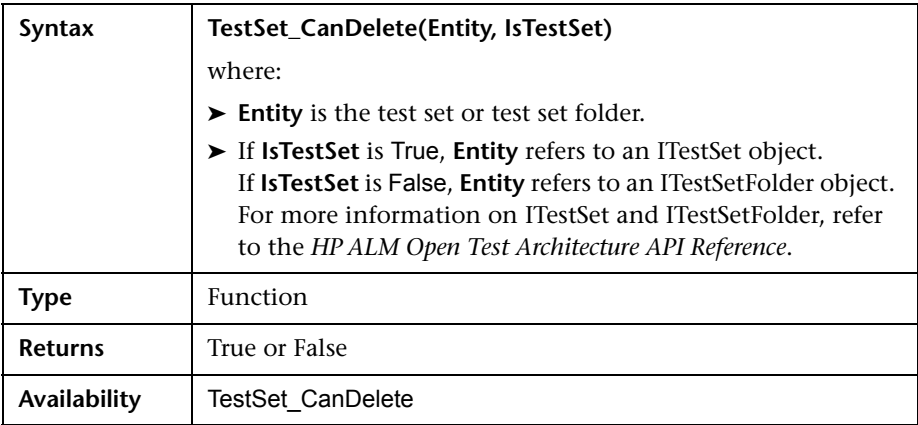

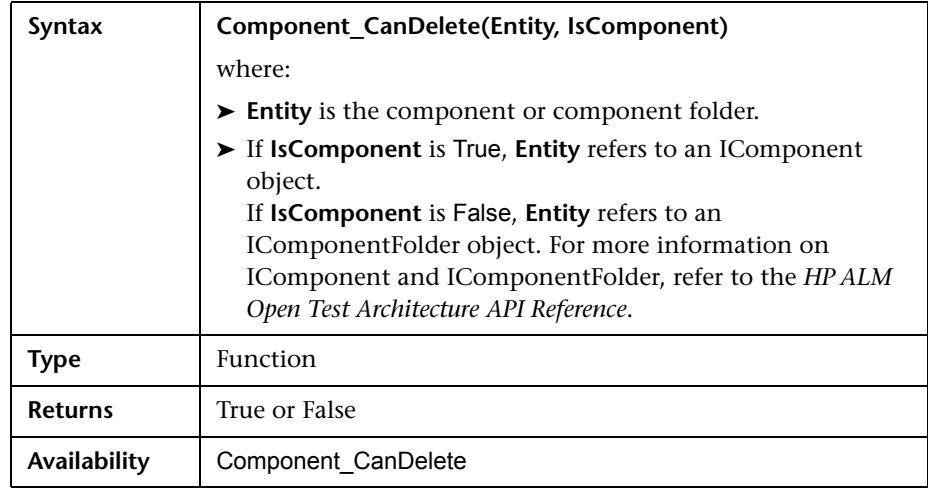

➤ The syntax for business components or business component folders:

### <span id="page-460-1"></span>**CanDeleteGroupsFromTest**

This event is triggered when a user removes groups from a test of type Flow or Business-Process, to check whether the specified groups can be removed.

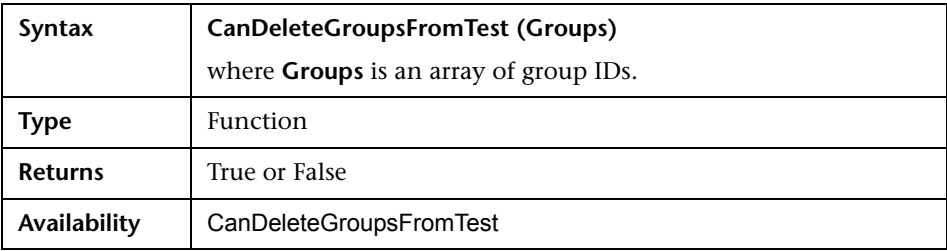

# <span id="page-460-0"></span>**CanLogin**

This event is triggered to check whether the specified user can log in to the specified project.

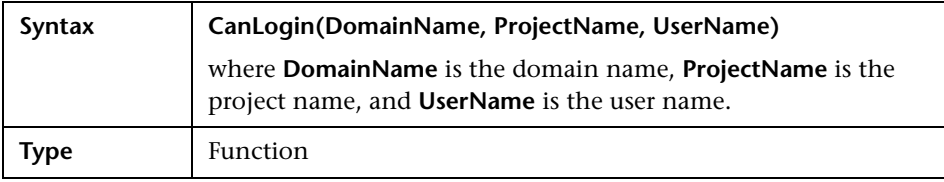

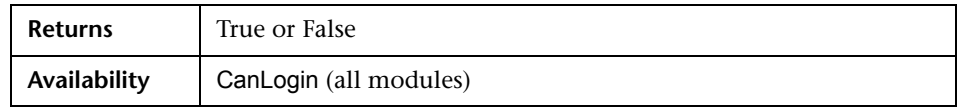

#### <span id="page-461-0"></span>**CanLogout**

This event is triggered to check whether the current user can log out of the current project.

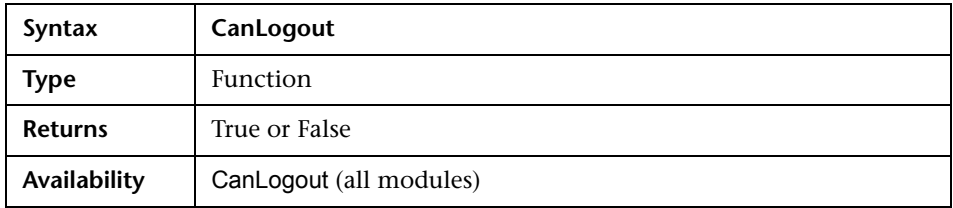

#### <span id="page-461-1"></span>**CanPost**

This event is triggered before ALM posts an object to the server, to check whether the object can be posted.

You can add code to this event procedure to prevent an object from being posted in specific cases. For example, see ["Example: Object Validation" on](#page-515-0)  [page 516.](#page-515-0)

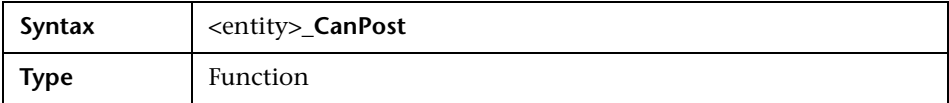

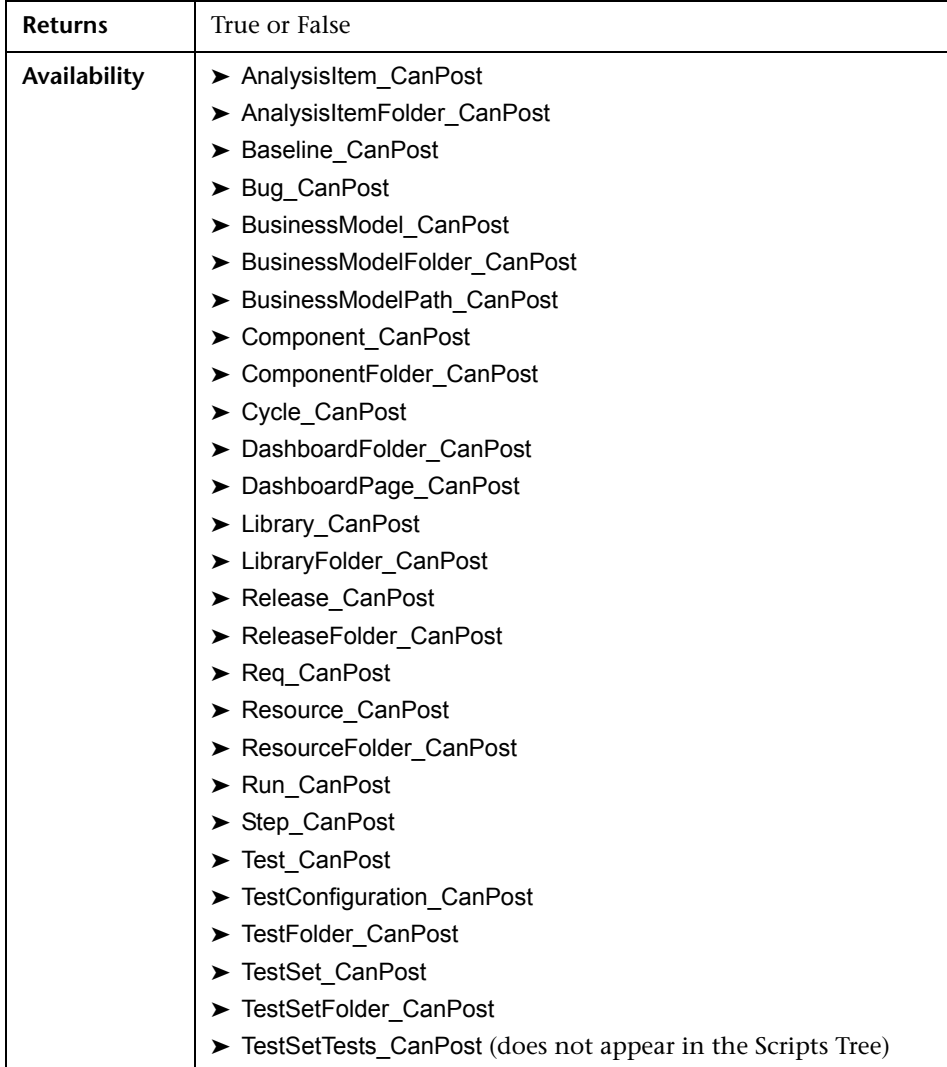

# <span id="page-463-2"></span>**CanReImportModels**

This event is triggered when attempting to import the specified business process models that already exist in ALM, to check if the business process models can be reimported.

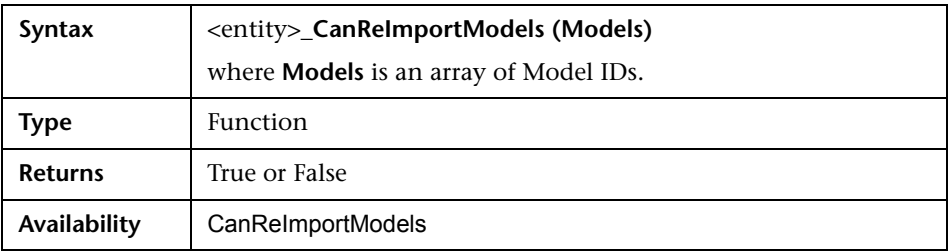

#### <span id="page-463-0"></span>**CanRemoveComponentsFromTest**

This event is triggered when a user removes components from a test of type Flow or Business-Process, to check whether the specified components can be removed.

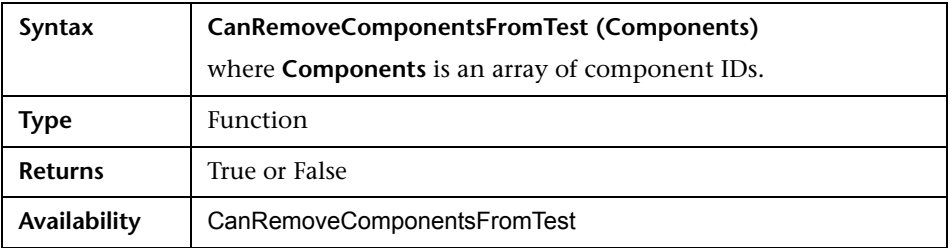

#### <span id="page-463-1"></span>**CanRemoveFlowsFromTest**

This event is triggered when a user removes flows from a test of type Business-Process, to check whether the specified flows can be removed.

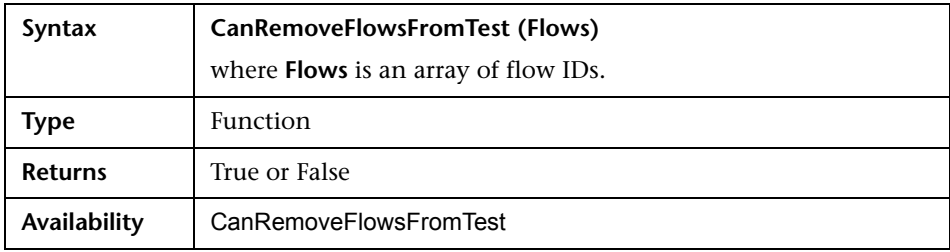

### <span id="page-464-0"></span>**CanRemoveTests**

This event is triggered to check whether the specified tests can be removed from a test set.

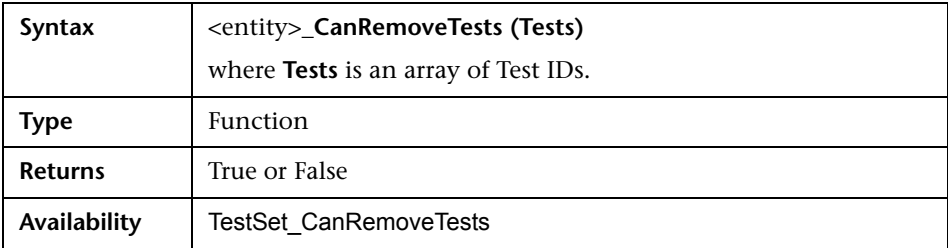

#### <span id="page-464-1"></span>**DefaultRes**

This event is triggered when a user attempts to reset the defaults for ALM events. If the function returns False, the defaults are not reset.

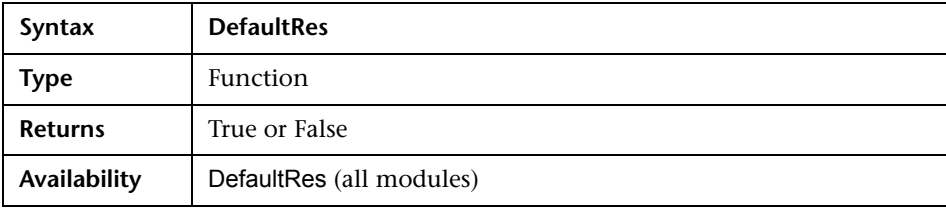

#### <span id="page-465-0"></span>**DialogBox**

This event is triggered when a dialog box is opened or closed.

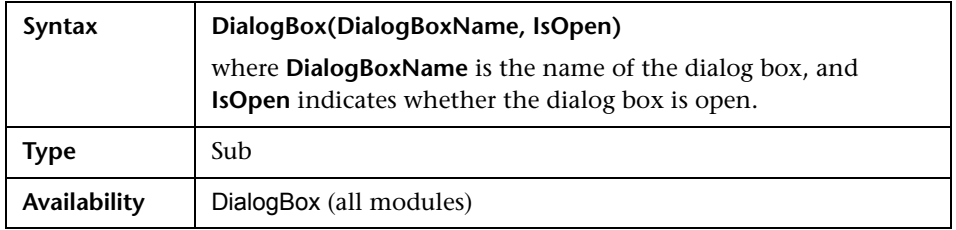

**Note:** For purposes of backward compatibility, this event for defect details (**DialogBoxName="Details"**) and test instance details

(**DialogBoxName="Test Instance Details"**) is supported in upgraded projects only.

#### <span id="page-465-1"></span>**EnterModule**

This event is triggered when the user switches to this ALM module.

You can add code to this event procedure to perform an action whenever the user switches to the specified module.

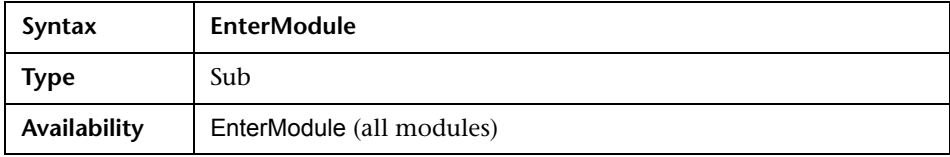

#### <span id="page-465-2"></span>**ExitModule**

This event is triggered when the user exits the specified module.

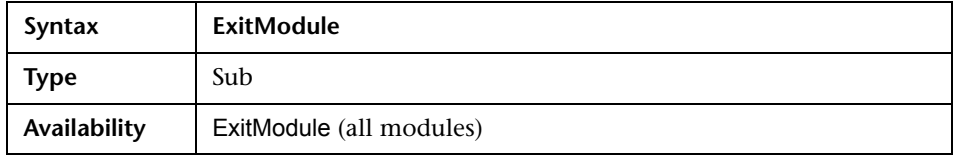

# <span id="page-466-0"></span>**FieldCanChange**

This event is triggered before ALM changes a field value, to determine whether the field can be changed.

You can add code to this event procedure to prevent a field from being changed in specific cases. For example, see ["Example: Field Validation" on](#page-516-0)  [page 517](#page-516-0).

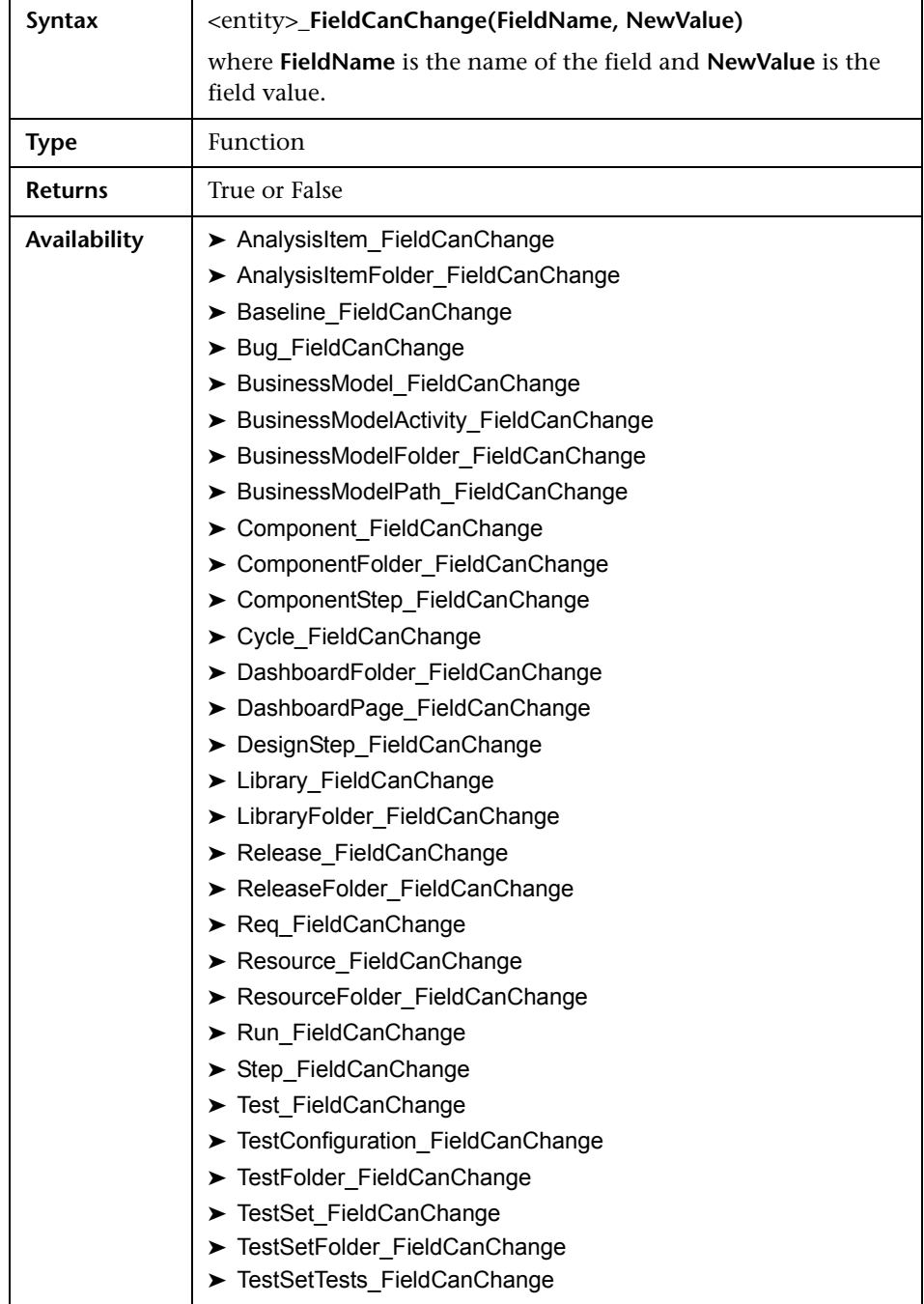
The code for hiding a field that depends on another field should be placed in the FieldChange event procedure (not in the FieldCanChange event procedure).

## **FieldChange**

This event is triggered when the value of the specified field changes.

Every change of value triggers the field change event when the field loses focus.

You can add code to this event procedure to perform an action when the value of a particular field is changed. For example, you can hide or display one field depending on the value the user enters into another field. For example, see ["Example: Changing One Field Based on Another Field" on](#page-513-0)  [page 514](#page-513-0).

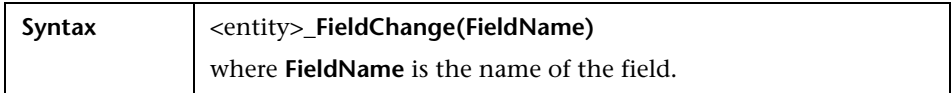

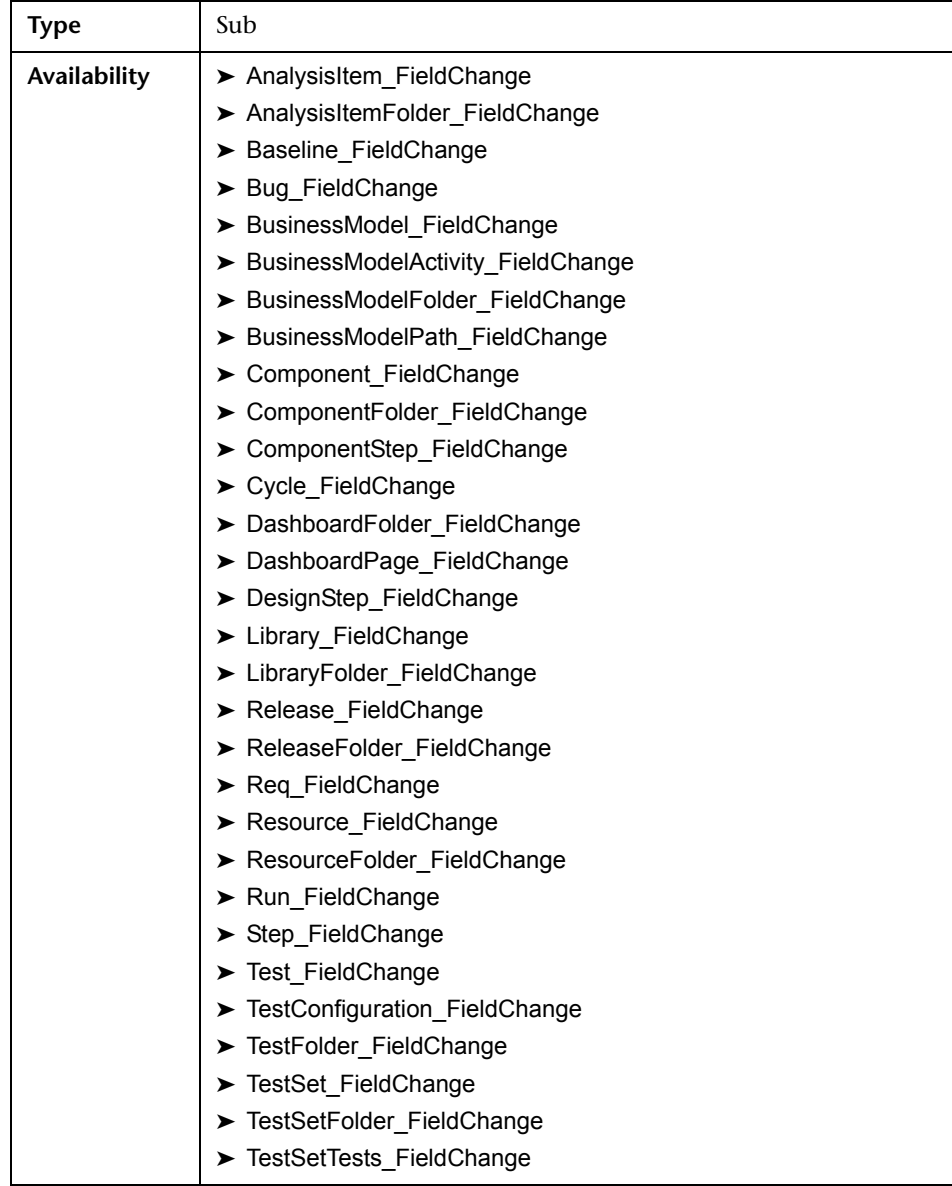

When a user changes a field value using the **Find/Replace** command, workflow events are not triggered. If restrictions implemented in workflow scripts are critical, consider disabling the **Replace** command for specific user groups, to ensure that your restrictions cannot be bypassed.

#### **GetDetailsPageName**

This event is triggered by ALM to retrieve the name of the page (tab) that has the index number specified in **PageNum** in the following dialog boxes:

- ➤ An entity's Details dialog box
- ➤ An entity's New <entity> dialog box

You can add code to this event procedure to customize the tab names for the Details dialog box. For example, see ["Example: Changing Tab Names" on](#page-511-0)  [page 512](#page-511-0).

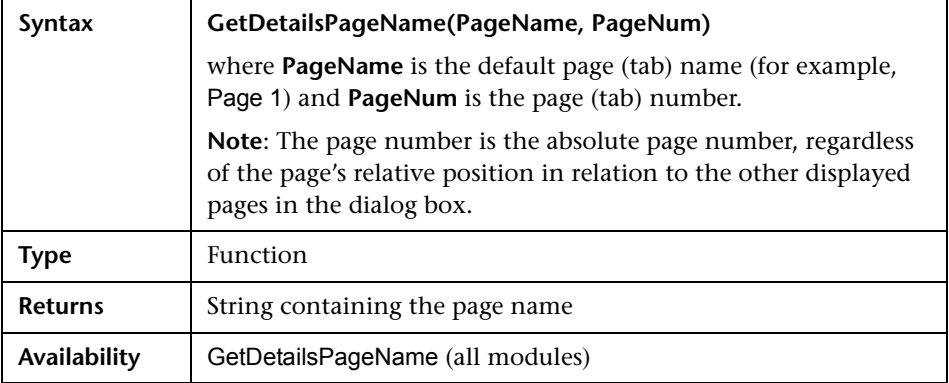

## **GetNewBugPageName**

This event is triggered by ALM to retrieve the name of the New Defect dialog box page (tab) that has the index number specified in PageNum.

You can add code to this event procedure to customize the tab names on the New Defect dialog box. For example, see ["Example: Changing Tab Names"](#page-511-0)  [on page 512](#page-511-0).

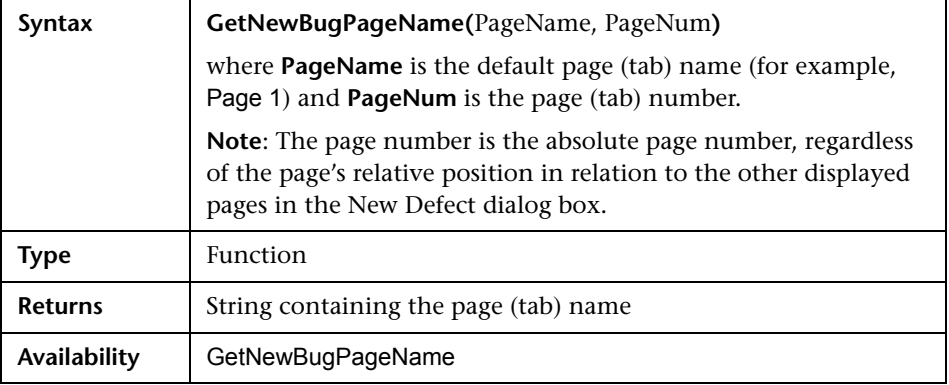

**Note:** The GetNewBugPageName event is not listed in the Scripts Tree of the Script Editor. For purposes of backward compatibility, this event is supported in upgraded projects only.

## **GetNewReqPageName**

This event is triggered by ALM to retrieve the name of the New Requirement dialog box page (tab) that has the index number specified in PageNum.

You can add code to this event procedure to customize the tab names on the New Requirement dialog box. For example, see ["Example: Changing Tab](#page-511-0)  [Names" on page 512.](#page-511-0)

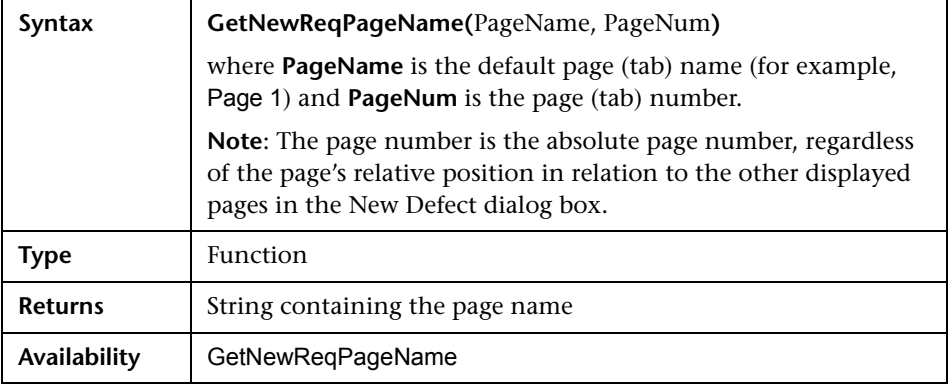

**Note:** The GetNewReqPageName event is not listed in the Scripts Tree of the Script Editor. For purposes of backward compatibility, this event is supported in upgraded projects only.

## **GetReqDetailsPageName**

This event is triggered by ALM to retrieve the name of the Requirement Details dialog box page (tab) that has the index number specified in PageNum.

You can add code to this event procedure to customize the tab names on the Requirement Details dialog box. For example, see ["Example: Changing Tab](#page-511-0)  [Names" on page 512](#page-511-0).

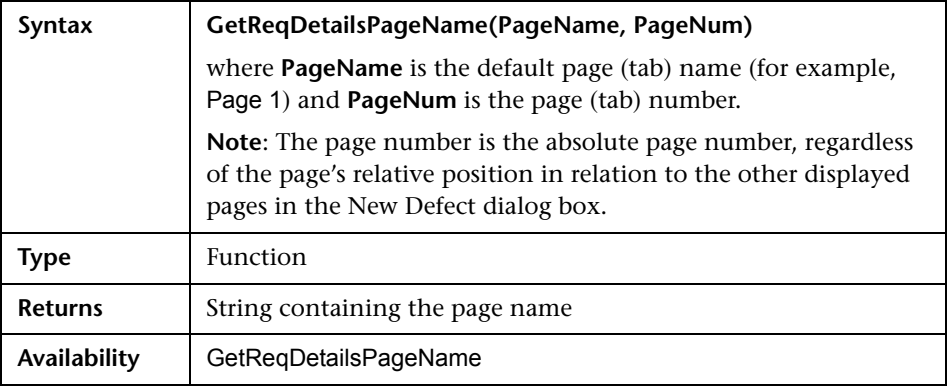

**Note:** The GetReqDetailsPageName event is not listed in the Scripts Tree of the Script Editor. For purposes of backward compatibility, this event is supported in upgraded projects only.

## **MoveTo**

This event is triggered when the user changes focus from one object to another.

You can add code to this event procedure to perform actions when the user changes the focus. For example, see ["Example: Presenting a Dynamic Field](#page-517-0)  [List" on page 518.](#page-517-0)

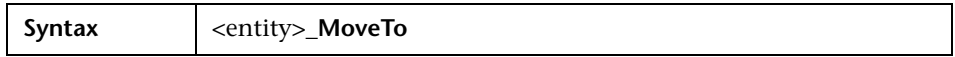

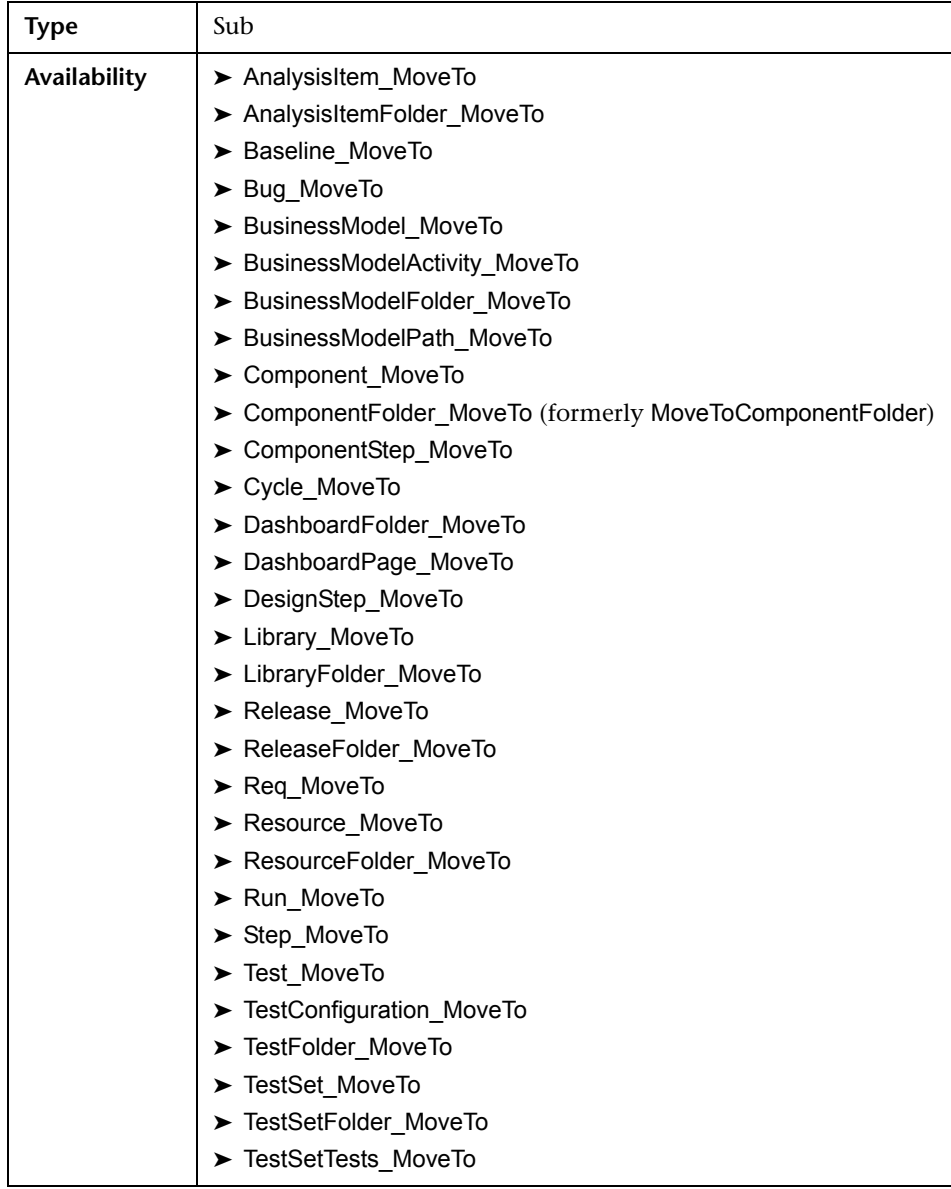

## **MoveToComponentFolder**

This event is triggered when the user moves to the specified component folder in the business component tree.

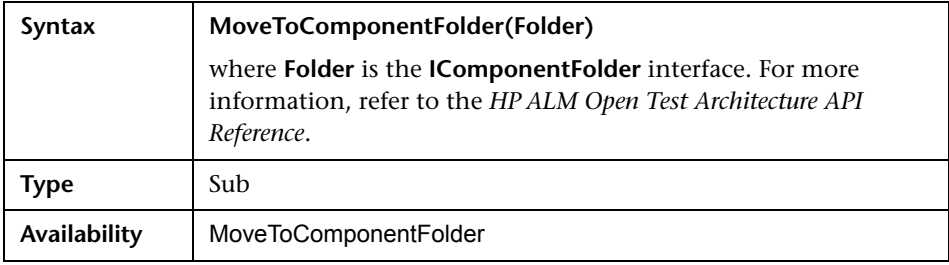

**Note:** The MoveToComponentFolder event is not listed in the Scripts Tree of the Script Editor. This event is supported for purposes of backward compatibility. We recommend you use ComponentFolder\_MoveTo event instead.

## **MoveToFolder**

This event is triggered when the user moves to the specified test set folder in the test sets tree.

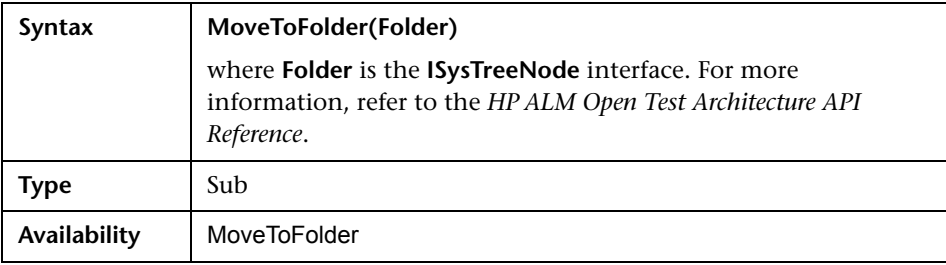

**Note:** The MoveToFolder event is not listed in the Scripts Tree of the Script Editor. This event is supported for purposes of backward compatibility and is supported in upgraded projects only.

#### **MoveToSubject**

This event is triggered when the user moves to the specified subject in the test plan tree.

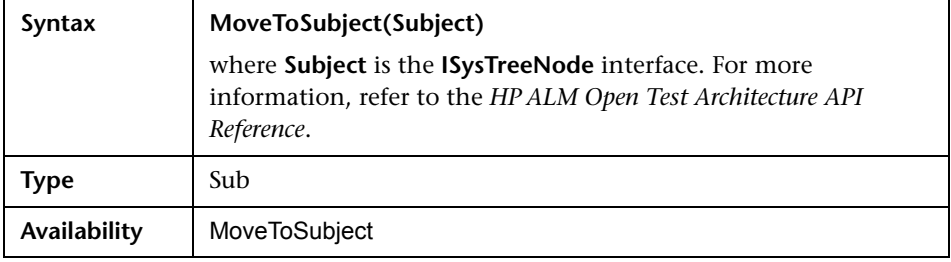

**Note:** The MoveToSubject event is not listed in the Scripts Tree of the Script Editor. For purposes of backward compatibility, this event is supported in upgraded projects only.

#### **New**

This event is triggered when an object is added to ALM.

You can add code to this event procedure to perform an action when a new object is added. For example, see ["Example: Customizing a Defects Module](#page-507-0)  [Dialog Box" on page 508.](#page-507-0)

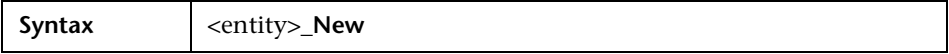

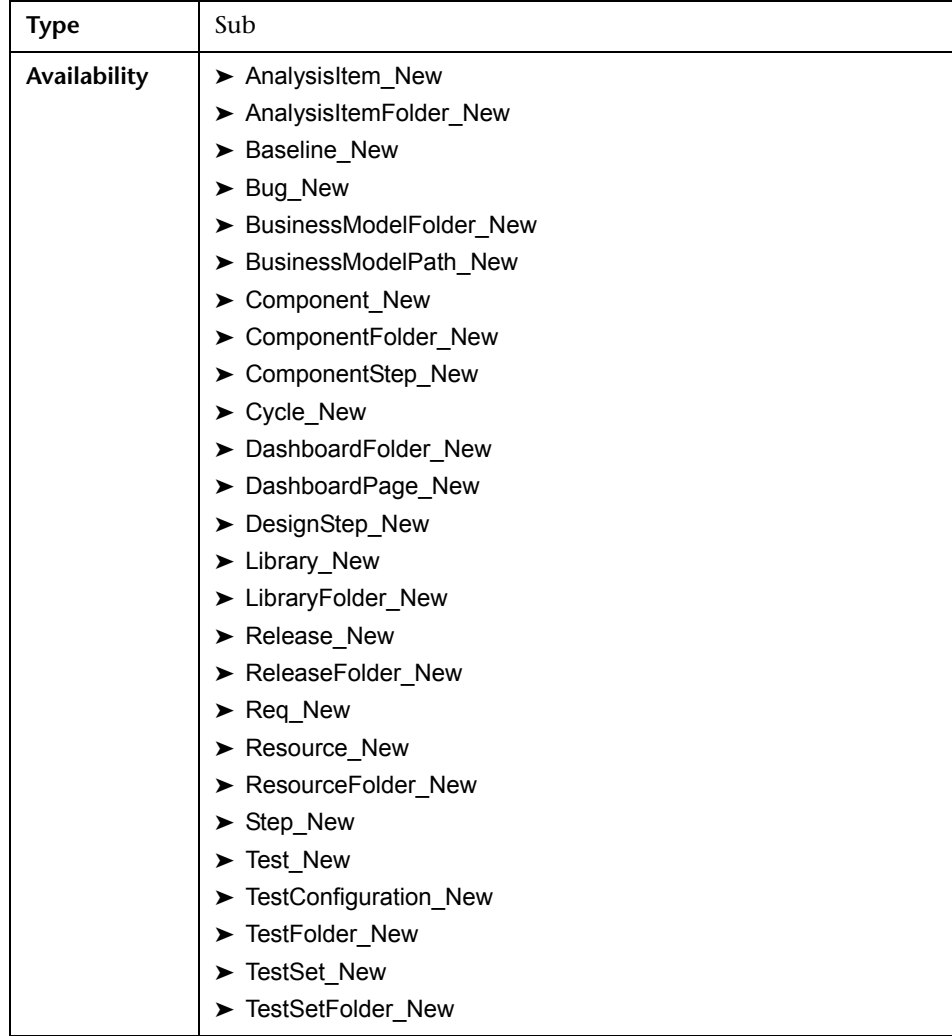

## **RemoveComponentFromTest**

This event is triggered when the user removes a component from a test of type Flow or Business-Process in the Test Script tab.

**Version Control:** Changing components checked in or checked out by another user, using the RemoveComponentFromTest event, is not supported.

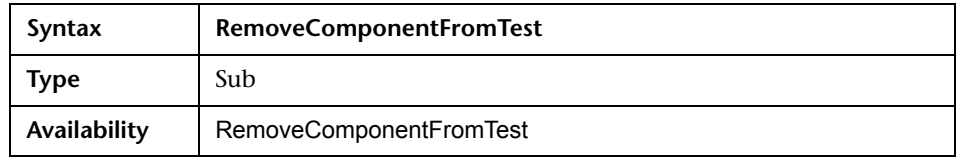

#### **RunTests**

This event is triggered when the user clicks the **Run** button to run tests in the Test Lab module, provided that Sprinter is not installed and none of the tests is automated.

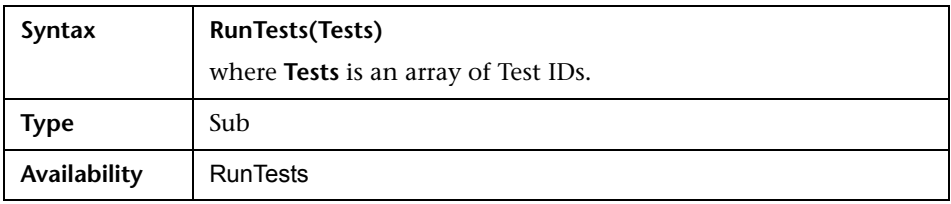

### **RunTests\_Sprinter**

This event is triggered:

- ➤ When the user clicks the **Run** arrow and chooses **Run with Sprinter** to run tests in the Test Lab module.
- ➤ When the user clicks the **Run** button to run tests in the Test Lab module, if Sprinter is installed and all the tests are manual.

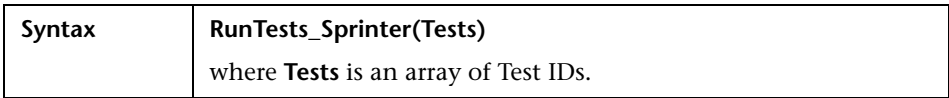

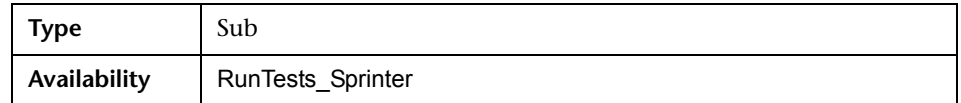

## **RunTestSet**

This event is triggered when the user clicks the **Run Test Set** button to run a test set in the Test Lab module.

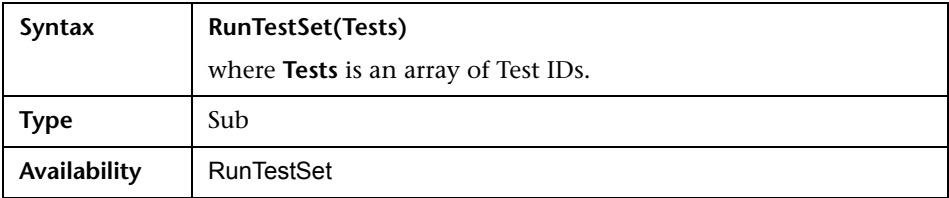

#### **RunTestsManually**

This event is triggered when the user clicks the **Run** arrow and chooses **Run Manually** to run tests in the Test Lab module.

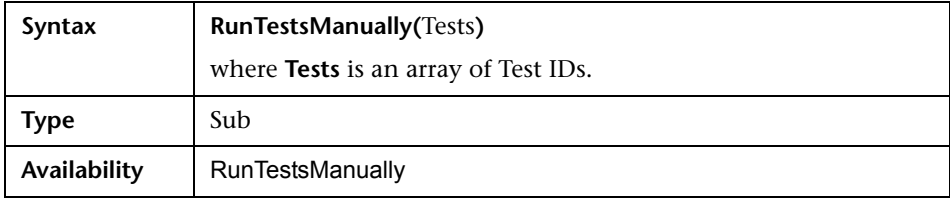

**Chapter 25** • Workflow Event Reference

# **26**

# **Workflow Object and Property Reference**

Workflow scripts can reference HP Application Lifecycle Management (ALM) objects to obtain information and to change project values. They can also use properties that return information about the current module and dialog box. This chapter lists the ALM objects and properties that are available to workflow scripts.

#### **This chapter includes:**

- ➤ [About ALM Objects and Properties on page 483](#page-482-0)
- ➤ [Actions Object on page 486](#page-485-0)
- ➤ [Action Object on page 486](#page-485-1)
- ➤ [Fields Objects on page 488](#page-487-0)
- ➤ [Field Object on page 490](#page-489-0)
- ➤ [Lists Object on page 492](#page-491-0)
- ➤ [TDConnection Object on page 493](#page-492-0)
- ➤ [User Object on page 493](#page-492-1)
- ➤ [ALM Properties on page 494](#page-493-0)

## <span id="page-482-0"></span>**About ALM Objects and Properties**

Workflow scripts can obtain information, make decisions based on that information, and change values in the project based on those decisions.

You can obtain information such as the user group to which the current user belongs, and the value of a field, by accessing objects such as the **User** object or the **Field** object.

You can also obtain information about the active module and active dialog box using workflow properties. For more information on these properties, see ["ALM Properties" on page 494.](#page-493-0)

Your script can change the value of a field or field list. To do so, the script modifies the **Value** property or the **List** property of the appropriate **Field** object.

For information on the event procedures in which you place VBScript code to create workflow scripts, see [Chapter 25, "Workflow Event Reference."](#page-446-0)

The following table lists the ALM objects that are available when you write a script.

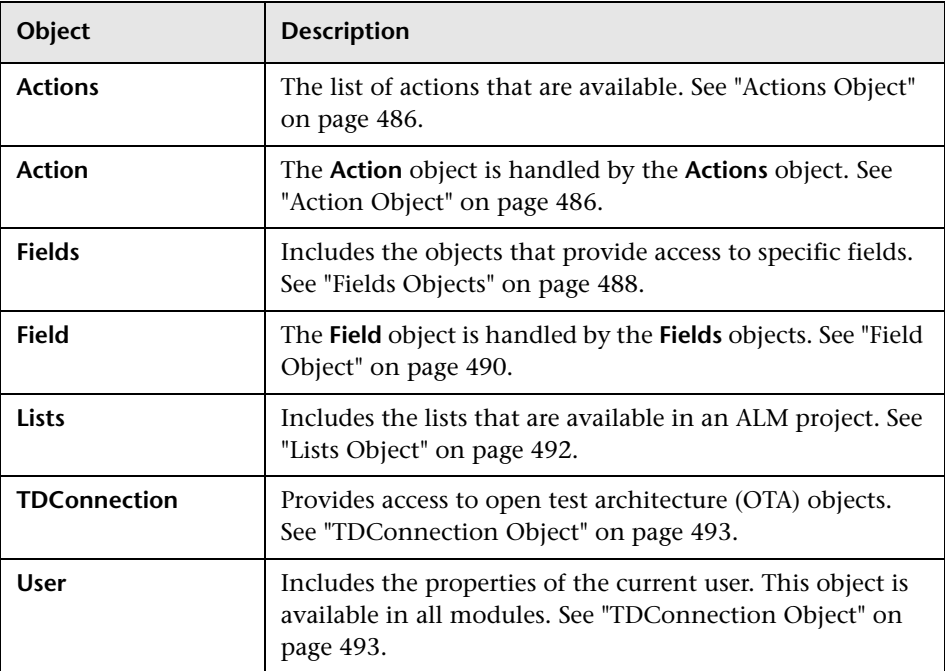

**Note:** In some cases, a function returns the object itself instead of the ID property of the object. For example, after the following statement has been executed, testsetf is a reference to a **TestSetFolder** object: Set testsetf = **TestSet\_Fields**("CY\_FOLDER\_ID")**.Value**.

For information on the Script Editor used to write workflow scripts, see [Chapter 24, "Working with the Workflow Script Editor."](#page-430-0)

For each ALM object, this chapter lists the properties of the object. The list includes the property name, a description, and the data type of the property. It indicates whether the property is read-only (R) or whether your script can modify it (R/W).

**Version Control:** After enabling version control for a project, you should review all its workflow scripts and make adjustments for each checked in entity. This includes the following entities: **Req**, **Test**, **Resource**, and **Component**. For each checked in entity that includes a **Post** function in its script, you must modify the script. To modify, add a **Checkout** function before every **Post** function. Making this modification prevents the Check Out dialog box from opening each time a call to a **Post** function is made. For more information on version control, refer to the *HP Application Lifecycle Management User Guide*.

## <span id="page-485-0"></span>**Actions Object**

You can use the **Actions** object to manipulate toolbar buttons, menu commands, and dialog boxes.

The **Actions** object has the following property:

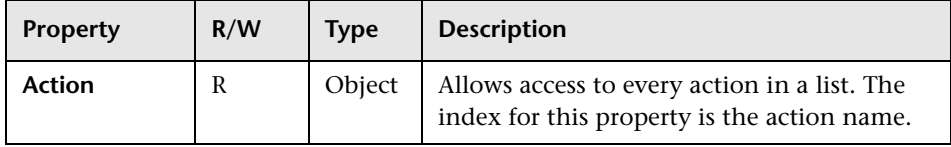

## <span id="page-485-1"></span>**Action Object**

You can use the **Action** object to verify whether a button or command is enabled, checked, or visible. You can also use it to execute actions.

For example, to set the Defect Details dialog box to open automatically when the user moves from one defect to another in the Defects Grid, place the following code in the Bug\_MoveTo event procedure:

```
Set NewDefectAction=Actions.Action("DefectDetailsAction1")
NewDefectAction.Execute
```
To obtain the name of an action, add the following lines to the ActionCanExecute event procedure, perform the action, and note the action name that is printed in the message:

```
Sub ActionCanExecute(ActionName)
      On Error Resume Next
      MsgBox "You have performed an action named: " & ActionName
      On Error GoTo 0
End Sub
```
This object has the following properties:

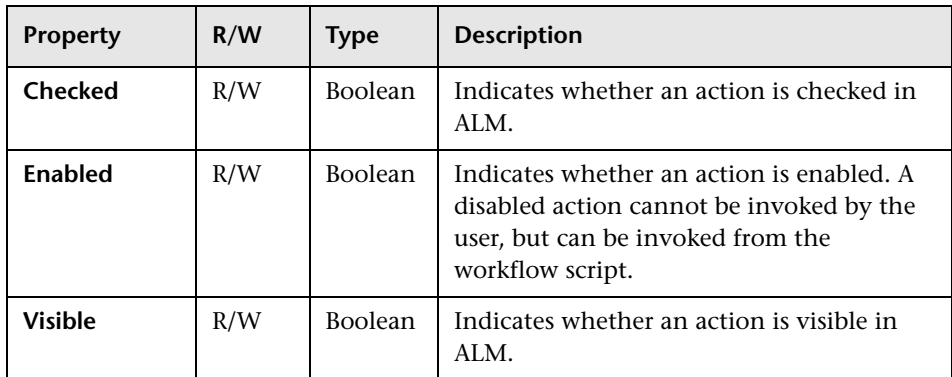

The **Action** object includes the following method:

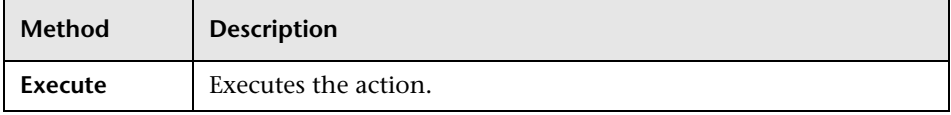

When a workflow script invokes an action using the **Execute** method of the **Action** object, the workflow events that would be triggered if a user initiated the action from a dialog box are by default not triggered. Therefore, when using **Action.Execute**, you must ensure that you do not bypass the site policies you are enforcing with workflow events.

To enable workflow events to be triggered from within a dialog box, set the value of the **AllowReentrancy** flag to **true**. To restore the default settings, so that these events are not triggered, set the value of the **AllowReentrancy** flag to **false**. For example, to set the Add Defect dialog box to open automatically when a user enters the Defects module, place the following code in the **EnterModule** event procedure:

AllowReentrancy=true Set NewDefectAction=Actions.Action("DefectDetailsAction1") NewDefectAction.Execute AllowReentrancy=false

If the value of the **AllowReentrancy** flag is set to **false**, the dialog box opens as usual, but you cannot submit the defect as the workflow event to submit the defect, is not triggered.

**Caution:** Consider carefully the implications of setting the value of this flag to **true**. If you set the value of the flag to **true**, you enable a function to call another function which may call the original function. This can cause an endless loop. This can also occur when functions call internal functions which call the original function.

## <span id="page-487-0"></span>**Fields Objects**

You can use the following objects in workflow scripts to access the fields of ALM modules:

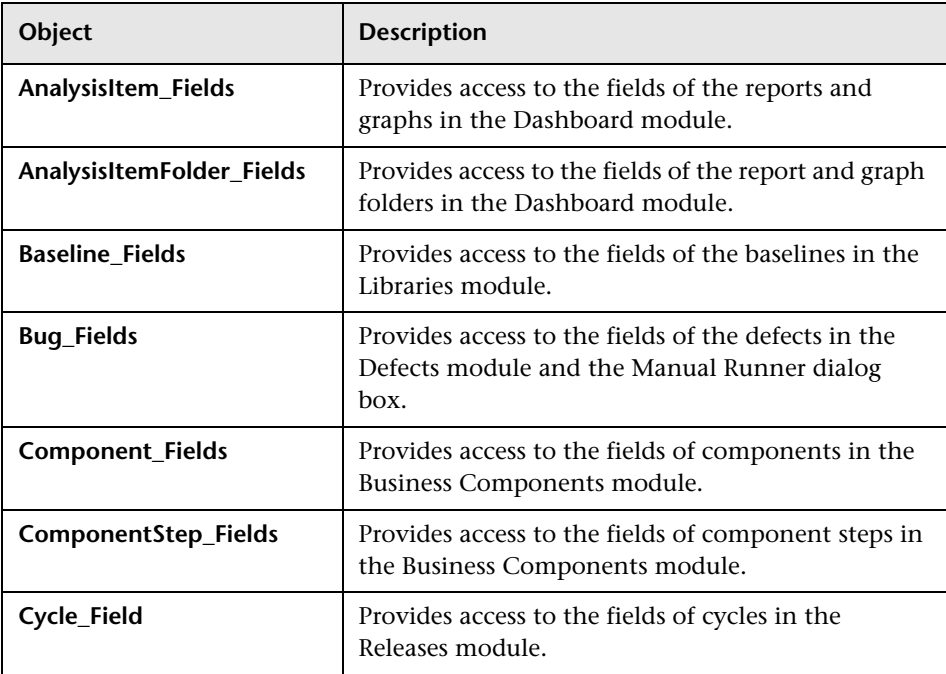

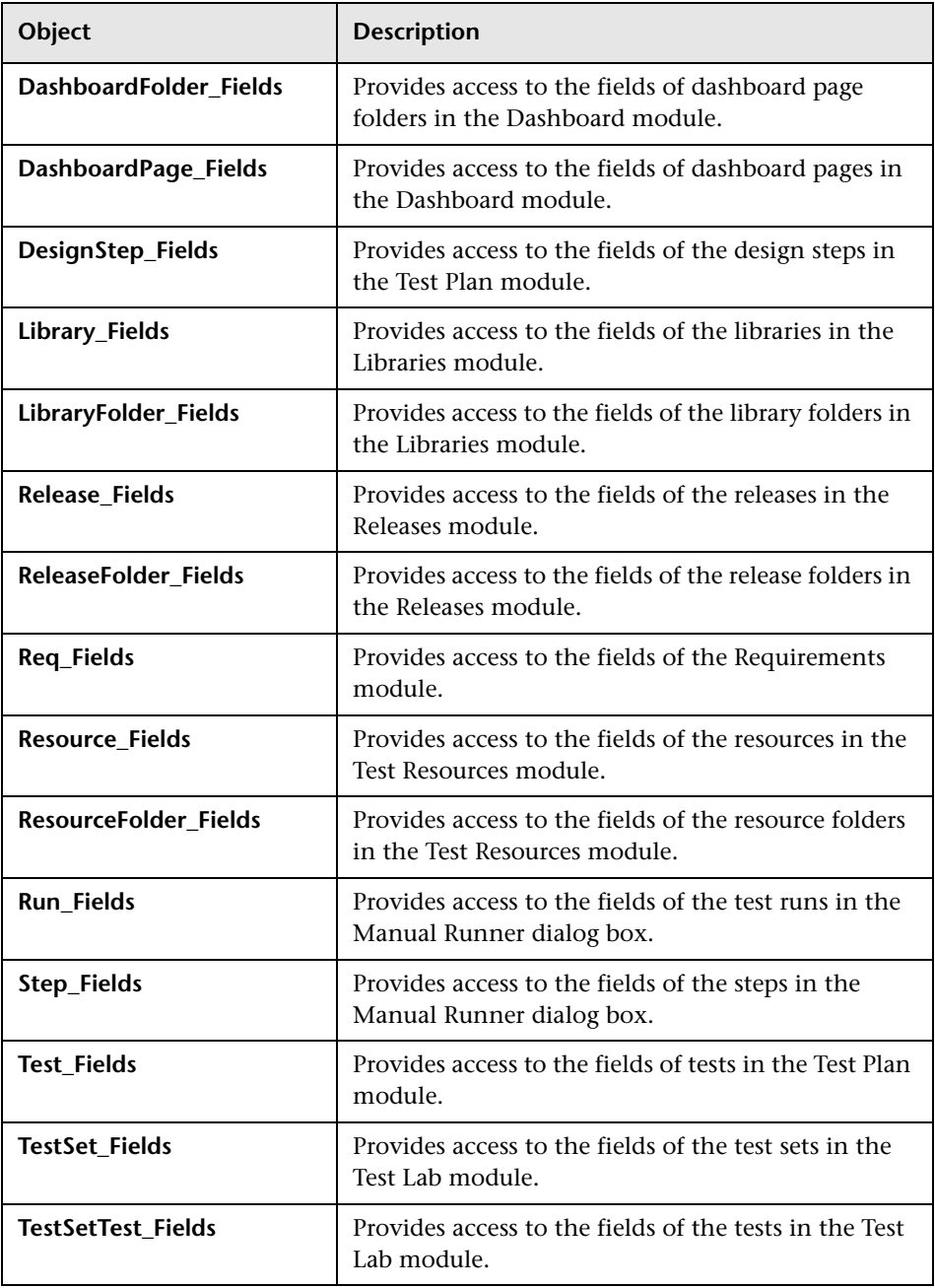

For example, to set a certain property for all fields in the **Req\_Fields** object, you can refer to each field by its ID number (**Req\_Fields.FieldById**). To set all fields to be visible (**IsVisible**) in a dialog box, you can use the following code:

```
For i = 1 to Req Fields. Count
       Req_Fields.FieldById(i).IsVisible = True
Next
```
These objects have the following properties:

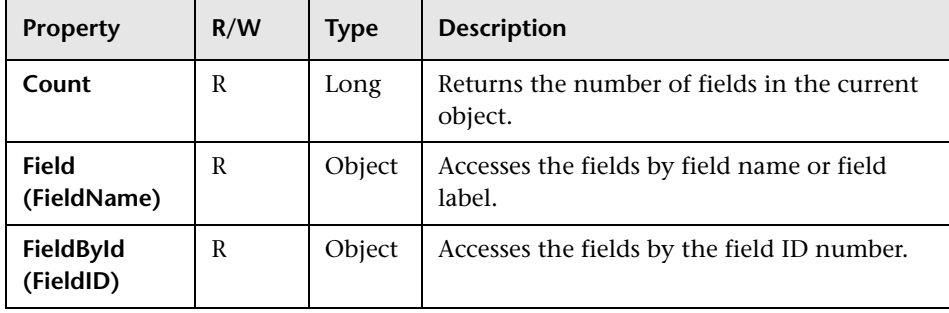

**Tip:** To avoid errors if your script attempts to access a non-active or a non-existing field, include **On Error Resume Next** in the script.

## <span id="page-489-0"></span>**Field Object**

You can use the **Field** object to access the properties of an entity field.

For example, to display a message box when a user does not have permission to change a value in the **Status** field, you can use the following code:

Msgbox "You do not have permission to change <" & \_Bug\_Fields.Field("BG\_STATUS").FieldLabel & "> field." The **Field** object has the following properties:

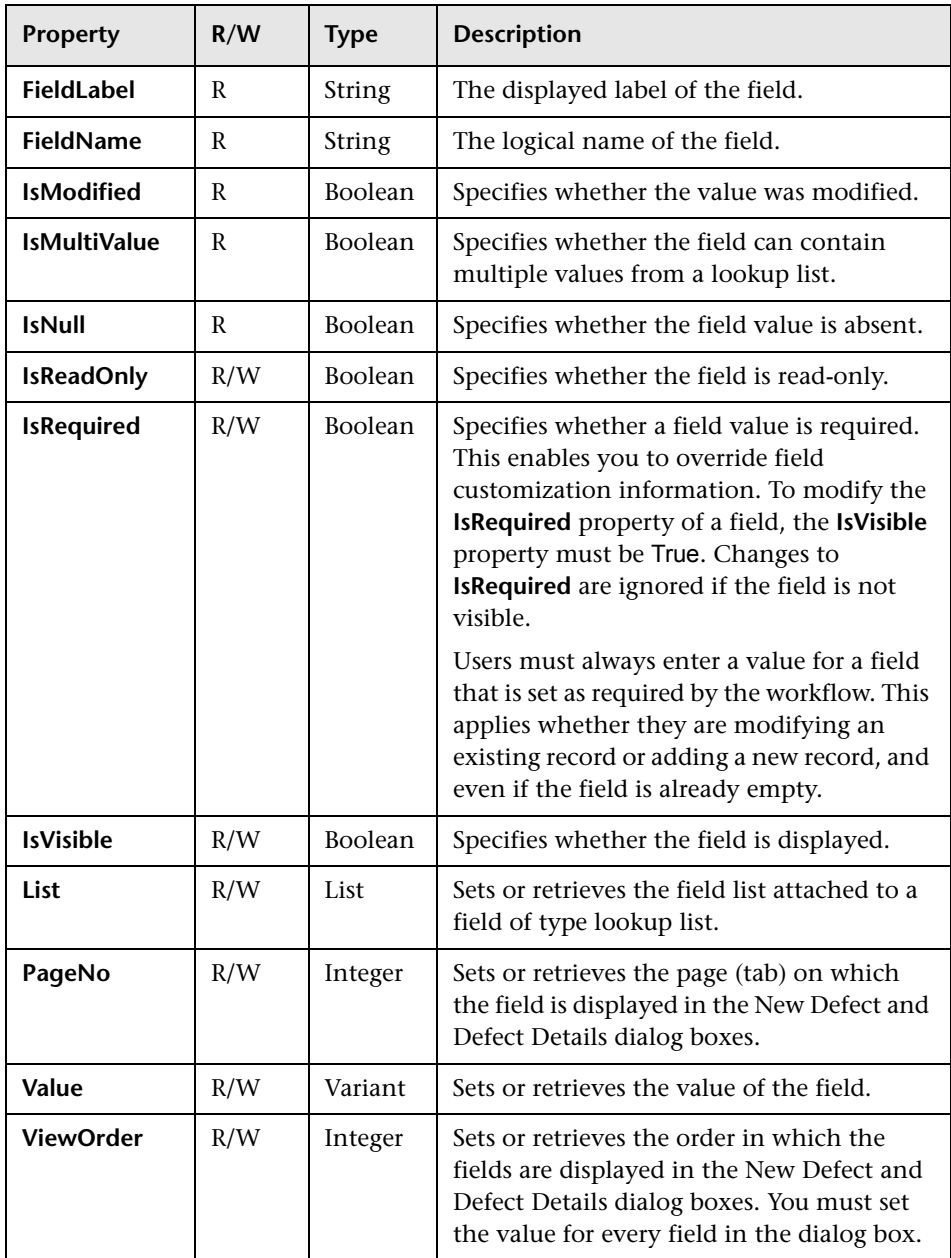

## <span id="page-491-0"></span>**Lists Object**

You can use the **Lists** object to limit field input to a specific list of values.

For example, to set the list in the **Planned Closing Version** field, depending on the **Project** field value, you can use the following code:

```
If Bug_Fields.Field("BG_PROJECT").Value = "Project 1" Then
      Bug_Fields.Field("BG_PLANNED_CLOSING_VER").List _
      = Lists("All Projects")
       ...
End If
```
For more information, see ["Example: Presenting a Dynamic Field List" on](#page-517-0)  [page 518.](#page-517-0)

The **Lists** object can be used only with fields that are defined as the **Lookup List** type in Project Customization of project entities.

The **Lists** object has the following properties:

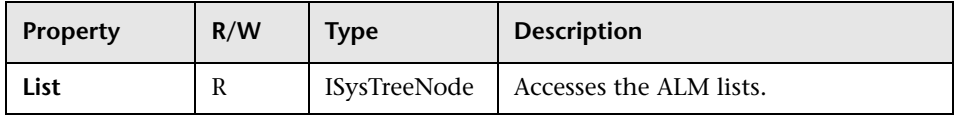

**Note:** When workflow customization has been used to change a list of values for a field that has transition rules defined, the field may only be modified in a way that satisfies both the workflow script and the transition rules. For more information, see ["Setting Transition Rules" on page 286.](#page-285-0)

#### <span id="page-492-0"></span>**TDConnection Object**

In workflow scripts, the only objects that are available are the objects of the module in which the code is written and a limited number of global objects. One of the global objects is the **TDConnection** object. **TDConnection** provides access to the open test architecture (OTA) objects.

You can use the **TDConnection** object to access objects from other modules, and to access general session parameters. You can access **TDConnection** properties in any procedure, from any module.

For more information about the **TDConnection** object, and a list of **TDConnection** properties, refer to the *HP ALM Open Test Architecture API Reference*.

For examples of using the **TDConnection** object in workflow scripts, see [Chapter 27, "Workflow Examples and Best Practices."](#page-496-0)

#### <span id="page-492-1"></span>**User Object**

You can access the **User** object to retrieve the user name of the current user and to check whether the user belongs to a particular user group. You can retrieve or modify the first and last name of the user.

For example, to have a message box open when the user has project administrator permissions, use the following code:

```
If User.IsInGroup("TDAdmin") Then
    MsgBox "The user " & User. FullName &
    " has administrative permissions for this project."
End If
```
For more information, see ["Example: Changing a Field Based on the User](#page-514-0)  [Group" on page 515,](#page-514-0) and ["Example: Controlling User Permissions" on](#page-520-0)  [page 521](#page-520-0).

To access user properties that cannot be accessed by the **User** object, you can use the **TDConnection** object of the ALM open test architecture (OTA).

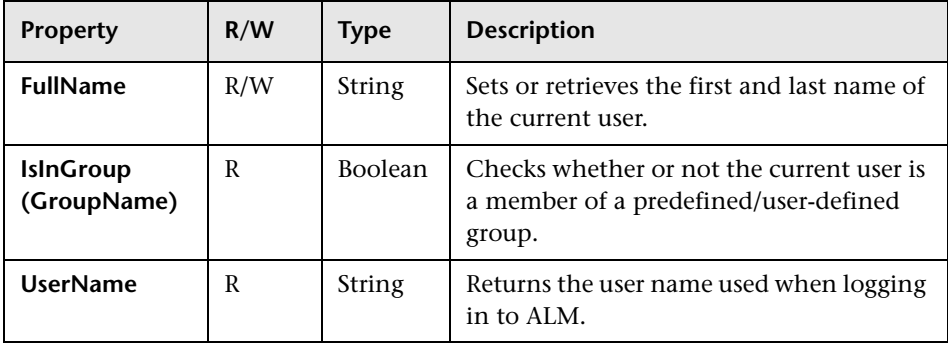

The **User** object has the following properties:

## <span id="page-493-0"></span>**ALM Properties**

You can use the **ActiveModule** and **ActiveDialogName** properties to obtain information about the active module and dialog box.

## **ActiveModule Property**

The **ActiveModule** property returns the name of the active ALM module. For example, to open a message box displaying the module name when you move to a new module, use the following code:

```
Sub EnterModule
      On Error Resume Next
      msgbox "You have just entered the " & ActiveModule & " module."
      On Error GoTo 0
End Sub
```
#### **ActiveDialogName Property**

The **ActiveDialogName** property returns the name of the active dialog box. For example, to open a message box displaying the dialog box name when you open a new dialog box, use the following code:

```
Sub DialogBox(DialogBoxName, IsOpen)
      On Error Resume Next
      msgbox "You have just opened the " & ActiveDialogName " dialog box."
      On Error GoTo 0
End Sub
```
**Chapter 26** • Workflow Object and Property Reference

## <span id="page-496-0"></span>**Workflow Examples and Best Practices**

This chapter provides considerations and examples for workflow scripts.

#### **This chapter includes:**

- ➤ [About the Workflow Examples on page 498](#page-497-0)
- ➤ [Best Practices for Writing Workflow Scripts on page 499](#page-498-0)
- ➤ [Example: Customizing a Defects Module Dialog Box on page 508](#page-507-1)
- ➤ [Example: Changing Tab Names on page 512](#page-511-1)
- ➤ [Example: Adding a Template to a Memo Field on page 513](#page-512-0)
- ➤ [Example: Changing One Field Based on Another Field on page 514](#page-513-1)
- ➤ [Example: Changing a Field Based on the User Group on page 515](#page-514-1)
- ➤ [Example: Object Validation on page 516](#page-515-0)
- ➤ [Example: Field Validation on page 517](#page-516-0)
- ➤ [Example: Presenting a Dynamic Field List on page 518](#page-517-1)
- ➤ [Example: Changing Field Properties when a Field Changes on page 520](#page-519-0)
- ➤ [Example: Controlling User Permissions on page 521](#page-520-1)
- ➤ [Example: Adding Button Functionality on page 522](#page-521-0)
- ➤ [Example: Error Handling on page 522](#page-521-1)
- ➤ [Example: Obtaining Session Properties on page 524](#page-523-0)
- ➤ [Example: Sending Mail on page 525](#page-524-0)
- ➤ [Example: Storing the Last Values Entered on page 527](#page-526-0)
- ➤ [Example: Copying Field Values to Another Object on page 530](#page-529-0)

## <span id="page-497-0"></span>**About the Workflow Examples**

The workflow examples presented in this chapter perform several types of tasks. The following table lists the examples that illustrate each type of task.

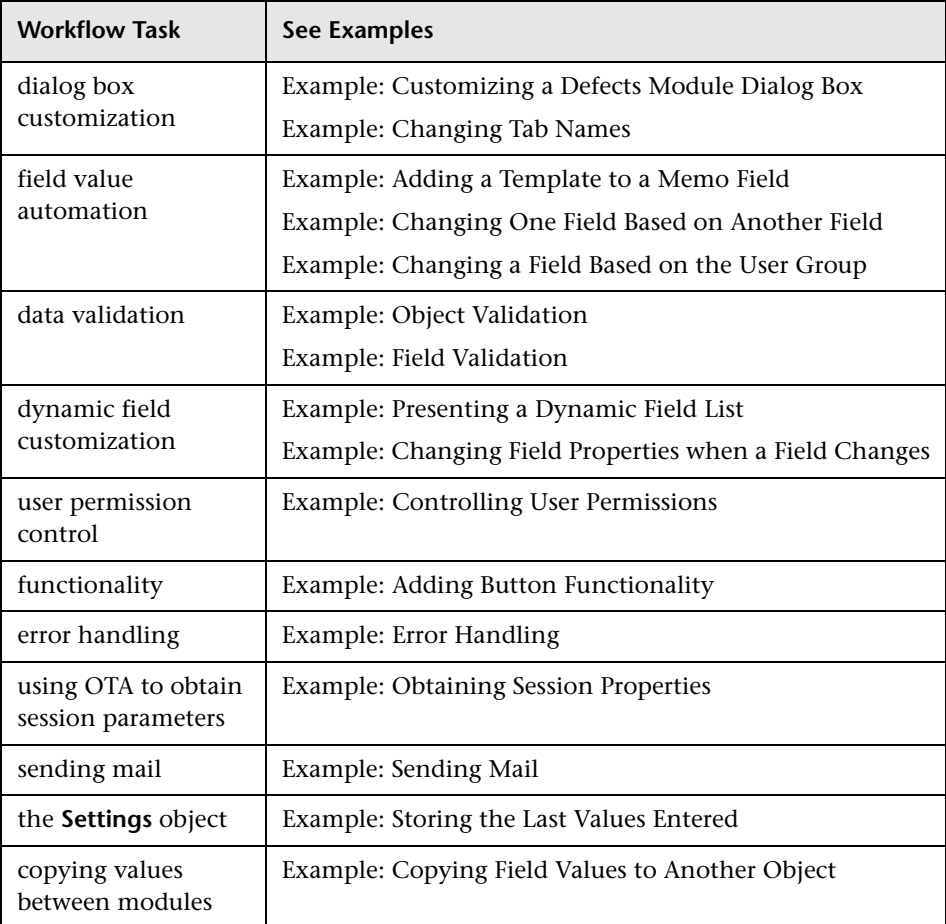

## <span id="page-498-0"></span>**Best Practices for Writing Workflow Scripts**

This section describes best practices for writing workflow scripts and making sure the scripts run as expected. In addition to the best practices provided in this section, you can refer to the Microsoft Developer Network VBScript Language Reference at [http://msdn2.microsoft.com/](http://msdn2.microsoft.com/en-us/library/d1wf56tt.aspx).

The following best practices are described in this section:

#### **General VBScript Tips and Best Practices**

- ➤ [Checking Value Types Before Use](#page-498-1)
- ➤ [Anticipating Full Evaluation of Logical Expressions](#page-500-0)
- ➤ [Defining Default Behavior for Select Case and If-Then-Else Statements](#page-502-0)
- ➤ [Setting Return Values in Functions](#page-504-0)

#### **ALM Workflow Tips and Best Practices**

- ➤ [Making Sure that Entity Properties Are Set Before an Entity Comes into](#page-504-1)  [Focus](#page-504-1)
- ➤ [Check if a Dialog Box is Open](#page-505-0)

### <span id="page-498-1"></span>**Checking Value Types Before Use**

VBScript is a "weakly-typed" programming language. This means that you can create, use, and access data values without initially declaring their types. However, certain operations can be performed only on values of a specific type. Therefore, it is important to check the type of the data before performing any operations on them.

Values of different types behave differently in different statements. Object value behavior is even more unpredictable because the behavior depends on the object's implementation. For example, the object in the call **<entity>\_CanDelete** can either be text or a subject node.

#### **Recommendations**

To avoid unpredictable results:

➤ Check value types before use, especially for object types. When checking an object type, also check that the object has the properties you access.

**Note:** In the examples provided in this chapter, only object types are checked before use.

- ➤ Assume as little as possible—do not assume that a value is of a certain type. Write scripts that can handle all possibilities by using Else statements and Select Case statements.
- ➤ Always check parameter types before use with various VBScript functions, such as IsArray, IsDate, IsNull, IsEmpty, IsNumeric, and IsObject.
- ➤ Do not assume an object's default property is of a specific type; the type can vary from object to object.
- ➤ Use VBScript built-in conversion functions to achieve a degree of type safety.
- ➤ When working with objects, check that the value you receive is neither Null or Empty by calling the IsNull and IsEmpty functions.

#### **Examples**

For the purposes of the following examples, assume the field values are declared as in the table below.

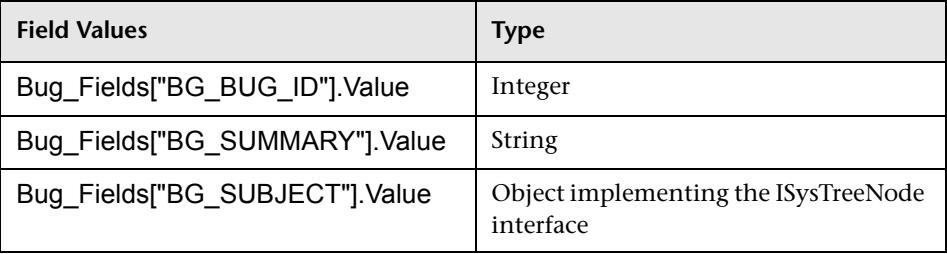

In the following example, statement usage is correct. The integer is converted to a string.

```
If Bug Fields["BG_BUG_ID"].Value = "10" Then...
```
In the following example, statement usage is correct. The strings are comparable.

```
If Bug_Fields["BG_SUMMARY"].Value = "some text" Then...
```
In the following example, statement usage is incorrect. This code can work only when the value of BG\_SUBJECT field is neither Empty or Null. VBScript also assumes that this objects's default value (meaning, the default property) is either of string type or is comparable with the string type, which is not always the case.

```
If Bug_Fields["BG_SUBJECT"].Value = "My Tests" Then...
```
#### <span id="page-500-0"></span>**Anticipating Full Evaluation of Logical Expressions**

The VBScript programming language does not short-circuit evaluation of Boolean conditions. VBScript evaluates all the terms in a Boolean logical expression, even if the expression can be established as True or False without evaluating all its terms. For example, in the following example, both <statement1> and <statement2> are evaluated, even if **<statement1>** resolves to False:

<statement 1> AND <statement 2>

#### **Recommendations**

To avoid errors:

➤ Check that all values and objects are not Null before attempting to use them.

#### **Examples**

The following examples:

- ➤ demonstrate incorrect and correct usage of logical expressions
- ➤ take into consideration how logical expressions are evaluated

#### **Incorrect Usage**

value.Name is evaluated even when its value is Null. This causes an error.

```
Sub namecheck(value) 
        If Not IsNull(value) And value.Name = "aName" Then 
          \mathcal{F}_{\text{max}} End If 
End Sub
```
#### **Correct Usage**

The code is correct on the condition that value is an object that contains the Name property. The code runs without errors.

```
Sub namecheck(value) 
   If Not IsNull(value) And Not IsEmpty(value) Then 
        If value.Name = "aName" Then 
          ' ... 
       End If 
    End If 
End Sub
```
#### <span id="page-502-0"></span>**Defining Default Behavior for Select Case and If-Then-Else Statements**

Unpredictable results can occur when no default action is defined for Select Case statements or If-Then-Else statements.

#### **Recommendations**

To avoid unpredictable results:

➤ Always define default behavior when using Select Case of If-Then-Else statements.

#### **Example**

The following are examples of incorrect and correct ways to define default behavior for situations not covered by the existing Select Case and If-Then-Else statements.

#### **Incorrect Usage**

The author of this subroutine intends for the BG\_USER\_01 field to be visible only if the defect's status is Open, New, or Reopen. However, if the IsVisible property of a Closed or Fixed defect was set to True prior to the instance of this subroutine, that Closed or Fixed defect will also be visible. This is because there is no case statement defined specifically for Closed and Fixed defects.

```
Sub Bug_FieldChange(FieldName)
   If FieldName="BG_STATUS" Then
      Select Case Bug_Fields(FieldName).Value
         Case "Open", "New", "Reopen" Bug_Fields("BG_USER_01").IsVisible = 
True
      End Select
   End If
End Sub
```
#### **Correct Usage**

This subroutine effectively handles all possible cases.

Sub Bug\_FieldChange(FieldName) If FieldName="BG\_STATUS" Then Select Case Bug\_Fields(FieldName).Value Case "Open", "New", "Reopen" Bug\_Fields("BG\_USER\_01").IsVisible = True Case Else Bug\_Fields("BG\_USER\_01").IsVisible = False End Select End If End Sub
#### **Setting Return Values in Functions**

If a function ends without a return value, unpredictable and inconsistent results may occur. Also, it is difficult to debug behavior if a return code is not set.

#### **Recommendations**

To avoid unpredictable results:

➤ Set a default return value at the beginning of each function.

#### **Making Sure that Entity Properties Are Set Before an Entity Comes into Focus**

It is common practice to set entity properties (such as IsVisible, IsRequired, and List) when creating or modifying a new entity (New or FieldChanged). When writing ALM workflow scripts, it is also important to set entity properties when the entity comes into focus (meaning, when the user navigates to that entity in the ALM graphical user interface). When an entity comes into focus, the MoveTo event is called.

If entity values are not set in the MoveTo event, the end user experience is unpredictable—for example, incorrect values might be displayed in drop-down lists.

#### **Recommendations**

To avoid unpredictable results, such as a drop-down list not containing the most up-to-date set of values:

- ➤ Make sure that all entities' properties are set in the MoveTo event—not just in the New or FieldChanged events.
- ➤ Isolate entity properties customization code into a separate routine and call that routine from all relevant events.

#### **Example**

The following table provides an example of how to make sure that a defect's properties are set appropriately when the defect is in focus—and not just when it is modified or added.

```
Sub SetupBugFields(Context1, Context2)
   ' Code for customizing the defect's properties is entered here,
   ' such as set IsVisible, IsRequired, IsReadonly, Label, List...
   If Context1="Focus" Then
        ' Code for handling the focus event is entered here
   ElseIf Context1="FieldChange" Then
          If Context2="RQ_USER_01" Then
              ' Code for handling the FieldChange event is entered here
          ElseIf Context2="RQ_REQ_STATUS" Then
             ' ... Enter your code here
          Else
              ' ... Enter your code here
          End If
  End If
End Sub
Sub Req_FieldChange(FieldName)
   If FieldName = "RQ_REQ_STATUS" Then
      SetupBugFields("FieldChange", FieldName)
   Else
      ' ...Enter your code here
   End If
End Sub
Sub Req_MoveTo
      SetupBugFields("Focus")
End Sub
```
#### **Check if a Dialog Box is Open**

It is helpful to track whether a dialog box is open before performing certain actions. For example:

- ➤ Dialog boxes do not need to be refreshed but grid displays do.
- ➤ Certain workflow events are not allowed when a dialog box is open.

The DialogBox event can be used to track the visibility of dialog boxes.

#### **Recommendations**

To avoid unpredictable results:

➤ Determine if a dialog box is open before any events occur.

#### **Example**

The following example checks whether the dialog box for creating a new defect is open. This is relevant because the BG\_USER\_01 field can only be modified for a new defect. If a different dialog box is open, such as the dialog box for editing a defect, the BG\_USER\_01 field cannot be modified.

```
' Declare a global variable for each dialog box of interest
Dim NewDefectDialogIsOpen
' Initialize the global variable
NewDefectDialogIsOpen = False
Sub DialogBox(DialogBoxName, IsOpen)
   If DialogBoxName="New Bug" Then
      NewDefectDialogIsOpen = True
   Else
      NewDefectDialogIsOpen = False
   End If
End Sub
Function Bug_FieldCanChange(FieldName, NewValue)
' Initialize the function's return value to avoid unpredictable behavior.
Bug_FieldCanChange = True
' The BG USER 01 field can only be modified for a new defect.
If FieldName="BG_USER_01" Then
   If NewDefectDialogIsOpen Then
      Bug_FieldCanChange = True
   Else
       Bug_FieldCanChange = False
   End If
End If
End Function
```
# **Example: Customizing a Defects Module Dialog Box**

This example shows how you can customize the field layout and other field properties in the Add Defect dialog box. You can create similar code to arrange the layout of the Defect Details dialog box.

This example illustrates a solution that customizes field properties for all user groups. You can also use the script generators to customize the layout of the Defects module dialog boxes. If you use the script generators, you must perform customization separately for each user group. For information on these script generators, see ["Customizing Defects Module Dialog Boxes" on](#page-422-0)  [page 423.](#page-422-0)

This example involves the following procedures:

- ➤ [SetFieldApp](#page-508-0) is a general purpose procedure that receives a field name and its properties as parameters, and assigns the properties to the field. See ["SetFieldApp" on page 509.](#page-508-0)
- ► FieldCust AddDefect calls SetFieldApp for each field in the Add Defects dialog box, to set the properties of the field. For some of the fields, FieldCust AddDefect checks the user group to which the current user belongs, and customizes the field properties accordingly. A call to FieldCust\_AddDefect is placed in the Bug\_New event procedure. See ["FieldCust\\_AddDefect" on page 509](#page-508-1).

**Note:** To implement this example, you can run the **Add Defect Field Customization** script generator and then modify the resulting scripts.

- ➤ Rename the generated function WizardFieldCust\_Add to FieldCust AddDefect and modify it as necessary. (Before you modify a generated script, you must rename it so that it is not overwritten the next time you run the script generator.)
- ► The script generator places a call to WizardFieldCust Add in the event procedure Bug\_New. Change this to FieldCust\_AddDefect.
- ➤ The function SetFieldApp is generated when you run the script generator. You do not need to rename or modify this function.

# <span id="page-508-0"></span>**SetFieldApp**

The subroutine SetFieldApp receives a field name and its properties as parameters, and assigns the properties to the field.

The subroutine assigns the following field properties: field visibility, whether the field is required, the number of the page (tab) on which the field should be displayed, and the view order (from left to right and from top to bottom).

Add a call to the subroutine SetFieldApp in the user-defined function FieldCust AddDefect. For more information on this function, see ["FieldCust\\_AddDefect" on page 509](#page-508-1).

```
Sub SetFieldApp(FieldName, Vis, Req, PNo, VOrder)
   On Error Resume Next
   With Bug_Fields(FieldName)
      .IsVisible = Vis
      .IsRequired = Req
      .PageNo = PNo
      .ViewOrder = VOrder
   End With
   PrintError "SetFieldApp"
   On Error GoTo 0
End Sub
```
## <span id="page-508-1"></span>**FieldCust\_AddDefect**

The user-defined function FieldCust\_AddDefect calls the function SetFieldApp.

The function first sets all fields to be invisible, not required, and to appear on page 100 at location 0. This ensures that if you add a new field using the **Project Entities** link on the Project Customization window, the layout will not be changed.

Add a call to FieldCust\_AddDefect in the Bug\_New event procedure so that it will be triggered when a user adds a new defect:

```
Sub Bug_New
     FieldCust_AddDefect
End Sub
```
First, the code handles the fields that are common to all user groups. It uses conditional statements for the fields that will appear in the dialog box only for specific user groups, or that will have different properties for different users.

```
Sub FieldCust_AddDefect
      On Error Resume Next
' Initialize the fields of the defect 
      For i= 0 To Bug_Fields.Count -1
         SetFieldApp Bug_Fields.FieldByID(i).FieldName, False, False, 100, 0
      Next
      ViewNum = 0
      PageNum = 0
   ' Set fields that are in common for all user groups 
      SetFieldApp "BG_BUG_ID", True, True, PageNum, ViewNum
      ViewNum = ViewNum + 1
      SetFieldApp "BG_DESCRIPTION", True, False, PageNum, ViewNum
      ViewNum = ViewNum + 1
      SetFieldApp "BG_SUMMARY", True, True, PageNum, ViewNum
      ViewNum = ViewNum + 1
      SetFieldApp "BG_DETECTED_BY", True, True, PageNum, ViewNum
      ViewNum = ViewNum + 1
      SetFieldApp "BG_DETECTION_DATE", True, True, PageNum, ViewNum
      ViewNum = ViewNum + 1
      SetFieldApp "BG_DETECTION_VERSION", True, True, PageNum, _
      ViewNum
      ViewNum = ViewNum + 1
      SetFieldApp "BG_SEVERITY", True, True, PageNum, ViewNum
      ViewNum = ViewNum + 1
      SetFieldApp "BG_PRIORITY", True, True, PageNum, ViewNum
      ViewNum = ViewNum + 1
      SetFieldApp "BG_PROJECT", True, False, PageNum, ViewNum
      ViewNum = ViewNum + 1
      SetFieldApp "BG_REPRODUCIBLE", True, False, PageNum, ViewNum
      ViewNum = ViewNum + 1
      SetFieldApp "BG_STATUS", True, False, PageNum, ViewNum
      ViewNum = ViewNum + 1
```

```
' Set fields that are different for different user groups. Since one user can
' belong to multiple user groups, or none of these groups, there is no need for an 
' Else statement.
      If User.IsInGroup("Developer") Then
         SetFieldApp "BG_PLANNED_CLOSING_VERSION", True, False,
         PageNum, ViewNum
         ViewNum = ViewNum + 1
         SetFieldApp "BG_PLANNED_FIX_TIME", True, False, PageNum, _
         ViewNum
         ViewNum = ViewNum + 1
      End If
      If User.IsInGroup("QATester") Then
         PageNum = PageNum + 1
         SetFieldApp "BG_USER_01", True, False, PageNum, ViewNum
         ViewNum = ViewNum + 1
         SetFieldApp "BG_USER_02", True, False, PageNum, ViewNum
         ViewNum = ViewNum + 1
      End If
      SetFieldApp "BG_ACTUAL_FIX_TIME", True, False, PageNum, _
      ViewNum
      ViewNum = ViewNum + 1
  :
      PrintError "FieldCust_AddDefect"
      On Error GoTo 0
End Sub
```
# **Example: Changing Tab Names**

You can change the names of the tabs on the Add Defect dialog box. This example sets the tabs to General, Environments, and Business Case.

Add the following code to the GetNewBugPageName event procedure, which is triggered before ALM opens the Add Defect dialog box. To change the tab names on the Defect Details dialog box, add similar code to the Defects\_GetDetailsPageName event procedure.

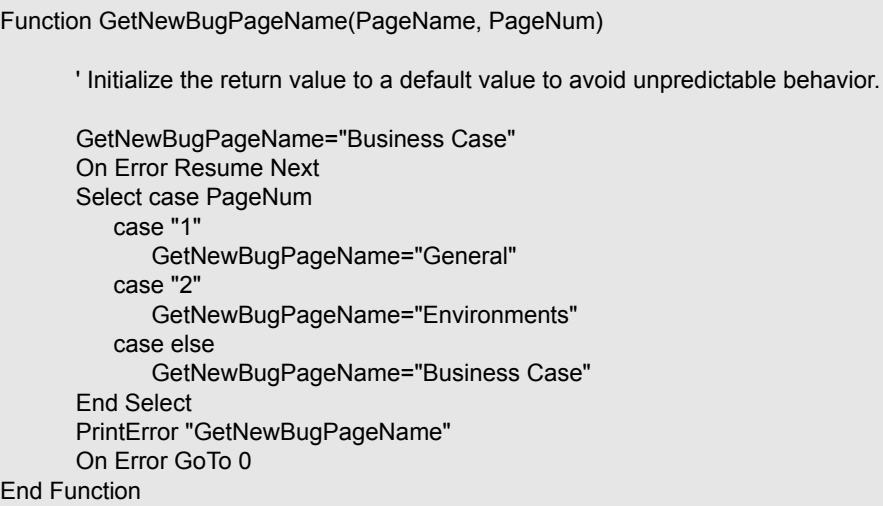

#### **Example: Adding a Template to a Memo Field**

You can use workflow scripts to add a default template to a memo field. This example adds text to a memo field called **Business Case** to display the following template:

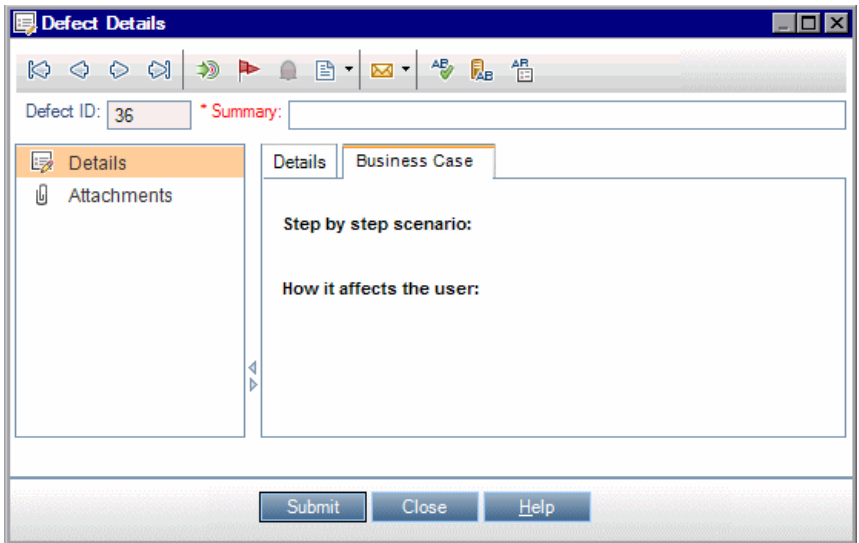

Perform this customization by placing the HTML code for the text into the **BG\_USER\_25** field when a defect is added. This example assumes that the user-defined field **BG\_USER\_25** stores a business case string.

Add the code to the Bug\_New event procedure, which is triggered when a user adds a new defect.

```
Sub Bug_New
      On Error Resume Next
      Bug Fields("BG USER 25").value =
      "<html><br/>body><b>Step by step scenario:</b>" &
      "<br><br><br><b>How it affects the user:</b></body></html>"
      PrintError "Bug_New"
      On Error GoTo 0
End Sub
```
## **Example: Changing One Field Based on Another Field**

This example demonstrates how you can change a field value based on the value entered into another field.

For example, you can cause defects to be assigned to user **alex\_qc** when UI Suggestion is typed into the **Category** field, and to user **alice\_qc** when Security Issues is typed.

The example assumes that the user-defined field **BG\_USER\_05** is used to store the category. When the **Category** field is changed in the Defects module, the **BG\_RESPONSIBLE** field is assigned the appropriate value.

Add the code to the Bug\_FieldChange event procedure so that it is triggered when a user changes a field value for a defect.

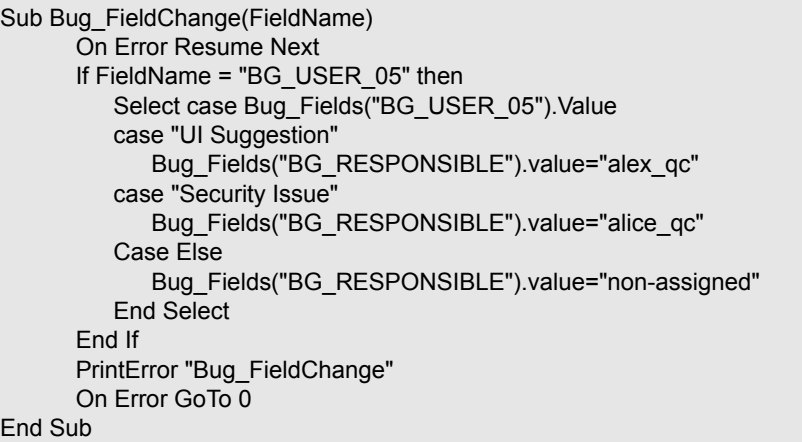

#### **Example: Changing a Field Based on the User Group**

This example demonstrates how you can change a field value according to the user group of the user entering the defect.

In this example, the user-defined field **BG\_USER\_01** is a detection mode field in which the user who detected the defect can enter the way in which it was discovered. Possible values are Formal testing, Informal testing, and BTW.

The example sets the value of the detection mode field to BTW when a defect is opened by a user who is not in the QA Tester group. If the defect is opened by a user who is in the QA Tester group, the default value Formal testing is set.

Add the code to event procedure Bug New, so that it is triggered when a defect is added.

Sub Bug\_New On Error Resume Next If not User.IsInGroup("QATester") then Bug\_Fields("BG\_USER\_01").Value = "BTW" Else Bug\_Fields("BG\_USER\_01").Value = "Formal testing" End If PrintError "Bug\_New" On Error GoTo 0 End Sub

# **Example: Object Validation**

This example demonstrates how you can perform validations of all fields by using the CanPost event procedure. For example, this code segment ensures that a user cannot reject a defect without adding a comment.

In this example, a user may not post a defect where the defect status (**BG\_STATUS**) has been changed to Rejected unless some explanatory text has been typed in the **R&D Comment** field (**BG\_DEV\_COMMENTS**).

Add the code to the Bug\_CanPost event procedure so that the check is performed when the user attempts to submit the defect.

```
Function Bug_CanPost
      ' Initialize the function's return value to avoid unpredictable behavior.
      Bug_CanPost = False 
      On Error Resume Next
      If Bug_Fields("BG_STATUS").IsModified and
      Bug_Fields("BG_STATUS").Value = "Rejected" and
      not Bug_Fields("BG_DEV_COMMENTS").IsModified then
         Bug_CanPost = False
         msgbox "You must enter a comment when rejecting a defect."
      Else
         Bug_CanPost = True
      End If
      PrintError "Bug_CanPost"
      On Error GoTo 0
End Function
```
#### **Example: Field Validation**

This example demonstrates how to validate a single field value. For example, the following code segment shows how you can ensure that a user in a specific group cannot lower the priority of a defect.

In this example, if the user is in the QATester group and the **BG\_PRIORITY** field is being modified, the new value of the **BG\_PRIORITY** field cannot be lower than the current value.

This example assumes that in the **Priority** field list for the project, lower priorities come first when the values are sorted in ascending order. For example, the list meets this requirement if the elements are as follows: 1-Low, 2-Medium, 3-High.

Add the code to the Bug\_FieldCanChange event procedure so that it is triggered when the user attempts to change a defect field value.

```
Function Bug_FieldCanChange(FieldName, NewValue)
      ' Initialize the function's return value to avoid unpredictable behavior.
      Bug_FieldCanChange = True 
      On Error Resume Next
      If User.IsInGroup("QATester") and FieldName ="BG_PRIORITY" Then
          If NewValue < Bug_Fields("BG_PRIORITY").Value then
             Bug_FieldCanChange = False
             msgbox "You do not have permission to lower defect priority."
          Else
             Bug_FieldCanChange = True
          End If
      Else
          ' Enter your code here.
      End If
      PrintError "Bug_FieldCanChange"
      On Error GoTo 0
End Function
```
# **Example: Presenting a Dynamic Field List**

This example demonstrates how you can present a different field list in a field, depending on the value of another field.

The user-defined function SW\_SetLists\_Environment checks the value of the **Environment Specification** field and assigns the appropriate field list to the **Environment Type** field.

This example assumes that the field lists have been defined in the project. For more information, see ["Customizing Project Lists" on page 335.](#page-334-0)

**Note:** To use workflow scripts to change or create lists that can be assigned to fields, you must use the Open Test Architecture (OTA) interface.

Add code to the Bug\_MoveTo event procedure so that the user-defined function SW\_SetLists\_Environment is called when the user changes focus in the defects module.

Sub Bug\_MoveTo() On Error Resume Next SW SetLists Environment PrintError "Bug\_MoveTo" On Error GoTo 0 End Sub

Add code to the Bug\_FieldChange event procedure so that the user-defined function SW\_SetLists\_Environment is called when a user changes the value of the **Environment Type** field in the Defects module.

```
Sub Bug_FieldChange(FieldName)
      On Error Resume Next
      If FieldName = "BG_USER_01" then
         SW SetLists Environment
      Else
         ' Enter your code here.
      End If
      PrintError "Bug_FieldChange"
      On Error GoTo 0
End Sub
```
The user-defined function SW\_SetLists\_Environment checks the value of the **Environment Specification** field (**BG\_USER\_02**) and assigns the appropriate field list to the **Environment Type** field (**BG\_USER\_01**).

Sub SW\_SetLists\_Environment() Dim listName On Error Resume Next Select Case Bug\_Fields("BG\_USER\_01").Value Case "Browser" listName = "Browsers" Case "Database Type" listName = "Database Type" Case "Operating System" listName = "Platform" Case "Web Server" listName = "Web Server" Case Else listName = "Environment Specification" End Select Bug\_Fields("BG\_USER\_02").List = Lists(listName) PrintError ("Set Environment List") On Error GoTo 0 End Sub

# **Example: Changing Field Properties when a Field Changes**

This example demonstrates how you can change the properties of a field when a different field is changed.

In this example, if the status of the defect (**BG\_STATUS**) is changed to Closed, the user must provide a value in the field **Closed in Build** (**BG\_CLOSING\_VERSION**).

Add the code to the Bug\_FieldChange event procedure, to make the **Closed in Build** field a required field if the status is changed to Closed.

```
Sub Bug_FieldChange(FieldName)
      On Error Resume Next
      If FieldName= "BG_STATUS" then
         If Bug_Fields("BG_STATUS").value="Closed" then
            Bug_Fields("BG_CLOSING_VERSION").IsRequired=True
         Else
            Bug_Fields("BG_CLOSING_VERSION").IsRequired=False
         End If
      Else
         ' Enter your code here.
      End If
      PrintError "Bug_FieldChange"
      On Error GoTo 0
End Sub
```
#### **Example: Controlling User Permissions**

This example demonstrates how you can prevent members of specific user groups from performing an action.

The code allows a user to replace a defect field value only if the user belongs to the Admin user group.

Add the code to the ActionCanExecute event procedure so that the check is performed when a user attempts to execute an action.

```
Function ActionCanExecute(ActionName)
      ' Initialize the function's return value to avoid unpredictable behavior.
      ActionCanExecute = False 
      On Error Resume Next
      If ActionName = "UserDefinedActions.BugReplaceAction1" _
          And Not User.IsInGroup("Admin") then
          ActionCanExecute = False
          msgbox "You do not have permission to perform this action"
      Else
          ActionCanExecute = True
      End If
      PrintError "ActionCanExecute"
      On Error GoTo 0
End Function
```
# **Example: Adding Button Functionality**

This example opens a calculator when a user clicks a button defined with action name Calculator. For more information about adding user-defined buttons, see ["Adding a Button to a Toolbar" on page 440](#page-439-0).

Add the code to the ActionCanExecute event procedure, so that it is triggered when a user initiates an action.

For information about the **Wscript.Shell** object, refer to the Microsoft documentation. To access help for the VBScript language, choose **Help > VBScript Home Page** in the Script Editor.

```
Function ActionCanExecute(ActionName)
       ' Initialize the function's return value to avoid unpredictable behavior.
      ActionCanExecute = DefaultRes 
      On Error Resume Next
      If ActionName = "UserDefinedActions.Calculator" Then
          Set shell = CreateObject("Wscript.Shell")
          shell.Run "Calc"
          Set shell = Nothing
      End If
      ActionCanExecute = DefaultRes
      PrintError "ActionCanExecute"
      On Error GoTo 0
End Function
```
## **Example: Error Handling**

This example demonstrates how you can display a standard error message. Error handling should be added to each workflow script that you write, because errors that are not detected by the workflow code can cause the user's browser to crash.

The user-defined function PrintError receives the name of the calling procedure as a parameter. If an error has occurred, PrintError prints out the error number, description and severity, and the name of the procedure in which the error occurred.

You do not need to create an **Err** object, because it is intrinsic to VBScript. For more information about the **Err** object, refer to the Microsoft documentation.

```
Sub PrintError(strFunctionName)
      If Err.Number <> 0 Then
          MsgBox "Error #" & Err.Number & ": " & Err.Description, _
          vbOKOnly+vbCritical, _
          "Workflow Error in Function " & strFunctionName
      End If
End Sub
```
The following code segment illustrates how you can add error handling to your subroutines.

```
Sub \text{sub} name\text{>}()
       On Error Resume Next
       :
       [Your code here]
       :
       PrintError "<sub_name>"
End Sub
```
The following code segment illustrates how you can add error handling to your functions.

```
Function <function_name>()
      On Error Resume Next
       :
      [Your code here]
       :
      PrintError "<function_name>"
End Function
```
### **Example: Obtaining Session Properties**

This example demonstrates how to use the **TDConnection** object to obtain the properties of the current session. Add the code to the procedure where these properties are needed. The properties do not depend on each other, so each of the properties can be retrieved separately.

The following are examples of session properties:

TDConnection.ServerName TDConnection.ServerTime TDConnection.DomainName TDConnection.ProjectName User.UserName

Note that there is no need to use **TDConnection** to retrieve the user name because the workflow has a predefined **User** object. For more information, see ["TDConnection Object" on page 493](#page-492-0).

The example below tests the first five characters of the server URL to determine whether the user is connected to the server using HTTP or HTTPS:

```
If Left(UCase(TDConnection.ServerName), 5) = "HTTPS" Then
      MsgBox "You are currently connected to the server using SSL."
Else
      MsgBox "You are not using SSL."
End If
```
#### **Example: Sending Mail**

These examples demonstrate how to use the **TDConnection** object to send mail when a defect is submitted, and to send mail when a field value changes in the Test Plan module.

#### <span id="page-524-0"></span>**Sending Mail when a Defect is Submitted**

This example sends mail when a defect is submitted.

Add a call to the SendDefect procedure in the Bug AfterPost event procedure.

**Note:** If the SendDefect procedure is called before the defect is submitted, the values that were changed in the current modification will not be included. The database is updated with the new values only after the defect is posted.

Sub SendDefect (iObjectId, strTo, strCc, strSubject, strComment) On Error Resume Next Dim objBugFactory, objBug Set objBugFactory = TDConnection.BugFactory Set objBug = objBugFactory.Item(iObjectId) objBug.Mail strTo, strCc, 2, strSubject, strComment Set objBug = Nothing Set objBugFactory = Nothing PrintError "SendDefect" On Error GoTo 0 End Sub

The constant 2 in the call to objBug.Mail indicates that the history should be included with the mail. For a list of the constants that can be used to customize email, refer to the tagTDMAIL\_FLAGS enumeration in the *HP ALM Open Test Architecture API Reference*. In workflow scripts, use numeric constants and not the enumeration values.

#### **Sending Mail when a Test Plan Module Field Value Changes**

The example below demonstrates mail notification when the value of the status field is changed in the Test Plan module.

The code is added to the Test FieldChange event procedure. It constructs a subject and comment for the email, and calls a user-defined function, SendTest. SendTest sends mail from the Test Plan module. You can code SendTest similarly to the SendDefect subroutine shown in ["Sending Mail](#page-524-0)  [when a Defect is Submitted" on page 525](#page-524-0).

```
Sub Test FieldChange(FieldName)
      On Error Resume Next
      Dim strSubject, strComment
      If FieldName = "TS_STATUS" Then
          strSubject = "Test Change Notification" & _
             " for project " & TDConnection.ProjectName & _
             " in domain " & TDConnection.DomainName
          strComment = "The user " & User.FullName & _
             " changed the status of the test " & _
             Test_Fields("TS_NAME").Value &
             " to " & Test_Fields("TS_ STATUS").Value
          SendTest Test_Fields("TS_TEST_ID").Value, _
             Test_Fields("TS_RESPONSIBLE").Value, "[QA Testers]",
             strSubject, StrComment
      End If
End Sub
```
#### **Example: Storing the Last Values Entered**

This example shows how to use the **TDConnection** object to implement persistent data between actions. The lifetime of a variable in a routine is only for the routine run. Therefore, persistent data must be stored if it must be available later. It is recommended that you use the ALM API to store persistent data whenever possible instead of using external objects, files, or the registry.

In this example, a user-defined function SW\_KeepLastValue uses the **Settings** object to save the values typed into the fields **BG\_DETECTION\_VERSION**, **BG\_USER\_01**, and **BG\_USER\_03** when a user posts a defect. These values are retrieved and assigned as default values when this user adds a new defect.

The user-defined function is called with the SET action from Bug\_CanPost, before a new defect is posted by the user. The values in the fields are stored.

```
Function Bug_CanPost() 
      ' Initialize the function's return value to avoid unpredictable behavior.
      Bug_CanPost = True 
      If Bug_Fields("BG_BUG_ID").Value = "" Then
          SW_KeepLastValue ("SET")
      End If
End Function
```
The function is called with the GET action from the Bug\_New event procedure. When a user adds a new defect, the values stored in the fields for this user are entered into these fields.

```
Sub Bug_New()
      SW_KeepLastValue ("GET")
End Sub
```
Depending on the action passed as a parameter, the user-defined function SW KeepLastValue stores the values of the fields in the common settings table for the current user, or reads the values from the **Settings** object and assigns the values to the appropriate fields.

```
Sub SW_KeepLastValue(action)
Dim tdc, vals, flds
Dim uset, pairs, pair
Dim bld
On Error Resume Next
       b \, \mathsf{Id} = \mathsf{I} \mathsf{I} \mathsf{I}Set tdc = TDConnection
       Set uset = tdc.UserSettings
       If action = "SET" Then
           flds = Array("BG_DETECTION_VERSION", _
           "BG_USER_01", "BG_USER_03")
           vals = "For i = 0 To UBound(flds)
              If vals \le "" Then vals = vals & ";"
              vals = vals & flds(i) & "=" & Bug Fields(flds(i)). Value
           Next
           'Open category KeepLValueSetting
           uset.Open ("KeepLValueSetting")
           'Setting KeepValueFields in category KeepLValueSetting
           uset.Value("KeepValueFields") = vals
           uset.Close
       End If 'SET
```

```
If action = "GET" Then
          uset.Open ("KeepLValueSetting")
          vals = uset.Value("KeepValueFields")
          If vals <> "" Then
             pairs = Split(vals, ";")
             For i = 0 To UBound(pairs)
                 pair = Split(pairs(i), "=")
                 If UBound(pair) = 1 Then
                    Select Case pair(0)
                        Case "BG_USER_03"
                           bld = pair(1)Case Else
                           If Bug_Fields(pair(0)).Value = "" Then
                              Bug Fields(pair(0)).Value = pair(1)
                           End If
                    End Select
                    If Bug_Fields("BG_DETECTION_VERSION").Value <> "" _
                    And bld <> "" Then
                        SW_SetLists_VersionsBuilds
                        "BG_DETECTION_VERSION", _
                        "BG_USER_03"
                        Bug_Fields("BG_USER_03").Value = bld
                        If Err.Number <> 0 Then Err.Clear
                    End If 'Bug_Fields
                 End If 'UBound(pair)
             Next
          End If 'vals <> ""
       End If 'GET
       uset.Close
       PrintError ("Keep Last Value (" & action & ")")
       On Error GoTo 0
End Sub
```
# **Example: Copying Field Values to Another Object**

This example shows how to use the **TDConnection** object to copy the value from the **Build Number** field of a Run (**RN\_USER\_02**) to the **Last Ran On Build** field of a Test in a Test Set (**TC\_USER\_03**).

Add the code to the Run AfterPost event procedure.

Sub Run\_AfterPost On Error Resume Next Dim tdc set tdc = TDConnection Dim TSFact 'As TestSetFactory Set TSFact = tdc.TestSetFactory Dim TstSet 'As TestSet Set TstSet = TSFact.Item(Run\_Fields("RN\_CYCLE\_ID").Value) MsgBox TstSet.Name Dim TSTestFact 'As TSTestFactory Set TSTestFact = TstSet.TSTestFactory Dim TSTst 'As TSTest Set TSTst = TSTestFact.Item(Run\_Fields("RN\_TESTCYCL\_ID").Value) MsgBox TSTst.Name TSTst.Field("tc\_user\_03").value = Run\_Fields("RN\_USER\_02").Value TSTst.Post

PrintError ("Run\_AfterPost") On Error GoTo 0

End Sub

# **Part IV**

# **Appendix**

# **Upgrade Preparation Troubleshooting**

This appendix describes schema and database inconsistencies that the verification process detects. It indicates which problems the repair process can fix automatically, and which you should repair manually. Suggested solutions for repairing each issue are provided.

For information on performing the verification, repair, and upgrade processes, see ["Upgrading Projects" on page 105](#page-104-0).

#### **This appendix includes:**

- ➤ [Quick Warning Reference on page 533](#page-532-0)
- ➤ [General Validation on page 539](#page-538-0)
- ➤ [Schema Validation on page 544](#page-543-0)
- ➤ [Data Validation on page 559](#page-558-0)
- ➤ [Changing the Database User Schema on page 563](#page-562-0)
- ➤ [Definitions on page 566](#page-565-0)

#### <span id="page-532-0"></span>**Quick Warning Reference**

This section lists schema and data issues found in warnings generated by the verification process.

This section includes:

- ➤ [Schema Issues](#page-533-0)
- ➤ [Data Issues](#page-537-0)

#### <span id="page-533-0"></span>**Schema Issues**

The following table lists schema issues found in verification process warnings. Some schema issues are fixed automatically by the repair process. Other schema issues require that you repair them manually.

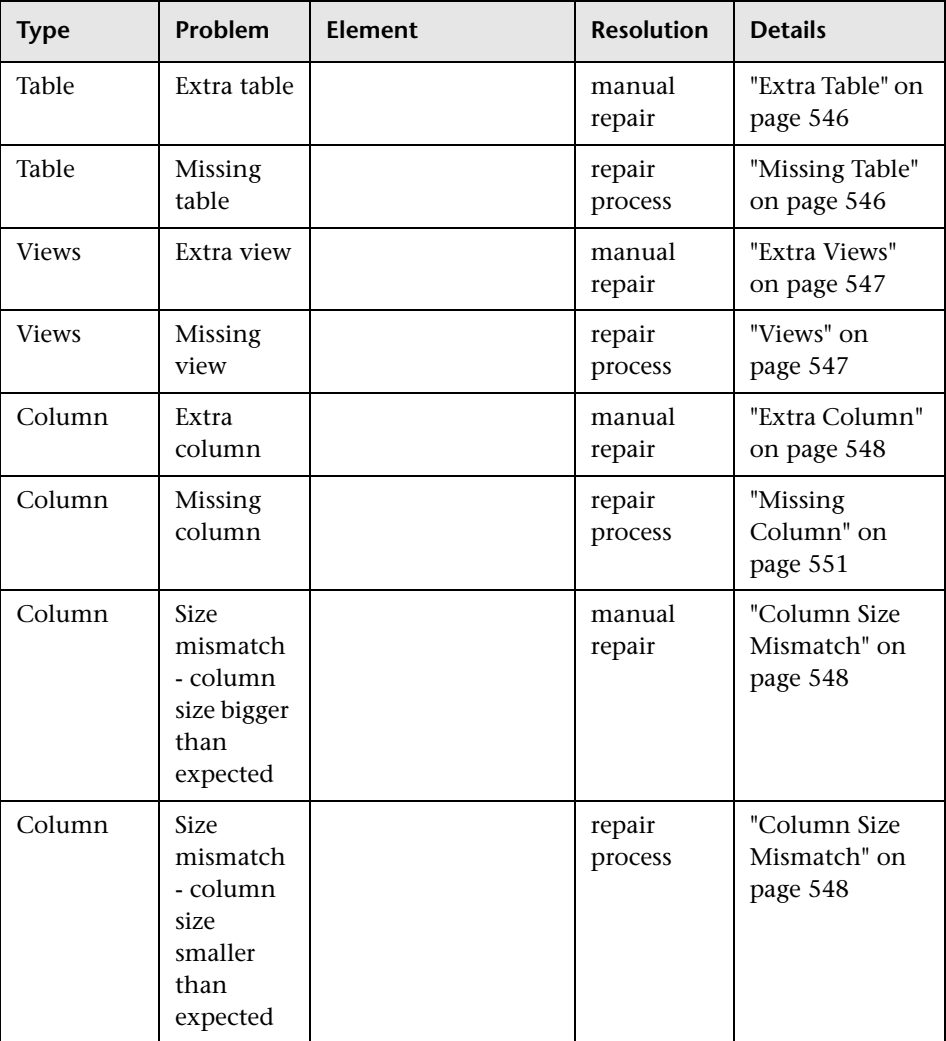

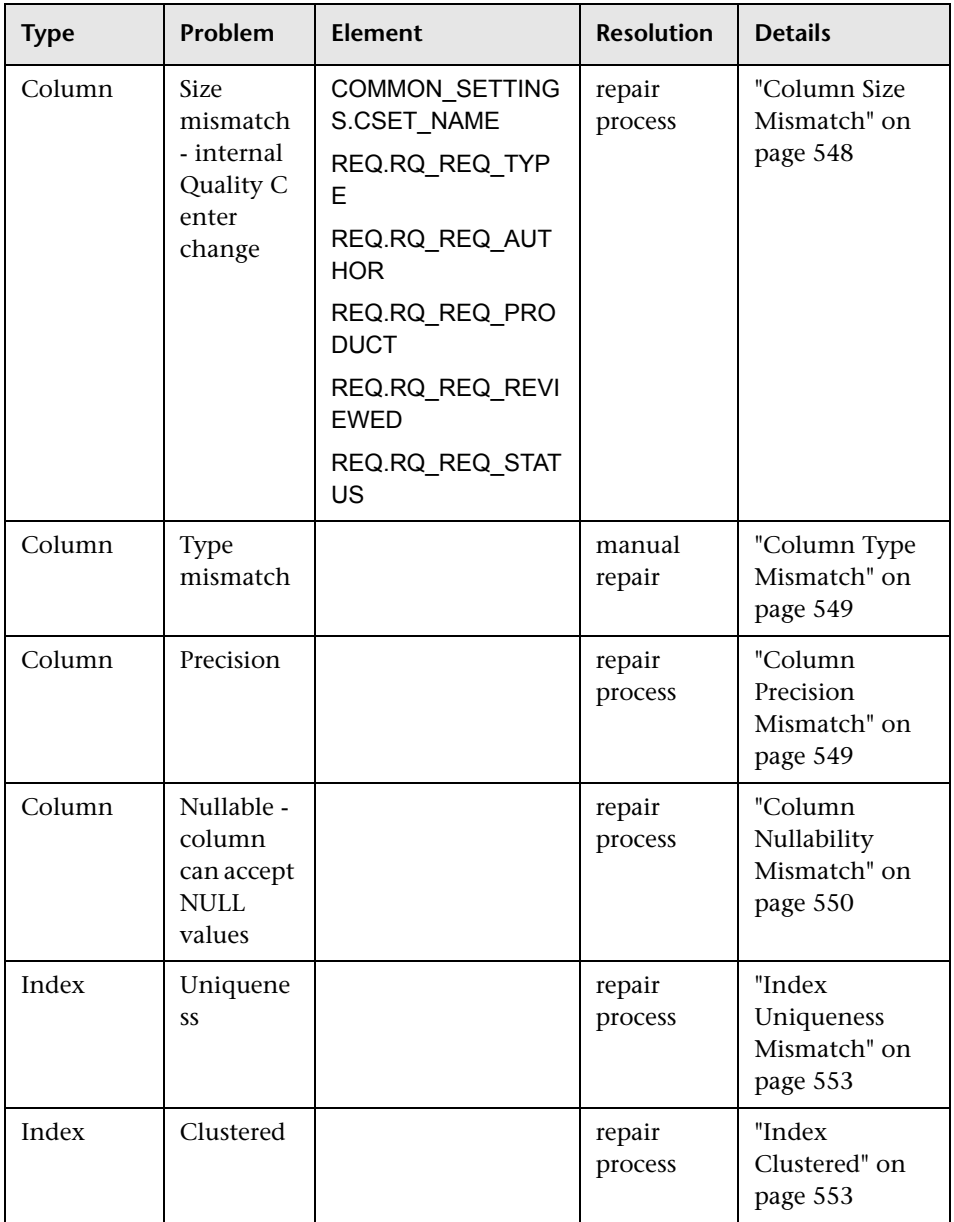

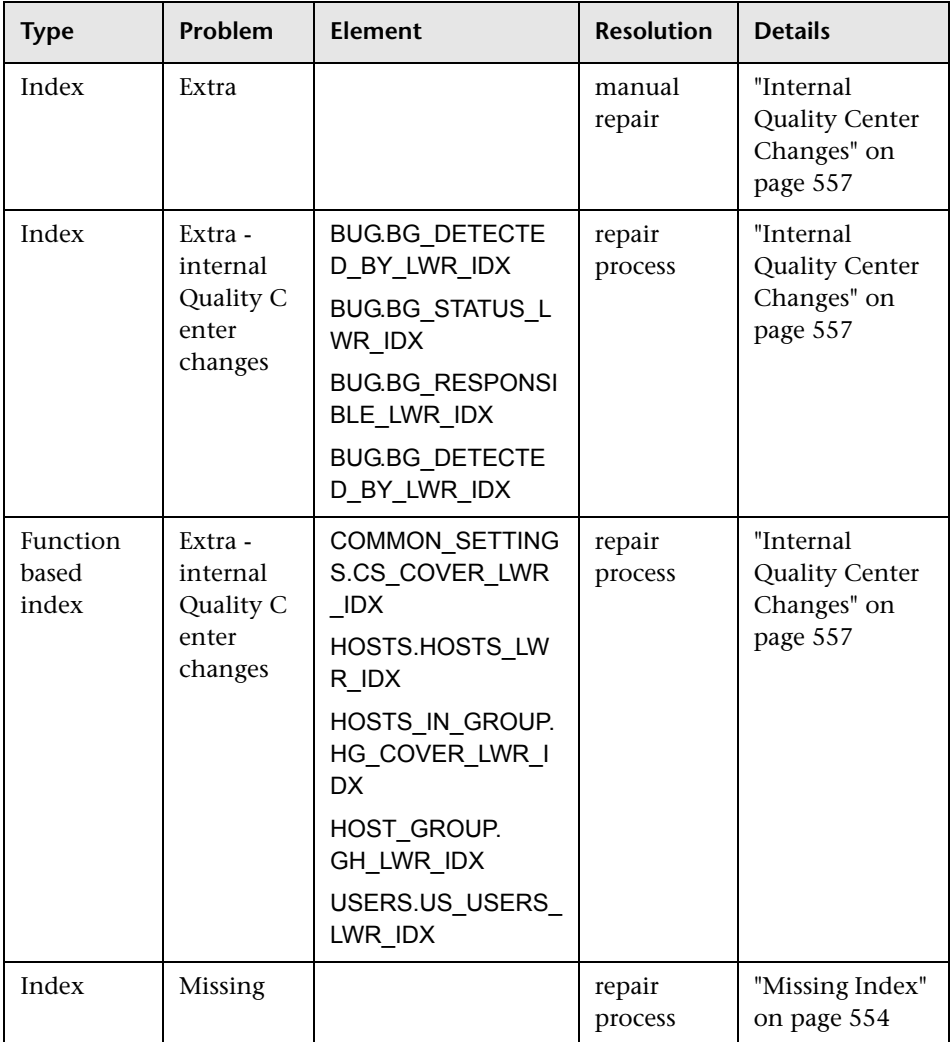

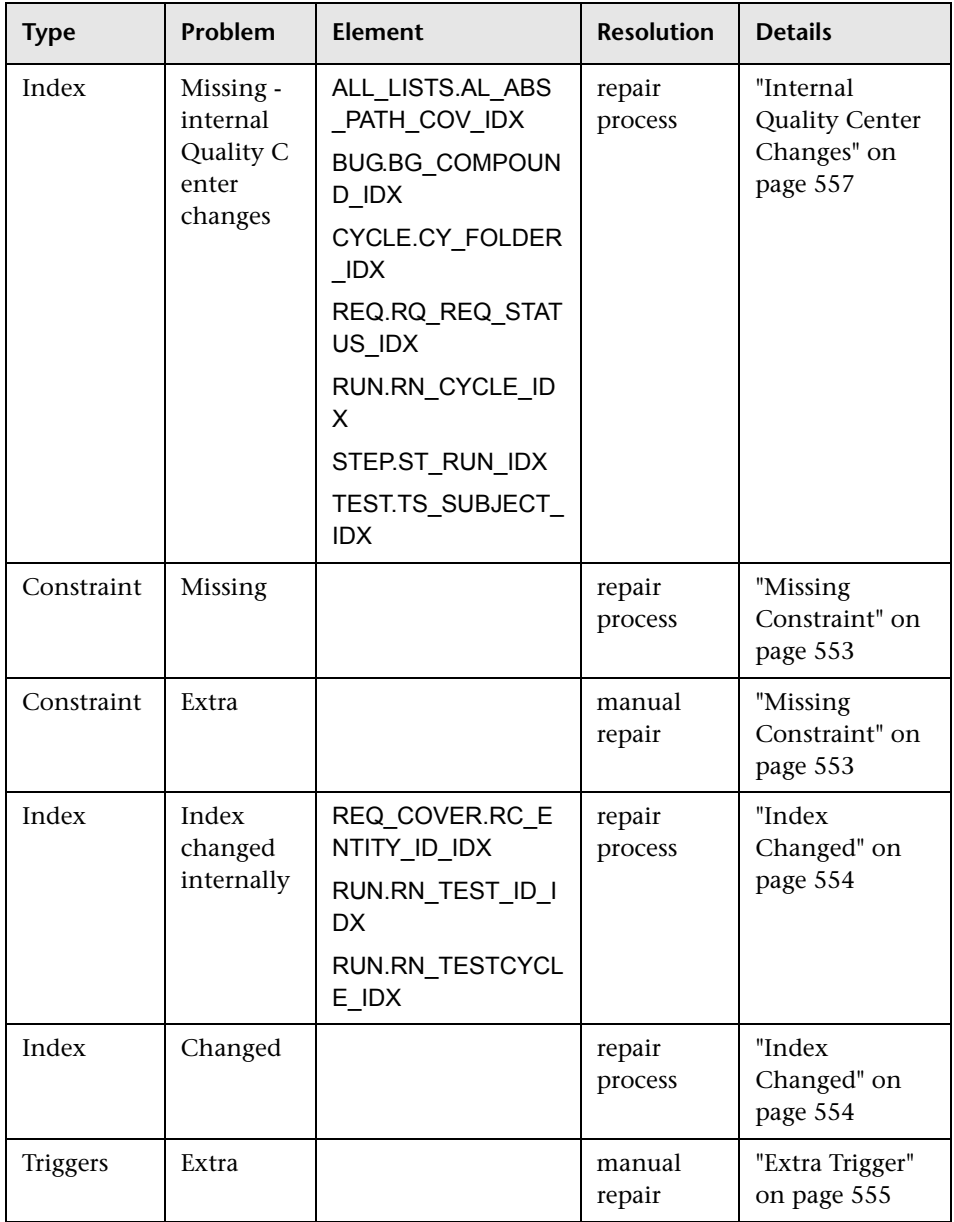

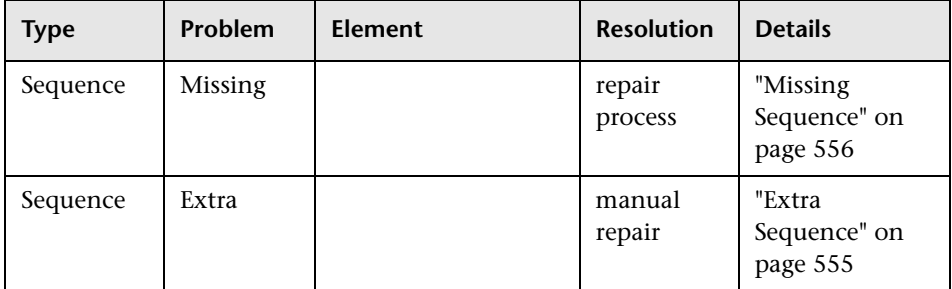

#### <span id="page-537-0"></span>**Data Issues**

The following table lists data issues found in the verification process warnings. All data issues are fixed automatically by the repair process.

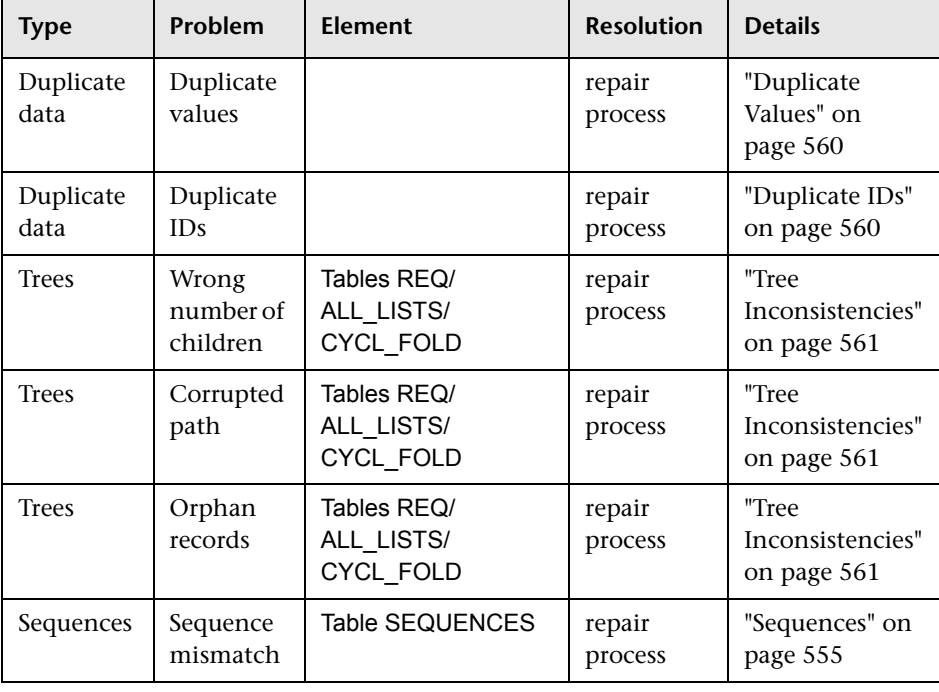

#### <span id="page-538-0"></span>**General Validation**

This sections describes the general validation checks the verification process performs.

This section includes:

- ➤ [Supported Database Version](#page-538-1)
- ➤ [Valid Database User Schema Name](#page-538-2)
- ➤ [Mixed Table Ownership](#page-539-0)
- ➤ [Repository over Database Feature](#page-540-0)
- ➤ [Version Control Validation](#page-540-1)
- ➤ [Database Permissions](#page-540-2)
- ➤ [Text Search Configuration](#page-541-0)

#### <span id="page-538-1"></span>**Supported Database Version**

The verification process checks that the project schema is stored in a supported database server. If the verification process detects that the database server version is not supported, it displays a warning. For details about the database servers versions supported by ALM, refer to [http://](http://www.hp.com/go/TDQC_SysReq) [www.hp.com/go/TDQC\\_SysReq](http://www.hp.com/go/TDQC_SysReq).

#### <span id="page-538-2"></span>**Valid Database User Schema Name**

The upgrade mechanism does not support databases that include special characters in the database name. If the verification process finds special characters, you must remove them.

#### **To remove special characters from database names:**

- **1** Deactivate the project.
- **2** Ask your database administrator to rename the database user schema to a name that does not include special characters.
- **3** Remove the project from Site Administration.
- **4** Update the **Dbid.xml** file to point to the new database user schema name.
- **5** Restore the project by using the updated **Dbid.xml** file.
- **6** Run the verification process again to make sure the problem is resolved.

#### <span id="page-539-0"></span>**Mixed Table Ownership**

ALM can connect to Microsoft SQL server by using SQL authentication or Windows authentication.

For each of these methods, a different user owns the project's tables:

- ➤ **SQL Authentication.** Table owner is the user td.
- ➤ **Windows Authentication.** Table owner is the user dbo (a user mapped to the operating system user that runs the ALM Platform server).

If you create a project with one type of authentication (for example, SQL), and then restore it with the other type of authentication (for example, Windows), these tables cannot be accessed. In this case, new tables are created with owners that are different from those of the old tables. You will not be able to work with the project. It is likely that the upgrade will fail.

To prevent this problem, the duplicate ownership validator checks that the owner of all of the tables in the project database user schema matches the connection method that ALM is using to connect to the server.

#### **To fix table ownership manually, do one of the following:**

➤ **SQL Authentication:** Run the following query to make td the table owner:

EXEC sp\_changeobjectowner '<table name>', 'td

➤ **Windows Authentication:** Run the following query to make dbo the table owner:

EXEC sp\_changeobjectowner 'td.<table name>', 'dbo
## **Repository over Database Feature**

The **Repository over Database** feature is not supported in ALM 11.00. If you use this feature in Quality Center 9.2, you should migrate the repository from the database to the file system (available from Quality Center 9.2 Patch 12) before upgrading the project to ALM 11.00. For more information about the tool for migrating the project repository from the database to the file system, see the ReadMe files for Quality Center 9.2 Patch 12. The verification process checks whether the project is using the **Repository over Database** feature. If the project is using the feature, the validator displays a warning.

# **Version Control Validation**

➤ **Legacy version control projects.** Integration with external version control tools is not supported in ALM 11.00. The verification process will display a warning when checking a Quality Center 9.2 project that is configured to work with version control.

Quality Center version 10.00 and ALM version 11.00 include a built-in version control functionality to support your projects. To work with projects from Quality Center 9.2 that use version control, you must first upgrade to Quality Center 10.00, migrate legacy version control data, and then upgrade to ALM 11.00.

➤ **Quality Center 10.00 version control enabled projects.** Version control enabled projects from Quality Center 10.00 cannot be upgraded to ALM 11.00 while there are checked out entities. The verification process checks that there are no checked out entities. If there are checked out entities, they must be checked in in Quality Center 10.00.

# **Database Permissions**

To enable an upgrade to the current ALM version, the project schema requires a set of minimum required permissions. The verification process makes sure that both the project user and the administrator user have all the privileges needed to perform the upgrade. For more information about the minimum permissions required for an ALM schema, see the *HP Application Lifecycle Management Installation Guide*.

## **Text Search Configuration**

Quality Center versions 9.0 and later support the database text search feature. However, not all databases are configured to support this feature. If your database does support text search, ALM installs the required components when creating a new project database. ALM also activates the text search for the new database. The verification process checks whether your project has the text search feature enabled, and that it is configured correctly.

The verification process validates the following:

- ➤ [Validity of the Text Search Configuration](#page-541-0)
- ➤ [Only Valid Fields Configured Under "Text Search"](#page-542-0)
- ➤ [Text Search Validation for Oracle Database Server](#page-542-1)
- ➤ [Text Search Validation for Microsoft SQL Database Server](#page-543-0)

### <span id="page-541-0"></span>**Validity of the Text Search Configuration**

The verification process checks that text search components are installed and are valid on the database server. If a database server is text search-enabled in the DB Servers tab in Site Administration, text search must also be enabled on the Oracle or SQL database server. If the verification process detects that text search is not enabled or configured incorrectly on the Oracle or SQL database server, the upgrade process will not run until you manually repair the problem.

We recommend that you ask your database administrator to reconfigure text search on the Oracle or SQL database server. Alternatively, as a workaround, you can disable text search for the database server from Site Administration.

### **To disable the text search for the database server:**

 **1** Run the following query on your Site Administration schema:

```
update <SA Schema>.dbservers set db_text_search_enabled = null where 
dbserver_name = '<DB logical name>'
```
- **2** Restart the ALM Platform server.
- **3** Run the repair process for your projects.

 **4** When the repair process completes, run the following query:

```
update <SA Schema>.dbservers set db_text_search_enabled = 'Y' where 
dbserver_name = '<DB logical name>'
```
**5** Restart the ALM Platform server.

#### <span id="page-542-0"></span>**Only Valid Fields Configured Under "Text Search"**

The verification process checks that only valid fields are defined as searchable. You can enable the text search only for specific entities, and only on fields of the type string or memo. The following entities are supported: BUG, COMPONENT, COMPONENT\_STEP, DESSTEPS, REQ, TEST, BPTEST\_TO\_COMPONENT, and CYCLE. Any other configuration could cause functionality problems during upgrade or customization. This problem is fixed automatically by the repair process.

#### <span id="page-542-1"></span>**Text Search Validation for Oracle Database Server**

For an Oracle Database server, the verification process checks the following:

- ➤ **Validity of Text Search Indexes.** The verification process checks that database text search indexes are valid. Invalid text search indexes can cause functionality problems and even upgrade failure in ALM. If the verification process detects an invalid index, try to recreate the index by dropping it from the schema and creating it again. In Site Administration, click the **Site Projects** tab. Select the relevant project and click the **Enable/ Rebuild Text Search** button. If this procedure returns an error, consult your database administrator or contact HP Support.
- ➤ **Validity of Project Database User Permissions.** The verification process checks that the project database user has the required permissions to work with text search. When text search is installed on the database, the role CTXAPP is created automatically. ALM requires that this role be granted to all projects database users that support text search. (ALM grants the CTXAPP role automatically when creating the project or enabling the text search for a project.) If this role is not granted to the project database user (configured to support text search), the verification process returns a warning. In these cases, ask your database administrator to grant the required role to the project database user.

### <span id="page-543-0"></span>**Text Search Validation for Microsoft SQL Database Server**

The verification process checks that the project database user schema enables the text search feature. To work with text search on SQL project, you need to enable the text search on the database.

#### **To enable text search on the database:**

- **1** Select the database from the SQL server Enterprise Manager.
- **2** Right-click the database name.
- **3** Select **Properties/Files**.
- **4** Select **Use Full-Text Indexing**.

## **Schema Validation**

The verification process helps to ensure that the project database user schema is correct and configured as expected.

The verification process performs two types of schema verifications:

- ➤ **Schema Correctness.** Checks that the project database schema includes all of the required schema objects, as defined in the expected database user schema for the project. This verification ensures that all of the required entities exist and are defined as expected. It also ensures that there are no extra entities defined on top of the schema.
- ➤ **Alignment to the current version.** Notifies you about differences in the project database user schema caused by internal changes made in Quality Center 10.00. In this way, the verification process aligns the schema with the latest internal changes to the schema made in preparation for the upgrade.

The verification process displays warnings in the verification report if it finds the following:

- ➤ Extra entities defined. For example, Table, Column, Trigger, View, and Sequence for an Oracle Database.
- ➤ Differences from the expected definitions. For example, Column Size and Index Attributes.
- ➤ Missing objects.

Schema differences found by the verification process can cause upgrade failures or usage problems. As long as the verification process still finds these differences, an upgrade to the current ALM version will not start.

Note that many of the schema changes can be fixed automatically by the repair process.

The following sections contain possible warnings, grouped by the different database objects, that the verification process can display in the verification report:

This section includes:

- ➤ [Tables](#page-544-0)
- ➤ [Views](#page-546-0)
- ➤ [Columns](#page-546-1)
- ➤ [Indexes and Constraints](#page-550-0)
- ➤ [Triggers](#page-554-0)
- ➤ [Sequences](#page-554-1)
- ➤ [Internal Quality Center Changes](#page-556-0)

### <span id="page-544-0"></span>**Tables**

Database tables can contain the following warnings:

- ➤ [Extra Table](#page-545-0)
- ➤ [Missing Table](#page-545-1)

### <span id="page-545-0"></span>**Extra Table**

The ALM schema should contain only the tables that are defined in the schema configuration file. Adding extra tables on top of the schema is not supported and might cause future problems with ALM.

**Problem:** If the verification process finds extra tables that were added manually to the schema, it generates an **Extra Table** warning.

**Note:** This problem requires manual repair. The repair process cannot fix it.

**Solution:** Do one of the following:

- ➤ Change the Schema. If you use the table, copy it to a different schema. If you do not use the table, delete it. Before taking either action, back up the schema and consult your database administrator. For details, see ["Changing the Database User Schema" on page 563.](#page-562-0)
- ➤ Use the Exception File. Not recommended: Instruct the upgrade to ignore this problem. For more information about the Exception file, see ["Defining an Exception File" on page 124](#page-123-0).

### <span id="page-545-1"></span>**Missing Table**

The verification process checks that all of the tables defined for the project schema actually exist (according to the tables of each Quality Center/ALM version).

**Problem:** If a table is missing, the verification process generates a **Missing Table** warning.

**Solution:** Do one of the following.

- ➤ See ["Changing the Database User Schema" on page 563.](#page-562-0)
- ➤ Run the repair process to create the missing table. Although you can use the repair process to add these objects, we recommend that you contact HP Support to make sure that the missing objects are not just symptoms of a bigger problem.

## <span id="page-546-0"></span>**Views**

Database view can contain the following warning:

➤ [Extra Views](#page-546-2)

### <span id="page-546-2"></span>**Extra Views**

ALM schemas should contain only the views that are defined in the schema configuration file.

**Problem:** If the verification process detects extra views that were added manually to the schema, it displays an **Extra Views** warning. Adding extra views on top of the schema is not supported and could cause problems.

**Note:** This problem requires manual repair. The repair process cannot fix it.

**Solution:** Do one of the following:

- ➤ Change the Schema. If you use the view, copy it to a different schema. If you do not use the view, delete it. Before taking either action, back up your schema and consult your database administrator. For details, see ["Changing the Database User Schema" on page 563](#page-562-0).
- ➤ Use the Exception File. Not recommended: Instruct the upgrade to ignore this problem. For more information about the Exception file, see ["Defining an Exception File" on page 124](#page-123-0).

## <span id="page-546-1"></span>**Columns**

Database columns can contain the following warnings:

- ➤ [Extra Column](#page-547-0)
- ➤ [Column Size Mismatch](#page-547-1)
- ➤ [Column Precision Mismatch](#page-548-0)
- ➤ [Column Type Mismatch](#page-548-1)
- ➤ [Column Nullability Mismatch](#page-549-0)
- ➤ [Identity Column](#page-549-1)
- ➤ [Missing Column](#page-550-1)

#### <span id="page-547-0"></span>**Extra Column**

The verification process checks that each table includes the required columns, as defined for the expected database user schema and version. The schema should not include extra columns. Extra columns in a table might cause upgrade failure or functionality problems.

**Problem:** If the verification process detects an extra column (that does not exist in the database user schema definitions) in one of tables, it generates an **Extra Column** warning.

**Note:** This problem requires manual repair. The repair process cannot fix it.

**Solution:** Do one of the following:

- ➤ Change the Schema. If you have an internal implementation that requires extra table columns, move the extra columns to a different table in a different schema. If you do not use a particular column, delete it. Before taking either action, back up your schema and consult your database administrator. For a more detailed explanation, see ["Changing the](#page-562-0)  [Database User Schema" on page 563](#page-562-0).
- ➤ Use the Exception File. Not recommended: Instruct the upgrade to ignore this problem. For more information about the Exception file, see ["Defining an Exception File" on page 124](#page-123-0).

#### <span id="page-547-1"></span>**Column Size Mismatch**

The verification process checks that all the table columns are defined as expected. This validation ensures that the column size matches the expected size as defined for each table column. This verification excludes user-defined fields, whose size can be customized through project customization.

Some column mismatch warnings are caused by internal changes made in Quality Center 10.00 that are fixed by the repair process automatically. For details, see ["Internal Quality Center Changes" on page 557](#page-556-0).

**Problem A:** Size is bigger than expected. If the column size is bigger than expected, decrease the column size to the required size manually. Because this operation can cause data loss, it is not performed automatically by repair process.

**Note:** This problem requires manual repair. The repair process cannot fix it.

**Solution A:** Consult your database administrator to resolve this issue. For risks involved in changing the database user schema, see ["Changing the](#page-562-0)  [Database User Schema" on page 563](#page-562-0).

**Problem B:** Size is smaller than expected. If the column size is smaller than expected, the repair process fixes the problem automatically by increasing the column size to the expected size.

**Solution B:** Run the repair process to increase the current size to the required size.

#### <span id="page-548-0"></span>**Column Precision Mismatch**

In an Oracle Database, "precision" is the term used to define the size of fields with the INTEGER type.

**Problem:** The verification process generates a warning if the precision defined for a certain column is smaller than expected.

**Solution:** Run the repair process to increase the current precision to the required precision.

#### <span id="page-548-1"></span>**Column Type Mismatch**

Changing a column type can cause the upgrade to fail and can cause major functionality problems.

**Problem:** The verification process generates a **Column Type** warning if the column type has changed.

**Note:** This problem requires manual repair. The repair process cannot fix it.

**Solution:** Consult your database administrator to resolve this issue. For risks involved in changing the database user schema, see ["Changing the Database](#page-562-0)  [User Schema" on page 563](#page-562-0).

#### <span id="page-549-0"></span>**Column Nullability Mismatch**

One of the attributes that is defined for a column is whether it can accept null values. A null is the absence of a value in a column of a row. Nulls indicate missing, unknown, or inapplicable data. If you have defined a NOT NULL or PRIMARY KEY integrity constraint for a particular column, you cannot insert rows into the column without adding a value.

**Problem:** The verification process compares the required definitions for each column in the expected database user schema to the project database user schema. If it encounters differences in the column NULL attribute definition, it generates a **Column Nullable** warning.

**Solution:** Run the repair process. The repair process runs a query to modify the column attributes to the expected attributes.

If the column includes NULL values, the repair process cannot update the column attribute to NOT NULL (if this is the required attribute) for the column. Ask your database administrator how to remove the NULL values from the column. After removing the NULL values, run the repair process again. For details, see ["Changing the Database User Schema" on page 563.](#page-562-0)

#### <span id="page-549-1"></span>**Identity Column**

The IDENTITY property is one of the attributes defined for columns in Microsoft SQL server.

**Problem:** As part of the verification for the columns attributes, the verification process might find a column Identity property that is not configured as expected.

**Note:** This problem requires manual repair. The repair process cannot fix it.

**Solution:** Change the IDENTITY property of the column to the expected configuration (according to the output from the verification process report) manually. Consult your database administrator to resolve this issue. For details, see ["Changing the Database User Schema" on page 563](#page-562-0).

#### <span id="page-550-1"></span>**Missing Column**

If a column is missing from a table, run the repair process or contact HP Support.

**Problem:** If the verification process finds that a column is missing from one of the tables, it generates a **Missing Column** warning.

**Solution:** Do one of the following:

- $\blacktriangleright$  Run the repair process to fix the problem.
- ➤ See ["Changing the Database User Schema" on page 563.](#page-562-0)

### <span id="page-550-0"></span>**Indexes and Constraints**

A database index is a data structure that improves the speed of operations in a table. You can create indexes using one or more columns, providing the basis for both rapid random lookups and efficient ordering of access to records. Database Constraints are constraints on the database that require relations to satisfy certain properties.

Database indexes and constraints can cause the following validation warnings:

- ➤ [Extra Index](#page-551-0)
- ➤ [Extra Constraint](#page-551-1)
- ➤ [Index Uniqueness Mismatch](#page-552-0)
- ➤ [Index Clustered](#page-552-1)
- ➤ [Missing Constraint](#page-552-2)
- ➤ [Missing Index](#page-553-0)
- ➤ [Index Changed](#page-553-1)
- ➤ [Index Order Changed](#page-553-2)

#### <span id="page-551-0"></span>**Extra Index**

The ALM schema should include only those indexes defined in the required schema configurations.

**Problem:** If the verification process finds an index that is not defined in the required schema configuration, it generates an **Extra Index** warning.

**Note:** This problem requires manual repair. The repair process cannot fix it.

**Solution:** Remove the extra indexes manually. Consult with your database administrator to resolve this issue. For details, see ["Changing the Database](#page-562-0)  [User Schema" on page 563](#page-562-0).

Some **Extra Index** warnings are caused by internal changes made in Quality Center 10.00. These extra indexes are no longer used by ALM, and are removed by the repair process. For details, see ["Internal Quality Center](#page-556-0)  [Changes" on page 557.](#page-556-0)

### <span id="page-551-1"></span>**Extra Constraint**

The ALM schema should include only those constraints defined in the required schema configurations.

**Problem:** If the verification process finds a constraint that is not defined in the required schema configuration, it generates an **Extra Constraint** warning.

**Note:** This problem requires manual repair. The repair process cannot fix it.

**Solution:** Remove the extra constraint manually. Consult with your database administrator to resolve this issue. For details, see ["Changing the Database](#page-562-0)  [User Schema" on page 563](#page-562-0).

#### <span id="page-552-0"></span>**Index Uniqueness Mismatch**

A unique index guarantees that the index key contains no duplicate values. As a result, every row in the table is unique. Specifying unique indexes on ALM data tables ensures data integrity of the defined columns. In addition, it provides helpful information that is used as a query optimizer.

**Problem:** If the index uniqueness attribute does not have the expected value, the verification process generates an **Index Uniqueness Mismatch** warning.

You cannot create a unique index, unique constraint, or PRIMARY KEY constraint if duplicate key values exist in the data. The verification process performs these data validations. If a table has duplicate values or IDs, based on the index definitions on that table, the verification process also displays the duplication in the verification report. In this case, the repair process automatically fixes the duplication problem before creating the unique index.

**Solution:** Run the repair process to fix the problem.

### <span id="page-552-1"></span>**Index Clustered**

In Microsoft SQL, index type can be classified as clustered or non-clustered. The verification process compares the required definitions for each index in the expected database user schema to the project database user schema.

**Problem:** If the verification process finds differences in the index clustered attribute definition, it generates an **Index Clustered** warning.

**Solution:** Run the repair process to fix the problem.

### <span id="page-552-2"></span>**Missing Constraint**

Constraints are rules that the database enforces to improve data integrity.

**Problem:** If the verification process finds a constraint that should be defined as missing, it generates a **Missing Constraint** warning.

**Solution:** Run the repair process to fix the problem.

### <span id="page-553-0"></span>**Missing Index**

The verification process checks that all the required indexes (as defined in the expected database user schema) exist in the projects database user schema.

**Problem:** If the verification process does not find all the required indexes in the projects database user schema, it generates a **Missing Index** warning.

**Solution:** Run the repair process to fix the problem.

#### <span id="page-553-1"></span>**Index Changed**

The verification process checks that the indexes are defined according to the expected database user schema.

**Problem:** If the verification process finds an index that is not defined according to the expected database user schema, it generates an **Index Changed** warning.

This warning can indicate the following problems:

- ➤ Function in a function-based index is different than expected.
- ➤ Index is not defined on the expected columns.

**Solution:** Run the repair process to fix the problem. The repair process removes the index, and then recreates it, based on the required definitions for this index.

### <span id="page-553-2"></span>**Index Order Changed**

The verification process checks that the order of the columns in the index definition has not changed.

**Problem:** If the order of the columns in the index definition has changed, the verification process generates an **Index Order Changed** warning.

**Solution:** Run the repair process to fix the problem. The repair process removes the index, and then recreates it, based on the required definitions for this index.

# <span id="page-554-0"></span>**Triggers**

A database trigger is procedural code that is automatically executed in response to certain events on a particular table in a database.

Database triggers can contain the following warning:

➤ [Extra Trigger](#page-554-3)

### <span id="page-554-3"></span>**Extra Trigger**

Extra triggers can cause upgrade failures and functionality problems.

**Problem:** If the verification process finds an extra trigger, it generates an **Extra Trigger** warning.

**Note:** This problem requires manual repair. The repair process cannot fix it.

**Solution:** Before upgrading, back up your database schema and remove the extra triggers manually.

Because extra triggers can cause upgrade failures, the upgrade process cannot ignore this warning by using the Exception file. For details, see ["Changing](#page-562-0)  [the Database User Schema" on page 563](#page-562-0).

# <span id="page-554-1"></span>**Sequences**

A sequence is an Oracle object that acts as a generator that provides a sequential series of numbers.

Database sequences can contain the following warnings:

- ➤ [Extra Sequence](#page-554-2)
- ➤ [Missing Sequence](#page-555-0)

### <span id="page-554-2"></span>**Extra Sequence**

ALM schemas should contain only the sequences that are defined in the schema configuration file.

**Problem:** If the verification process finds an extra trigger, it generates an **Extra Sequence** warning.

**Note:** This problem requires manual repair. The repair process cannot fix it.

**Solution:** Do one of the following:

- ➤ Change the Schema. Move the sequence to a new database user schema. Before doing so, consult with your database administrator. For details, see ["Changing the Database User Schema" on page 563.](#page-562-0)
- ➤ Use the Exception File. Not recommended: Instruct the upgrade to ignore this problem. For more information about the Exception file, see ["Defining an Exception File" on page 124](#page-123-0).

### <span id="page-555-0"></span>**Missing Sequence**

**Problem:** If the verification process finds that one of the sequences that should be defined on the ALM schema is missing, it generates a **Missing Sequence** warning.

**Solution:** Do the following:

- $\blacktriangleright$  Run the repair process to fix the problem.
- ➤ See ["Changing the Database User Schema" on page 563.](#page-562-0)

# <span id="page-556-0"></span>**Internal Quality Center Changes**

**For upgrade from Quality Center 9.2**: As a result of internal changes in Quality Center 10.00, a set of updates needs to be applied to the schema as part of the preparation for the upgrade to ALM.

If the verification process finds any internal differences, it generates warnings in the verification report. The repair process fixes them automatically.

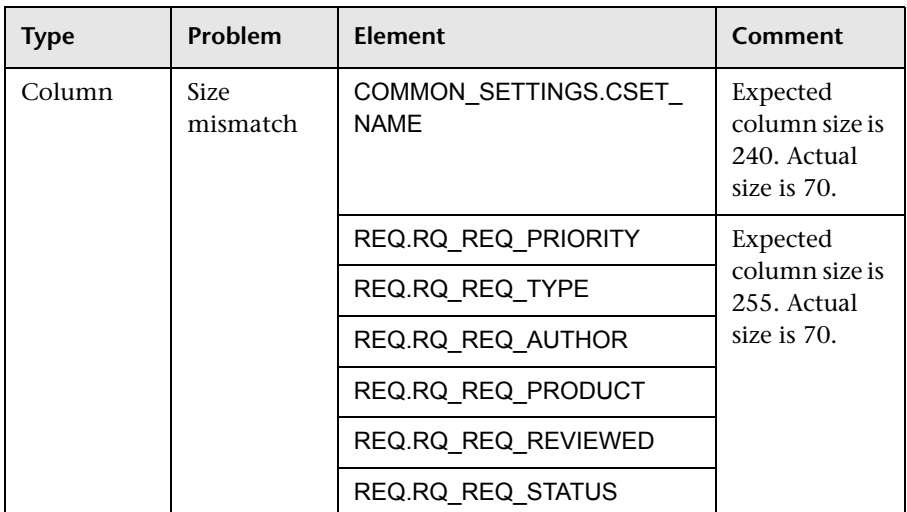

The verification process checks for the following internal changes:

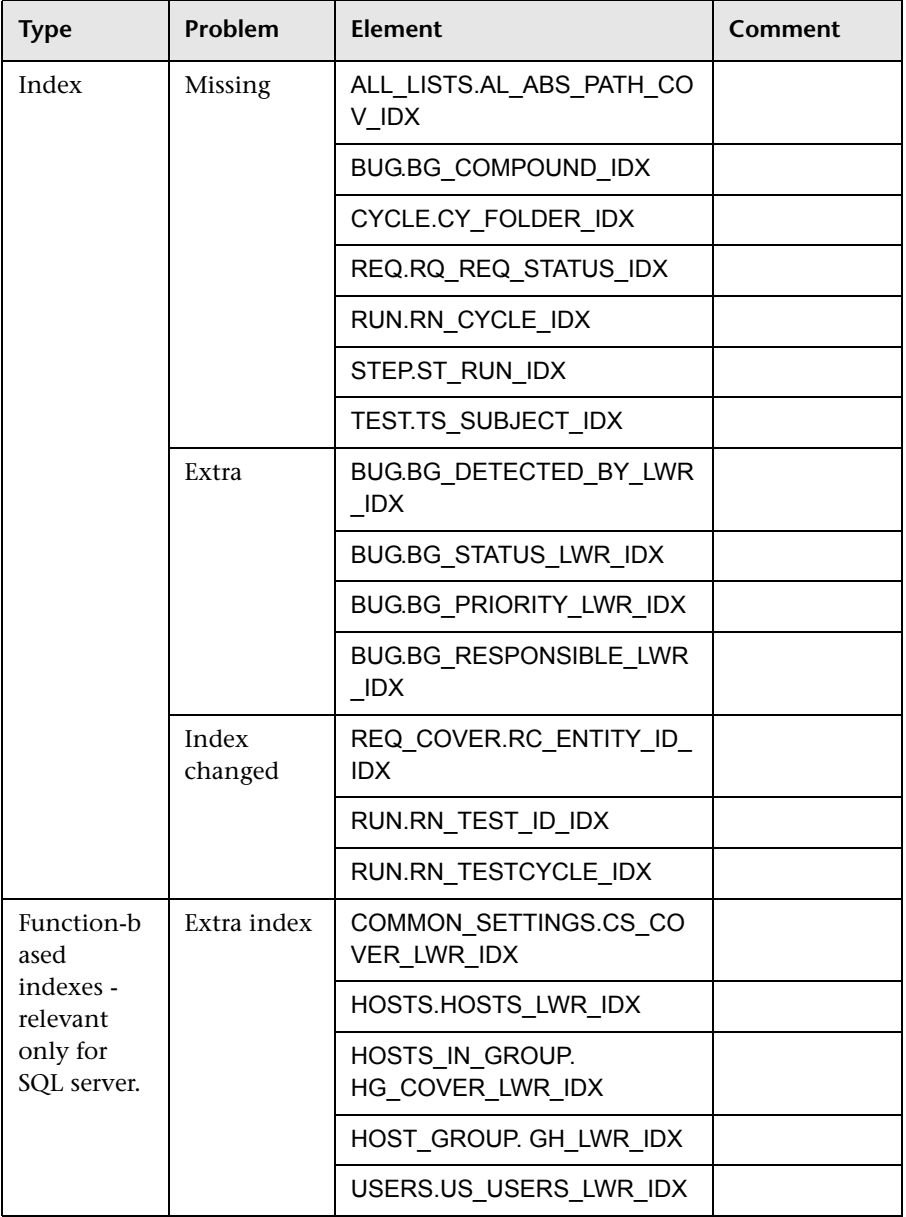

The repair process fixes these internal differences in the following way:

- ➤ **Column Size.** Increases the size of columns to the required size.
- ➤ **Index Definition.** Removes extra indexes. It also recreates missing indexes and indexes that were defined differently.
- ➤ **Extra Function-based Indexes.** Microsoft SQL Server only. Removes obsolete function-based indexes.

Before beginning the upgrade, run the repair process on each project.

## **Data Validation**

One of the main functions of the verification process is to ensure that the project database contains valid data.

The verification process helps you find and fix the following problems:

- ➤ [Duplicate Values](#page-559-0)
- ➤ [Duplicate IDs](#page-559-1)
- ➤ [Tree Inconsistencies](#page-560-0)
- ➤ [Sequences Warning](#page-561-0)

## <span id="page-559-0"></span>**Duplicate Values**

Some fields (or a combination of fields) must be unique in given tables. This constraint is enforced by the creation of a unique index on these fields. For example, the combination of fields TS\_SUBJECT and TS\_NAME, which represent the ID of the test's parent folder and test name, must be unique. It is not possible to create two tests with the same name under the same folder. In rare cases, a corrupted database contains duplicate values in these fields.

**Problem:** The verification process checks that all unique indexes exist (and therefore enforce unique values). If the verification process finds duplicate values, it does not permit the upgrade to run on the project.

The verification report specifies the fields in which there are duplications and number of duplicate values found, as shown below.

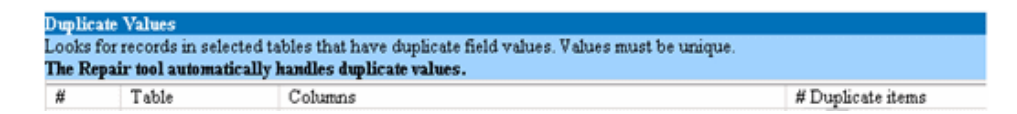

**Solution:** Automatic Repair. Run the repair process to automatically handle the duplicate values. The repair process renames the duplicate values to resolve the problem.

# <span id="page-559-1"></span>**Duplicate IDs**

Most tables have a unique primary key, usually a unique single column. If there are duplicate values in this field, the primary key is not created.

For example, in a table called test, the column TS\_TEST\_ID represents the test ID, which is unique. In rare cases, a corrupted database contains duplicate IDs.

**Problem:** The verification process checks that all IDs in a table are unique. If it finds duplicate IDs, it does not permit the upgrade to run on the project.

The verification report specifies the fields in which there are duplicate items and values, as shown below.

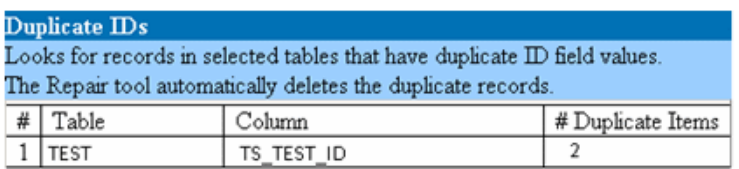

**Solution:** Automatic Repair. The repair process automatically deletes one of the records with a duplicate ID.

**Caution:** This option assumes that the entire record is duplicated, and that the duplicated record is not accessible from the ALM user interface. Because there can be exceptions, we recommend that you use this option only after verifying manually that this record deletion will not cause data loss.

## <span id="page-560-0"></span>**Tree Inconsistencies**

The verification process checks four different entity trees (hierarchical representation of entities):

- ➤ Test Plan tree
- ➤ Business Components tree
- ➤ Requirement tree
- ➤ Test Lab tree

The verification process checks that the data in the tree tables is correct.

**Caution:** Do not manually fix any problems related to tree data. The repair process fixes them automatically.

**Problem:** The verification process checks for the following types of problems:

- ➤ Corrupted Path. This is an internal ALM field that contains a string that represents the order of each node in the tree.
- ➤ Wrong Number of Children. This is an internal ALM field that contains the number of children for each node in the tree.
- ➤ Orphan Records in Trees. By definition, orphan records do not have parent records. As a result, you cannot access them through the ALM user interface.

**Solution:** Automatic Repair. Run the repair process to automatically fix any problems related to tree data.

**Caution:** Before beginning the automatic repair, review each orphan record carefully. If the verification process finds an orphan record, it deletes it (and all its descendants) from the tree automatically.

### <span id="page-561-0"></span>**Sequences Warning**

An internal mechanism manages IDs and other system numerators. The table SEQUENCES holds the name of the table or other entity whose numeration is being tracked as well as its highest current value.

**Problem:** If one of the records is missing in this table, or if one of the values is incorrect, the verification process generates a **Sequences Error** warning.

**Solution:** The repair process fixes the problem automatically.

**Caution:** We strongly recommend that you not attempt to fix the problem manually.

# <span id="page-562-0"></span>**Changing the Database User Schema**

This section describes the problems that require manual repair (cannot be fixed automatically by the repair process), and recommends solutions for these problems. If you encounter any of the problems mentioned below, consult with your database administrator or contact HP Support for further guidelines to resolve these problems before upgrading.

The stability of the new database upgrade component depends on the validity of the database user schema validity. We recommend that you not change the database user schema by using the Exception file.

This section includes:

- ➤ [Missing Database Objects](#page-562-1)
- ➤ [Changed Database Objects](#page-562-2)
- ➤ [Extra Database Objects](#page-563-0)

## <span id="page-562-1"></span>**Missing Database Objects**

Missing database objects can be symptoms of a bigger problem.

**Problem:** Missing database objects (for example, tables and indexes) can yield unexpected and unwanted behavior.

**Solution:** Although you can use the repair process to add these objects, we recommend that you contact HP Support to make sure that the missing objects are not just symptoms of a bigger problem.

# <span id="page-562-2"></span>**Changed Database Objects**

Any of the following cases is defined as a Changed Database Object:

- ➤ Data type of a column was changed
- ➤ Length of a column was changed
- ➤ Nullability of a column was changed
- ➤ Column is defined as identity although it should not be defined as such, or vice versa

**Problem:** A changed column data type can result in incorrect behavior on the server side.

**Solution:** To avoid this behavior, make sure that you have resolved all data type and length concerns before beginning the upgrade.

#### **For every changed database object that is found, do the following:**

- **1** Create a new column with the required attributes as originally defined by the ALM Platform server.
- **2** Move the data from the old column to the new one.

If you cannot move the data (for example, move strings to numeric columns, or move large data to smaller fields), contact HP Support.

- **3** Remove the old column.
- **4** Rename the new column to the original column name.

## <span id="page-563-0"></span>**Extra Database Objects**

ALM has various customization options. One option is to add user-defined fields (UDFs). You can add a UDF by using either the project customization user interface or through OTA (Open Test Architecture).

**Problem:** Any other addition to the database user schema (for example, defining extra objects on top of ALM schema) can result in a failure, such as the following:

- ➤ Name Conflict. If the later version happens to include a name that you added for a proprietary database object (for example, a table, view, or column), the two names will be in conflict.
- ➤ Copy and Synchronize Failure. If the database user schema contains extra or missing database objects, some ALM mechanisms for copying and synchronizing might fail.
- ➤ Extra Triggers. If the database contains extra triggers, some update operations might fail.

#### **Solution:**

**For each extra database object that is found, we recommend that you do the following:**

 **1 Move extra columns to newly created tables.**

To make sure a new table has a one-to-one relationship with the original table, define the primary key of the new column in the new table with the value of the primary key of the original column in the original table.

### **2 Move extra tables to a different database user schema.**

These extra tables include those tables created in Step 1. You might need to amend the proprietary application data access of these tables. You can still access these tables from within the ALM database connection by specifying the full name.

Examples:

➤ Oracle

<schema name>.<table name>

➤ SQL Server

<database name>.td.<table name>

To be able to see these tables, you must grant the necessary permissions for the database user schema.

### **3 Move extra views to a different database user schema.**

Like extra tables, these views can be moved to a different database user schema. In addition, you must grant reading permissions to the newly created database user schema on the database user schema objects.

### **4 Remove referential integrity between customer database objects and ALM database objects.**

This removal includes no data loss.

### **5 Remove extra triggers before the upgrade, and, only if truly necessary, restore them after the upgrade.**

No data loss is involved. The upgrade process includes data upgraders that perform some data manipulations (for example, removing duplicate values, fixing tree structures, and so on).

Your triggers will not be invoked on these update events.

As a result, you need to do the following:

- **a** Ask HP Support for information about the data upgrader activity.
- **b** Review the information about the data upgrader activity.
- **c** Decide on which proprietary updates you need to perform.

#### **6 Remove extra indexes.**

You can log all indexes before the upgrade, and (only if truly necessary) restore them after the upgrade. No data loss is involved.

 **7 Oracle Database only: Move extra sequences to a newly created database user schema.**

To access the extra sequences from the database user schema, you must grant ALM the required permissions. When moving these sequences, set them to start with the number they reached at the time of the move.

# **Definitions**

**Database User Schema.** Database in SQL Server and a user schema in Oracle. This term is used for both cases because ALM can be deployed over SQL Server and Oracle. Both cases are logical sets of database objects (for example, tables, indexes, and so on) owned by the same logical owner.

**Expected Database User Schema.** ALM Database User Schema configurations, as defined in the configuration file for a new ALM Database User Schema. As a preparation for the current version, each project database user schema should be aligned with the latest configurations, as defined in this schema.

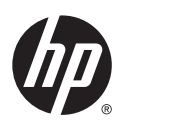

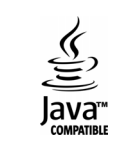